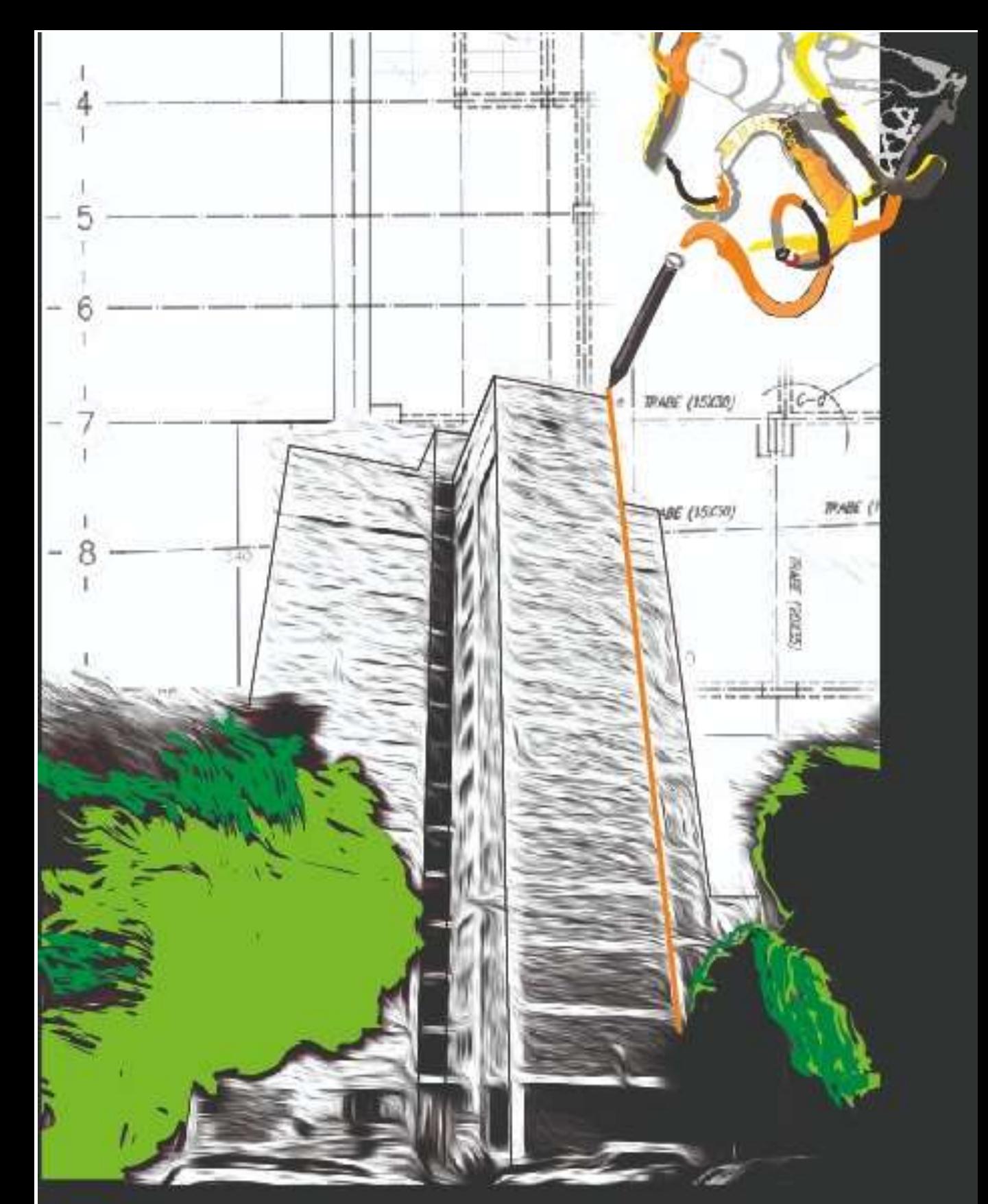

Estrategias para el desarrollo de representaciones virtuales del ambiente construido. (También conocido como el recetario de ESP-r).

## ESTRATEGIAS PARA EL DESARROLLO DE REPRESENTACIONES VIRTUALES DEL AMBIENTE CONSTRUIDO

## (También conocido como el recetario de ESP-r)

Jon William Hand B.Sc., M Arch., PhD, FIBPSA

Energy Systems Research Unit

Department of Mechanical and Aerospace Engineering University of Strathclyde, Glasgow, UK.

2024

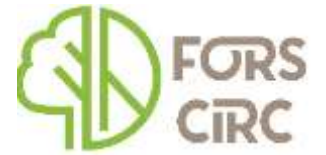

Proyecto Sostenibilidad y circularidad – Retos y oportunidades para el sector forestal ante el cambio climático Clasificación LC: NA2543.T43 H3618 2022 Clasificación Dewey: 720.105 H233 2022

Traducción al español: Ricardo Gallegos Ortega. PhD. Universidad Autónoma de Baja California. México. Christopher Lionel Heard. PhD. Universidad Autónoma Metropolitana. Unidad Cuajimalpa, México.

Editor de la versión en español: Sazcha Marcelo Olivera Villarroel. PhD. Universidad Autónoma Metropolitana. Unidad Cuajimalpa, México. ISB: 978-9917-0-4740-7 28 noviembre 2024

Diseño de portada

Dra. Lucera Fabiola García Franco

Los derechos de autor de esta publicación pertenecen al autor bajo los términos de las Actas de derechos de propiedad del Reino Unido según lo establecido en la regulación 3.49 de la Universidad de Strathclyde. Siempre debe hacerse el debido reconocimiento del uso de cualquier material contenido en o derivado de esta publicación.

Ediciones anteriores: Febrero, 2006 Septiembre, 2008 Noviembre, 2010 Junio, 2011 Diciembre, 2013 Noviembre, 2014 Junio, 2015 Marzo, 2017 Abril 2018

Adicionalmente se ha traducido al italiano, francés, coreano, y algunas partes al griego (bajo derechos de autor separados). Una versión resumida se puede encontrar en:

<http://contrasting.onebuilding.org/Strategies/Index.html>

#### ISBN: 978-9917-0-4740-7

Este libro es parte de la difusión y divulgación del proyecto Sostenibilidad y circularidad - Retos y oportunidades para el sector forestal ante el cambio climático (FORSCIRC).

FORSCIRC es un proyecto de investigación interdisciplinar con la participación de investigadores del [Consejo Superior de Investigaciones Científicas \(CSIC\),](https://www.csic.es/es) la UPM, la Universidad Autónoma Metropolitana de México y la Universidad Católica de Temuco en Chile

# ÍNDICE

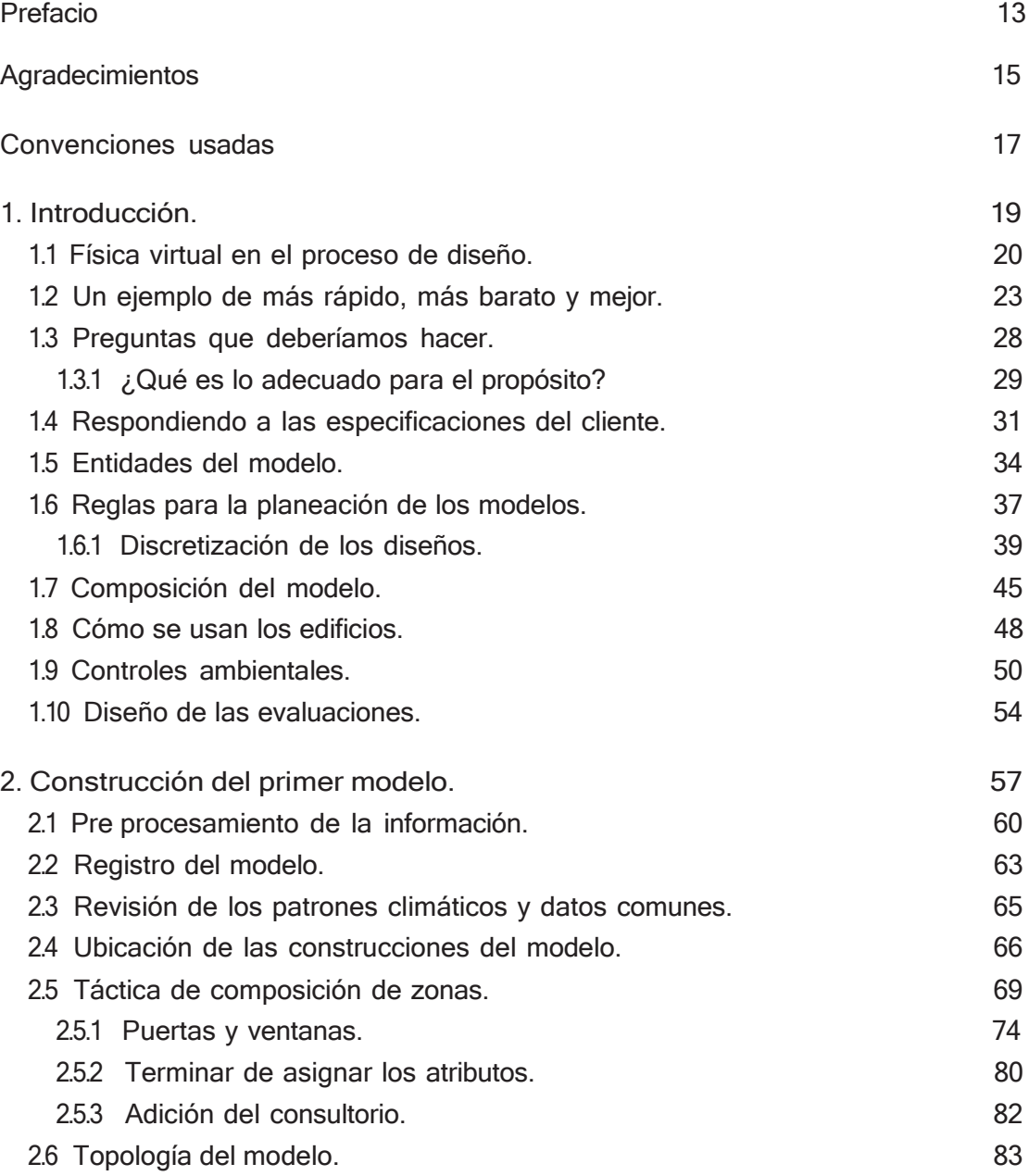

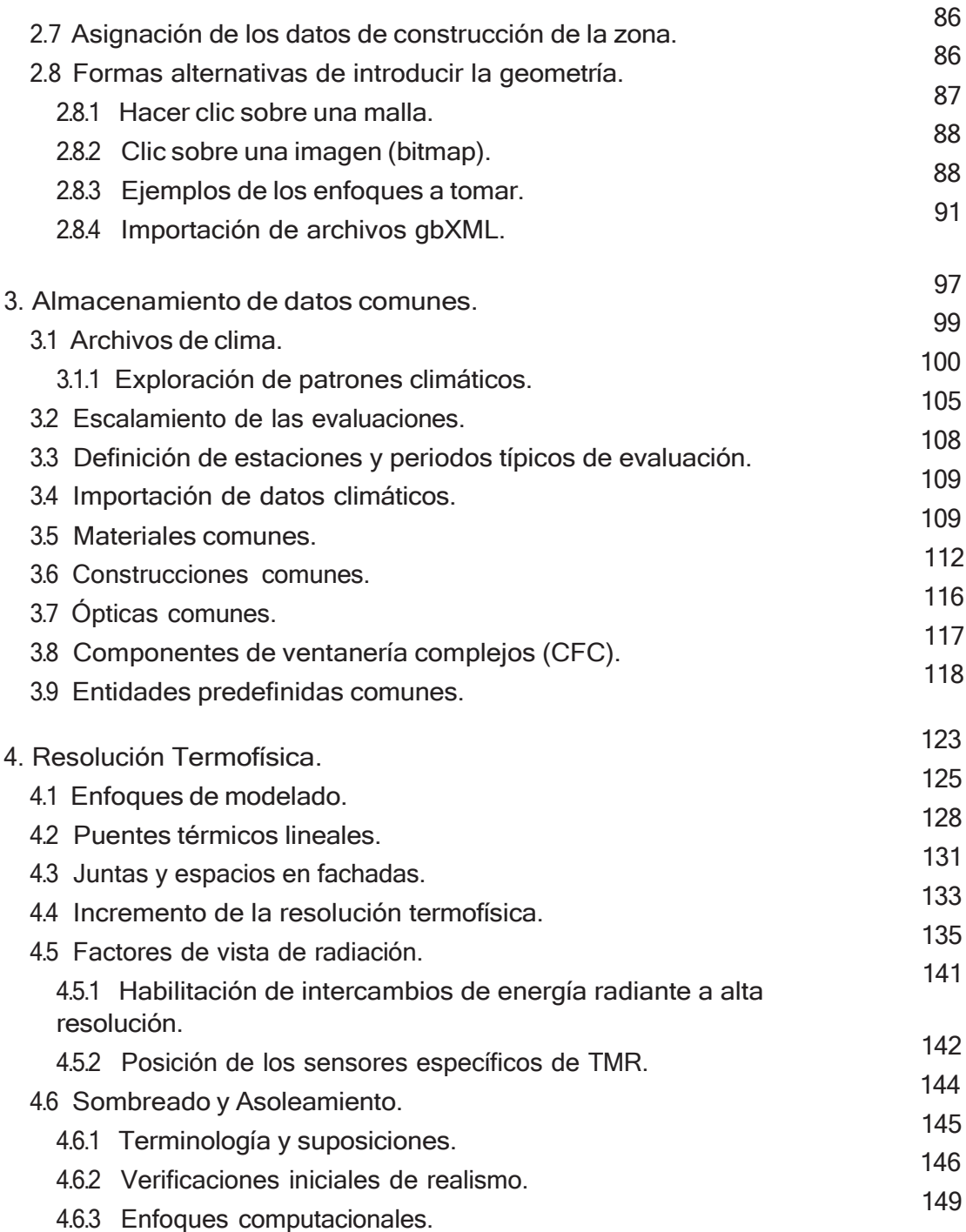

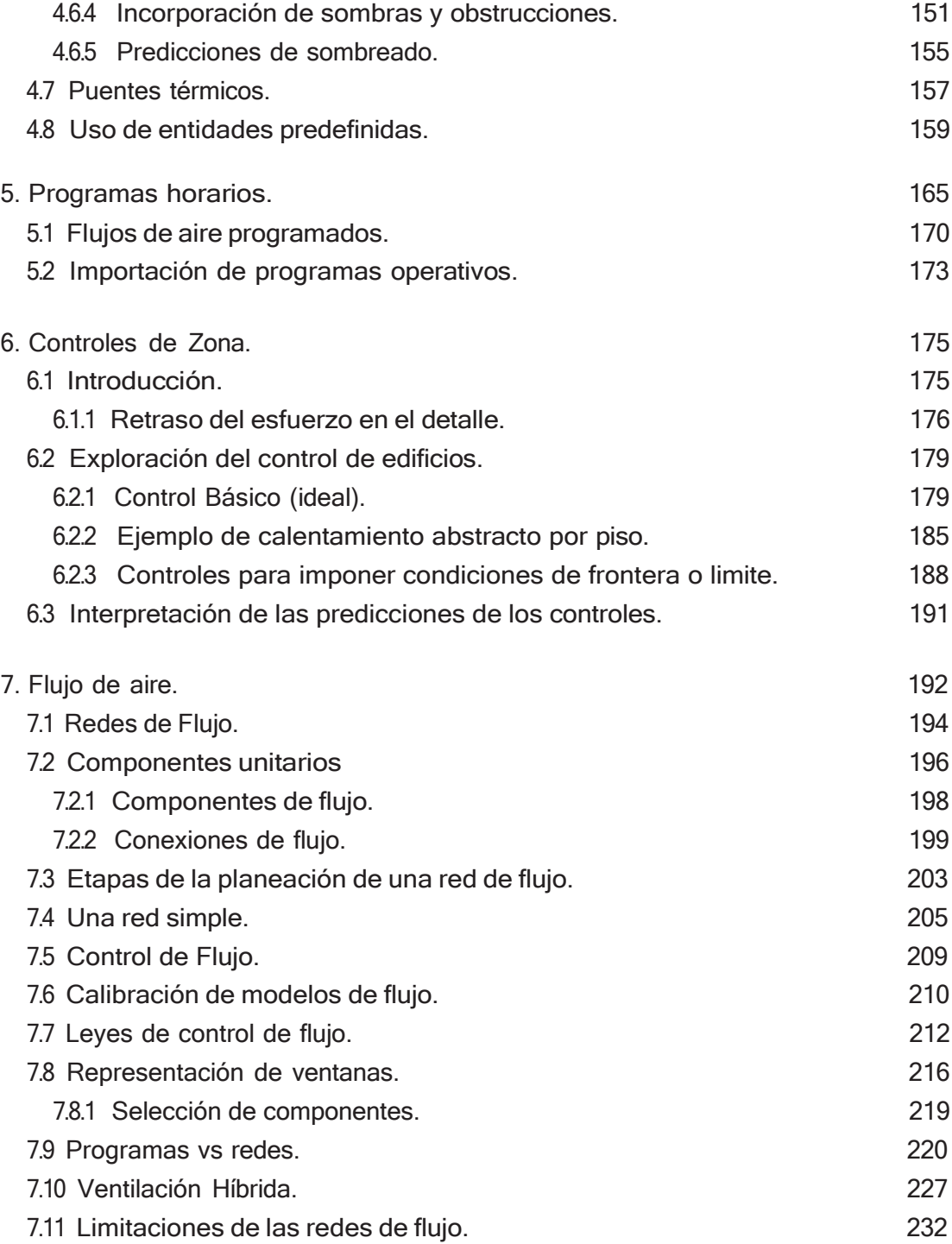

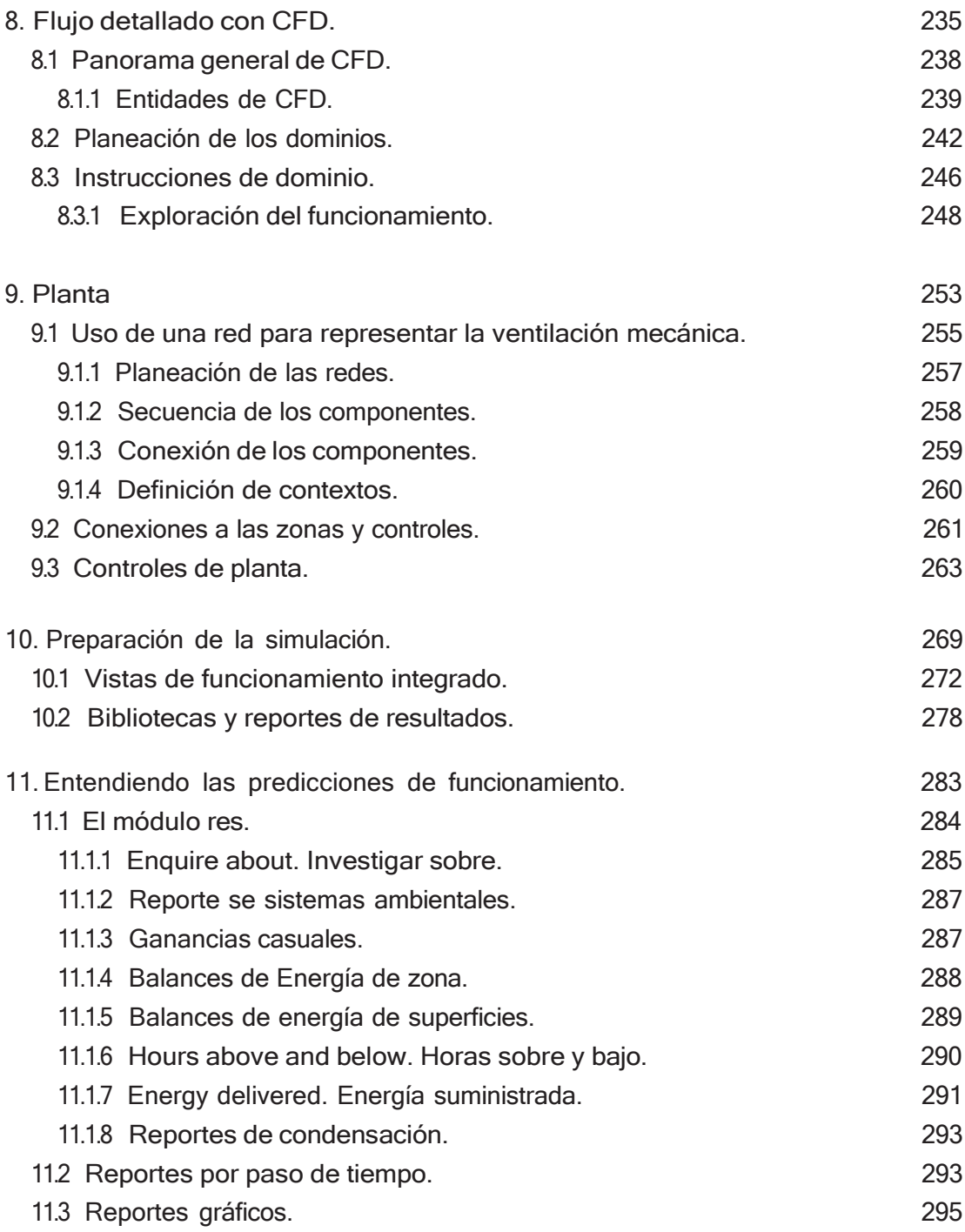

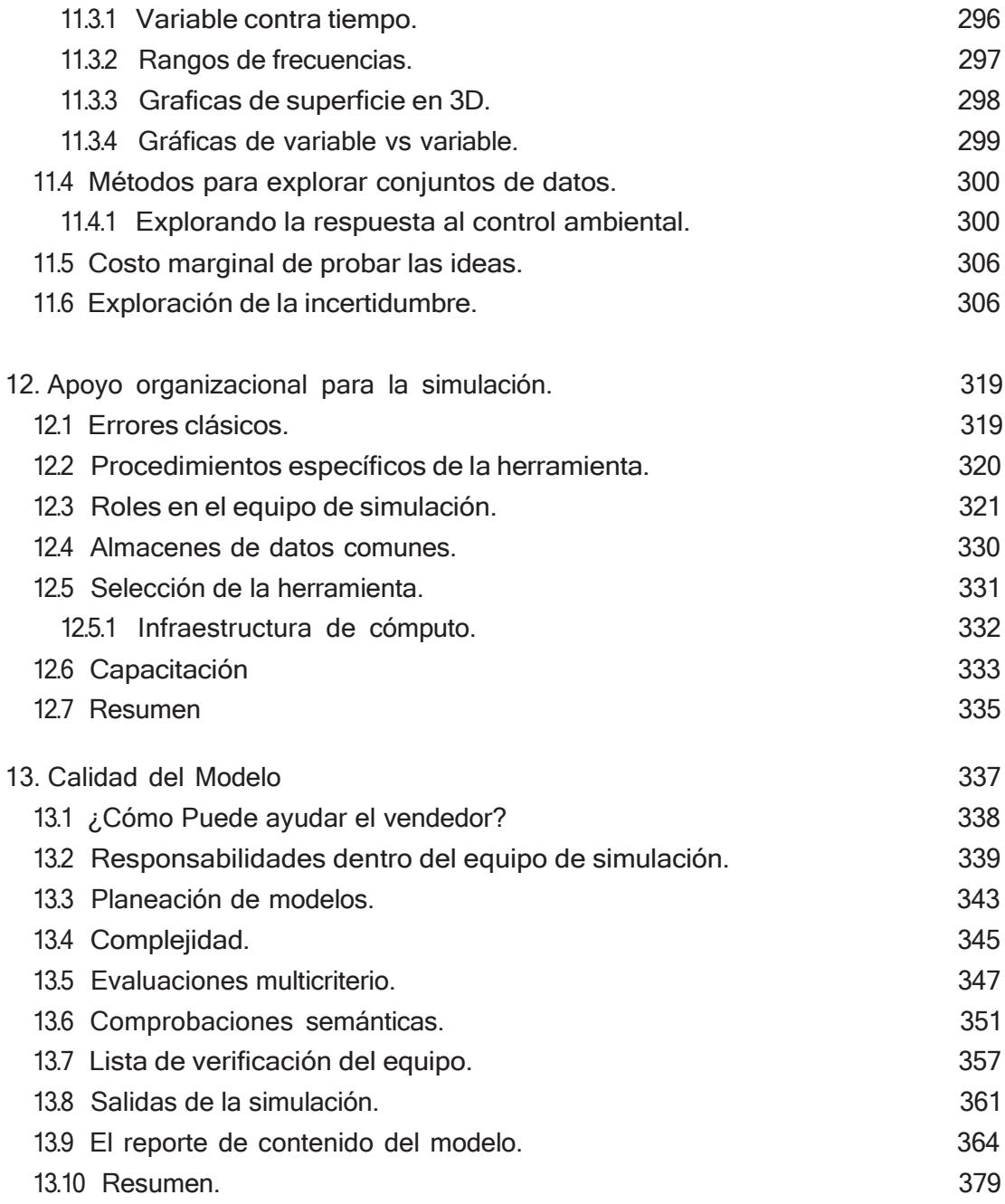

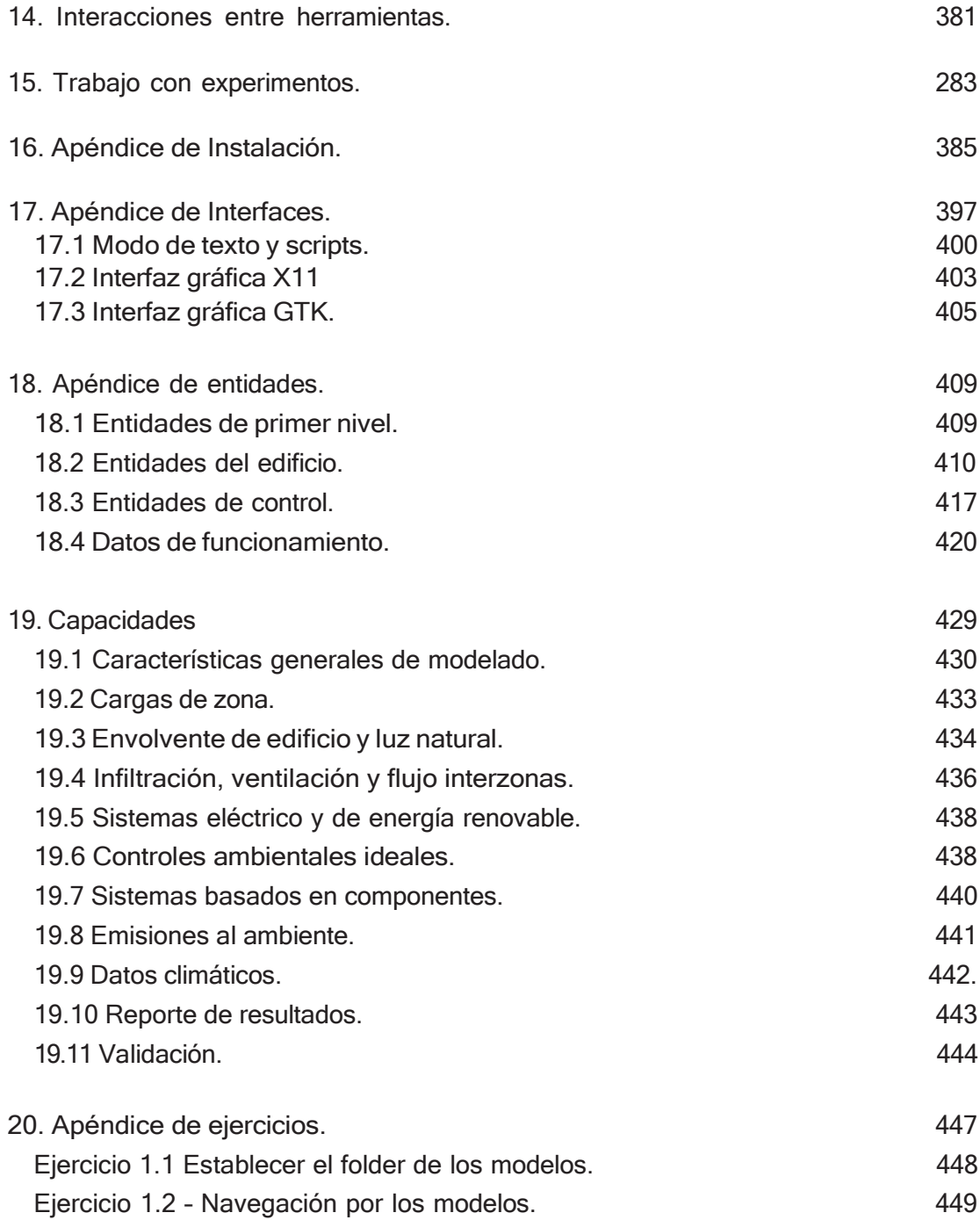

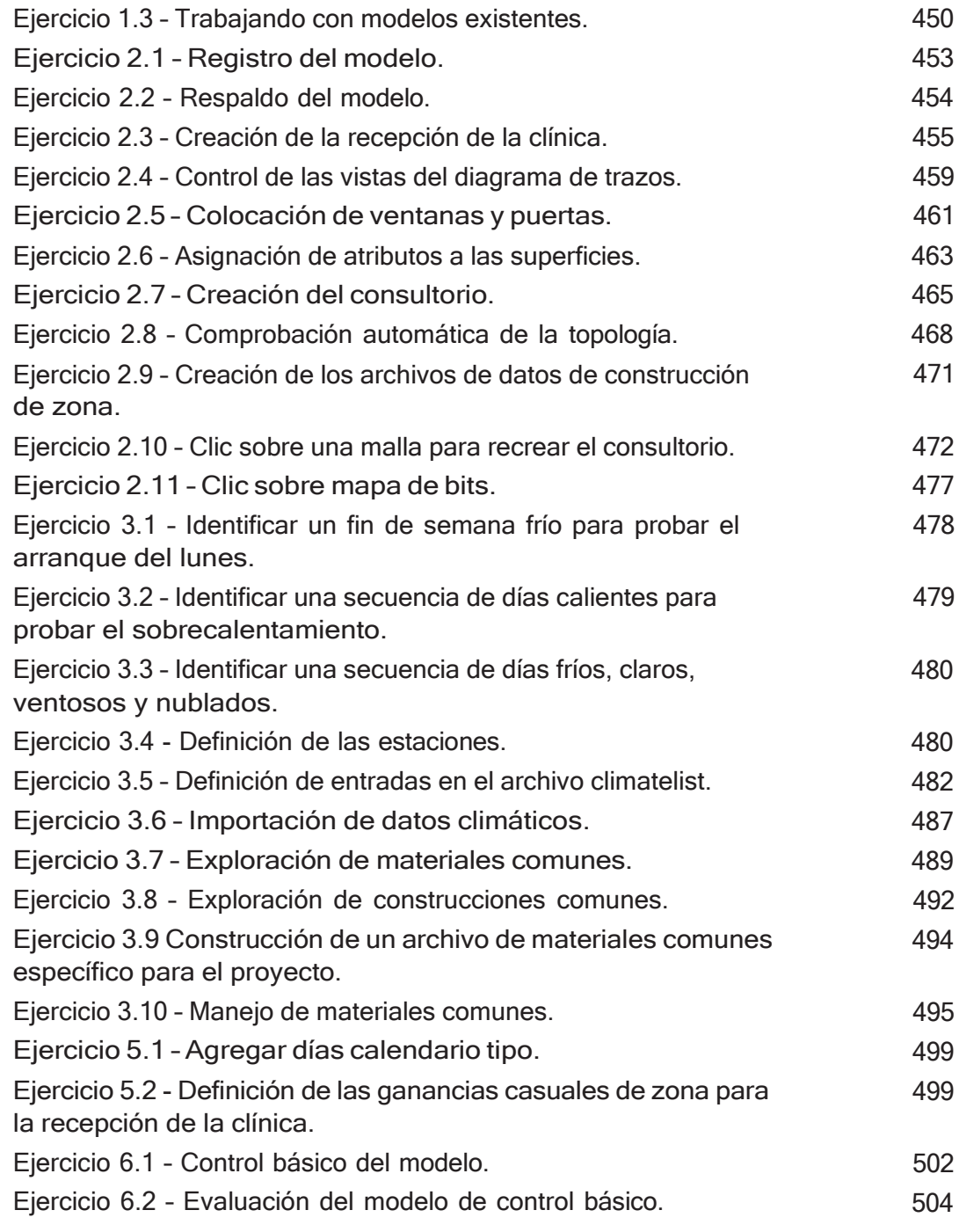

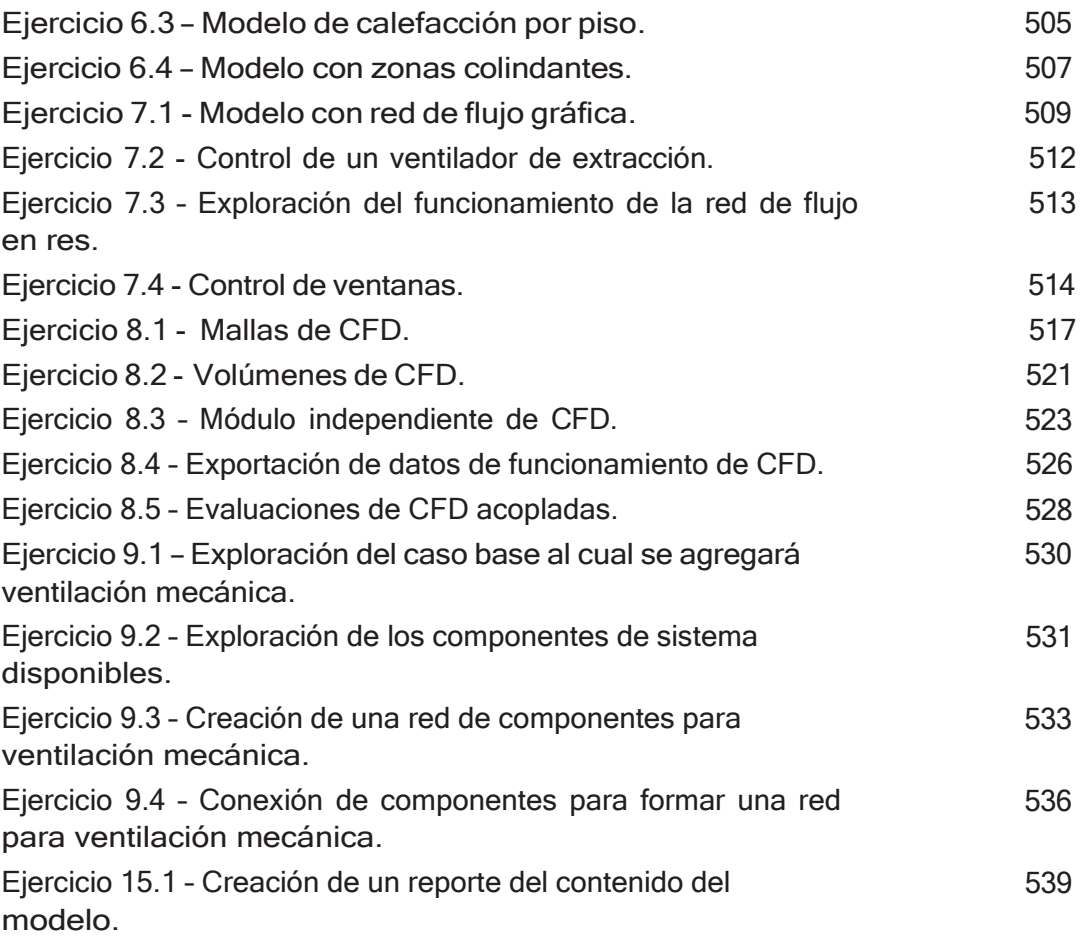

## PREFACIO

#### Sazcha Marcelo Olivera- Villarroel y Christopher Heard

Este libro ofrece una guía práctica y accesible para dominar el uso de la simulación energética de edificios, con un enfoque especial en la herramienta ESP-r. Con un estilo claro y conciso, el texto aborda los conceptos fundamentales de esta disciplina, brindando a los lectores las herramientas necesarias para aprovechar al máximo esta poderosa técnica.

Desde el inicio, el autor establece la diferencia entre estrategia y táctica, explicando cómo ESP-r integra ambos elementos para abordar de manera integral los desafíos del diseño y análisis de edificios. Una de las lecciones clave que transmite el libro es la importancia de adaptar el nivel de complejidad del modelo a las necesidades específicas del proyecto, evitando caer en el exceso de detalle cuando no es necesario.

Un aspecto destacado es la invitación a cuestionar algunas suposiciones comunes en el diseño de edificios, como la supuesta necesidad constante de controles ambientales. El autor anima a los lectores a explorar en qué medida un edificio puede satisfacer los requerimientos de los ocupantes sin depender de estos sistemas, fomentando así un enfoque más estratégico y eficiente.

Asimismo, se subraya la relevancia de considerar la diversidad en el uso de los edificios, evitando simplificaciones excesivas sobre la ocupación y las cargas internas. Esta perspectiva más amplia y realista enriquece el proceso de simulación y conduce a resultados más precisos y útiles. El uso de perfiles detallados, que reflejen patrones realistas de uso y ganancias de calor, es clave. Esto nos permite comprender mejor las limitaciones y capacidades de la herramienta de simulación, lo que a su vez nos guía para tomar decisiones informadas sobre qué incluir y qué simplificar en el modelo.

El texto aborda la representación de los sistemas de control ambiental, presentando diferentes enfoques: desde controles idealizados simples hasta redes detalladas de componentes. Cada enfoque tiene sus ventajas y desventajas, y la elección dependerá de la etapa del diseño y los objetivos específicos del análisis.

Una propuesta innovadora es analizar el comportamiento inherente del edificio sin sistemas mecánicos. Esto nos permite entender mejor la respuesta natural del edificio y puede llevarnos a estrategias de diseño más eficientes.

Las herramientas de simulación ofrecen una poderosa capacidad para explorar y validar ideas de diseño de manera eficiente. Sin embargo, su uso efectivo requiere de una comprensión profunda tanto de sus funcionalidades como de sus limitaciones. Este texto proporciona una guía integral para sacar el máximo provecho de estas herramientas, independientemente del nivel de experiencia del usuario. El texto aboga por un enfoque integral que aproveche al máximo las herramientas de simulación, sin perder de vista sus limitaciones. Esto nos permite tomar decisiones más informadas y desarrollar diseños más eficientes y efectivos.

Al adoptar un enfoque práctico y orientado a soluciones, se abordan estrategias clave para incorporar la simulación en el proceso de diseño de manera productiva. Desde la definición de objetivos y la selección de las herramientas adecuadas, hasta la interpretación de resultados y la comunicación de hallazgos, cada paso se explica de forma clara y concisa.

En cuanto al proceso de modelado, el libro ofrece guías valiosas:

- Planificación cuidadosa antes de comenzar el modelado real.
- Consideración de la escala del edificio y regularidad de la planta.
- Atención a detalles como el espesor de las fachadas y elementos estructurales.
- Decisiones sobre el nivel de abstracción apropiado para representar espacios y elementos constructivos.

Más allá de los aspectos técnicos, el texto también resalta la importancia de adaptar el uso de la simulación a las necesidades específicas de cada proyecto. De esta manera, los lectores podrán desarrollar un entendimiento más profundo y una aplicación más reflexiva de estas poderosas herramientas, ya sean profesionales experimentados o usuarios recién iniciados en el campo del diseño arquitectónico y de ingeniería.

Este libro se presenta como una guía indispensable para aquellos profesionales y estudiantes interesados en dominar la simulación energética de edificios, ofreciendo un equilibrio entre la teoría fundamental y las consideraciones prácticas, todo ello en un lenguaje claro y ameno.

El libro concluye resaltando la importancia de diseñar cuidadosamente las evaluaciones a realizar. Se promueve un enfoque táctico que limite la cantidad de información a procesar, facilitando la comprensión y el aseguramiento de la calidad. Se sugiere comenzar con análisis de periodos específicos antes de hacer simulaciones anuales completas, buscando patrones que revelen oportunidades de mejora o posibles problemas en el diseño.

## AGRADECIMIENTOS

Este libro solo pudo haberse terminado en el excepcional ambiente de equipo de la Unidad de Investigaciones en Sistemas Energéticos de la Universidad de Strathclyde en Glasgow, Escocia. ¿Dónde más podría un arquitecto escribir decenas de miles de líneas de código fuente y usar el edificio virtual resultante para explorar y sustentar el proceso de diseño, y volver a traer el proceso a su mente para regresar a la página escrita y explorar estrategias para su uso?

Para la edición de julio de 2011, el autor desea agradecer el tiempo que Samsung Construction le permitió durante una estancia en Seúl.

La edición de 2015 incluyó una introducción ampliada. Mucho contenido incluyó perspectivas desde diferentes herramientas de simulación. También contiene ejemplos revisados de planeación e implementación, nuevos temas de resolución térmica, un capítulo sobre simulaciones acopladas de CFD, la actualización del capítulo de sistemas y apéndices ampliados. Muchas secciones relativas a la práctica con ESP-r fueron reimplementadas como ejercicios en un apéndice

La edición de 2017 actualiza la discusión de bases de datos de construcciones, nuevas capacidades para entidades predefinidas y el tratamiento de las incertidumbres.

La edición de febrero de 2018 actualiza el contenido y los ejemplos del traslado de los documentos de la construcción a zonas y superficies. Incorpora cambios en las redes de flujo y en los atributos de las superficies asociados a redes de flujo. También se actualizan muchas de las figuras y tablas para que se reflejen los cambios y se llenen vacíos en algunos temas, y se revisaron los ejercicios

Como siempre, las palabras y las frases se han actualizado para reflejar los cambios en la tecnología (quién diría que se podrían ejecutar simulaciones en una variedad de computadoras de placa basadas en ARM, como la Raspberry Pi o en una tableta Android). Y la aparición de interiores completamente ocupados en los edificios ha definido nuevas fronteras en términos de cómo podríamos usar los datos de rendimiento que podrían incluir el equilibrio energético de escritorios y sillas y las representaciones zonales del humilde radiador y termostato de pared.

## CONVENCIONES USADAS

Algunas partes del texto aplican solamente a ESP-r, y si se está usando otra herramienta de simulación, hay una indicación de que se pueden saltar algunos párrafos. Y cuando se deban consultar los apéndices u otras secciones antes de continuar, se usan los siguientes iconos:

 $\subseteq$  ESP-r especific  $\quad \bowtie$  Apendix  $\quad \bowtie$  Section  $\bowtie$  Section

Si se requiere estudiar una sección en particular antes de continuar, el texto subsecuente asumirá que se ha leído el material de referencia.

Las secciones de interés para el personal técnico y súper geeks se marcan así:

Uber-Geek

Por ejemplo, los comandos para compilar desde el código fuente se presentan como:

**./Install\_o1 -d /opt/esru --debug --gcc4**

Hay que buscar entonces ese símbolo. Y cuando se describe la definición de una entidad del modelo o una regla para usar el modelo, hay que buscar el siguiente icono:

#### **Definition**

Existen rincones oscuros en las herramientas de simulación y en las prácticas de trabajo que pueden salirse de control y conducir al caos, y de marcan así:

CFD es algo poderoso. Y viene envuelto en una jerga que recuerda el idioma inglés. Es un lugar donde habitan dragones. La interfaz de CFD tiene una curva de aprendizaje empinada. Sin un antecedente sólido, la inclusión de CFD en los modelos puede absorber recursos tanto mentales como de cómputo a un ritmo penoso. Queda advertido el lector.

Existen muchas situaciones en las que pequeñas diferencias en el enfoque (y actitud) pueden tener un impacto significativo. Estas se marcan así:

<sup>®</sup> El control de calidad funciona mejor si algo que parece una puerta se nombra como puerta y tiene el tipo de construcción de puerta. Si los atributos se refuerzan unos a otros es más fácil detectar cuando algo anda mal.

Con pocas excepciones, la secuencia de comandos necesaria para llevar a cabo la mayoría de las tareas es idéntica para todas las interfaces de usuario que ESP-r permite, así como para la mayoría de los sistemas operativos. Cuando la situación difiera, puede verse uno de los siguientes iconos, junto con las instrucciones específicas.

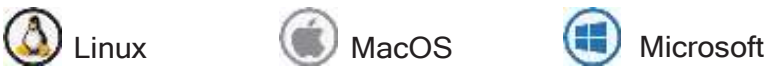

Cuando se describe una trayectoria a través de una estructura de menús, se sigue la siguiente convención:

```
[Model Management] -> [browse/edit/simulate] -> 
[composition] -> [geometry & attribution]
```
En donde el menú titulado [Model Management] tiene una entrada [browse/edit/ simulate] que a su vez tiene una entrada [composition].

### Una palabra sobre las interfaces de ESP-r

ESP-r está bajo desarrollo active por una comunidad de desarrolladores, y es desarrollado y distribuido mediante una licencia GPL. En cualquier momento puede aparecer nuevo código, documentación o actualizaciones de modelos en el repositorio de ESP-r. Así que las referencias a las capacidades y a los elementos de las interfaces pueden diferir un poco de lo que realmente aparece en la computadora.

Actualmente existen tres interfaces para ESP-r. La interfaz X11 tiene sus raíces en el mundo de UNIX y Linux. También hay un puerto de ESP-r para la biblioteca gráfica de la plataforma GTK, lo que para algunos puede resultar más familiar en apariencia. La tercera interfaz es un de solo texto, que está ideada para la

producción de scripts o para que ESP-r trabaje en segundo plano como motor de simulación de otro software.

En el Apéndice de Interfaces se pueden ver diálogos típicos y una discusión de cómo automatizar tareas de simulación con scripts. Cuando el contenido haga referencia a un diálogo o selección de menú de ESP-r, se usa una mezcla de las interfaces X11, GTK o texto.

### Una palabra sobre los ejercicios.

Los ejercicios ilustran el paso de la teoría de simulación a prácticas de trabajo específicas. Estas se marcan mediante:

#### *Ejercicio 2.3:*

Completar el ejercicio 2.3 usando el esquema de la planta de la Figura 2.1 y las transformaciones geométricas de la Figura 2.7

Vale la pena seguirlos, incluso si no se está trabajando con ESP-r

### CAPÍTULO 1 INTRODUCCIÓN

*La Estrategia* es un plan de alto nivel para alcanzar una o más metas bajo condiciones de incertidumbre… y donde los recursos disponibles para alcanzar estas metas están normalmente limitados.

*La táctica* es el conjunto de medios realmente usado para alcanzar el objetivo/meta.

*Detengan a los sospechosos des siempre* es una cita de la película Casablanca (1942) y es la 32a cita de cine más utilizada.

Wikipedia [\[http://en.wikipedia.org/wiki/Strategy\],](http://en.wikipedia.org/wiki/Strategy) [\[http://en.wikipedia.org/wiki/Casablanca\\_\(film\)\]](http://en.wikipedia.org/wiki/Casablanca_(film))

ESP-r presenta una combinación de estrategias, tácticas y métodos para:

- Traducir las preguntas del cliente en representaciones visuales que no sean ni más ni menos complejas que lo que se requiere.
- Responder a preguntas del tipo *"qué pasa si…"* y hacer modelos que se anticipen a la *siguiente* pregunta del cliente.
- Descubrir patrones valiosos dentro del aparente desorden de los datos de funcionamiento.
- Redescubrir el poder del trazo a lápiz y papel.
- Observar claramente lo que se va a simular para poder captar su carácter esencial.

Este libro es la antítesis de *detengan a los sospechosos de siempre. Sé parte de la convicción de que hay algo de arte y de ciencia en el diseño de los mundos virtuales que existen en las herramientas de simulación. Escogemos lo que se va a incluir y se establecen las fronteras para las herramientas numéricas.*

En este libro, se usa la herramienta general de simulación ESP-r como una plataforma para la exploración (como lo sugiere "libro de cocina" en el título). ESPr deja a juicio del usuario el nivel de abstracción y detalle en cada análisis y es por tanto campo fértil para las discusiones que siguen.

En ESP-r:

- Hay múltiples enfoques para la mayoría de las tareas de simulación que exploran las discusiones y los ejercicios que las acompañan.
- Hay múltiples dominios de solución y por lo tanto muchas de las interacciones complejas que en el mundo real se pueden observar y medir también están disponibles en el mundo virtual.
- *La funcionalidad* sigue la descripción y por lo tanto la discusión puede explorar un rango de complejidad desde modelos creados durante la pausa para el café hasta modelos que solo pueden ser manejados con los recursos de grupos de simulación establecidos.
- Existen muchas herramientas para explorar patrones de funcionamiento.

Aunque el usuario puede forzar a ESP-r a usar representaciones no dinámicas, ESP-r es descaradamente una herramienta para la solución de las interacciones termofísicas dinámicas en el ambiente construido.

### <span id="page-21-0"></span>1.1 Física virtual en el proceso de diseño.

El proceso de diseño parte con base en las *creencias* que el equipo de diseño tiene sobre la manera en que el diseño actual satisface las necesidades del cliente. El probar si dichas creencias están bien fundadas es un uso típico de la simulación y la forma en que diseñamos dicha prueba y las herramientas numéricas requeridas para ello son asuntos centrales en este libro.

Por ejemplo, algunos ingenieros y arquitectos trabajan con la suposición de que los edificios requieren constantemente controles ambientales (aire acondicionado, etc.) *¿Son tales suposiciones válidas para un diseño en particular?*  Usemos la simulación para probar con qué frecuencia un edificio satisface los requerimientos del ocupante sin tales controles y después exploremos opciones.

Muchos métodos de diseño se enfocan en las condiciones extremas e ignoran lo que sucede en otros periodos. *¿Cuál es el costo de esto?* Usemos la simulación para explorar la respuesta del edificio a los transitorios del clima y la ocupación y al comprender el patrón de la demanda, propongamos sistemas de control ambiental que funcionen bien en escenarios de demanda intermitente.

Los profesionales emplean una variedad de métodos de trabajo. Desafortunadamente, algunos de éstos hacen demandas excesivas al personal y recursos computacionales al punto que no es posible entregar el proyecto a tiempo, se pasan por alto oportunidades o no se identifican los riesgos inherentes en los diseños.

Para que la simulación cumpla con *hacerlo más rápido, más barato y mejor* se requiere de ayuda. Existen anuales de referencia como el CIBSE AM-11 (*[http://www.](http://www/) cibse.org/knowledge/cibse-am/am11-building-energy-and-environmentalmodelling*) que incluye valiosas discusiones sobre prácticas y procedimientos de trabajo. Indispensable en cualquier biblioteca y un valioso recurso para ahorrar tiempo y salud mental.

Los vendedores de software son un recurso incierto ya que a veces parecen creer su propia publicidad exagerada sobre la facilidad de uso de sus programas.

El aprendizaje del uso de herramientas de simulación ha tendido a seguir tres caminos: *el camino del mentor, el camino del taller y el camino de "ahí hay dragones".*

Los grupos establecidos de simulación que tienen en su personal una mezcla de usuarios novatos y experimentados usan el enfoque del mentor. Esto funciona bastante bien pues se incrementa tanto el nivel de experiencia como la productividad, pero es difícil de escalar. Dos o tres días de un taller inicial, con sesiones subsecuentes de taller avanzado y apoyo ocasional a distancia permite a algunos usar productivamente las herramientas de simulación.

A falta de talleres o de mentores, los profesionales se enfrentan con las convenciones arbitrarias que son endémicas de las herramientas de simulación. Cada clic lleva a nuevos territorios, de ahí el término *"ahí hay dragones".*

Este libro tiende a clarificar la jerga usada en la comunidad de simulación.

Proporciona una base para aquellos que llevan un taller o cursos formales. Quienes administren a profesionales de la simulación encontrarán comentarios sobre prácticas de trabajo que extienden y complementan los recursos normales, tales como el CIBSE AM-11.

El autor ha observado que hay rangos de complejidad en los modelos simulación dentro de los cuales los usuarios de la simulación se sienten cómodamente productivos y más allá de los cuales hay un riesgo creciente de fatiga y error. Ya sea que se practique la simulación de manera individual o como miembro de un equipo, es crucial el reconocimiento de estos límites.

La discusión aportará información para explorar los modelos de ejemplo que se encuentran en programas de simulación. Algunos ilustran la semántica y sintaxis, otros provienen de proyectos reales que se enfocan en aspectos específicos del diseño eficiente de edificios y podrían ser considerados ejemplares de las mejores prácticas.

Los modelos abstractos de entrenamiento pueden no ser representativos de las mejores prácticas, pueden ser no escalables y podrían atraer la atención de algún abogado si se usan en proyectos reales.

Los modelos de consultoría o derivados de investigaciones pueden rayar en los límites de la herramienta para proporcionar información específica sobre el comportamiento de un diseño.

Los modelos de ejemplo son excelente material de referencia si se sabe qué se busca y si se tienen las habilidades de observación para descubrir patrones.

*Ejercicio 1.1:*

Con objeto de explorar en simulación, se va a necesitar una carpeta de trabajo en la computadora para los modelos de simulación. El Ejercicio 1.1 cubre los pasos necesarios para Linux, OSX y Windows.

### <span id="page-24-0"></span>1.2 Un ejemplo de más rápido, más barato y mejor.

Allá por los días en que los procesadores Intel Pentium 4 se estaban poniendo de moda, el autor tuvo un proyecto para evaluar si las ventilas mecánicas en la fachada de un edificio de oficinas se podían usar como alternativa a la ventilación mecánica en periodos de transición.

Para evaluar las oportunidades y riesgos de este esquema híbrido se crearon un caso base y tres variantes del modelo de la Figura 1.1 Se incluyeron masa interna explícita, elementos de la fachada y elementos que generan sombras, así como dos variantes de la red de flujo de aire y tres esquemas de control.

*Ejercicio 1.2:*

El modelo se puede revisar en el manejador de proyectos *(project manager)* de ESP-r en la categoría de proyectos reales *(real projects)*  de los ejemplos de entrenamiento.

El Ejercicio 1.2 muestras los pasos para explorar este modelo.

¿Cuánto tiempo debe esperar el cliente para recibir retroalimentación? En este caso, un resumen de los hallazgos estuvo disponible cinco horas después de que se recibieron los planos y secciones. Ejemplos del funcionamiento del proyecto se encuentran en el Capítulo 11 Figura 11.31.

Una subsecuente evolución de la interfase y mejoras en el proceso de acopio de datos podrían reducir el tiempo en aproximadamente 45 minutos (para la misma clase de computadora). Un usuario moderno podría incrementar la resolución geométrica usando escritorios preconfigurados en lugar de crearlos manualmente y seleccionar un patrón de ocupación diversificado en lugar de crearlo desde cero. Una computadora moderna podría desde luego soportar un paso de tiempo más fino, una evaluación visual vía Radiance, o explorar opciones adicionales de ventilación mecánica híbrida en el mismo tiempo para este proyecto.

Para asegurar que el modelo de ventilación de fachada no contuviera más ni menos que lo requerido para satisfacer el brief, la primera hora y media se dedicó a planear el modelo:

- Establecer qué era necesario incluir en el modelo y la naturaleza probable de las preguntas de tipo "qué pasa si…"
- Revisar modelos existentes que trataran problemas similares.
- Identificar patrones de clima que pudieran aclarar el funcionamiento del edificio.
- Revisar construcciones disponibles, identificar puntos adicionales necesarios y posibles variantes.
- Definir la magnitud del edificio y sistemas requeridos para contestar las preguntas sobre su funcionamiento.
- Definir la resolución del modelo (forma, composición, controles, programación temporal).
- Definir la resolución de análisis del modelo (por ejemplo, intercambio radiativo sistemas de flujo de aire).
- Zonificar la planta, bosquejar el modelo, decidir estrategias de nomenclatura y anotar las coordenadas críticas.
- Bosquejar la red de flujo de aire y recolectar datos relevantes.
- Delinear los patrones de uso, ganancias internas y controles ambientales.
- Planear las pruebas de calibración a realizar.
- Revisar los esquemas y el enfoque con colegas para verificar la concordancia del modelo con la realidad.
- Definir la secuencia de las tareas necesarias para implementar el modelo.
- Comenzar con la documentación del modelo y asegurarse que ésta se actualice conforme el proyecto evolucione.

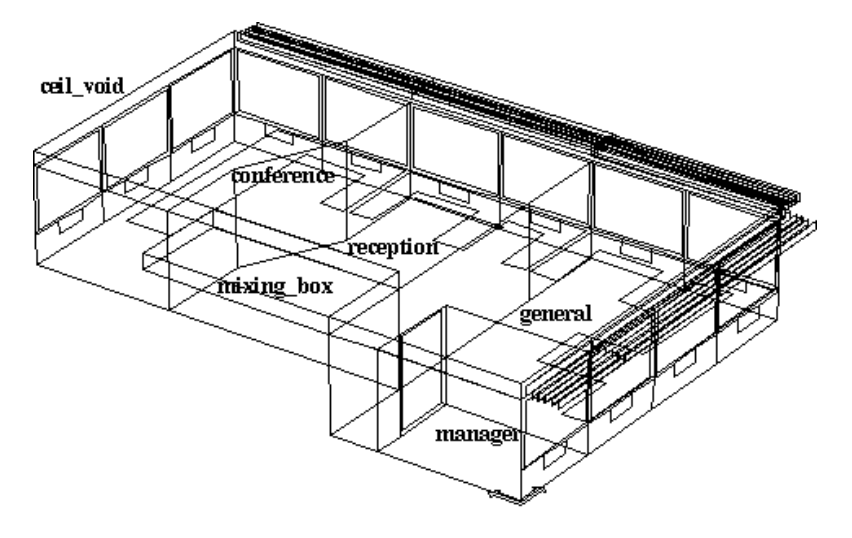

Project: Office model for network flow studies

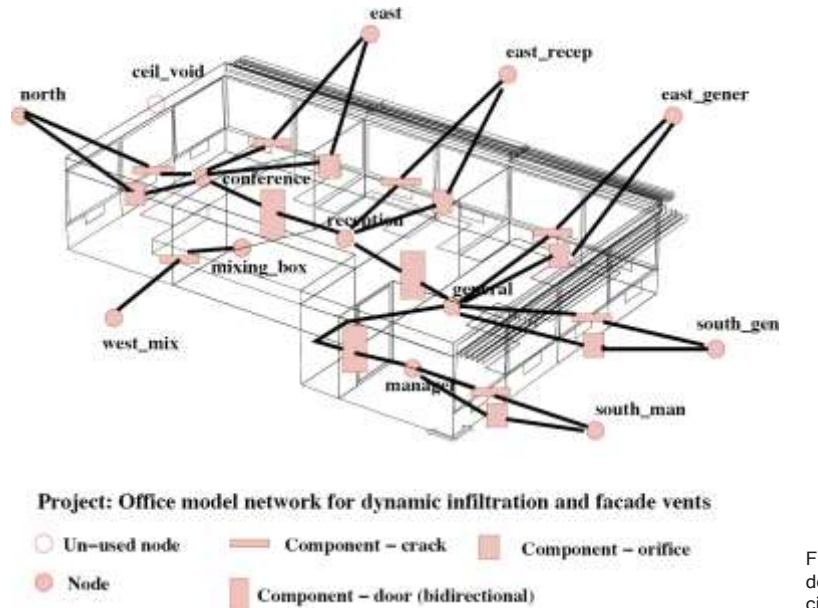

Figura 1.1 Parte de un edificio de oficinas, el proyecto de cinco horas.

Esta secuencia de etapas de planeación se ha usado en multitud de modelos. Para otros programas de simulación, las etapas y tareas específicas podrían variar ligeramente.

Con la información recabada, la creación del modelo fue sencilla y la asignación de atributos procedió sin interrupciones.

La secuencia de creación del modelo fue:

- Llenar las bases de datos de materiales y construcciones.
- Definir los días típicos para los regímenes de operación y control.
- Usar la planta del proyecto para generar la distribución general de cuartos y cámara plena.
- Enfocarse en la oficina del gerente adaptar la marquetería y vidrio en la fachada y el pasillo y los atributos de las superficies.
- Cambiar los cuartos, reemplazar las superficies originales de la fachada con elementos de la fachada de la oficina del gerente.
- Crear escritorios en la oficina general y replicarlos o adaptarlos a otros espacios.
- Adaptar el pleno mediante copiar e invertir superficies de techo de los cuartos inferiores.
- Usar el revisor automático de topología, topology checker para establecer conexiones termofísicas entre los cuartos.
- Generar un archivo del contenido del modelo y hacer una revisión rápida de los puntos de control de calidad de los sospechosos de siempre.
- Llevar a cabo análisis de sombras e insolación para cada una de las zonas con fachada.
- Calcular los factores de vista de superficie a superficie para sustentar la transferencia de calor de onda corta entre muros.
- Definir las características operativas de la oficina del encargado (incluyendo algunas variantes) y adaptarlas a otras zonas.
- Definir trayectorias de flujo de aire-infiltración para calibración seguido de infiltración más ventilas.
- Definir controles de flujo de aire un control Prendido/Apagado y un controlador proporcional de abertura.
- Definir periodos de evaluación para semanas de: Invierno nublado, invierno soleado, primavera, verano nublado y verano soleado.
- Actualizar el reporte del modelo y realizar una evaluación semanal para verificar la sintaxis.
- Explorar la variabilidad del modelo de movimiento de aire y los riesgos de sobrecalentar o sobre enfriar.

Esta secuencia de tareas es eficiente en términos de los datos del modelo y las capacidades de ESP-r. Es minuciosa cuando es necesario y despiadada para delimitar las fronteras del problema. Los usuarios de otros programas de simulación encontrarán por supuesto caminos ligeramente diferentes hacia las mejores prácticas que reduzcan los riesgos y la fatiga.

Casi una hora y media se dedicó a crear el modelo. Se detectaron un par de errores de tipografía al definir los calendarios de ganancias internas en el reporte del contenido del modelo, para que el simulador aceptara el modelo en un paso inicial.

Cerca de media hora se usó en la calibración del modelo usando el periodo de evaluación de una semana identificado en la etapa de planeación. La calibración partió de un caso base con la suposición de infiltración constante y se comparó con la infiltración vía flujo de aire variable y se registraron los patrones de diferencias de temperatura y cargas. La segunda fase de la calibración incorporó el control de las ventilas. Se probó en el rango de condiciones climáticas de las semanas que se definieron y se ajustaron los controles.

El tiempo restante se usó para simular con el modelo y comprender las condiciones asociadas al uso benéfico de las ventilas y el riesgo de caída en el confort. Se realizaron gráficas y reportes a partir de sesiones interactivas y se usaron diagramas de rayos X del modelo para incluirlos en un resumen ejecutivo.

Regresemos a las estrategias y tácticas que este proyecto nos enseña.

#### <span id="page-29-0"></span>1.3 Preguntas que deberíamos hacer

Los clientes nos hacen preguntas, pero ¿cuáles son las preguntas que nos hacemos a nosotros mismos conforme planeamos y construimos nuestros mundos virtuales?

Empecemos por decidir qué clase de modelo vamos a construir y entonces planeemos el trabajo para que se ajuste a nuestros recursos. El ser escrupuloso durante la etapa de planeación frecuentemente acelera las tareas subsecuentes. En la columna izquierda están los problemas de alto nivel que los clientes podrían identificar y en la derecha su traducción al lenguaje usado en el ámbito de la simulación.

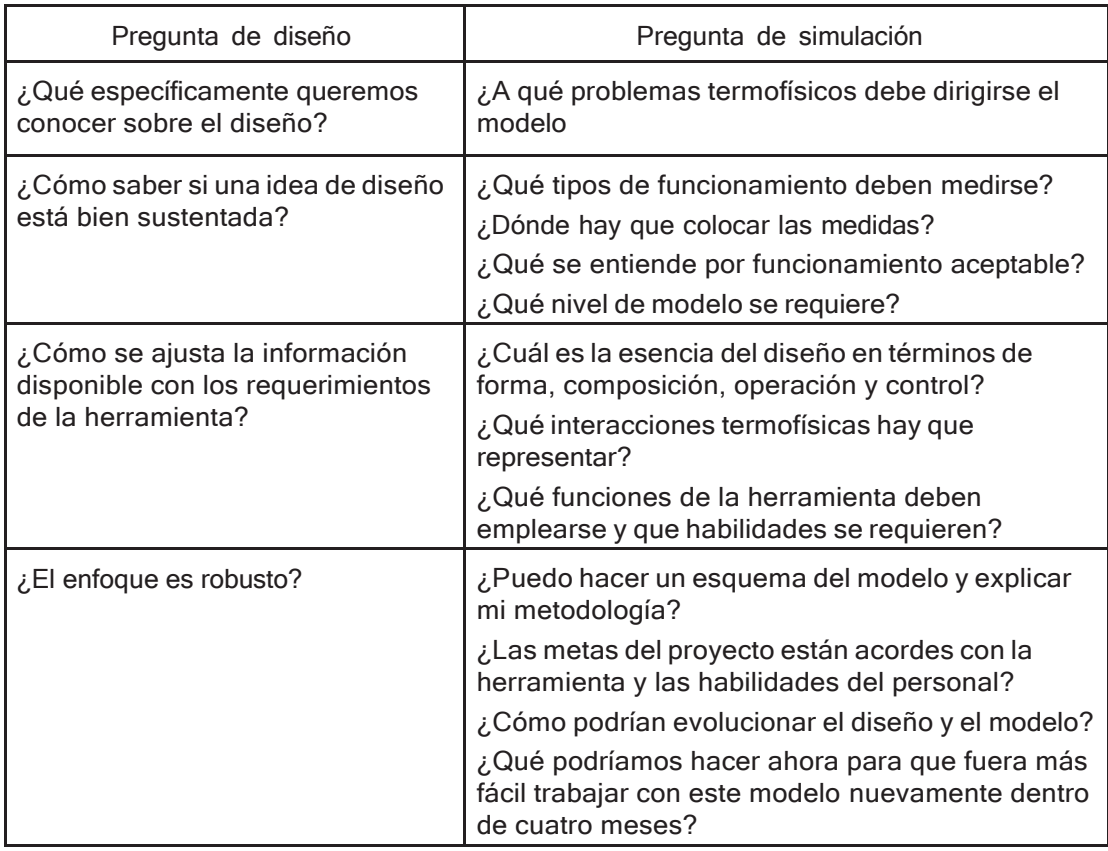

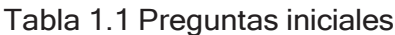

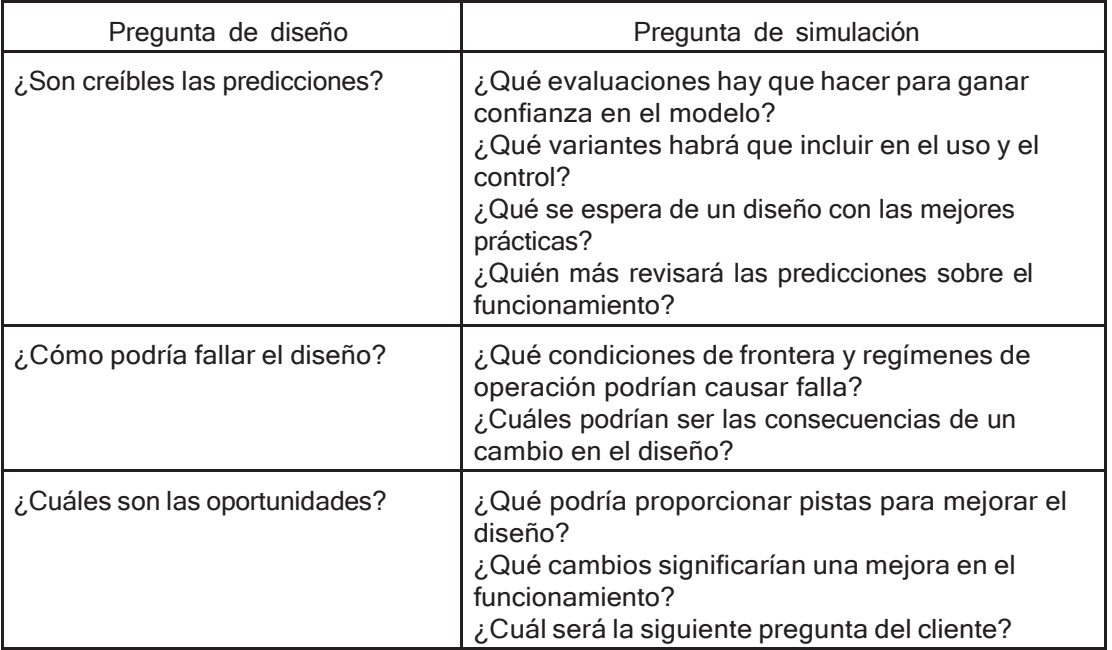

Sin una consideración cuidadosa de estas preguntas nos perderemos aspectos de la simulación que otorgan valor agregado, que cuestan muy poco implementar pero que proporcionan beneficios sustanciales. También es un filtro excelente para identificar aspectos que pueden manejarse de manera abstracta o incluso omitirse del programa.

#### <span id="page-30-0"></span>1.3.1 ¿Qué es lo adecuado para el propósito?

El enfoque que sigamos para crear la forma del modelo es dependiente de las preguntas que deseamos responder, así como los detalles del modelo de daros y los procedimientos de introducción de datos al programa de simulación.

La pregunta "¿Qué específicamente queremos conocer sobre el diseño? puede generar percepciones valiosas si nos detenemos lo suficiente para enfocarnos claramente en lo que vamos a empezar a modelar.

El tener una buena idea de qué es lo que se quiere del modelo, o quizá de una serie de modelos, ayuda cuando se consideran los recursos requeridos, como se muestra en las siguientes consideraciones:

- Las preguntas generales sobre confort y demandas de energía en condiciones climáticas pico y moderadas requieren solamente una resolución geométrica moderada, es decir volúmenes correctos y ubicación aproximada de puertas y ventanas.
- Las cuestiones relacionadas con el confort en una ubicación específica requieren una mayor resolución geométrica, especialmente si se espera que la temperatura de las superficies varíe.
- Las preguntas que involucran acciones de control requieren que la respuesta temporal característica del edificio y los controles ambientales se vean reflejadas en el modelo y que el modelado se lleve a cabo en un paso de tiempo acorde con la señal de control y el actuador.
- Las cuestiones relativas a la comparación de las predicciones de la simulación con mediciones requieren el mayor grado de rigor en el enfoque del modelo para que a descripción del edificio, su operación y los controles se ajusten a los del mundo real.
- Las cuestiones relativas al confort visual van a requerir una mayor resolución geométrica para las fachadas y puede requerir que se tomen en cuenta el mobiliario y las obstrucciones exteriores.
- Las cuestiones relativas a la distribución de aire dentro de un espacio físico pueden requerir que el modelo sea representado por más de una zona térmica o que se incluya el dominio de la dinámica de fluidos computarizada (CFD).

A veces es la naturaleza del diseño la que va a influir en la resolución del modelo. Un diseño solar pasivo será sensible a la energía almacenada en la envolvente del cuarto, así como a los detalles de los vidrios de la fachada y las particiones internas. Las temperaturas de superficie en una porción soleada podrían ser elevadas. Para encontrar en dónde incide el sol en un cuarto en diferentes momentos del año podríamos crear un modelo simplificado y verificar en un diagrama de rayos X. El objetivo sería saber si necesitamos subdividir las superficies para que reflejen mejor la diferencia de temperatura entre las partes soleadas y las sombreadas

de la superficie. Podríamos entonces hacer una variante de la zona con mayor resolución geométrica y comparar las temperaturas de superficie resultantes. En el edificio de oficinas de la sección anterior, un extremo de uno de los pisos proporcionó el contexto suficiente para las cuestiones relativas al flujo de aire por medio de ventilas en la fachada, y ventilación cruzada; la inclusión de la oficina del gerente aseguró que se incluyera ventilación unilateral. La zonificación permitió que se pudieran detectar las diferencias de temperaturas.

En el modelo se incluyó una zona de plafón suspendido porque era probable que estuviera a una temperatura diferente de las zonas ocupadas (las luminarias estaban empotradas en el plafón). Se incluyeron escritorios en el perímetro para proporcionar indicaciones visuales para facilitar la comprensión del cliente y asegurar que se tomara en cuenta el sobrecalentamiento por ganancia solar cerca de la fachada. La caja mezcladora se incluyó para una posible evaluación posterior de la ventilación hibrida.

Algunos modeladores podrían no incluir todos los detalles en un proyecto con limitaciones de tiempo. Tácticamente:

- Era más fácil tomar en cuenta los detalles en el modelo inicial que retroalimentar el modelo posteriormente.
- Hizo que el diagrama de rayos X del modelo fuera auto explicativo para que el reporte se enfocara en los detalles del funcionamiento y no en las abstracciones geométricas.
- El empezar con un modelo de infiltración por grietas solamente ayudó a probar la red de flujo de aire y proporcionó indicadores de la sensibilidad de la fachada, así como del flujo debido a diferencia de temperatura en los espacios, antes de agregar complejidades a la red de flujo de aire.

#### <span id="page-32-0"></span>1.4 Respondiendo a las especificaciones del cliente.

Los modelos de simulación tienen un contexto dentro del cual son creados y evolucionan. En un proyecto de diseño, las especificaciones del cliente y las cuestiones del diseño forman el contexto en el que se crean e implementan los

proyectos. En proyectos de investigación, la meta del proyecto no debe estar menos sujeta a las tareas de planeación e implementación.

La siguiente tabla muestra los problemas que podría enfrentar el equipo de simulación en la etapa de planeación.

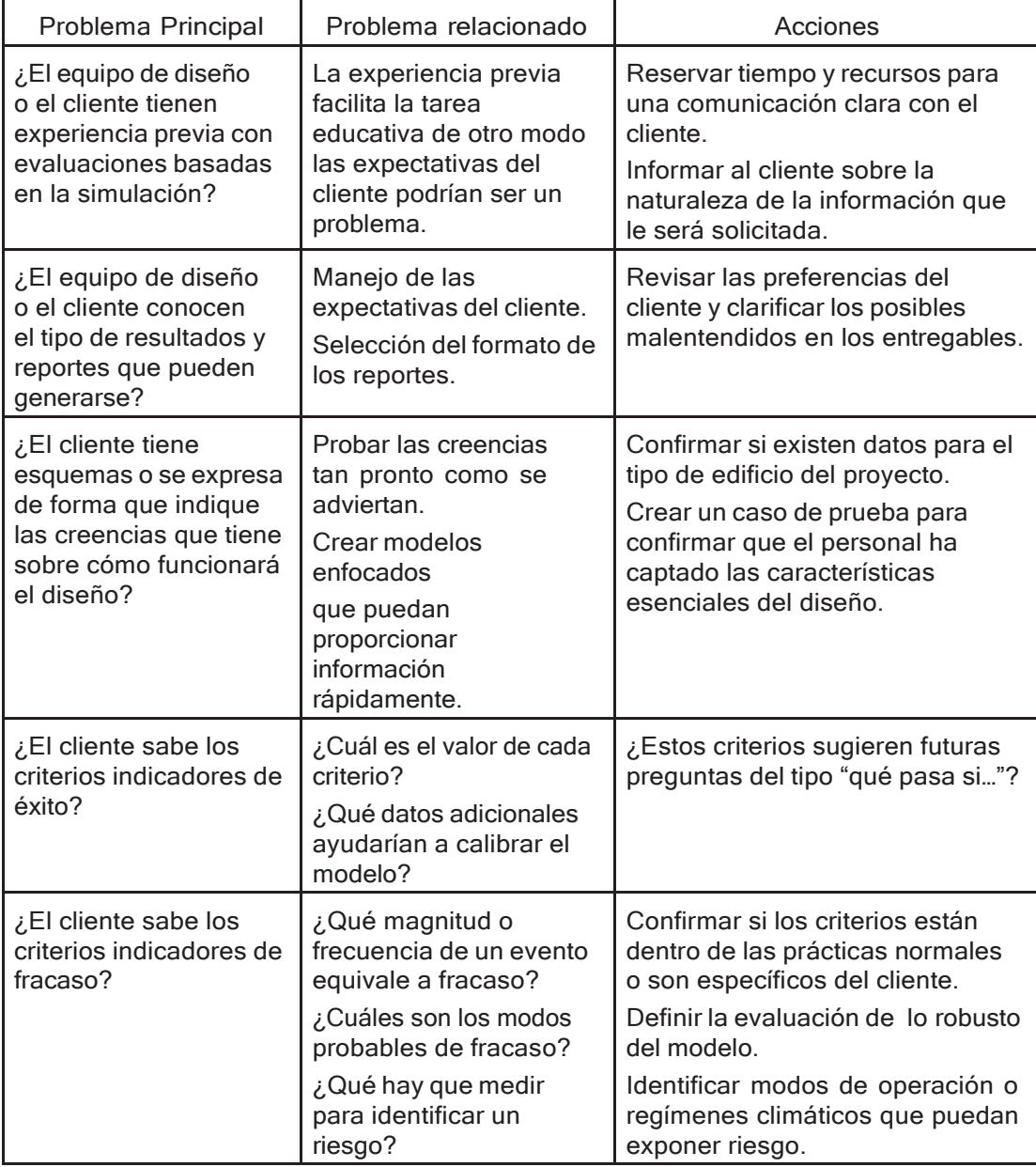

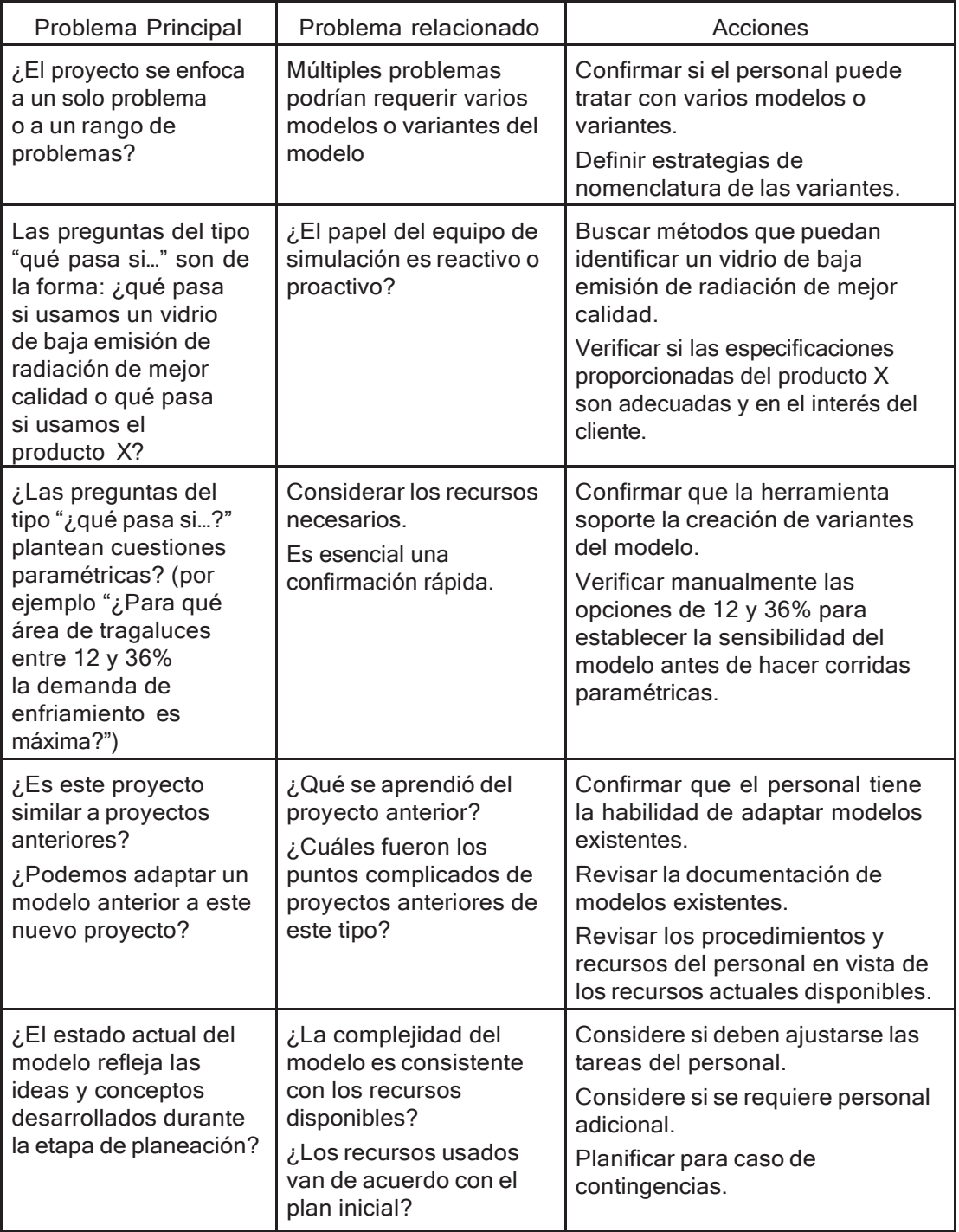

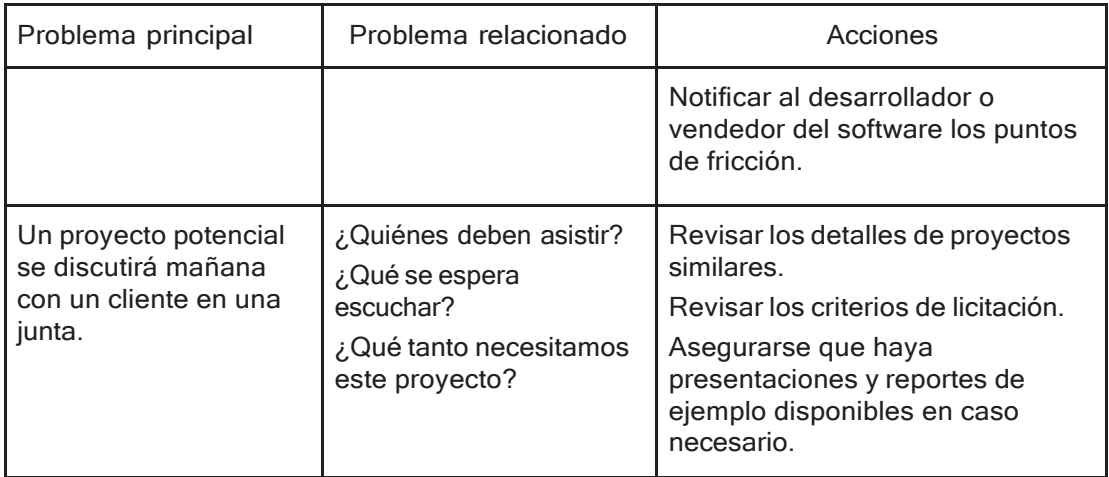

Cada problema principal se expande a problemas relacionados que son más específicos y pueden llevar a tareas concretas durante la etapa de planeación. En la práctica se descubrirán muchos más problemas relacionados, así como acciones asociadas que pueden formar la base de los procedimientos y listas de verificación.

### <span id="page-35-0"></span>1.5 Entidades del modelo.

El arte de crear modelos aptos para un propósito descansa en nuestra habilidad para seleccionar las entidades apropiadas en la herramienta de simulación. Cada una tiene reglas de uso, atributos operacionales o descriptivos e interviene en las interacciones termofísicas dentro del proceso de solución. Para ilustrar esto, a continuación, se definen algunas entidades de zona:

Una *zona térmica* representa un volumen de aire a una temperatura constante que está totalmente limitada por superficies (ver más adelante). Dentro de las restricciones de complejidad de ESP-r una zona puede tener una forma arbitraria. Una zona térmica podría ser la caja de un termostato, una parte de un cuarto físico o un conjunto de cuartos físicos, dependiendo de los requerimientos del proyecto y de las opiniones del usuario.
– Dentro de una zona térmica existe un balance nodal de *aireenergía*. Se incluye el intercambio de aire con el exterior y con otras zonas del modelo. Las ganancias casuales por ocupantes, luminarias y generación de potencia se incluyen también.

–Un dominio de CFD puede asociarse <sup>a</sup> una zona térmica <sup>y</sup> también flujo de masa nodal.

– Se considera el intercambio radiativo de longitud de onda larga entre todas las superficies de la zona. El tratamiento por defecto es el ponderado por área y se dispone de la utilería *mrt para calcular los factores de vista para zonas térmicas de complejidad arbitraria.*

– Se toma en cuenta el seguimiento de la radiación directa y difusa que entra a la zona desde el exterior o de espacios adyacentes. La utilería *ish permite calcular y los patrones de sombra sobre las fachadas, así como los patrones de asoleamiento dentro de una zona térmica de complejidad arbitraria incluyendo masa térmica explícita* representada mediante superficies.

– Los controles ambientales ideales pueden evaluar <sup>y</sup> actuar en el nodo de aire de la zona. Los sensores pueden reflejar la temperatura actual del aire o una combinación de aire y temperatura media radiante (TMR). Los actuadores pueden similar una inyección convectiva al nodo de aire o una mezcla de convección y radiación que se absorbe en las superficies de la zona en base al área/ de emisión.

– Como las zonas deben estar totalmente delimitadas por polígonos, las aberturas entre zonas térmicas tienen que representarse por una superficie (típicamente por una construcción que represente una resistencia mínima al flujo de calor. El movimiento de aire (mezcla) asociado a tales aberturas es una definición separada en ESP-r, es decir una ventilación de zona programada o vía grietas y componentes bidireccionales de flujo dentro de una red de flujo de aire.

*Una superficie es un polígono compuesto de vértices y lados con atributos de nombre, condición de frontera, composición termofísica propiedades ópticas y uso. Dentro de los límites de complejidad, una superficie poligonal puede tener una forma arbitraria siempre y cuando sea plana.*

– Durante la evaluación se mantienen el balance de energía en la superficie interior y la exterior de cada superficie. Cada una tiene una sola temperatura en cualquier momento y el balance de energía en la superficie es consistente a través de cada fachada.

– Para propósitos de control, un sensor puede estar localizado en la cara o en el interior de una construcción o puede ser el punto de acción de un actuador (por ejemplo, en una tubería enterrada). El calor radiativo inyectado a la zona mediante un control ambiental es parte del balance de energía de la superficie.

– Una cara de la superficie está en contacto con el volumen de aire de la zona y también participa de los intercambios radiativos de onda corta y onda larga con otras superficies de la zona. Potencialmente, radiación difusa de onda corta puede pasar a o desde cuartos adyacentes. La transferencia de calor convectivo se calcula a cada paso de tiempo y puede opcionalmente seguir correlaciones específicas o tener valores derivados de la solución por CFD en ese paso de tiempo.

– Las superficies tienen un atributo de condiciones de frontera que especifica la naturaleza de sus interacciones termofísicas en la otra cara de la superficie (ver el Apéndice)

*La masa interna* puede representarse mediante pares de superficies conectadas una con otra (dorso a dorso) en lugar de una superficie en otra zona y por tanto cada par presenta dos caras a la zona térmica para la transferencia de calor radiativo y convectivo. Estos pares de superficies pueden tener forma arbitraria, siempre y cuando los lados de las superficies coincidan. Normalmente la construcción de cada par representa el espesor de la masa real. La creación

de mobiliario explícito se simplifica mediante la *base de datos* de *entidades predefinidas* que contiene mobiliario residencial y de oficina, luminarias, elementos de fachadas y escaleras. Estas entidades incluyen tanto la representación visual como su carácter de masa térmica. Un ejemplo de ellas se puede encontrar en el modelo de ejemplo *"oficina sencilla con alta resolución y masa interna".*

Si la ubicación de la masa térmica no es importante, entonces el par de superficies puede agregarse con otras con las mismas propiedades termofísicas. En caso contrario, los pares de superficies de masas térmica se colocan conforme lo permita la complejidad geométrica del cuarto y participan del balance térmico de la zona.

#### **D** Apendix:

Esta es solo una parte de los datos del modelo que requieren las herramientas de simulación. Una lista completa se encuentra en el *Apéndice de entidades.*

### *Ejercicio 1.3:*

Además de revisar los modelos, queremos poder regresar a seguir trabajando con un modelo previo. Para explorar las opciones para trabajar con modelos existentes, ir al Ejercicio 1.3.

### 1.6 Reglas para la planeación de los modelos.

Se requiere tomar una gran cantidad de decisiones para llegar a un modelo de simulación del diseño que sea apropiado para nuestras habilidades, las metas del proyecto y los recursos de cómputo y de personal disponibles. Como regla general, los modelos deben contener el volumen de aire, área de las fachadas, particiones internas y pisos. La masa interior en los cuartos y construcciones debe estar correctamente distribuida. Entre otras cosas hay que considerar:

- La escala del edificio. Un edificio residencial puede abstraerse de tal modo que cada cuarto esté explícitamente representado y las superficies que limitan los cuartos y fachadas estén correctamente colocados. Si esto se intentara en un edificio más grande con fachadas complejas con decenas, si no cientos de cuartos, el modelo podría exceder las habilidades y recursos disponibles. Se necesitaría un cierto grado de abstracción. Podría ser útil enfocarse en un subconjunto de tales edificios.
- La regularidad de la planta. Una planta con un patrón repetitivo de 1.3m x 1.7m no se ajusta fácilmente al esquema de discretización a menos que se use una mallade de 100 mm o menor. Una malla de 100 mm puede resultar impracticable si se trabaja con un edificio de oficinas 50 m de largo. Los cuartos que no son ortogonales son difíciles de ajustar a una malla cartesiana. Los elementos o fachadas curvos necesitan subdividirse en superficies planas.
- La profundidad de las fachadas. Para muchas herramientas de simulación el asunto imposible de ignorar, pero que todos evitan mencionar son las fachadas cuyo espesor no es despreciable, su complejidad y la existencia de extrusiones profundas.
- La mezcla de elementos fijos y abatibles en las fachadas son causa de puentes térmicos, patrones de fuga de aire y propiedades térmicas no uniformes. Con mucha frecuencia la marquetería representa cerca del 50% del área total de una abertura y puede haber una diferencia considerable entre el área del interior y el exterior de los marcos. Difícilmente se justifica el tratamiento

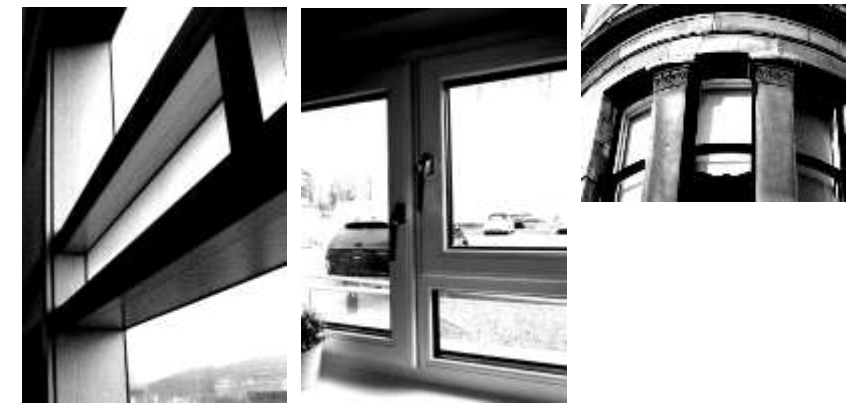

Figura 1.2 Detalles de fachada que impactan la planeación del modelo.

unidireccional de la transferencia de calor en las imágenes siguientes.

- La existencia de vacíos entre los plafones y el techo o elementos estructurales elevados. Si hay poco o ningún movimiento de aire, éstos se representan normalmente como capas de aire en las construcciones. Cuando es probable el movimiento de aire, la temperatura es diferente o existe transferencia de calor a través de los espacios, es mejor representarlos como zonas térmicas separadas.
- El espesor de los pisos intermedios. Cuando la distancia de piso a techo se incrementa, es necesario tomar las coordenadas estrictamente.
- La calidad del archivo fuente de imágenes o dibujos CAD tiene una influencia en la manera como procedemos. Podría incluso no haber documentos de la construcción. Dibujos levantados en el sitio pueden ser la base del modelo. Los documentos podrían estar archivados en papel y habrá que digitalizarlos. Los datos el archivo CAD pueden estar en la forma de miles de triángulos o entidades en dos dimensiones o no ordenados en la zona térmica.
- El nivel de ruido visual en la fuente, por ejemplo, arquitrabes, herrajes de ventana, zoclos y conduits superficiales. Si la fuente incluye uno o más ordenes de magnitud de polígonos que si son requeridos ¿Cuáles son los filtros disponibles? ¿Sería más apropiado aplicar un filtro visual mientras se discretiza una imagen?
- Puede que sea útil representar algo del desorden de las cosas ya sea explícitamente o de manera abstracta. Por ejemplo, la mayoría de los edificios incluyen muebles y accesorios que pueden alterar la respuesta del edificio, así como nuestra percepción del confort local; la planeación debe considerar su inclusión.

### 1.6.1 Discretización de los diseños

Un criterio para representar las superficies que tome en cuenta el efecto del espesor en el área de piso es adoptar el enfoque del centro de la partición (tomar una dimensión del piso a partir del centro de una superficie) o el de superficie interior de las fachadas (tomar la dimensión a partir de la cara interior

de la superficie). Las fachadas gruesas y paredes estructurales, podrían ser un problema. Además ¿qué pasa con los espacios ubicuos como guardarropas o cuartos de limpieza que no vale la pena representar explícitamente pero que afectan el área de piso acondicionada y volúmenes de aire?, ¿qué pasa con los huecos para servicios, pisos a desnivel y espacios arriba de los plafones que pudieran estar a diferente temperatura?

Tales preguntas son válidas independientemente de la forma de los documentos de construcción (CAD, planos en papel, dibujos en sitio). Veamos una digitalización de un plano en papel de un segmento de una torre de 1961 para explorar estos puntos de decisión.

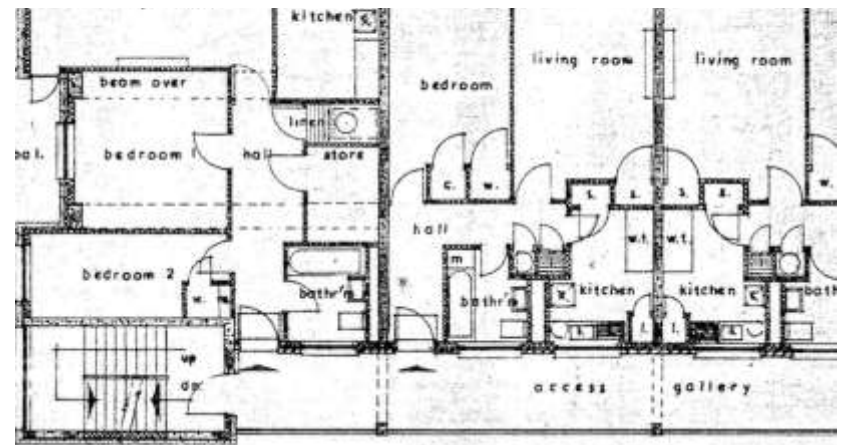

Figura 1.3: Plano del edificio.

- La mayoría de las paredes internas son de aproximadamente 100 mm de espesor y tomar el criterio de la línea central tendrá poco impacto en el volumen y área de los cuartos. Sin embargo, la estructura entre los departamentos es de 200-250 mm de espesor. La decisión es usar el criterio de la línea central para las particiones internas y el de la cara interna para la estructura.
- Existen varios huecos de servicios. Ignorarlos impacta el volumen de la zona y el área de piso y es probable que los huecos estén a diferente temperatura. El enfoque es representar sus paredes, pero asignarles una condición de frontera similar y no definir explícitamente el hueco como una zona, al menos en las corridas iniciales.
- Hay varios espacios pequeños marcados [w.] y [c.]. Las paredes que los limitan se definieron, pero los espacios no se definieron como otras zonas. Hay varios pequeños armarios que tienden a estar de 1 a 2 °C más calientes que los cuartos adyacentes, y sus paredes se ajustaron con condiciones de frontera similares a los cuartos adyacentes +2°C. La figura siguiente muestra cómo fueron adaptados estos espacios en la discretización.
- Las galerías de acceso son espacios ventilados naturalmente que actúan como un amortiguador a las condiciones ambientales. Se necesita representarlas como zonas térmicas para reflejar la reducción en radiación solar y exposición al viento en los cuartos adyacentes.

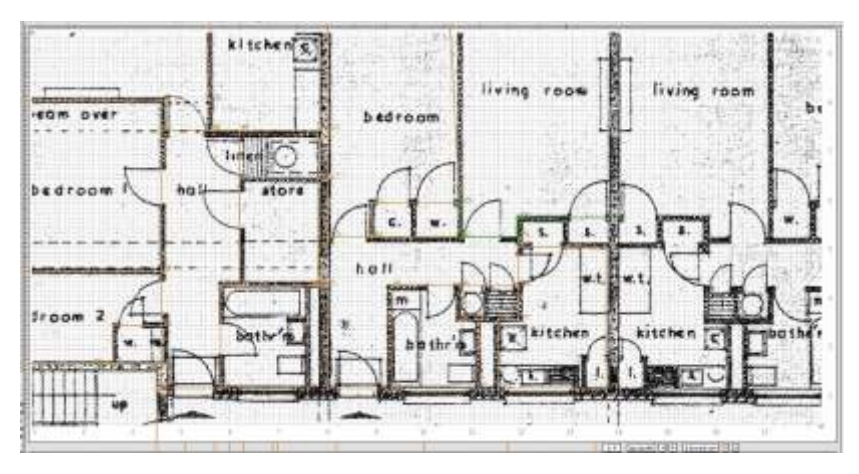

Figura 1.4: Traducción del plano a entidades de modelo.

La forma inicial del modelo que se obtuvo de la utilería propia de ESP-r de clic sobre mapa de bits (que se explora en la sección 2.8.2) se muestra en la siguiente figura. Hay 42 zonas térmicas y aproximadamente 640 superficies. Para completar el modelo, se necesita insertar los marcos en las aberturas de la fachada (el área de marco es cerca del 50% del área total de abertura, así que es difícil ignorarla). Las zonas de escaleras se representaron como si expandieran a través de todos los pisos, así como los elevadores.

Una vez que el nivel inicial de cuartos estuvo totalmente representado, se replicó para formar los otros niveles de la torre.

Las zonas de secado que se encuentran tras los elevadores están bien ventiladas y por tanto forman una condición de frontera importante para los cuartos

adyacentes. Hay otras 14 zonas de secado, así que los polígonos iniciales se replicaron hacia arriba y hacia abajo para formar una sola zona alta y con masa interna adecuada para representar los pisos intermedios.

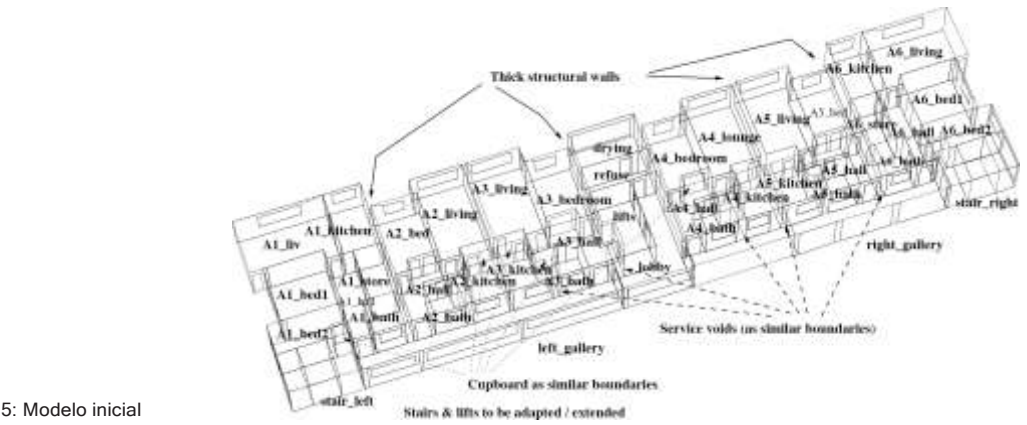

Figura 1.5: Modelo inicial resultante.

Otro enfoque es adoptar el régimen superficie-de-la-pared cuando se crean modelos. Para modelos pequeños esto representa una carga de trabajo mínima (del orden de minutos) para la entrada de datos y unos cuantos segundos para la corrida.

El modelo que se muestra más abajo fue creado a partir de dibujos en sitio hechos sobre papel cuadriculado suponiendo una malla de 100 mm y después digitalizados para ponerlos bajo la malla de entrada en la interfase.

En ESP-r la condición de frontera que especifica la conexión termofísica entre dos superficies que forman una partición es un atributo que puede aplicarse, aunque las dos superficies no coincidan geométricamente de manera perfecta. Por esto, tanto el enfoque de línea central con dos superficies en el mismo plano como el de superficies separadas en el espacio son válidos. ESP-r incluye funciones que automáticamente detectan que dos superficies probablemente representen caras de una partición o de masa interna y solicita confirmación del usuario. Los capítulos 3 y 4 contienen varios ejemplos de cómo ESP-r trata las coordenadas del edificio.

Los diagramas de trazo de zonas y edificios en las herramientas de simulación frecuentemente presentan las fachadas con muy poco o ningún espesor. Este tipo de visualización puede hacernos olvidar que las fachadas reales tienen un espesor. Este es particularmente el caso de fachadas de alto rendimiento térmico.

Considérese le edificio moderno de oficinas de la Figura 1.7 (izquierda). Habrá poco o ningún cambio en los resultados ya sea que se use el criterio de la línea central o se usen las coordenadas reales en el espacio.

Cuando nos enfrentamos con secciones complejas como la que se muestra en la Figura 1.7 (derecha), los que se dedican a la simulación confían en la abstracción para capturar la transferencia de calor global. ¿Cómo hacemos una abstracción apropiada cuando hay pisos a desnivel, espacios en el plafón, cajas de manejadoras de aire y antepechos? Estos últimos son topológicamente colectores solares y fácilmente pueden llegar a 60°C, una diferencia de temperaturas en la sección del espacio en el plafón mucho mayor que la que la mayoría de los diseñadores esperaría. También existen puentes térmicos en el antepecho, lo que complica más las cosas.

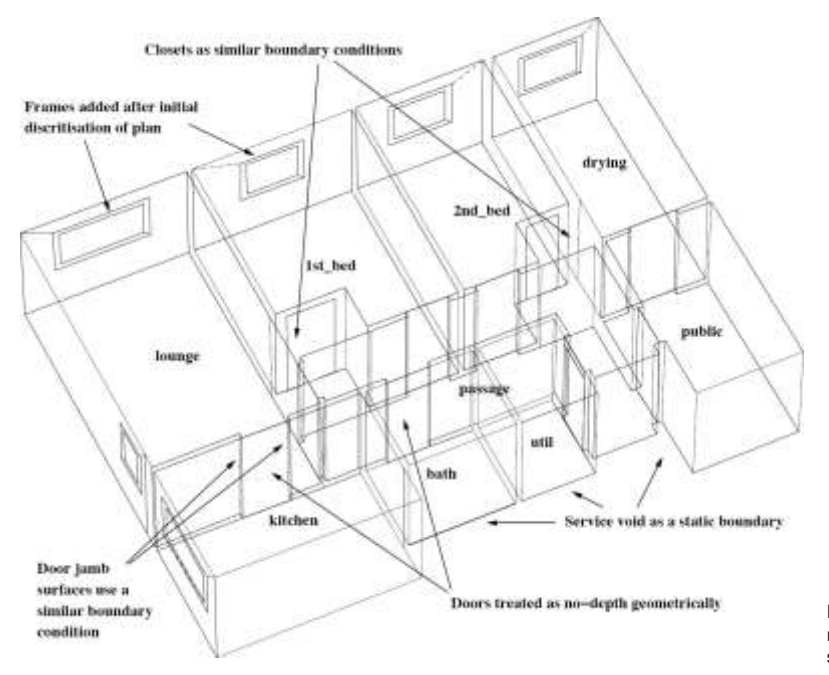

Figura 1.6: Creación del modelo según el régimen superficie-de-la pared.

Por otra parte, los edificios históricos pueden tener fachadas de espesor variable. En la Figura 1.8 la superficie interior y exterior de la fachada tiene varias caras y la forma de la ventana que la rodea afecta la distribución de la luz dentro del cuarto. Algunas particiones son suficientemente delgadas como para ser tratadas con el criterio de la línea central, en tanto que otras que son de más de 1 m de espesor representan una clara separación de zonas térmicas.

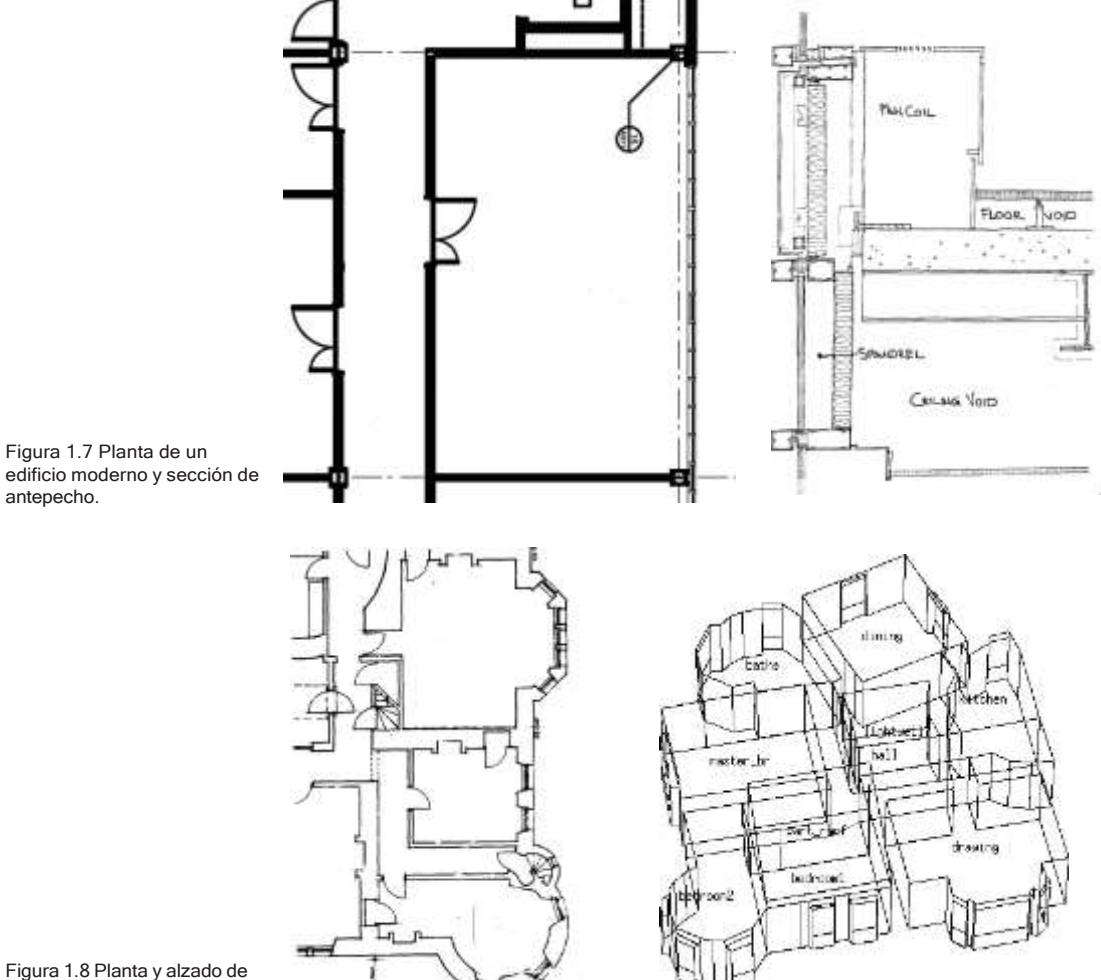

Figura 1.8 Planta y alzado de un edificio histórico.

Esencialmente aproximamos los flujos tridimensionales de calor por medio de un conjunto de superficies de composición hecha a la medida. El resultado, mostrado en la Figura 1.8 conserva sustancialmente el volumen y posición de los espacios más que la forma exterior del edificio.

Hay que considerar también las tolerancias en el dimensionamiento:

- ¿Los patrones de temperatura y flujo de calor cambiarían si el volumen del espacio fuera erróneo por un espesor incorrecto de la pared?
- ¿Entraría más luz natural si la ventana se bajara 5 cm o el marco estuviera representado con precisión?

Esencialmente, nuestra preocupación es asegurar que las incertidumbres del modelo estén limitadas al punto de que sea poco probable que puedan cambiar las decisiones de diseño. Cada uno de los puntos señalados arriba podría, de hecho, probarse creando variantes del modelo y contrastando las diferencias de cada enfoque descriptivo.

Una alternativa a la creación de variantes del modelo para representar la incertidumbre, es describir formalmente lo que es incierto en el modelo (es decir, el espesor del aislamiento en las construcciones, la densidad de los bloques de concreto, la magnitud de las ganancias por equipos, la hora de llegada de los ocupantes, el punto de control de los termostatos, la velocidad de viento, etc.) y hacer simulaciones Monte Carlo, factoriales o diferenciales, y dejar que el módulo [res] de Esp-r procese el conjunto de predicciones. Una discusión adicional sobre las opciones para interpretar diseños complejos tridimensionales y secciones de fachadas de comercios en modelos adecuados se encuentra en el Capítulo 4.

## 1.7 Composición del modelo

El proceso de planeación incluye la consideración de la composición de las paredes, pisos, techos y elementos de fachada.

Las herramientas de simulación invariablemente describen la composición de las

superficies de la zona en términos de una lista ordenada de materiales (cada uno de los cuales tiene un conjunto de atributos termofísicos). Cada programa de simulación tiene su propio enfoque en la implementación en términos de la forma de los datos y de acuerdo con las utilerías de acceso, selección y manejo de las construcciones y materiales.

En la etapa de planeación, los problemas que enfrentan los usuarios son bastante genéricos:

- Identificación de entidades existentes que sean apropiadas para el tipo y edad del edificio.
- Confirmación de que los atributos de las entidades sean consistentes con la documentación de la construcción.
- Dejar espacio para aspectos de la construcción que no se hayan decidido aún.
- Identificar alternativas para posibles preguntas del tipo "¿qué pasa si…?" que puedan presentarse.

ESP-r se distribuye con archivos que contienen *materiales comunes, construcciones comunes, propiedades ópticas comunes* y otras entidades comunes usadas en los modelos de simulación. Hay algunas diferencias sutiles que serán tratadas en el Capítulo 3. El manejo de archivos de bases de datos comunes de ESP-r se discute en el Capítulo 14.

Cualesquiera que sean las utilerías de la herramienta, encontraremos inevitablemente que algunas entidades están listas para usarse, mientras que otras necesitan ser adaptadas y algunos proyectos incluso van a requerir que agreguemos nuevas entidades a partir de nuestras fuentes de información.

Es crucial tener prácticas de trabajo que limiten los errores en la selección de entidades, y que faciliten la adaptación de entidades existentes a las necesidades del proyecto. Las facilidades de la herramienta y las bases de datos deben apoyarse con un conocimiento del campo. Hay que recordar que los planos de construcción no siempre se ajustan directamente con las entidades existentes. Por ejemplo, pueden no incluir detalles relevantes, el porcentaje de área del marco de las ventanas podría no estar suficientemente detallado o podría haber puentes térmicos.

En proyectos que involucran tanto modelación como experimentación puede ser necesario que el modelo asigne un espesor complementario para que haya una buena aproximación con las mediciones.

Si nos interesa el perfil de temperatura dentro de las paredes (por ejemplo, para saber qué tanto impacta la carga solar en un muro Trombe-Michel de 500 mm de espesor), entonces los cortes seccionales de temperatura como los de la Figura 1.9 son importantes. En este caso la cara interior de la pared está geométricamente separada de las caras asociadas con las zonas del espacio de aire de la fachada donde el flujo de aire está basado en una solución dinámica. Si se desea saber más sobre este caso, ver el modelo de ejemplo *trombe\_wall*. Existen diferentes variantes, con o sin control de las ventilas en la fachada y en la oficina.

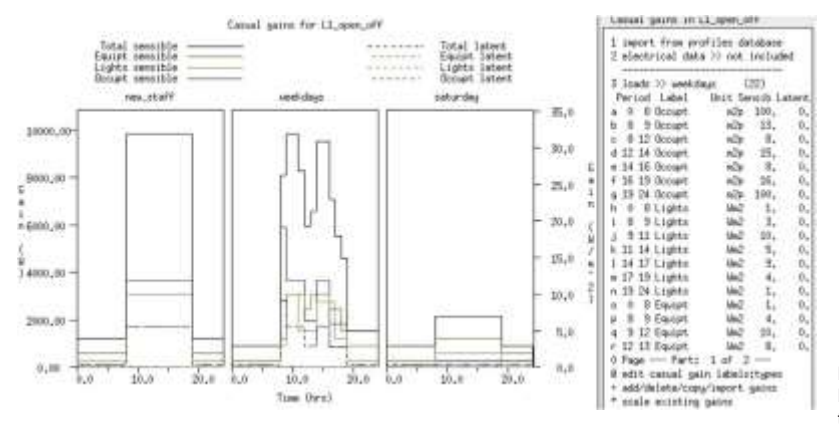

Figura 1.9 Muro Trombe-Michel explícito y perfil de temperaturas.

Conforme las fachadas se adaptan a cada vez mayores niveles de desempeño, los puentes térmicos se convierten en un problema; esto se discute en el Capítulo 4. Se puede modelar aproximadamente en ESP-r puentes térmicos lineales, pero estas entidades requieren información que tiene que obtenerse de programas externos y traducirse a la sintaxis de ESP-r.

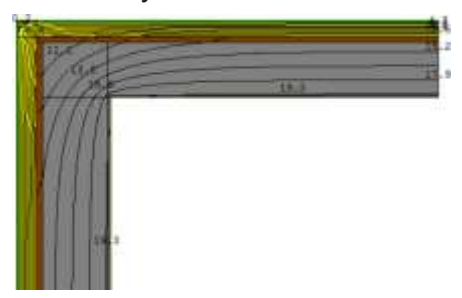

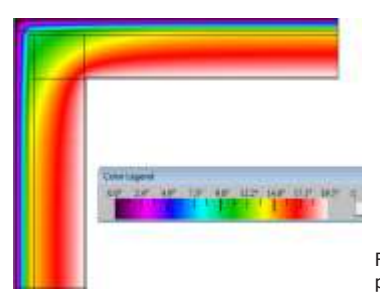

Figura 1.10 Efecto de los puentes térmicos en esquina.

La mayoría de las herramientas de simulación por default calculan la transferencia de calor a través de construcciones con capas de material homogéneo o no homogéneo de manera unidireccional (1D). ESP-r ofrece esto, pero el reto mayor es que muchos edificios en sus juntas no pueden representarse bien mediante la transferencia de calor 1D. Aunque ESP-r puede hacer análisis de conducción de calor en 2D y 3D (Figura 1.10), la información requerida es abrumadora y no se discute en este documento.

# 1.8 Cómo se usan los edificios.

Si modelamos una biblioteca y no incluyéramos alguna representación de la masa de libros, tendríamos que justificar esta acción. En el proceso de planeación no es menos importante considerar lo que pasa en el interior en términos de patrones de ocupación y el calor generado por luces y equipo.

Las especificaciones del cliente tienen que transformarse y los usuarios experimentados preparan horarios para cada tipo de día calendario para facilitar la entrada de datos y la subsecuente verificación y proporcionan descripciones claras de los valores en los horarios.

El muy desacreditado enfoque que supone que "todo el personal está aquí todo el tiempo y las fotocopiadoras tienen una carga constante de trabajo de reportes del tamaño de un directorio telefónico" no es indicativo de la diversidad que puede esperarse en los edificios.

En simulación el término diversidad se usa para tomar en cuenta la intermitencia del uso del edificio y la distribución de las ganancias casuales internas. Los calendarios de uso tienen que prepararse para probar una variedad de escenarios de uso, además de las suposiciones normales y aquellas asociadas al cumplimiento de códigos.

¿Para qué tomarse la molestia? En el proceso de diseño es muy importante tener pistas tempranas de cómo podría fallar el edificio y cómo los sistemas ambientales responden a diferentes escenarios de uso.

En ESP-r se pueden asociar todas las ganancias casuales juntas para propósitos de definición o de reporte, o definir hasta tres tipos diferentes de ganancias casuales. Típicamente estas serían ocupantes, luminarias y equipo de baja potencia. Si hubiera dos clases de luminarias, una podría ser de LED y la otra *fluorescente.* Si en una zona solamente hay un tipo, por ejemplo, equipo de baja potencia, solamente se define éste.

La magnitud de una ganancia casual para cada tipo de día se define en un perfil que contiene uno o más periodos (sin traslapes) y cubre el día completo (0h00 a 24h00). Cada período define la carga de calor sensible y latente con características eléctricas opcionales (si se define una red de flujo eléctrico). Es posible incluir el grado de arropamiento y los tributos metabólicos de los llamados *ocupantes dinámicos.*

Durante la planeación del modelo, es importante hacer un esquema de las ganancias casuales para cada uno de los tipos de días, que indique los diferentes periodos y la magnitud de las ganancias. Tales esquemas ahorran tiempo durante la entrada de datos y la verificación del modelo,

Si se desea explorar una variedad de horarios para diferentes tipos de edificios, revisar los modelos de ejemplo y enfocarse en cómo se tratan los horarios. La Figura 1.11 muestra un programa típico para una oficina de planta abierta con un programa para el día personal nuevo donde se supone que todas las personas y equipos están en plena operación, incluyendo diversidad para los días entre semana y una programación para los sábados con programación en modo reposo.

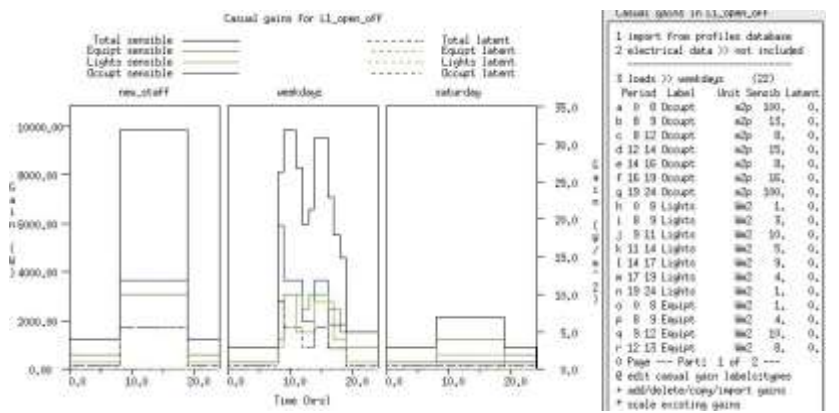

Figura 1.11 Perfiles para una oficina de planta abierta.

En ESP-r hay opciones adicionales para definir horarios de mayor complejidad. Por ejemplo, existe una utilería para datos de paso de tiempo cortos que permite especificar las ganancias casuales a cada paso de tiempo.

## 1.9 Controles ambientales

El proceso de diseño implica balancear la repuesta inherente de la forma y envolvente del edificio con los patrones de actividades dentro de los cuartos, así como los patrones climáticos. Unas veces estas entradas del *balance de energía*  del edificio dan por resultado condiciones confortables y otras se requieren controles ambientales.

Las preguntas de cuánto, con qué frecuencia y dónde son la parte más importante de muchos proyectos de consultoría e investigación. La manera como se decida enfrentarse a estas preguntas influye cuando se proporcionan los resultados, así como su exactitud.

Los programas de simulación implementan los controles ambientales mediante una o varias convenciones arbitrarias.

- Representaciones *idealizadas* de equipo específico. Por ejemplo, EnergyPlus ofrece la opción *ZoneHVAC:Ideal-LoadsAirSystem que es una unidad terminal de volumen de aire variable (VAV) que controla un cuarto sin necesidad de describir una planta central.*
	- Los atributos son específicos del dispositivo, pero la lógica de control, acción de control y sensores están predefinidos.
- Leyes de control ideal que definen lo que se está censando, por ejemplo, temperatura de bulbo seco, y una lógica de control que responde a la condición censada, y algún tipo de actuador, por ejemplo, la inyección de un flujo en algún punto del modelo.

Normalmente hay un número limitado de parámetros que pueden ser ajustados por el usuario y tales controles tienden a aplicarse a zonas térmicas individuales. ESP-r incluye esta opción.

– Los controles de zona ideales se aproximan a los sistemas reales, pero presentan al usuario una serie de términos abstractos, por ejemplo, división radiativa/convectiva o acciones por ejemplo control proporcional/ integral más que dispositivos físicos.

Desafortunadamente los controles ideales de zona frecuentemente ignoran las pérdidas parásitas y las demandas eléctricas en las que muchos profesionales se interesan.

– Los sistemas ideales son frecuentemente una aproximación burda de lo que los profesionales tienen en mente. Los vendedores de programas han reaccionado a esto agregando más variantes y/o proporcionando más parámetros de entrada.

Los profesionales se enfrentan al diabólico arte de afinar un sistema existente para imitar una variante de diseño diferente. A veces esta imitación toma los elementos de una farsa.

- Descripciones idealizadas de los sistemas que definen un patrón generalmente reconocido, (por ejemplo, terminales VAV con un calentador perimetral) por medio de parámetros de alto nivel que se asocian después a las diferentes zonas térmicas del modelo. El programa DOE-2 es un ejemplo clásico de este enfoque.
- Bibliotecas de componentes de sistemas detallados, por ejemplo, manejadoras de aire y válvulas que el usuario acomoda en una variedad de sistemas ambientales según lo necesite y los conecta con componentes y lógica de control.
	- Las bibliotecas de componentes son de varias maneras una reacción a las limitaciones de las listas de sistemas predefinidos.

Los profesionales con opiniones claras son capaces de ser específicos y evaluar diseños alternativos y explorar muchos más aspectos del funcionamiento del sistema. ESP-r soporta redes de componentes de sistemas, opcionalmente acoplados con redes de flujo de aire y de potencia eléctrica.

Desafortunadamente las descripciones detalladas son difíciles de preparar, los fabricantes pueden omitir detalles críticos, son difíciles de calibrar y de detectar y corregir errores. Pocas interfases o reportes de aseguramiento de

calidad son capaces de comunicar completamente los atributos y relaciones dentro de una red de componentes.

- Plantillas que definen un control ambiental a partir de componentes detallados. La plantilla expande un número limitado de términos descriptivos a decenas si no cientos de componentes de topología conocida, incluyendo típicamente componentes y lógica de control. Las plantillas normalmente usan un lenguaje de alto nivel para apoyar la creación de redes de componentes.
	- Las plantillas ofrecen las características de operación detalladas de los componentes sin gran parte del tedio que implica. Mientras que el antiguo enfoque de sistemas ideales podría expandir una decena de datos de entrada a una decena de ecuaciones a resolver, el enfoque de plantillas puede generar una red de cientos de componentes y generar miles de líneas de descripción con *un sistema de nomenclatura de variables de otro.*

Claramente, el autor de una plantilla tendría una ventaja al comprender la composición de la red resultante y en usarla para apoyar el proceso de diseño. Para otros que tengan *cualquier nivel de curiosidad* acerca de un sistema recién creado, las implicaciones de aseguramiento de calidad son sustanciales. Si el profesional necesitara adaptar o revisar tal red, ¿con qué metodología podría asegurar que es correcta?

Si se *cree* que una herramienta ofrece solamente componentes detallados, hay que fijarse bien si hay componentes abstractos disponibles. En las primeras etapas del diseño, éstas podrían ser más que adecuadas.

Muchos profesionales desde luego se sentirían animados a saltar a los detalles de su sistema usual de control ambiental. De hecho, muchas herramientas de simulación hacen difícil no ser específico en las primeras etapas de un proyecto de simulación. Los vendedores ofrecen "Wizards" que ofrecen decenas de plantillas de sistemas predefinidos que se expanden a redes de un detalle maravilloso. ¡Vaya, tanto por tan poco trabajo (y la corrida no abortó, así que debe ser correcta)!

Detener a los sospechosos de siempre es la antítesis de un uso estratégico de la simulación. Establecer patrones de demanda como se sugiere en el recuadro anterior, proporciona oportunidades para aportar nuevas clases de información.

Hay que entender las opciones de control de un edificio observando cómo funciona sin intervención mecánica.

Hay que enfocarse en la administración de la demanda explorando opciones arquitectónicas y regímenes de operación alternativos.

Hay que enfocarse en los periodos de transición y los controles ambientales que puedan tratar eficientemente las cargas parciales y las demandas intermitentes.

Hay que descubrir patrones que lleven al edificio a condiciones extremas y cómo pueden integrarse en el diseño intervenciones que mitiguen los extremos.

ESP-r apoya estrategias rápidas para establecer:

- Patrones temporales de demanda de calentamiento y enfriamiento.
- La frecuencia de las condiciones extremas.
- La frecuencia de la demanda mínima.
- Qué podría pasar si la calefacción o la refrigeración estuvieran muy subdimensionados.
- Qué tanto tiempo funciona satisfactoriamente el edificio sin intervención mecánica.

Tales indicadores son valiosos para el equipo de diseño y dan lugar a opiniones sustentadas sobre el mejoramiento la demanda y probablemente sobre los regímenes de control ambiental.

Así pues, ¿qué enfoque adoptar? La siguiente es una lista de preguntas que podrían ayudar a identificar si una red de componentes es apropiada en la etapa actual del proceso de diseño. ¿Tenemos suficiente información para generar una red? ¿En cuáles indicadores del funcionamiento de la red y/o sus componentes estamos interesados?

- ¿Podemos explorar preguntas de enfoque amplio del tipo "qué pasa si…"?
- ¿Podemos ajustar los detalles de los componentes durante la fase de diseño detallado?
- ¿Se entiende suficientemente la física de un sistema de control idealizado o un componente abstracto para explorar un problema de diseño? Por

ejemplo, imitar un sistema de enfriamiento radiativo por "aire comprado" podría atormentar la física.

- ¿En quéformas sedispone de la documentación generada porla herramienta para apoyar tareas de aseguramiento de calidad?
- ¿Cómo se valida el diseño de un sistema basado en plantillas? ¿Es posible una exploración sistemática de las plantillas y los componentes?
- ¿La interfase apoya modificaciones detalladas de un diseño inicial basado en plantillas?
- ¿La interfase soporta suficientes variantes de un control ideal para que el equipo de diseño plantee preguntas relevantes del tipo "qué pasa si…"?
- ¿Qué tan fácil es migrar de una representación abstracta a una de mayor resolución?

Si los controles ambientales tienen un horario, éste se debe registrar de la misma forma que el de los ocupantes. De hecho, existen dependencias entre los patrones de ocupación y de los controles ambientales que hay que resolver en la etapa de planeación.

Si hay opciones para el tipo de sistema o acciones de control que puedan aplicarse, ESP-r puede aceptar controles alternativos que se pueden probar en corridas posteriores con poco esfuerzo adicional.

## 1.10 Diseño de las evaluaciones

Un enfoque táctico limita la cantidad de información con la que tenemos que tratar para que tanto el modelo como su funcionamiento sean más fáciles de entender y reducir la carga de trabajo de aseguramiento de calidad.

Las computadoras pueden procesar un año de simulación en segundos, en tanto que el personal descubre oportunidades y riesgos a un ritmo diferente.

Una de las primeras tareas en la etapa de planeación es identificar la naturaleza de las evaluaciones que nos permitirán ganar confianza en el modelo y en el enfoque de modelado, así como proporcionar indicadores de funcionamiento adecuados a las metas del equipo de diseño.

Esto frecuentemente requiere evitar *sospechosos de siempre* cuando desarrollemos herramientas numéricas. Por ejemplo, muchas herramientas de simulación por default hacen evaluaciones anuales y así entrampan al usuario en un ejercicio de minería de datos.

Un objetivo inicial clave es ayudar a nuestra *comprensión del funcionamiento*  buscando patrones en un conjunto limitado de datos para poder detectar fallas en nuestro modelo, así como oportunidades de mejoras en el diseño (o la especificación de los clientes) tan pronto como sea posible.

Una táctica clave es definir *indicadores cuantitativos* (es decir, que podamos medir en nuestro mundo virtual) en las primeras etapas del proceso. Algunos indicadores, por ejemplo, el balance de energía en una zona puede contribuir a nuestra propia comprensión del diseño y otros, por ejemplo, el confort térmico puede ser útiles para informar a otros integrantes del equipo de diseño.

En los talleres de ESP-r se dedica normalmente el mismo tiempo a explorar los detalles del funcionamiento del edificio que el que se dedica a la creación del modelo. Las herramientas de simulación que no incluyan una utilería interactiva de exploración incluirán un lenguaje descriptivo para especificar qué indicadores hay que obtener en cada corrida- ¡así que hay que aprender ese lenguaje!

ESP-r incluye una herramienta de análisis de resultados *res* que explora los archivos que tienen las predicciones particulares de una corrida, por ejemplo, los resultados de la envolvente del edificio, funcionamiento eléctrico, flujos de masa y componentes de los sistemas.

Esto de cubre en detalle en el Capítulo 10. La revisión de las tareas de planeación se pone a prueba en el contexto de una oficina médica.

# CAPÍTULO 2 CONSTRUCCIÓN DEL PRIMER MODELO

Para los usuarios nuevos de herramientas de simulación, el proceso de creación de modelos les parecerá lento y que requiere información aparentemente arbitraria. Por supuesto, un usuario experimentado hará el mismo trabajo en una fracción del tiempo. En los talleres de ESP-r, ocho de cada diez participantes crean modelos que se simulan correctamente al primer intento. Muchos son capaces de re-crear el modelo con apoyo mínimo y en 25% menos del tiempo. ¡A trabajar!

Este primer modelo involucre opciones de remodelación de la oficina de un médico familiar. El cliente dice que el edificio existente en Birmingham es a veces incómodo y que le gustaría explorar ideas de cómo reducir los costos de calefacción. El cliente tiene un presupuesto limitado y necesita una respuesta rápida sobre dos ideas iniciales: mejorar la ventanería de la fachada y reducir la infiltración.

La Figura 2.1 es un esquema de la oficina en el que se indican nombres, composición, coordenadas críticas y también detalles de la fachada y las puertas. También se incluyen notas que ayudarán a la creación del modelo y sus atributos. Se describe la construcción como la típica construcción a pequeña escala comercial de finales de los años 80 con muros de mampostería con valor de U aproximadamente de 0.6 W/m2K, techo plano de la recepción con U de aproximadamente 0.4. Tiene ventana de doble vidrio con hueco de aire de U de aproximadamente 2.8, con marco de madera de U de aproximadamente 1.6. El piso es de plancha de concreto sin aislamiento y con alfombra de U de aproximadamente 0.7

En la Figura 2.1 la línea punteada en la parte superior izquierda indica otro cuarto con condiciones ambientales similares, pero sin información adicional. ESP-r trata este nivel de abstracción mediante un atributo de condición de frontera, en este caso dynamic similar.

La información inicial del cliente indica que este es un consultorio ocupado con un promedio de dos personas de las 9h00 a las 16h00 los días entre semana con

personal hasta las 18h00. La información adicional aclara que en las tardes de los jueves está solamente el personal y que el consultorio también abre los sábados por la mañana con hasta siete pacientes. La iluminación en la recepción es de 150 W de las 8h00 a las 19h 00 y en el consultorio de 100 W en el mismo horario.

ESP-r representa las ganancias internas (casuales) como un horario que se aplica a cada día calendario tipo definido. Por defecto están los días entre semana, sábados, domingos y días de vacaciones. Para este modelo se necesita modificar los días tipo para reflejar la situación de las tardes del jueves.

La descripción del patrón de uso del cuarto implica alguna diversidad. Por ejemplo, hay horas de comida y hay un patrón ascendente y uno descendente de las ganancias al inicio y al final del día que representa el personal de limpieza en las mañanas y quienes se quedan tarde la final de la jornada. Hay periodos a plena carga durante la mañana y la tarde de modo que hay que atender los problemas de capacidad y posible sobrecalentamiento.

Incluso el mejor edificio tiene infiltraciones. En el capítulo Flujo se proporciona una discusión tanto sobre la infiltración programada como la basada en redes de flujo de aire. Por el momento se asumirá inicialmente una infiltración de 0.5 cambios de aire por hora (ca/h) para cada hora del día.

La planeación detallada para convertir esta descripción del cuarto en entidades se proporciona en el Capítulo 5. Una vez que se hayan definido la forma y composición del consultorio, se procederá con el Capítulo 5.

La temperatura de control para calefacción se ajustó en 21°C y el de enfriamiento en 23°C entre las 9h00 y las 17h00 para los días entre semana con protección contra congelamiento (15°C) para los fines de semana y el tiempo fuera del horario de oficina. Esto se logra mediante un calentador de aire y un control ambiental de enfriamiento.

### CONSTRUCCIÓN DEL PRIMER MODELO

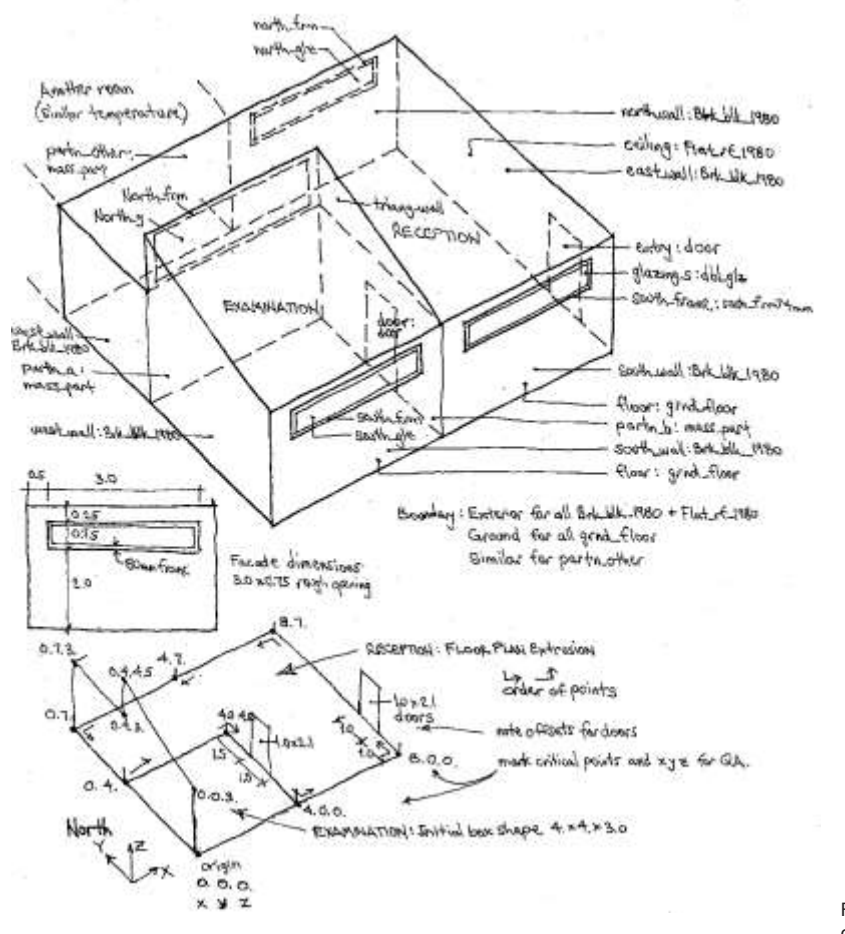

Figura 2.1 Vista general de la clínica.

Se asume que no se dispone de la especificación detalladas de los componentes del control ambiental aparte de las temperaturas de control y que la calefacción y la refrigeración se proporcionan de manera convectiva. Puesto que el objetivo de diseño es valorar los cambios en las cargas de calefacción y enfriamiento, y no la lógica de control ni el desempeño de los componentes, no tiene mucho caso proporcionar descripciones detalladas de los componentes.

Se supone un control ideal de la zona para caracterizar la respuesta de un sistema convectivo de calefacción y enfriamiento al punto de control del cliente. No se conoce la capacidad, por lo que se hará una suposición inicial (4kW de calefacción y 4kW de enfriamiento) para ver qué tanto se satisface la demanda.

## 2.1 Preprocesamiento de la información

El cliente tiene nociones de lo que se puede hacer para tener un mejor ambiente de trabajo y la tarea de la simulación es proporcionar indicadores rápidos de las dos opciones de acondicionamiento

Es momento de sacar el lápiz y papel cuadriculado y de mantener cerrada la laptop. El preprocesamiento de la información y esquemas de la composición del modelo ayudan a limitar los errores y permiten a los demás comprender lo que se intenta hacer, y después, verificar que sea correcto. Esta regla aplica ya sea que se importen archivos CAD o que se trabaje desde la utilería CAD de la herramienta de simulación.

Las coordenadas XYZ de la parte inferior izquierda de la figura 2.1 se toman a partir de la línea central de las particiones y la cara interior de paredes externas, pisos y techos, y el origen de coordenadas del modelo está en la parte inferior izquierda de la sala de exploración. Los puntos verticales críticos que hay que registrar son: 0.0 (piso), 2.0 (parte inferior del vano de la ventana), 3.0 (techo), 4.5 (parte superior del techo inclinado).

Con respecto a los puntos de la tabla 1.1 y las tareas de planeación anteriores, la tabla 2.1 establece la metodología.

En términos del nivel de detalle requerido por el modelo, las ventanas no son grandes, así que su localización exacta en el modelo no es crítica. Sin embargo, sí es necesario representar el marco de las ventanas de forma precisa, ya que es una de las variantes de diseño de interés para el cliente, así que también hay que ser precisos al tratar los vidrios.

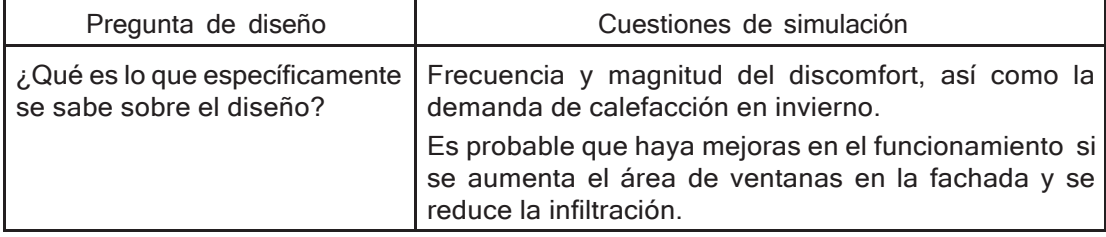

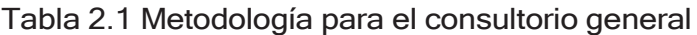

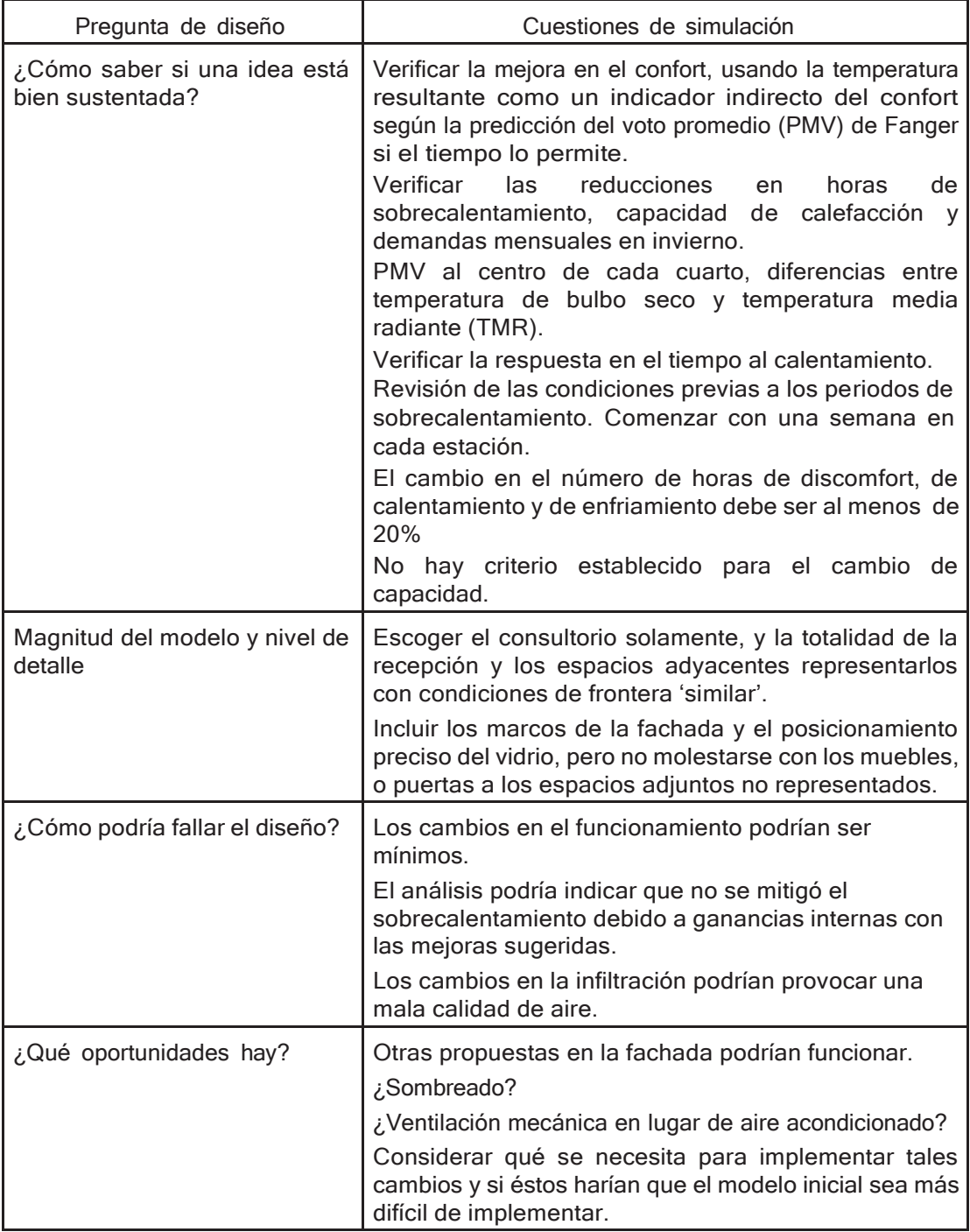

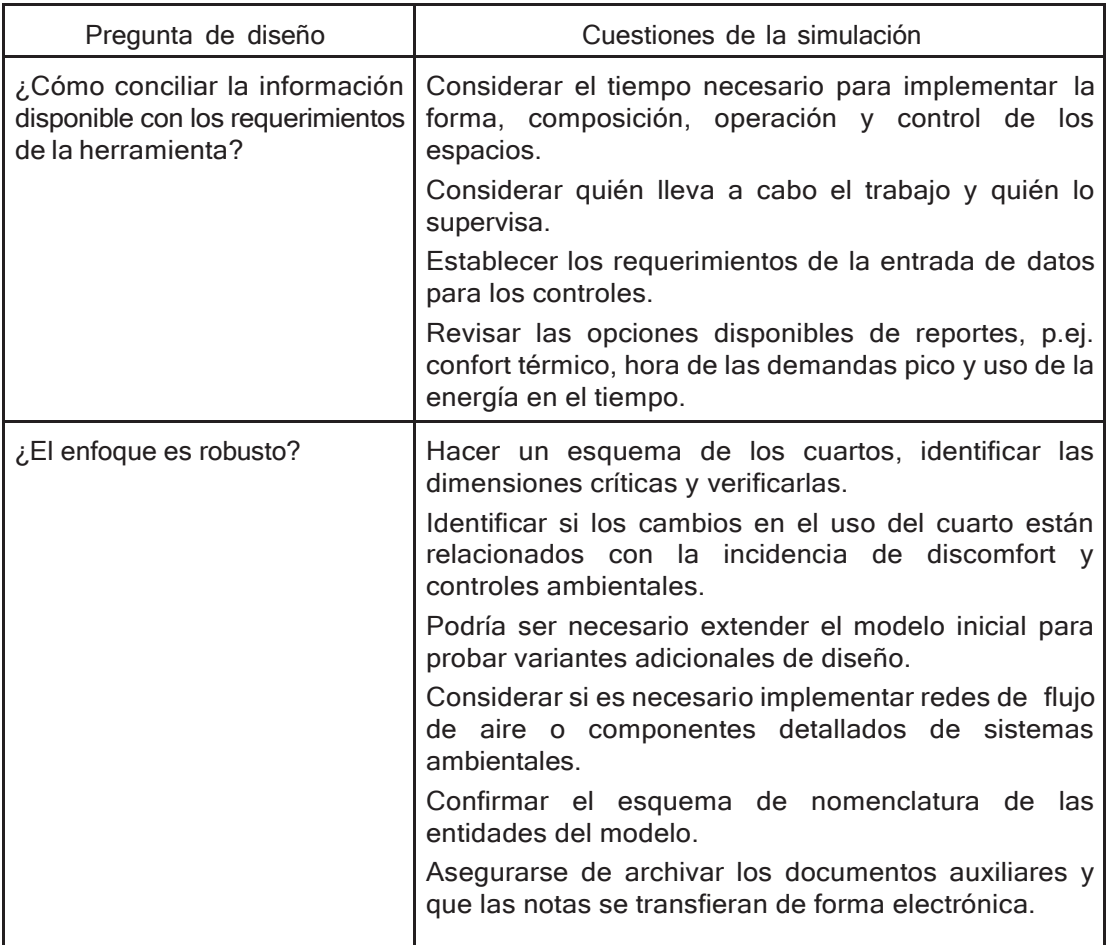

Cuestiones que hay que resolver sobre el tamaño del equipo:

- ¿Qué condición(es) de frontera y régimen(es) de operación están asociados con las condiciones pico?
- ¿Con qué frecuencia se presentan?
- ¿Qué criterio se usa para determinar el tamaño de los componentes?
- ¿Qué criterio podría usarse para evaluar el funcionamiento a carga parcial?

ESP-r a diferencia de otros programas de simulación incluye tanto controles ideales de zona como descripciones basadas en los componentes de los sistemas ambientales.

Para este modelo inicial se comenzará con controles de zona ideales con calentamiento y enfriamiento proporcionados en forma convectiva. ESP-r requiere una estimación inicial de la capacidad de enfriamiento y calefacción., sin embargo, se puede mantener el enfoque sobre el lado de la demanda.

## 2.2 Registro del modelo.

Cuando se ha terminado la planeación se pueden tomar las especificaciones del cliente, los esquemas y las notas y arrancar el programa de simulación. Si se usa otro programa de simulación, se debe adaptar conforme se requiera. En las siguientes secciones, la interacción con la interface, y lo que se debe introducir desde el tecleado se muestra en tipo de letra de máquina de escribir.

Hay que escoger sistemas de nomenclatura que clarifiquen lo que se está creando. Este proyecto inicial está relacionado con un consultorio. Nombrar al proyecto CONSULTORIO es más claro que por ejemplo PRUEBA1. Hay que pensar antes de presionar [OK].

El Ejercicio 2.1 del Apéndice de ejercicios sirve como guía para el proceso de registro del modelo. Al terminar este ejercicio, la interface deberá estar como en la Figura 2.2 y debe haber una serie de carpetas como en la Figura 2.3.

El Ejercicio 2.1 del Apéndice de ejercicios sirve como guía para el proceso de archivado del modelo. Archivar es un buen hábito. ESP-r tiene procedimientos sin la opción de deshacer (undo), así que hay que tener puntos de control conforme progresa el flujo de trabajo.

Es conveniente hacer notas de dónde está ubicado el modelo y de su intención. ¡Ahora es el mejor momento para hacer el primer respaldo del modelo!

### CONSTRUCCIÓN DEL PRIMER MODELO

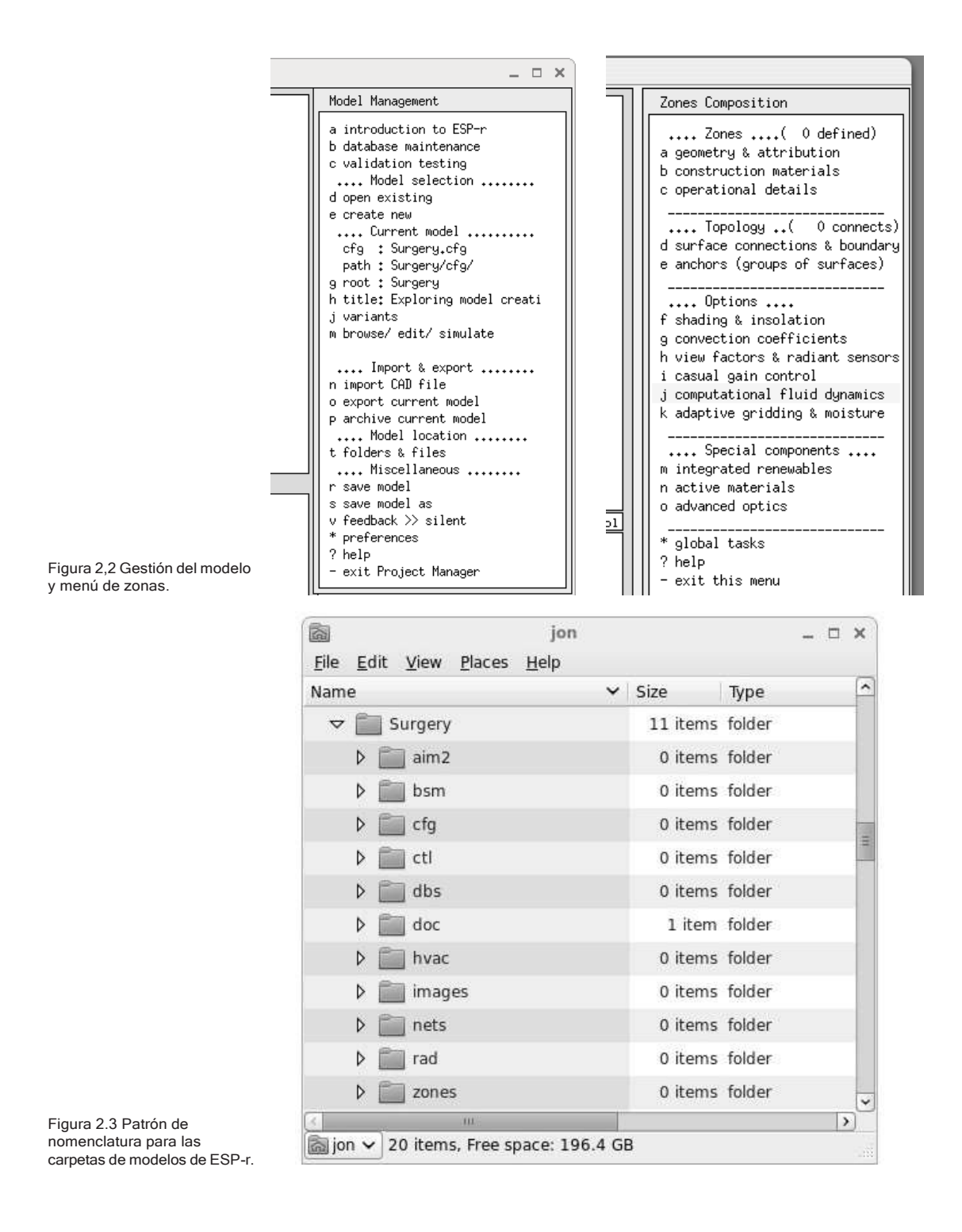

## 2.3 Revisión de los patrones climáticos y datos comunes.

Al momento se ha registrado un nuevo proyecto. Falta por completar aún algunas tareas antes de definir la forma y composición del consultorio. Esta Sección y las Secciones 3.1.1 y 3.5, así como los Ejercicios 3.1 y 3.3 del Apéndice de ejercicios se enfocan a las siguientes tareas:

- Encontrar un archive climático y los periodos típicos para las evaluaciones.
- Revisar los materiales y construcciones comunes.
- Seleccionar o crear marcadores de posición para los materiales y construcciones.

Un enfoque táctico usa secuencias climáticas cortas para calibrar el modelo y para exploraciones puntuales. Por ejemplo, ¿qué pueden los periodos de arranque el lunes por la mañana después del enfriamiento durante el fin de semana decir acerca de las características del edificio? ¿Las demandas pico del verano coinciden con el día más cálido o siguen una secuencia de días calurosos?

El módulo climático de ESP-r (clm) proporciona utilerías para explorar los datos climáticos mediante gráficas, estadísticas y herramientas de análisis de patrones (Sección 3.2). La tarea inicial es usar estas herramientas para comprender mejor los patrones en Birmingham e identificar los mejores periodos de evaluación.

Para trabajar con los datos climáticos, seleccionar del menú la opción **Model Management -> Database Maintenance** y en las opciones que se muestran en la Figura 2.4, escoger la opción annual weather.

```
Standard data maintenance:
Folder paths:
Standard <std> = /opt/esru/esp-r/databases 
Model <mod> = no model defined yet
a annual weather
: <std>clm67
b multi-year weather
: None
c material properties
: <std>material.db4.a
d optical properties
: <std>optics.db2
e constructions
                     : <std>multicon.db5
```

```
f active components
: <std>mscomp.db1
```

```
g event profiles
                   : <std>profiles.db2.a
```
de datos comunes de ESP-r. **- exit this menu**

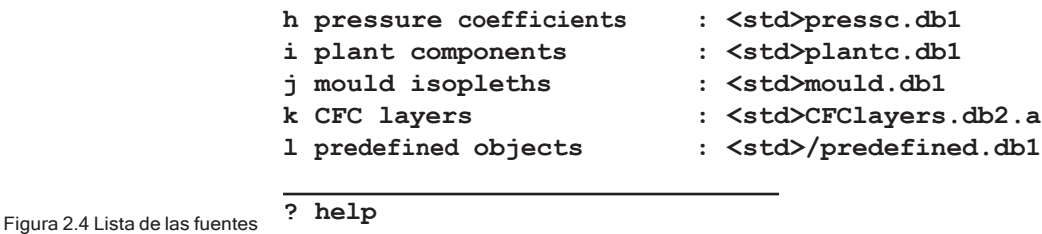

**DI Section:** 

Leer la Sección 3.1 sobre técnicas de búsqueda para identificar una semana apropiada en invierno con un fin de semana frío y una secuencia de días cálidos en verano. Para el consultorio, hay que anotar los periodos relevantes del clima de Birmingham, Reino Unido, para incluirlos en las evaluaciones.

## 2.4 Ubicación de las construcciones del modelo.

La identificación de las construcciones y materiales requeridos antes de definir la geometría del consultorio involucra considerar aspectos de su composición durante la etapa de planeación y permite la asignación de atributos del modelo conforme se va creando. También puede identificar cuestiones relevantes para el equipo de diseño en las etapas tempranas. En el consultorio se tiene solamente una especificación limitada de la composición del edificio. El reto es especificar la construcción del consultorio con datos de materiales comunes.

El capítulo 6 proporciona una discusión a fondo de los archivos de datos comunes que se proporcionan con ESP-r, de cómo manejar los materiales y las construcciones, datos de propiedades ópticas, cómo explorar los conjuntos de datos comunes y cómo incluir información nueva. Por ejemplo, los materiales comunes están agrupados en clases como ladrillo, concreto, metal, etc., y cada clase tiene una lista de materiales relacionados, como se puede ver en la Figura 2.5. Puede ser necesario que en los proyectos se tenga que adaptar construcciones existentes seleccionando materiales alternos o crear variantes de materiales que coincidan con los que se usen en un proyecto específico.

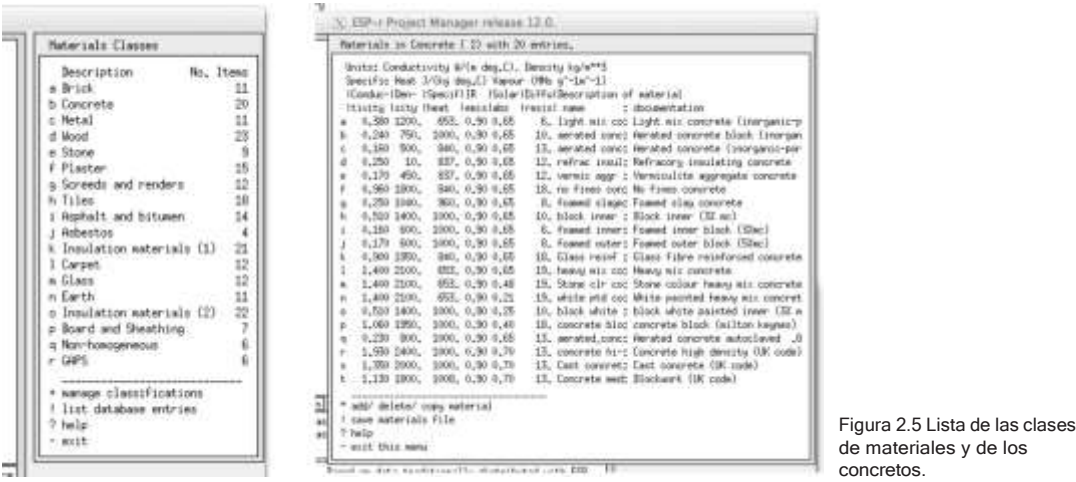

**N** Section:

Para el consultorio, leer la sección 3.4 (Materiales comunes) y la 3.6 (construcciones comunes).

*Ejercicio 3.7:*

Cuando se haya hecho lo anterior, llevar a cabo los Ejercicios 3.7 y 3.8 para localizar las siguientes entradas en el archivo de construcciones comunes multiocon.db5 (Figura 2.6):

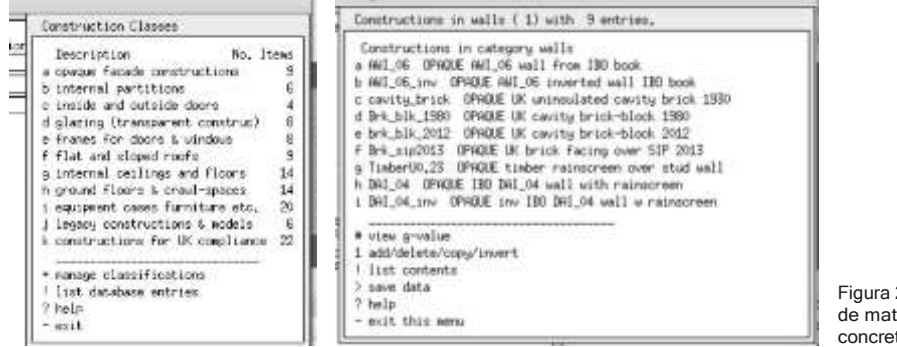

Figura 2.5 Lista de las clases de materiales y de los concretos.

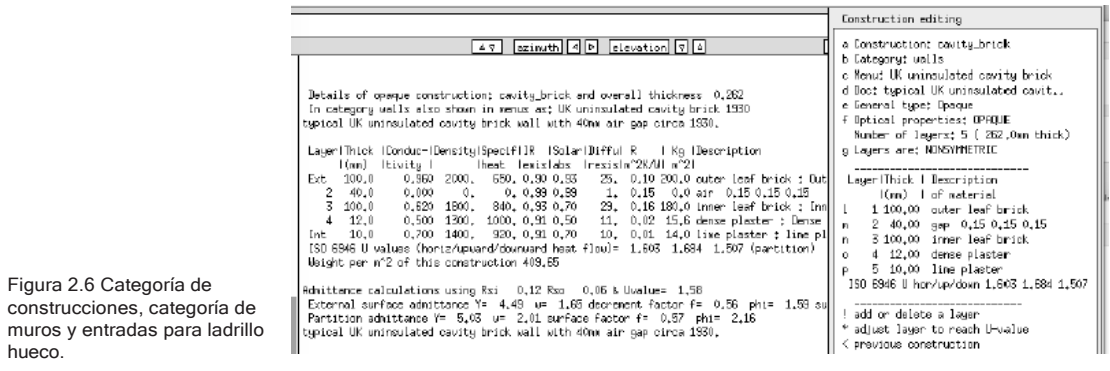

- Una pared externa Brk\_blk\_1980 un muro de mediados de los 80 ladrillo aislado y muro de block de 0.273m de espesor y U=0.618.
- Una Puerta exterior tipo comercial door la puerta es de roble sólido de 0.025m de espesor y U=3.316 door u1.5 es de roble con aislamiento entre las chapas de 0.061m de espesor y U=1.5.
- Un marco alternativo sin puentes térmicos con aislante 0.064m de ancho y U=0.730.
- Una puerta interna de emergencia puerta interna de madera sólida de .025m de espesor y U=2.554.
- Una partición interna pesada mass\_part es una pared pintada de blanco de bloc de concreto de 0.240m de espesor y U=1.561.
- Doble vidrio en las ventanas existentes dbl\_glz uncoated con vidrio sin recubrimiento de 6mm y propiedades ópticas DCF7671\_06nb de 0.024m de espesor U=2.811.
- Vidrios de baja emisividad para las ventanas propuestas tripglz\_1.8 triple vidrio flotado sin recubrimiento con propiedades ópticas trip\_glz\_18 0.042m de espesor U=1.897.
- Marquetería estándar de madera para las ventanas s sash\_ fr55mm es un marco de madera para ventana de guillotina 0.055m de espesor U=1.686.
- Un piso con algunos durmientes sobre piso de plancha de concreto con tierra abajo 0.975m de espesor U=0.699.
- Un cielo para la parte inclinada del techo del consultorio que también funciona como techo - Pitch rf1980 techo inclinado de mediados de los 80 concrete 0.300m de espesor U=0.413.
- Un cielo/techo plano para la recepción Flat\_rf\_1980 concreto ligero aislado con cielo plano 0.204m de espesor U=0.390.

El marco alternativo sin puentes térmicos de la lista de arriba tiene el fin de usarse en proyectos de Passiv Haus, u uno con U=1.0 estaría más acorde con este proyecto.

Cuando se hayan completado los ejercicios se habrá compilado una lista de nombres de construcciones para asociarlas con el modelo del consultorio.

## 2.5 Táctica de composición de zonas.

Hay que revisar la táctica antes de definir las zonas. Para fines de este ejercicio, se usarán las herramientas de CAD integradas en ESP-r. Se usarán estas herramientas para minimizar el número de teclas oprimidas y evitar errores. la táctica es la siguiente:

- Planear para reusar al máximo la información existente
- Usar la información de los esquemas y notas.
- Aprovechar las oportunidades de incluir información en el modelo.
- Dar nombres significativos a las entidades y asignar los atributos en las primeras etapas del proceso.
- Aprender bien el programa para usar las herramientas incorporadas para copiar, editar y transformar.

ESP-r tiene muchos lugares para documentar las suposiciones. Por supuesto, no hay que perder los esquemas en papel para poder recordar suposiciones que se hicieron hace meses y no tener que demostrar que se siguieron los procedimientos o se usaron valores correctos.

El control de calidad funciona mejor si algo que parece una puerta se nombra como puerta y tiene el tipo de construcción de puerta. Si los atributos se refuerzan unos a otros es más fácil detectar cuando algo anda mal.

Los programas de simulación normalmente proporcionan alternativas para definir las formas comunes de los cuartos. ESP-r proporciona formas rectangulares, (Origen, más largo, ancho, altura y orientación), plantas extruidas de planos (lista ordenada de puntos en el plano, más una coordenada Z para la base y el tope), así como formas poligonales.

La recepción del consultorio tiene forma de L y por lo tanto una planta extruida es un buen comienzo.

El consultorio puede a partir de una extrusión de la planta de piso o como una forma rectangular. Las herramientas de CAD y de atributos se pueden usar para insertar los elementos de la fachada y ajustar las propiedades geométricas. La Figura 2.7 muestra el desarrollo de la planta de piso en la recepción y las subsecuentes transformaciones:

- La planta inicial del piso de la recepción se extruye en un recinto con siete paredes, base y tope.
- A las superficies iniciales se les asigna nombre.
- Seinsertanlas puertas enlapartición y enlafachada derecha delarecepción, y se les asignan nombre y atributos.
- Se insertan las aberturas horizontales de las ventanas en las fachadas norte y sur de la recepción. Estas son del material de la marquetería.
- Se inserta el vidrio (mediante la utilería de marcos), se les asignan nombre y atributos.
- Se asignan atributos a las superficies de la recepción.
- Se crea la caja inicial para el área de exploración.
- Se editan las coordenadas Z de los vértices para formar el techo inclinado.
- Se eliminan las paredes derecha y trasera del consultorio.
- La partición y la puerta de la recepción se copia con sus atributos en el consultorio y se invierte,
- Se crea la pared triangular a partir de los vértices existentes, se le asigna nombre y atributos.
- Se crea el marco de la ventana superior del norte a partir de los vértices existentes, se le asigna nombre y atributos.
- Se inserta el vidrio de la ventana superior del norte con el 80% del área de la superficie raíz, se le asigna nombre y atributos.
- Se asigna nombre y atributos de construcción al resto de las paredes de la sala de exploración.
- Se ejecuta la utilería de verificación de topología para definir las condiciones de frontera de todas las superficies.

Esta secuencia sigue la táctica delineada anteriormente, en particular las superficies re-usadas ya tienen atributos y por tanto pueden heredarse. Se lleva menos tiempo copiar una partición y Puerta que re-crearla, y se evita el riesgo de que no estén bien alineadas. Los ejercicios permitirán explorar la secuencia y cuando se haya ganado experiencia se encontrarán otros refinamientos que mejorarán el flujo de trabajo.

### *Definición de la recepción*

Si se trabaja con otro programa que no sea ESP-r habrá que hacer algunas adecuaciones.

*Ejercicio 2.3:* Completar el Ejercicio 2.3 usando el esquema de la planta de la Figura 2.1 y las transformaciones geométricas de la Figura 2.7.

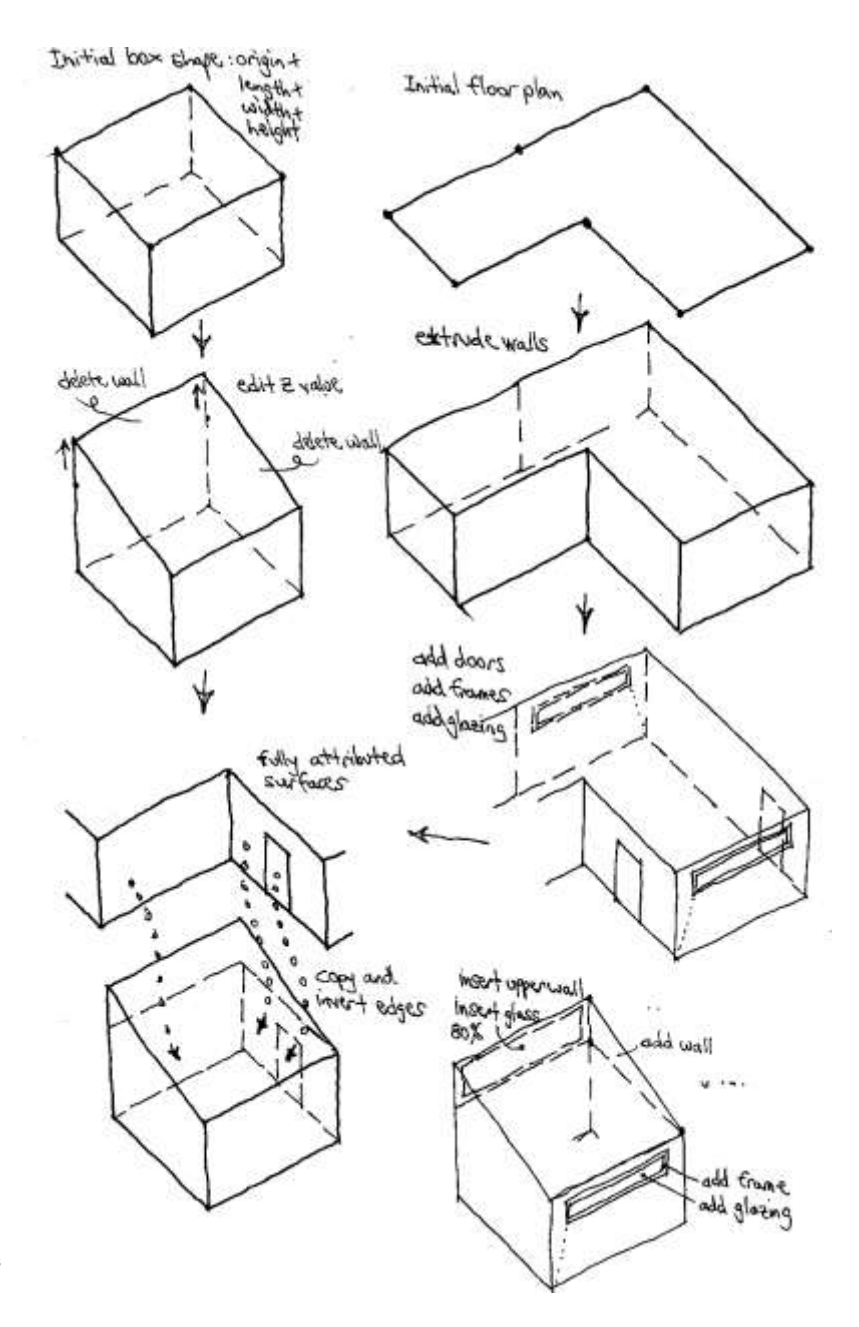

Figura 2.7 Secuencia de transformaciones geométricas del consultorio.

La Figura 2,8 muestra la recepción después de la extrusión inicial de la planta de piso. Nótese que:

- El menú de geometría de la zona se actualizó para reflejar la nueva información. Por ejemplo, el volumen de la recepción es de 120 m3 y su área cambió a 40 m2.
- El resumen de texto incluye una sinopsis de la geometría de la zona y una lista de los atributos y otros valores derivados para cada superficie. Aparecerá a menudo la palabra UNKNOWN, así que aún hay mucho trabajo por hacer.
- Hay que notar también que las superficies tienen nombres como Wall-1 and Base-9. Estos nombres no son ambiguos, pero no son particularmente útiles.

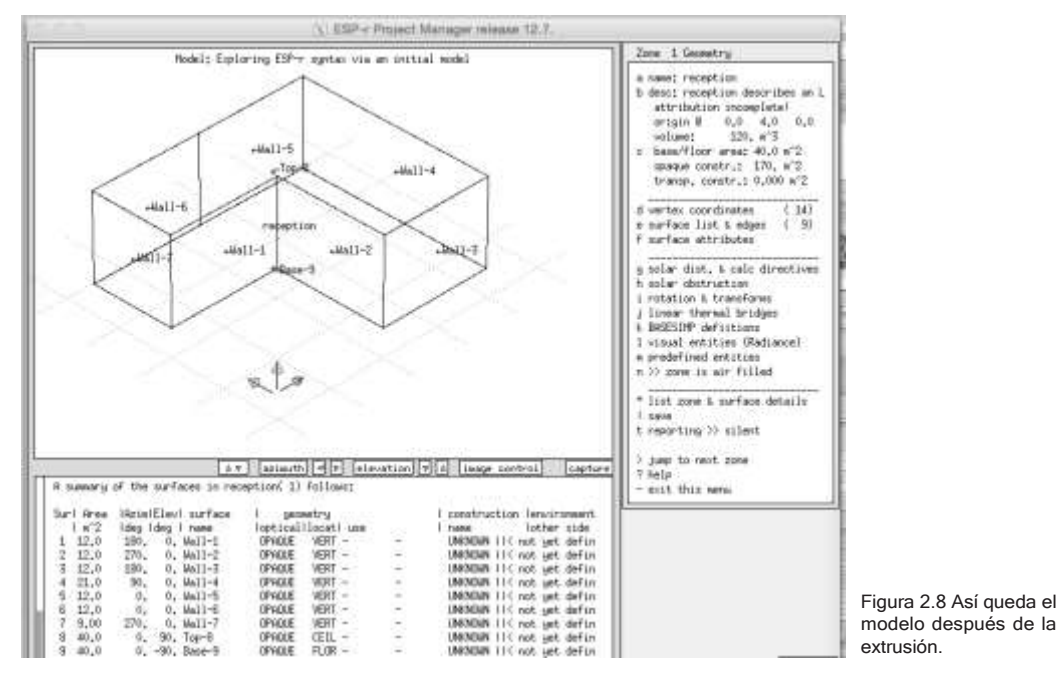

#### *Ejercicio 2.4:*

Los parámetros de control de vista del diagrama de rayos X se pueden ajustar para cambiar la dirección de vista enfoque y cantidad de información desplegada. El control del diagrama es una habilidad básica que se cubre en el Ejercicio 2.4 Tomarse unos minutos para explorar estos controles acelerará la interacción con el programa.

#### 2.5.1 Puertas y ventanas

En ESP-r hay que incluir puertas y ventanas como superficies del modelo si son térmicamente importantes. Un enfoque táctico incluye puertas y ventanas si facilita a los demás entender el modelo- se ahorra tiempo porque no hay que explicar porque se omitieron algunas entidades.

Una superficie es una puerta o ventana si así lo decide quien hace el modelo, se le asigna un nombre que recuerda esta decisión y los atributos correspondientes. Las reglas son:

- Cualquier superficie dl modelo puede ser una ventana o puerta con la excepción de que una superficie transparente no se puede usar como una conexión dorso a dorso que represente masa dentro de una zona.
- Las formas están limitadas solamente por las reglas de construcción de polígonos (planas y con menos de 120 lados).
- Los marcos alrededor de las ventanas son opcionales.
- No se requiere que un elemento vidriado o puerta sea vástago de otra superficie (ver el Apéndice de entidades para mayor detalle).
- Las puertas y las ventanas pueden estar limitados por más de una superficie, por ejemplo, una ventana podría tener un marco en la izquierda, derecha y parte superior mientras que la parte inferior tiene adjunto un antepecho.
- La base de una puerta (o ventana) puede estar a ras del suelo o tener una elevación.
- La composición de las puertas y las ventanas puede ser cualquier construcción válida, es decir las puertas pueden ser transparentes u opacas. Las ventanas pueden ser opacas, aunque esto podría prestarse a confusiones.
- Si se desea representar la parte adyacente al marco de manera diferente a la parte del centro del vidrio, se crean dos diferentes superficies vidriadas.
- Se pueden asociar uno o más puentes térmicos lineales en

las aristas de la zona (basados en análisis con aplicaciones de terceros).

• A una superficie se le puede dar como atributo de nombre un par de palabras clave que definen su USO. Pueden usarse por ejemplo para dar a entender a terceros que un vidrio debe ser bajo norma. También pueden usarse para dar una idea de la naturaleza de los flujos de aire, por ejemplo, PUERTA RECORTADA o VENTANA GUILLOTINA.

En ESP-r, la radiación solar pasa a través de cualquier superficie que da al exterior o a otra zona y que tiene un atributo óptico diferente de OPAQUE. También existen opciones para usar propiedades ópticas y térmicas de la utilería Complex Fenistration Components que recurre a búsquedas bidireccionales en las bases de datos IGDB. Una excepción, las particiones adosadas dentro de un cuarto deben ser ambas OPAQUE.

Puede ser que otras herramientas de simulación traten las ventanas y puertas como entidades simplificadas, es decir pueden usar una fracción de ganancia solar en lugar de tratar explícitamente la radiación y la convección.

Hay varias formas de tratar los marcos de las ventanas, Se puede representarlos explícitamente como una o más superficies en la zona. Se puede especificar el marco como rodeando la ventana o agrupar todos los marcos en una misma superficie.

Si la precisión geométrica es importante, entonces hay que crear zonas con representaciones explícitas de las ventanas. Si solamente importan el área y la orientación, entonces se puede usar un enfoque abstracto que agrupe las partes vidriadas por tipo y orientación como otra superficie.

Puntos para considerar:

• Si existe una gran área de vidrio en un cuarto con superficies pequeñas, puede entonces subdividirse el vidrio.

- Si se calculan los factores de vista, las pequeñas dimensiones pueden confundir el cálculo. Un marco de 20mm alrededor de un vidrio de gran área pude no tener los suficientes puntos en la malla para que el cálculo sea acertado.
- Si lo que interesa es el confort local, entonces hay que incrementar la resolución geométrica en las partes de la zona donde se va a evaluar el confort.
- Si el impacto de la distribución solar es importante (por ejemplo, en diseño solar pasivo) entonces se puede subdividir el piso y los principales elementos de masa térmica para tomar en cuenta las partes soleadas.

En ESP-r el aire pasa entre los cuartos SOLAMENTE si se define la ventilación mediante un calendario de flujo de aire o se crea una red de flujo de aire. Es opcional la inclusión de superficies explícitas como ayudas visuales y proporcionarles atributos de uso USE para la naturaleza de los flujos de masa.

Si un modelo de ESP-r se va a exportar a una aplicación que tenga diferentes reglas para las ventanas, hay que incluir esos criterios en la planeación del modelo. Por ejemplo, Energy Plus requiere que las ventanas sean una superficie vástago de una superficie opaca. Hay que probar varios enfoques para encontrar el que funcione mejor.

ESP-r presenta varias opciones para agregar y/o insertar nuevas superficies a una zona. Esta situación se presenta frecuentemente, así que es útil revisar las opciones de la parte izquierda de la Figura 2.9

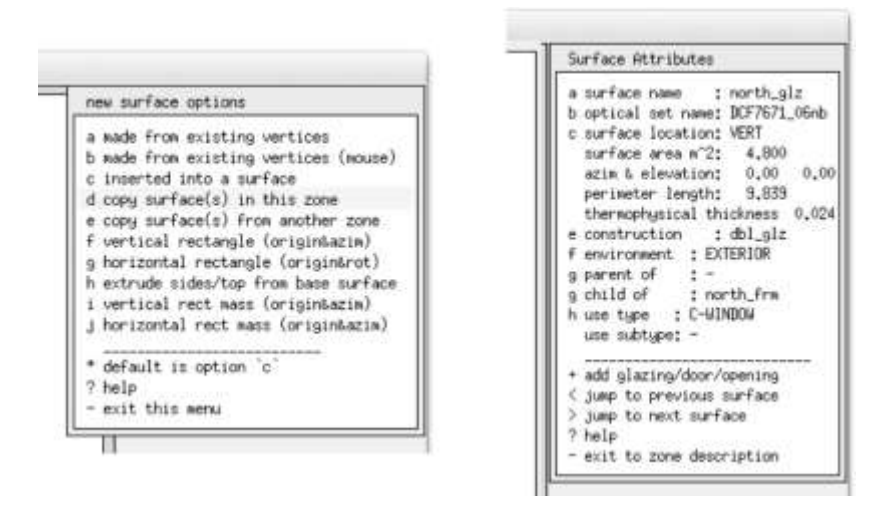

Figura 2.9 Opciones para crear nuevas superficies y definir su uso.

- *made from existing vertices*  A partir de vértices existentes- Se introduce desde el teclado una lista ordenada de los vértices existentes en la zona. Si se ve de afuera hacia adentro el orden es en sentido contrario a las manecillas del reloj comenzando si es posible con el vértice inferior izquierdo. Si se ve de adentro hacia afuera se procede en el sentido de las manecillas del reloj comenzando por la esquina inferior derecha.
- *make from existing vertices (mouse)*  A partir de vértices existentes (con el ratón) Se da clic con el ratón sobre el diagrama de rayos X para crear la lista ordenada.
- *inserted into a surface- I*nsertada en una superficie con opciones para hacerlo en la base de una superficie (puerta), dentro de la superficie raíz especificando la separación y ancho y altura, como porcentaje de una superficie raíz o como un marco de anchura fija dentro de ella.
- *copy surface in this zone* Copiar superficie en esta zona hace exactamente lo que dice con opción de transformar y rotar y renombrar.
- *copy surface in another zone* Copiar superficie a otra zona opciones para invertir el ordenamiento de las aristas (voltear la superficie) rotar y/o transformar la superficie Se conservan los atributos except las condiciones de frontera.
- *vertical rectangle*  Rectángulo vertical Crea una superficie rectangular dadas las coordenadas XYZ del origen, y el ancho, la altura y la rotación.
- *horizontal rectangle* Rectángulo horizontal Lo mismo que el anterior pero horizontal.
- *extrude sides* Extruir lados Toma una superficie de forma y orientación arbitraria y la extruye a lo largo de la superficie normal para formar lados y un extremo. Parecido a la extrusión de una planta de piso, pero basada en una superficie existente.
- *vertical rect mass* Masa rectangular vertical Como el rectángulo vertical, pero crea dos superficies con condiciones de frontera unidas. Podría representar un librero o una partición desmontable.
- *horizontal rect mass*  Masa rectangular horizontal Como el rectángulo horizontal, pero crea dos superficies con condiciones de frontera unidas. Es una forma fácil de crear un escritorio.

Las superficies, además de su nombre, tienen un par de atributos de uso USE. Algunos códigos de edificación requieren que las superficies de las fachadas se identifiquen de manera que se puedan hacer modificaciones automatizadas al tamaño o atributos de las superficies es decir una superficie como una ventana que cumple con la normatividad. Estos atributos se usan para indicar la naturaleza de los flujos de aire asociados con la superficie, por ejemplo, DOOR UNDERCUT o WINDOW SASH. Las combinaciones actualmente disponibles son:

- DOOR CLOSED no hay flujo de aire, DOOR UNDERCUT grieta de 5 mm del ancho de la puerta, DOOR OPEN- orificio (tamaño completo), DOORcon factor de descarga DOOR BIDIR – flujo en ambos sentidos basado en presión y temperatura.
- FICT (superficies ficticias con poca masa y transparentes): FICT CLOSED no hay flujo de aire, FICT CRACK – grieta de 1mm de largo y del ancho de la superficie., FICT OPEN – orificio con un ancho del 25% del ancho de la superficie, FICTBIDIR - flujo por ambos lados basado en presión y temperatura.
- FRAME (marcos asociados con puertas y ventanas): FRAME CLOSED sin flujo de aire, FRAME CRACK – grieta de 1mm crack con una longitud de la mitad del perímetro, FRAME VENT – orificio de 10mm con un ancho de 20% del ancho de la superficie.
- GRILL (superficies más bien pequeñas): GRILL CLOSED sin flujo de aire, GRILL CRACK - grieta de 1mm crack con una longitud de la mitad del perímetro, GRILL INLET -flujo constante de aire de entrada, GRILL EXTRACT – flujo constante de aire de salida, GRILL OPEN – orificio con factor de, GRILL DUCT – conducto con diámetro hidráulico y factores de pérdida locales.
- • WINDOW CLOSED sin flujo de aire, WINDOW CRACK grieta de 1mm de longitud y del ancho de la superficie, WINDOW OPEN - orificio con un ancho del 25% del ancho de la superficie y la misma altura, WINDOW SASH -orificios en la parte superior e inferior del ancho de la ventana, WINDOW BIDIR - flujo por ambos lados basado en presión y temperatura,

En el diagrama de rayos X se incluye un icono como recordatorio de la selección (ver Figura 2.9.1).

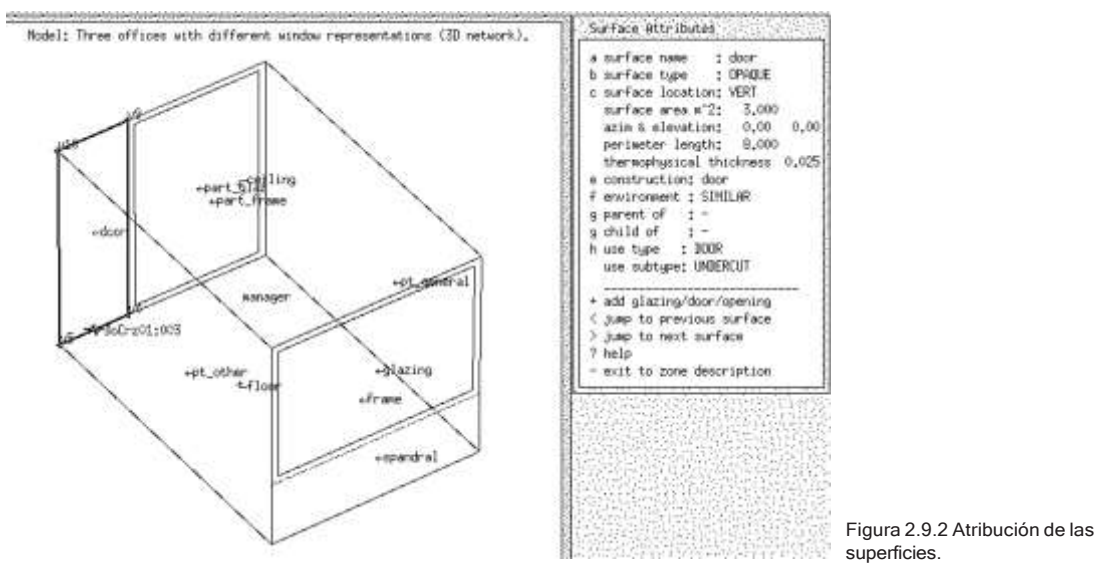

Las instrucciones de uso USE permiten al usuario tener control sobre la posición inicial y los atributos de los componentes de flujo cuando llega el momento de armar la red de flujo de aire.

La información también permite que la red de flujo de aire se sobreponga al diagrama de rayos X de la zona una vez que se incluyan las conexiones entre nodos y componentes. Los cambios posteriores en su posición se verán reflejados en el diagrama de rayos X.

#### CONSTRUCCIÓN DEL PRIMER MODELO

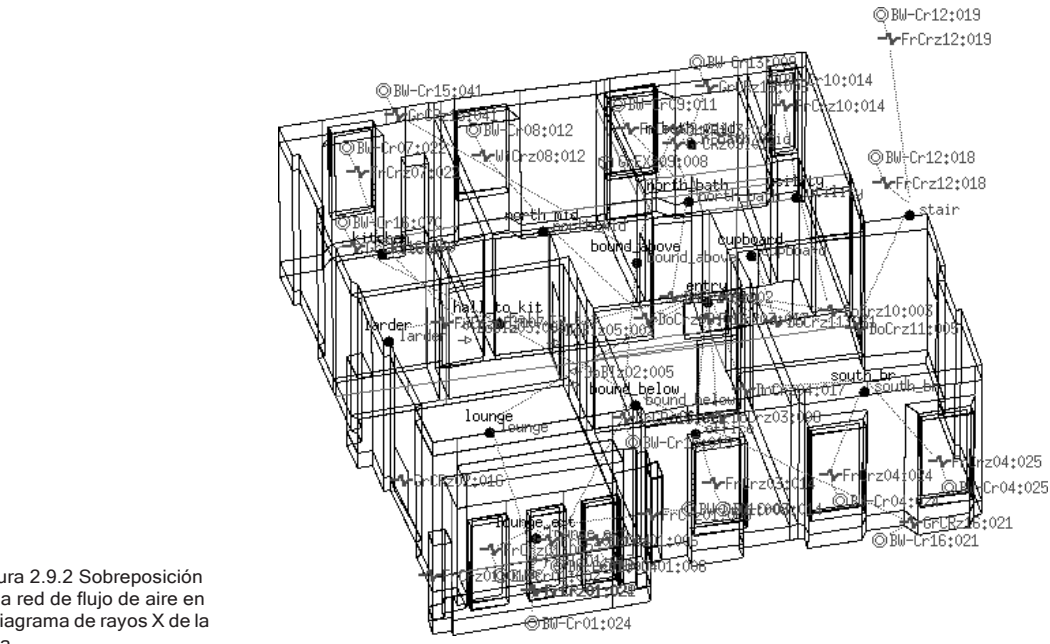

Figura 2.9.2 Sobreposición de la red de flujo de aire en el diagrama de rayos X de la zona.

#### *Ejercicio 2.5:*

En el Ejercicio 2.5 se inserta la Puerta de entrada y la Puerta del consultorio y después los marcos y las ventanas en las fachadas norte y sur. Desde luego, hasta este punto todas las entidades tienen nombres por defecto y muchos de sus atributos son desconocidos (UNKNOWN). La atribución de las superficies se trata en la siguiente sección.

### 2.5.2 Terminar de asignar los atributos

Nombrar algo es poseerlo

Por razones tácticas hay que hacer que para los demás sea fácil entender los modelos. Los nombres claros incrementan la velocidad y selección en las listas y hacen más claros los reportes. Así que se asignan primero los atributos de las superficies.

Un método que ha probado ser exitoso es a grandes rasgos:

- Nombres como piso, cielo, Puerta\_entrada etc.se reconocen casi inmediatamente.
- Si el piso o cielo está representado por varias superficies, entonces hay que agregar un identificador único, p.ej. piso\_a, piso\_b o piso\_frente, piso\_atrás.
- Las paredes que dan al exterior podrían nombrarse de manera que indiquen hacia dónde miran, p.ej. pared\_norte, pared\_este. Pero si un modelo puede estar sujeto a rotaciones, tales nombres pueden ser confusos, por lo que sería mejor pared frente.
- Se pueden nombrar las particiones tomando como referencia las zonas por ejemplo partición\_cocina, partición\_corredor, aunque hay quien prefiere nombrar como partición\_a, partición\_b. (Figura 2.10). Este método proporciona pistas sobre la ubicación y composición de las superficies.

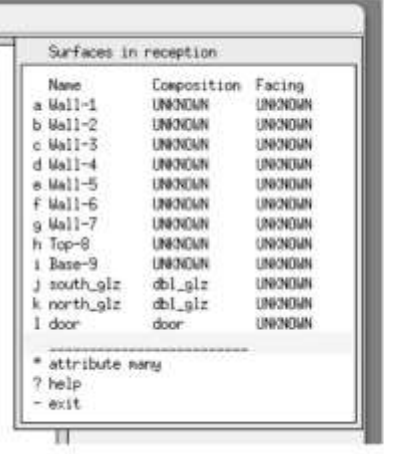

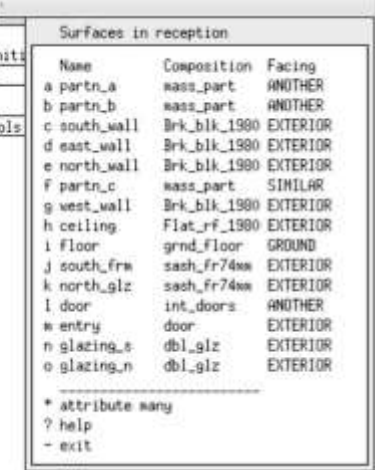

Figura 2.10 Atribución de las superficies antes y después.

*Ejercicio 2.6:*

Revisar y explorar el ejercicio 2.6 Asignación de atributos a las superficies.

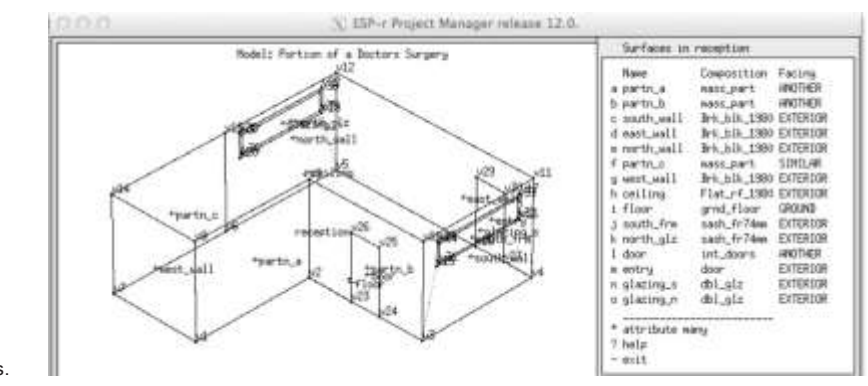

Figura 2,11 Recepción después de agregar los marcos, ventanas y puertas.

### 2.5.3 Adición del consultorio.

El consultorio tiene planta rectangular, pero tiene techo inclinado y comparte particiones con la recepción. Las transformaciones geométricas de la figura 2.7 comienzan con una forma simple tipo caja hay que transformarlas editando sus coordenadas para elevar el techo, borrando dos superficies y después copiando superficies de la recepción, y usar los vértices existentes para crear las superficies restantes.

#### *Ejercicio 2.7:*

Los pasos específicos para agregar el consultorio se tratan en el Ejercicio 2.7. Cuando se termine este ejercicio, compárese con los esquemas iniciales. La transición de la caja (parte superior de la Figura 2.12) al cuarto de la parte inferior de la Figura 2.11 involucra muchas etapas y muchos riesgos de error. El proceso para checar los detalles del modelo se cubre en las secciones 1.6 a 15.9.

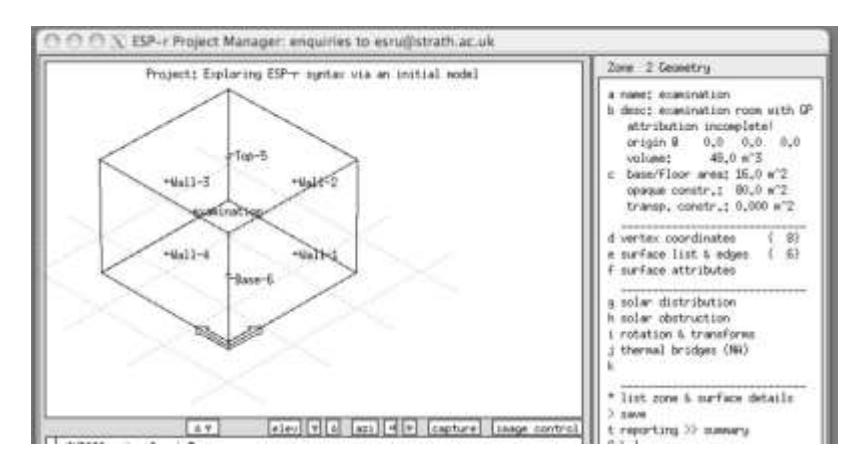

84

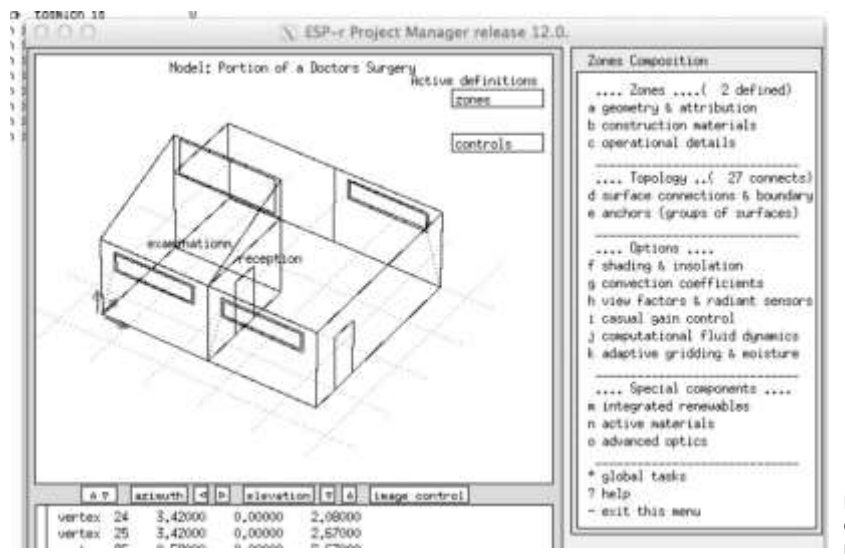

Figura 2,11 Recepción después de agregar los marcos, ventanas y puertas.

# 2.6 Topología del modelo.

Las superficies tienen atributos que definen *lo que pasa en la otra cara* en términos de condiciones de frontera. En ESP-r inicialmente este atributo está como UNKNOWN (lado izquierdo de la Figura 2.13). Una trayectoria para definirlo es mediante **Zone geometry -> surface attributes -> (lista) -> environment -> surface boundary (lista).**

La lista de opciones de atributos de frontera de las superficies (lado derecho de la Figura 2.12) se definen en el *Apéndice de Entidades:*

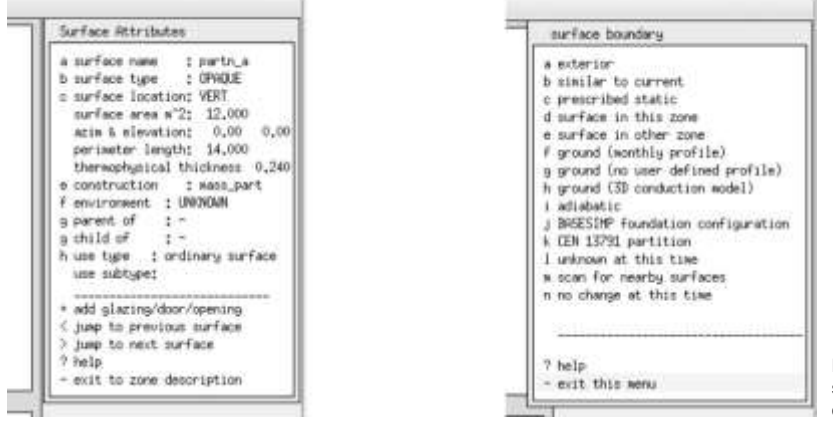

Figura 2.13. Atributos de superficie y lista de opciones de condiciones de frontera.

#### CONSTRUCCIÓN DEL PRIMER MODELO

Si hay varias superficies que tengan las mismas condiciones de frontera, por ejemplo, que den todas al exterior, se puede usar: Z**one geometry -> surface attributes -> attribute many -> boundary condition.** Existe un proceso automatizado para esta estimación que se explicará en breve.

En el contexto de la clínica, la pared de la recepción llamada *partn\_other* en la Figura 2.1 da a otro cuarto del cual no se tiene otra información de que sus condiciones son similares a las de la recepción. Para dicha partición las condiciones de frontera serían *similar to current (similar a la actual).*

Los pisos de ambas zonas son de plancha de concreto y están compuestos de *grnd\_floor* (que incluye 1m de tierra) y sería razonable usar un perfil mensual de temperatura de la tierra. Si se sabe cuáles son las temperaturas de la tierra a 1m de profundidad podrían introducirse como un perfil de temperatura de tierra definido por el usuario. A falta de esto se puede escoger alguno de los perfiles integrados.

En los ejercicios inicialmente se define una partición partn\_a en la recepción hecha de la construcción *mass\_part.* Después se realizó una operación de copiado e inversión para que en el consultorio exista una construcción con ese nombre y composición. copy*-invert*. Es claro que las dos superficies mantienen una relación termofísica, sin embargo, la operación. c o p y *-invert* no asignó las condiciones de frontera, como se puede ver en la parte derecha de la Figura 2.13. Esto es intencional para que el usuario tenga control sobre las condiciones de frontera.

Si se sabe qué superficie de otra zona es la que puede encajar, entonces se selecciona **surface in other zone** (superficie en otra zona) pero podrían cometerse errores que llevan a todo tipo de problemas. Hay otra opción **scan for nearby surfaces** (buscar superficies cercanas) que busca superficies en otras zonas se tamaño y orientación similar (aproximadamente en un rango de 180 grados a partir de la superficie) y si solo hay una que pueda emparejarse, se asignarán las condiciones de frontera de esa superficie. La opción scan for nearby surfaces es útil para la mayoría de los modelos simples, o en el caso de modelos más complejos, cuando se han hecho cambios y se quieren establecer las condiciones de frontera de algunas cuantas superficies. Para modelos más complejos, esto no es muy eficiente – se requiere mucha entrada del teclado, así como mucha concentración mental; y, lo más importante, podría estarse

olvidando algo. Lo mejor es usar la utilería de topología de ESP-r. La utilería de topología rastrea los polígonos de un modelo en busca de superficies que sean similares en términos de forma y posición y hace inferencias a partir de esto para completar la atribución de condiciones de frontera de cada superficie. El usuario controla la tolerancia y extensión del rastreo y si la herramienta no está segura de qué hacer, se pausa y solicita confirmación o permite que el usuario elija una de las condiciones de frontera estándar.

#### *Ejercicio 2.8:*

Para experimentar el proceso automático se establecer la topografía, llévense a cabo las tareas del Ejercicio 2.8. Al trabajar en el ejercicio, nótese que cada superficie del modelo se presenta en secuencia. Esto es una manera estupenda de revisar el modelo. Si se usa periódicamente la utilería de topología, (por decir, después de crear dos zonas) se tendrá oportunidad de revisar el modelo ala mismo tiempo que se buscan emparejamientos para las nuevas superficies que se han creado.

Hasta este punto la estrategia ha sido seguir procedimientos que ayuden a crear modelos correctos. ¿Cómo se sabe que son correctos? Una de las etapas de verificación de la calidad del modelo es generar reportes de aseguramiento de calidad y comparar estos reportes con los esquemas iniciales.

### Section:

El Capítulo 13 se dedica enteramente a las tareas de calidad del modelo. Es un buen momento para leer la sección 13.9, que se enfoca en el contenido de los reportes del modelo, así como en llevar a cabo las etapas para crear el reporte mediante el Ejercicio 13.

El usuario debería estar familiarizado con el reporte, ya que contiene entidades que el usuario ha creado y nombrado, junto con otros datos derivados. Si la revisión indica que a todas las superficies se les ha asignado totalmente los atributos, es posible proceder a la siguiente etapa de asignación de las propiedades termofísicas de la construcción de la zona.

# 2.7 Asignación de los datos de construcción de la zona.

Para poder correr una simulación, cada zona debe tener los datos completos de propiedades termofísicas de cada capa de cada superficie. Estos datos se guardan en los archivos llamados *zone construction y zone tmc* que se derivan de los atributos de las superficies y con referencia a los materiales comunes y construcciones comunes asociados con el modelo.

#### *Ejercicio 2.9:*

La tarea de construir inicialmente los archivos de zonas se realiza sólo una vez. Ya que se han creado, los cambios subsecuentes a las zonas o a la composición de las superficies activa una actualización automática. En el Ejercicio 2.9 se siguen las etapas para crear los archivos de zonas.

Si la geometría inicial de la zona tiene los atributos apropiados, la tarea lleva sólo un instante para cada zona.

Hasta este punto se ha definido la forma y composición del consultorio usando la utilería básica de ESP-r. No es el único enfoque que se podría haber tenido.

## 2.8 Formas alternativas de introducir la geometría.

Las herramientas de simulación pueden ofrecer esquemas alternativos para crear la forma de los modelos. ESP-r ofrece esquemas alternativos para introducir la geometría:

- Utilerías integradas de CAD para crear cuerpos rectangulares, extrudir plantas de piso o trabajar con polígonos
- Herramientas integradas (en la interface versión X11) para usar clics de ratón sobre una malla geométrica regular para definir plantas de piso o cuartos para extrudirlos en zonas con la opción de incluir las jambas de las puertas, los orígenes del mobiliario y obstrucciones solares.
- Cargar imágenes monocromáticas de plantas y/o elevaciones, crear una malla sobre ellas y hacer clic sobre puntos para definir cuartos, puertas, ventanas, origen de mobiliario y obstrucciones solares.

• Importar archivos XML (se deja de usar una herramienta anticuada para importar DFX).

#### 2.8.1 Hacer clic sobre una malla

En ESP-r, una opción (mediante la interface X11) es definir una malla regular XY y usarla como base para establecer puntos en la planta de un edificio. Se explicará esta opción recreando el consultorio.

La etapa de planeación para crear el consultorio mediante una malla es esencialmente el mismo. Las dimensiones totales del modelo son 8m (de este a oeste) por 7m (de norte a sur). Hay que tener a mano la Figura 2.1 para poder completar el proceso en una sesión.

#### *Ejercicio 2.10:*

El Ejercicio 2.10 se enfoca en hacer clic sobre puntos en una malla del modelo del consultorio. Se extrudirán ambas zonas, así como sus puertas y ventanas en secuencia y después se usarán las herramientas normales de manipulación geométrica para crear el techo inclinado del consultorio y agregar los marcos de las ventanas. Este ejercicio ayudará a crear las habilidades necesarias para usar la herramienta de hacer clic sobre una malla (Figura 2.14). Se van a extruir ambas zonas, así como sus puertas y ventanas en secuencia.

#### *Ejercicio 2.11:*

Como práctica adicional en hacer clic en plantas se recomienda ampliamente dar un vistazo al Ejercicio 2.11 Nótese lo que funcionó para usarse en futuros proyectos.

Después de completar el ejercicio, las dos zonas sobre la malla deberán parecerse a la Figura 2.15 (izquierda) y en la vista de rayos X las etapas restantes serán la creación de los marcos para los vidrios y la elevación del techo en el consultorio, así como agregar la ventana.

#### CONSTRUCCIÓN DEL PRIMER MODELO

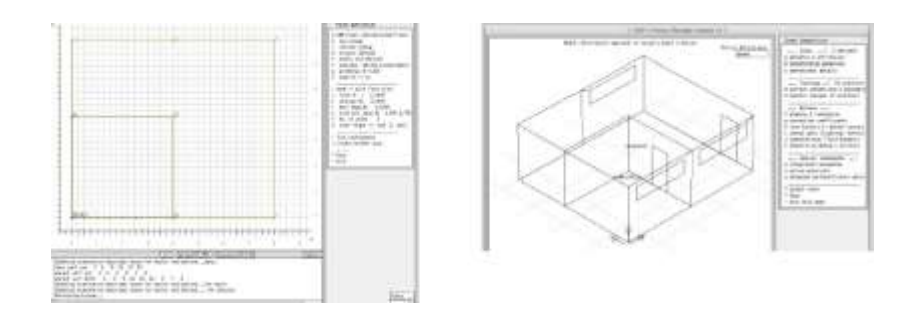

Figura 2.15. Después de terminar la segunda zona.

#### 2.8.2 Clic sobre una imagen (bitmap)

Se puede partir de una imagen propia de la planta del edificio y hacer clic ciertos puntos de ella para crear una o más zonas térmicas. La práctica es esencial, lo mismo que la planeación.

La utilería está hecha para usarse en una sola sesión (los puntos adquiridos se pierden cuando se abandona la utilería. Así que SIEMPRE:

- Se debe marcar la imagen con los puntos críticos que se van a capturar y los límites de las zonas que se van a crear.
- Si se tiene un mapa de bits para más de un nivel del edificio, hay que asegurarse que los puntos críticos de los diferentes niveles puedan ser identificados o que la escala y el origen de todos los mapas de los diferentes niveles sean equivalentes.
- Hacer un esquema del modelo en tres dimensiones para que se pueda planear cómo van a funcionar las particiones entre zonas.

### 2.8.3 Ejemplos de los enfoques a tomar.

Con las habilidades requeridas es posible crear modelos más o menos complejos con cierta rapidez (atención: se requiere mucha concentración). Los dos ejemplos siguientes ilustran la creación de modelos que el cliente puede reconocer y de los que puede capturar sus características espaciales.

El teatro del siglo XVIII que se muestra en la Figura 2.16 es un ejemplo del uso de imágenes digitalizadas de los planos del edificio (no había datos disponibles de CAD). Es de notarse que casi nada es rectilíneo y muchos de los muros son de aproximadamente 1m de espesor.

El modelo de la Figura 2.17 se compuso inicialmente haciendo clic sobre puntos de la Figura 2.16 que se colocaron en zonas ficticias. Las superficies y puntos de estas zonas virtuales fueron usados posteriormente pata construir las zonas del modelo. Antes del uso de la herramienta de hacer clic sobre la imagen, se había trabajado un plano detallado de la zonificación. Aun así, se necesitó gran cuidado y se requirió post procesamiento y conciliación de las superficies entre espacios. Esto es un ejemplo de lo que puede lograr un usuario y que sería un proyecto que representa un castigo cruel e inusual para un novato.

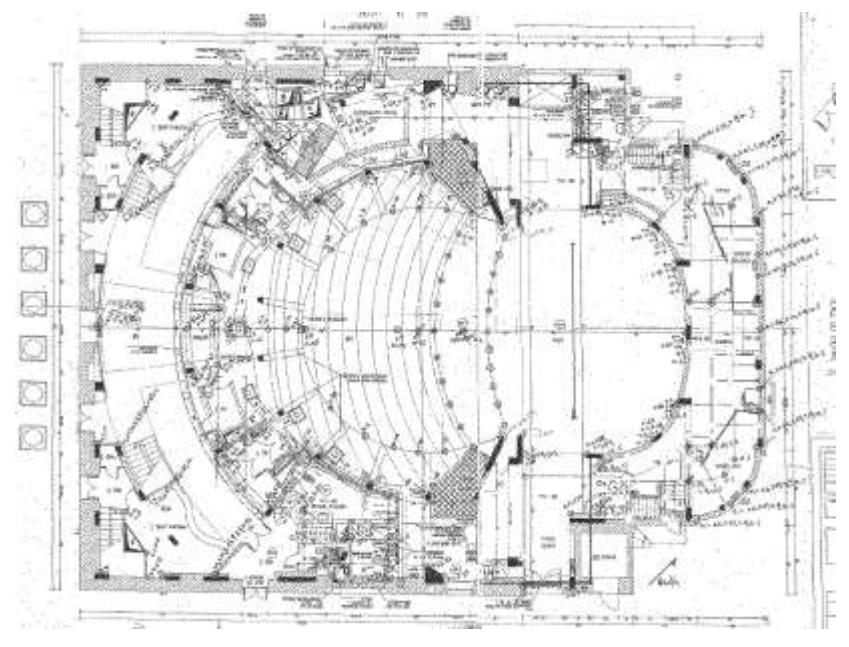

Figura 2.16 Mapa de bits de un edificio histórico.

#### CONSTRUCCIÓN DEL PRIMER MODELO

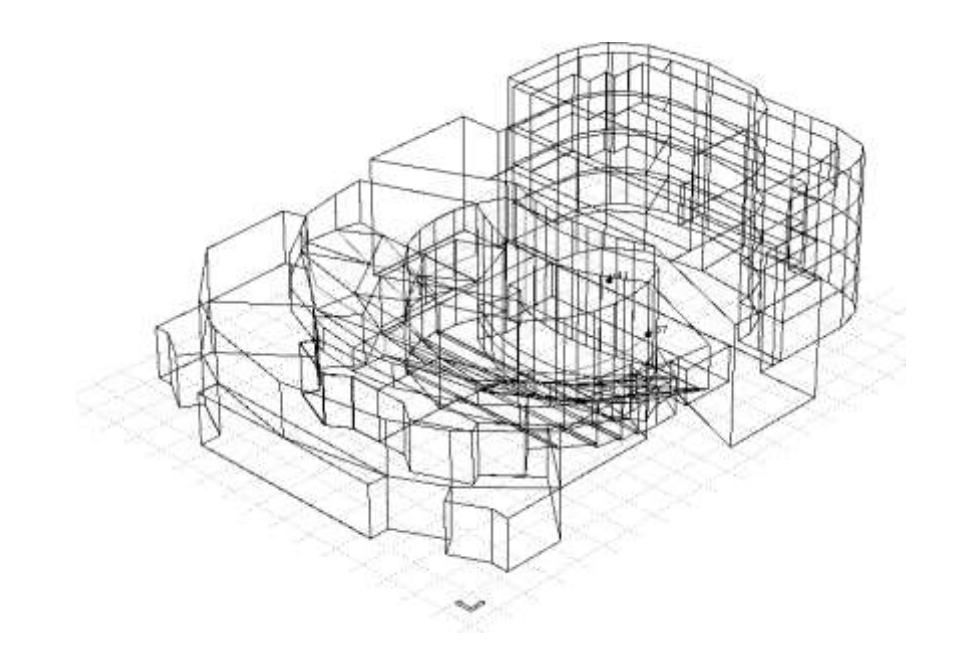

Figura 2.17 Modelo del edificio histórico.

El segundo ejemplo involucra un estudio urbano, como se muestra en las Figuras 2.18 que básicamente fue compuesto digitalizando una mezcla de planos oficiales, fotos de Google Street view y mediciones en sitio. Algunos de los edificios están termofísicamente descritos completamente y otros son abstracciones para brindar contexto. En el tiempo, los edificios altos estarán ocupados y en ese caso la topología del suelo será tratados como una zona térmica.

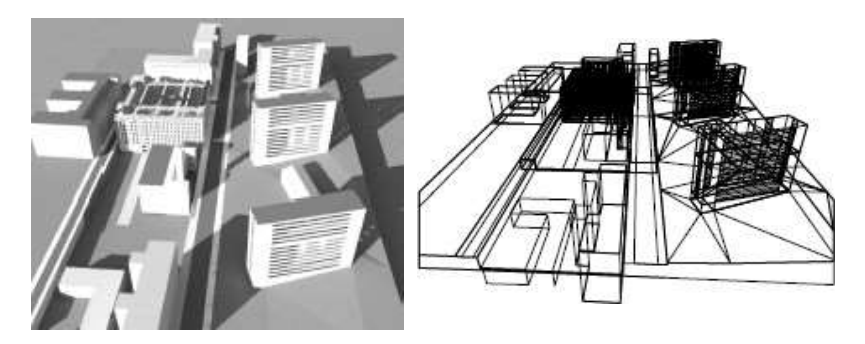

Figura 2.18: Diseño y vista de un ambiente urbano.

### 2.8.4 Importación de archivos gbXML

Importar archivos descriptivos de modelos de terceras partes involucra establecer la equivalencia entre las entidades de esos archivos y las de la simulación. Los archivos DXF de los programas de CAD incluyen algunos atributos y muchas entidades en 2D que tienen aplicación limitada en la simulación. El formato de archivos gbXML está basado en un modelo de datos más rico a partir del cual se puede construir un modelo de simulación.

Las herramientas de ESP-r para analizar archivos gbXML en ACII están evolucionando. El éxito depende del archivo gbXML y la naturaleza del diseño al que corresponda. Aunque la sintaxis de gbXML está bastante documentada, algunos vendedores podrían implementar subconjuntos del lenguaje estándar. Las entidades incluidas podrían no corresponder con el modelo de datos de ESP-r, por ejemplo, las superficies con cientos de lados no se analizan completamente. Algunas veces la topología en el archivo no se cumple con las reglas internas de ESP-r, por ejemplo, los pisos o techos no encajan con los lados de las paredes adyacentes. El proceso para crear un modelo de ESP-r a partir de un archivo gbXML sigue los siguientes pasos:

• Asegurarse que el archivo gbXML está en ASCII y no en formato Unicode. El encabezado deberá ser similar a:

```
<?xml version="1.0" encoding="UTF-16"?>
<gbXML useSIUnitsForResults="true" temperatureUnit="C" 
lengthUnit="Meters"
areaUnit="SquareMeters" volumeUnit="CubicMeters" 
version="0.37" 
xmlns="http://www.gbxml.org/schema">
<Campus id="aim0002">
<Location>
<StationId IDType="WMO">142882_2006</StationId>
<ZipcodeOrPostalCode>00000</ZipcodeOrPostalCode>
<Longitude>-0.12721</Longitude>
```
Se aceptan unidades SI e Imperiales:

- Hacer una vista previa del archive gbXML en una aplicación apropiada para verificar que el archive es apropiado. Algunos archivos gbXML están defectuosos, podrían faltar zonas o hacerles falta superficies.
- Comenzar *prj* con la instrucción no -file [name]en la ubicación usual y seleccionar la opción use CAD tool o parse gbXML file en el menú de inicio. Hay que dar la trayectoria complete del archive gbXML y una trayectoria para guarder el Nuevo archive del modelo. Prj llamará entonces a la aplicación ecnv y le pasará las instrucciones relevantes. ecnv dará varios niveles de retroalimentación conforme se procesa el archivo gbXML.

**Input file is: /home/jon/Models/gbxmltest2/ConferenceCenter. xml The esp-r configuration file will be: /home/jon/Models/ gbxmltest2/ConferenceCenter xmlns is <http://www.gbxml.org/schema> temperatureUnit is F lengthUnit is Feet areaUnit is SquareFeet volumeUnit is CubicFeet useSIUnitsForResults is false the campus id is Boston, MA, USA Latitude: 42.36 Longitude: -71.06 the building id is bldg-1 noticed zone 1 sp-1-Space sp-1-Spac\_01 zoneIdRef is zone-2 the space id is 1 Space Volume: 424.99**

```
current surfacename is su-4
near side zone index sp-1-Space 59 1 0 
other side zone index sp-2-Space 59 2
true partition between sp-1-Space 1 & sp-2-Space 2 
the CAD obj is 282519
current surfacename is su-5
near side zone index sp-1-Space 59 1 0 
other side zone index sp-2-Space 59 2
true partition between sp-1-Space 1 & sp-2-Space 2
```
**Summary.... nb zones 59 their names sp-1-Space sp-2-Space sp-3-Space sp-5-Space sp-6-Space sp-7-Space sp-8... surfs in each 11 8 14 9 13 15 16 17 17 19 18 16 16 28 15 115 9 813 8 32 105 7 9 11 ... verts in each 28 16 32 18 46 41 55 60 62 64 62 58 57 98 23 422 16 14 449 57 449 18 22 28 ... surf su-1 RaisedFloor OPAQUE brk\_blk\_2012 FLOOR EXTGRND EXTERIOR 000 000 surf su-2 ExteriorWall OPAQUE brk\_blk\_2012 WALL - EXTERIOR 000 000 surf su-3 ExteriorWall OPAQUE brk\_blk\_2012 WALL - EXTERIOR 000 000 surf su-4 OPAQUE partition PARTN - sp-2-Space 002 001 surf su-5 OPAQUE partition PARTN - sp-2-Space 002 002 surf su-6 OPAQUE partition PARTN - sp-3-Space 003 001**

Se preguntará cuál patrón de ocupación se va a usar en cada zona del Nuevo modelo. Se aplicarán las construcciones por defecto y si existieran instrucciones integradas para las condiciones de frontera, éstas se aplicarán en el nuevo modelo. Cuando su trabajo termine, **prj** volverá a arrancar con el nuevo modelo. Aunque el modelo resultante podría soportar evaluaciones *out-of-the-box* probablemente sea deseable actualizar los atributos de las superficies en cuanto a su composición y especificar controles ambientales propios.

Es posible que haya que corregir algunas condiciones de frontera o topológicas. Las siguientes figuras muestran uno de los modelos gbXML de prueba. La herramienta original permite reglas más laxas en cuanto a cómo los polígonos encierran zonas. Por ejemplo, las paredes de las oficinas se extienden arriba de lo que probablemente es un plafón. ¿La condición de frontera de la parte superior de las paredes es el espacio ocupado, o el hueco del plafón? En ESP-r los usuarios podrían dejar las paredes al nivel del plafón o crear el hueco del plafón como una zona separada. Esto podrá simularse, pero ESP-r reportará que la zona no está apropiadamente confinada.

#### CONSTRUCCIÓN DEL PRIMER MODELO

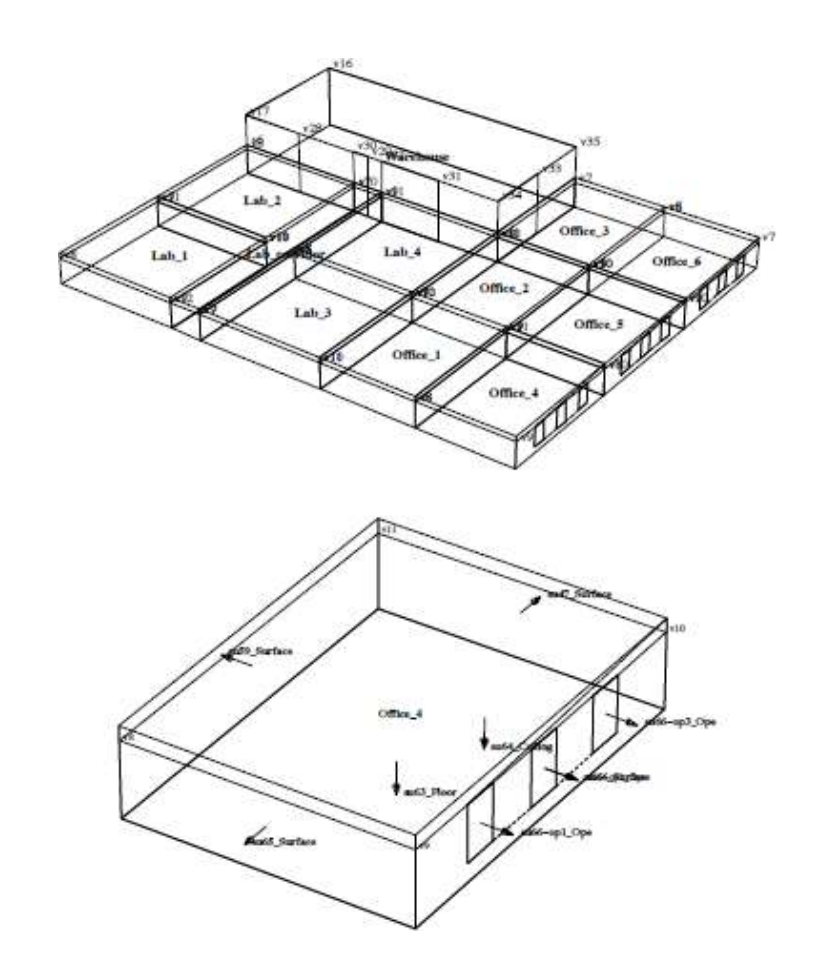

Figura 2.19 Modelo de ESP-r después de una importación exitosa.

El nuevo modelo podría estar incompleto. Por ejemplo, podrían saltarse los registros de superficies o aberturas o tener puertas que excedan los límites del arreglo Y si un archivo gbXML contiene formas sin sentido, se exportará a ESP-r igualmente con formas sin sentido.

El siguiente capítulo discute diferentes alternativas para crear la forma y composición de las zonas.

# CAPÍTULO 3 ALMACENES DE DATOS COMUNES

Las herramientas de simulación tienden a describir la composición de las superficies en términos de construcciones con nombre que están hechas de una lista ordenada de materiales (cada uno de los cuales tiene un conjunto de atributos termofísicos) Cada programa de simulación tiene su propio enfoque para implementar la información de la composición, proporcionando al usuario acceso a las tareas de selección y manejo. Por ejemplo:

- Energy Plus tiene una carpeta con archivos IDF que tienen los ejemplos de ventanas, marcos, paredes opacas y elementos sombreantes (que generan sombras) Las entradas de estos archivos son del formato nombre: datos. El usuario puede usar un editor de textos para copiar y pegar las entradas que le interesen en el archivo de su modelo. Hay interfaces de terceros que proporcionan la información como listas de selección.
- IES VE proporciona listas de construcciones según el tipo de edificio y también hacen referencia a materiales con nombre y atributos termofísicos.

ESP-r se distribuye con archivos que tienen materiales comunes, construcciones comunes, propiedades ópticas comunes y otras entidades a las que se hace referencia en los modelos (Figura 3.1). Estos archivos incluyen entidades listas para usarse y funcionan como plantillas para que el usuario las llene con datos de sus propias fuentes de información. Es posible configurar ESP-r para que cargue de inicio un conjunto de archivos de datos comunes que sean adecuados a una región o tipo de edificio en particular. (ver el Apéndice de instalación).

ESP-r se distribuye también con un conjunto de archivos climáticos que cubren sitios en muchas regiones del planeta. Este conjunto puede extenderse mediante la conversión de archivos en otro formato y periodos definidos por el usuario.

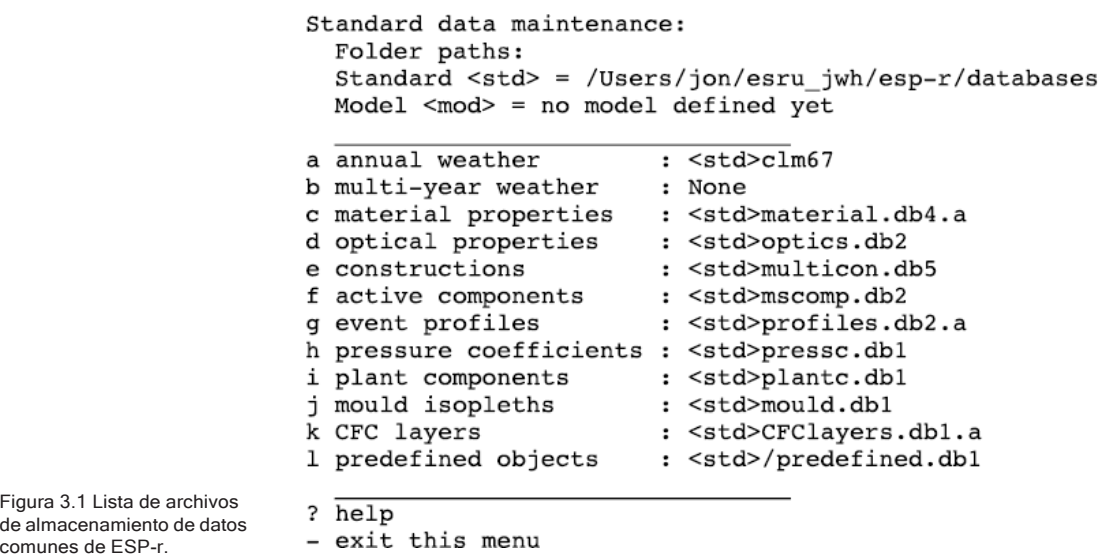

Nótese que a cada una de las entradas del menú le antecede <std> lo cual indica que los archivos están localizados en la carpeta estándar de distribución de ESP-r. Los archivos en ese folder son de sólo lectura y muchos modelos de simulación hacen referencia a ellos. Una vez seleccionados, se presenta una lista de las tareas más comunes de manejo de archivos (Figura 3.2):

- *browse/edit.* Revisar/editar-trabajar con el archivo actualmente abierto. Hay que tener cuidado cuando se modifiquen archivos de la carpeta de bases de datos de distribución.
- *select file from list*. Seleccionar de una lista-Todos los archivos de la carpeta de bases de datos de distribución se presentan y el que se seleccione se asocia con el modelo (no se copia en la carpeta del modelo). En el caso de archivos climáticos la lista se crea a partir de la información que haya en el llamado archivo *climatelist*.
- *select from model ../dbs* Se enlista para su selección cualquier archivo en la carpeta del modelo model ../dbs
- *copy default file to model* Cualquier archive que esté especificado como archive por defecto se copiará en el archive del modelo y se le asignará un nombre consistente con el nombre raíz del modelo.
- *ascii >> binary* La mayoría de los archivos comunes son archive ASCII en un formato: etiqueta: datos. Sin embargo, algunos modelos antiguos incluyen archivos de materiales en formato binario y por ello se incluyen funciones de conversión. Las plantillas de componentes de plantas y los archivos climáticos requieren accesos aleatorios frecuentes y normalmente están en formato binario con una conversión ASCII para permitir la transferencia entre diferentes tipos de computadoras.
- *create new* Crea un archivo con contenido mínimo para que el usuario lo vaya llenando según sus requerimientos.

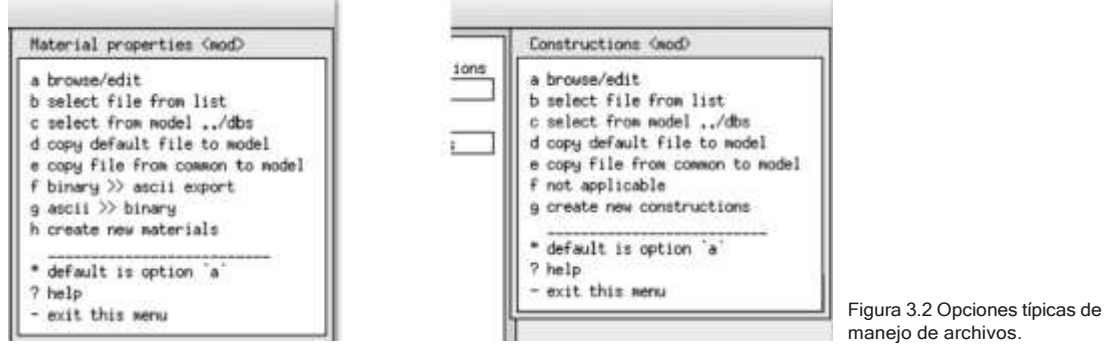

En las siguientes secciones se tratan los detalles de los archivos de datos comunes de clima, materiales, construcciones, y propiedades ópticas.

# 3.1 Archivos de clima.

Existen organizaciones que recolectan, almacenan y distribuyen datos climáticos para una amplia audiencia. Con el tiempo, han surgido y evolucionado una gran cantidad de formatos de archivo. Las herramientas de simulación se adaptaron a esto mediante herramientas de conversión, pero la sobrecarga para los vendedores y usuarios era considerable, así como el riesgo de errores y malentendidos.

El autor, junto con el Dr. Dru Crawley, que en ese tiempo manejaba el proyecto EnergyPlus, diseñó y propuso el formato de archivos climáticos EPW que se ha convertido en un estándar ampliamente usado en la comunidad de la simulación

con más de dos mil localidades disponibles para descargar. EPW es un modelo de datos de superconjunto a partir del cual otras herramientas pueden extraer datos.

Muchos de los archivos climáticos distribuidos con ESP-r tienen su Fuente en archivos EPW. Para lugares que no están en los archivos de distribución, ESP-r proporciona utilerías para convertir archivos descargados EPW. Los detalles de ésta y otras utilerías importantes se cubren la sección 3.

Los archivos climáticos de ESP-r se componen de un encabezado, que define la información del sitio, como nombre, año, latitud, longitud y una etiqueta que indica si los datos solares están medidos como radiación directa normal o como global horizontal. Los datos climáticos típicamente son horarios para cada uno de los 365 días del año, aunque pueden ser de una parte del año solamente. Una simulación en ESP-r empieza en enero y termina en diciembre. Una evaluación del periodo de invierno, es decir de noviembre a marzo requeriría un periodo de noviembre-diciembre y otro de enero a marzo. Los datos subhorarios se acomodan mediante un archivo temporal (ver Sección 19.9).

Para cada hora, el archivo climático comprende la radiación solar difusa horizontal, temperatura de bulbo seco, radiación solar directa normal o global horizontal, velocidad y dirección del viento. No hay campos para el tipo de nube, porcentaje de nubosidad, punto de rocío, precipitación (o nieve) o temperaturas del suelo.

ESP-r también puede contener atributos del clima como la fecha de inicio y término de cada estación (invierno empezando en enero, primavera, verano, otoño e invierno terminando en diciembre) así como una semana típica de cada estación. Las definiciones de las estaciones son especificadas por el usuario y las semanas típicas se pueden determinar buscando en el archivo climático y es el tema de la siguiente sección.

#### 3.1.1 Exploración de patrones climáticos.

El uso de secuencias climáticas cortas para calibración de modelos y simulaciones enfocadas tiene muchas ventajas. Por ejemplo, un precalentamiento e=un lunes por la mañana puede decir mucho sobre las características de un edificio. ¿Las demandas pico del verano coinciden con los días más cálidos o son una función de una secuencia de varios días cálidos? No tiene mucho sentido realizar

evaluaciones anuales para explorar tales cuestiones y se tiene una ventaja considerable al identificar y usar patrones específicos para calibración y para sustentar la identificación temprana de oportunidades.

Para trabajar con el clima, se debe seleccionar la opción del menú **Model Management -> Database Maintenance**, y en las opciones mostradas en la Figura 3.1 seleccionar la opción **annual weather**. Enseguida hay una lista de opciones de manejo de clima, incluyendo **[select from list]** (Figura 3.3). Si ESP-r se instaló correctamente, se presenta una lista de los archivos climáticos.

Selecciónese un archivo existente, por ejemplo, Birmingham IWEC, obsérvese el resumen en el área de texto y confírmese la selección. El módulo climático de ESP-r (clm) se iniciará y la primera tarea es confirmar el nombre del archivo en el diálogo inicial. Después de esto el menú principal de clm deberá ser como la Figura 3.3.

Hay algunas opciones bajo el análisis sinóptico (Figura 3.4) que son útiles para encontrar patrones climáticos con los cuales probar un edificio. Para generar un reporte estadístico como el de la Figura 3.5, primero selecciónese el dato que se dese analizar, por ejemplo, temperatura de bulbo seco y después el tipo de análisis, por ejemplo, máximo y mínimo y la frecuencia del reporte, es decir, diaria, semanal, mensual. Cerca del final del menú está la opción para detectar semanas típicas.

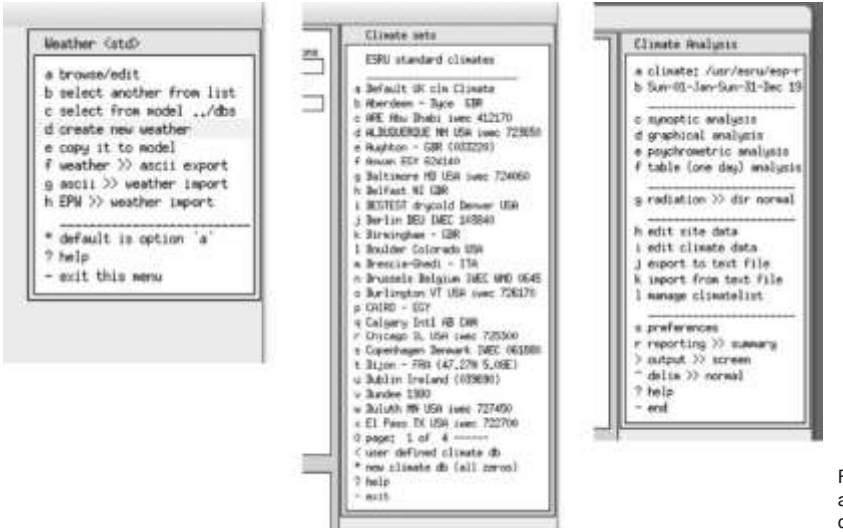

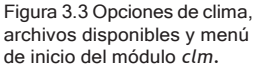

Esta utilería funciona de la siguiente manera:

- Se calcula para cada estación el promedio de días grado de calefacción (HDD) y de enfriamiento (CDD) y la radiación solar.
- Para cada semana se encuentra el promedio de HDD, CDD y radiación solar y la semana con l a menor variación respecto al promedio estacional es la que se selecciona como típica, usando factores de ponderación suministrados por el usuario. Para este clima en particular y con las temperaturas base de calefacción y enfriamiento, las semanas con mejor ajuste son las que empiezan el 27 de febrero, 10 de abril, 5 de octubre y 4 de diciembre. Anótense estos datos y revísense mediante gráficas y análisis estadísticos.
- El módulo climático cuenta con diferentes vistas para escoger la que sea más informativa.

El hecho de contar con diferentes vistas de los datos puede ayudar a localizar patrones y responder diferentes preguntas que el cliente pueda plantear. Se pueden tener claves importantes respecto a los patrones que se pueden usar en el proceso de diseño invirtiendo tiempo explorando este módulo.

Un ejemplo es la gráfica de temperaturas a lo largo del año (Figura 3.6) con la indicación de las estaciones del año (definidas en el menú. **Manage climatelist**  al lado derecho de la Figura 3.4) en la parte superior de la gráfica. Hay algunas horas en que la temperatura está abajo del punto de congelación, pero la gráfica indica que estos periodos tienden a ser breves. Esto podría sustentar evaluaciones breves de demandas y capacidad de calefacción para invierno. También puede indicar si el enfoque del diseño será para optimizar periodos breves o prolongados de frío.

#### ALMACEN DE DATOS COMUNES

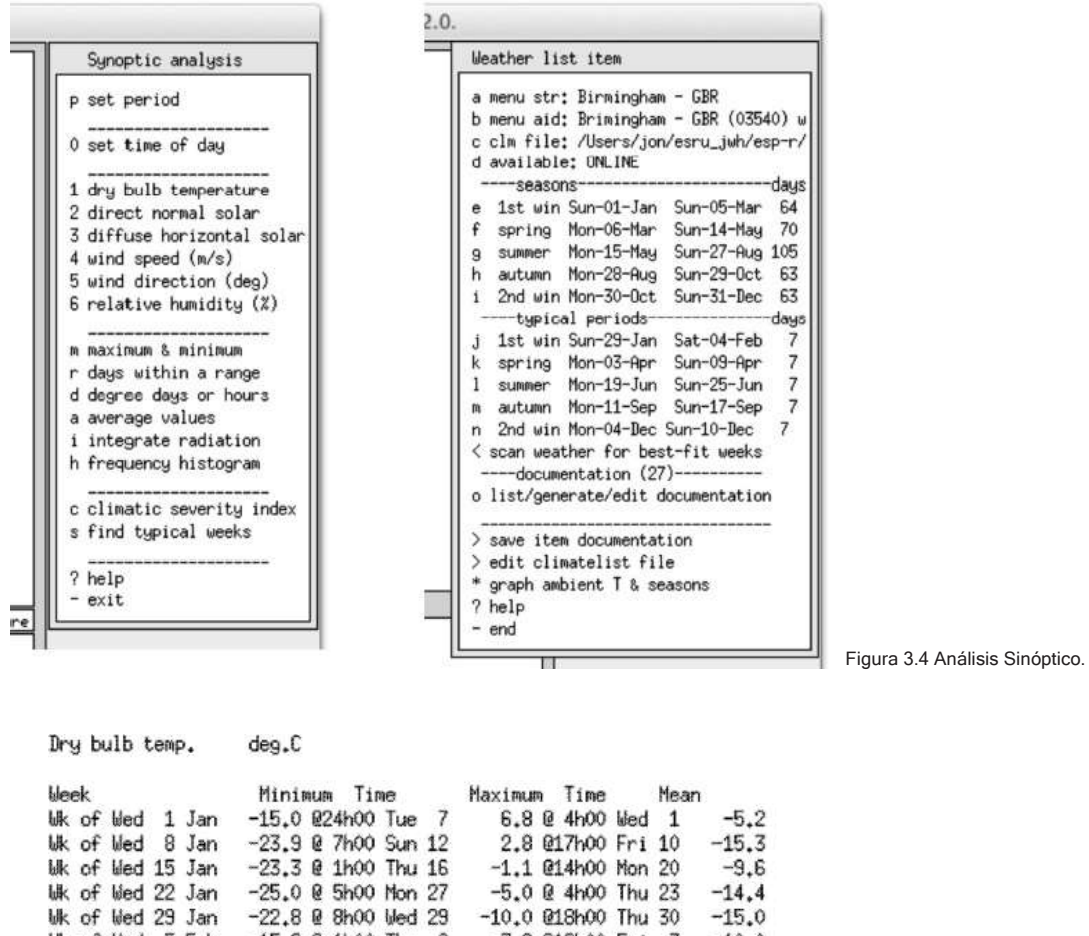

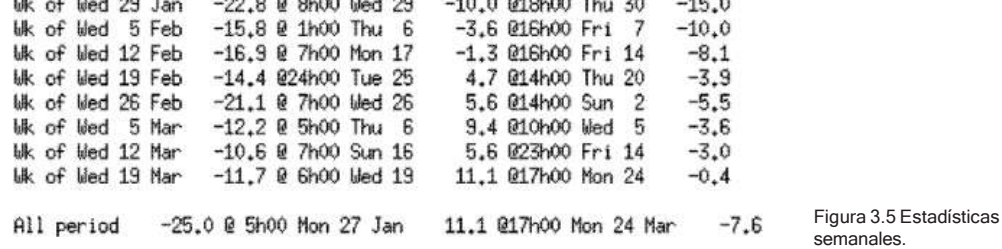

Otro ejemplo se presenta en la Figura 3.7, donde se ha graficado la psicrometría del aire exterior para todo el año para la misma localidad,

#### ALMACEN DE DATOS COMUNES

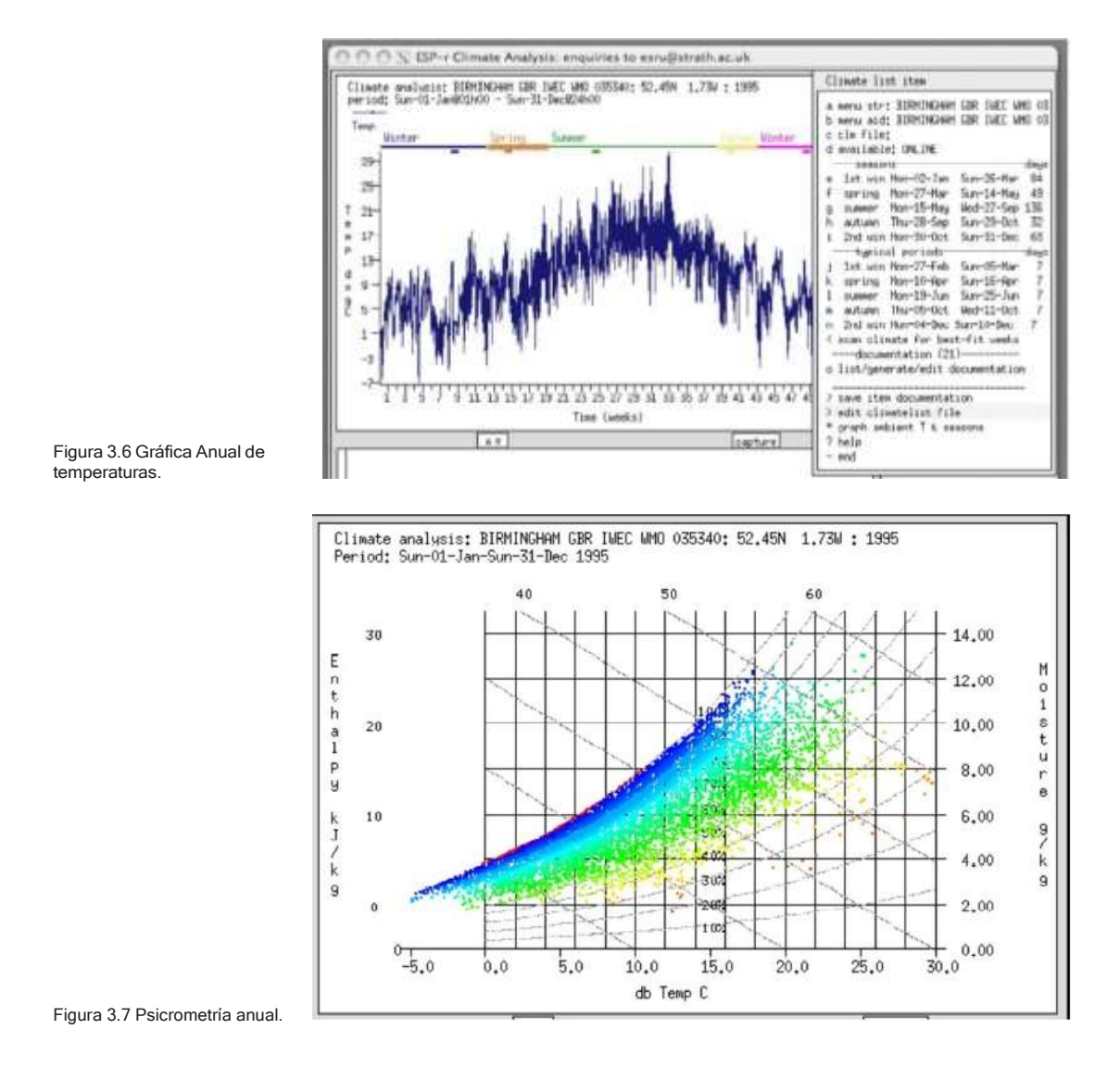

### *Ejercicio 3.1:*

El objetivo del Ejercicio 3.1 es la identificación de patrones climáticos que sustenten una prueba de precalentamiento del edificio los lunes por la *mañana.*

### *Ejercicio 3.2:*

Muchos profesionales buscan el día más cálido del año. Esto ayuda a la comprensión de las demandas de sobrecalentamiento y sobre enfriamiento. Para algunos edificios se necesita una secuencia de días cálidos para cargar térmicamente el edificio. De hecho, para oficinas el calentamiento gradual llega a un máximo en viernes, aún si no es un día particularmente cálido. El Ejercicio 3.2 ayuda a explorar esta situación.

#### *Ejercicio 3.3:*

Muchas regiones tienen dos tipos de clima invernal que afectan al edificio y sus ocupantes. El primero se da en condiciones de día claro y frío. La radiación solar puede atemperar las temperaturas más bajas y con frecuencias la velocidad del viento es baja. El segundo patrón es el de periodos nubosos que tienden a tener temperaturas menos bajas pero la velocidad de viento es mayor. Identificar estos dos patrones puede tener ventajas sobre el enfoque de buscar el día más frío. Esto se explota en el Ejercicio 3.3. Posteriormente se puede usar esta información para definir las evaluaciones a realizar.

# 3.2 Escalamiento de las evaluaciones.

ESP-r cuenta con herramientas que permiten escalar los modelos o evaluaciones para que, por ejemplo, se pueda obtener el requerimiento anual de calentamiento o enfriamiento de todo un edificio sin tener que simular para cada día del año y para cada piso. Estas herramientas evolucionaron con el tiempo a partir de la observación de cómo los profesionales adaptaban sus modelos y las evaluaciones que hacían para que se ajustaran a sus recursos computacionales y de personal.

Para muchos tipos de edificios hay una fuerte correlación entre las predicciones de una o dos semanas típicas de cada estación y las demandas estacionales. Esto se puede demostrar realizando evaluaciones de periodos cortos y de estaciones completas y observando la relación entre las predicciones de ambas. Realizar evaluaciones de estaciones completas para determinar el escalamiento del edificio consume tiempo y deben buscarse métodos alternativos. Para decenas

#### ALMACEN DE DATOS COMUNES

de proyectos ha resultado que existen relaciones que se pueden usar p ara identificar periodos cortos de evaluación. La clave de esto fue la definición de la extensión de las estaciones y los criterios de selección de periodos típicos.

Para muchos lectores las estaciones están limitadas por periodos de cuatro meses. Si se piensa, por ejemplo, en el invierno de Hong Kong se puede concluir que no solo la temperatura define las estaciones. El comienzo de la primavera puede ser un día del calendario, pero siempre hay claves culturales, como el florecimiento de las cerezas, que desencadena los cambios en la forma de vestir, o de cómo se operan los edificios. Los astutos profesionales astutos aprovechan esta perspectiva cuando revisan los datos climáticos

Antes de tener computadoras que soportaran simulaciones numéricas, se usaban métodos simplificados como el de días grado de calentamiento (HDD, y posteriormente días grado de enfriamiento CDD). Entones bastaba con revisar los HDD o CDD para juzgar, por ejemplo, las demandas de controles ambientales o los periodos probables en que la temperatura del edificio podría dejarse flotante con una pérdida mínima de confort. ESP-r se adhiere a este enfoque y lo extiende para tomar en cuenta factores de ponderación para HDD, CDD y radiación solar. Esto se cubre posteriormente en la sección sobre Visión Integrada de Funcionamiento (IPV).

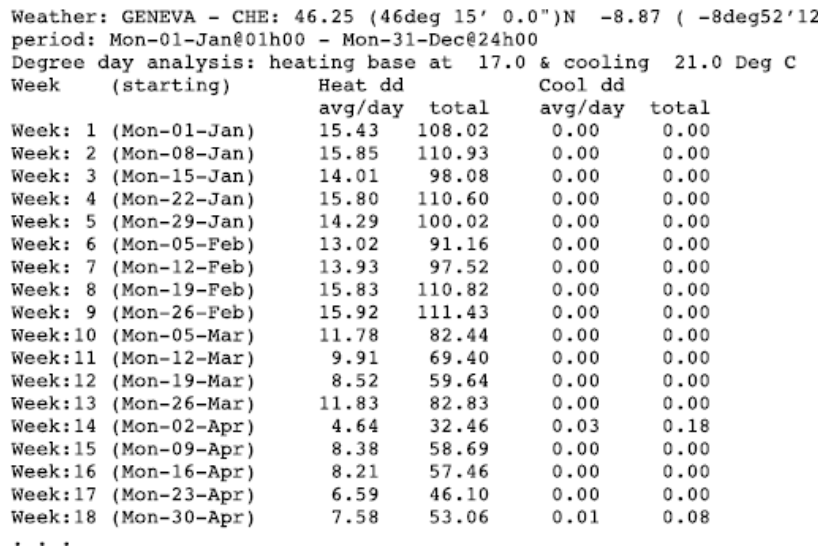

Figura 3.8 Resumen estacional de HDD,CDD y Radiación.
Winter (early year) season period: Mon-01-Jan@00h00 - Wed-28-Feb#24h00  $1.23$ Beat DD avg/day 14.91 Cool DD avg/day 0.00 Rad avg/day<br>Beat DD avg/week 104.38 Cool DD avg/week 0.00 Rad avg/week 8.58 Beason heat DD 879.81 Season cool DD 0.00 Rad total 72.35 Spring season period: Thu-01-Mar#00h00 - Mon-30-Apr#24h00 pre24h00<br>0.00 Rad avg/day<br>0.02 Rad avg/week Beat DD avg/day 9.08 Cool DD avg/day<br>Beat DD avg/week 63.54 Cool DD avg/week  $3.47$  $24.28$ 211.55 Season heat DD 553.74 Season cool DD 0.18 Rad total Weightings for HDD CDD Solar: 1.0 1.0 1.0 Winter (early year) season.<br>period: Mon-01-Jané00h00 - Wed-28-Feb#24h00 Week: I starting Mon-01-Jan DD total/week 108.02 0.00 Rad total/week 6.433 0.251 Params total<br>110.93 0.00 Rad<br>0.291 Params total<br>98.08 0.00 Rad Parana (heat cool solar)  $0.035$  $0.000$  $0.285$ Week: 2 starting Mon-08-Jan DD total/week 0.00 Rad total/week 6.087 Parama (heat cool solar) 0.063  $0.000$  $0.354$ Week: 3 starting Mon-15-Jan DD total/week 0.00 Rad total/week 5.455 Parans (heat cool solar) 0.364 Params total  $0.060$  $0.000$  $0.425$ Week: 4 starting Mon-22-Jan DD total/week 110.60 0.00 Rad total/week 6.781 Params (heat cool solar) 0.210 Parama total  $0.060$  $0.000$  $0.269$ 100.02 0.00 Rad<br>0.118 Parama total Week: 5 starting Mon-29-Jan DD total/week 0.00 Rad total/week 7,573 Parama (heat cool solar)  $0.042$  $0.000$  $0.160$ 91.16 Week: 6 starting Mon-05-Feb DD total/week 0.00 Rad total/week  $14.203$ Parans (heat cool solar)  $0.127$  $0.000$ 0.655 Params total  $0.781$ Week: 7 starting Mon-12-Feb DD total/week Rad total/week 8.661 97.52  $0.00$ 0.000 0.009 Parame total Params (heat cool solar)  $0.066$  $0.075$ Week: 8 starting Mon-19-Peb OD total/week 110.83 0.00 Rad total/week 11,682  $0.000$ Parans (heat cool solar)  $0.062$ 0.361 Parans total  $0.423$ Farans (heat|cool|solar) 0.062 0.0000 0.361 Parans total<br>Week: 9 starting Mon-26-Feb DD total/week 52.66 0.00 Rad :<br>Farans (heat|cool|solar) 0.496 0.000 0.363 Parans total 0.00 Rad total/wwwk  $9 - 871$ Parans (heat|cool|solar)  $0.858$ 7 Non-12-Feb with HDD of 97.52 a CDD of 0.00 heat week number is early winter ratio of season/assessment days: **B.000** 

Degree day analysis: heating base at 17.0 a cooling 21.0 Deg C

early winter ratio of season/assessment days: 0.000<br>early winter ratio of season/assessment heat DD: 9.022 & cool DD: 1.000<br>Use best-fit week for the 1st winter season?

Figura 3.9 Criterios de ajuste para invierno.

El método incorporado en el módulo climático de ESP-r clm codifica las técnicas manuales y se ilustra en el listado de la Figura 3.9. Los datos climáticos se rastrean semana por semana para obtener el promedio de HDD y CDD para cada día y el total de cada semana, así como la radiación solar media directa y difusa. Para afinar el rastreo, el usuario puede proporcionar factores de ponderación parra HDD, CDD, radiación solar y la temperatura base para HDD y CDD. Los datos semanales se comparan con los valores promedio y totales de la estación y la semana con la menor desviación es sugerida como la de mejor ajuste.

Los ejercicios de calibración de modelos que usen estos patrones de mejor ajuste pueden proporcionar un contraste con la realidad que resulta acotada en tiempo de cómputo, pero suficientemente precisa para que el usuario note patrones que no serían evidentes en una evaluación del peor día de invierno o verano.

Para facilitar el uso de los patrones climáticos seleccionados, ESP-r incluye META datos sobre cada estación (invierno de principio de año, primavera, otoño, invierno de fin de año en el hemisferio norte o verano de principio de año, otoño, invierno, verano de fin de año para el hemisferio sur) así como periodos típicos de evaluación.

### 3.3 Definición de estaciones y periodos típicos de evaluación.

Cuando se trabaja con un archive climático que ya está disponible en la lista del manejador de proyectos, ya tendrá incluidos los meta datos que definen la duración de cada estación, así como la semana típica de cada estación que puede usarse en evaluaciones de corta duración.

El concepto de estación puede aprovecharse de varias maneras. El módulo clm presenta los datos de varias formas, incluyendo estadísticas, que pueden aprovecharse para identificar patrones climáticos que sean conformes con la definición de las estaciones propia del usuario.

#### *Ejercicio 3.4:*

Realizar el Ejercicio 3.4 del Apéndice de ejercicios y usar las diferentes opciones de reporte para identificar las fechas de comienzo y fin de las estaciones del año que sean consistentes con las preferencias o tradiciones locales. El módulo ofrece también la posibilidad de rastrear datos climáticos para encontrar la semana con el mejor ajuste para cada estación combinando temperaturas y radiación solar.

Cuando se haya completado el ejercicio, se desplegará una gráfica estacional como la de la Figura 3.6 que muestra la duración de las estaciones en la parte superior y la temperatura graficada.

#### *Ejercicio 3.5:*

Una vez exploradas las estaciones, se puede registrar la información en un bloque de texto que puede incluirse en el llamado archivo climatelist. El Ejercicio 3.5 da los pasos para crear tal bloque de texto y también proporciona información sobre el formato del archivo *climatelist.*

## 3.4 Importación de datos climáticos.

Aunque ESP-r se distribuye con docenas de archivos climáticos (en el folder climate de la distribución de ESP-r), el asociar nuevos datos para poder seleccionarlos rápidamente y usarlos en proyectos, requiere varias etapas.

#### *Ejercicio 3.6:*

Las instrucciones del Ejercicio 3.6 del *Apéndice de ejercicios* permite la instalación de un nuevo archivo climático, especificar los días de cada estación y después usar las herramientas del módulo clm para descubrir los periodos típicos de evaluación de cada estación.

Una Buena Fuente de archivos climáticos es el sitio del Departamento de Energía de los Estados Unidos en la siguiente dirección:

<http://appsl.eere.energy.gov/buildings/energyplus/cfm/weatherdata.cfm> El sitio ofrece archivos para localidades de Estados Unidos, Canadá e internacionales.

### 3.5 Materiales comunes.

Los archivos de materiales comunes contienen información de las propiedades termofísicas de los materiales. Éstas están ya sea en la carpeta de base de datos de la distribución o en una carpeta dbs del modelo en caso de materiales específicos de un modelo.

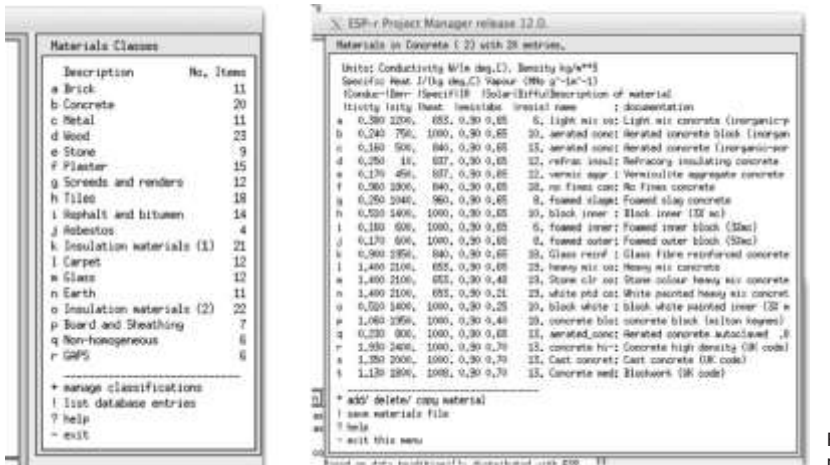

Figura 3.10 Lista de clases de materiales y de concretos.

Como se ve en la Figura 3.10, los materiales están agrupados en clases, por ejemplo, Ladrillo, Concreto, Metal, etc. Una categoría como Concreto, que se muestra en la Figura 3.10 contiene tipos generales de concreto como mezcla pesada y materiales adaptados como mezcla pesada pintada, con propiedades de superficie adaptadas para representar superficies pintadas.

Cada material tiene los siguientes atributos:

- Nombre: Es un identificador breve.
- Descripción: es un bloque de texto que describe el material. El nombre y la primera parte dela descripción seincluyen enla definición de construcciones.
- Conductividad térmica (W/mK).
- Densidad (kg/m3).
- Calor específico (J/kgK).
- Emisividad de onda larga (-).
- Absortibidad de onda corta (-).
- Espesor típico (mm).
- Indicador de si es opaco, transparente o gas.

ESP-r difiere de otros programas como DOE-2 o EnergyPlus en que a los materiales se les da un espesor específico cuando se les asocia a una capa en una construcción. Por lo tanto, un mismo tipo de ladrillo puede usarse en diferentes construcciones cambiando el espesor.

#### *Ejercicio 3.7:*

El ejercicio 3.7 sirve como práctica de cómo navegar en las diferentes categorías de materiales en búsquedas de aquellos que reúnan criterios específicos. Cuando se agreguen nuevos materiales, es muy recomendable documentar, en la descripción, la fuente de los datos termofísicos, así como cualquier suposición sobre el material. Todo cambio queda en la memoria inmediata, así que hay que usar la opción ¡SAVE frecuentemente. Si se requiere construir una base de datos de materiales específicos de un proyecto, entonces hay que hacer una copia local del archivo de materiales con las opciones **copy default file to model** o **copy file from common to model.**

La categoría llamada GAPS se incluye para denotar una capa de material no sólido que es tratada como resistencia al flujo de calor en posiciones vertical u horizontal. Por ejemplo, un recubrimiento de baja emisividad en construcciones vidriadas incrementa la resistencia al flujo de calor de la cavidad. A menos que se trabaje con construcciones no homogéneas, donde el espacio de aire es tratado como una conductividad, se debe usar el primer material de la lista (Figura 3.11) y dar la resistencia térmica de las orientaciones estándar.

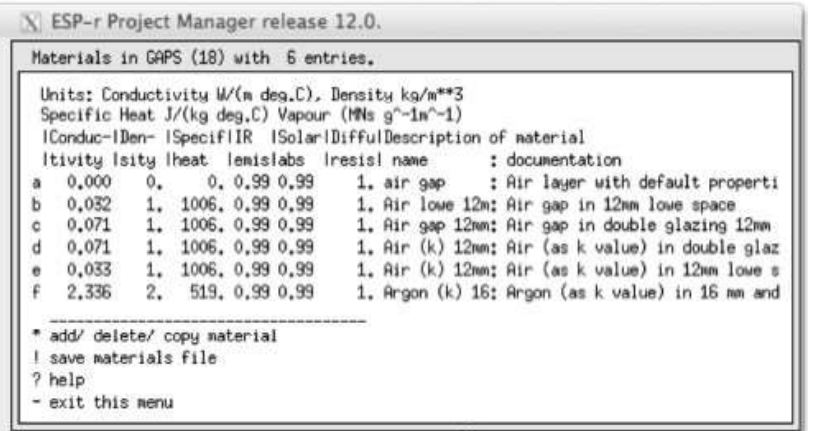

Figura 3.11 Lista de materiales de hueco de aire (GAP).

Normalmente el grupo de simulación busca proteger sus bases de datos de materiales comunes. Una forma de hacerlo es insistir en que los nuevos materiales o sus variantes se almacenen en archivos de materiales específicos del proyecto y que solo el personal capacitado los incorpore en el folder de distribución.

En la Figura 3.12 de la siguiente sección (y en el listado de la siguiente página) muestra un sistema de piso falso sobre una plancha gruesa de concreto. Si se necesitara incluir esto en el proyecto se tendrían que revisar las especificaciones de los materiales y ver si existen materiales equivalentes. Suponiendo que el piso fuera un piso de acceso Kingspan RG Series Gravity Lay <www.kingspanaccessfloors. co.ukl> . Este producto consiste de 2mm de acero, 28 mm de tablero de material particulado de alta densidad y 2 mm de acero. Generalmente se pone en la parte superior una alfombra de 8mm.

La base de datos de materiales solamente tiene tableros de densidad media, así que hay que buscar datos de material particulado de alta densidad. Existe información en el manual de Thomas Irvine "Handbook of Heat Transfer" que registra 1000 kg/m3 de densidad, calor específico de 1300 J/kgK y conductividad de 0.17 W/mK

```
Ejercicio 3.8:
```
Para prevenir riesgos se creará el nuevo material en un archivo de materiales comunes asociado al modelo. Posteriormente se puede incluir esta información en la base de datos incorporada. Las etapas requeridas para copiar un archivo de materiales estándar al modelo se cubren en el Ejercicio 3.9

**\*item,HighDensityParticleBd, 91, 4,HDF based on info in Handbook of Heat Transfer by Thomas Irvine 0.170,1000.000,1300.000,0.900,0.900,0.700,0.700,55.000,9.0,- # layers description type optics name symmetry tag 4 flr\_ov\_pln OPAQ xOPAQUE top\_pln # material ref thickness (m)description & air gap R 42 0.0020 steel :Steel 91 0.0280 HighDensityParticleBd : HDF based on info in Handbook of Heat Transfer 42 0.0020 steel :Steel 228 0.0050 grey loop pile :Grey loop pile synthetic carpet**

### 3.6 Construcciones comunes.

ESP-r guarda información sobre paredes, techos, accesorios internos y elementos de fachadas en archivos de construcciones comunes. Estos archivos están en el folder de bases de datos de distribución de ESP-r. Para modelos con construcciones específicas, el archivo de construcciones se localiza en el folder de bases de datos del modelo.

Un archivo de construcciones comunes tiene categorías de construcciones, tales como paredes opacas, particiones, marcos, puertas, suelo, e pueden acomodar cientos de construcciones y por eso la interface incluye algunas herramientas de gestión. Últimamente la estructura de datos se extendió para soportar las categorías, así como nombres más largos y documentación para cada construcción. A veces en ESP-r a las construcciones se les conoce como MLC.

Una construcción tiene los siguientes atributos:

• name: Nombre, máximo 32 caracteres, tiene que ser único, se usa internamente y en los reportes.

- *menu entry:* Entrada en el menú, máximo 32 caracteres, para aclarar selecciones en una lista potencialmente grande.
- *documentation:* Documentación, hasta 248 caracteres que describen la Fuente de los datos
- *category name:* La categoría a la que se relaciona.
- *optical property name:* Nombre de la propiedad óptica o la palabra OPAQUE
- *number of layers:* Número de capas, máximo 12.
- Una etiqueta que indica si la construcción es simétrica.
- Nombre de una construcción asociada con capas invertidas.

Cada capa tiene los siguientes atributos: a) Nombre del material, b) Espesor de la capa, Para huecos de aire, la resistencia al flujo de calor en las posiciones vertical, horizontal e inclinada. Los reportes de las construcciones incluyen valores de U para el caso de flujo horizontal. Estos son valores derivados de las convenciones de ISO 6946. Los valores de U no se usan en las evaluaciones (son un concepto de estado estable) pero se incluyen con fines de comparación. Del mismo modo se incluye para las construcciones vidriadas el valor G, que se usa convencionalmente en los reportes.

#### *Ejercicio 3.9:*

En preparación del modelo de la clínica de la Sección 2.2, la fase de planeación requiere identificar las construcciones que se ajusten a una descripción, por ejemplo, un marco de ventana o puerta y un valor deseado de U. El Ejercicio 3.9 sirve de guía en este proceso.

Las capas de material muy gruesas, como la piedra de castillos o la tierra bajo firmes necesitan subdividirse. Por ejemplo, en la última lista de la Figura 3.8 la construcción grnd\_floor tiene varias capas de tierra común que suman 0.6m. Dividir el material en varias capas es una técnica común para materiales masivos o aislantes. Esto resulta en más nodos, así que la solución numérica es más eficiente y proporciona una mayor resolución para reportar las condiciones en el interior de las construcciones.

**Details of opaque construction: Brk\_blk\_1980 and overall thickness Oe273 In category walls also shown in menus as: UK cavity brick-block 1980 UK insulated cavity brick-block wall circa 1980 hard plastered.** LayeriThickiConduc-IDensi-ISpeciiR ISolariDifful R I Kg !Description l!mm) ltivity lty lheatlemislahs lresislm-2K/WI m-21 **Ext 102.0 0.77 1700. 1000. 0.90 0.70 12. 0.13 173.4 Brick outer leaf : Brick (UK co...** 2 20.0 0.00 0. 0. 0.99 0.99 1. 0.17 0.0 air 0.17 0.17 0.17 1. 0.17 0.0 air 0.17 0.17 0.17<br>1. 0.62 2.6 mineral fibre :Mineral fibre (... 4 100.0 0.24 750. 1000. 0.90 0.65 10. 0.42 75.0 aerated cone block : Aerated co••. 5 13.0 0.50 1300. 1000. 0.91 0.50 11. 0.03 16.9 dense plaster : Dense plaster (••. Int 12.5 0.16 600. 1000. 0.91 0.50 8. 0.08 7.5 light plaster: Light weight pl. **ISO 6946 U values (horiz/upward/downward heat flow)= 0.618 0.630 0.603 (partition) 0.585 Weight per m-2 of this construction 275.45 Admittance calculations using Rsi 0.12 Rso 0.06 & Uvalue= 0.61** External surface admittance Y= 2.93 w= 2.14 decrement factor f= 0.73 phi= 0.99<br>Partition admittance Y= 3.13 w= 2.13 surface factor f= 0.71 phi= 1.09 **Details of transparent construction: dbl\_glz with DCF7671\_06nb optics & overall thickness 0.024** LayeriThickiConduc-IDensi-ISpecifiiR ISolariDifful R !Description l!mm) ltivity lty lheat lemislabs lresislm-2K/WI m-21 **Ext 6.0 0.76 2710. S37. O.S3 0.05 19200. 0.01 16.3 plate glass :Plate glass with** 2 12.0 0.00 0. 0.0.99 0.99 1. 0.17 0.0 air 0.17 0.17 6.0 0.76 2710. s37. 0.83 0.05 19200.0.01 16.3 plate glass :1 **Int 6.0 0.76 2710. S37. O.S3 0.05 19200.0.01 16.3 plate glass :Plate glass with ISO 6946 U values (horiz/upward/downward heat flow)= 2.S11 3.069 2.527 (partition) 2.243 Weight per mA2 of this construction 32.53 Admittance calculations using Rsi 0.12 Rso 0.06 & Uvalue=2.73 External surface admittance Y= 2.S1 w=0.63 decrement factor f= 0.67 phi=0.31 Partition admittance Y=O.S2 w=5.64 surface factor f=1.00 phi=0.3S Clear float 76/71, 6mm, no blind: with id of: DCF7671\_06nb with 3 layers [including air gaps] and visible trn: 0.76 Direct transmission @ 0, 40, 55, 70, SO deg** 0.611 0.583 0.534 0.384 0.170 **Layer! absorption @ 0, 40, 55, 70, SO deg** 1 0.157 0.172 0.185 0.201 0.202 2 0.001 0.002 0.003 0.004 0.005 3 0.117 0.124 0.127 0.112 0.077 **Total area of dbl\_glz is 9.S3 Details of opaque construction: grnd\_floor and overall thickness 0.975 In category ground also shown in menus as: carpet cone floor hardcore-earth An uninsulated slab on grade foundation over hardcore and 600mm of earth with a built-up of chipboard and carpet above.** LayeriThick IConduc-IDensityiSpecifiiR ISolariDifful R !Description l!mm) ltivity I lheat lemislabs lresislm-2K/W Figura 3.8 Ejemplo de construcciones comunes a usarse en la clínica. **ISO 6946 U values (horiz/upward/downward heat flow)= 0.699 0.714 0.6SO (partition) 0.657** Ext 200.0 1.280 1460. 879. 0.90 0.85 5. 0.16 Common\_earth<br>2 200.0 1.280 1460. 879. 0.90 0.85 5. 0.16 Common\_earth<br>3 200.0 1.280 1460. 879. 0.90 0.85 5. 0.16 Common\_earth<br>4 150.0 0.520 2050. 184. 0.90 0.85 2. 0.29 Gravel ba 6 50.0 0.000 0. 0.0.990.99 1. 0.17 air 0.17 0.17 0.17<br>7 19.0 0.150 800.2093.0.91 0.65 96. 0.13 Chipboard<br>Int 6.0 0.060 1S6.1360.0.900.60 10. 0.10 Wilton weave wool carpet (org-hygro)

Las construcciones se definen desde el exterior hacia el interior del cuarto. Si una construcción presenta las capas en el mismo orden, pero vistas desde el interior, entonces es SIMÉTRICA.

Un ejemplo de construcción no simétrica es el piso falso de la Figura 3.9. Mirando desde el cuarto bajo la "otra cara" está la alfombra y la cara del cuarto es concreto pintado. Desde el cuarto arriba de la "otra cara" está el concreto pintado y en la cara del cuarto, la alfombra.

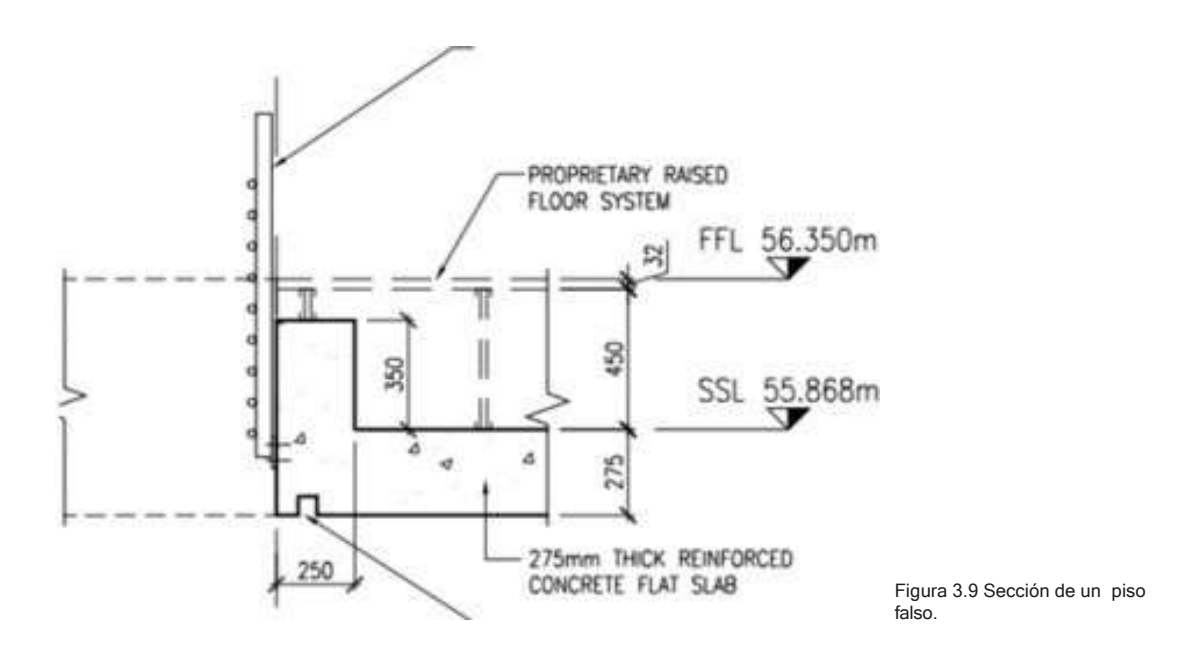

El Sistema de piso falso incluye una capa o espacio de aire significante. Si el espacio de aire actúa como pleno de inyección o retorno entonces necesita representarse explícitamente como una zona térmica. En ese caso, hay construcciones adicionales que se requerirán:

- Mirando hacia abajo desde el espacio ocupado, piso falso de 32 mm (la otra cara) y 5 mm de alfombra (cara interior).
- Mirando hacia arriba desde el pleno, 5mm de alfombra (cara exterior) y 32 mm de piso falso (cara interior.
- El firme de concreto es igual mirando en cualquiera de las dos direcciones.

Es importante nombrar las construcciones de tal manera que permitan selecciones confiables. En los casos anteriores, si se considera la posición del observador los siguientes nombres pueden ser apropiados:

- *floor\_raised or room\_to\_raised*: Mirando hacia abajo desde un espacio ocupado a un especio ocupado inferior.
- *ceil\_raised or ceil\_to\_raised:* Mirando hacia arriba des de un espacio ocupado a un espacio ocupado superior.
- *floor\_over\_plen:* Mirando hacia abajo desde un esapcio ocupado al pleno de piso.
- *ceil\_under\_plen or slab\_275:* Mirando desde un espacio ocupado inferior al pleno de piso.
- *top\_pln:* Mirando desde el pleno a un espacio ocupado superior.

A diferencia de los materiales comunes, las construcciones no tienen (aún) un atributo de frase descriptiva. Un nombre corto aumenta el riesgo de confusión y los grupos de simulación tienen que encontrar medios adicionales para documentar sus construcciones.

# 3.7 Ópticas comunes.

Las construcciones transparentes requieren atributos adicionales que describan cómo pasa (o se absorbe) la radiación solar a través de las capas de la construcción. La información para esto está contenida en los archivos de ópticas comunes ya sea en las bases de datos de distribución de ESP-r o en la carpeta dbs del modelo. Los archivos de ópticas comunes enlistan conjuntos de propiedades ópticas. Cada óptica tiene los siguientes atributos:

- Nombre: Hasta 12 caracteres sin espacios, típicamente, las ópticas de una sola capa comienzan con S y las dobles con D pero se puede usar cualquier convención de nomenclatura.
- Descripción: Bloque de texto de hasta 36 caracteres.
- Transmitancia visible: Para usarse al exportar modelos a Radiance y para cálculos de iluminación natural.
- Absorción y reflexión solar en la cara exterior con fines de documentación.
- Valor de U con fines de documentación. Normalmente se pone aquí el dato del fabricante para poder comparar con el valor de U calculado que está en las construcciones comunes.
- Número de capas. Los huecos de aire se consideran capas separadas.
- Cinco datos angulares para la transmitancia solar directa (normal a la superficie y a 40°, 55°, 70° y 80°).

• Cinco datos angulares de factor de ganancia de calor para fines de documentación.

Para cada capa se guardan los factores angulares de absorción (para los mismos ángulos que la transmitancia directa).

Para llenar los archivos de ópticas comunes se necesita usar software de terceras partes, como Window 6 de LBL [<www.windows.lbl.gov/software/window/6>](http://www.windows.lbl.gov/software/window/6). Estos programas producen reportes que documentan las propiedades ópticas globales, así como las de cada capa. Estos reportes pueden importarse a un archivo de ópticas comunes de ESP-r. Queda al usuario el crear las construcciones apropiadas. Debe asegurarse que cada hueco de aire en la construcción tenga valores correctos de Resistencia para que el valor de U reportado concuerde con la documentación de la base de datos ópticos.

ESP-r permite el control de las propiedades ópticas dentro de la opción de construcciones de zona (buscar **transparent layer properties**). Esto permite asociar propiedades ópticas alternativas que se usan si se cumplen ciertas condiciones lógicas. Un ejemplo sencillo es una unidad de doble vidrio con una persiana en medio de los paneles. Una óptica podría representar las propiedades cuando la persiana está abierta y otra cuando está parcialmente cerrada. Ambos estados ópticos deben tener el mismo número de capas.

## 3.8 Componentes de ventanería complejos (CFC).

Una alternativa a la base de datos óptios de ESP-r, que tiene un nivel moderado de atributos ópticos y de resolución, es el concepto de componentes de ventanería complejos. El trabajo, originalmente llevado a cabo en Canadá intenta representar una serie de construcciones de fachadas que incluyen persianas, así como ofrecer un tratamiento explícito de la transferencia de calor dentro de huecos entre los vidrios. En muchos casos, las entidades de la base de datos de CFC permiten un tratamiento tipo *caja negra* que resuelve las transferencias ópticas y termofísicas dentro de los sistemas vidriados y devuelven la información al programa. Un caso clásico es una persiana que está instalada dentro del cuarto con un hueco de aire entre ella y el vidrio. Si no hay un tratamiento explícito que represente el hueco como una zona, es difícil representar la transferencia de calor en la persiana CFC2 en las propiedades de la superficie.

#### ALMACEN DE DATOS COMUNES

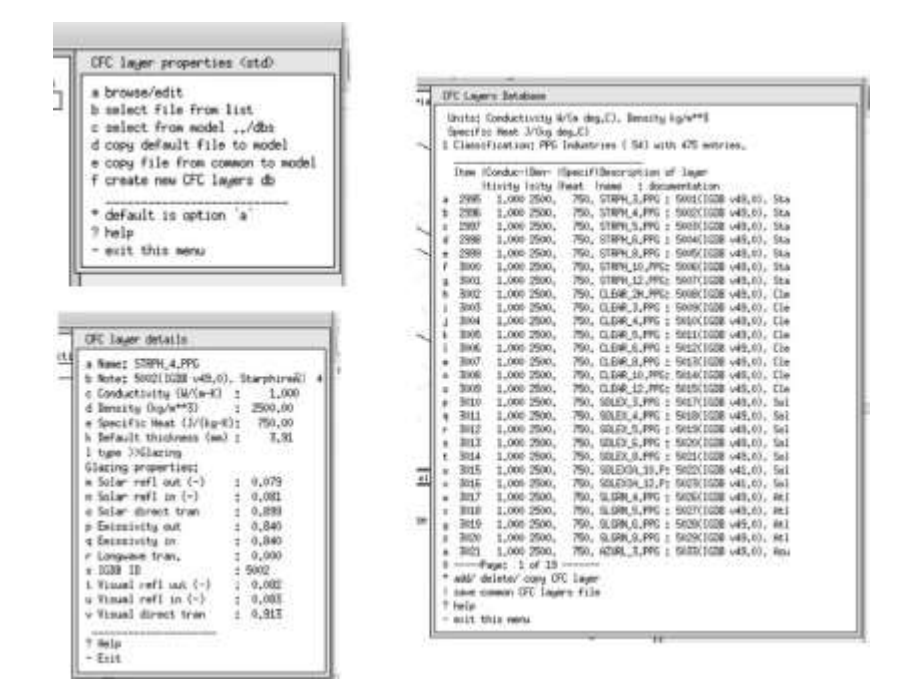

Las figuras de arriba y abajo muestran vistas de la base de datos CFC, categorías de entidades, lista de entidades y los atributos de un registro típico. Hay cientos de datos de diferentes fabricantes que han sido extraídos de IGBD. Cuando se elaboran las construcciones se hace referencia a estos registros de las capas y el programa usa sus atributos. Cuando una superficie usa una construcción relacionada con CFC el algoritmo de solución de CFC se usa en lugar del código óptico estándar y el atributo de la superficie se muestra como un atributo de superficie CFC.

### 3.9 Entidades predefinidas comunes.

ESP-r trata la masa térmica explícita con el mismo nivel de detalle termo físico que una superficie de fachada. Aunque existen herramientas para tratar pares de masa interna, hacerlo desde cero es tedioso, propenso a errores y no escala bien. Las tareas de evaluación visual se facilitarían si se pudiera llenar el modelo de Radiance con entidades visuales cuando se exporta a Radiance en lugar de hurgar en los archivos de Radiance. Y hay entidades de los edificios, como las escaleras

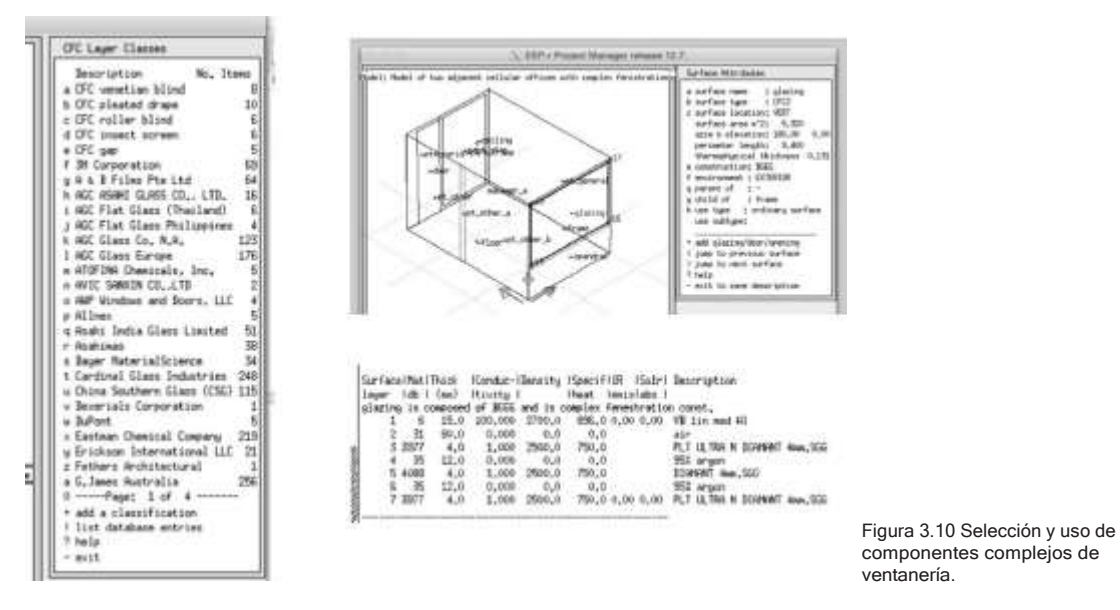

que son tediosas de crear pero que si no están presentes pueden representar mal la inercia del edificio. ESP-r incluye entonces una base de datos de entidades predefinidas que tienen los siguientes atributos:

- Nombre corto, entrada de texto para seleccionar en la lista.
- Bloques de texto descriptivo que incluyen notas sobre el uso, aplicabilidad y procedencia.
- Dominio, p.ej. visual, masa, envolvente de zona.
- Origen y espacio limitante (para previsualización).
- Lista de vértices.
- Lista de pares de superficies de masa (nombre, composición, propiedades ópticas, aristas limitantes).
- Lista de superficies de frontera (nombre, composición, propiedades ópticas, aristas limitantes).
- Lista de entidades visuales (origen, largo, ancho, altura, rotación, nombre, composición).
- Lista de objetos con entidades visuales asociadas.

#### ALMACEN DE DATOS COMUNES

Se tiene acceso a las entidades predefinidas por medio del menú de bases de datos como se muestra a continuación:

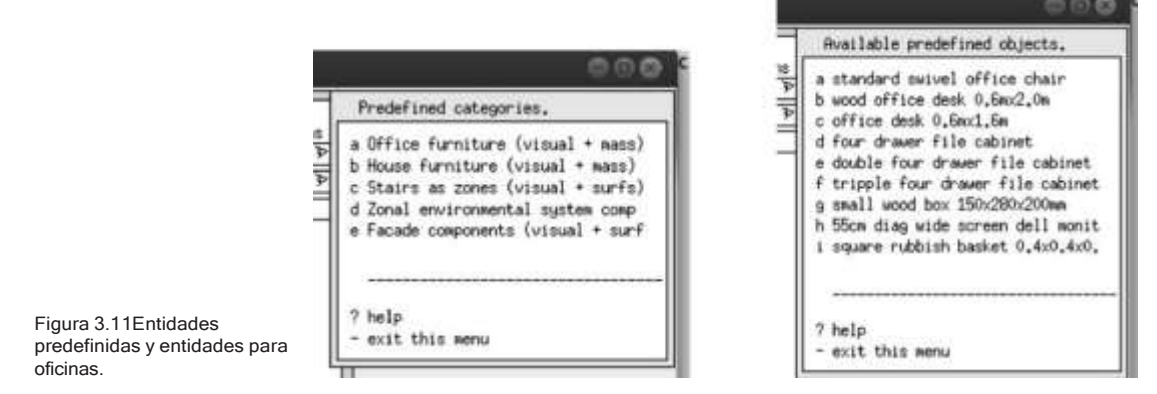

A continuación, se muestran dos entidades típicas. La primera es una silla hecha de ocho vértices, dos pares de masa térmica y 13 objetos visuales. Se puede importar a una zona térmica si se quiere llenar el espacio para fines de evaluación térmica y visual. Un espacio de oficinas podría tener docenas de estas entidades, cada una con su nombre y después ser consideradas en las evaluaciones de insolación y transferencia radiativa de onda larga. La segunda es una escalera residencial que, cuando se importa en el modelo, constituye una zona térmica. Otras entidades basadas en zonas pueden ser un cuarto explícito de termostato (con un termistor explícito, placa de circuitos y caja).

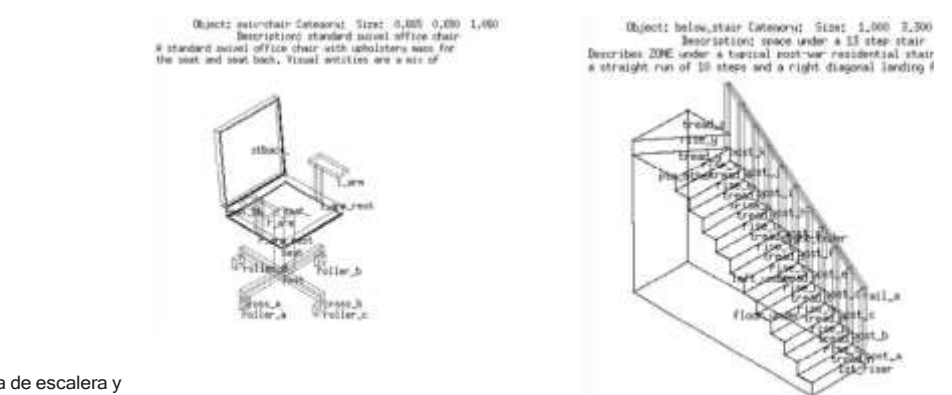

Figura 3.12 Zona de escalera y silla de oficina predefinidas.

Típicamente, las entidades se crean en ESP-r con la masa y entidades de frontera y visuales que les correspondan y después se transforman al origen. El archivo de la zona puede importarse y la documentación se agrega al registro.

# $CAPITUIO 4$ RESOLUCIÓN TERMOFÍSICA

Este capítulo está escrito desde la perspectiva del autor como instructor de profesionales en "Passive House", un estándar con un enfoque extremo en secciones de edificios, especialmente juntas entre los elementos de fachadas. El autor ha practicado también la arquitectura durante muchos años con clientes con metas de funcionamiento menos ambiciosas, y trabajado como consultor en proyectos basados en la simulación para evaluar una variedad de tipos y edades de edificios.

Y desde la perspectiva de una herramienta general de simulación como ESP-r, cualquier cosa dentro del ambiente construido, desde la caja de un termostato hasta el espacio de una oficina de planta abierta, obedece a la misma física. Incluso si las escalas son diferentes, el usuario podrá componer modelos (la física virtual) a escalas similarmente dispares.

Desde esta perspectiva, la documentación de las construcciones frecuentemente contiene:

- Uniones complejas que no son bien representadas por la transferencia de calor unidimensional.
- Excepciones a las secciones estándar, es decir, donde los elementos estructurales no están colocados a un espaciamiento estándar.
- Casos en los que el área de una superficie externa de una fachada no es la misma que la superficie interior, p.ej. remetimientos profundos de la fachada dinteles de ventana y marcos.
- Puentes térmicos que degradan el funcionamiento térmico de las secciones de edificios.
- Casos en los que las paredes son muy anchas y no son geométricamente equivalentes a formas planas delgadas.

A veces pequeños cambios en las secciones de los edificios pueden resultar en un mejor desempeño con poco o nulo costo adicional. La simulación puede definitivamente ayudar a crear un escenario de ganar-ganar. Desafortunadamente, algunas secciones de edificios (p.ej. los puentes térmicos) forman construcciones explicitas para fallos futuros (condensación, crecimiento de microtoxinas, discomfort local). Con buenas habilidades para identificar patrones, los arquitectos pueden identificar y corregir secciones inapropiadas antes de la construcción y los contratistas pueden identificar y evitar fallas.

Las habilidades de identificación de patrones son clave para los profesionales de la simulación, pues ayudan en la planeación e implementación de modelos de simulación con resolución geométrica y termofísica apropiada para identificar tanto escenarios de ganar-ganar como posibles fracasos.

Las habilidades de observación, identificación y planeación son en gran medida independientes de la plataforma. Sin embargo, la representación de puentes térmicos lineales y puntuales y las opciones para representar la profundidad de las fachadas pueden variar entre la herramienta de simulación, así es que parte de la discusión que sigue es específica para ESP-r.

 ESP-r especific: Las formas geométricas discutidas hasta el momento usan polígonos como los bloques de construcción del ambiente construido virtual. Aunque las construcciones modernas (delgadas) como las de la Figura 1.5 frecuentemente se aproximan con polígonos convencionales, los edificios históricos y las paredes gruesas y aislamiento que se muestran en la Figura 4.1 hacen evidente las limitaciones de esta convención.

Enfocándose en la Figura 4.1, hay varios aspectos de la sección que requieren considerarse durante la planeación y creación de modelos:

- El espesor del aislante es considerable y en algunos sitios disminuye paulatinamente.
- La sección de muro comprende materiales de diferentes tipos.
- El volado y el dintel de la ventana sombrean la fachada.
- El volado forma una frontera de la sección superior del muro.
- Parece haber un espacio de aire debajo de las tejas que está separado del aire dentro del espacio del techo.
- Arriba del aislamiento menor hay un canal y el aire de los aleros se mezcla con el del ático.
- No está claro si el ático es ventilado.
- El área arriba del aislante es diferente del área del techo.

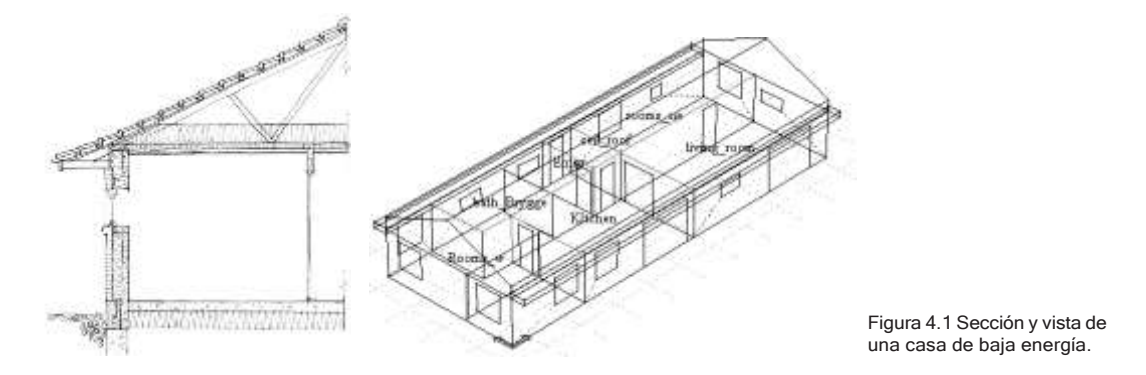

La lista podría ser mucho más larga. Se necesitan estrategias para jerarquizar los problemas termofísicos y decidir lo que necesita incluirse en el modelo.

### 4.1 Enfoques de modelado.

La resolución geométrica y composicional de un modelo de simulación depende de las preguntas que se quieran contestar y los recursos disponibles. Algunas relaciones termofísicas pueden requerir simplificaciones y otras podrían no ser posibles de representar en el modelo. Todo ambiente virtual es una simplificación. Las herramientas de simulación presentan uno o más niveles de abstracción para cada uno de los dominios que resuelven. Las opciones permiten mayor libertad a los expertos, al costo de una curva de aprendizaje más empinada para los novatos.

Un enfoque táctico de la simulación usa la fase de planeación para limitar las opciones. La siguiente es una posible jerarquización de lo que hay que preservar cuando se hace la abstracción de un diseño a un modelo.

- El volumen de aire.
- La inclinación del techo.
- La localización de la masa dentro del techo y espacios ocupados.
- El área superficial en contacto con el aire.

Por defecto, la mayoría delas herramientas de simulación de edificios, incluyendo ESP-r tratan la conducción de calor como unidimensional. El espesor del aislante en la Figura 4.1 presenta un reto. ¿Se puede ignorar el espesor del cielo al definir la geometría? El uso de coordenadas físicas ayudaría a preservar el volumen de ático y las áreas superficiales, pero esto lleva más tiempo.

Un modelo de alta resolución subdivide el ático en una sección superior y una inferior para que la temperatura cerca de la punta del ático sea diferente de la del aire adyacente a la capa de aislante. También podría incluir descripciones de puentes térmicos lineales si se hubieran calculado.

Un modelo de resolución media dividiría las superficies para representar su espesor completo y el espesor parcial de aislamiento y extendería la zona del ático para una frontera con la parte superior de la pared y que incluya un canal e aire desde el cielo raso al ático. El usuario escoge si pone las fronteras de la zona en la cara interior de la fachada (parte izquierda de la Figura 4.2) o la superficie exterior de la fachada (parte central de la Figura 4.2)

Un modelo de baja resolución podría tratar el volado como una obstrucción solar e ignorar los espesores diferentes de aislante. Podría asumir que el aire está bien mezclado en el ático, es decir, que no hay estratificación de temperaturas. También podría ano representar explícitamente el volado como una condición de frontera para la parte superior de la pared y omitir la parte interior del dintel de la ventana (parte derecha de la Figura 4.2). Esto es visualmente crudo y la altura del edificio no es la correcta.

La parte inferior de la Figura 4.1 es una variante que eleva las superficies del techo a sus coordenadas correctas. El efecto colateral es un volumen incorrecto del ático.

En el caso de ESP-r, el usuario tiene una libertad considerable para crear modelos que se ajusten a sus opiniones. Muchos modelos de ejemplo que se distribuyen con ESP-r parece que ignoran el espesor de las particiones, mientras que otros especifican una separación entre los cuartos. Estas diferencias están típicamente relacionadas con el método de entrada de datos. Las geometrías digitalizadas a partir de dibujos de CAD tendrán cuartos separados en el espacio. La geometría de las zonas creadas a partir de datos de dimensiones o de esquemas pueden tender a tener particiones en la línea central de las paredes y la cara interior de la fachada. La buena noticia es que tales diferencias normalmente tienen poco o nulo impacto en las predicciones de funcionamiento. El algoritmo de solución sabe a partir de la composición termofísica de las particiones si las dos superficies están separadas en el sistema coordenado o caen en el mismo plano.

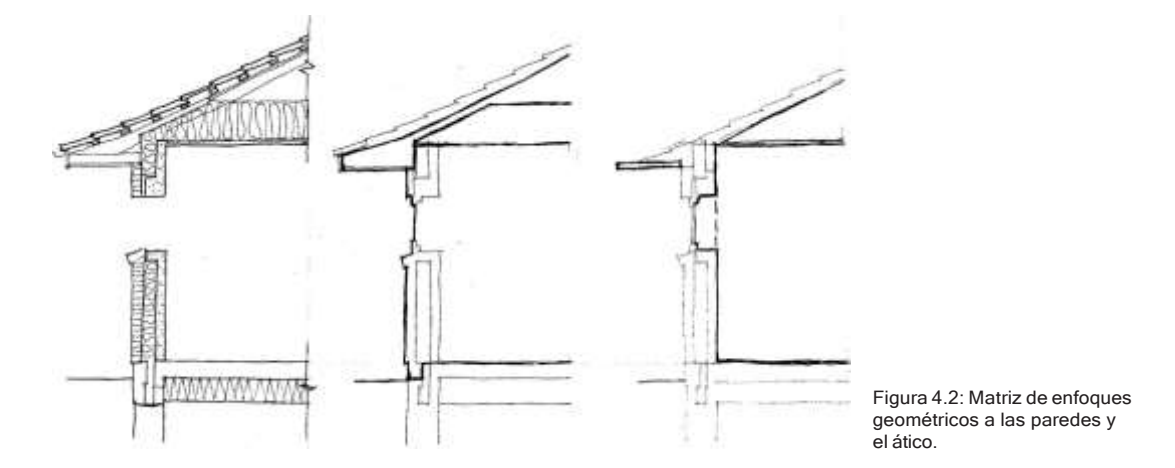

La tarea de investigar los recursos para incrementar la resolución del modelo no debe tomarse a la ligera. Algunas diferencias en la predicción del funcionamiento son más bien sutiles y no tan dramáticas. El usuario que desee explorar esto podría elaborar variantes de modelos a diferentes niveles de resolución y probar la sensibilidad de las predicciones.

El enfoque de coordenadas explícitas involucre más superficies y mayor documentación y planeación de las coordenadas. En lugar de simplemente reusar las superficies de los cielos de los espacios ocupados mediante copiar e invertirlas al techo del cuarto, se necesita transformar vértices y coordenadas.

Nótese que las superficies que forman el volado no sombrean la pared (en la versión actual). El sombreado requiere el uso de bloques de obstrucción sombreantes incluidos en las figuras anteriores.

Este enfoque más explícito presenta un problema en el espacio ocupado. El volado, como está dibujado en la sección, está en contacto con la parte superior de la pared. La geometría de las superficies debe adaptarse para subdividir la pared en superficies que dan al exterior y en superficies en contacto con el volado.

## 4.2 Puentes térmicos lineales.

La experiencia del autor como instructor de profesionales y consultores de Pasive House ha enfatizado la importancia de los puentes térmicos en la evaluación del desempeño de los edificios. Los ambiciosos objetivos de Pasive House se basan en detalles constructivos que no tengan puentes térmicos. Tanto en la construcción moderna como en la tradicional, los puentes térmicos son legión y dan como resultado una reducción en el desempeño térmico que no está bien representada en las herramientas numéricas.

Pero, ¿Qué es un puente térmico? Es una porción de la fachada la cual, debido a los tipos de materiales y su disposición forman un puente a través del cual el calor fluye a diferente velocidad. La en flujo de calor entre una fachada con y sin puentes térmicos está indicada por la magnitud de su valor Ψ(psi), una representación de estado estable con unidades de Watts/longitud/grados de diferencia de temperatura.

Los valores de psi pueden determinarse mediante software de terceras partes tales como THERM de LBL THERM [<www.windows.lbl.gov/soft-](http://www.windows.lbl.gov/soft-) ware/therm/7>. Desde el punto de vista de ESP-r, los puentes lineales quedan descritos por su valor psi y su longitud. La suma de los flujos de calor en todos los puentes térmicos de una zona se toma en cuenta para el balance de energía de la zona. Desafortunadamente, el valor psi es una representación de estado estable y no toma en cuenta la alteración de la temperatura de la superficie cerca de los puentes térmicos. ESP-r es capaz de trabajar con flujo de calor dinámico en 2D y 3D, pero esa facilidad casi no se usa y es poco entendida.

Una pared con marco de madera donde se encuentra un poste a intervalos regulare es un ejemplo de un puente térmico que se repite. Estos frecuentemente se representan como capas no homogéneas dentro de una construcción para que sean tomados en cuenta para el cálculo.

La unión de dos muros tiene un área superficial mucho mayor o mucho menor de la que se encuentra adyacente al cuarto y por tanto forma un puente térmico lineal (parte izquierda del a Figura 4.3). Esta sección con un espesor de aislante exterior de 120 mm tiene un valor de psi de 0.06 W/mK o de 0.062 W/mK en la variante de 80 mm.

La atribución de geometría de ESP-r incluye la opción de definir puentes térmicos. Se puede accesar mediante:

#### **Browse/Edit/Simulate -> zone composition -> geometry -> define linear thermal bridges**

Se usa una serie de atributos, así como los lados del polígono cuando se rastrea una zona. Primero se buscan los atributos de las superficies de la fachada con surface boundary attribute y se usa sur- face use attribute para identificar puertas y marcos. Por tanto, es necesario atribuir completamente las superficies antes de usar la herramienta de puentes térmicos. Después de rastrear los polígonos y atributos de las superficies, la longitud total de cada tipo de arista se enlista, como se muestra en la Figura 4.2. La longitud sugerida se debe verificar y editar de ser necesario. La experiencia enseña que es esencial tomar notas.

La unión de un piso intermedio con un muro exterior (parte derecha de la Figura 4.3) da un valor de psi de 0.072 o 0.073. Aquí el Puente térmico corre a través de la estructura de concreto del piso y entre el ladrillo apanalado.

#### RESOLUCIÓN TERMOFÍSICA

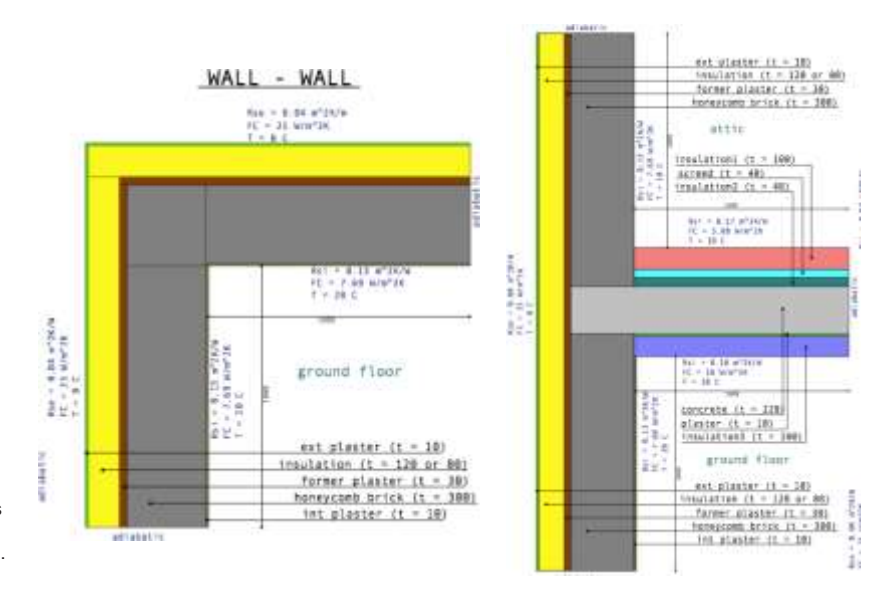

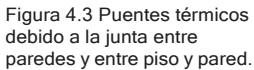

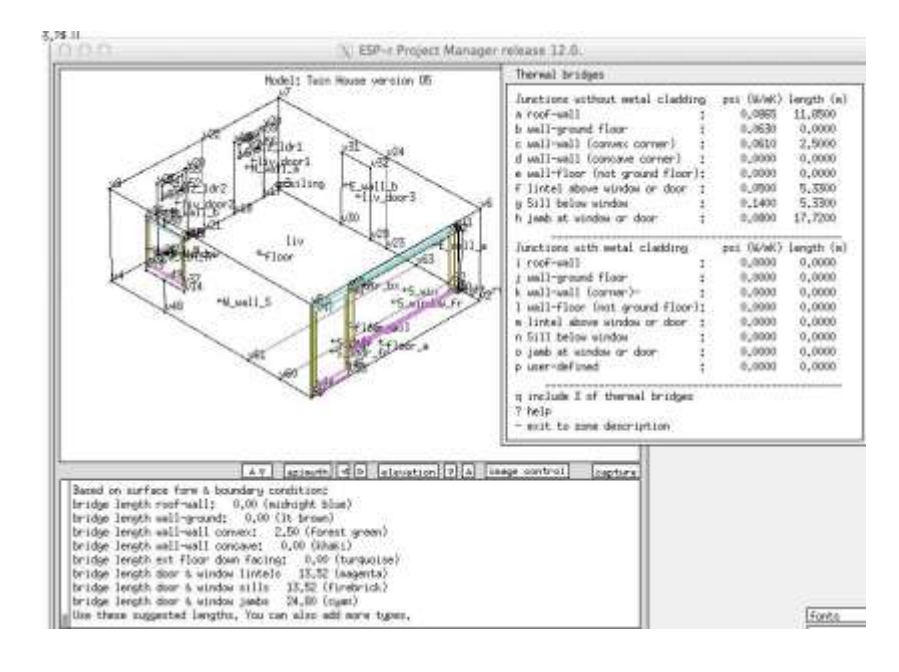

Figura 4.4 Definiciones de puentes térmicos en ESP-r.

### 4.3 Juntas y espacios en fachadas

Aún la fachada más limpia visualmente puede ocultar las complejidades de la forma de los huecos de cielos y pisos, pequeños espacios o aislante no alineado. Esto puede dar como resultado temperaturas locales extremas, así como trayectorias de movimiento de aire y flujo de calor difíciles de representar.

Considérese la Figura 4.5, el espacio hueco del cielo está limitado por el antepecho, que incluye una porción aislada y la extrusión inferior no aislada y no térmicamente interrumpida adyacente al contrafuego El hueco del cielo incluye receptáculos de luminarias y hace contacto con la masa estructural. No está claro si el piso elevado se usa también como pleno de retorno, pero ciertamente ayuda a aislar el espacio ocupado de la masa estructural.

Las temperaturas en el espacio vacío del antepecho exceden frecuentemente los 60°C, sin embargo, en la parte superior las capas de aislante tienen cierta separación, y se crea una trayectoria de flujo de calor a través de la parte superior de la extrusión hacia el espacio vacío adyacente a la manejadora de aire (Fan coil). En su parte inferior, la extrusión del antepecho está en contacto con el espacio ocupado del piso inferior.

Un nivel mínimo de abstracción representaría las tres secciones de fachada (la superficie vidriada, el gabinete de la manejadora de aire y el antepecho). La profundidad del espacio del cielo y la generación de calor sugiere tratar el espacio vacío del cielo como una zona separada. Para identificar la eficacia del antepecho, el espacio vacío del antepecho probablemente haya que tratarlo como una zona separada. Este tratamiento explícito permitiría probar alternativas tales como poner vidrio sencillo en el antepecho. También podrían explorarse las condiciones en el piso elevado mediante un tratamiento explícito. ¿El esfuerzo invertido en un tratamiento explícito vale la pena? Crear un modelo explícito de una sección pequeña del edificio identificaría los beneficios y los recursos necesarios para una mayor resolución.

### RESOLUCIÓN TERMOFÍSICA

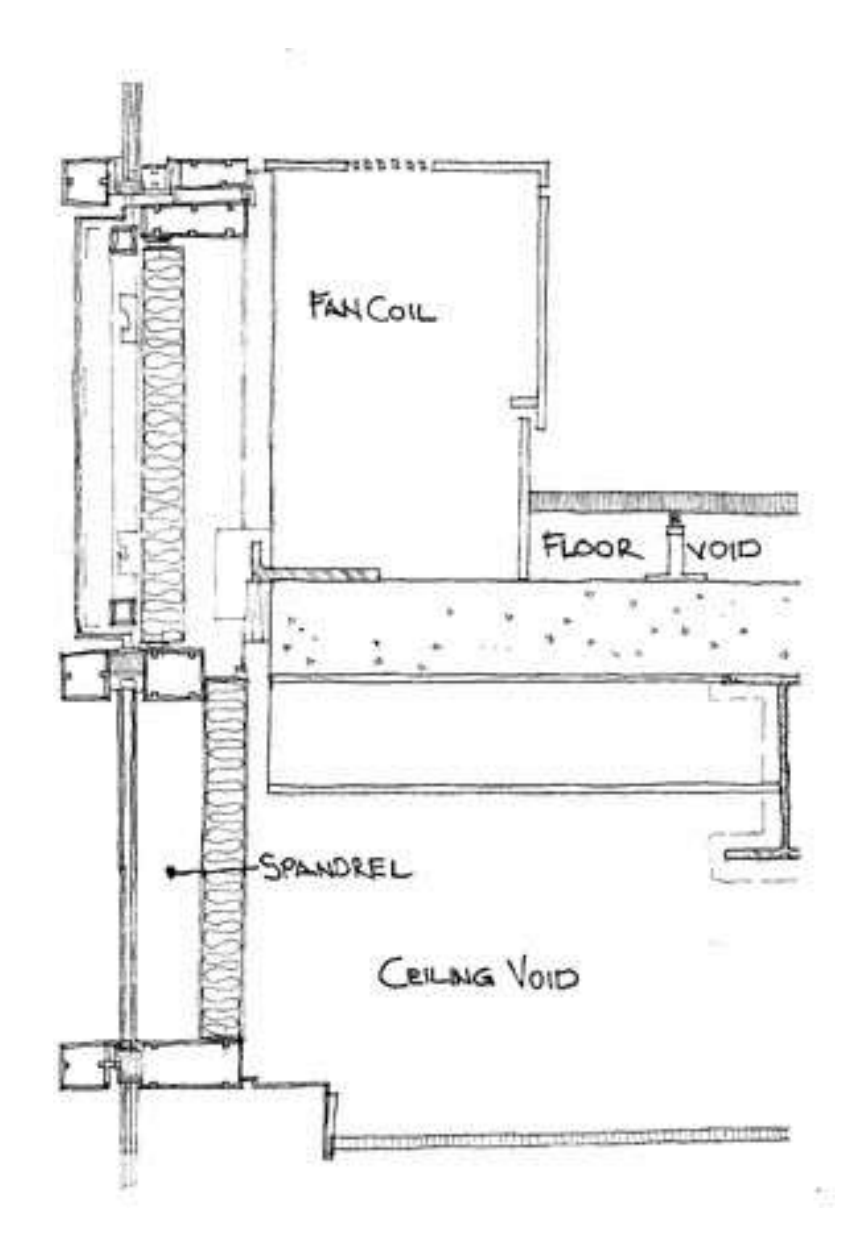

Figura 4.5 Juntas del antepecho de una fachada comercial.

### 4.4 Incremento de la resolución termofísica

Cada programa de simulación tiene un conjunto de herramientas medulares y de opciones que pueden proporcionar información adicional del funcionamiento del modelo o invocar técnicas alternativas de solución.

El distintivo de ESP-r ha sido siempre:

#### *La funcionalidad sigue a la descripción.*

ESP-r da al usuario un control considerable para definir la complejidad descriptiva y termofísica del modelo. Este capítulo se enfoca en hacer decisiones informadas sobre qué herramientas son necesarias para un proyecto.

Una revisión de las herramientas de simulación del autor y Dru Crawley [Contrasting the capabilities of building energy performance simulation programs. Crawley, Hand, Kumment & Griffith. Buiulding and Environment. Vol 43(4) 2008 PP. 661- 673] indicó una considerable diversidad en los programas, así como los muchos retos al comparar las herramientas ofrecidas por ellos. Esto proviene en parte por la diversidad de proyectos de simulación, preferencias de los profesionales en diferentes mercados, la evolución del programa de simulación y las demandas a los vendedores de software.

En respuesta, las herramientas proporcionan un rango de opciones, incluyendo abstracciones que reflejan creencias más que la física observada en los edificios. Por ejemplo, el apoyo limitado de DOE-2 <doe2.com> en controles ambientales de temperatura flotante era consistente con las creencias de muchos miembros de la comunidad ingenieril de Estados Unidos en su época.

Los enfoques de ingeniería, como fijar la tasa de infiltración o los coeficientes de transferencia de calor pueden ser apropiados en puntos específicos del proyecto. Sin embargo, los procedimientos de trabajo deben incluir puntos de decisión para que el modelo evolucione basados en los costos y beneficios de ajustar la resolución termofísica.

Por ejemplo, yendo más allá de los calendarios de flujos de aire mediante la inclusión de una red de flujo de masa, llevará a invocar un algoritmo de solución adicional y el registro de más datos de funcionamiento. En algunos programas de

simulación, la carga computacional de esto es considerable. En ESP-r la solución de redes de flujo es altamente eficiente y por tanto el tiempo de cómputo de la simulación rara vez es un problema, aunque algunos profesionales piensan lo contrario.

En otros casos, el ajuste de la resolución termofísica involucra especificar instrucciones a la herramienta de simulación para que se use la información existente, p.ej. la geometría de una superficie, para desarrollar relaciones termofísicas más detalladas, como los intercambios de radiación de onda larga entre superficies o con sensores radiantes dentro de los cuartos. Estos se calculan antes de las evaluaciones y la carga computacional es aproximadamente una función del número de superficies en la zona, aunque la lentitud del proceso raramente se justifica y por tanto la opción de invocar esta herramienta resulta más una curiosidad dentro del proyecto que una herramienta para explorar el discomfort por asimetría radiante o el impacto de los intercambios de radiación.

Proyectos de validación recientes como Anexo 58 de la AIE, que se enfoca en un par de edificios de prueba en Holzkirchen, Alemania, indican que los puentes térmicos externos e internos, la representación dinámica de la infiltración, la transferencia de calor con los ductos y la de los pisos, que normalmente son tratados como opcionales, tienen un impacto notable en la comparación del funcionamiento medido y el simulado.

Por lo tanto, amerita un poco de escepticismo sobre la pertinencia de los enfoques abstractos y los sospechosos de siempre. Uno de los muchos contrastes con la realidad que se necesitan llevar a cabo es si las diferencias en la predicción en un contexto específico son significativas. Este capítulo usa ESP-r para descubrir algunas de las implicaciones de alterar la resolución termofísica, las técnicas para determinar los recursos necesarios y, oportunidades de valor agregado en los datos de funcionamiento.

### 4.5 Factores de vista de radiación.

Una Buena forma de establecer la selección de herramientas es una clara definición de las metas y recursos del proyecto.

Vuélvase a revisar la Tabla 1.1 en el contexto de la exploración de dos diseños alternativos de calentamiento para un hospital. El equipo de diseño desea colocar paneles de calentamiento radiante en el cielo de varias pequeñas salas privadas de un Nuevo hospital. Hay un diseño que se supone que es menos costoso en su instalación y otro que se supone proporciona un mejor confort al doctor y al paciente a una menor temperatura de operación. Idealmente los doctores (altos) y los pacientes no se darían cuenta que el sistema esté operando. La evaluación necesita proporcionar evidencia adecuada para que el equipo de diseño tome una decisión y el contratista pueda proceder.

#### *¿Qué es lo que se quiere saber?*

- *El confort térmico es un asunto clave.* Algunos indicadores de confort como PMV o PPD a veces son considerados como si la posición del ocupante no fuera importante. La asimetría radiativa en lugares específicos del cuarto aclararían las suposiciones de funcionamiento. La disposición de las salas es la misma, así que se sabe dónde estarán los pacientes y donde es más probable que se encuentre el personal.
- *La distribución de calor radiante es un asunto clave*. La forma y los rangos d temperatura de operación deben estar representadas en el modelo, así como la distribución de la radiación a las superficies del cuarto. La pérdida de calor desde los paneles en el espacio vacío del cielo raso podría ocasionar una mayor temperatura en la superficie del cielo. Las áreas vidriadas pueden ocasionar superficies frías que el panel podría no contrarrestar completamente. La opción de ESP-r de calcular qué tanto de una superficie es visto por las otras superficies del cuarto es por tanto más apropiada que la suposición por defecto de una distribución de radiación ponderada por área-emisiva.
- *La respuesta al control es un asunto clave.* Se necesita evaluar el confort a través de una serie de condiciones de frontera, p.ej. patrones climáticos o densidades de ocupación. ¿El sistema será viable tanto para tiempo de frío extremo como para periodos de demanda mínima? ¿Qué tan seguido están

las temperaturas de los paneles cerca de su máximo? Se necesita identificar patrones climáticos que aclaren el funcionamiento entre los dos extremos. La evaluación debe indicar claramente la respuesta del cuarto al régimen de calentamiento propuesto.

• *Las características esenciales de los paneles de calentamiento deben ser representadas.* El calor inyectado a un panel da como resultado un incremento de temperatura y tiene varios caminos de escape. ¿Qué tan rápido pueden responder los paneles a los cambios en la demanda? Aunque aún no se habían decidido las características específicas de la planta, se disponía de un rango de temperaturas de operación y densidades de inyección de calor.

#### *¿Cuál es la extensión del modelo y su nivel de detalle?*

El modelo mostrado en la Figura 4.6 es un experimento virtual clásico de contraste entre la propuesta de panel rectangular de la derecha y el panel con forma de L de la izquierda. El diseño estaba limitado por la necesidad de completar el modelo en una sola sesión, mientras el cliente podía proporcionar información detallada, y analizar lo que se hubiera encontrado en las evaluaciones.

El mobiliario y accesorios son parte de la interacción física dentro de los cuartos. Dado el enfoque del estudio, no había base racional para excluir un tratamiento termo físico completo de las camas, y su inclusión daba una clave visual al cliente. Los paneles radiantes forman superficies de frontera en los cuartos, así que se representa explícitamente la transferencia de calor convectiva y radiativa. El pleno del cielo arriba del cuarto es una zona que permite rastrear el calentamiento del edificio y dar un mejor estimado de las temperaturas del cielo fuera de los paneles. Este enfoque permite que los cambios en la composición de los paneles puedan ser modificados y evaluados.

Las salas adyacentes se supusieron a la misma temperatura que los cuartos que se investigan. Para proporcionar una condición de frontera adecuada, el espacio vacío del cielo bajo el cuarto se representó también como una zona a la misma temperatura que el espacio arriba del panel. Otro ejemplo del uso de zonas y controles para formar condiciones de frontera dinámicas robustas se encuentra en la Sección 6.2.3.

#### RESOLUCIÓN TERMOFÍSICA

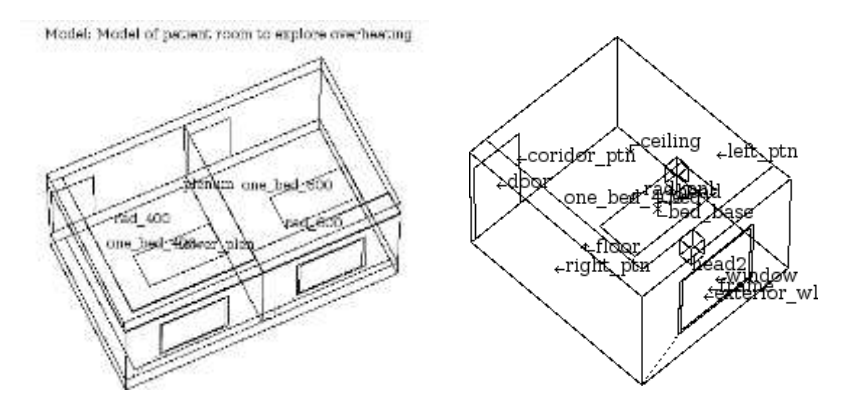

Figura 4.6 Modelo comparativo de paneles radiantes y ubicación de sensores de TMR.

Para representar la inyección de calor en los paneles, se crearon zonas que representan la forma de cada panel radiante (Fig. 4.7). La superficie inferior es metal y la superficie exterior y los lados son de panel metálico aislado. Se asignan coeficientes de transferencia de calor elevados para que toda inyección de calor a los paneles se transfiera a las superficies adyacentes.

Los paneles se controlaron mediante un controlador multisensor que regulaba la temperatura del cuarto a 21° C cuando la de la zona delgada se incrementaba a 74° C. Para reflejar la respuesta en el tiempo del circuito de control de calentamiento, el paso de tiempo de la simulación se fijó en un minuto. Se hicieron corridas de evaluación para afinar la inyección de calor y ver que las temperaturas del panel correspondieran con las esperadas.

Se usó este enfoque porque especificar los componentes del Sistema hubiera requerido tiempo adicional y no había detalles disponibles. Para propósitos de esta evaluación se buscó un enfoque que representara las temperaturas esperadas del panel y su respuesta temporal, aunque la especificación explícita de la forma de las superficies del panel funcionó bien en las subsecuentes evaluaciones de confort.

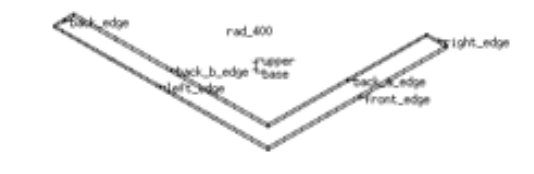

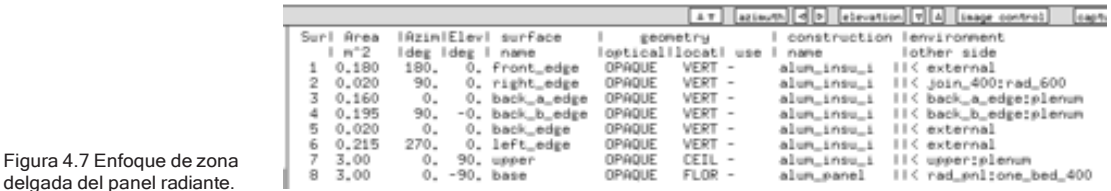

Los indicadores críticos del funcionamiento fueron el confort para un doctor alto que esté parado frente a la ventana y para el paciente acostado en la cama, así como la frecuencia con que están funcionando y qué tan bien pudieron controlar la temperatura en el cuarto en días moderadamente fríos. En apoyo a esto, se definieron dos sensores de temperatura media radiante, uno colocado a la altura de la cabeza del paciente y el otro a la de la cabeza del doctor parado cerca de la ventana (Figura 4.6 derecha). En las siguientes secciones se discuten los sensores radiantes.

Se incluyó variedad en los calendarios de cada zona y en particular la generación de calor por luminarias durante las horas de visita del doctor. Y para asegurarse que el ingreso de luz solar no afectara el confort, se habilitaron herramientas para predecir la trayectoria de la insolación.

#### *¿Qué información del funcionamiento está disponible?*

La naturaleza comparativa del modelo permite que todos los indicadores de funcionamiento en cada cuarto puedan compararse según se necesite. Este modelo puede reportar:

- Confort general y en ubicaciones específicas.
- Temperatura de la superficie del panel y su razón de cambio
- Temperatura de paredes, vidrio, piso, cielo, camas y particiones.
- Diferencias entre la temperatura de bulbo seco y la TMR.
- Demanda de energía del cuarto.
- Pérdidas de calor a los plenos y a través de fachadas y particiones.
- Frecuencia de sobrecalentamiento.
- Patrón temporal de la distribución de calor en las zonas soleadas.

#### *¿Qué evaluaciones se necesita hacer para tener confianza en el modelo?*

Para sustentar el conocimiento del funcionamiento y permitir calibraciones rápidas, las evaluaciones incluyen semanas típicas de cada estación, así como un periodo de invierno extremo. Para monitorear posibles cambios súbitos en la temperatura de los paneles, se usa un paso de tiempo de un minuto.

#### *¿Cómo saber si el diseño funciona?*

En este proyecto las evaluaciones permiten una retroalimentación inmediata al equipo de diseño y el contratista para determinar:

- Índices de confort en un rango específico.
- Si el panel es suficientemente controlable para responder a un rango de condiciones de control, y
- Si hay suficiente tiempo para reubicaciones y acciones correctivas si el sistema fallara.

El modelo en general estuvo listo y corriendo durante las visitas a la oficina del cliente y la retroalimentación de parte del cliente permitió hacer ajustes. Las evaluaciones indicaron que ambos diseños dieron lugar a niveles similares de confort tanto para el paciente como para el doctor (Figuras 4.8, 4.9 y 4.10).

Hubo un ligero incremento en el riesgo de discomfort por asimetría radiante en el caso del panel de 600 mm de ancho. Se hizo claro también que el panel de 600 mm estuvo en posición de ENCENDIDO más frecuentemente y con tendencia a trabajar a temperaturas mayores que el caso del panel de 400 mm.

Otro descubrimiento fue que el fluido de trabajo a 70-74 ° C casi no se requirió y que el cuarto puede mantenerse en confort a temperaturas del panel de 40-60 ° C.

#### RESOLUCIÓN TERMOFÍSICA

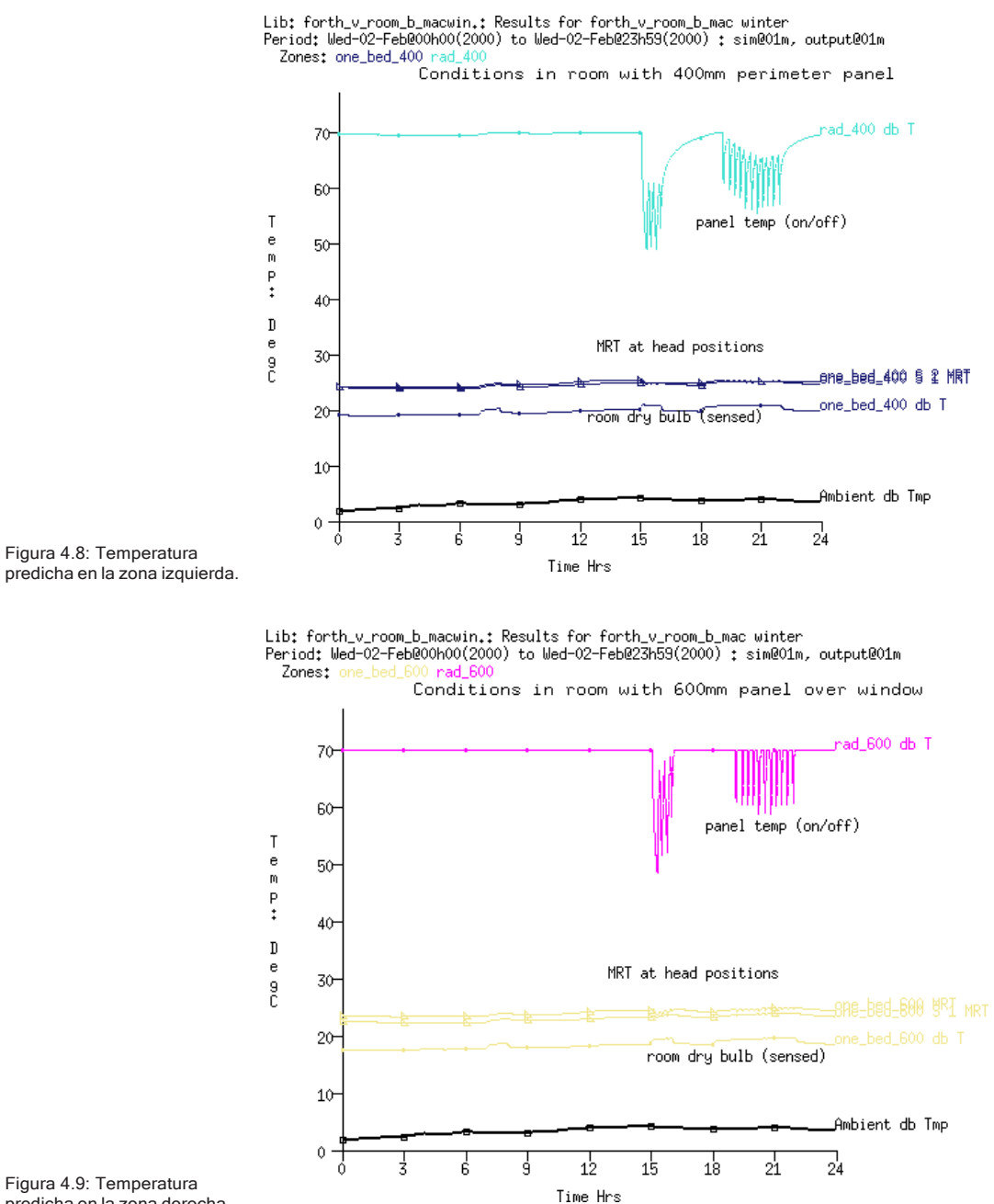

predicha en la zona derecha.

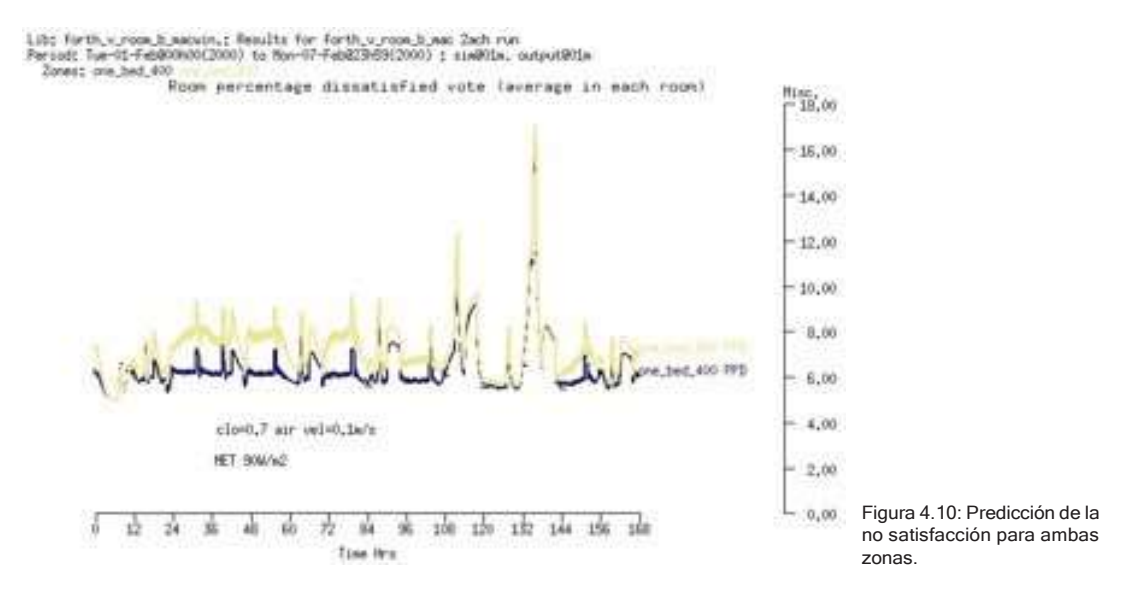

4.5.1 Habilitación de intercambios de energía radiante a alta resolución. El intercambio de energía radiante de onda larga entre superficies parece recibir mucho menos atención que la transferencia de calor convectivo entre el aire de un cuarto y las superficies que lo confinan y las que están dentro del cuarto. La mayoría de los programas de simulación trata la distribución de los intercambios de energía radiante mediante relaciones simples de área y orientación. Algunos permiten que esta distribución se prescriba de antemano y otros calculan los llamados factores de vista entre superficies.

La transferencia radiativa entre superficies es parte del *balance de energía* en cada superficie a cada paso de tiempo en la mayoría de los programas. Algunos programas reportan los balances de energía a nivel de superficie para que la magnitud de los intercambios radiativos pueda juzgarse en comparación con otras trayectorias de flujo de calor.

La suposición por defecto en muchos programas es que el intercambio de radiación de onda larga entre superficies se distribuye de manera difusa con base en la emisividad de las superficies y su área. Esta suposición es apropiada para cuartos muy aglomerados en los que se espera un rango limitado de temperatura o en donde el confort no es un criterio de evaluación.

A medida que los cuartos se desvían de las formas rectangulares básicas, o usan calentamiento o enfriamiento radiativo, la suposición de la distribución difusa es

cada vez menos válida. Las demandas de información de un proyecto pueden sugerir incrementar la resolución, p.ej. confirmar las interacciones con masa interna explícita en el cuarto o probar la respuesta de construcciones ligeras a zonas soleadas.

La prueba de si la resolución adicional altera las predicciones, es un experimento virtual clásico entre cuartos idénticos con y sin factores de vista calculados.

ESP-r ofrece opciones para incrementar la precisión de los intercambios radiativos entre superficies, así como proporciona el cálculo de asimetrías radiantes en el cuerpo de sensores de TMR en apoyo de una evaluación detallada del confort. En Energy Plus, hay etiquetas en el archivo IDF para indicar la inclusión de factores de vista, sin embargo, estos factores provienen de aplicaciones de terceros y es casi seguro que esta herramienta no se usa mucho.

En ESP-r los cálculos de factores de vista se llevan a cabo mediante cálculos de trazado de rayos para zonas de complejidad arbitraria. El proceso coloca una malla sobre cada superficie para calcular la visibilidad y generalmente es robusto. Sin embargo, puede ser que se necesite ajustar el cálculo de parámetros para asegurar que la malla cubra la totalidad de una superficie compleja. Los resultados se registran en un archivo de factores de vista (normalmente con un nombre con extensión *wfg*). Los recursos de cómputo necesarios están aproximadamente en proporción directa con el número de superficies. Una caja con ocho superficies necesitará unos cuantos segundos, y un cuarto con sus límites reales podría requerir uno o dos minutos. Más allá del tiempo requerido para los cálculos de pre procesamiento la inclusión de los factores de vista no impacta en la velocidad de simulación.

#### 4.5.2 Posición de los sensores específicos de TMR

ESP-r proporciona herramientas para definir sensores en forma de caja en un cuarto (p.ej. parte derecha de la Figura 4.6) y para calcular qué tanto un sensor mira las otras superficies del cuarto. Esta información se usa en el módulo de análisis de resultados para generar valores de asimetría radiante para evaluaciones de confort específicos de la posición.

En el caso de las propuestas de calor radiante para el hospital, se calcularon los factores de vista de onda larga para las superficies de los cuartos de los pacientes.
La interface del manejador de proyectos se muestra en la Figura 4.11.

En ESP-r las selecciones del menú serían **Calculate zone or MRT viewfactors** y si hubiera algún sensor radiante, entonces la opción **Add a MRT sensor** requiere el origen y tamaño del sensor. Nótese que los sensores no se dibujan en el diagrama de trazos, a menos que se seleccione específicamente un sensor para editarlo. Una vez que se han definido los sensores, se solicita el cálculo y la información relevante se pasará a un módulo y se tendrán las opciones de la Figura 2.12.

Las opciones de interés podrían ser **grid division** y **patch division**, que definen la densidad de la malla que se usará en el cálculo. El valor por defecto es 10, valor con el que el tiempo de cómputo es razonable. Si la zona tiene superficies pequeñas o superficies con dimensiones pequeñas, este valor podría no ser adecuado. Se emite un aviso si este es el caso y si hay superficies para las que la suma de los valores de los factores de vista no se acerca a 1.0. En tal caso se puede redefinir las divisiones de la malla y probar nuevamente.

Hay que recordar que se deben solicitar ambos cálculos antes de salir de la herramienta. Cuando se regrese al manejador de proyectos se solicitará si se desean usar los valores recién calculados.

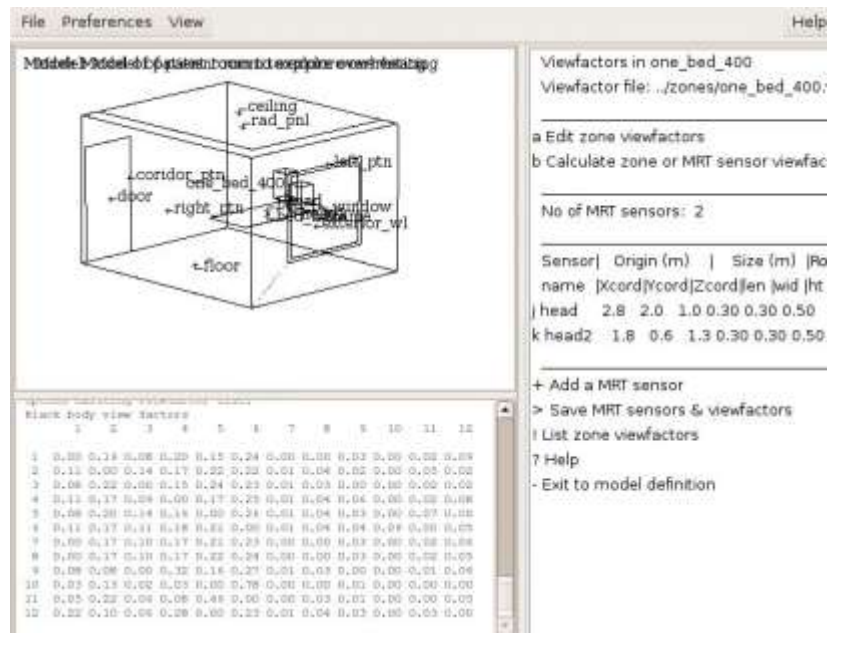

Figura 4.12: Interface del manejador de proyectos para los factores de vista.

## 4.6 Sombreado y Asoleamiento.

Uno de los retos clásicos de las evaluaciones numéricas es que la forma y composición de las fachadas de los edificios y las obstrucciones varían considerablemente en escala, complejidad y características ópticas. Los patrones complicados que resultan cuando la radiación solar atraviesa las fachadas pueden dar lugar a variaciones significativas de temperatura a través de las fachadas. Para elementos transparentes de fachadas estos patrones de incidencia forman parte de la fuente de radiación que entra al cuarto y puede posteriormente ser modificada por reflexión y absorción al atravesar vidrio o intercepción por el marco de la ventana.

Un componente de la simulación dinámica de edificios ha sido desde siempre el establecer relaciones entre fuentes de radiación directa y difusa y su distribución variable en el tiempo y sobre las fachadas, y posteriormente dentro de los cuartos. Una capacidad clásica es el cálculo de la posición del sol y las elaciones angulares entre el sol y las superficies del modelo.

Visto de otro modo, estos métodos bien establecidos y segmentos clásicos de código han mostrado ser muy resistentes al cambio aun cuando los recursos de cómputo y la complejidad de los modelos ha evolucionado en varios órdenes de magnitud. Los huecos en la lógica persisten aun cuando se han añadido nuevas funcionalidades. Las herramientas actuales de simulación son por tanto capaces de derivar muchas de estas relaciones. Sin embargo, cada una tiene sus debilidades.

La mayoría de las herramientas ofrece varios niveles de asoleamiento y sombreado que intentan satisfacer los requerimientos del proyecto o la preferencia del usuario. Las herramientas de simulación que carecen geometría 3D, p. ej. TRNSYS antes de la versión 17 trabajan con un subconjunto de sombrado de fachadas. Algunas herramientas evalúan el sombreado debido a salientes horizontales o verticales en relación a las ventanas, o ignoran el sombreado de elementos opacos de fachadas (DEROB de mediados de los 90).

La siguiente discusión se enfoca en cómo los profesionales se pueden adaptar a la variedad de métodos usados, la granularidad de los cálculos y decodifican el lenguaje asociado con las herramientas.

### 4.6.1 Terminología y suposiciones.

La primera barrera es la jerga. El lenguaje usado para describir las funciones de las herramientas, así como el texto de la interface y los datos de los reportes enmascaran sutiles diferencias en el significado subyacente o en las suposiciones hechas en la herramienta. Los participantes en los trabajos de evaluación se ven forzados a ser rigurosos y luchas para desentrañar diferentes significados.

Para la mayoría de los profesionales la jerga viene en forma del consentimiento bien informado con desarrollos comerciales y de investigación. Enseguida se aclaran algunos términos…

El término sombreado solar directo [direct solar shading] generalmente se refiere a porciones de las superficies de las fachadas que no ven directamente el disco solar en un momento específico.

Un patrón de sombreado [shading pattern] típicamente se refiere a una secuencia en el tiempo, p.ej. cada hora del día para cada superficie. Algunas herramientas representan el patrón sobre cada superficie en detalle mientras que otras resuelven el patrón como un porcentaje de la superficie que está sombreada.

El término obstrucción [obstruction] normalmente se refiere a entidades en el modelo de simulación que pueden bloquear o reducir la incidencia de radiación solar sobre superficies. En algunas herramientas, las superficies de las fachadas también son consideradas como obstrucciones potenciales. En otras herramientas como en ESP-r, se pueden incluir en el modelo las obstrucciones como cuerpos hexagonales (con opción de rotar sobre el eje Y o Z y de transparencia). Una combinación de estos cuerpos se puede usar para representar objetos complejos. Energy Plus permite obstrucciones poligonales de complejidad arbitraria. Las obstrucciones típicamente no forman parte del balance de energía de las zonas no alteran el patrón de vientos ni modifican el microclima adyacente a la superficie.

El término radiación solar difusa [diffuse solar radiation] incluye radiación proveniente de porciones claras del cielo y nubes, así como radiación reflejada por superficies adyacentes no especulares y por el piso. Podrían aparecer términos como isotrópico y no isotrópico.

El término sombreado difuso [diffuse shading] usualmente se refiere a la porción de la bóveda celeste que no es vista por cada superficie. Las evaluaciones el sombreado difuso hacen uso de las mismas entidades del modelo que las evaluaciones de sombreado solar directo pero debido a que la posición del sol no interviene, los términos de los patrones de sombreado difuso son estáticos. El término asoleamiento [insolation] se refiere al cálculo de trayectorias en el interior de los cuartos y de masa interna, así como la transmisión de radiación solar por superficies transparentes entre los cuartos. La evaluación del asoleamiento típicamente trabaja de manera separada con las fuentes de radiación solar directa y las fuentes de radiación solar difusa. En ESP-r la radiación solar que incide en la parte interior de superficies de zonas (incluyendo las que representan masa interna) es un componente del balance de energía de la zona. Los cambios en la temperatura de la superficie impactarán posteriormente en el balance de energía de la zona, así como el balance de radiación de onda larga en otras superficies de la zona.

### 4.6.2 Verificaciones iniciales de realismo.

Las diferencias en la solución de los patrones de sombreado y asoleamiento tienen implicaciones en cómo se diseñan los modelos, la granularidad de la solución y la retroalimentación a equipos de diseño. El establecer la magnitud de los patrones de asoleamiento y sombreado de tal modo que la resolución del modelo y el cálculo requerido cumplan con los requerimientos de un proyecto específico no tiene que ser una carga computacional. De hecho, la tarea puede llevarse a cabo en minutos durante las primeras etapas del proyecto mediante herramientas disponibles en muchas herramientas de simulación y de CAD.

La técnica implica un estudio visual del modelo a diferentes horas del día y en diferentes estaciones. Es importante que este estudio se haga mirando hacia el modelo a una distancia aproximada de 1 km del edificio siguiendo la trayectoria del sol de modo que lo que se vea sea lo que el sol ve y lo que no se puede ver está en sombra.

En ESP-r esta herramienta es view from the sun como se muestra en la Figura 4.13

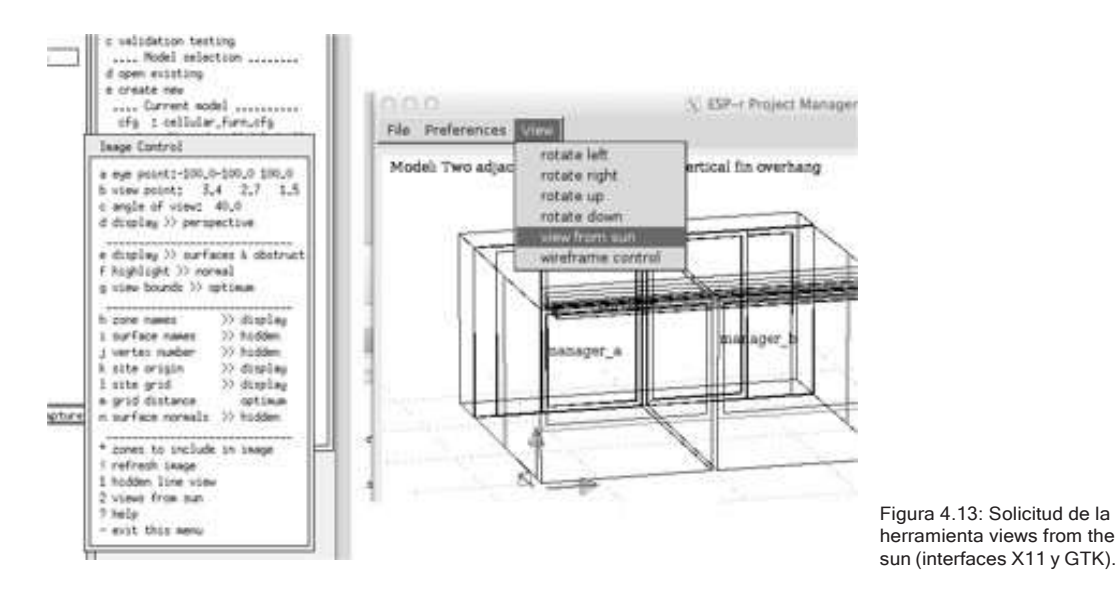

Se tiene la opción de saltar directamente a la hora anterior o posterior para correr una animación (secuencia de vistas). Considérese el modelo de entrenamiento de las dos oficinas celulares con un escritorio y gabinetes explícitos. Si está localizado en El Cairo (31.1 N) las vistas de la mañana del 21 de diciembre se muestran en la Fig. 4.14 A las 9h00 el rayo de sol que entra a las oficinas cae sobre el escritorio y la pared lateral. A las 10h00 algo del piso recibe sol y a las 11h00 el piso tiene la mayor proporción de sol. A ninguna hora el sol alcanza la partición al fondo del cuarto.

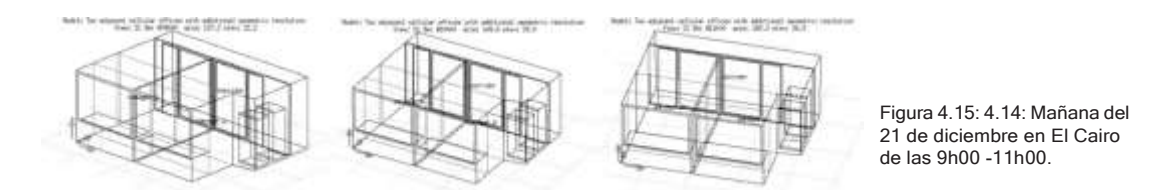

Si se considera el 21 de Julio, el patrón de la tarde se muestra en la Fig. 4.15 Claramente, muy poca radiación solar entra a las oficinas y la mayoría de ella incide sobre los escritorios y la ventana.

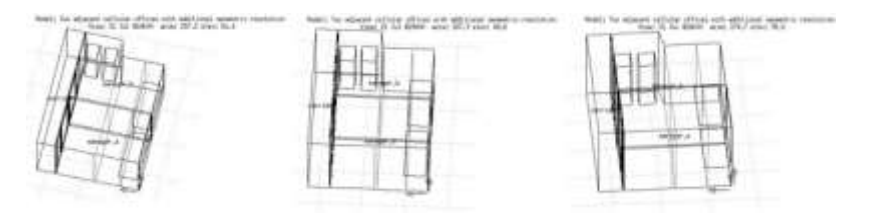

Figura 4.15: Tarde del 21 de Julio en El Cairo de las 14h00- 16h00.

Si se ubica el mismo modelo en las islas Shetlands (61.o N), la mañana del 21 de diciembre, el acceso solar resulta sustancialmente diferente. A las 9h00 el sol aún no sale, a las 10h00 el sol incide solamente en una de las paredes y a las 11h00 incide en ambas paredes, la ventana y las particiones traseras.

> Model: Two adjacent collular offices with vertical fin coerhang View: 21 Dec 010400 (exist 151.0 elev:  $1.5$ Model: Two adjacent cellular offices with vertical fin overhang<br>View: 21 Dec R11400 arist 185,4 elevi 4.5

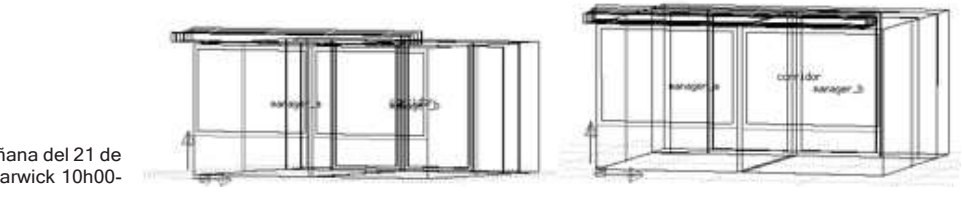

Figura 4.16: Mañana del 21 de diciembre en Learwick 10h00- 11h00.

La tarde del 21 de julio en Learwick se muestra en la Figura 4.17. En este caso, con dispositivos de sombreado agregados, muy poca radiación entra a los cuartos. Ya bien pasado el ocaso, a las 21h00 la fachada Oeste se asoleó por hasta ocho horas al día a ángulos bajos de tal manera que el rayo de sol penetra profundamente en cualquier cuarto al Oeste con fachadas vidriadas.

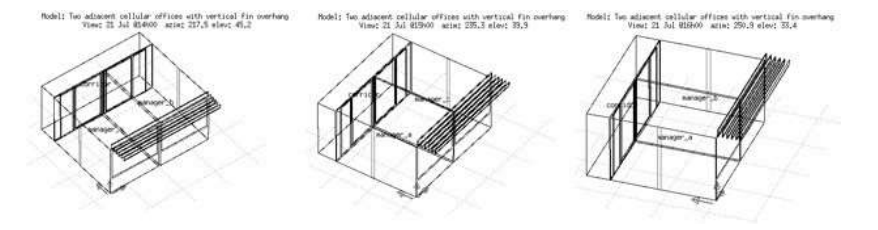

Figura 4.17: Tarde del 21 de Julio en Learwick 14h00- 16h00.

Las verificaciones visuales identifican rápidamente la extensión del asoleamiento en los cuartos, los patrones de sombra y la eficacia de los dispositivos de sombreado. En varios casos, el mobiliario cercano a la fachada se vio fuertemente impactado. Fueron pocos los casos en que el rayo de sol incidió principalmente en el piso.

Una verificación alternativa es pasar el modelo a una herramienta de simulación visual como Radiance, y crear una secuencia de imágenes a diferentes horas del día. El módulo e2r de ESP-r puede automatizar esta tarea. Sin embargo, puede ser muy intensiva computacionalmente para producir animaciones.

### 4.6.3 Enfoques computacionales.

Dadas la complejidad de los modelos y las históricas limitaciones en recursos de cómputo, la mayoría de las herramientas de simulación dejan que el usuario seleccione entre un rango de métodos de solución para manejar la carga de cómputo. Típicamente, hay instrucciones para los cálculos de sombreado, para cálculos de asoleamiento y para combinaciones específicas de sombreado y asoleamiento.

En Energy Plus estas instrucciones son *MinimalShadowing, FullExterior, FullInteriorAndExterior, FullInteriorAndExteriorWithReflections.* En ESP-r hay opciones para que el usuario proporciones la distribución de asoleamiento y sombreado, así como opciones para precalcular los patrones de asoleamiento y sombreado y definir la granularidad de tales cálculos.

Estas opciones implican suposiciones específicas y abstracciones en el tratamiento de la radiación solar. Puede ser que ignoren fachadas reflectivas cercanas, superficies ligeras cercanas a la fachada o elementos profundos o que no se tome en cuenta el sobrecalentamiento de las porciones asoleadas. Algunas abstracciones sobreestiman la radiación directa a los cielos y a la superficie interior de fachadas. Otras sobreestiman la radiación al piso. Por tanto, es imperativo realizar estimaciones visuales.

Una abstracción clásica (llamada *MinimalShadowing* en EnergyPlus) es suponer que toda la radiación directa que entra al cuarto incide solamente sobre el piso de la zona, o en el caso de ESP-r sobre un par de superficies nombradas por el usuario, y que todas las superficies que no dan directamente al sol están en sombra y no hay sombreado difuso. Una inspección visual indicará si esta suposición es adecuada.

Otro enfoque de baja carga computacional es tratar la distribución de la insolación dentro del cuarto con base en el área y las propiedades absortes de las superficies, normalmente con iteración de las reflexiones difusas de la superficie.

En la primera reflexión, la radiación directa se hace difusa y la radiación solar que pasa entre los cuartos se toma como difusa. Para ciertos cuartos y con ciertas metas de evaluación, esta es una abstracción pragmática. No hay un equivalente en Energy Plus.

En ESP-r para el cálculo del sombreado difuso y directo sobre las superficies exteriores de una zona, solamente se toman en cuenta las obstrucciones sombreantes. El autosombreado de las superficies de las zonas se aproxima mediante las obstrucciones sombreantes. Como apoyo en los cálculos, una malla de puntos se coloca sobre cada superficie (con densidad especificada por el usuario, normalmente 20 x 20). A cada hora se prueba cada uno de los puntos para saber si se ve obstruido (a la radiación solar directa). El porcentaje de puntos obstruidos en cada superficie a cada hora, y se usa en la simulación. El sombreado difuso se basa en la visibilidad entre cada punto de la malla en las superficies del modelo y la bóveda celeste, lo cual se calcula solamente una vez y se registra para usarse en la simulación.

ESP-r calcula el asoleamiento para cuartos de *complejidad arbitraria*, incluyendo superficies internas de masa térmica. Se coloca una malla sobre la cara interior de todas las superficies de la zona. Los puntos de la malla que caen sobre superficies transparentes que no están sombreados a esa hora se toman como fuentes de radiación. A cada hora se proyectan rayos de sol al cuarto y el porcentaje de puntos en sombra se toma en cuenta para la simulación.

Conforme transcurre la simulación, los valores actuales de datos climáticos y orientación de las superficies se usan para calcular la radiación incidente y se aplica el porcentaje de sombreado para cada superficie. Para superficies transparentes, se toman en cuenta las características ópticas y la radiación solar transmitida al cuarto se determina de acuerdo a la distribución calculada. La radiación que pasa a través de superficies transparentes interiores se registra en el siguiente paso de tiempo. También se registra la radiación que se pierde desde la zona al exterior. La Figura 4.23 muestra un reporte típico de porcentajes de asoleamiento y sombreado para varias superficies durante enero.

Si se asume que la forma de la fachada del edificio y sus alrededores es estática, entonces el patrón de radiación sobre la superficie es una función de la geometría y la posición del sol. Algunas herramientas, incluyendo ESP-r y TRNSYS (a partir de

la versión 17) recurren al pre procesamiento de la distribución de la radiación solar para reducir la carga computacional de simulación (pero requieren un registro de la operación de los controles ópticos durante la evaluación). Los patrones calculados se registran cada hora para el día típico de cada mes.

Otras herramientas, como Energy Plus llevan a cabo el cálculo de asoleamiento y sombreado durante la simulación y por tanto permiten frecuencias variables de evaluación. Energy Plus acepta algunas instrucciones del usuario (las palabras clave y las descripciones se tomaron del manual "EnergyPlus Engineering Reference"), que son:

- *MinimalShadowing* Toda la radiación solar directa que entra al cuarto incide en el piso y no hay sombreado exterior except los relieves de las ventanas y las puertas,
- *FullExterior* Se calculan para todas las zonas los patrones de sombreado sobre superficies exteriores causados por objetos sombreantes externos, aleros y partesoles. La radiación solar directa que entra al cuarto se trata como en *MinimalShadowing.*
- *FullInteriorAndExterior*  Como *FullExterior* excepto que el programa calcula la radiación solar directa que incide sobre cada superficie de la zona (si la zona está totalmente limitada y es convexa) de otro modo se toma como *MinimalShadowing.*
- *FullExteriorWithReflections Como FullExterior,* pero se toman en cuenta las reflexiones. No hay equivalente en ESP-r.
- *FullInteriorAndExteriorWithReflections* –Como *FullInteriorAndExterior* se toman en cuenta las reflexiones.

La opción *FullInteriorAndExterior* de Energy Plus es similar al análisis de asoleamiento y sombreado que hace ESP\_r sin la restricción de Energy Plus de zonas convexas y con opciones adicionales de obstrucciones y autosombreado.

### 4.6.4 Incorporación de sombras y obstrucciones.

¿Cuál es el proceso para definir las obstrucciones y qué información aporta al usuario? Los dispositivos de sombreado pueden ser incluidos o excluidos en las vistas del modelo. El modelo de ejemplo training/simple/cfg/bld\_simple\_shd.cfg incluye algunos tipos de obstrucciones solares que en su conjunto representan un edificio adyacente y un árbol (Figura 4.18)

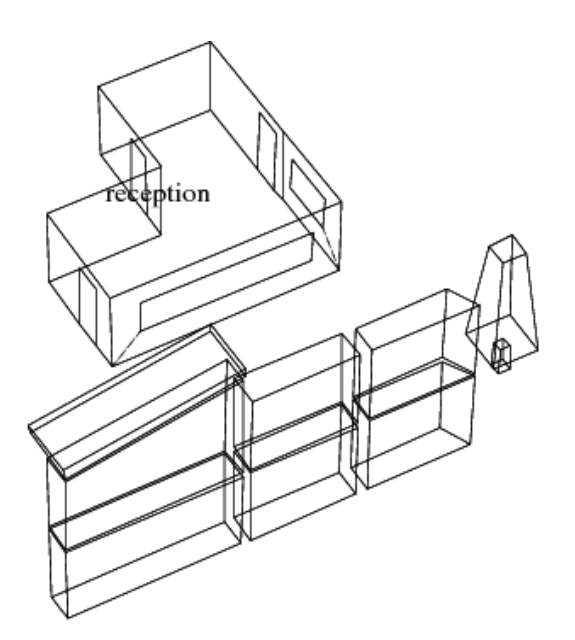

Figura 4.18: Cuarto con una variedad de obstrucciones.

Project: L-shaped reception, external shading with various obstructions

La interface que define las instrucciones para el sombreado y las obstrucciones solares se muestra en el menú de geometría de la zona (Figura 4.19) en: **solar dist. & calc directives** and **solar obstruction.**

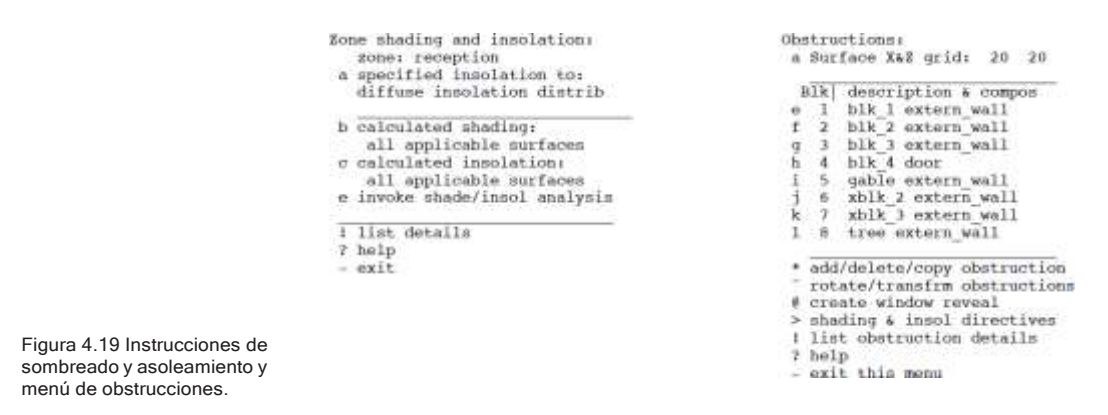

La sección central del menú de instrucciones da instrucciones para que se calcule el asoleamiento y el sombreado para todas las superficies aplicables en la zona, Las superficies aplicables son aquellas que cumplen con las reglas estándar- sombreado solo sobre superficies que dan al exterior y las fuentes

de asoleamiento pueden ser superficies transparentes que dan al exterior. Hay varios puntos en la interface donde se puede pedir el análisis de asoleamiento y sombreado. El primero es dentro del menú de instrucciones, el segundo es en: **Zone composition -> options -> shad- ing & insolation.**

Si la forma o composición de la zona, o la ubicación cambian, se tiene la opción de recalcular el sombreado y el asoleamiento. Las obstrucciones solares incluidas en este proyecto de ejemplo se muestran en la Figura 4.18, mediante el menú **solar obstructions** (Figure 4.19 derecha). La parte superior del menú define la resolución de la malla para los cálculos. EL valor por defecto es una malla de 20 x 20 puntos colocada sobre cada superficie de la fachada. Algunas superficies complejas, p.ej. un marco delgado alrededor de una ventana puede requerir una malla más cerrada para que se calcule correctamente el sombreado.

La parte central del menú incluye una lista de las obstrucciones solares. Cada una tiene un nombre de identificación corto y debe ser único en cada zona, así como una composición. El nombre de la composición se usa si el modelo va a exportarse a una herramienta de visualización como Radiance. La parte inferior del menú contiene funciones para el manejo de la lista.

Los datos que definen las obstrucciones solares básicas están disponibles seleccionando una obstrucción. Los datos para la obstrucción blk\_1 se muestran en la Figura 4.20. Existen varias opciones para editar tanto el origen como el tamaño del bloc. Es posible también aplicar una o dos rotaciones al bloc.

La opción **convert to general polygons** permite detallar aún más un bloc de obstrucción existente para que represente formas más complejas. UN ejemplo de forma compleja es el bloc llamado tree que comenzó como una forma simple y se editaron las esquinas superiores (Figura 4.20).

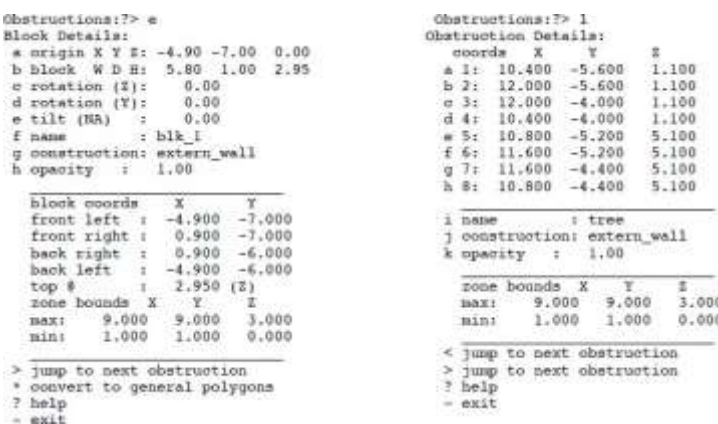

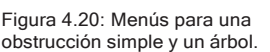

El sombreado, por supuesto, puede aplicarse a edificios reales con fachadas complejas y a evaluaciones híbridas termo-visuales. El diagrama de trazos de la Figura 4.2, contribuyó a las evaluaciones internas y externas de Radiance, en la parte inferior de la figura.

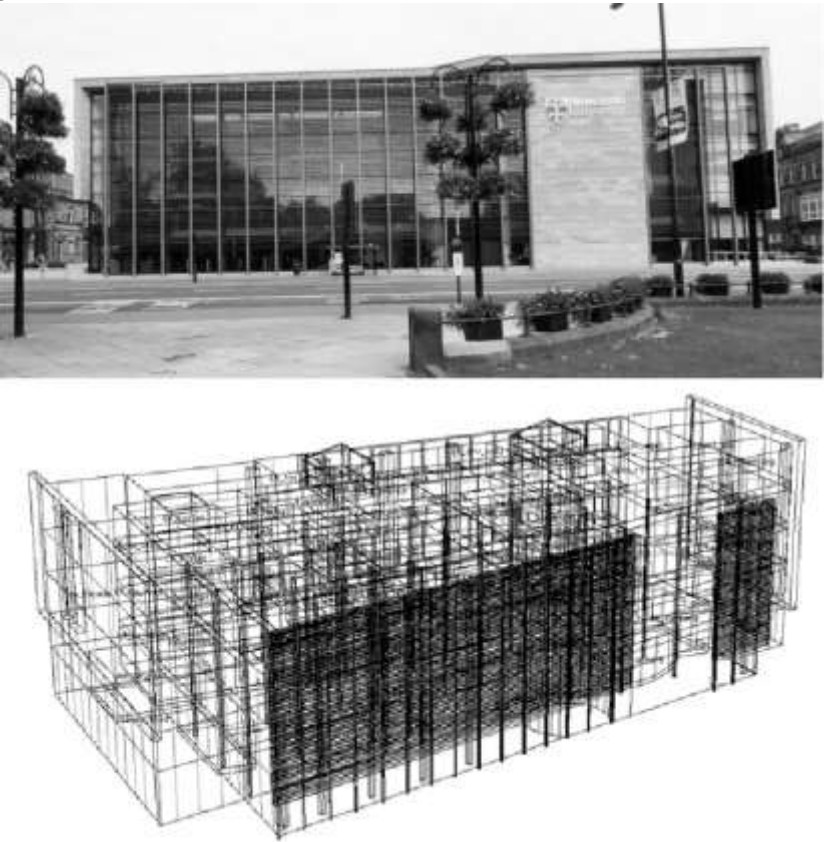

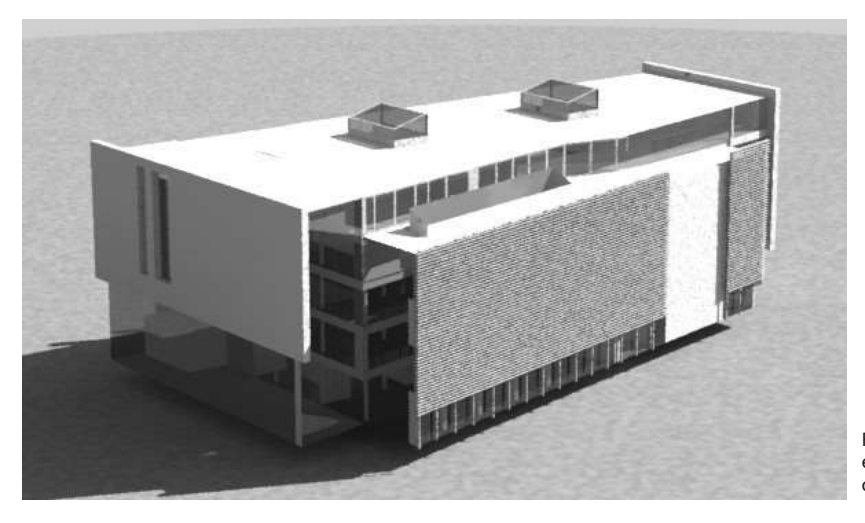

Figura 4.21: Sombreado en un context de fachadas complejas.

### 4.6.5 Predicciones de sombreado.

Una vez que se han definido las obstrucciones y las instrucciones para una zona, se puede proceder a los cálculos. Estos son realizados por el módulo ish, según se muestra en la Figura 4.22Las selecciones principales son **calculate shading**  y **shading synopsis** o **shadow image** para sombreado y **calculate insolation** y **insolation synopsis** para asoleamiento. Si el tipo de cielo se cambia a no isotrópico, el cálculo demora un poco más.

Si se solicita el cálculo de sombreado, se pedirá el periodo de evaluación, normalmente del mes 1 al mes 12. La pantalla de avisos de texto indicará el progreso del cálculo (Figura 4.22)

Después de que se ha calculado el sombreado, se puede invocar el análisis de asoleamiento (ya que necesita tomar en cuenta los datos del análisis de sombreado). Los cálculos de asoleamiento también dividen en una malla las superficies del modelo y detectan, para cada fuente de asoleamiento el porcentaje de radiación directa incidente que cae en cada una de las superficies el cuarto. Los patrones de asoleamiento y sombreado se registran en el archivo de sombreado para ser usado en la simulación.

Se puede solicitar una sinopsis de los patrones de asoleamiento (Figura 4.23) La primera columna es la hora, la segunda columna es el sombreado calculado, la

tercera columna contiene los nombres de las superficies que estaban asoleadas a esa hora y la cuarta columna proporciona los correspondientes porcentajes de radiación.

Se pueden confirmar visualmente los patrones de sombreado si se pide una vista a una hora específica de cualquier día del año (Figura 4.23). La captura de pantalla de la figura es para las 10h00 de un día típico de enero. Lo que se ve es lo que el sol ve, Lo que no se puede ver está en sombra. Esta vista está disponible también en el manejador de proyectos.

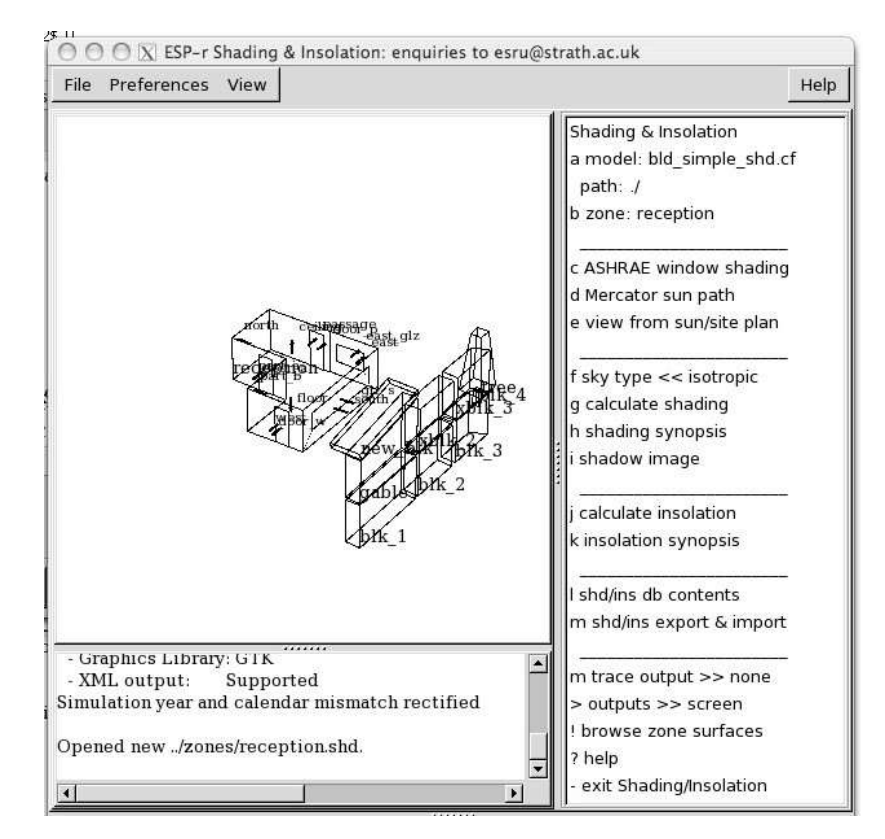

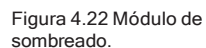

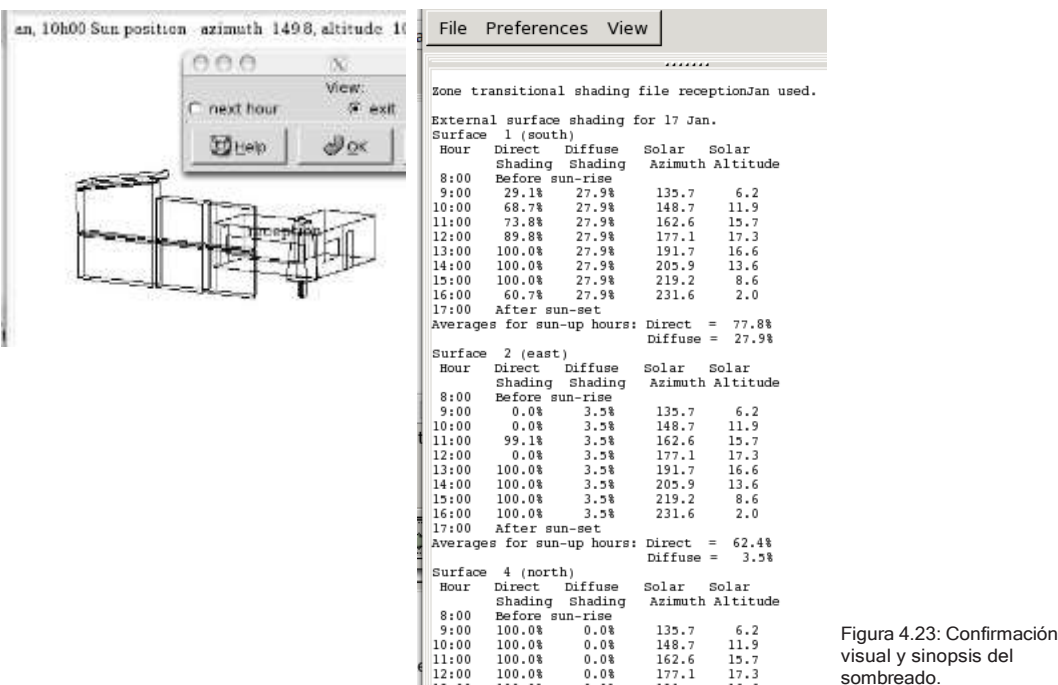

# 4.7 Puentes térmicos.

En la sección 4.2 se introdujo la interface de puentes térmicos lineales. Normalmente los equipos de diseño se enfocan en los puentes térmicos en proyectos con metas muy estrictas de funcionamiento. En PassivHaus, el ejemplo usual es que un balcón de 3m pobremente diseñado puede perder tanta energía como la fachada completa del cuarto en el que está asociado.

En el Anexo 56 de la AIE, los experimentos muestran que los puentes térmicos en el exterior de construcciones de mampostería tienen una contribución significativa al balance de energía de las superficies.

Lib: twin\_house\_05\_exp2\_rcb.res: For twin\_house1\_05\_exp2\_rc temporal adj Period: Wed-23-Apr@00h05(2014) to Tue-20-May@23h54(2014) : sim@10m, output@10m Causal energy breakdown (kWhrs) at air point for zone 1: liv Loss un edificio experimental. Totals 455.420 -455.381 Infiltration air load 0.000 -13.614 Ventilation air load Casual Occupants 0.000 0.000<br>Casual Lights 0.000 0.000 Casual Lights 0.000 0.000 Casual SmallPower 216.070 0.000 Thermal bridge (linear) 0.000 -76.412<br>Heat storage @ air point 5.972 -6.231 Heat storage @ air point 5.972 -6.231<br>Convection @ opaque surf:  $\begin{tabular}{lcccccc} Convection & & & & \text{open} & & \text{surf:} & \text{ext} & \text{10.101} & \text{-31.915} \\ \text{Convection} & & & & \text{open} & \text{surf:} & \text{ptn} & \text{56.539} & \text{-79.267} \end{tabular}$ Convection @ opaque surf: ptn 56.539 -79.267 Convection e transp surf: ext 10.063 -28.063<br>Convection e transp surf: ptn 0.341 -6.025 Convection @ transp surf: ptn 0.341 -6.025 Convection portion of plant 156.234 0.000

Figura 4.24 Balance de energía en una superficie de

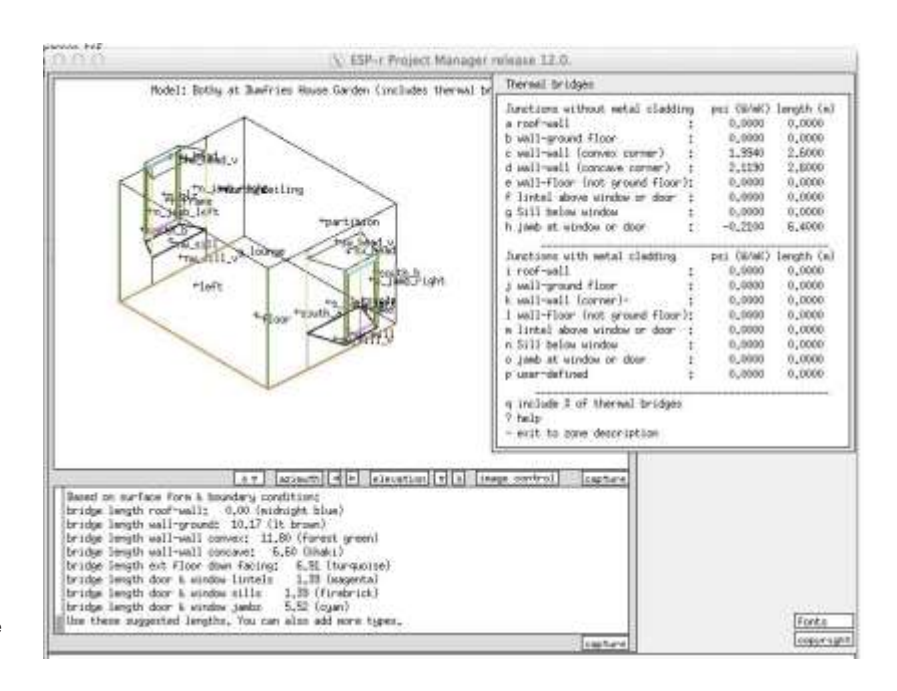

Figura 4.24 Balance de energía en una superficie de un edificio experimental.

Ejemplos clásicos de puentes térmicos se encuentran en construcciones tradicionales de mampostería y piedra. Los proyectos de adecuación que pretendan mejorar el funcionamiento de la envolvente se ven socavados por los puentes térmicos. Lo que muchas veces no se toma en cuenta es que los edificios con metas menos estrictas de funcionamiento involucran de manera significativa puentes térmicos. En la Figura 4.4se muestran varios puentes térmicos. En un innumerable número de secciones de edificios comunes la contribución de la transferencia de calor a través de puentes térmicos al balance de energía de la zona está lejos de ser trivial. Algunas herramientas de simulación no soportan directamente el concepto de puentes térmicos, forzando al usuario a usar atajos.

# 4.8 Uso de entidades predefinidas.

Muchos equipos de simulación crean modelos de edificios vacíos, es decir, sin las propiedades termofísicas y representaciones visuales que se observan en el ambiente construido o con un alto grado de abstracción. Sin embargo, todo lo que hay en un edificio no vacío está sujeto a la misma física y tiene las mismas relaciones termofísicas que las fachadas y particiones de los modelos. El potencial de alterar la distribución tanto espacial como temporal de los intercambios de calor en un cuarto sugiere el potencial de alterar la respuesta del cuarto a las acciones de control ambiental y al confort, evaluación visual y claridad del modelo.

El incrementar la resolución del modelo es un proceso tedioso, y si se incluye detalle adicional, pueden no ser completamente usados. Se pueden usar entidades predefinidas que incluyan forma visual y composición termofísica para llenar las zonas existentes con mobiliario y accesorios o pueden usarse para definir elementos estándar de fachadas o incluso zonas estándar a un modelo. Debido a que las entidades o zonas que se agreguen son *termofísicamente reales,*  las herramientas de ESP-r toman esto en cuenta para calcular factores de vista, distribución de asoleamiento y, por supuesto el balance de energía.

En esta sección se discute los asuntos relativos a la creación y manejo de entidades predefinidas. EN el menú de geometría de la zona, el usuario escoge el menú *predefined entities* y posteriormente puede tener una vista previa de la entidad o seleccionar una y proporcionar las coordenadas de su origen en la zona y su rotación. Como se pueden importar varias entidades del mismo tipo, se pide al usuario que anteponga un carácter a-h al nombre de la entidad para prevenir confusiones con los nombres. Después de importar las entidades, habrá entidades en el menú de geometría para *entidades visuales*, como se muestra abajo.

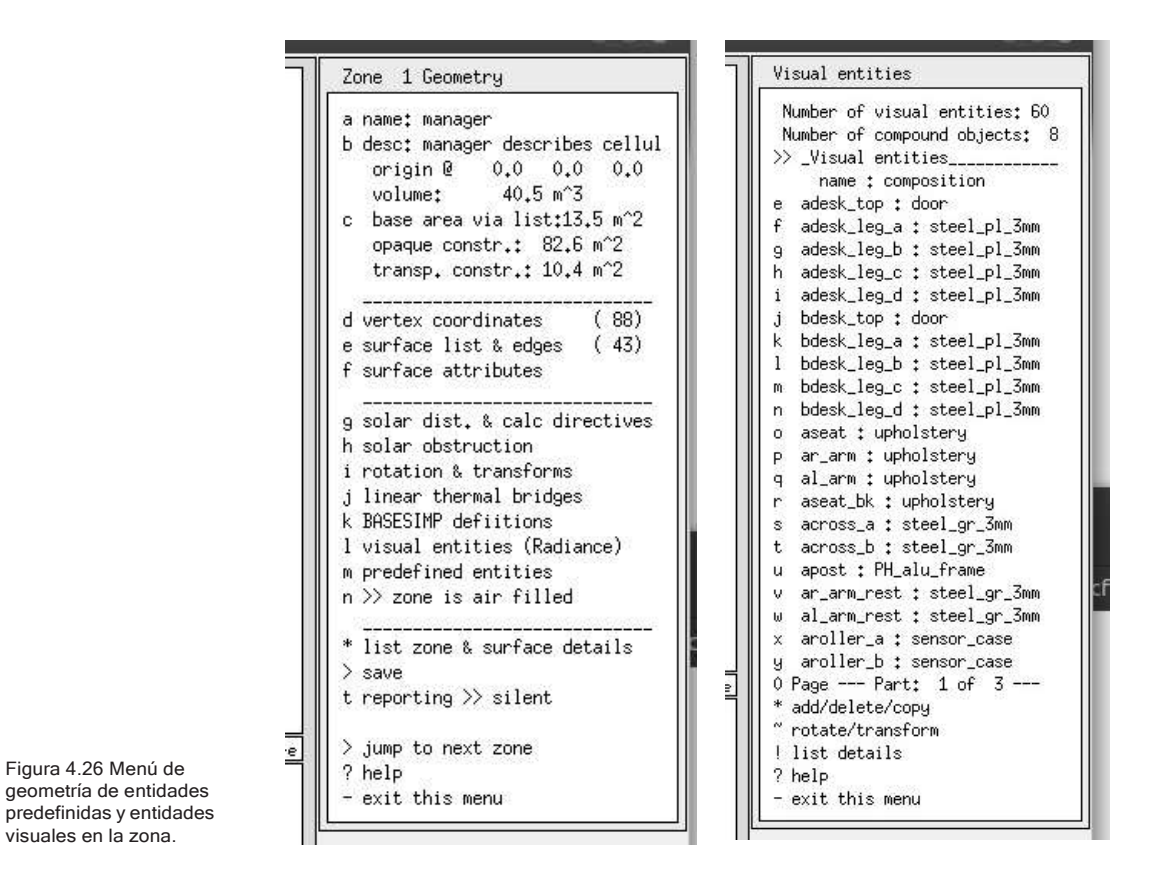

Tomando el caso de la oficina celular, la Figura 4.27 izquierda incluye las superficies de los muebles masivos importados en la zona y la derecha las entidades visuales y las entidades de superficie.

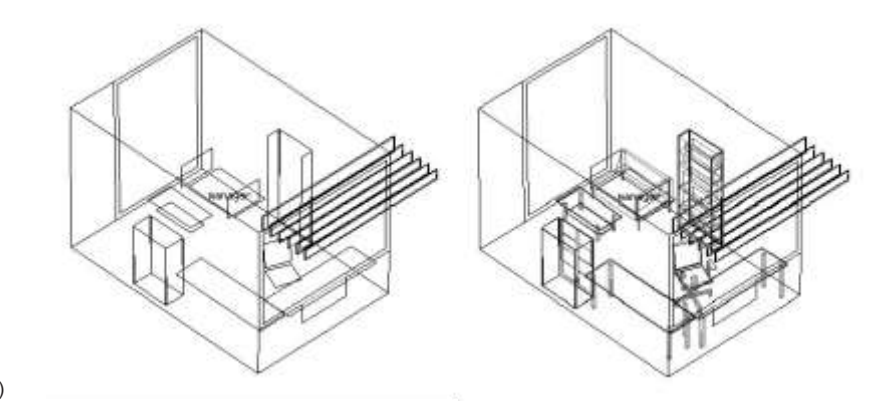

Figura 4.27 Superficies masivas (izquierda) y entidades visuales (derecha) Puede explorarse el impacto en el espacio de la oficina entre modelar el mobiliario y accesorios como vacíos, abstractos o explícitos mediante los siguientes modelos de ejemplo.

**training/office\_vent\_empty/cfg/office\_vent\_empty.cfg, train- ing/ office\_vent/cfg/office\_vent.cfg, training/office\_vent\_pre.cfg**

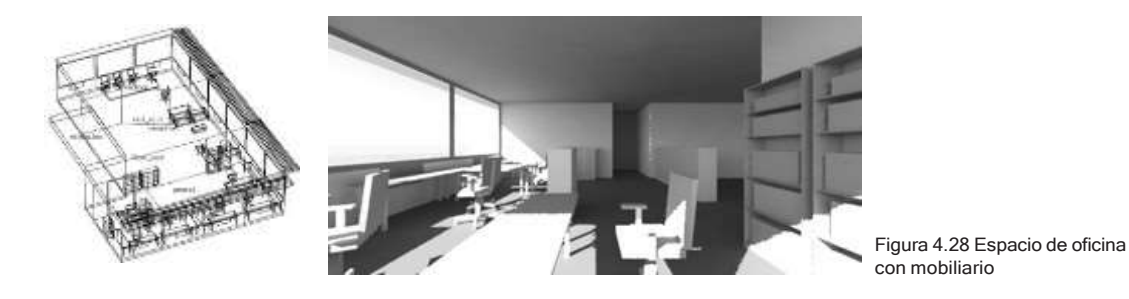

¿Podría escalarse esto hasta representar explícitamente los contenidos, las luminarias, escaleras y otros elementos de la construcción que normalmente se expresan de modo abstracto en una construcción a mayor escala? Las imágenes siguientes muestran un escalamiento que dio como resultado un modelo con 87 zonas y aproximadamente 500 superficies. *The elevator pitch:*

- Ir a los límites de una herramienta de simulación puede hacerla numéricamente más robusta, así como evolucionar los datos subyacentes del modelo y reportes de calidad.
- El flujo de trabajo que evoluciona para tratar con zonas de cerca de 250 superficies se retroalimenta a la aplicación de modelos explícitos en modelos más limitados.
- Si existe una buena razón para las representaciones explicitas, ciertamente es posible representar explícitamente casi cualquier cosa dentro de un edificio
- ESP-r simula tales modelos, pero proporciona una cantidad de datos de funcionamiento térmico y visual que pocos profesionales son capaces de analizar.
- Se necesita poner cuidado al planear la extensión de las zonas y respetar los límites de la herramienta de simulación. Las entidades predefinidas vienen con muchos pares de masa explícitos y es fácil llenarse con cientos de superficies y entidades visuales.

• La resolución composicional debe emparejarse con la resolución de evaluación-factores de vista, sensores de TMR locales, asoleamiento y sombreado.

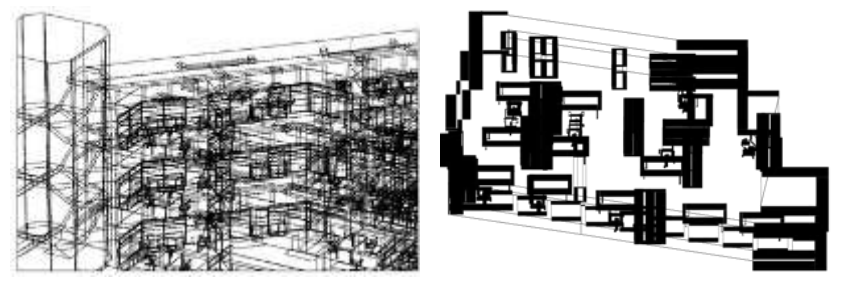

Figura 4.29 Porción de un edificio explícito a gran escala.

Los modelos explícitos permiten la exploración del espacio y confort visual por medio de Radiance.

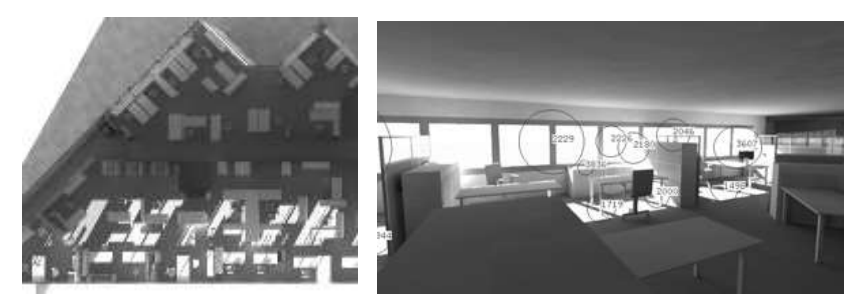

Figura 4.3 Representación en Radiance de una parte de un edificio de oficinas.

# CAPÍTULO 5 PROGRAMAS HORARIOS

La forma y composición de un modelo es una parte del proceso de simulación. Muchos usuarios piensan que casi han terminado el trabajo cuando se ha definido la geometría. Lejos de ello, los edificios son casi siempre lugares donde la gente entra y sale, las luces e prenden y apagan y de encuentra todo tipo de dispositivos eléctricos.

Normalmente, se carece de la información y los recursos para llevar a cabo una definición exhaustiva. Sin embargo, es de interés definir las características esenciales de lo que pasa en el edificio y aprender a imaginar, a partir de los patrones de funcionamiento que surgen, cuándo el edificio funcionaría pobremente. Este es un caso donde *arrestar a los sospechosos* de siempre tiene su recompensa.

ESP-r proporciona características operativas para cada día tipo (ver la definición en el Apéndice de Entidades). La situación por defecto es separar los días entre semana de los fines de semana (sábado y Domingo) y un periodo de vacaciones. Existen opciones para crear programas operativos para ciertos tipos de uso de los cuartos para reflejar variaciones.

Para proyectos como el de la clínica, el cliente establece que el programa de operación involucre diferentes patrones de uso, y por tanto se deben agregar al calendario días tipo antes de especificar el patrón operativo o los controles ideales de cualquier zona.

Un calendario modelo se compone de uno o más días tipo, cada uno de los cuales se asocia con uno o más días del calendario juliano. Se pueden agregar días tipo adicionales según se requiera, pero es mejor hacerlo antes de cualquier definición operativa o de control.

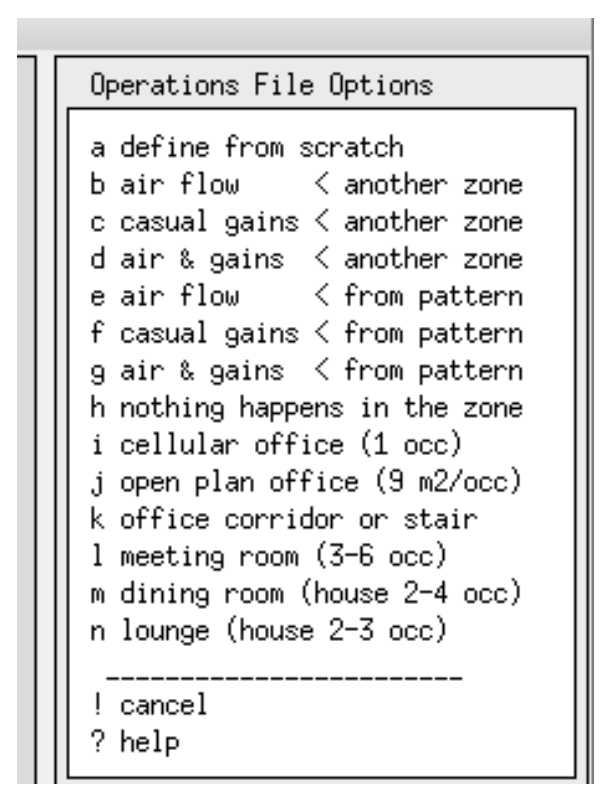

Figura 5.1: Opciones para crear programas operativos iniciales.

Un poco de planeación ahorra tiempo y reduce errores. Con referencia a la descripción del cliente del capítulo 2, las siguientes frases son importantes:

- Hay dos personas en el consultorio de las 9h00 a las 16:h00 entre semana con personal hasta las 18h00… y podría haber hasta cinco personas y una recepcionista.
- Los jueves por la tarde solamente está el personal.
- La clínica está abierta los sábados por la mañana con hasta siete visitantes.

Los días tipo que pueden manejar estas condiciones son lunes, martes, miércoles y viernes. Se necesita crear un nuevo día tipo para el jueves, y los días tipo para sábado y domingo pueden usarse.

*Ejercicio 5.1:* El Ejercicio 5.1 cubre las etapas necesarias para agregar un día tipo adicional al modelo de la clínica.

Las ganancias casuales (es decir, gente, iluminación, potencia eléctrica) son una de las características operativas de las zonas. Se definen en el Apéndice de Entidades como:

Ganancias casuales de la zona. Son perfiles definidos por el usuario para cada tipo de día del calendario. Además del texto de documentación, las ganancias casuales comprenden un nombre p.ej. fluorescente, maestro, fotocopiadora, un tipo p.ej. gente, luminarias, equipo, otras (people, lighting, equipment, other) y un perfil de uno o más periodos que cubren el día entero. Cada periodo tiene una hora de comienzo y una hora de fin, watts sensibles, watts latentes, calor radiante sensible y fracción convectiva, y opcionalmente características eléctricas (potencia real y reactiva, voltaje, fase y factor de potencia) o atributos de los ocupantes (arropamiento, tasa metabólica).

En promedio hay dos personas en el consultorio de las 9h00 a las 16h00 entre semana con el personal hasta las 18h00. El área de recepción da servicio a otros consultorios y podría haber hasta cinco personas además de la recepcionista en un día típico. Las tardes de los jueves está solamente el personal y la clínica abre también los sábados con hasta siete visitantes. La palabra hasta en la descripción implica diversificación.

¿Por qué molestarse variando la ocupación durante el día? Hay varias razones: las cargas pico de tiempo completo no ocurren en la realidad, así que la diversificación es realista; la reducción de la carga durante la hora de comida permite verificar si el edificio es sensible a breves cambios en las ganancias y si la cuesta ascendente antes de las horas de oficina y descendente después es consistente con la ocupación transitoria del personal de limpieza.

Las luces están encendidas durante las horas de oficina además de un tiempo durante las horas de limpieza. En el consultorio hay 100 W de luminarias y equipo informático por 100 W durante las horas de oficina. Dada la limitada iluminación natural disponible, se supone que las luces no se controlan.

En la recepción la ganancia sensible pico por ocupantes es de 600W en los días típicos, de 700W los sábados por la mañana 100W las tardes de los jueves. En el consultorio el pico es de 200W equivalente a 100W por persona. La magnitud latente es aproximadamente la mitad del valor de la sensible. Las demandas pico deben durar lo suficiente para indicar si existe tendencia al calentamiento de los cuartos del edificio. Queremos hacer trabajar el sistema para tal vez dar una pista oportuna de la relación entre el uso del edificio y las exigencias del sistema. La siguiente tabla presenta un resumen.

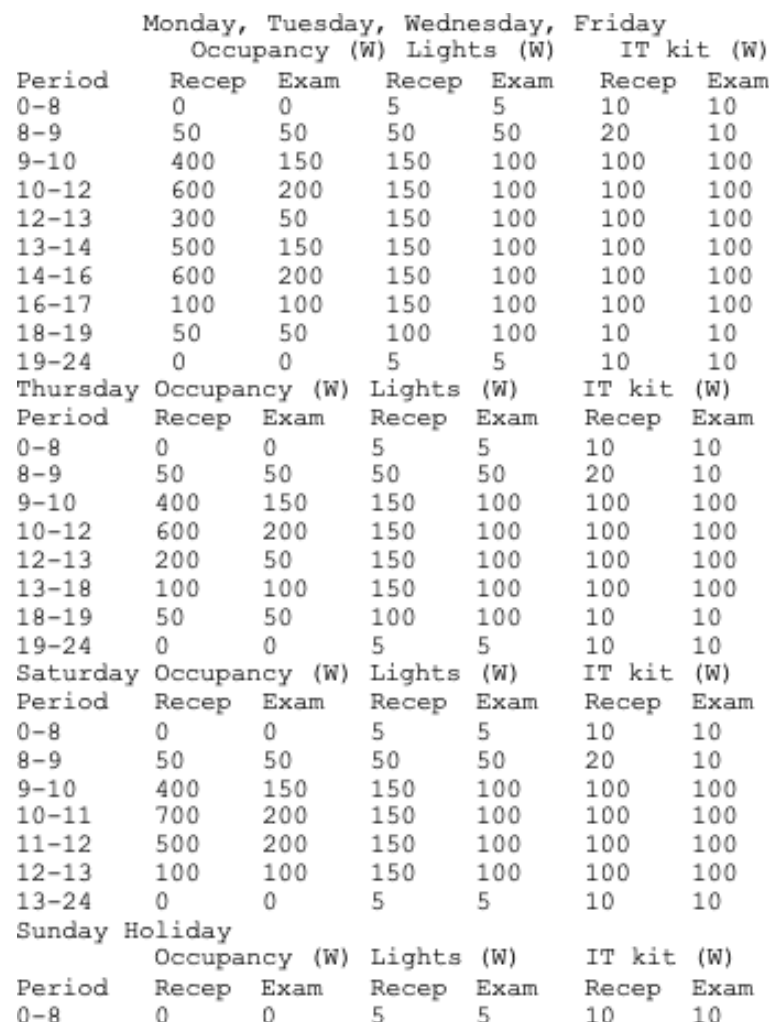

Tabla 5.1 Periodos de ganancias casuales para el consultorio y la recepción.

## *Ejercicio 5.2*

Para practicar con la creación de programas para las zonas, el ejercicio 5.2 guía paso a paso. El ejercicio tomará cierto tiempo, ya que hay muchos datos que proporcionar y revisar. Al terminar el ejercicio la interfaz deberá verse como en la Figura 5.2. Úsese esta información para definir las ganancias casuales para el consultorio. Cuando se termine esta tarea, la interfaz debe ser similar a la Figura 5.3

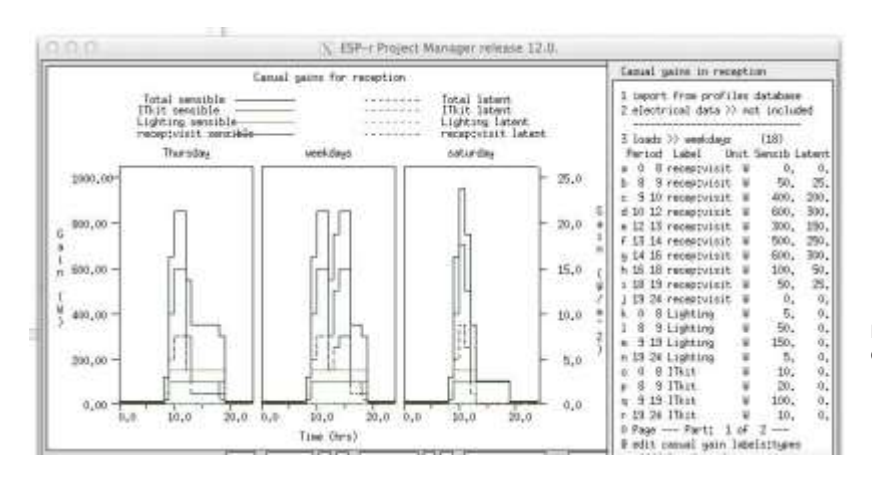

Figura 5.2 Ganancias casuales de la recepción.

Aunque la definición inicial de los programas de la zona fue tediosa, algunas tareas necesitan pocas teclas. Si posteriormente se quisiera escalar la pequeña potencia, solo se necesitaría escoger la opción scale existing gains y dar un factor para la ganancia casual de interés

#### PROGRAMAS HORARIOS

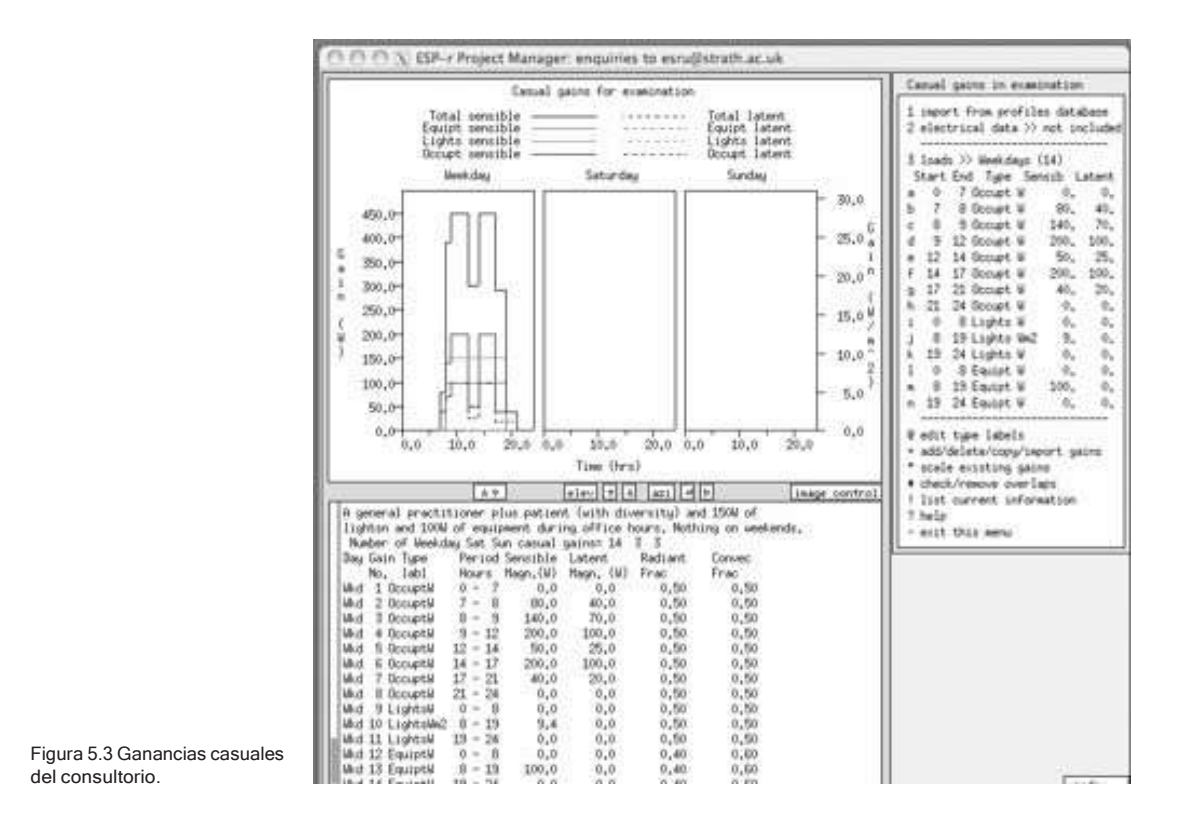

# 5.1 Flujos de aire programados.

Al principio del proceso de diseño, los detalles del edificio pueden no incluir descripciones detalladas de cómo se mueve el aire dentro del edificio o que tan selladas podrían ser las fachadas, de modo que se recurre a aproximaciones de ingeniería. Si el contrato no especifica instrucciones al respecto, se tienen que hacer una serie de suposiciones iniciales. Para muchos edificios existe una incertidumbre considerable en las características de sellado de un edificio y se tiene que hacer una exploración con un rango de tasas de infiltración. En un proyecto real tendría que discutirse este valor en el equipo de diseño. Podría ser posible recurrir a pruebas de presurización de edificios similares.

ESP-r usa dos descriptores para el movimiento de aire programado. *Infiltración*  se usa para los intercambios de aire con el exterior inducidos de forma natural por las grietas de la fachada, y la *ventilación mecánica.* No existe el concepto de exfiltración programada.

Se pueden definir también programas para la infiltración (aire proveniente del exterior a través de medios no intencionales como ventiladores o grietas en la fachada) y ventilación (aire proveniente de otra zona térmica). Hay un cierto número de controles que se pueden imponer a los programas de ventilación e infiltración, y para algunos proyectos será necesario usar redes de flujo de masa y controles. Las definiciones del Apéndice de Entidades son:

*Infiltración programada de la zona.* Se refiere al movimiento de aire del ambiente ya sea no intencional o forzado mecánicamente. Incluye la documentación asociada y perfiles definidos por el usuario para cada día tipo en el calendario con la opción de ser controlada con base en la hora, temperatura ambiente o de la zona y velocidad de viento. Si se define una red de flujo de masa, la infiltración se iguala con el nodo de flujo asociado a la zona.

*Ventilación programada de la zona.* Se refiere al movimiento de aire entre zonas térmicas ya sea no intencional o forzado mecánicamente. Para representar el mezclado entre zonas, es necesario que haya una definición correspondiente en cada zona. Incluye la documentación asociada y perfiles definidos por el usuario para cada día tipo en el calendario con la opción de ser controlada con base en la hora, temperatura ambiente o de la zona y velocidad de viento. Si se define una red de flujo de masa, la ventilación se iguala con el nodo de flujo asociado a la zona.

La ventilación se especifica como un volumen de aire que entra a la zona desde otra zona térmica o desde una fuente a temperatura fija y que no es una zona. No hay otro mecanismo para especificar la ventilación por aire que sale de una zona que tratar el flujo como fuente de ventilación para a otra zona del modelo. Es responsabilidad del usuario especificar correctamente ambos flujos para que el balance se mantenga.

Para propósitos de este ejercicio se supondrá una fachada pobremente sellada y se supondrá que las puertas entre la recepción y el consultorio están cerradas.

Se puede representar esto con un periodo diario que cubra las 24 horas con un valor de 1 cah y sin ventilación (Figura 5.4). Esto se lleva a cabo regresando a los programas de la zona y seleccionando **edit schedules air flows** y posteriormente agregar un periodo con 1 cah de infiltración para todas las horas y todos los días, y actualizando la documentación para que se refleje el cambio. En la definición inicial del modelo no hay ventilación (flujo de aire entre zonas).

Posteriormente se podría decidir disminuir la tasa de infiltración para ver la sensibilidad del edificio a las mejoras en la calidad de la fachada. ESP-r incluye herramientas para alterar la tasa de infiltración o ventilación de los programas en función de la temperatura o velocidad del aire. Esto se puede usar para aproximar esquemas de apertura de ventanas o para introducir cierta sensibilidad a la velocidad de viento.

El control basado en rangos usa la tasa nominal de infiltración o ventilación, pero la cambia por un valor alterno en función de la condición censada: baja tasa si está por debajo del punto mínimo de control, tasa media si está arriba del punto medio de control, tasa alta si está arriba del punto máximo de control y tasa nominal si está entre el punto mínimo y el medio, como se muestra en la Figura 5.4.

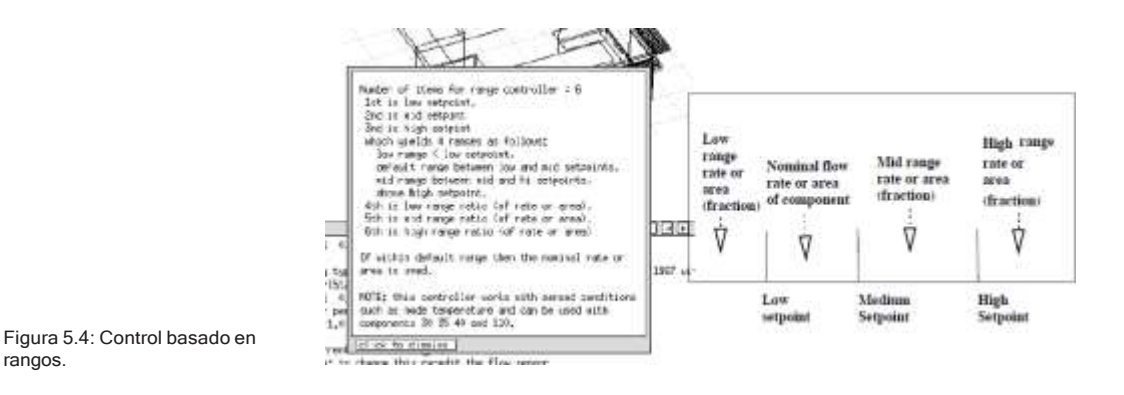

Por ejemplo, si la infiltración se fija en 0.5 cah, podrían cerrarse las ventanas si la temperatura interna del aire cayera debajo de los 20C, abrir más ventanas si sobrepasa los 24C y cerrarlas si llega a 25.8C (porque la refrigeración comienza a los 26C). Los puntos de control son entonces 20 24 26 y las tasas son 0.1 1.5 0.1. ES importante señalar que aquí se están fijando tasas de flujo, y no simulando los flujos de aire.

El capítulo 11 delinea opciones para tratar el movimiento de aire mediante redes de flujo, que pueden evaluar flujos debidos a fuerzas de flotación entre zonas térmicas o mediante CFD.

# 5.2 Importación de programas operativos

La creación desde cero de programas operativos lleva mucho tiempo así que muchos usuarios guardan sus esquemas operativos y los almacenan en el folder de patrones (ubicado con los modelos de entrenamiento).

Si se trabaja con una zona que tiene un uso similar al de alguno de los archivos de patrones, (habrá que explorar por separado estos archivos), se puede seleccionar la opción **air and gains < from pattern** y se muestra una lista de los archivos existentes. Si se selecciona uno de ellos, se busca el resumen y se responden las preguntas sobre flujo de aire y sobre ganancias casuales. Puesto que en el archivo se desconoce el área de piso asociada, se requiere proporcionar información. Si el autor del archivo del que se quiere obtener el patrón fuera realmente previsor tal información estará en la documentación. Se tendrá la oportunidad de editar la documentación y asegurarse que lo que se incluya en el modelo esté claramente definido, especialmente si hay que escalar ciertos valores.

### *Ejercicio 15.5:*

Una vez que el modelo tiene la geometría, los datos termofísicos y los patrones de uso, es posible correr una simulación. Si se tiene todo esto, hay que revisar el ejercicio 15 y ver si se puede evaluar el funcionamiento del modelo. Si no se han definido sistemas ambientales, la evaluación se hará con la hipótesis de la temperatura flotante.

# CAPÍTULO 6 CONTROLES DE ZONAS

Los controles ambientales en ESP-r ya sea que estén representados como controles ideales de zona o redes de componentes de sistemas, están fuertemente acoplados con la solución de zonas térmicas y por tanto permiten evaluaciones multicriterio y multidominio. La elección del enfoque a usar depende de la etapa del proceso de diseño, qué tanto detalle se necesita para evaluar el funcionamiento, de cuánta información y de cuántos recursos se dispone. Los controles basados en redes de componentes se llevan más tiempo para preparar y pueden ser difíciles de calibrar. Este capítulo se enfoca en controles ideales de zona. Las redes de componentes de sistemas se cubren en el Capítulo 13 y los controles para las redes de flujo de aire en el 11.

# 6.1 Introducción

Como se vio en el Capítulo 1, un uso importante de la simulación es probar las creencias del equipo de diseño. Por ejemplo:

- Suposiciones de que los edificios requieren continuamente de la intervención mecánica.
- Que es suficiente enfocarse en las condiciones extremas para establecer controles ambientales robustos.
- Que la ingeniería del valor tiene poco o ningún impacto sobre la respuesta de los sistemas y controles y sobre el confort.

Los enfoques convencionales fuerzan a ser específico antes de alcanzar una comprensión de los patrones de suministro y demanda. Retrasar los detalles hasta que se hayan visto los patrones de demanda y las interacciones de control, permite decisiones informadas del tipo de sistema y sus componentes, una mejor interacción del edificio y el control y una más temprana retroalimentación al equipo de diseño.

6.1.1 Retraso del esfuerzo en el detalle.

Frecuentemente el mejor camino es posponer el *esfuerzo en el detalle* hasta que se haya determinado si vale la pena continuar una cierta idea de diseño.

¿Cuántos diseños mediocres persisten simplemente por la inercia y por costos irrecuperables? ¿Y cuántas alternativas posiblemente superiores se dejan de probar por limitaciones en los recursos?

Los enfoques *de detalle* pospuesto pueden usarse en muchas herramientas, por ejemplo, Energy Plus ofrece ZoneHVAC:IdealLoadsAirSystem. Esta unidad de VAV controla el cuarto sin necesidad de la descripción complete de la planta. En Energy Plus también se puede simular un control abstracto para calefacción mediante el componente *ZoneHVAC:Base- board:Convective:Electric.*

Para explorar los enfoques pospuestos, la primera etapa es descifrar la jerga de la herramienta. En primer lugar, en ESP-r el término *ideal zone control* indica la ausencia de tiempo de retraso en termostatos, transporte por ductos y tubería, o l acción de actuadores. En segundo lugar, no se presenta una lista de entidades tales como el perímetro de la trinchera para calefacción, sino que (como se ve en la Figura 6.1) se pregunta:

- ¿Qué es lo que se va a censar?, es decir temperatura, humedad, radiación, flujo.
- ¿Dónde está colocado el sensor?, nodo de aire de la zona, dentro de una construcción, dentro de un componente.
- ¿Qué lógica de control se aplica a la señal del sensor en diferentes momentos del día?
- ¿Qué acción se lleva a cabo?, es decir, inyección o extracción.
- ¿Dónde está el punto de interacción?, nodo de aire de la zona, dentro de una pared, dentro de un componente.

La combinación de sensor, programación de las leyes de control y actuador conforman lo que se denomina lazo de control en ESP-r. Por ejemplo, la sala de espera de un hospital podría tener una programación simple (las salas de espera siempre están en uso) y características de funcionamiento prescritas, de modo que un lazo de control podría aplicarse a varias salas de este tipo en el hospital.

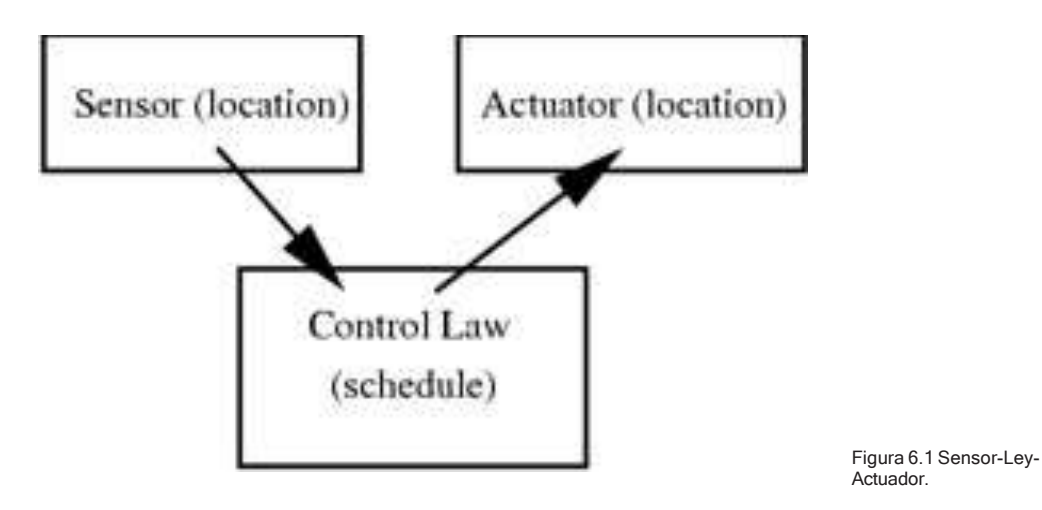

Un edificio residencial en Norteamérica podría tener un termostato y por tanto el control sería un controlador clásico tipo maestro-esclavo donde la mayoría de los cuartos son satisfechos de acuerdo a las condiciones censadas en otro lado. Esto requeriría la definición de un lazo de control maestro y de lazos de control esclavos para cada uno de los otros cuartos.

En términos de sensores, el usuario puede ser genérico o riguroso acerca de la localización del sensor. Si un termopar está inmerso10mm en una pared o colocado sobre su superficie, es posible replicar esta situación. Se puede especificar una válvula termostática radiante (VTR) que responda 35% a la temperatura del aire del cuarto y un 65% a la temperatura media radiante del cuarto, así como un sensor protegido de temperatura del aire aspirado.

En cuanto al actuador, el usuario puede especificar una ubicación para la inyección o extracción de flujo en el modelo, es decir, el nodo de aire de la zona, una capa específica o un piso. Alterando la distribución radiante y convectiva se puede aproximar la distribución de calor de un radiador WCH (que típicamente es 80% convectivo y 20 radiante), o un suministro de aire si se ajusta la fracción convectiva a 100%.

Los usuarios de ESP-r definen las características que otras herramientas infieren a partir de selecciones de entidades de nivel superior. Tales inferencias pueden tener implicaciones- los termostatos reales censan una mezcla de temperaturas

del aire del cuarto y de ambiente radiantes. Las superficies calientes o frías por tanto dan lugar a una condición censada que se desvía de una suposición de sensor exclusivamente de temperatura del aire. La componente radiante de los dispositivos de calentamiento cambia también la respuesta al control característica del edificio. Hay que verificar si la herramienta de simulación permite especificar los atributos del sensor. Los detalles de los sensores y actuadores de ESP-r se enlistan en el Apéndice de Entidades.

Las leyes de control pueden ser abstractas (como el controlador básico del ejemplo que sigue) o realistas como en el controlador PID que demuestra lo que podría suceder con un PID mal ajustado. El Apéndice de Entidades enlista muchas de las leyes de control disponibles y la Sección 19.6 proporciona un resumen de las capacidades de control.

Algunas herramientas de control proporcionan funciones de auto dimensionado. En ESP-r no existe tal concepto. El usuario especifica las capacidades de calefacción y enfriamiento. Un lazo de control que esté críticamente subdimensionado puede dar pistas útiles sobre si el edificio es capaz de absorber extremos breves en las condiciones de frontera o los patrones de uso del edificio. Por el contrario, sobredimensionar la capacidad, p.ej. 20kW en una recámara pequeña puede llevar a características de respuesta erróneas.

Las leyes de control también se ven afectadas por el paso de tiempo de la evaluación. Un controlador ON-OFF o un PID usado con un paso de tiempo de 15 minutos exhibirá las características del control con histéresis.

En aquellos edificios donde el movimiento de aire es importante, los modelos requieren una mezcla de controles ideales y de controles de componentes de redes de flujo de aire. Esto es especialmente cierto en edificios con sistemas híbridos de ventilación. Los controles de componentes en redes de flujo de aire se cubren en una sección aparte.
# 6.2 Exploración del control de edificios.

En esta sección se usarán los modelos de ejemplo incluidos en la distribución de ESP-r para explorar los controles ambientales. Uno o más temas de control se delinearán para que el usuario tenga la opción de escoger modelos, estudiar su documentación y correr evaluaciones para caracterizar la respuesta del edificio y los controles en diferentes épocas del año.

Hay que recordar que estos modelos son sólo una expresión de cómo pueden implementarse los controles ambientales. Los atributos pueden ajustarse. De hecho, su funcionamiento se entiende mejor si se altera la descripción del control y se observa cómo cambia la respuesta predicha.

Hay que explorar los controles en modelos limitados antes de usarlos en modelos a escala real o en modelos de consultoría o investigación.

Se deben adoptar prácticas de trabajo que permitan invertir tiempo en el módulo de análisis de resultados y comparar un rango de indicadores de funcionamiento y de reportes.

Los expertos buscarán confirmar sus expectativas y también tendrán estrategias de qué otra cosa hay que observar para confirmar el estado termo físico predicho. Quienes tienen experiencia tienen muchas opciones más allá de los *sospechosos de siempre*, algunas de ellas se cubren el Capítulo 10.

### 6.2.1 Control Básico (ideal)

Para ver cómo es un lazo de control sensor-ley –actuador, se explora un modelo de ejemplo que usa una combinación de temperatura flotante y controles básicos.

### *Ejercicio 6.1:*

Este ejercicio muestra los pasos requeridos en la interfaz para enfocarse en controles ambientales. El modelo usado es **cellular\_ bc/cfg/cellular\_bc.cfg** y es una de las muchas variantes del modelo de los dos cubículos con un pasillo y el contexto del control básico se muestra en la Figura 6.2.

### CONTROLES DE ZONAS

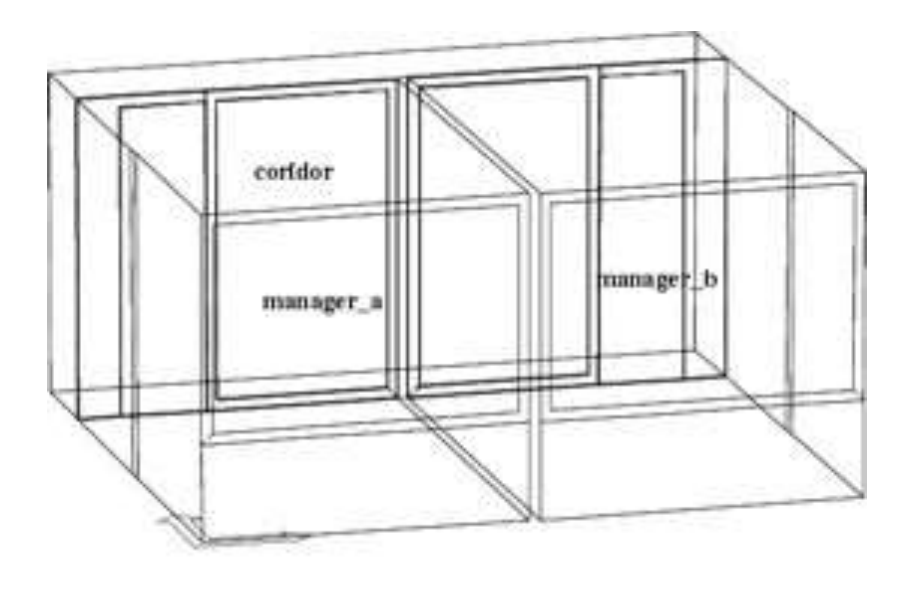

Figura 6.2 Contexto del controlador básico.

Este control ambiental calienta cada cuarto a 19°C durante las horas de oficina y a 15°C las demás horas de los días entre semana. Los sábados el horario es diferente y después de las 17h00 la temperatura se deja flotar libremente. Los domingos solamente hay un calentamiento para protección contra congelamiento que mantiene el cuarto en 10°C. Un control contra el sobrecalentamiento enfría le cuarto si la temperatura es mayor de 30°C. Hay 2500W de capacidad sensible de calentamiento y 2500W de capacidad sensible de enfriamiento, sin control de humedad.

El lazo de control que se implementa se mantiene en el directorio **ctl**. Tanto la interfaz como el reporte de contenido del modelo siguen una convención estándar de reporte para describir los lazos de control. La sección del reporte de contenido del modelo que se enfoca en el control ambiental se reproduce enseguida:

Project: base case model of two adjacent cellular offices

```
The model includes ideal controls as follows: Control description:
 Ideal control for dual office model. Weekdays normal office hours,<br>Saturday reduced occupied hours, Sunday stand-by only. One person
 per office, 100W lighting and 150W small power.
 Zones control includes 1 functions, this is a base case set of assumptions
  The sensor for function 1 senses the temperature of the current zone<br>The sensor for function 1 senses the temperature of the current zone
   The function day types are Weekdays, Saturdays & Sundays
   Weekday control is valid Sun-01-Jan to Sun-31-Dec, 1967 with 3 periods.
                                                                                      | Data
   Per|Start|Sensing |Actuating | Control law
                                   > flux
                                                      basic control
      10.00 db temp
 1 0.00 wo came of the extend of the state control: max heating capacity 2500.00 min heating capacity 0.00 min beating capacity 2500.00 min cooling capacity 0.00.
 26.00 db temp > flux basic control<br>basic control: max heating capacity 2500.0W min heating capacity 0.0W max cooling<br>capacity 2500.0W min cooling capacity 0.0W. Heating set-point 19.00C cooling 24.00C.
                                  > flux
      3 18.00 db temp
                                                      basic control
 3.16.00 temp 3.11ux basic control: max heating capacity 2500.0W min heating capacity 0.0W max cooling<br>capacity 2500.0W min cooling capacity 0.0W. Heating set-point 15.00C cooling 26.00C.<br>Saturday control is valid Sun-01-Ja
  Per|Start|Sensing |Actuating | Control law
                                                                                      | Data
 1 0.00 db temp > flux basic control<br>basic control: max heating capacity 2500.0W min heating capacity 0.0W max cooling<br>capacity 2500.0W min cooling capacity 0.0W. Heating set-point 15.00C cooling 26.00C.
 29.00 db temp > flux basic control<br>basic control basic control<br>capacity 2500.00 min heating capacity 0.000 max cooling<br>capacity 2500.00 min heating capacity 0.000 min cooling Capacity 2500.00 min cooling 24.000.<br>317.00 db 
   Sunday control is valid Sun-01-Jan to Sun-31-Dec, 1967 with 1 periods.
   Per|Start|Sensing |Actuating | Control law
                                                                                     | Data
         0.00 db temp
                                   > flux
                                                      basic control
 basic control: max heating capacity 2500.0W min heating capacity 0.0W max cooling<br>capacity 2500.0W min heating capacity 0.0W. Heating set-point 10.00C cooling 30.00C.
     Zone
             to control loop linkages:
   zone (1) manager a << control<br>
zone (2) manager b << control<br>
\frac{1}{2} << control
   zone (1) manager_a
                                      << control 1zone (3) coridor
```
Como se puede ver, ESP-r analiza los datos asociados con cada lazo de control y los expresa como oraciones breves (con abreviaturas) sobre el sensor, el actuador, el programa y los atributos de las leyes de control usadas. También los menús de la interfaz *prj* asociados con el control están limitados en espacio. Se presenta un conjunto de números y abreviaturas a partir de las cuales se construyen las oraciones. Conforme se avanza a ver los lazos de control periodos y leyes de control individuales la retroalimentación se hace más explícita.

La interfaz para cada lazo de control se divide en secciones que describen el sensor y el actuador, así como los datos para cada periodo en cada día tipo. Se puede notar que se repite la información de capacidad en cada periodo. La estructura de daros permite *que todos los atributos* se puedan cambiar en cada periodo, aunque la mayoría de los modelos solo alteran el punto de control. Nótese que, en el sábado, el último periodo del día usa una ley de control diferente, para señalar el cambio de condiciones controladas a de temperatura flotante.

El último punto en el reporte es la liga entre los diferentes lazos de control definidos y las zonas del modelo. En este caso se define un lazo de control y el patrón *que representa* se repite en todas las zonas del modelo.

Como se puede ver en la columna de las Figura 6.3 marcada **day type**, se habilitan diferentes acciones de control para *cada día tipo* definido en el modelo. Para saber más sobre los diferentes tipos de días calendario, consúltese el capítulo 2 (donde se agregó un día tipo jueves a los días tipo estándar), así como las discusiones del capítulo 5 y el ejercicio 5.1.

Si ha estado siguiendo el Ejercicio 6.1, el nivel superior del menú para este control básico deberá ser como la Figura 6.3 (incluyendo las abreviaturas y los índices de localización). Hay partes del menú para documentar los controles incluidos, ligar cada control con las zonas, manejar la lista de controles (agregar, eliminar, etc.) verificar la sintaxis de control y guardar la definición del control a un archivo. Se recomienda documentar para aclarar los atributos de las definiciones de los lazos de control.

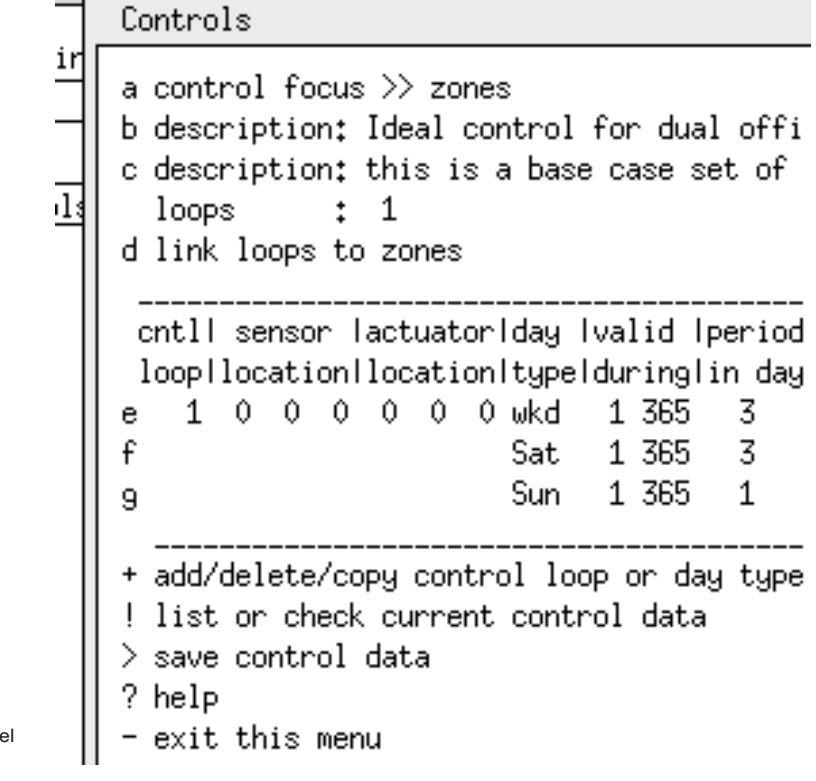

Figura 6.3 Nivel superior del menú de control de zona.

Hay una sección central del menú que permite el acceso a los detalles de cada lazo de control. A primera vista parece que los números y abreviaturas no tienen sentido. Los tres números bajo las columnas **sensor location** y **actuator location** definen la localización específica basada en selecciones del usuario. La selección de las leyes de control lleva a escoger los detalles del sensor y actuador, periodo de validez y periodo de datos: **sensor details, actuator details, period of validity** y **period data.**

Cada lazo de control tiene ubicaciones definidas para su sensor (aunque algunas leyes de control proporcionan esta definición), y para el actuador. Las opciones para el sensor se muestran en la Figura 6.4. Existen dos opciones a) **senses current zone db temp** (censa la temperatura de bulbo seco de la zona actual), que puede usarse si varias zonas hacen referencia a ese control y o) **senses temp in a specific zone** (censa la temperatura en otra zona) que se usa si las condiciones son de una superficie específica o si la condición censada es una mezcla de condiciones radiantes y convectivas. Una vez que se ha hecho la selección y se contestan algunas preguntas suplementarias, se generan los índices que se muestran en la lista de lazos de control de nivel superior de la Figura 6.3.

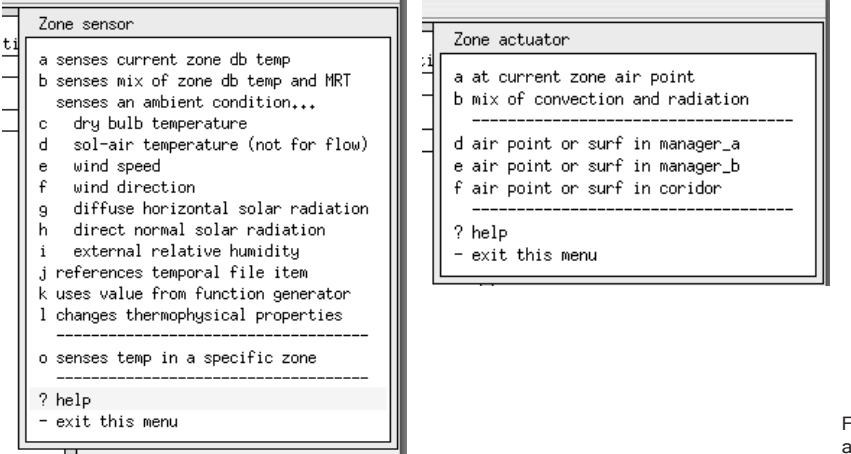

Figura 6.4 Sensor choices (left) actuator choices (right).

Hay menos opciones para el actuador de un control ideal. A diferencia de otros dominios, que podrían controlar flujo en dos fases o la posición de una válvula un control de zona agrega o retira flujo de un nodo dentro de la matriz solución de la simulación, como se muestra en la parte derecha de la Figura 6.5

Los periodos de un día tipo (Figura 6.5) se definen por su hora de inicio y la ley de control usada en ese periodo. La lógica de control establecida se usa entonces hasta que aparezca otro periodo, o hasta el final del día, lo que suceda primero.

Si se selecciona un periodo, los atributos de la ley de control aparecen para que puedan ser revisados y editados (Figura 6.6). Algunas leyes de control tienen menos atributos y otras pueden tener hasta veinte.

### *Ejercicio 6.2:*

Después de haber explorado la interfaz, el Ejercicio 6.2 conduce por las etapas necesarias para correr una evaluación estándar, para que posteriormente en el Capítulo 10 se puedan usar el módulo de análisis de resultados para contestar algunas preguntas básicas relativas a la demanda y suministro:

- ¿Cómo y con qué frecuencia se usa realmente el control?
- ¿Con qué frecuencia las temperaturas del cuarto están dentro de la banda muerta?
- ¿Qué tan rápido se deterioran las temperaturas del cuarto cuando el programa cambia a temperatura flotante?
- ¿Con qué frecuencia se proporciona calefacción a una fracción de la capacidad del sistema?

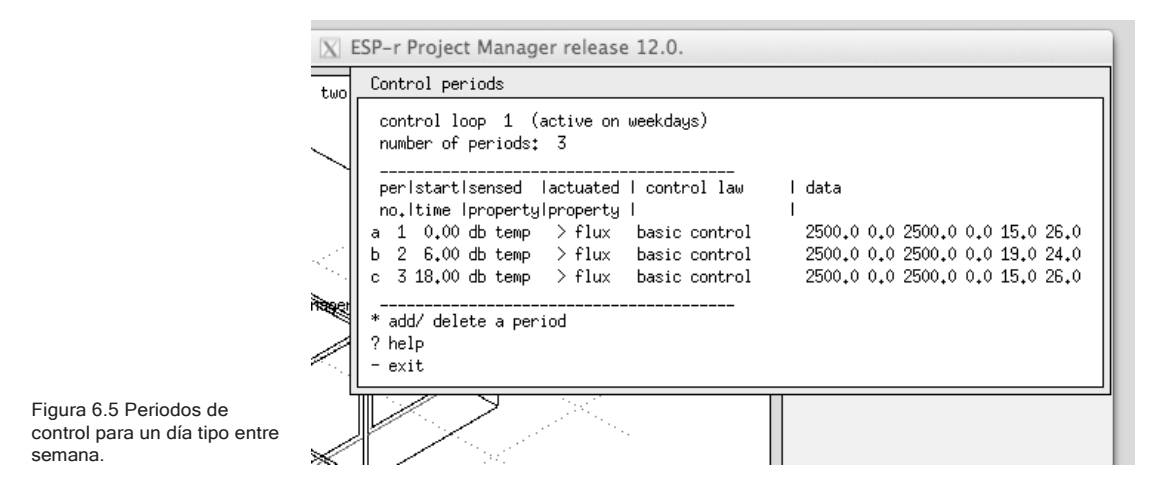

```
Zone control period data
ef
      Loop 1 day: Weekday period: 2
9S.
      Sensed & actuated property is...
         db temp \Rightarrow flux
жņ
    1 Starting at: 6.000
    2 Law: basic control
    a Choose parameter to edit:
                                             2500,0
    b Maximum heating capacity (W)
                                         \ddaggerc Minimum heating capacity (W)
                                         \ddagger0.02500,0
    d Maximum cooling capacity (W)
                                         \ddaggere Minimum cooling capacity (W)
                                                 0,0\ddot{\ddot{\ }}f Heating setpoint (C)
                                         \ddagger19,000
                                             24,000
    g Cooling setpoint (C)
    h
    i
    j
    k
    1 RH control \gg OFF
                                                 0,0+ Shift to earlier or later period
    ! List details
    ? Help
     - Exit
            π
```
Figura 6.6 Leyes de control para el periodo actual.

6.2.2 Ejemplo de calentamiento abstracto por piso.

Supóngase que en las primeras etapas del proyecto el cliente menciona que está considerando calentamiento por piso en lugar de calefacción convencional por radiadores, pero que le preocupa el tiempo de respuesta y el confort.

Tanto la opción de diseño del calentamiento por piso como la de radiador convencional tienen una componente radiante en la entrega de calor. El calentamiento por piso tiene una inercia importante. ¿Es posible diseñar un modelo que refleje esta inercia y que de rápida respuesta al cliente?

Un enfoque basado en componentes es complicado ya que hay docenas de posibles combinaciones de boiler, bomba y disposición del circuito de calentamiento y se sobrecarga con la necesidad de dar los atributos de cada uno de los componentes.

En las etapas tempranas del diseño, tales detalles son una distracción de lo que esencialmente es una decisión de alto nivel.

### *Ejercicio 6.3:*

En el Ejercicio 6.3 se supone que todo lo que se sabe es que el Sistema de calefacción por piso es capaz de inyectar aproximadamente 400 W/m2 dentro de la plancha de concreto del piso durante las horas de oficina con base en la temperatura del aire del cuarto. Como se puede ver en el ejercicio, el modelo de ejemplo implementa el calentamiento del piso mediante entidades dentro del edificio (zonas adicionales e instrucciones de flujo de calor).

El reto de control es censar las condiciones en una zona (el espacio ocupado) y usarlas para imponer un flujo de calor en otra zona (la zona del piso) Como suele suceder, hay una ley de control multisensores que apoya esto. En muchas herramientas de simulación son posibles representaciones alternativas de controles ambientales si se piensa fuera de la caja.

La colocación del sensor y el actuador se muestra en la parte izquierda de la Figura 6.7 y la geometría adaptada del modelo (hay dos zonas adicionales) en la parte baja de la misma.

Los atributos del control requerido se muestran en la parte derecha de la Figura 6.7. El ejercicio 6.2 explica el enfoque de la zona delgada para representar la capa de tuberías que transfieren calor dentro de la plancha del piso y de la estructura del cielo.

Durante la simulación, el centro de la zona delgada del piso puede llegar incluso a 35°C para mantener un punto de control en 21°C dentro del espacio ocupado.

Aunque la inyección de calor es abstracta, el movimiento de calor resultante a través de la estructura del piso y los consecuentes intercambios radiantes con el cuarto son resueltos dinámicamente por el simulador. La Figura 6.8 muestra la temperatura en el centro del piso y en el espacio ocupado En el cuarto día la temperatura del

cuarto es excesiva debido a que hay una ganancia solar significativa que hace aumentar la temperatura del piso (y la inercia térmica del controlador del calentamiento del piso no puede responder rápidamente a esta perturbación).

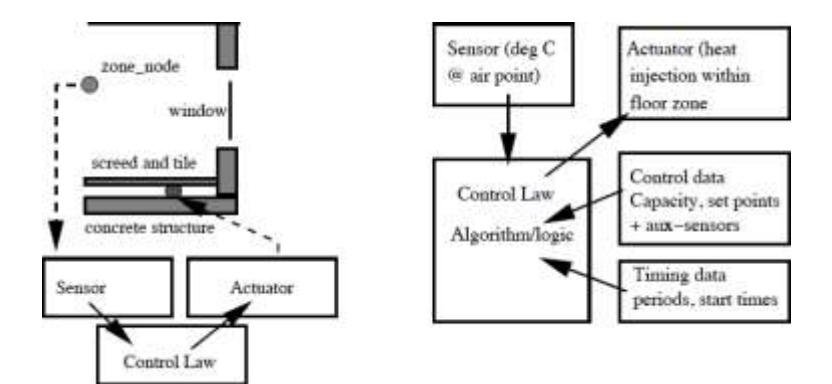

Model: Two adjacent cellular offices with floor heating & chilled ceiling

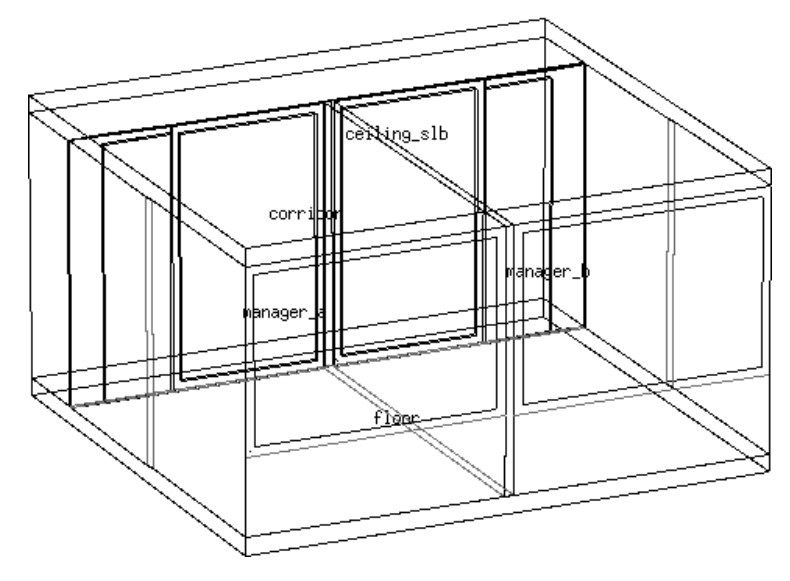

Figura 6.7 Sistema abstracto de calefacción por piso y requerimiento de datos.

Si resulta que la interpretación de la respuesta del control es que podría ser mejor, entonces se pueden alterar los atributos del control y probar las variables de diseño. Si, por ejemplo, la respuesta es lenta, la posición del actuador en la plancha del suelo podría elevarse redefiniendo la localización del actuador.

#### CONTROLES DE ZONAS

Una vez que las características del Sistema de calefacción por piso han sido evaluadas, entonces se puede implementar como una red de componentes para usarse en la etapa de diseño detallado si los recursos y metas del proyecto lo permiten.

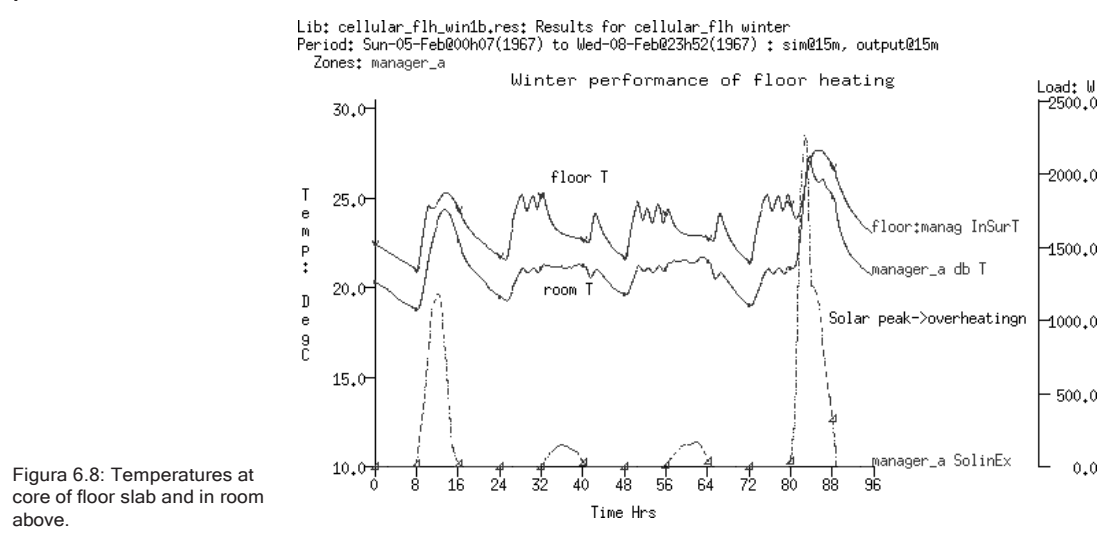

El punto débil de los enfoques abstractos es que no se dispone de algunos criterios de funcionamiento (no se sabe la temperatura de retorno del fluido) y se simplifican algunos aspectos de la respuesta termofísica (variación de la temperatura en la plancha del piso debida al espaciamiento entre los tubos). Aunque no es el caso de un Sistema de calefacción por piso, el paso de tiempo mínimo es de un minuto, por lo que los sistemas que responden en el orden de segundos no se representan bien. Algunas combinaciones de control que se encuentran en sistemas de administración de la energía en edificios (BEMS por sus siglas en inglés) son difíciles si no imposibles de representar.

#### 6.2.3 Controles para imponer condiciones de frontera o limite.

Los modelos enfocados, que representan una parte del edificio, están basados en condiciones de frontera robustas.

Un ejemplo clásico es un edificio de oficinas con un cielo suspendido que funciona como pleno de retorno y que tiene ganancias de los ductos, tuberías y el chasis de las luminarias. Abajo del nivel ocupado existe probablemente otro cielo- pleno.

La temperatura del espacio en los cielos es diferente de la del espacio ocupado. Por tanto, la condición de frontera estándar dynamic (similar) que ofrece ESP-r es menos precisa que las condiciones de frontera que se proporcionan para una zona totalmente descrita.

De hecho, si la cuestión de diseño estuviera enfocada en si una purga nocturna del espacio del cielo proporciona un enfriamiento útil del edificio, la condición de frontera arriba del cielo es crítica.

### *Ejercicio 6.3:*

Como se vio en la Sección 6.2.2, las zonas térmicas se pueden usar para definir condiciones de frontera para espacios ocupados. Las zonas limitantes usadas para definir los espacios del cielo y el piso pueden también usar representaciones abstractas como en la Figura 6.9. Este modelo cellular\_bounded.cfg es el que se usa en el ejercicio 6.4.

Si el espacio ocupado y el espacio de cielo arriba de él están bien representados, se puede usar una ley de control para forzar el espacio de cielo de abajo a que siga la temperatura predicha para el cielo bien representado. Se puede definir otro control que tome la temperatura media de los cuartos manager\_a y manager\_b y acondicione el espacio superior representado con baja resolución para predecir la temperatura del espacio ocupado definido. El enfoque para crear controles para cada cuarto se cubre en este ejercicio.

Para mostrar el ajuste de las temperaturas, la temperatura en boundary up se muestra en la Figura 6.10 como el promedio de las temperaturas actuales de manager a y manager b.

El uso de la temperatura media de varias zonas del modelo como condición de frontera arriba de la plancha estructural es un enfoque.

#### CONTROLES DE ZONAS

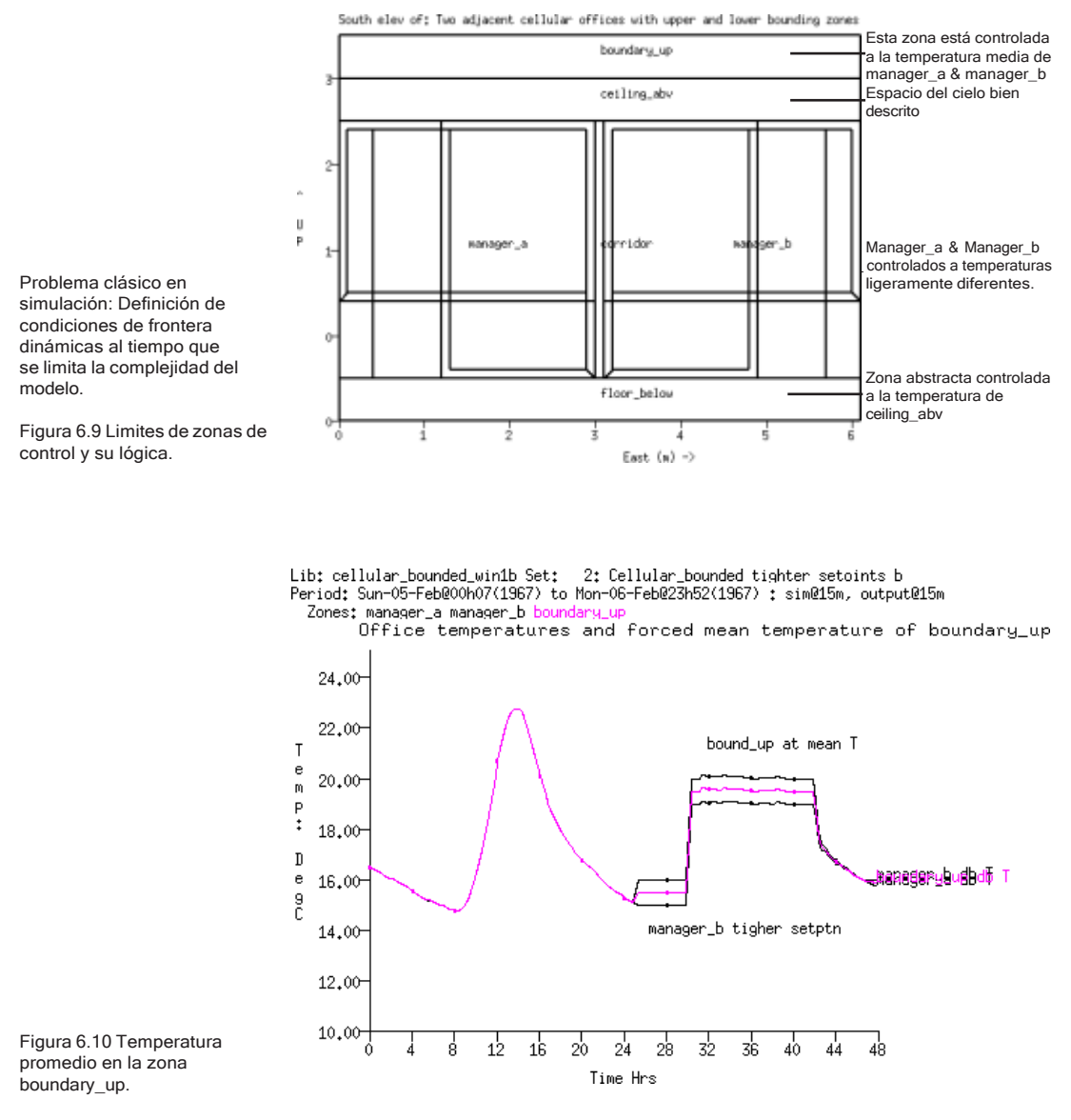

En resumen, los lazos de control de zonas tienen ventajas, pero también costos. Por el momento no se dispone de wizards para automatizar el proceso, así que algunas tareas resultan tediosas.

Se necesita tener cuidado y atención al detalle para asegurarse que la lógica de control esté funcionando bien para una variedad de regímenes de operación.

La ventaja es que esta herramienta puede apoyar la exploración temprana de nuevas ideas de diseño. También puede reducir la complejidad de otros aspectos del diseño y ayudar en el escalamiento de predicciones de modelos enfocados. Y al retrasar los requerimientos de detalles específicos, puede permitir una exploración más amplia de las ideas de diseño durante las primeras etapas.

# 6.3 Interpretación de las predicciones de los controles.

¿Los controles que se implementaron en los modelos se comportan como se esperaba? Al ganar confianza en la respuesta de los controles, se ganan muchas habilidades:

- Preparar evaluaciones con suficiente diversificación de las perturbaciones (lenguaje de ingeniería de control). Traducción - un rango de patrones climáticos y de uso de los cuartos que ejerciten el control de forma que ayude a comprender el funcionamiento, así como a identificar escenarios de falla.
- Definirla frecuencia de la solución de modo que se capturen las características del edificio y el control ambiental. Por ejemplo, un controlador ON-OFF con un paso de tiempo de 10 minutos es más bien un controlador pegajoso.
- Reconocer que los controles reales requieren ajustes y podrían funcionar pobremente cuando las demandas o las condiciones cambien. Detectar controles pobremente ajustados en la representación virtual de un controlador PID no es u na habilidad universal entre los usuarios de la simulación.
- Habilidades para navegar entre los varios reportes y formatos de reporte dentro de la herramienta de análisis de resultados de ESP-r, así como habilidades de reconocimiento de patrones para identificar fallas y oportunidades.

El Capítulo 9 se enfoca en cómo preparar las evaluaciones –el periodo de evaluación, la frecuencia de solución. El Capítulo 10 se enfoca en el módulo res; los tipos de datos de funcionamiento y las formas de reportar. Una vez que se hayan cubierto estos temas, será posible explorar la comprensión de los ejemplos de control discutidos en este capítulo.

# CAPÍTULO 7 FLUJOS DE AIRE

Este capítulo se enfoca en las técnicas de modelado de flujo. Muchas herramientas de simulación permiten la definición de nodos de flujo (dentro de zonas térmicas y en puntos de la frontera) y componentes de flujo (aberturas, grietas, ventiladores, bombas, ductos) y su enlace en redes de flujo que pueden resolverse dinámicamente junto con los otros dominios de la solución.

Como en otros puntos de este documento, se usa ESP-r en la discusión para mostrar los conceptos, y se incluye:

- Diferencias entre flujo impuesto por el usuario y los enfoques dinámicos.
- Vista general del modelado de redes de flujo.
- El arte de planear redes de flujo.
- Definición y calibración de redes de flujo.
- Control en redes de flujo.
- Manejo de proyectos.

Como con otras herramientas de simulación, en ESP-r el flujo de aire se puede modelar mediante flujo impuesto mediante programas de infiltración y ventilación. El flujo programado se usa con frecuencia para aproximaciones de ingeniería, estudios iniciales del diseño y para explorar regímenes operativos. Por ejemplo, un usuario podría imponer una tasa de infiltración de 0.5 cambios de aire por hora para todos los días tipo y para todas las horas o un programa que cambie a cada hora para cada día tipo. Estos programas pueden estar sujetos a control (p.ej. incrementar la infiltración a 1.5 cah si la temperatura de la zona pasa de 24°C).

Cada herramienta tiene su propia sintaxis para definir los flujos programados, así como si jerga usada para definir entidades. En el contexto de ESP-r el término infiltración relaciona flujos de aire con condiciones del ambiente y el término ventilación, entre zonas térmicas. No hay distinción entre flujo impulsado mecánicamente o de manera natural en el reporte de balance de energía.

La palabra crítica en los párrafos anteriores es imponer. Os programas imponen un régimen de flujo que puede no tener base en la física del edificio. Esto es particularmente cierto en los siguientes casos:

- Cuando hay aun fuerte acoplamiento entre los flujos de aire y de calor, p.ej. efecto chimenea y flujo provocado por viento.
- Cuando hay variaciones altamente dinámicas en la tasa de ventilación, p.ej. ventilación natural.
- Cuando las estrategias de control son importantes, es decir, abrir o cerrar aberturas o ventanas con base en la temperatura y/o velocidad del viento.

En estos casos las redes de flujo pueden representar mejor la dinámica de las interacciones de flujo.

# 7.1 Redes de Flujo

Las redes de flujo ofrecen una flexibilidad considerable al describir un rango de diseños que son dependientes del movimiento de masas (de aire o líquidos) dentro de un modelo. Una red de flujo describe las posibles trayectorias del flujo, los puntos donde se aplican las condiciones de frontera y los lugares donde se requieren las mediciones de flujo y de funcionamiento. Por ejemplo, una puerta entre dos cuartos podría tener un corte de 5mm por donde el aire podría fluir y que puede ser representado como un componente de orificio, o quizá mejor como una grieta.

El solucionador de ESP-r calcula dinámicamente los flujos por diferencia de presión dentro de las zonas y/o los sistemas de control ambiental que estén asociados con la red. Los flujos en los nodos son una función de las presiones nodales y las características de los componentes conectados, El balance de masa en cada nodo se resuelve usando un esquema Newton-Raphson adaptado. La solución se itera hasta que converja y la presión en cada nodo y almacena.

La solución toma en cuenta el cambio en las fuerzas impulsoras conforme las condiciones dentro del edificio y las condiciones de frontera evolucionan. El intercambio de información entre las rutinas de solución asegura que los cambios

en el flujo influyan en las condiciones de las zonas asociadas, los controles, los sistemas y los dominios de CFD del modelo. Por ejemplo, al abrir una ventana en un día frío se introduce aire frío a la zona, lo que hace disminuir la temperatura de las paredes, lo que a su vez altera las fuerzas de flotación que provocan el flujo.

El solucionador es eficiente, por lo que, incluso con decenas de nodos y componentes, solamente hay un ligero incremento en el tiempo de cómputo. Un uso de las redes de flujo es la evaluación de cientos de pasos de tiempo de trayectorias de flujo en apoyo de evaluaciones de riesgo de ventilación natural. Las redes de flujo se usan frecuentemente como precursores de estudios de CFD. En ESP\_r las redes de flujo se pueden asociar a los dominios para soluciones híbridas.

Quien desee conocer más acerca de la técnica de solución puede consultar la página de publicaciones en el sitio web de ESRU. Por ejemplo, *On the Conflation of Contaminant Behavior within Whole Building Performance Simulation* (A Samuel, 2006), *Energy Simulation in Building Design* (J A Clarke 2001), *The Adaptive Coupling of Heat and Air flow Modelling Within Dynamic Whole-Building Simulation* (I Beausoleil-Morrison 2000), *On the thermal interaction of building structure and heating and ventilating system* (J L M Hensen 1991) son libros o tesis doctorales que discuten algunos aspectos de la simulación del flujo.

Un modelo de ESP-r puede incluir una o más redes de flujo desacopladas, algunas que describan el flujo de aire en el edificio y otras que representen flujo de agua en un sistema de calentamiento de agua. De hecho, en modelos que incluyan edificios separados, la red de flujo puede incluir uno o más de esos edificios.

ESP-r se diferencia de otras herramientas de simulación en que se solicita al usuario que defina explícitamente la red de flujo. Una descripción explícita permite a los usuarios expertos controlar la resolución de la red, así como escoger los componentes de flujo, sus detalles y convenciones de nomenclatura de las entidades.

Este enfoque supone que el usuario tiene opciones de trayectorias de flujo. Para flujo asociado con superficies en el modelo, es decir, puertas, ventanas, marcos, y otras similares, los atributos de uso de las superficies USE pueden establecer la posición inicial y el tipo de componentes de flujo. Un conjunto de reglas

incorporadas recolecta la información pertinente de la superficie, p.ej., ancho y perímetro y la aplica en el componente de flujo recientemente creado. El usuario puede entonces retocar la red conforme sea necesario. Esto requiere algunas habilidades y acceso a información relevante acerca de los componentes de flujo usados en la red. Como en la resolución geométrica de un modelo, la creación de redes de flujo es tanto un arte como una ciencia.

La flexibilidad de una red de flujo conlleva poder y riesgo. La siguiente discusión presenta metodologías para ayudar a decidir cuándo se requieren las redes de flujo, consejos de planeación de redes de flujo y técnicas para entender las trayectorias predichas de flujo dentro del modelo.

# 7.2 Componentes unitarios.

Los componentes unitarios que se usan para definir una red de flujo son: nodos de flujo, componentes de flujo y conexiones de flujo. La red más sencilla con que el solucionador trabaja se compone de un nodo de zona y dos nodos de frontera conectados por dos componentes (Figura 7.1).

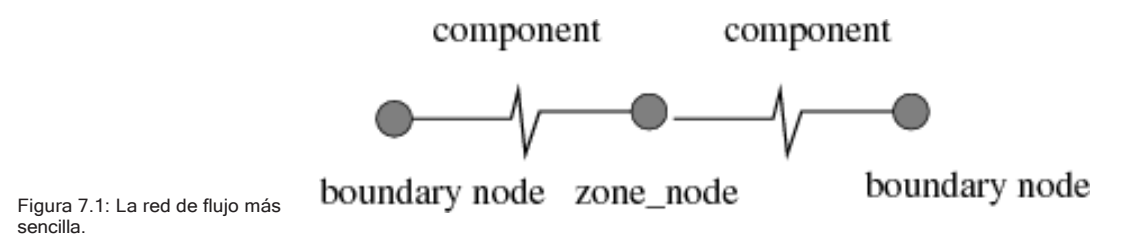

### *Nodos de Flujo*

Los nodos de flujo en una red son puntos de medición de presión, temperatura y tasa de flujo. Estas entidades de contabilidad son de cuatro tipos:

- Presión interna desconocida (aire o líquido).
- Presión interna conocida (aire o líquido, raramente usado.
- Presión de la frontera conocida (aire o líquido, p.ej., pruebas de puerta presurizada a 50Pa).
- Frontera con presión inducida por el viento (Solo en nodos de aire).

Un nodo de flujo tiene una temperatura, así como el volumen de aire asociado con una zona térmica tiene una temperatura. Típicamente existe una correspondencia uno a uno entre las zonas térmicas y los nodos de flujo. Los nodos internos pueden tomar su temperatura de la de la zona térmica o pueden definirse para que rastreen la temperatura de otra zona. A los primeros se les llamará nodos reales y a los segundos nodos extra. Los nodos extra pueden asociarse con una longitud de ducto dentro de una zona térmica.

Los nodos de frontera inducidos por viento, representan la presión del viento en un punto de la fachada del edificio. Son una función de la velocidad y dirección del viento, condiciones del terreno, y su posición dentro de la fachada. Típicamente una red de flujo incluye un nodo de frontera para cada lugar donde el aire pude fluir en un edificio (altura y orientación). Si se sigue este patrón, se simplifica el proceso de localizar los componentes de flujo que representan una abertura.

### *Coeficientes de presión*

La jerga que se usa para expresar cambios en la presión debidos a cambios en la dirección del viento es un coeficiente de presión Cp. En ESP-r, hay conjuntos de valores para ángulos de incidencia estándar para una ubicación específica (16 valores para cubrir 360o)

ESP-r tiene un archive común de coeficientes Cp para diferentes tipos y orientaciones d fachadas obtenidos de la literatura. Hay que ser claros en esto, una de las mayores fuentes de incertidumbre en la simulación del flujo es la obtención de los coeficientes. Algunos grupos de investigación reducen esta incertidumbre llevando a cabo pruebas en túnel de viento o creando túneles de viento virtuales mediante herramientas CFD de terceros (el solucionador de CFD incorporada en ESP-r no soporta aún dominios externos).

### *Factores de reducción de velocidad del viento.*

La relación entre la velocidad de viento (Vclim, generalmente medida a una altura estándar de 10m) y la velocidad de viento en la ubicación del edificio (V) es conocida como factor de reducción de velocidad de viento (Rf), tal que:

### $V = Vclim \times RF$

**Rf** se calcula a partir de un perfil supuesto de velocidad de viento y toma en cuenta diferencias entre la altura de medición y terreno circundante (urbano,

rural, centro de la ciudad) y la altura del edificio y su terreno circundante. Los perfiles de viento se pueden calcular usando tres diferentes modelos; ley de potencias, modelo de LBL y modelo logarítmico.

Se recomienda ser cuidadoso en el uso de los valores de Rf ya que los perfiles de los que se deriva no son válidos dentro de la biosfera urbana En tales casos es aconsejable usar valores pequeños de Rf en estudios de enfriamiento o calidad del aire y valores mayores para estudios de calentamiento por infiltración, para representar las condiciones del peor de los casos.

7.2.1 Componentes de flujo.

Los componentes de flujo (es decir, ventiladores, bombas, grietas, válvulas, orificios, etc.) describen las características de flujo de las entidades que separan los nodos de flujo. El flujo normalmente es una función no lineal de la diferencia de presión a través del componente, determinada con base en estudios experimentales y analíticos tomados de la literatura.

ESP-r tiene incorporado un conjunto de componentes de flujo, incluyendo ductos, tuberías y bombas, así como grietas, orificios y puertas. Se incluyen también componentes genéricos de flujo de masa o volumen constante y modelos cuadráticos de ley de potencias para la resistencia. Los detalles de estos métodos se incluyen en el código fuente en la carpeta src/esrumfs.

Algunos componentes comúnmente utilizados (el número de referencia está entre paréntesis) son:

- *Power law volume flow* (10) Flujo volumétrico por ley de potencias. Se puede usar cuando una ley de potencias describe bien el flujo.
- *Self regulating vent* (11) Ventila autorregulada. Es una ventila europea que se empotra en el marco de una ventana y que modera el flujo en un rango de presiones.
- *Power law mass flow* (15 y 17) Flujo másico por ley de potencias. Se pueden usar cuando el flujo másico sigue una ley de potencias.
- *Quadratic law volume* (20) and mass (25) Flujo cuadrático volumétrico y másico. Se pueden usar cuando el flujo sigue un ajuste cuadrático.
- Constant volume flow (30) and mass flow (35) Flujo constante volumétrico y másico. Son representaciones abstractas de un ventilador (puede ser controlado para representar velocidades variables)
- *Common orifice* (40) Orificio común. Para aberturas con coeficientes de descarga definidos por el usuario.
- *Specific air flow opening* (110) Abertura de flujo de aire específico. Tiene un coeficiente de descarga fijo y sólo requiere el área.
- *Specific air flow crack* (120) Grieta de flujo de aire específico. Se usa para aberturas de hasta 12mm de ancho.
- *Bi-directional flow component* (130) Componente de flujo bidireccional. Es útil para puertas y ventanas con forma de puerta en los que las diferencias de temperatura y presión pueden provocar flujo en dos direcciones.
- *Ventila de techo con capucha protectora* (211). Está basado en mediciones de unidades cerámicas típicas encontradas en Europa.
- *Conduit with converging 3-leg* (220) *and diverging 3-leg* (230) Ducto de tres vías convergentes y tres vías divergentes. Se requieren muchos parámetros para describirlos y "aquí hay dragones".
- *Conduit with converging 4-leg* (240) *and diverging 4-leg* (250) Ducto de cuatro vías convergentes y cuatro vías divergentes. Se requieren muchos parámetros para describirlos y "aquí hay dragones".
- *Compound component* (500) Componente compuesto. Refiere dos componentes, p.ej. una abertura y una grieta cuyos parámetros se necesitan para acciones de control.

### 7.2.2 Conexiones de flujo.

Las conexiones de flujo ligan los nodos y los componentes mediante unja sintaxis descriptiva que tiene la forma: *"boundary node 'south' is linked to internal node 'office' via component 'door'"* ("El nodo de frontera 'sur' se asocia con el nodo interno *'office'* mediante el componente *'door'")*.

En el caso de un inductor de flujo, como un ventilador, la dirección del flujo se deduce de cono está definida la conexión. Por ejemplo, la descripción *'office' to 'north' via 'fan'* hace que sea un ventilador de extracción.

Una conexión define también la relación especial entre el nodo y el componente,

por ejemplo, que una rejilla de piso está 1.5m abajo del nodo. Si los nodos y los componentes están a diferentes alturas, entonces la diferencia d presión a través de la conexión incluirá también el efecto chimenea. Tanto los nodos como los componentes pueden tener posiciones específicas en el espacio, de modo que la diferencia de altura se calcula y se reevalúa si se alteran las posiciones.

Una buena práctica es ubicar un nodo de frontera a la altura de cada abertura en el exterior. Si se sigue este patrón, la diferencia de altura para los componentes es cero desde el punto de vista del nodo de frontera.

En la parte izquierda de la Figura 7.2 se ve una grieta bajo una puerta que conecta dos zonas (en donde los nodos de zona están a diferentes alturas). En la parte derecha hay una representación de una ventana de guillotina (donde hay un componente de flujo que representa la abertura superior y otro que representa la abertura inferior). La ventana de guillotina se asocia con dos nodos de frontera separados.

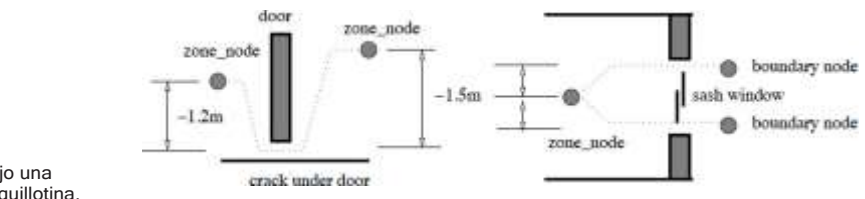

Figura 7.2: Grieta bajo una puerta y ventana de guillotina.

Algunas personas encontrarán un poco complicada la sintaxis usada para describir la relación entre nodos y componentes. La siguiente técnica puede ser útil:

Imagine el usuario que está en la posición del nodo de flujo, es decir en el centro del volumen de aire de la zona. Y mirando hacia el componente. Si mira horizontalmente, la diferencia de alturas es cero, si mira hacia arriba, la diferencia de alturas es positiva y si mira hacia abajo (por decir, a una grieta bajo la puerta), entonces la diferencia de alturas (respecto al nodo) es negativa.

Por ejemplo, Un nodo de zona está a 1.5m sobre el piso y la parte inferior de la ventana de guillotina está a 1m sobre el piso y su parte superior a 2.1m sobre el piso; mirando a la parte inferior de la ventana de guillotina, la diferencia de alturas es de 0.5m bajo el nodo de zona y a la misma altura que el nodo de frontera de la

parte inferior. La parte superior de la ventana está 0.6m arriba del nodo de zona y a la misma altura que el nodo de frontera de la parte superior.

#### *Trayectoria a la Frontera*

La otra regla para la creación de redes de flujo es que cada nodo interno debe de alguna manera tener una trayectoria hacia un nodo de frontera. El solucionador trata el aire como un fluido incompresible para todos los fines prácticos y se resuelve para la transferencia de masa dentro de la red. Cuando la temperatura cambia, el volumen debe cambiar y si no hay un punto de alivio, el solucionador se detiene.

El diseño de la red debe tomar esto en cuenta, especialmente si el control aplicado a los componentes tendría el efecto de dejar totalmente aislado un nodo. El riesgo de romper esta regla se incrementa conforme la complejidad de la red, de tal modo que se necesitan procedimientos que sean suficientemente robustos para escalarse con la complejidad de los modelos que se crean.

#### *Conexiones paralelas y secuenciales.*

La Figura 7.3 es una porción de una red que usa un orificio común para representar la ventana cuando está abierta, así como una trayectoria paralela a una grieta. Si la ventana es controlada y está abierta, entonces la grieta tiene poco o ningún efecto en las predicciones. Cuando la ventana está cerrada, entonces la grieta se convierte en la conexión al nodo de frontera.

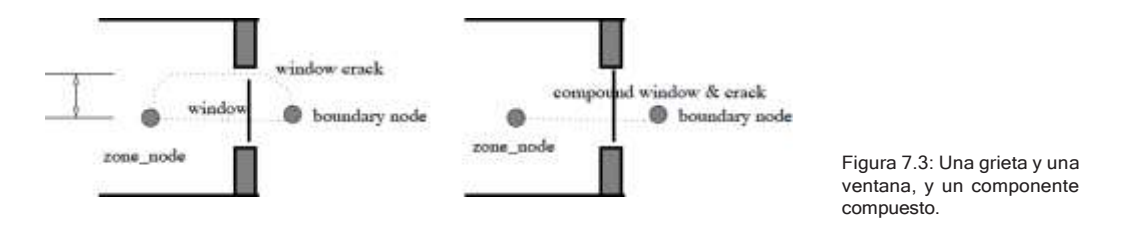

Las versiones recientes de ESP-r soportan el concepto de un componente compuesto que está hecho de, por ejemplo, una abertura y una grieta. El uso de componentes compuestos puede simplificar las redes de flujo al reducir la necesidad de conexiones paralelas.

Hasta este punto, las redes han sido conectadas mediante componentes únicos

o componentes en paralelo. Supóngase que se quiere abrir una ventana si la temperatura en el nodo de zona es mayor de 22°C Y la temperatura del exterior es menor de 19°C ¿Cómo implementar lo anterior Y además la lógica de control? Una técnica es el uso de componentes en serie.

Si el nodo de zona está ligado a un nodo de frontera por un componente ventana y se quiere insertar un segundo componente control, sería necesario crear un nodo extra y asignarle que rastree la temperatura del nodo de zona. El nuevo componente de flujo control tendría que ser de un tipo que represente muy poca resistencia al flujo cuando esté abierto. La conexión existente tendría que ser redefinida y la segunda conexión en la secuencia tendría que ser creada como en la Figura 7.4 El componente ventana tomaría una lógica de control y el componente control tomaría la segunda La conexión original con la grieta permanecería.

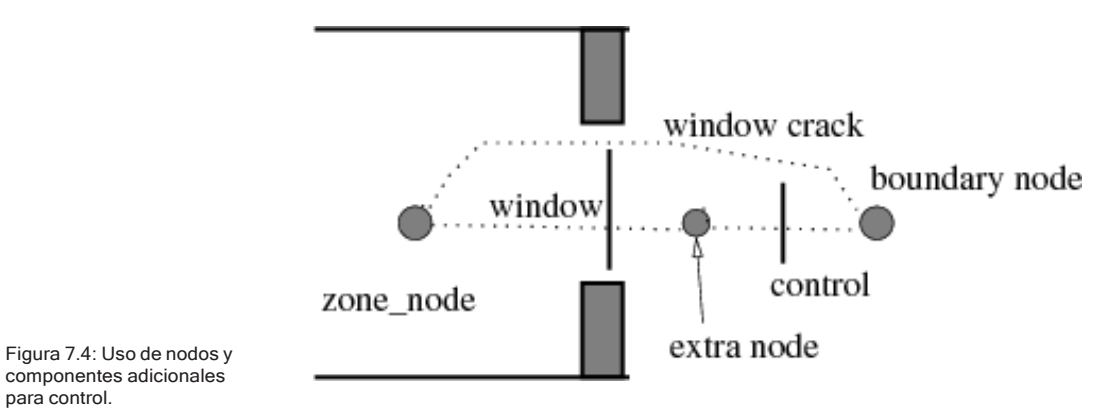

La otra técnica es usar multi-sensor flow control (control de flujo multisensor) que rastrea las condiciones de varios nodos mediante lógica Y-O (esto se discute más adelante en este mismo capítulo).

Cuando se impone el control, se debe tener en consideración el ajuste del paso de tiempo para tener en cuenta la respuesta del sensor y el actuador de flujo. Si las tasas de flujo oscilan, es generalmente una indicación de que hay que acortar el paso de tiempo de la simulación.

### 7.3 Etapas de la planeación de una red de flujo.

Cuando se planea una red de flujo se debe considerar cómo se induce o se restringe el flujo, dónde podría imponerse control, así como dónde se espera que haya diferencias de temperaturas dentro del edificio.

Por ejemplo, si se cree que una sección perimetral de una oficina con frecuencia estará a una temperatura diferente, hay que considerar la creación de una zona separada para el perímetro. Algunos profesionales incluyen vértices adicionales en el modelo y subdividen el piso y el cielo en su modelo inicial para que sea más fácil subdividir una zona en una etapa posterior.

Al decidir qué componentes usar, es útil revisar las características de los componentes disponibles y las opciones de control que se les puede aplicar, así como sus requerimientos de datos. Hay que revisar los modelos existentes que incluyan redes de flujo, correr las evaluaciones y revisar las predicciones. Una forma estupenda de entender cómo funcionan las redes de flujo es adaptar sistemáticamente la red y/o la descripción del control y observar el cambio en el funcionamiento.

Un enfoque metódico para la creación de redes de flujo asegura que redes con decenas de nodos corran correctamente desde el principio. Los profesionales exitosos usan el siguiente conjunto de reglas:

#### *Regla uno:*

Dibujar la red ya sea como esquema en 2D o diagrama de trazos en 3D. Tomarse el tiempo de asignar el atributo de uso para flujo USE a las superficies en preparación de la red

#### *Regla dos:*

Dar nombres significativos a los nodos y componentes del dibujo y usar los mismos nombres cuando se use la interfaz.

### *Regla tres:*

Identificar las partes de la red donde se puede aplicar control.

#### *Regla cuatro:*

Si es probable que haya variantes del diseño, usar láminas sobrepuestas en el dibujo para distribuciones alternativas y asegurarse que el esquema proporciona un resumen de la intención de la lámina.

### *Regla cinco:*

Si queda espacio en el esquema, incluir atributos críticos de los componentes, si no lo hay, asegurarse de que estos se registren por separado antes de empezar con la interfaz.

¡Un buen esquema ahorra horas de depuración!

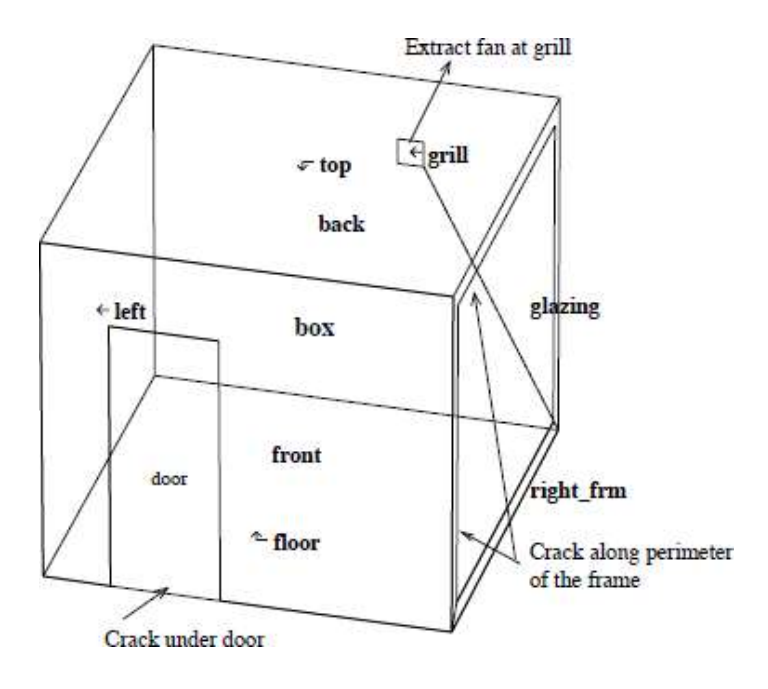

Figura 7.5. Una red simple para un cuarto sencillo.

# 7.4 Una red simple

Para ilustrar el proceso, se diseñará una red simple para un cuarto sencillo con una fachada vidriada grande al oeste con un marco ligeramente mal ajustado, una puerta exterior con una grieta en lado interior. Debido al tamaño de la superficie vidriada, podría haber ganancia solar significativa y ser necesaria una respuesta rápida al sobrecalentamiento. Si se quiere saber qué tan frecuentemente y con qué flujo operaría un ventilador colocado en la pared trasera, la red debe incluir un componente que induce flujo y una acción de control si el cuarto se pone caliente. El esquema de la topología de la red se muestra en la Figura 7.5.

Si se desea ir siguiendo el ejemplo en ESP-r, hay que buscar en training **workshops** el modelo **A simple room to add a graphic or 3D flow network.**

### *Dónde podría fluir el aire.*

El aire puede fluir bajo la puerta en la fachada frontal el corte es de 10mm x 800mm. La forma sugiere más una representación como grieta que como orificio. El aire también puede fluir a través de grietas en el marco de la fachada lateral (con un perímetro de 2mm x 10m). La medición del recorte de la puerta es sencilla, sin embargo, el ancho y largo de la grieta puede no ser aparente mediante inspección física y por lo tanto hay cierta incertidumbre.

Supóngase que el extractor tiene una mampara que limita la fuga cuando el ventilador está apagado. Supóngase también que la malla en la pared trasera y la ductería no impactan especialmente el volumen del flujo de aire por el ventilador. Un componente abstracto de flujo constante es suficiente para probar la idea de un ventilador de extracción. También se desea probar diferentes magnitudes de extracción y diferentes puntos de control. Posteriormente se puede actualizar la representación a una representación polinomial presión-volumen para un dispositivo en particular.

Si se está siguiendo el ejemplo, seleccionar DOOR UNDERCUT para la puerta, WINDOW CRACK para el vidrio y GRILL EXTRACT para la pequeña superficie de rejilla en la pared trasera. Posteriormente cuando se cree el modelo, se pedirá especificar la tasa de flujo, y se suministrará 0.0066m3/s.

Se necesitan los nodos de frontera, uno justo afuera de la grieta en la puerta y uno justo fuera de la rejilla de la pared trasera. La grieta en el marco está

alrededor del perímetro, así que se considerará que el centro de la fachada puede representar la posición de la grieta. El flujo a través de grietas típicamente es insensible a las fuerzas de flotación. Si se usa el atributo USE de las superficies para ayudar a generar la red de flujo, entonces los nodos adyacentes a cada uno de los componentes de la fachada se crearán siguiendo esta regla.

Cuando se dibuje la red anótense también los nombres y atributos asociados a cada componente durante la creación de la red, y pasarlos a la persona que revisará el modelo. Un reporte de control de calidad proporcionará mucha información de soporte. La tabla de abajo da varias de las dimensiones relevantes.

#### Componentes y ubicaciones

 $\begin{tabular}{ll} node name & type & height \\ room & internal & 1.35m \\ south & boundary & 0.0m \\ north & boundary & 2.1m \\ east & boundary & 1.35m \end{tabular}$ component name type data<br>crack-door crack 10mm x 0.8m<br>crack-2mmx10 crack 2mm x 10.0m volume flow "1 air change" extract node - to - node component south to room via crack-do<br>east to room via crack-2n<br>room to north via extract via crack-door via crack-2mmx10 height differences: crack-door is 1.35m below centre of room crack-2mmx10 is at same height as room extract is 0.75m above centre of room

### *Ejercicio 7.1:*

La tarea es registrar las decisiones y atributos sobre el esquema de la red de flujo y después usar la interfaz para, primero, definir los nodos después los componentes, y posteriormente conformar la red. ESP-r ofrece definiciones gráficas y no gráficas de la red. El ejercicio 7.1 usa la interfaz gráfica en el módulo enet. También se puede usar create network from surface attribute scan para crear una red que se sobrepone gráficamente al diagrama de trazos de la zona. Si se usa el método de atributos de la superficie, la interfaz se verá como sigue:

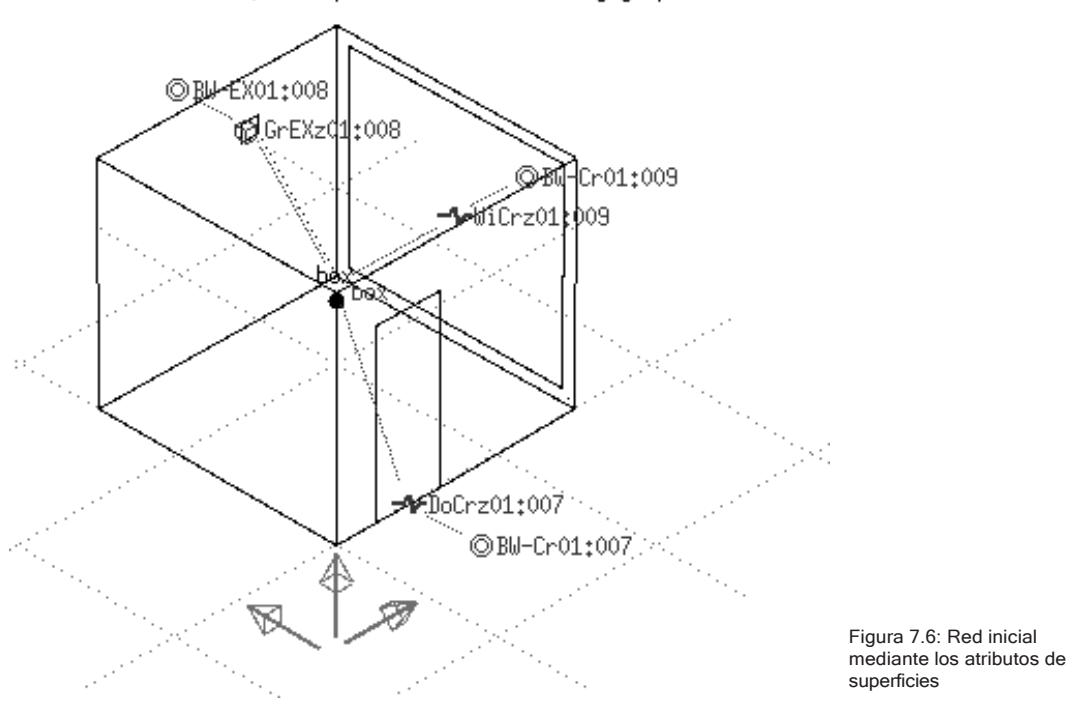

Model: a simple model for learning graphic networks

Se va a tener que seleccionar la grieta de la puerta y la de la ventana para ajustar sus atributos a los requerimientos específicos del modelo.

Si se prefiere usar el módulo enet el menú de primer nivel puede alternar para enfocarse en nodos, componentes o conexiones como se ve en la Figura 7.6.

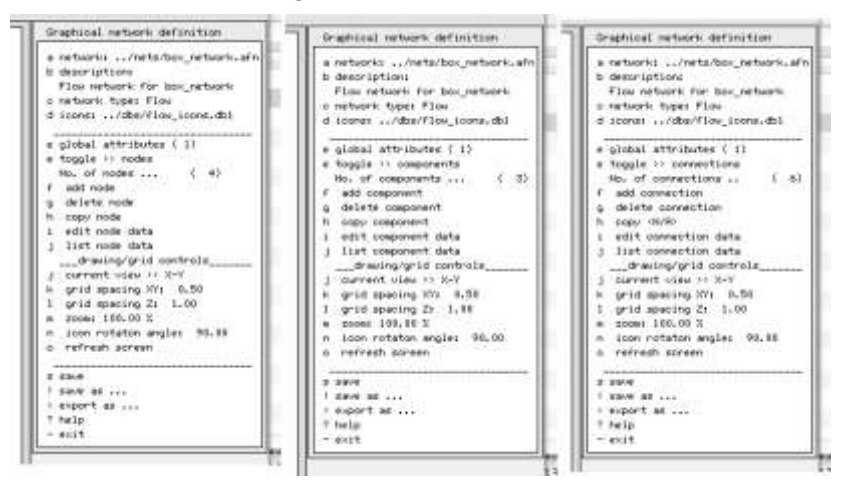

Figura 7.7: Cambio del enfoque del menú principal de *enet* a nodos, componentes o conexiones.

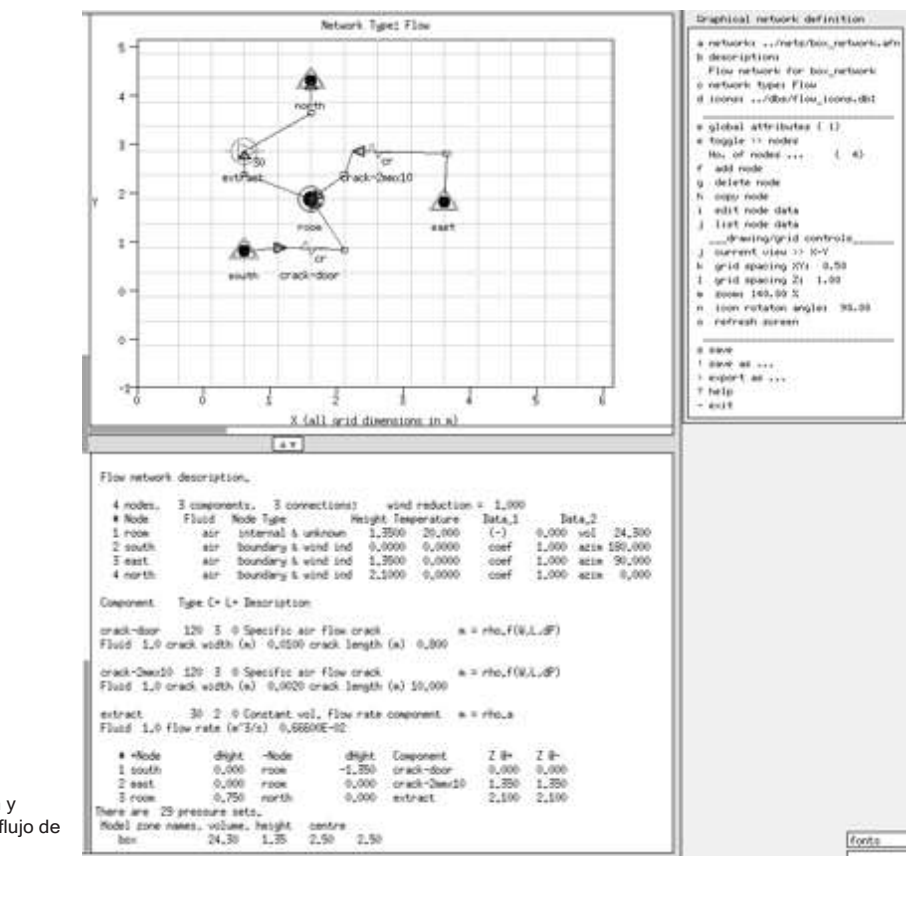

Al final del ejercicio, la red y sus componentes deberán ser como en la Figura 7.7.

Figura 7.8: Disposición y entidades de la red de flujo de aire en enet.

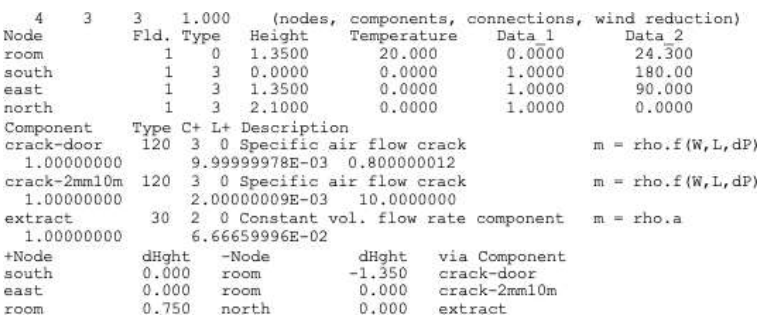

Figura7.9: the entities in the flow network.

Revísese la Figura 7.8 con los documentos y esquemas. En una red más complicada, se requiere una revisión cuidadosa para asegurarse que la red está completa y es correcta.

Consejo: Conforme se van creando las conexiones, hay que marcarlas en el esquema. Es fácil duplicar una conexión o, aún peor, olvidar alguna.

Esta red incluye un ventilador de extracción. Como otros componentes de inducción de flujo, los ventiladores están nominalmente operativos cuando se incluyen en la red. Sin embargo, solamente se necesita bajo ciertas circunstancias, por lo que se aplicará una lógica de control a la extracción, lo que se verá en la siguiente sección.

# 7.5 Control de Flujo

Como el control de zona ideal, el control de redes de flujo usa una estructura sensor>controlador>actuador para definir los lazos de control. Un lazo de control censa un tipo específico de datos en determinada localización, el valor censado es evaluado por las leyes de control y la acción de actuador se aplica al componente asociado con una conexión específica de la red de flujo. Un día se puede subdividir en varios periodos de control con diferentes leyes de control o diferentes detalles de la ley de control. Varios lazos de control se pueden definir en secuencia o en paralelo para implementar regímenes de control complejos.

A cada paso de tiempo de la simulación, el solucionador de la red de flujo toma las condiciones actuales y predice el flujo. Las predicciones de flujo se pasan a él solucionador de la zona, que genera un nuevo conjunto de condiciones para ser resueltas por el solucionador de flujo en el siguiente paso de tiempo.

La lógica de control se prueba a cada paso de tiempo. Si se va a simular dispositivos de flujo actuadores de rápida respuesta, entonces la frecuencia de simulación debe reflejar esto tanto como sea posible dentro de las limitaciones del proyecto. Por el momento, el paso de tiempo de mayor frecuencia que ofrece ESP-r es de un minuto para los dominios de zona y flujo. En términos del cuarto con la gran área vidriada al este, un paso de tiempo de cinco minutos permitirá al ventilador que

entre en operación rápidamente después de que se han detectado condiciones de calentamiento y prevendrá una operación prolongada.

### *Sensores de Flujo y Actuadores*

En ESP-r un sensor de flujo se define por su localización y los valores que puede censar. Estos incluyen temperatura, diferencia de temperatura, presión, diferencia de presiones, tasas de flujo, humedad, etc. En los nodos dentro de la red. También es posible censar temperaturas en zonas o de datos climáticos.

La mayoría de los componentes de flujo son susceptibles de ser controlados. El control se expresa como una modificación a un atributo del componente. Por ejemplo, un valor de control de actuador de 0.6 aplicado a una ventana con un área de 1m2 dará como resultado un área de abertura de 0.6m2.

### *Ejercicio 7.2:*

En el ejercicio 7.2 se impone un control de flujo a la conexión asociada room to north via extract. En una etapa temprana del diseño y con un ventilador de una velocidad, y un controlador ON/OFF puede ser apropiado. Se puede empezar con ON arriba de 23oC en el cuarto.

# 7.6 Calibración de modelos de flujo.

Habiendo añadido una red de flujo al modelo, hay que ver si el modelo corre bien y si los flujos de aire predichos tienen sentido. ¿Qué hay que buscar? Se esperarían tasas bajas de flujo a través de las grietas cuando el cuarto está en confort y un salto en los valores cuando el extractor está funcionando. En días con mucho viento, la tasa de infiltración" podría elevarse.

También podría desearse identificar si el punto de control y la tasa de flujo son consistentes para mantener el confort en diferentes temporadas del año (la extracción podría requerirse en días soleados de invierno, así como en primavera y verano). Si se correen evaluaciones para una semana en cada estación se podría tener un indicador inicial.

Para la evaluación inicial, selecciónese el verano como periodo de simulación y ajústese el paso de tiempo a 5 minutos. La Figura 7.10 muestra la temperatura del cuarto, la temperatura ambiente, la radiación solar directa y el enfriamiento equivalente de la extracción. Claramente en el quinto día la extracción no es suficiente para las condiciones combinadas de día caluroso y radiación solar intensa.

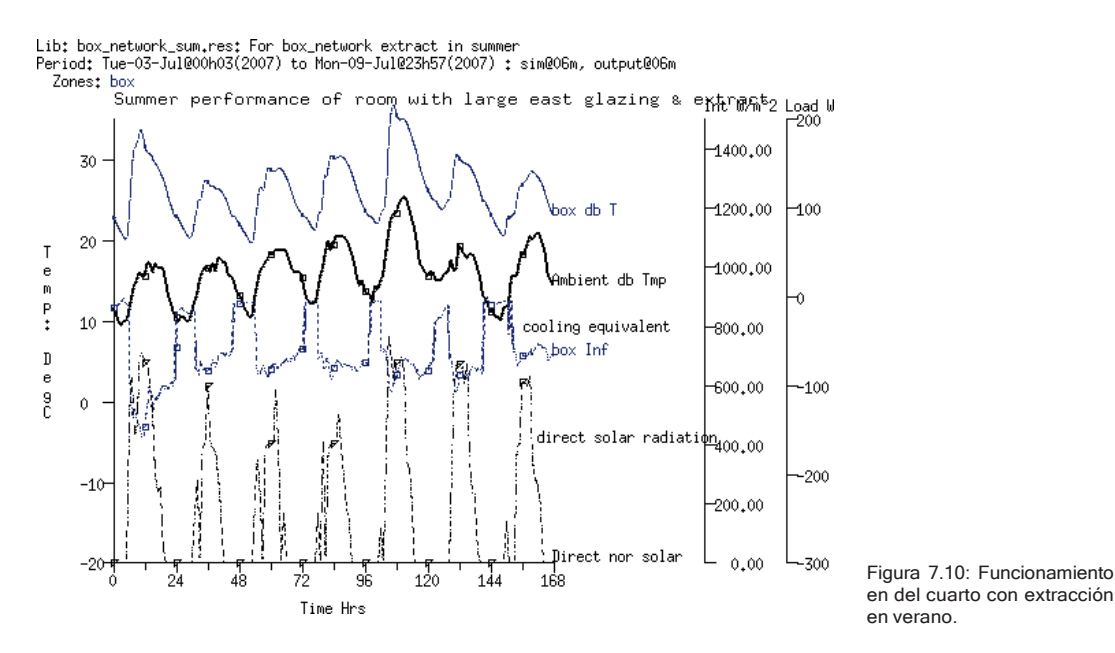

Otra forma de ver el funcionamiento es observar el volumen de aire que entra al cuarto. En la Figura 7.11 los periodos en que la extracción está operando coinciden con los periodos cálidos. Las variaciones reflejan los efectos de la velocidad del viento.

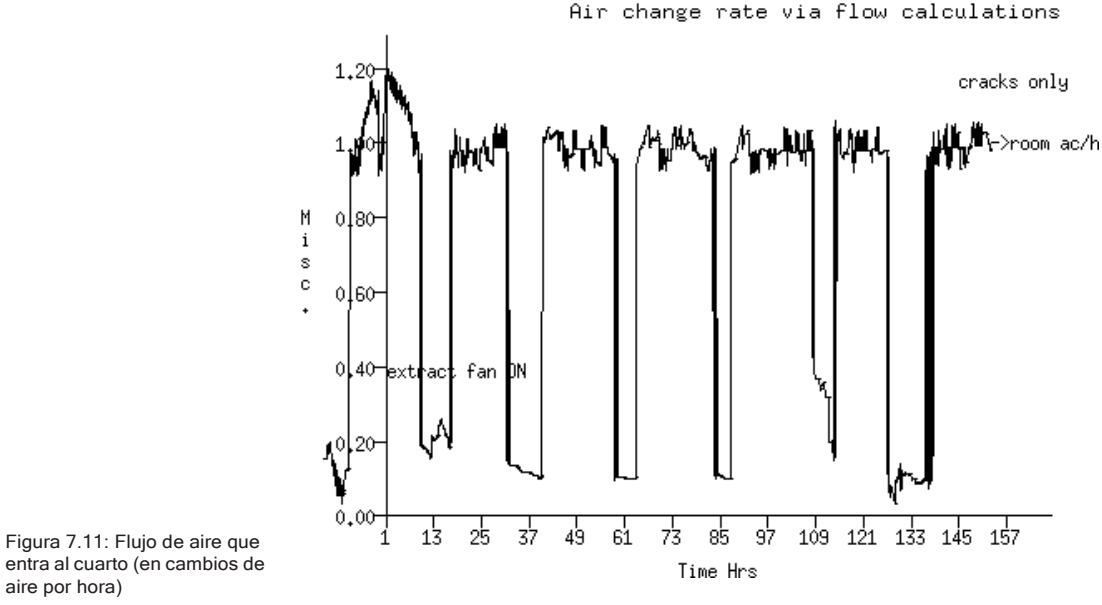

Lib: box\_network\_sum.mfr: For box\_network extract in summer Period: Tue-03-Ju1000h03(2007) to Mon-09-Ju1023h57(2007) : sim006m, output006m Air change rate via flow calculations

*Ejercicio 7.3:*

Para usar el modulo res para generar gráficas con varios ejes, revísese el ejercicio 7.3.

Este ejercicio muestra que es claro que las condiciones ambientales son menos que óptimas. A veces está frío (después de todo, no se definió la calefacción) y a veces está inconfortablemente cálido. Es claro que se necesita más de un extractor o bajar el punto de control para manejar las temperaturas del cuarto. Como ejercicio para el lector, trate de editar el flujo de aire del componente extractor y vuelva a ejecutar las evaluaciones.

# 7.7 Leyes de control de flujo.

En el ejemplo anterior se vio solo una clase de leyes de control. La variedad de las leyes de control incluye proporcional y basado en rangos, así como control multisensores donde las leyes de control pueden incluir condiciones lógicas AND u OR para algunas condiciones censadas.

Un control ON/OFF tiene un solo punto de control y atributos que determinan si el control está actuando directamente (ON arriba del punto de control) o indirectamente (ON abajo del punto de control) así como una fracción del área nominal de la abertura cuando está ON.

UN control de flujo multi-sensores es un controlador ON/OFF que incluye la definición de más de una condición censada y aplica lógica AND u OR. En algunos casos un sensor de flujo multi-sensor puede reemplazar una serie de controles individuales (como se describe en la Figura 7.4).

El control de flujo basado en rangos es similar al control basado en rangos para flujo programado. Eso permite que controles similares sean implementados después de actualizar hacia una red de flujo. Usa el área o la tasa de flujo nominales del componente, pero cambia a un área/tasa alternativa como función de la condición censada; tasa baja si se está abajo del punto de control mínimo; tasa media si se está arriba del punto medio del rango de control; tasa alta si se está arriba del punto de control máximo, como se muestra en la Figura 7.12.

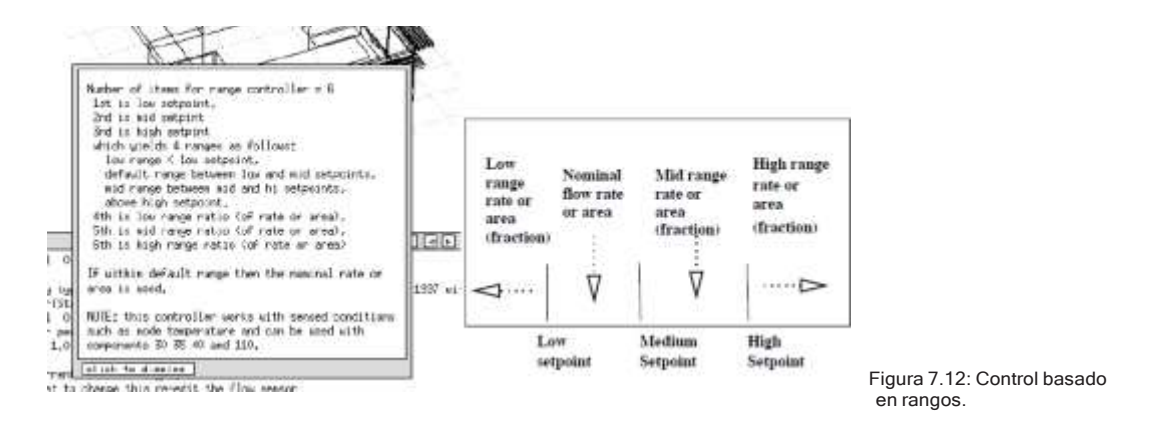

En tanto no se aplique el control, los componentes iniciales de ventana permanecen en su condición de abierta completamente. En realidad, los ocupantes probablemente abrirán la ventana solamente lo necesario. A diferencia de los controles automáticos, la tendencia de los ocupantes es llegar a un control pegajoso (es decir, retrasar los ajustes). ¿Qué tipos de control podrían aproximar esto?

- Control ON/OFF con ON expresado como una fracción del área nominal de la abertura; esto es equivalente a cerrar a ventana abajo de un valor del punto de control y abrirla un X porcentaje del área nominal arriba de este punto.
- Control proporcional, donde el porcentaje del área de la abertura varía entre dos valores Algunos ocupantes no harían un control tan fino (y continuo).
- El control basado en rango podría usarse para un control que redujera el área de abertura de la ventana si las temperaturas en el cuarto están cerca de los puntos de control de enfriamiento o calentamiento. En la banda muerta entre estos puntos se permitiría la ventilación natural usando inicialmente el área nominal de abertura de la ventana y un área adicional de abertura si se requiriera. Sería necesario redefinir el área nominal de abertura para representar la ventana ligeramente abierta en lugar de totalmente abierta.
- El control multi-sensores permitiría abrir una ventana si la temperatura ambiente está dentro de cierto rango Y la temperatura interior está dentro de cierto rango, como en la Figura 7.13. Por ejemplo, se censa la temperatura de bulbo seco y el actuador de flujo opera bajo una ley multisensores. Para el sensor 1al ambiente a un punto de control bajo 25.00 C Y el sensor 2 al ambiente a un punto de control arriba de 10.00 C Y el sensor 3 en el nodo manager a un punto de control sobre 21.00 comenzando a las 9h00.

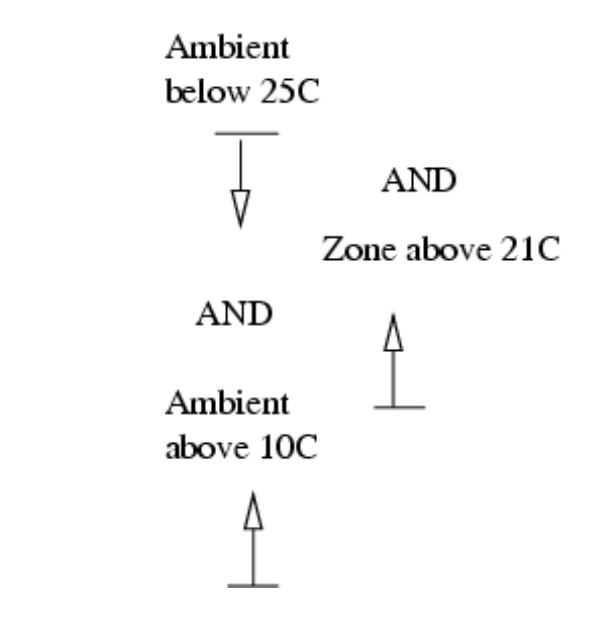

Figura 7.13: Control mediante estados múltiples.
Si son los ocupantes quienes manipulan las ventanas, entonces los periodos de control deben coincidir con el periodo de ocupación, con una ley alternativa para el periodo no ocupado. Algunos edificios pueden operar con una política que limita la de abertura de ventanas después de las horas laborables para prevenir daño potencial por lluvias. Si las ventanas se operan con ventilas automáticas, entonces habría que encontrar una combinación de leyes de control y paso de tiempo de simulación que refleje este régimen.

Consejo: Una vez que se especifica un lazo de control de flujo, puede copiarse y asociarse a otras conexiones de flujo.

Uno de los modelos de ejemplo es una clínica que incluye una red de flujo con ventana que se abre con la intención de proporcionar confort. Esto se muestra en la Figura 7.14.

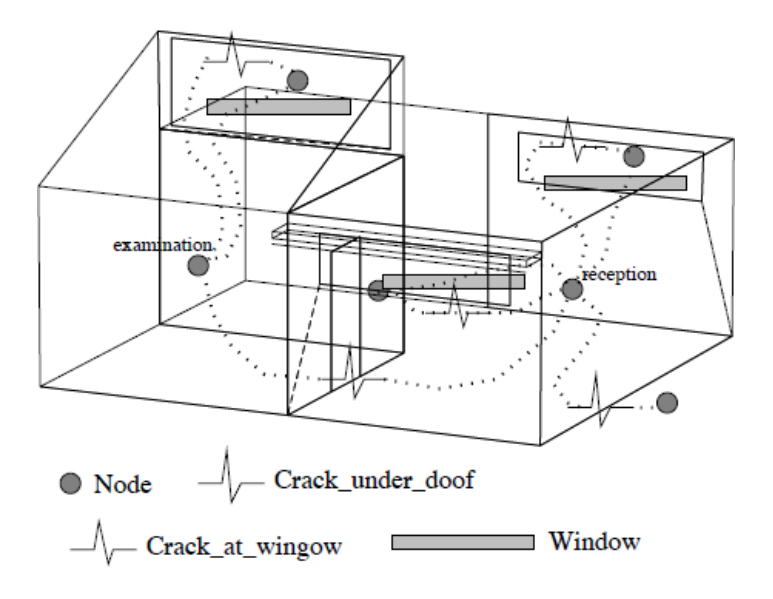

Figura 7.14: Red simple para el consultorio del médico.

### *Ejercicio 7.4:*

Para explorar el control de flujo en ventanas, se usará un control ON/ OFF para cada una de las ventanas que permita abrirlas al 25 % de su área definida si la temperatura es mayor de 22°C. Se definirá el control una vez y después se copiará el lazo de control y se asociará a las otras ventanas. Se prende el extractor si la temperatura en el consultorio sube de 24°C. Durante la noche se mantendrán las ventanas cerradas poniendo el punto de control para las ventanas a 100°C. Las etapas para hacer esto se incluyen en este ejercicio.

# 7.8 Representación de ventanas.

El ejemplo del consultorio médico usa una representación simple para las aberturas de las ventanas. Muchos tipos de ventana requieren que se adapten las trayectorias de flujo y los componentes. La siguiente discusión usa un modelo con tres zonas adyacentes (Figura 7.15) que solamente difieren en los detalles de las ventanas. La zona nombrada manager tiene un componente y abertura sencillos de ventana. La segunda zona tiene una ventana de guillotina y usa conexiones superior e inferior para representarla. La tercera zona tiene una ventana alta y angosta donde es posible que haya flujo bidireccional y se usa una componente bidireccional.

En este caso se creará un modelo inicial con las ventanas en su posición de abiertas. Ya que posteriormente se agregará control, la red incluye dos conexiones por abertura, una para la ventana y otra para una grieta que actúa como libramiento en caso de que la ventana está completamente cerrada. Esta combinación de ventana y grieta se ve en muchos de los modelos de ejemplo. En tanto la ventana esté abierta (incluso parcialmente) la grieta casi no tiene influencia en la solución. Si la ventana se cierra la grieta permite un flujo limitado y el solucionador no se interrumpe. Y puesto que las ventanas que no tengan infiltración por los marcos son raras, el componente grieta es una mejor representación de la trayectoria del flujo que un orificio pequeño.

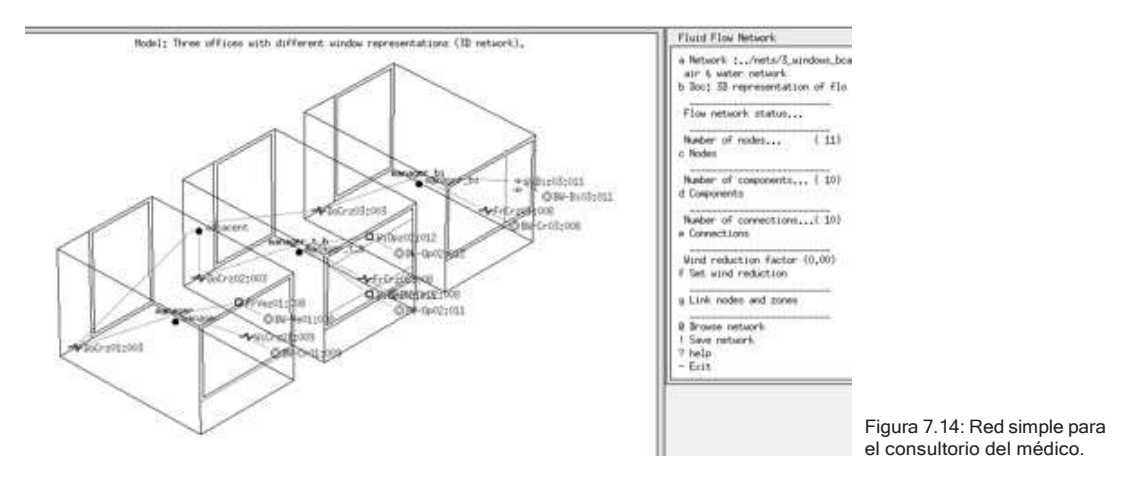

- Cada zona tiene una conexión ventana-grieta al exterior. Este componente grieta (window\_crack) es de 2.0m x 5mm y se usa muchas veces.
- Cada zona tiene una puerta-grieta a un espacio adyacente (que no está definido geométricamente). Este componente grieta (door\_crack) es de 0.8m x 10mm y se usa muchas veces.
- El nodo del espacio adyacente se debe definir como que usa la misma temperatura del nodo de flujo de la zona manager.
- La zona manager tiene una abertura de ventana (window1.67) con 1,67 m2 y se define y usa una sola vez.
- La zona manager t b (con ventanas superior e inferior) necesita dos ventanas (win\_up\_.884 y win\_low\_.884) que se definen por separado.
- La zona manager\_bi (con una abertura de flujo direccional) tiene el componente bidireccional win\_bi que es de Xm de ancho por Ym de altura, y tiene un coeficiente de descarga de 0.6 y la distancia de su base al nodo adyacente es X. Debido a que la distancia desde la base de la puerta al nodo de zona adyacente puede diferir, es necesario definir los componentes bidireccionales para que se usen en diferentes contextos.
- Los nodos de frontera se definen a la altura específica de la abertura o grieta con la que están asociados. Esto hace que la diferencia de alturas entre el nodo de frontera y el componente sea nula.

FLUJOS DE AIRE

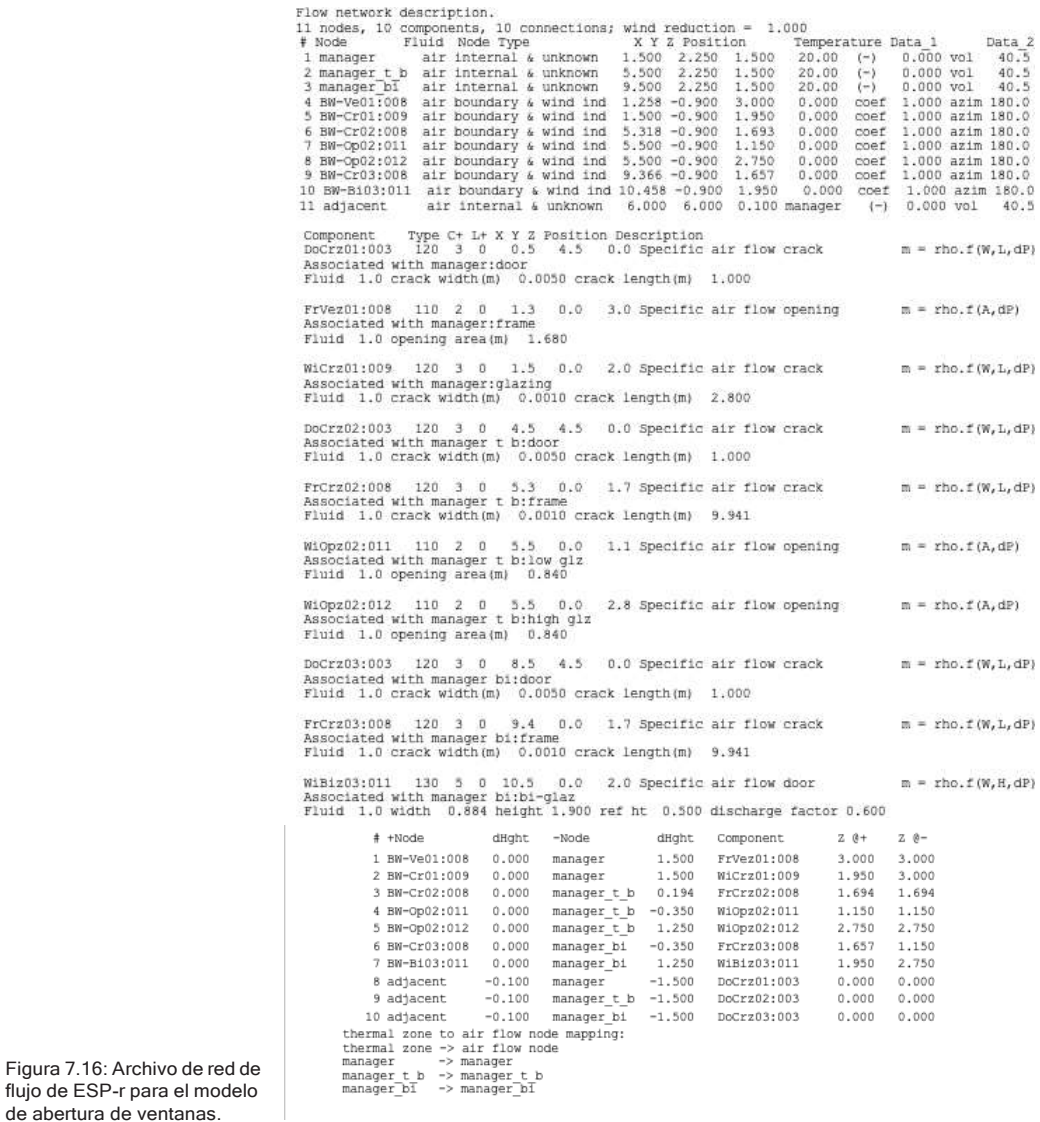

Los nodos pueden generarse automáticamente para cada zona; los datos se infieren a partir de la zona (volumen, altura de referencia, etc.). Los nodos internos normalmente están a presión desconocida. Hay que definir los nodos de frontera de modo que reflejen la posición de las aberturas en la fachada.

Es necesario asegurarse que los nombres de los componentes coincidan con los del esquema. Un componente puede usarse en varios lugares. Si se va a aplicar control, puede ser útil tener componentes replicados con el mismo nombre (p.ej., win  $low.84$  y hi win.84).

¡Las conexiones tienen que contar una historia! Las conexiones paralelas, es decir una abertura y una grieta son útiles si se va a aplicar control.

Consejo: Marcar en el esquema las conexiones conforme se vayan hacienda La Figura 7.15 es una copia del archivo terminado, que incluye los atributos de los nodos y los componentes y conexiones. Cuando se esté trabajando en formar la red se puede recurrir a este listado como referencia.

7.8.1 Selección de componentes.

¿Qué definición de ventanas funciona mejor?

- Una abertura al flujo de aire tiene flujo en una sola dirección, para que en casos de ventilación unilateral se pueda restringir el flujo.
- Los componentes bidireccionales están diseñados para puertas. Hay que tener cuidado cuando se usen en otros lugares tales como ventanas.
- El flujo bidireccional se puede aproximar mediante un par de aberturas de flujo. Si las alturas se definen correctamente, se toman en cuenta los efectos chimenea.

Ninguno de los componentes disponibles toma en cuenta los cambios de alta frecuencia en la presión, que es una de las fuerzas impulsoras de la ventilación unilateral. Cuando se lleva a cabo una evaluación con este modelo, la mera abertura de la ventana en la zona manager da como resultado un flujo casi nulo. Esto es propio de este tipo de componentes, solamente permiten flujo en una dirección en cada paso de tiempo. El componente limitante es la abertura bajo la puerta. Las tasas de flujo predichas para la ventana de guillotina y el componente bidireccional están más apegadas a lo que se espera.

Esto no implica que no se deban usar los componentes de flujo simple. Solamente que son una representación pobre de la ventilación unilateral.

# 7.9 Programas vs redes.

Considérese la aplicación parte del edificio de oficinas (que incluye la recepción, sala de conferencias, oficina de planta abierta y cubículo) de la figura 7.17. Excepto el cubículo, cada uno de los espacios está sustancialmente abierto a todos los demás (la sala de conferencias sólo ocasionalmente se cierra). La fachada es de un diseño antiguo y se asume poco sellada.

En términos de aprendizaje de redes de flujo de aire, este diseño es un buen candidato para explorar las opciones de acondicionamiento d los espacios, incluyendo ventilación natural y forzada.

El cliente hace la observación de que hay muchas horas en que las condiciones del exterior son apropiadas para el uso de la ventilación mecánica en lugar del aire acondicionado. ¿Son estas condiciones adecuadas también para usar ventilas mecánicas empotradas en la fachada que permitan la ventilación natural?

La otra característica de este diseño es el tratamiento mixto de espacios abiertos y cerrados. Muchos equipos de simulación presumen que no hay movimiento de aire entre el perímetro y el interior de los espacios, o a través de los espacios abiertos. Ignorar el perímetro es no tomar en cuenta el movimiento de aire que permite que espacios con déficit de calefacción tomen calor y espacios con subcapacidad de enfriamiento tomen frío de los espacios adyacentes.

Al evaluar si una red de flujo es más apropiada que un programa para flujo:

- Puede haber diferencias importantes en entre la tasa de infiltración impuesta y la predicha.
- En una planta abierta hay grandes flujos interzonales que dan como resultado que haya calor/frío "prestado" de espacios adyacentes.

Hay tres etapas en la investigación:

- El modelo con flujos programados y la suposición que no hay movimiento de aire interzonal.
- Unavariante del modelo conconexiones deflujo dezona a zona y trayectorias de infiltración (Figura7.18)

• Una variante del modelo con enlaces zona a zona, trayectorias de infiltración y ventilas controladas en las fachadas de cada orientación (Figura 7.19).

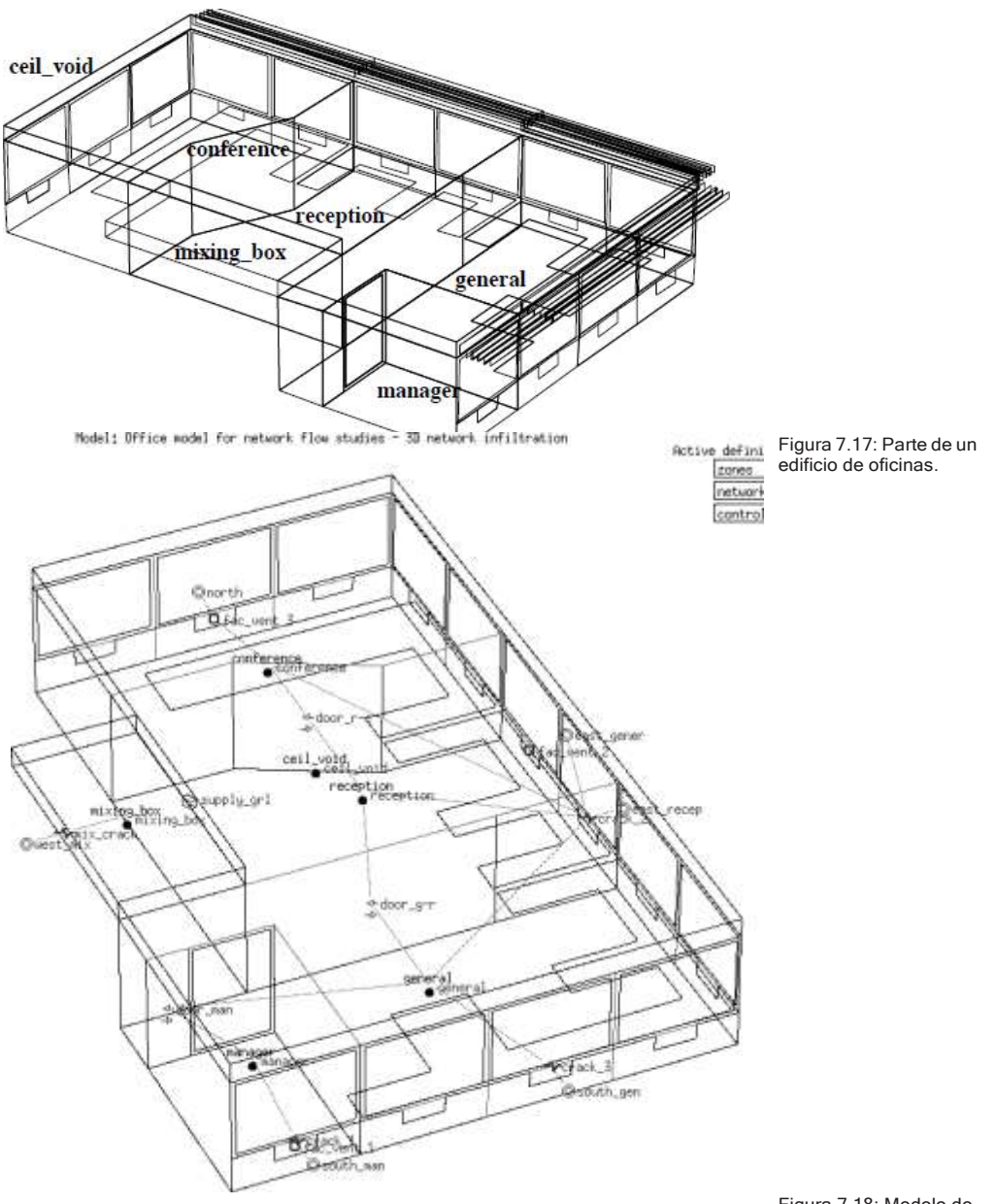

Figura 7.18: Modelo de infiltración del edificio de oficinas.

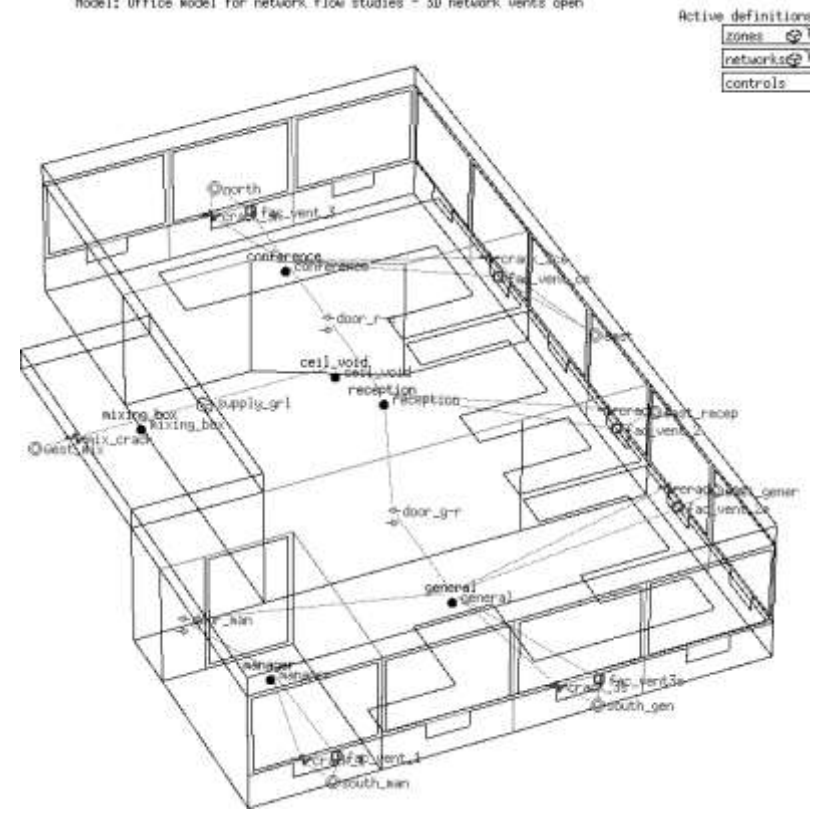

Model: Office wodel for network flow studies - 3D network wents open

Figura 7.19: Modelo de ventilación del edificio de oficinas.

Estas tres variantes se incluyen como modelos de ejemplo si se quieren explorar las cuestiones de flujo. Revísese la documentación del modelo, especialmente los esquemas de las redes de flujo. Compárese esto con el contenido del archivo de la red de flujo y la interfaz.

#### *Flujos programados en una planta abierta.*

La versión del modelo con flujos programados dará predicciones donde las implicaciones energéticas dependen de la diferencia de temperatura y son independientes de la velocidad y dirección del viento u orientación de la fachada. Las predicciones seguirán el patrón que se ve en la Figura 7.20

#### *Infiltración y flujo interzonal.*

La variante del modelo con infiltración y flujo entre zonas transforma las predicciones de varias formas (Figura 7.21): Ahora se toman en cuenta la velocidad y dirección del viento y hay una demanda más moderada si la calefacción y el enfriamiento se distribuye entre zonas.

#### *Ventilas controladas y flujo entre zonas*

La corrida de la variante del modelo con ventilas controladas y flujo entre zonas (como en la Figura 7.21) indica que las ventilas se abren ligeramente más tiempo que el necesario y esto tiene implicaciones en el funcionamiento. Los datos también indican que la sala de conferencias está sobreventilado, quizá porque tiene dos fachadas y la ventilación cruzada es mayor que la requerida.

#### Office model with "scheduled" infiltration - energy implications of imposed infiltration

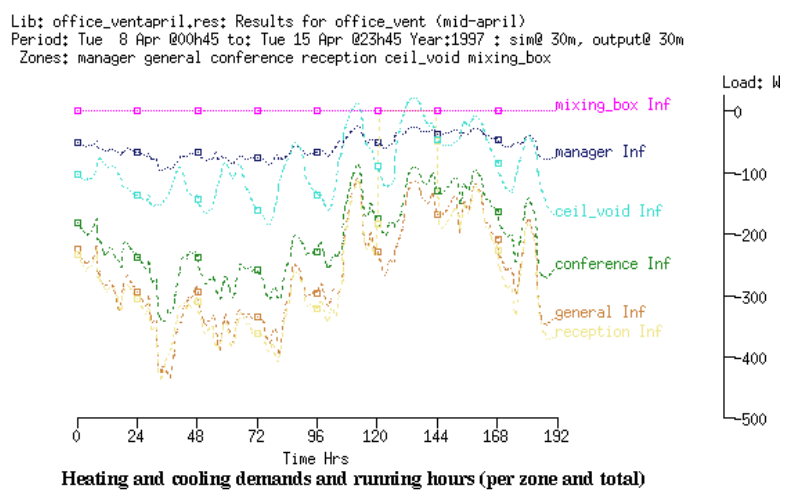

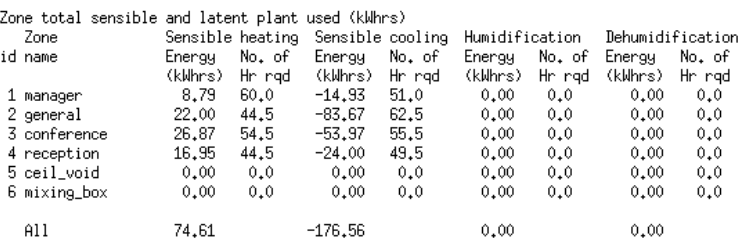

#### Heating and cooling capacity for each zone and diversified totals

Lib: office\_ventapril.res: Results for office\_vent (mid-april) Period: Tue 8 Apr @00h45 to: Tue 15 Apr @23h45 Year:1997 : sim@ 30m, output@ 30m Zone sensible load (kW)

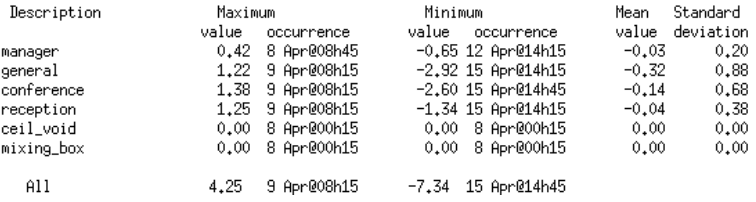

Figura 7.21: Funcionamiento con flujo programado.

Hay que tomarse el tiempo para explorar los resultados de flujo. Vale la pena invertir tiempo para descubrir enfoques que den clara indicación del funcionamiento del flujo. La cantidad de información puede ser muy grande y hay varias visitas de los datos de las predicciones de flujo, así como las implicaciones energéticas del flujo.

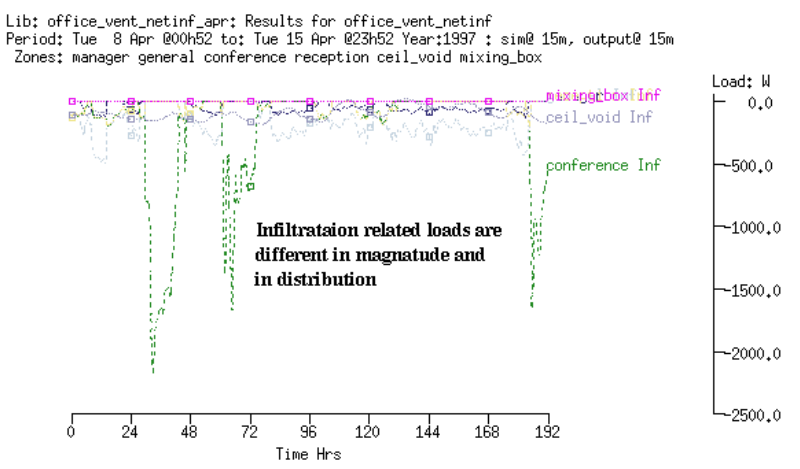

#### Office model with dynamic infiltration and interzone flows - energy implications of infiltration

Heating use reduced, cooling slightly increased.

Period: Tue 8 Apr @00h52 to: Tue 15 Apr @23h52 Year:1997 : sim@ 15m, output@ 15m

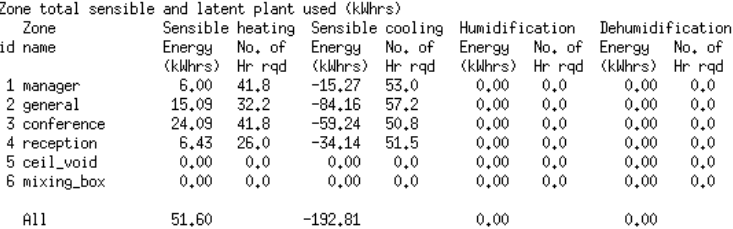

#### Heating capacity increased while cooling capacity the same

Lib: office\_vent\_netinf\_apr: Results for office\_vent\_netinf Period: Tue 8 Apr @00h52 to: Tue 15 Apr @23h52 Year:1997 : sim@ 15m, output@ 15m Zone sensible load (kW)

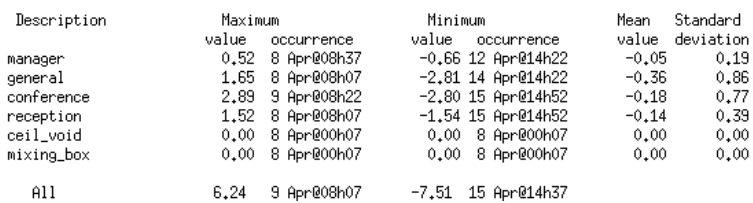

Figura 7.22: Funcionamiento predicho de la infiltración.

Si se quiere tener un panorama de lo que sucede en un punto en el tiempo través de la red de flujo, y los nodos y componentes de la red tienen posiciones 3D, se pueden ver estos patrones mediante la pantalla paso a paso de la Figura 7.24.

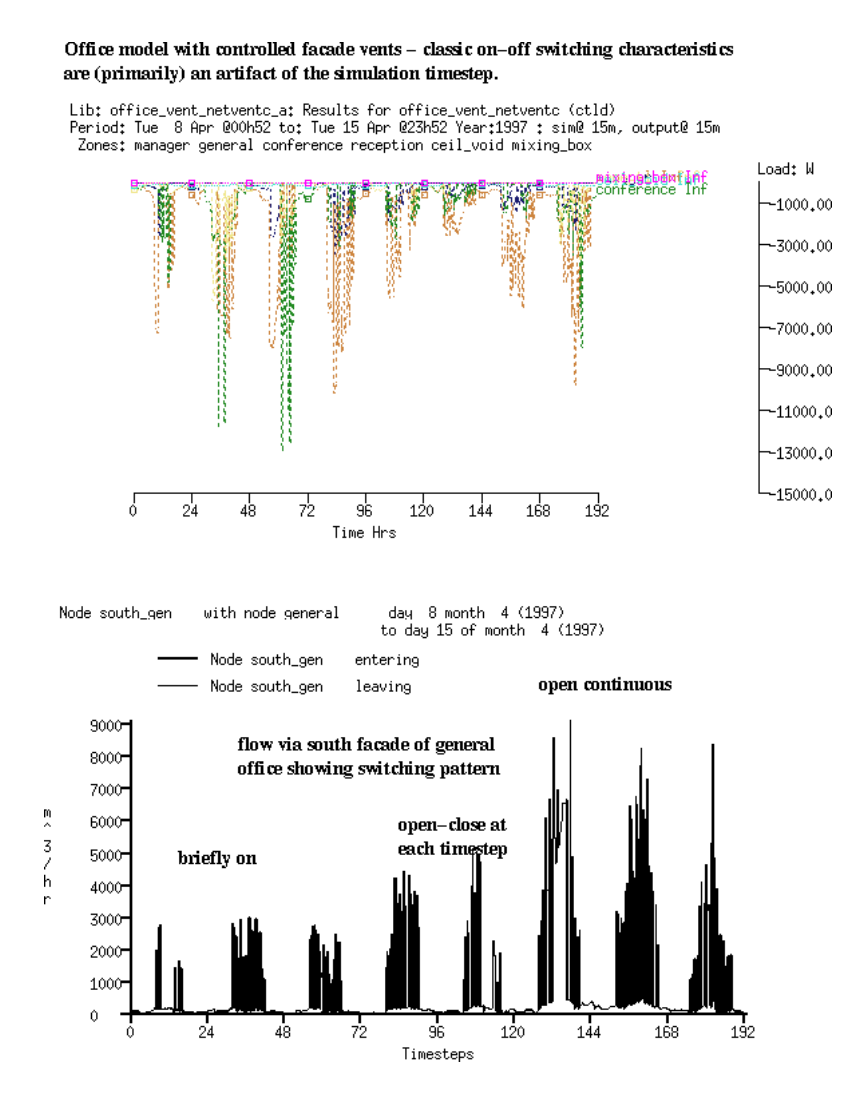

Figura 7.23: Funcionamiento predicho de la ventilación en fachadas.

Aunque el flujo de aire en un edificio real se adapta continuamente a las condiciones y se autobalancea. la simulación reevalúa las condiciones a intervalos fijos. Por lo tanto, existe la posibilidad de que aparezcan diferencias de temperatura que no se observarían en el edificio real. Esto da por resultado flujos de aire exagerados, u oscilantes, especialmente para aberturas grandes entre las zonas. Por lo tanto, el paso de tiempo de la simulación es un tema que vale la pena discutir.

Los flujos que oscilan a cada paso de tiempo son a veces un resultado espurio del proceso de simulación. Si es probable que la magnitud de oscilación decrezca, pero no hay tiempo (o espacio en el disco) de correr evaluaciones en un paso de tiempo más corto, algunos usuarios prefieren integrar los resultados cuando corren la simulación. Esto quita las oscilaciones, pero preserva la tendencia general del flujo.

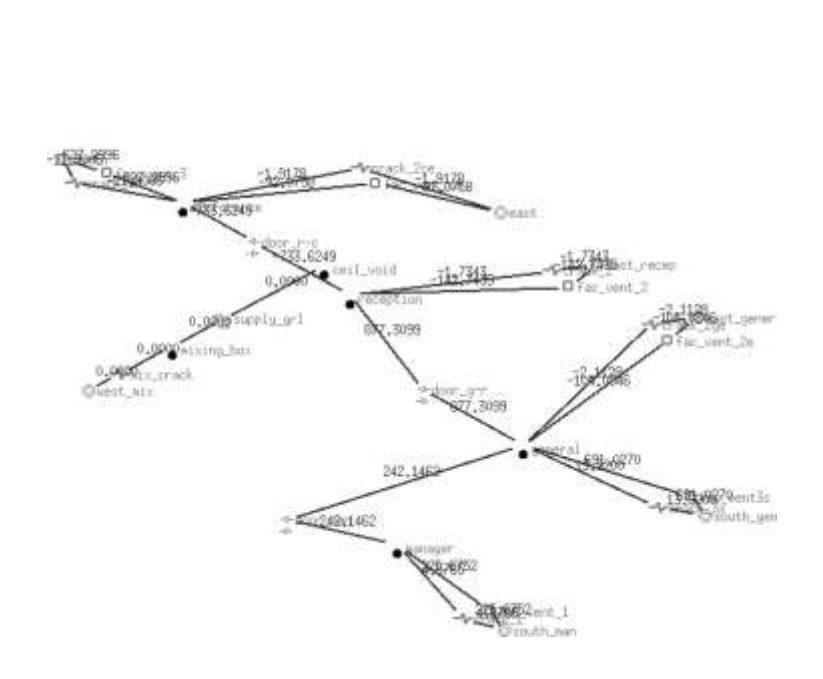

Conn Flow rate (1/6)<br>Time: 13h30

Figura 7.24: Flujos en una red en un punto del tiempo.

# 7.10 Ventilación Híbrida.

En el año 2000, el Instituto Colegiado de Ingenieros de Servicios en los Edificios (CIBSE) publicó el Manual de ventilación mixta (Mixed mode ventilation CIBSE AM13 ISBN 1 903287 01 4). Esta publicación define varios tipos de modos de ventilación mixta, es decir, modo mixto de contingencia, modo mixto complementario y sistema de modo mixto zonificado. En esa época, había pocas opciones para evaluar numéricamente cómo trabajaba cada modo de ventilación. La publicación también se orientaba a regiones del mundo donde había una tradición de ventilación natural, así como un incentive económico para crear edificios que fueran a prueba de futuro.

Una de las limitaciones críticas para la simulación de diseños que transitan entre ventilación natural, ventilación mecánica y aire acondicionado y calefacción total (HVAC) es la definición de controles de flujo.

- Simular la respuesta de los ocupantes al discomfort o cambios en las condiciones es potencialmente complejo.
- La frecuencia de respuesta de ventilas y dispositivos actuadores mecánicos sugiere que la lógica de control necesita ser probada a una frecuencia relativamente alta.
- Algunas personas abren las ventanas mientras los sistemas de control ambiental están activos, en otros edificios hay una mejor coordinación. Idealmente los sistemas deben ser controlados de manera diferente si las ventanas están abiertas.
- Algunos regímenes de ventilación necesitan censar la calidad del aire del interior.

En teoría se puede implementar casi cualquier lógica de control que pueda definirse mediante una red de puntos de decisión paralelos o secuenciales (Ver la Figura 7.4). La necesidad de nodos de contabilidad nodes adicionales limita qué tan bien pueden escalarse esos controles. Extender las redes de flujo para adaptarse a esta lógica es más que una función lineal del número de aberturas y ventiladores que se van a controlar.

Simular la transición entre los modos definidos en CIBSE AM13 exige considerablemente a las utilerías de las herramientas de simulación. Hasta

2008 era difícil desconectar los ventiladores si las ventanas estaban abiertas, especialmente si la lógica de abertura de ventanas estaba basada en las condiciones tanto del interior como del exterior.

Supóngase que hay una variante del modelo de dos cubículos adosados que incluye dos zonas adicionales que representan cajas mezcladoras HVAC (una para la zona izquierda y otra para la derecha) como en la Figura 7.25 Ambas cajas están controladas a 16oC y hay una red de flujo que puede proporcionar 5 cah a la oficina si se requiere. Esto aproxima un sistema HVAC de volumen constante (CV) en modo de enfriamiento.

La zona izquierda incluye una abertura de ventana superior y una inferior que es controlada por la lógica de la Figura 7.21. El ventilador asociado a la caja de mezclado usa una descripción inversa de la lógica de control de la ventana de modo que el ventilador se enciende cuando las condiciones no son adecuadas para que se abran las ventanas.

La zona derecha usa la caja mezcladora durante las horas de oficina. El retorno de la caja mezcladora es por el corredor.

Si en la zona izquierda es posible abrir las ventanas, hay un ahorro potencial de energía para enfriamiento y el ventilador. El calor y humedad que recoge la corriente de aire de retorno se representa en este modelo.

Desafortunadamente, ESSP-r no reporta la energía eléctrica usada por el componente de flujo ventilador, así que se requiere algo de post procesamiento. El listado de la descripción del control del modelo (Listado 7.26) muestra el control de zona usado con las zonas de las cajas mezcladoras, así como un control híbrido de flujo.

Observando el funcionamiento de la zona izquierda para un día en la Figura 7.27 el tiempo entre las 8h00 y las 15h00 está bien para abrir las ventanas y hay de 300 a 400W de enfriamiento equivalente asociados con el flujo de aire. La diferencia de temperaturas entre el interior y el exterior es de menos de 5oC porlo que no hay mucho enfriamiento por el movimiento de aire. A las 15h00 la temperatura exterior sube de 25oC y las ventanas se cierran y la caja mezcladora se usa unas cuantas horas hasta que la temperatura exterior desciende y las ventanas se

abren otra vez hasta que comienza el periodo no ocupado y tanto las ventanas como el ventilador se regresan al estado cerrado y apagado.

Observando el funcionamiento de la zona derecha en la Figura 7.28, la representación de CV controla la zona en el rango de 24-25oC. La línea punteada azul es la cantidad de enfriamiento en la caja de mezclado y la línea punteada café es el enfriamiento proporcionado a la zona.

La diferencia en la demanda de enfriamiento para las dos cajas de mezclado se muestra en la Figura 7.29. La reducción en el enfriamiento para la zona izquierda claramente indica que un esquema de ventilación híbrida tiene el potencial de ahorrar costos de operación bajo algunas condiciones.

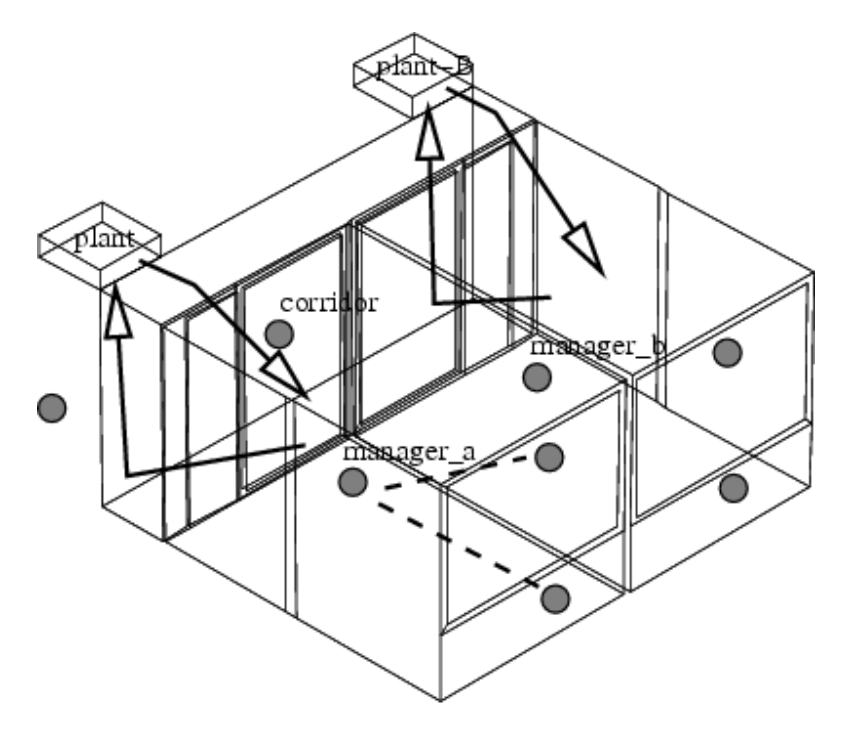

Manager\_a using hybrid vent - switches to HVAC Manager\_b using HVAC during office hours Both return via corridor to mixing boxes.

Figura7.25: Oficinas para ventilación híbrida y HVAC convencional

Zones control strictly controls plant and plant-B temperature to 16degC The sensor for function 1 senses the temperature of the current zone. The actuator for function 1 is air point of the current zone There have been 1 day types defined.<br>There have been 1 day types defined.<br>Non-31-Dec, 2001  $|$  Data Per|Start|Sensing |Actuating | Control law  $1$  0.00 db temp > flux free floating 2 6.00 db temp > flux basic control<br>basic dpacity 0.00 max cooling<br>capacity 99999.000 max heating capacity 9.000 max cooling<br>capacity 99999.000 m in cooling cap 0.000. Heat set-point 16.000 cool set-point 16.100.<br>3 18.00 Zone to control loop linkages: zone (1) manager a<br>zone (1) manager a<br>zone (2) manager\_b  $<<$  control  $0$ <br> $<<$  control  $0$ zone (3) coridor << control b zone  $(4)$  plant<br>zone  $(5)$  plant-B << control Flow control Windows open and fan shuts down for manager a when ambient temp is between 10 and 21 degC and room temp is more than 21degC . The sensor for function 1 senses node (1) manager a<br>The actuator for function 1 is flow connection: <sup>-1</sup> man\_alow - manager\_a via low\_win<br>There have been 1 day types defined. There have been 1 day types defined.<br>
Day type 1 is valid Mon-01-Jan to Mon-31-Dec, 2001 with 3 periods.<br>
PerjStart|Sensing |Actualing | Control law | Data<br>
1 0.00 direct action ON fraction 0.000.<br>
2 8.00 dry bulb > flow The sensor for function 2 senses node (1) manager a<br>The actuator for function 2 is flow connection: <sup>2</sup> man ahi - manager a via high\_win There have been 1 day types defined. There have been a pay type 1 is valid Mon-01-Jan to Mon-31-Dec, 2001 with 3 periods. PeriStart Sensing (Actualing | Control law | Data<br>
1 0.00 drect action 00 fraction 0.000.<br>
1 0.00 dry bulb > flow on/off set-point 100.00 drect action 00 fraction 0.000.<br>
2 8.00 dry bulb > flow multi sensor on/off<br>
multi-s mutu-sensor: normally closed with 3 sensors for sensor 1 ambient 1 set-point 20.00<br>notes action AND sensor 3 sense<br>node manager a set-point 21.00 direct action.<br>3 17.00 dFy bulb > flow on/off set-point 100.00 direct action on/off set-point 100.00 direct action ON fraction 0.000. The sensor for function 3 senses node (1) manager a<br>
The actuator for function 3 is flow connection:  $\frac{1}{2}$  plant - manager a via fan<br>
There have been 1 day types defined.<br>
Day type 1 is valid Mon-01-Jan to Mon-31-Dec, 28.00 dry built > flow multi sensor on/off<br>multi-sensor 1 ambient T set-point 25.00<br>inverse action AND sensor 2 ambient T set-point 10.00 direct action AND sensor 3 sense<br>node manager a set-point 21.00 direct action. Listado 7.26 Descripción del  $317.00$  dry bulb > flow on/off set-point 100.00 direct action ON fraction 0.000. - 11

> Lib: annual.res: single day run Period: Mon-06-Aug@00h05(2001) to Mon-06-Aug@20h54(2001) : sim@10m, output@10m

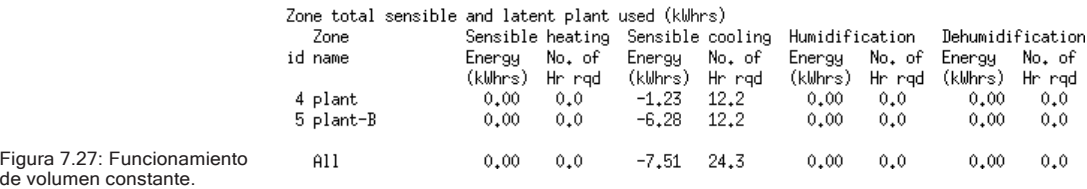

control

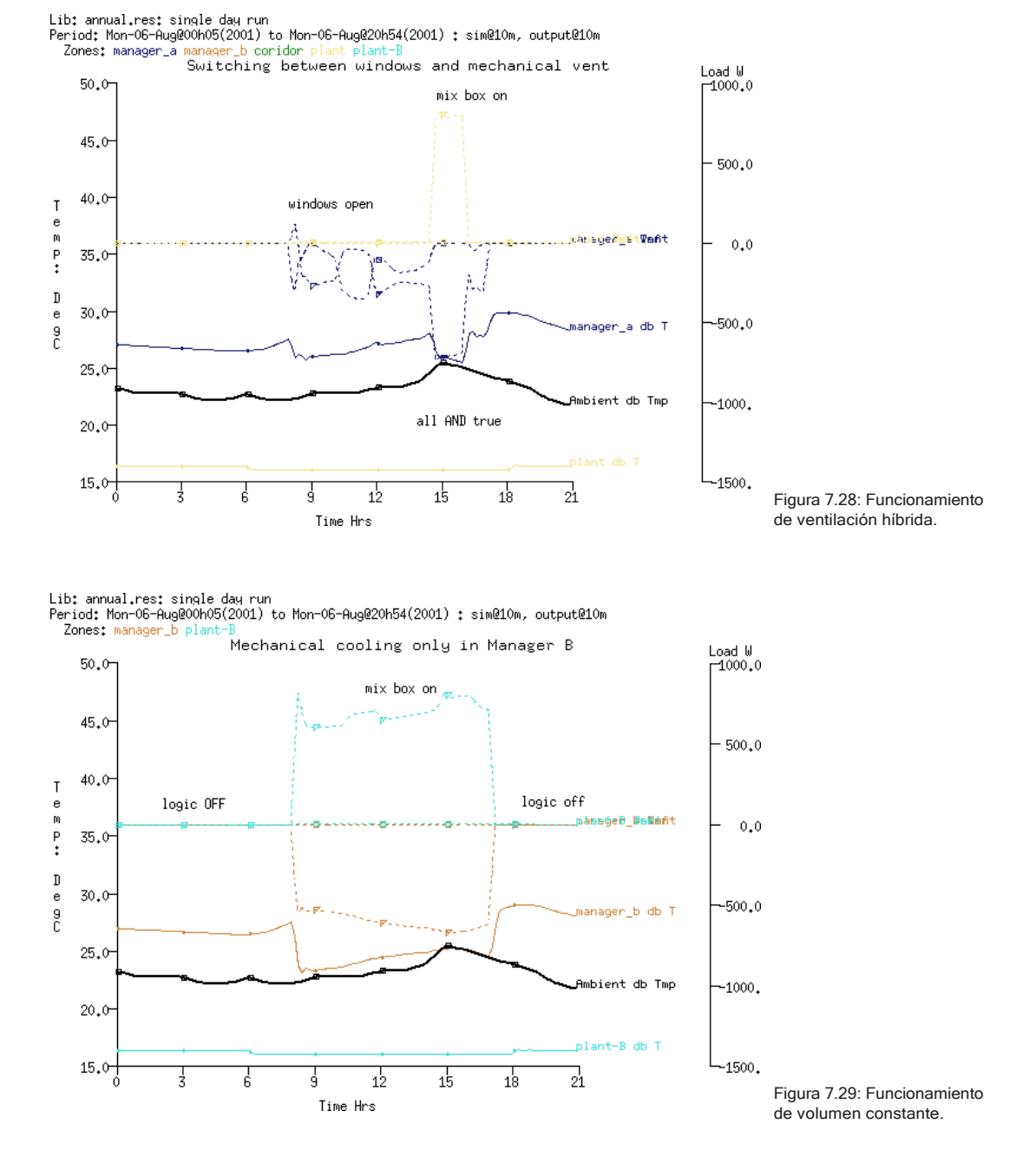

7.11 Limitaciones de las redes de flujo.

Aunque las redes de flujo de los modelos son útiles, su uso está limitado para algunas aplicaciones:

- Grandes volúmenes representados por un solo nodo, implicando buenas condiciones de mezclado.
- No pueden conocerse las distribuciones de temperatura dentro de los volúmenes de aire (es decir, estratificación)
- Se desprecian los efectos de momentum.
- Insuficiente resolución para la determinación de convección local en las superficies.

# CAPÍTULO 8 FLUJO A DETALLE CON CFD

ESP-r permite altos niveles de resolución de flujo de aire al incorporar un dominio de solución de CFD (Siglas en inglés de Dinámica de Fluidos Computacional). Aunque es un campo maduro de la investigación, su implementación en modelos de edificios presenta una serie de problemas clásicos. En primer lugar, las velocidades de los flujos en edificios son bajas (comparadas con las aplicaciones clásicas de CFD) y probablemente dentro del rango de transición entre lo que se considera flujo turbulento y lo que se considera flujo laminar.

El segundo problema es que las condiciones de frontera tales como las temperaturas en las superficies y las temperaturas del aire y las fuerzas impulsoras cambian con el tiempo. Muchos enfoques numéricos (como algunas herramientas independientes de CFD) no representan la evolución de estas relaciones. A la inversa, la rutina de los edificios hace típicamente suposiciones burdas sobre el campo de flujo dentro de la zona que impactan la transferencia de calor en las superficies. Incluso en modelos que incluyen una red de flujo de masa solo se pueden hacer estimaciones crudas de la velocidad implicada en la transferencia de masa determinada. Es claro que tanto las rutinas de solución de los simuladores de edificios completos y las de CFD tendrían mucho que ganar si permitieran el intercambio de información conforme progresa la simulación.

Lo que se ha implementado en ESP-r son rutinas de CFD como parte del simulador multidominio bps, permitiendo la solución acoplada con la rutina de solución de la zona, así como la rutina de solución de flujo de masa (si existe una red de flujo en el modelo). Las opciones para la solución acoplada incluyen:

- Acoplamiento adaptativo de una vía; las funciones de pared se reseleccionan con base en una corrida de prueba a cada paso de tiempo o no adaptativo, donde las funciones de pared una vez especificadas no cambian.
- Acoplamiento adaptativo de dos vías; como el anterior pero los coeficientes de transferencia de calor se regresan a la rutina de solución de la zona.

• Habilitar o deshabilitar la iteración entre CFD y las rutinas de solución de flujo de masa.

Estas opciones abordan varias limitaciones de los enfoques numéricos convencionales de modo que:

- Las condiciones de frontera de CFD pueden actualizarse a cada paso de tiempo.
- El dominio es transitorio y no estable (a menos que el usuario especifique lo contrario).
- Las instrucciones iniciales acerca de las funciones de pared pueden no ser apropiadas cuando cambian las condiciones y la rutina reevalúa el campo de flujo para determinar si se deben usar diferentes funciones.

Esta secuencia de evaluaciones iniciales y soluciones adaptadas se muestra en la Figura 8.1, en la que la solución para un paso de tiempo estático se llevó casi 1900 iteraciones; dentro del dominio multi-solución se usan las condiciones anteriores al inicio del siguiente paso de tiempo y normalmente se requieren mucho menos iteraciones.

La solución también toma en cuenta las conexiones entre el dominio y una red de flujo. De hecho, las conexiones de flujo de masa se usan para pasar información entre dominios adyacentes. Por lo tanto, los cambios en presión o flujo de masa en otras zonas del modelo se vuelven las fuerzas impulsoras para la rutina de CFD. Y como las redes de flujo de masa incluyen también nodos de frontera, el dominio de CFD tiene asimismo información de los cambios en los patrones climáticos.

Adicionalmente, la rutina de CFD toma en cuenta las fuentes de calor dentro de los cuartos que varían en el tiempo según programas de operación y que han sido asociadas con volúmenes en el dominio. Como sería de esperar, los modelos con un solo dominio se resuelven mucho más rápido que los modelos con múltiples dominios, o múltiples dominios y una red de flujo (se necesitan más iteraciones).

Para los expertos, ESP-r ofrece un módulo de CFD independiente para probar parámetros de solución y apoyar evaluaciones CFD en estado estable en 2D y 3D. Se discutirán tanto el enfoque de CFD independiente como el acoplado.

## FLUJO A DETALLE CON CFD

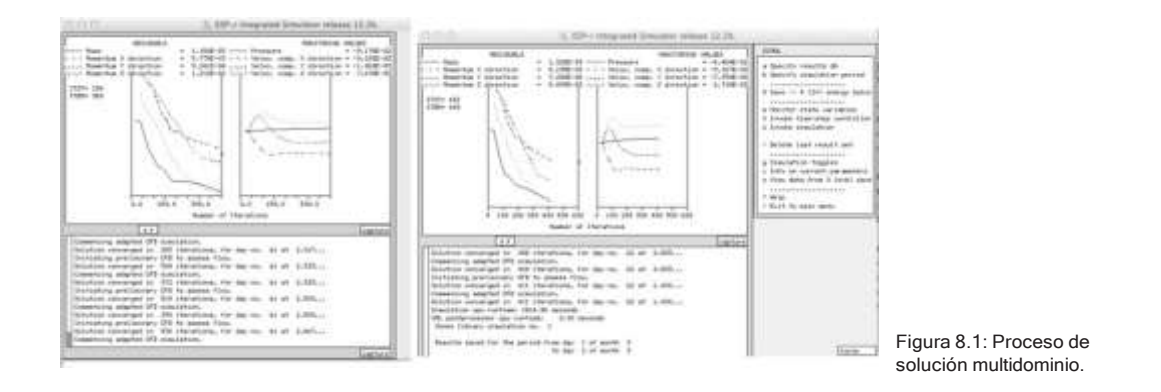

CFD es algo poderoso. Y viene envuelto en una jerga que recuerda el idioma inglés. Es un lugar donde habitan dragones. La interfaz de CFD tiene una curva de aprendizaje empinada. Sin un antecedente sólido, la inclusión de CFD en los modelos absorber recursos tanto mentales como de cómputo a un ritmo penoso. Queda advertido el lector.

Este capítulo no es un tutorial teórico o sobre técnicas de solución. Hay tesis doctorales sobre estos temas que se pueden descargar de la página de publicaciones del sitio web de ESRU en: [http://www.esru.strath.ac.uk](http://www.esru.strath.ac.uk/)

Existen también numerosos libros sobre el tema. El código fuente asociado está (casi siempre) profusamente documentado, lo que puede proporcionar pistas útiles.

La siguiente discusión incluye un panorama de las entidades que se usan para definir los dominios, métodos para designar los dominios, qué buscar en las predicciones de funcionamiento y cajas de "ahí hay dragones" donde se debe ser particularmente cuidadoso.

# 8.1 Panorama general de CFD.

Cada dominio se compone de ciertas instrucciones que definen el mallado del dominio, las condiciones de frontera aplicables, los grupos de celdas que representan entradas o salidas, bloques dentro del dominio que representan objetos sólidos, fuentes de calor y/o contaminantes. También hay instrucciones que describen las interacciones entre los dominios y las zonas térmicas e instrucciones de solución. La creación e interacción de los dominios se basa en interacciones con el Administrador de Proyectos. A menos se sea un experto, hay que resistir la tentación de hurgar en los archivos nombre\_de\_zona.dfd.

ESP-r permite un dominio por zona térmica. Y aunque es posible tener una zona térmica totalmente contenida dentro de otra zona térmica, no es posible tener dominios anidados. Tampoco es posible aún representar el sitio (fuera de las zonas) mediante un dominio.

En ESP-r los dominios y las celdas dentro de ellos son rectilíneas en los ejes X, Y y normalmente también en el eje Z. Esto0 se aplica también a las obstrucciones internas, fuentes de calor, inyecciones o extracciones de flujo que se definan en relación con las celdas del dominio. Por supuesto, las zonas térmicas en ESP-r pueden estar compuestas de polígonos de complejidad arbitraria, así que cualquier zona que necesite contener un dominio se apega generalmente a las formas rectilíneas y, al menos inicialmente, pueden ser orientadas a lo largo de las coordenadas cardinales.

La función de autogeneración de la interfaz de ESP-r rastrea la geometría de la zona buscando puntos únicos a lo largo de cada eje con objeto de definir regiones que comiencen y terminen en esos puntos (más adelante se discute sobre esto). El número máximo de celdas en cada eje está basado en los parámetros que tenía ESP-r cuando se compiló. Para versiones limitadas, el límite de celdas es 18x18x18, el estándar es 32x32x32 y para la versión grande, 102x102x102. Como es de esperarse, un dominio de mayor resolución implica un costo computacional. ESP-r no permite actualmente correr dominios múltiples en paralelo.

## 8.1.1 Entidades de CFD

Las entidades asociadas con CFD se detallan en el Apéndice de Entidades y se resumen enseguida:

- La malla de celdas dentro de un dominio se forma con un Sistema de coordenadas ortogonal con el dominio X a lo largo de la fachada Sur y el domino Y a lo largo de la fachada Oeste.
- La extensión de cada dominio se fija mediante cuatro coordenadas de la zona especificadas por el usuario suponiendo que la geometría de la zona es rectangular y usando una orientación cardinal. Posteriormente la geometría de la zona puede transformarse y rotarse según se necesite.
- Cada eje del dominio puede incluir numerosas regiones. Las regiones son útiles para asegurar que las celdas de frontera se alinean con las superficies de las zonas. Cada región es dotada de atributos en función del número de celdas, su longitud y un coeficiente de ley de potencias (1 si el espaciado es uniforme). La definición de ejes, regiones y celdas se encuentra en la parte inicial del archivo dfd de la zona:

```
*thermal geo
m1 \t 2 \t 4*_{\text{vrts}}#Ze
         is 0 if
orthogonal
               3 3 3 0 # regions in X Y Zw Ze
*regions
directions
   Negative cell number enables symetrical
\pmgridding.
*xregio
n
 -10 3.750 1.100 # no cells, length, power law coeff<br>1 0.200 1.000 # no cells, length, power law coeff
-100.250 1.000 # no cells, length, power law coeff
  -1*yregio
n
 -4 1.650 1.100 # no cells, length, power law coeff<br>1 0.300 1.000 # no cells, length, power law coeff
 -4 1.650 1.100 # no cells, length, power law coeff
*zwregio
n
 -6 2.050 1.100 # no cells, length, power law coeff
  1 0.200 1.000 # no cells, length, power law coeff -3 0.750 1.000 # no cells, length, power law coeff
```
• Los dominios incluyen volúmenes, que tienen atributos de nombre, tipo (palabras clave South, East, West, High, Low, Source, Block) y pares de índices de celda a lo largo del eje X (Ii,If), eje Y ( Ji,Jf) y eje Z (Ki, Kf). Por ejemplo, West\_low es de una celda de ancho 9 celdas de fondo y 6 celdas de altura en el lado izquierdo del dominio (West):

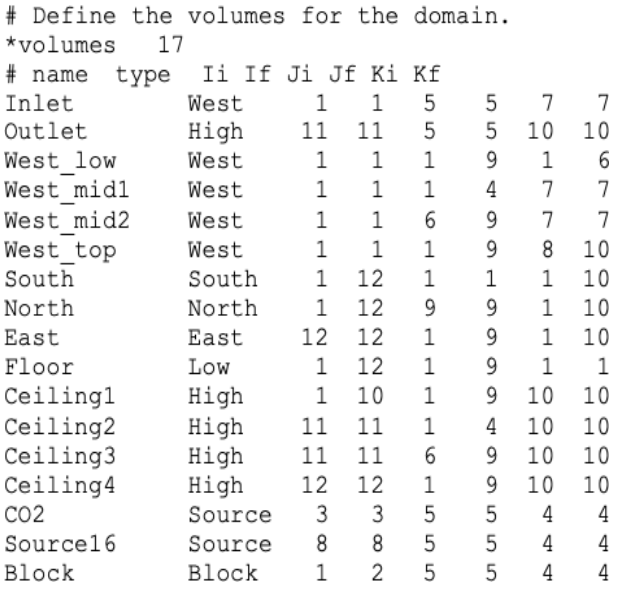

En subsecuentes secciones del modelo se hace referencia a estos volúmenes por su nombre para proporcionar atributos adicionales. La definición de volúmenes se cubre en el Ejercicio 8.2

• Los dominios incluyen condiciones de frontera de sólidos en los cuales puede inyectarse calor. Por ejemplo, un volumen llamado Wall3 como un sólido sin calor (ver más abajo) o ligado a una superficie en una zona, es decir volumen. West\_low está ligado a la superficie west en la zona térmica.

```
# Solid boundary conditions.
*solids
Wall3 Heat 0.00
Wall4
          Heat 0.00
 . . .
# Solid boundary conditions.
\starsolids
          Temp 20.00 | Confl 2 west
West low
West mid1 Temp 20.00 | Confl 2 west
West mid2 Temp 20.00 | Confl 2 west
West_top Temp 20.00 | Confl 2 west
          Temp 20.00 | Confl 2 south
South
```
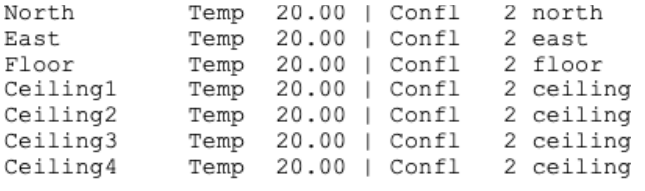

• Los dominios pueden incluir condiciones de frontera de flujo de aire y en el ejemplo siguiente al volumen Inlet se le da una velocidad y temperatura fija mediante:

```
# Air flow boundary conditions.
*air_flow
             Velocity 0.010 Temp 18.000 Hum 0.000 Area 0.000 Ang 0.000 0.000
Inlet
           Velocity -0.010 Temp 20.000 Hum 0.000 Area 0.000 Ang 0.000 0.000
Outlet
\ddot{\phantom{1}}
```
• Los dominios pueden incluir fuentes internas de contaminantes, por ejemplo, CO2 y fuentes de humedad (la interfaz es un poco menos opaca que los campos de datos del archivo dfd).

```
# Internal sources.
               2 contaminants, humdity is contaminant number 2)
*contaminants(
CO<sub>2</sub>\circ1.0000
H2O\circ0.5900
*volume name, heat source, cas gain index and fraction, CO 2 H2O
CO20.0 0 0.00 0.0000153737 none
                                                      0.00 none
                     0 0.00 0.00 none
Source016
                 0.01.0 none
```
• Los dominios pueden incluir obstrucciones al flujo de aire, en el ejemplo siguiente al volumen Block se le asigna una ganancia de calor de cero mediante:

```
# Blockages.
*blockages
         Heat 0.000
Block
```
• Cada dominio incluye instrucciones de solución en forma de palabras clave seguidas de datos, un ejemplo se muestra enseguida:

```
*solution methods
Turbulence 1 # k-e model
Buoyancy 1 1.0000 # full calc, density lin relax fac
# Equations to be solved:
*solution equations
# Type Initial value Relaxation type and factors
Pressure   0.000 Linear   1.000   0.500
Vel U 0.100E-02 Linear 0.500 0.050
Vel V 0.100E-02 Linear 0.500 0.050
Vel W 0.100E-02 Linear 0.500 0.050
Temp 20.000 Linear 1.000 0.250
Ted 0.100E-11 Linear 0.5 0.05
Epd 0.100E-11 Linear 0.50.05
```
• Cada dominio tiene también instrucciones sobre cuantas iteraciones hacer para llegar a una respuesta aceptable y la celda en que se va a monitorear la convergencia. Convencionalmente se espera que la rutina de solución evolucione gradualmente hacia una solución estable y use un criterio de convergencia en un punto monitoreado para juzgarla. La Figura 8.1 es una expresión clásica de este proceso.

```
# Iteration control.
*iteration
  1000 0.1000E-01 No
*monitor 6 4 5 CFD.mon
*reint NO
*svf 1 # frequency of results writing
```
# 8.2 Planeación de los dominios.

Los usuarios experimentados con conocimientos de CFD se confrontan con la tarea inicial de hacer equivalente las convenciones usadas en ESP-r, así como familiarizarse con la estructura de menús y reportes usada. ESP-r usa la jerga usual de CFD para las entidades. Puede llevarse algún tiempo el adaptarse al requerimiento de entidades rectilíneas, el evitar dimensiones pequeñas y la necesidad de localizar las entradas y salidas de flujo en las fronteras del dominio. También deben tomarse en cuenta los requerimientos de los dominios durante la etapa inicial de planeación de las zonas. Heredar las coordenadas de un dominio de la geometría de la zona ayuda a la creación de dominios si se siguen ciertas reglas:

- Rotar la zona en las direcciones cardinales antes de crear el dominio.
- Asegurarse que las uniones de las superficies a lo largo de un eje (es decir, en las paredes de frente y detrás) están alineadas y no ligeramente separadas
- Evitar los marcos delgados de puertas y ventanas en la geometría de la zona y crear esos marcos como superficies de cabezal, asiento y laterales, en lugar de un solo marco que rodea el vidrio.
- Evitar superficies y aristas inclinadas.
- Incluir como superficies de zona las entradas de flujo y las extracciones de flujo para acelerar las tareas iniciales de mallado.
- Identificar puntos en que se requieren inyección o extracción de aire en lugares diferentes de las fronteras del dominio (esto requiere obstrucciones para canalizar la inyección o extracción en la frontera del dominio a su ubicación real.
- Si se van a incluir ganancias casuales en el dominio, hay que asegurarse que la ganancia relevante esté asociada con un volumen fuente de CFD específico.

Aunque las redes de flujo pueden incluir grietas de unos cuantos milímetros de ancho, describir la forma de una grieta en un dominio probablemente despierte a los dragones. Y aun cuando es posible crear superficies con dimensiones pequeñas, esto podría exceder los límites de algunos regímenes de malla en ESP-r.

Los modelos que tengan superficies ligeramente desalineadas pueden originar regiones con mallas difíciles de preparar. Por ejemplo, la Figura 8.2 muestra en el lado izquierdo una zona con coordenadas que no ayudan (las entradas están desviadas 50mm en el eje Y, además ¿es realmente necesario tener un punto a 610mm en lugar de 600mm?). Del lado derecho se muestran coordenadas de mallas fáciles.

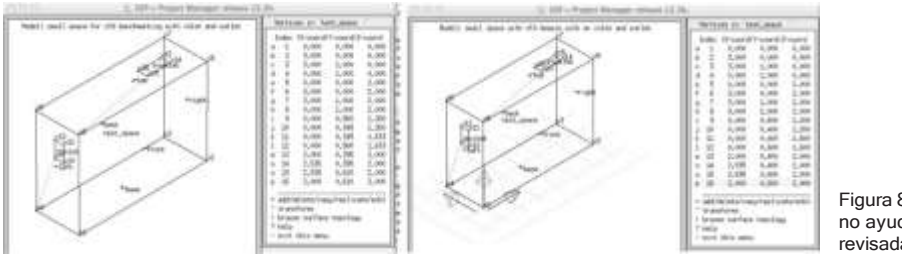

Figura 8.2: Coordenadas que no ayudan, y coordenadas revisadas.

ESP-r ofrece la opción de rastrear la geometría de la zona y crear una o más regiones en cada eje alineadas con las coordenadas de la zona. Considérese el espacio pequeño de la Figura 8.3, que tiene una entrada a la izquierda y una extracción en el cielo.

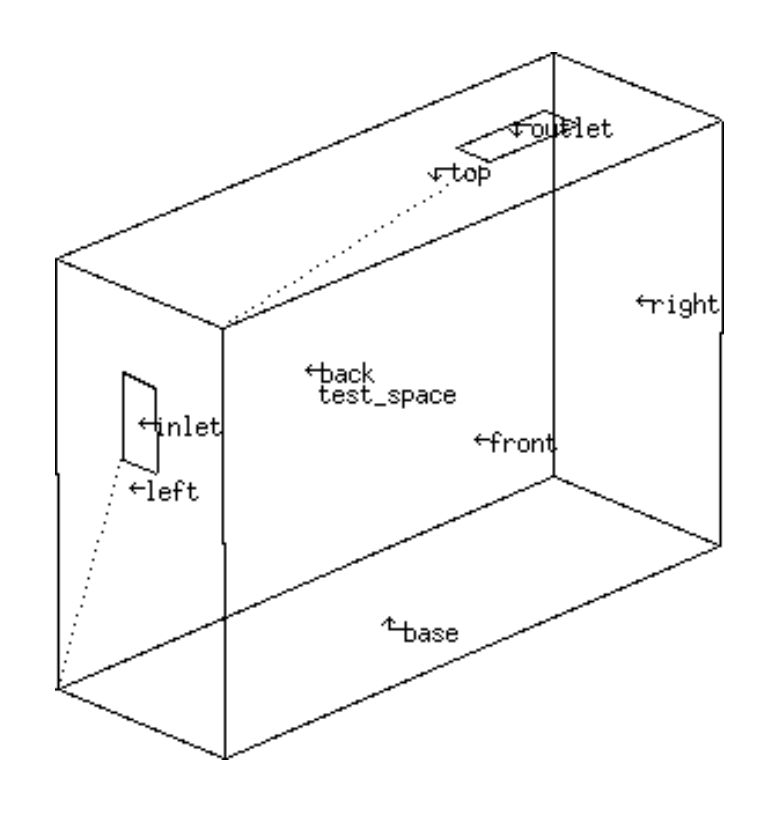

Figura 8.3: Espacio pequeño para hacerle malla.

Si se aplicara esta herramienta, se esperarían tres regiones en cada eje que coincidan con los lados de la zona y los lados de la entrada y la salida. También se necesita considerar el número de celdas requeridas en cada región para entender los patrones de movimiento de aire. En la parte superior izquierda de la Figura 8.4 está la disposición inicial de 11x7x8 celdas, en la parte superior derecha se han refinado las celdas para hacerlas más semejantes a un cuadrado. La parte inferior izquierda es de mayor resolución y en la parte inferior derecha las celdas de la malla son de 100mm en todas las direcciones.

## FLUJO A DETALLE CON CFD

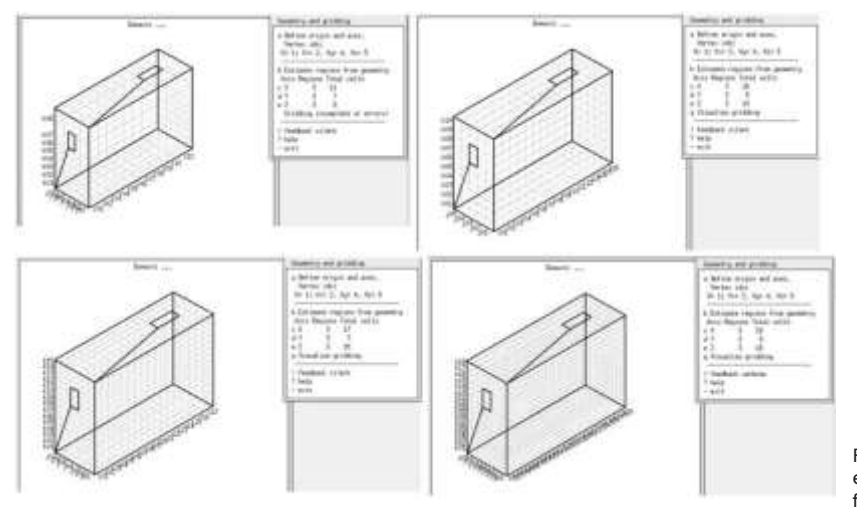

Figura 8.4: Regiones basadas en autogeneración y su ajuste fino.

*Ejercicio 8.1:*

En este ejercicio se exploran las herramientas de ESP-r para autogenerar la malla del espacio que se muestra en la Figura 8.3.

Después de que se han definido las celdas iniciales, hay que crear volúmenes con nombre, que son celdas o grupos de celdas y dotarlas de atributos según su propósito. Las elecciones iniciales son:

- *Air flow opening* (Abertura de flujo de aire) ya sea para una conexión de la red de flujo, un flujo especificado (kg/s) o una presión fija (Pa). Estas se deben ubicar en las fronteras del dominio.
- *Solid surface* (Superficie sólida) Para ligarse a una superficie de zona, o como una condición de frontera de temperatura constante o de transferencia de calor, También debe estar localizada en la frontera del dominio y debe ser de una celda de espesor.
- *Source* (Fuente) Una fuente tiene que estar asociada con una ganancia casual en la zona, una Fuente de contaminantes o de humedad y normalmente no está en la frontera.
- *Blockage* (Obstrucción) Obstrucciones internas alrededor de las cuales debe fluir el aire.

Los nombres bien escogidos ayudan en la revisión del modelo, al igual que planear cada volumen en un esquema en papel antes de usar la interfaz.

*Ejercicio 8.2:* En el Ejercicio 8.2 se explora la creación y atribución de volúmenes dentro de un dominio.

# 8.3 Instrucciones de dominio.

Después de que los volúmenes se han creado y dotado de atributos, se definen los parámetros para el dominio. El dominio se puede tratar de manera independiente mediante el ajuste the **CFD coupling >> Off** que permite que se resuelva para un paso de tiempo mediante el módulo dfs. Si se selecciona CFD coupling >> ON, entonces lo más probable es que se necesite asociar cada uno de los volúmenes sólidos en la frontera con una superficie en la zona y especificar el emparejamiento a hacer entre la solución de CFD y la rutina de solución de edificios.

Por defecto se resuelve para la velocidad. Adicionalmente se puede resolver:

- Puede o no resolverse para la temperatura.
- La turbulencia se resuelve por el modelo k-ε, viscosidad turbulenta constante, la ecuación cero de MIT o viscosidad turbulenta inicial constante y cambiando al modelo k-ε en una iteración específica. O no se considera la turbulencia, para flujo laminar.
- Opcionalmente se resuelve para la edad promedio del aire.
- Si se definen contaminantes, opcionalmente se resuelve para su distribución.

Dependiendo de estas instrucciones de alto nivel, hay numerosos valores de factores de relajación y criterios de convergencia. Es un arte y una ciencia ajustar los atributos óptimamente. La Figura 8.5 muestra los atributos detallados para una evaluación independiente a la izquierda y una evaluación acoplada a la derecha.

Los factores de relajación son ligeramente mayores para la evaluación independiente. La evaluación acoplada se beneficia del hecho de que puede comenzar desde el estado del paso de tiempo anterior en lugar de una condición inicial arbitraria.

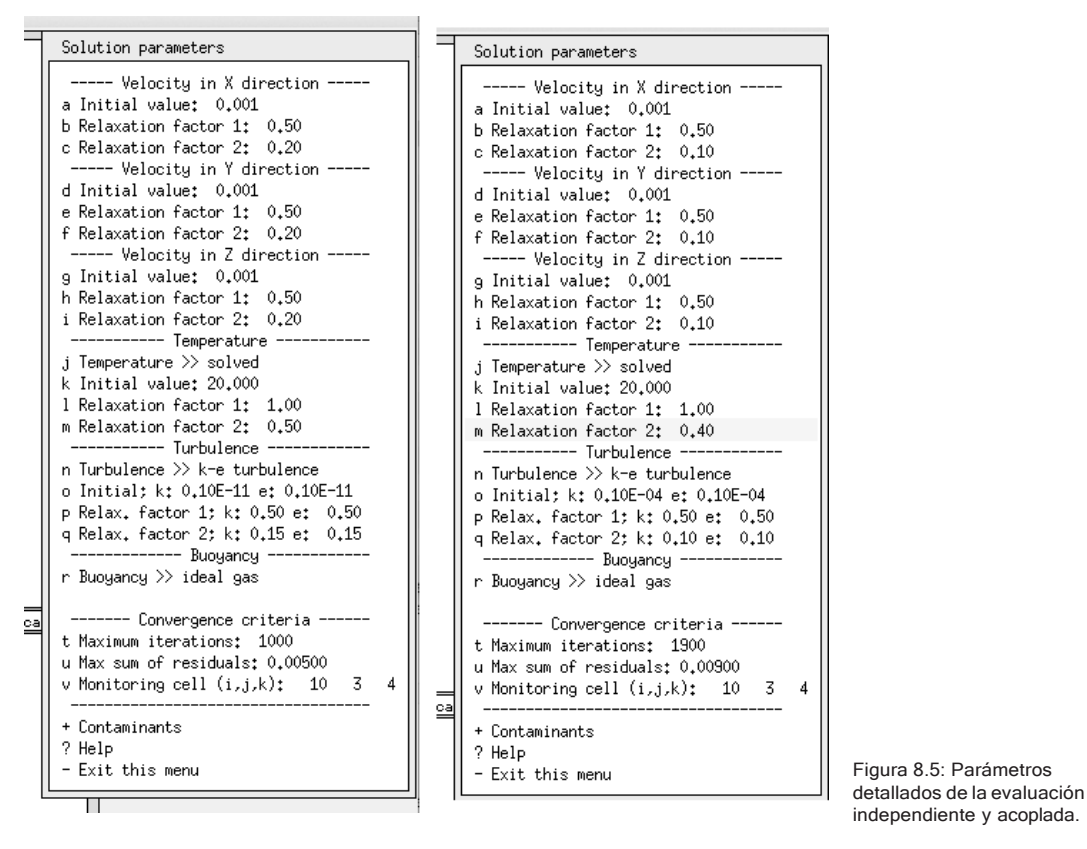

Antes de correr una evaluación multidominio hay que verificar que el dominio sea sintáctica y semánticamente correcto. El módulo independiente dfs está diseñado para esto.

### *Ejercicio 8.3:*

En este ejercicio se explora el modulo independiente dfs. Se usa una versión del modelo de entrenamiento con instrucciones incluidas.

El resultado de la evaluación independiente son indicaciones de cómo fluye el aire dentro del dominio, En la Figura 8.6, el aire que entra a la izquierda está más frío que el aire del cuarto y cae al piso y después se eleva a lo largo de la pared derecha. El punto de extracción en el cielo no parece inducir una concentración particular de flechas.

#### FLUJO A DETALLE CON CFD

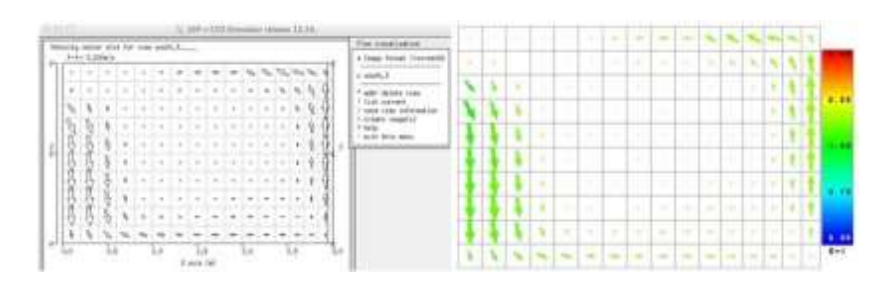

Figura 8.6: Ejemplos de visualizaciones con la evaluación independiente.

8.3.1 Exploración del funcionamiento

En el Ejercicio 8.3 se usaron las herramientas de visualización incorporadas. También se puede exportar el dominio a aplicaciones de terceros como Paraview (www.paraview.org). Esto genera numerosas salidas como el corte en la tercera celda desde la frontera sur que se muestra en la Figura 8.7.

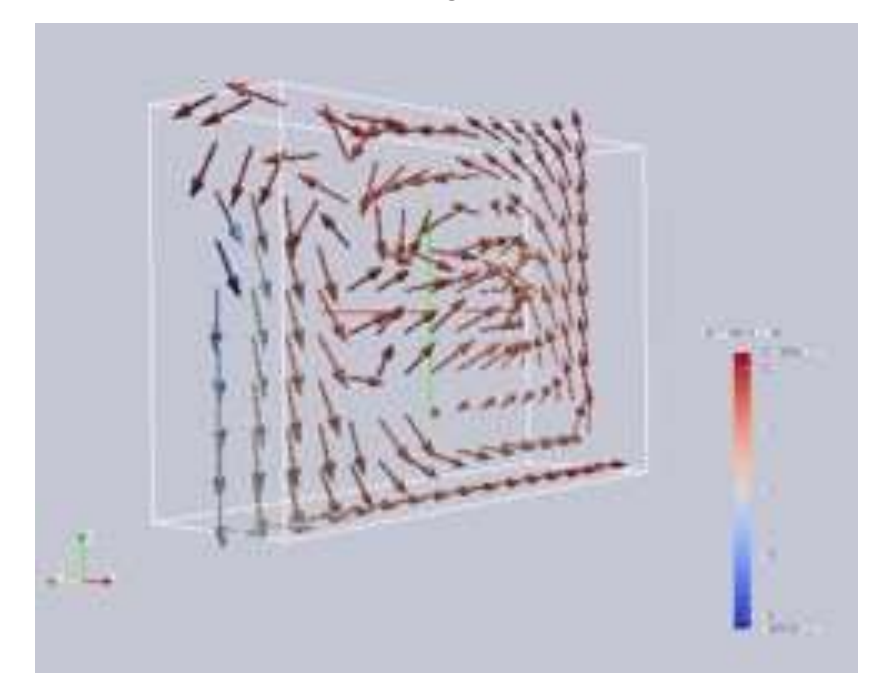

Figura 8.6: Using Paraview with exported performance data.

*Ejercicio 8.4:*

Si se dispone de Paraview, se pueden hacer predicciones a partir del Ejercicio 8.3 y exportarlas para generar varios tipos de imágenes. Esto se explora en el Ejercicio 8.4.

# 8.4 Evaluaciones acopladas.

Hasta este punto se han visto las evaluaciones de flujo de aire en estado estable. Cuando la herramienta CFD de ESP-r realmente empieza a proporcionar información es cuando se acopla a las otras rutinas de solución en una evaluación multidominio.

Como se mencionó al principio del Capítulo, varias de las deficiencias en la evaluación de patrones cambiantes de aire en movimiento empiezan a revelarse en las evaluaciones acopladas. Debería ser posible, con acceso a recursos de cómputo moderados, un conocimiento sólido de CFD y una comprensión de los factores de relajación, llevar a cabo evaluaciones que involucren cientos si no miles de pasos de tiempo. Un Esto es posible en parte gracias a la capacidad de las herramientas de simulación de llevar un estado del dominio que convergió como el punto de partida para otros pasos de tiempo.

Si se mira cuidadosamente el texto de apoyo en la Figura 8.1, de advertirá que para cada paso de tiempo hay dos pasos de CFD. El primero caracteriza el campo de flujo para decidir las funciones de pared más apropiadas a usar en cada uno de los volúmenes de frontera. Esto se usa para invocar en un segundo paso una evaluación de CFD adaptada usando las condiciones de frontera de la zona actuales y las entradas de presión de cualquier red de flujo asociada.

A veces la pintura se seca más rápido que CFD termine. Esperar 50, 100 o 500 pasos de tiempo de solución de CFD en edificios introduce un retraso considerable a la retroalimentación a patrones de flujo evolucionados. ES posible pedirle al simulador que invoque una previsualización del dominio de CFD recién resuelto a cada paso de tiempo. La figura siguiente es una captura a diferentes pasos de tiempo.

#### FLUJO A DETALLE CON CFD

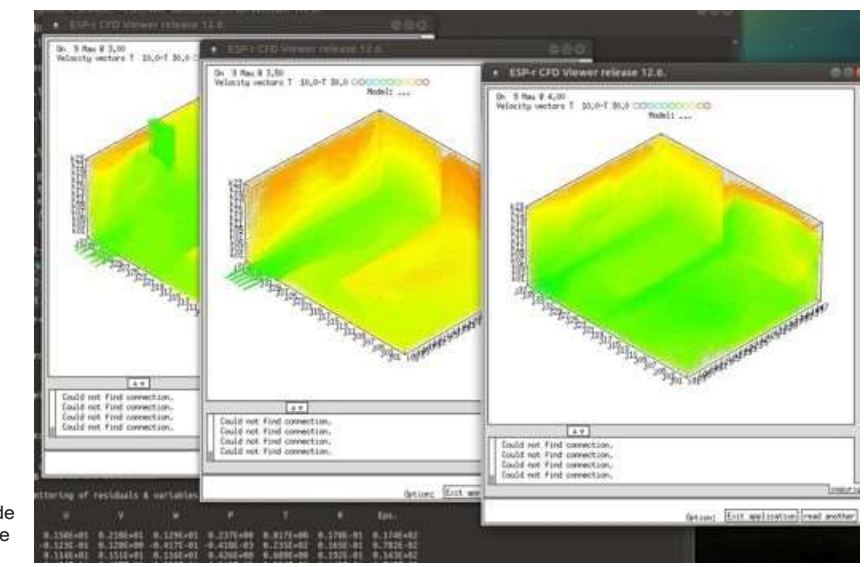

Figura 8.8: Previsualización de un dominio de CFD conforme avanza la simulación.

*Ejercicio 8.5:*

Si se quiere explorar cómo adaptar un dominio independiente para que trabaje con una evaluación acoplada o abrir un modelo ya acoplado, hay que ir al Ejercicio 8.5.

Hay, por supuesto, muchas etapas adicionales que pueden llevarse a cabo, por ejemplo, asociar una ganancia casual en un cuarto con una fuente de calor dentro del dominio, y en la evaluación acoplada, cuando la magnitud de la ganancia casual cambia, también lo hace el calor agregado al dominio.

Las redes de flujo de masa son una gran fuente de datos de presión de viento que evoluciona con los cambios en los datos climáticos que usa el simulador. Las instrucciones fijas en la entrada y en la salida pueden reemplazarse con enlaces a nodos y componentes de una red de flujo para observar la ventilación natural en el tiempo. Los ejercicios relativos a esto están en la lista de PENDIENTES.
# CAPÍTULO 9 PI ANTA

En ESP-r, los sistemas de control ambiental pueden representarse ya sea como los llamados controles ideales de flujo o de zona, o como una red de componentes de sistema, comúnmente llamada sistema de planta. Otras herramientas pueden crear redes de componentes mediante plantillas de arreglos comunes de sistemas. En este último caso, el usuario proporciona los parámetros críticos y se crea el arreglo, incluyendo normalmente atributos de control.

En ESP-r no hay plantillas, así que el usuario carga con la tarea del diseño de la red de componentes y el control aplicado a ellos. Algunos aspectos del diseño de redes de componentes de plantas son similares al diseño de redes de flujo. Y hay diferencias que los profesionales encuentran confusas. Hay dragones acechando en esta parte de ESP-r.

Las redes de componentes ofrecen las siguientes capacidades:

- El estado psicométrico dentro de los componentes y en puntos de la red se calcula explícitamente y está disponible para su inspección.
- Las interacciones entre los componentes y los controles se calculan a intervalos menores de un minuto o en casos extremos menores de un segundo y pueden inspeccionarse en este dominio de tiempo.
- Quienes tengan interés en el ajuste fino de la respuesta de componentes en particular o dispositivos de control dentro de la red disponen de muchas opciones para crear modelos que son aproximaciones cercanas a la respuesta observada de los componentes.
- Aquellos interesados en una alta resolución tanto de los componentes de los sistemas como de los flujos de masa pueden enlazar las rutinas de solución tanto de los componentes del Sistema como de los flujos de masa (aquí suelen acechar dragones).

ESP-r proporciona retroalimentación sobre la composición de tales redes y un tesoro de información sobre lo que pasa dentro y entre los componentes mediante herramientas de rastreo y diferentes visualizaciones de las *variables de estado* en el módulo *res.*

Quienes dominen el uso de componentes de sistemas son capaces de abordar una variedad de cuestiones que no es posible con otros enfoques y tienen acceso a un rico almacén de indicadores de funcionamiento.

Los usuarios tácticos de la simulación no se apresuran a crear redes de componentes hasta que han aprendido todo lo que pueden de los controles ideales. Y esto es así porque la creación de redes de componentes:

- Suele ser más tardada (requiere más información descriptiva y enlaces entre los componentes).
- Como los sistemas reales, tales redes necesitan ajustarse.
- Tales redes fallan de forma similar a los sistemas reales.
- Las interacciones del sistema con frecuencia del orden de segundos incrementan el volumen de datos de funcionamiento.
- Muchos datos de funcionamiento están en una forma que es difícil de interpretar para algunos usuarios.
- Se requiere armar una red que sea correcta tanto sintácticamente como físicamente.

En comparación con la mayoría de los controles de zona ideales, el uso de redes de componentes de sistema involucra una curva de aprendizaje más empinada. Muchas tareas y mucho del control de calidad en los modelos con redes de componentes de sistema quedan a la responsabilidad del usuario, Es esencial seguir un enfoque metódico.

## *Regla Uno:*

Comenzar con controles de zona y/o de flujo y aprender tanto como sea posible acerca del patrón de demandas y la lógica de control que probablemente sea más adecuada para el diseño.

*Regla Dos:*

Los esquemas y la planeación son esenciales.

*Regla Tres:*

Antes de correr hay que aprender a caminar. Se deben probar partes de la red y las opciones de control en un modelo simple antes de escalar la red.

*Regla Cuatro:* Documentar todo lo que se hace.

*Regla Cinco:*

Hay que destinar mucho tiempo para las pruebas.

Los lectores que se estén acercando al uso de redes de componentes de sistema en ESP-r sin experiencia previa en el análisis basado en componentes, deben estar conscientes de que no existen los conceptos de planta central y componentes de zona laterales. No hay diferencia conceptual entre los componentes que representan un ducto, una válvula o una torre de enfriamiento.

# 9.1 Uso de una red para representar la ventilación mecánica.

En capítulos anteriores se han usado las redes de flujo de aire para representar sistemas de ventilación mecánica. La ventilación mecánica con una batería de calentadores requiere tanto de una red de flujo de aire como de medios para calentar el aire. El calentamiento podría darse mediante una pequeña zona que representa una caja mezcladora ligada a un control ideal, o todos los elementos del diseño podrían definirse mediante componentes de sistema. En la discusión y ejercicios de este capítulo se crean varios sistemas y se explora cómo responden a las demandas y condiciones de frontera cambiantes.

## *Ejercicio 9.1:*

Para demostrar el uso de componentes de Sistema, se va a agregar algo a un modelo existente de dos cuartos, cada uno con variedad en la ocupación y con fachadas al este (Figura 9.1). En el Ejercicio 9.1 se familiariza el lector con el modelo del caso base.

Model: base two come wodel to add system components

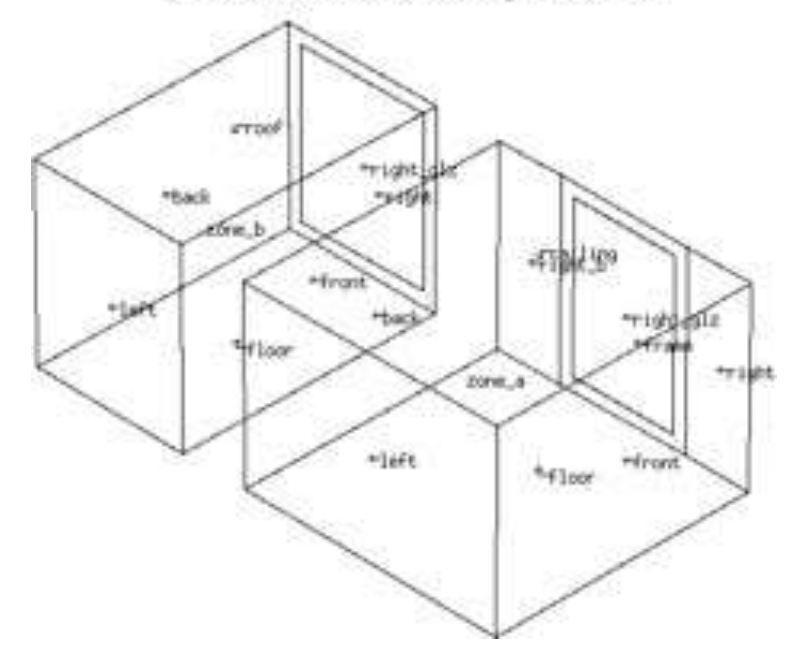

Figura 9.1: Dos cuartos con potencial sobrecalentamiento.

> La Figura 9.2 muestra un sistema estándar de ventilación que se va a incluir en el modelo. Tiene un ventilador de inyección y uno de extracción y un serpentín de calentamiento justo a la salida del ventilador de inyección. Se suministra aire a las zonas y la extracción de cada una se combina en una caja mezcladora justo antes del ventilador de extracción.

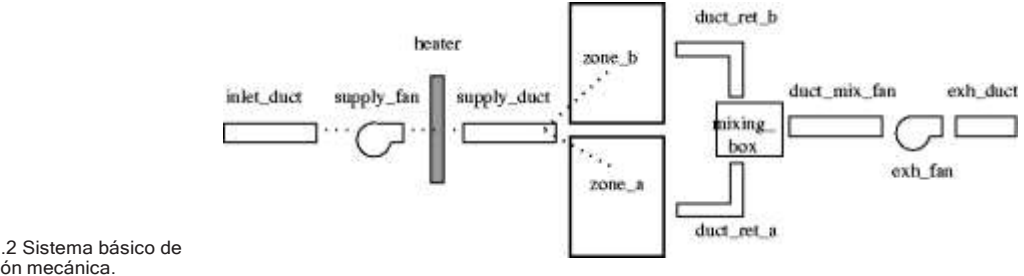

Figura 9.2 Sistema básico de ventilación mecánica.

## 9.1.1 Planeación de las redes.

La planeación es esencial incluso para modelos simples. Primero hay que hacer un esquema de la red y decidir los nombres de los componentes. La mayor parte del trabajo en el administrador de proyectos involucran nombres de los componentes y números que representan los atributos de los componentes y un esquema es esencial para mantener al corriente el trabajo, sustentar tareas de control de calidad y comunicarse con el cliente.

Después de haber hecho un esquema de la red, hay que reunir la información de los componentes, revisando primero los componentes disponibles en la base de datos de componentes de planta. Los registros de la base de datos tienen la forma de la Figura 9.3 y se incluyen en el reporte de contenidos del modelo como en el Listado 9.4. Además de los componentes relacionados con aire acondicionado, hay muchos que se relacionan con sistemas de calefacción central húmeda, calderas, ventiladores y bombas.

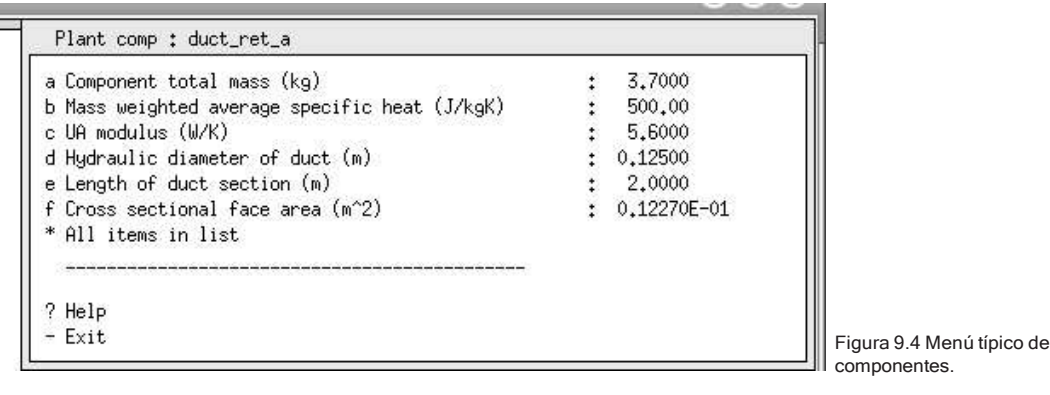

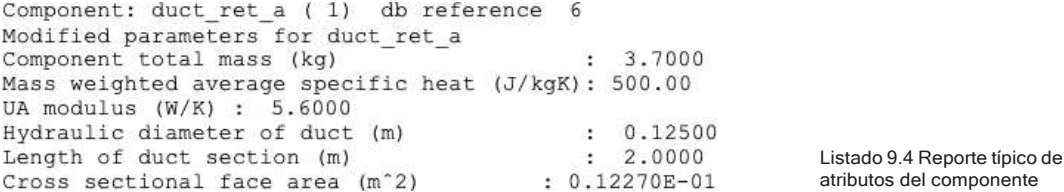

*Ejercicio 9.2:*

En el Ejercicio 9.2 se exploran los componentes de Sistema disponibles. Localícense cada una de las entidades de la Figura 9.2 dentro del módulo que maneja la base de datos de componentes.

9.1.2 Secuencia de los componentes.

Aunque en teoría se pueden definir los componentes de la red en cualquier orden, algunos patrones facilitan mucho las tareas subsecuentes. Por ejemplo, si se definen los componentes comenzando corriente abajo desde las zonas a la extracción y después se describe el lado de la inyección a las zonas, como en la Figura 9.5, las tareas subsecuentes se facilitan. Posteriormente se pueden ensayar otras secuencias para ver cuál funciona mejor.

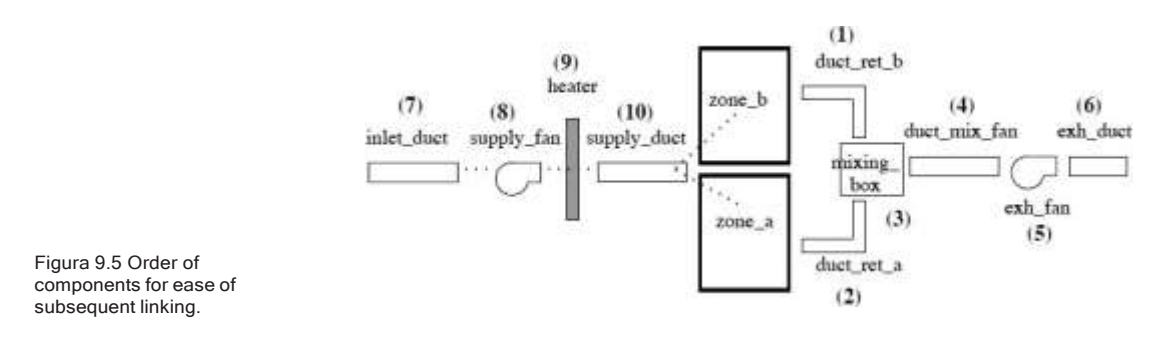

Conforme se van agregando los componentes, se pregunta si se aceptan los atributos por defecto o se desea editarlos. La mayoría de los componentes incluyen un atributo para la masa total del componente. Para los ejercicios, esto no tiene que ser tan exacto. Hay también un calor específico ponderado por la masa que puede ser 500.00 o 1000.00. Cada componente tiene también un módulo UA. Estos parámetros apoyan el cálculo de cómo la carcasa del componente interactúa con sus alrededores.

Los ductos tienen parámetros adicionales como la longitud del ducto, el área seccional y el diámetro hidráulico. Si se precalculan estos atributos, se acelerarán las tareas descriptivas, y se reducen los errores (Regla Dos).

*Ejercicio 9.3:*

Si se desea explorar el proceso de creación de redes, hay que hacer el Ejercicio 9.3. De otro modo, se puede seleccionar de la lista de variantes del modelo de ejemplo que ya trae incluida la red. Cuando se haya terminado el ejercicio, deberá tenerse algo similar a la Figura 9.6. Hay que guardar el trabajo y tomarse un momento para comparar los componentes enlistados con los del esquema y asegurarse que sean consistentes.

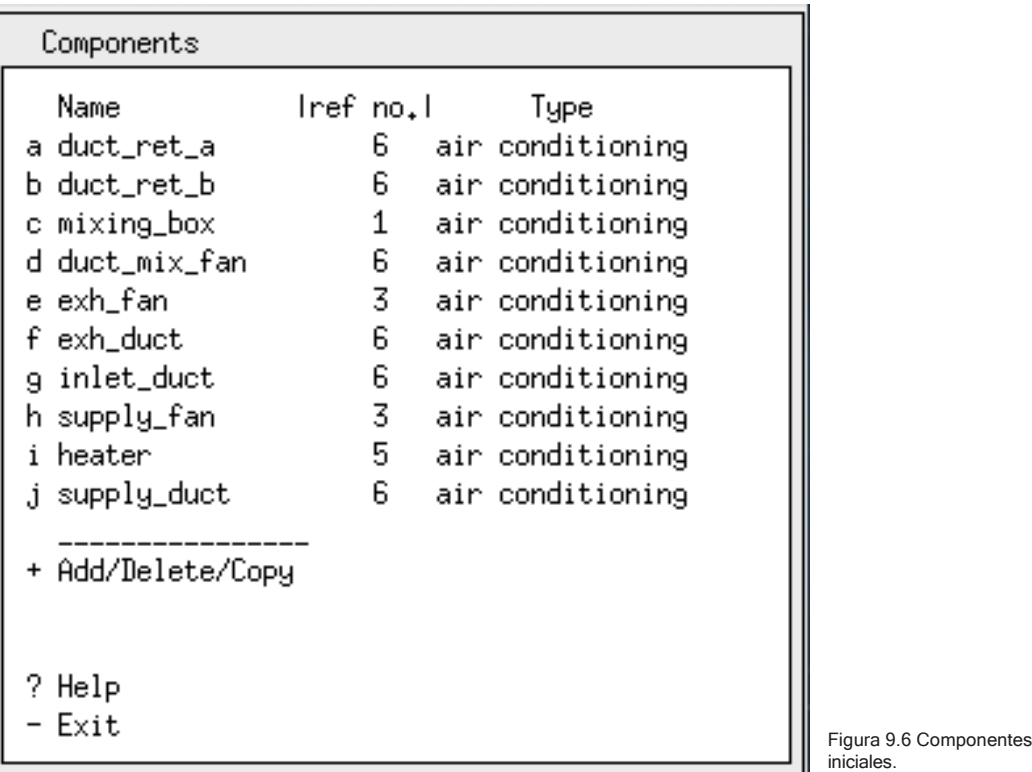

# 9.1.3 Conexión de los componentes.

La siguiente tarea es conectar los componentes. Esto es diferente que conectar componentes de redes de flujo. Hay que tener la mente clara, el patrón es enfocarse primero en un componente que recibe flujo y tomar nota de cuál componente es el que se lo manda. Respecto a la Figura 9.2, el calentador es alimentado por el ventilador de inyección, así que cuando se prepare la conexión del calentador, el primer componente requerido es heater y el segundo componente **supply\_fan**.

Regresando a la Figura 9.1, nótese que hay un solo ducto de inyección que alimenta ambos cuartos. Podrían tenerse dos ductos separados, pero para tratar con un solo ducto que alimenta dos cuartos, ESP-r usa el concepto de razón de división de flujo mass diversión ratio. Si cuando se definen las conexiones se ajusta la razón en 0.5 entonces se manda el mismo flujo a cada cuarto. Si se cambia esta razón se cambia el flujo a los cuartos. Excepto el componente que recibe es inlet\_ duct, que toma su flujo del ambiente, cada una de las otras conexiones está asociada con otro componente. Cuando estén completas las conexiones, hay que guardar el trabajo.

### *Ejercicio 9.4:*

En el Ejercicio 9.4 se explora el proceso de conectar los componentes. La práctica ayuda, así que después de que se hayan almacenado un buen número de patrones útiles de interacciones, el proceso será mucho más directo.

Después de conectar los componentes, la interfaz se actualiza a la mostrada en la Figura 9.7. Se haya hecho o no el ejercicio, compárense las conexiones de la Figura 9.7 con el esquema de la Figura 9.2.

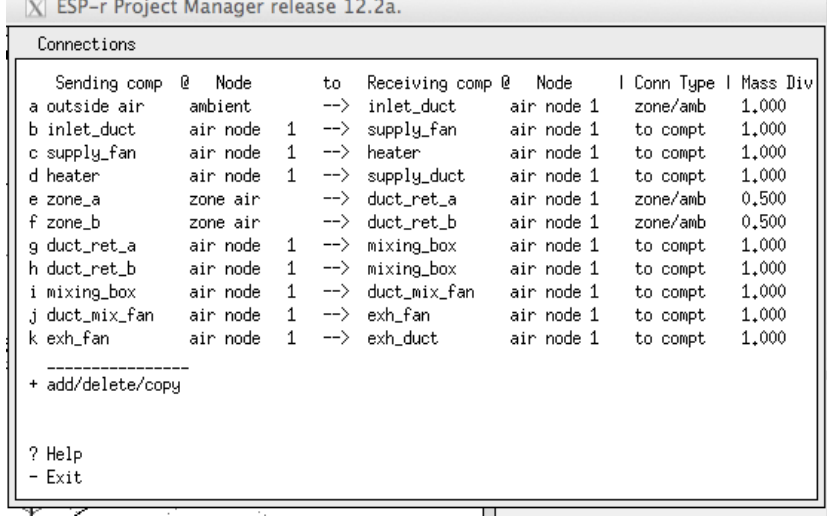

## 9.1.4 Definición de contextos.

Figura 9.7 Conexiones después de ser editadas.

Los componentes existen en un contexto (o contención) tales como estar rodeados por una temperatura fija o ambiente, o a la temperatura de la zona. Inicialmente se puede atribuir cada componente una temperatura fija de 20°C excepto para el ducto de entrada, que está asociado con la temperatura del aire exterior. Si después se sabe que los ductos están realmente localizados dentro de espacios específicos, se puede actualizar la contención para reflejar esto. La Figura 9.8 muestra lo que se esperaría ver.

Y antes de hacer cualquier cosa posterior, nótese que hay lugar para hacer anotaciones (Regla 4) antes de que se olvide para qué es la red.

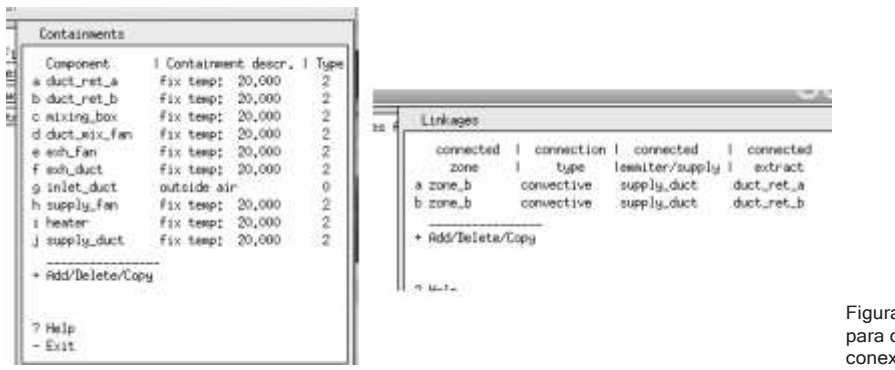

Figura 9.8 Contenciones para cada componente y conexiones de zona (derecha)

Posteriormente hay que verificar que la red está complete y es sintácticamente correcta. En el administrador de proyectos de genera un reporte del contenido del modelo. I hay problemas para extraer el reporte de los archivos del modelo, es indicativo que la sintaxis del archivo es confusa.

# 9.2 Conexiones a las zonas y controles.

Al final del menú de definición de la red está la opción de ligar la planta a una zona link plant to zone. Antes de usar esto hay que asegurarse de que hay un archivo de control asociado con el modelo, ya que ESP-r habilita la conexión entre zonas térmicas y componentes de planta mediante una ley de control de zona adicionalmente a cualquier control que se esté aplicando a los componentes de la red. Después de haber usado la interfaz para establecer las conexiones zonacomponentes, las entradas de control de zona se crean automáticamente. Nótese que tienen grandes capacidades de calefacción y enfriamiento, mientras estas capacidades sean mayores que la capacidad real del componente, no hay que hacer nada adicionalmente.

Puesto que hay dos zonas térmicas, se necesitan agregar dos entradas. Ya que este es un sistema de aire, el enlace será convectivo. Para zone¬\_a el componente asociado es supply-duct y el componente de extracción es **duct-ret-a,** y lo mismo para *zone\_b*.

PLANTA

Cuando esto se haya completado, la interfaz debe verse como la Figura 9.8 (derecho). Es buen tiempo para guardar la red de componentes. Se preguntará si se desea actualizar los controles de zona para reflejar los últimos cambios en los componentes de la red (escoger yes).

Casi se ha terminado. Los controles de zona tendrán dos lazos de control adicionales que permiten la comunicación entre la planta y las zonas térmicas (Figura 9.9). Si se tuviera la necesidad de actualizar estos controles de enlace, hay que advertir que se tendrán que contestar una serie de preguntas antes de alterar la capacidad.

Hay que ver en el área de texto de retroalimentación un resumen de la red para seleccionar las opciones correctas.

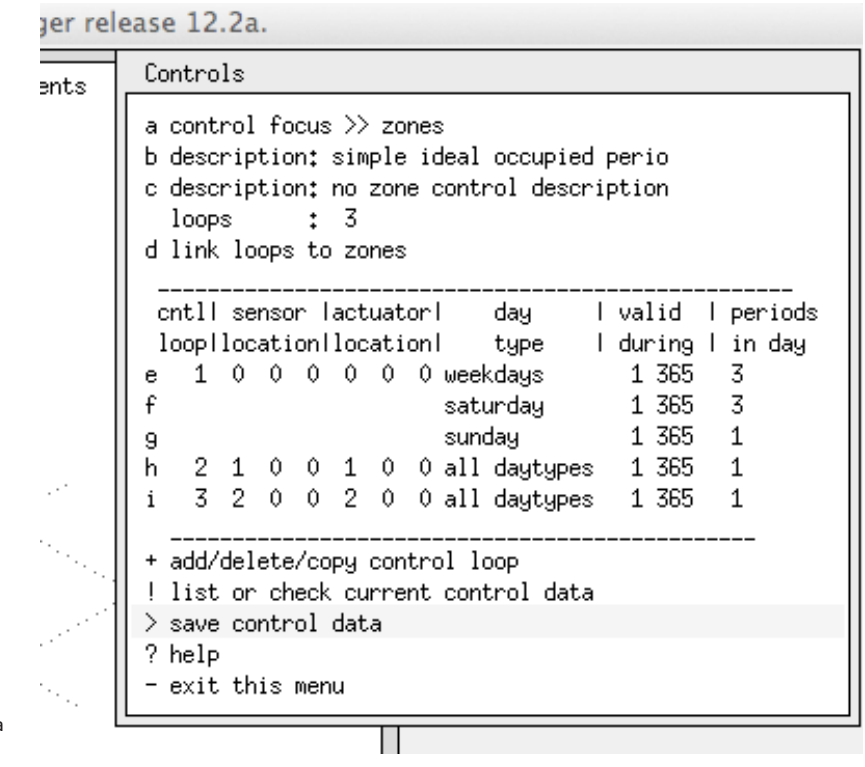

Figura 9.9 Controles de zona después de autoconfigurar.

# 9.3 Controles de planta.

Hasta este punto se han usado controles de zona para establecer el enlace entre los dominios de la zona térmica y de la red de componentes. Ahora se va a definir la lógica que va a regir el componente *heater* y para esto hay que definir el llamado control de planta. Los controles de planta incluyen muchos de los atributos vistos en los controles ideales de zona y controles de redes de flujo; cada lazo de control tiene una definición de sensor y de actuador, así como uno o más periodos para cada día tipo calendario.

En la red de ventilación mecánica, el elemento a controlar es el calentador. El lazo de control censará el nodo uno dentro del componente *duct\_ret\_a* y actuará en el nodo uno dentro del componente *heater*.

El tipo de control es **senses dry bulb actuates flux** (de la lista mostrada en la Figura 9.10). El modelo del caso base incluía una ley de control ideal con múltiples días tipo, se sigue ese patrón, pero para zona en libre flotación se usa una ley de control **period switch off control** y para el control ideal básico se usa una ley **on- off control** con una capacidad de calefacción de 3000W y una de enfriamiento de 0W. El sensor es tipo **senses output of a plant component** y el actuador es tipo **node in plant component** y se identifica el actuador (que tiene un nodo).

La selección de las leyes de control es más o menos directa, y el mensaje de ayuda aclara las relaciones entre la ley de control y el tipo de control. Estas relaciones son necesarias porque algunos componentes trabajan con flux y otros con flujo y el actuador necesita reflejar esta situación.

Unas notas sobre los datos del periodo de control on-off. Hay siete parámetros;

- Modo de operación (1.00).
- Punto de paro (23oC).
- Punto de arranque (19oC).
- Salida máxima (3000W).
- Salida mínima (0W).
- Retardo del sensor (cero).
- Retardo del actuador (cero).

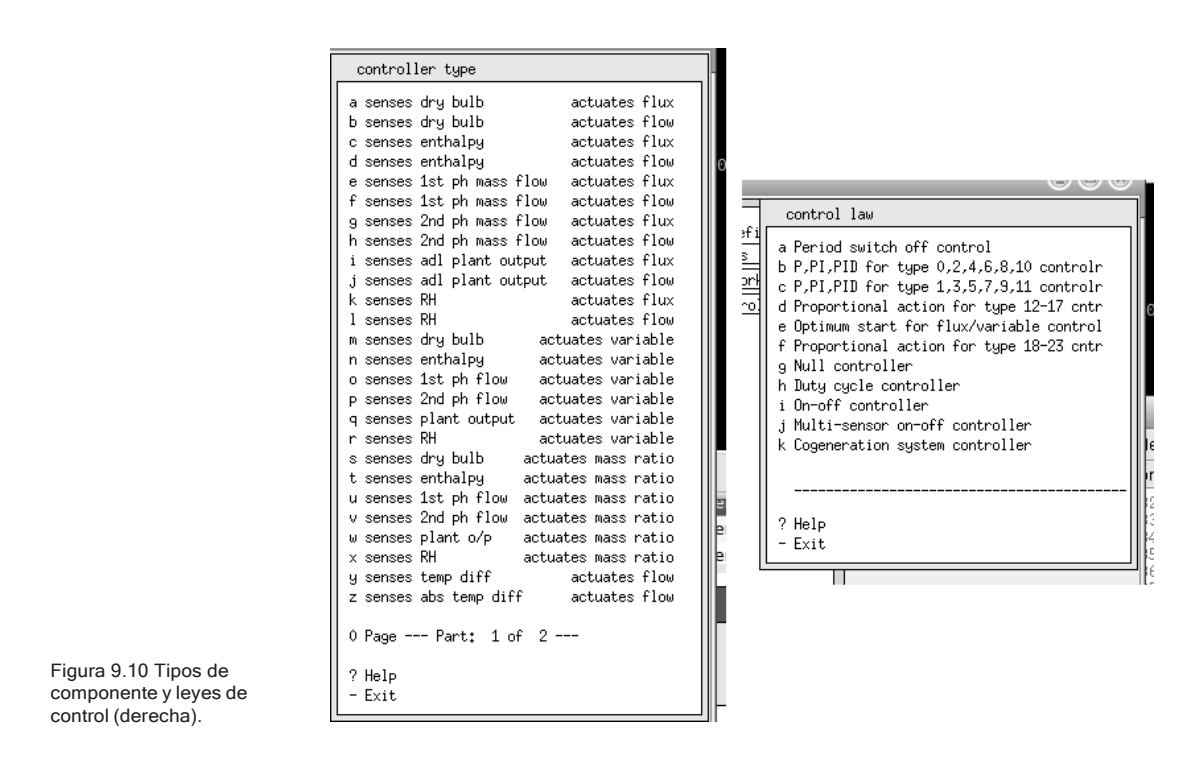

Cuando el control de planta esté terminado y guardado, es buena idea generar un nuevo reporte de control de calidad del modelo. Esto proporciona más retroalimentación para verificar que el modelo es consistente.

Después que se ha revisado el reporte de control de calidad se pueden adaptar los conjuntos de parámetros de la simulación. Hay que usar un paso de tiempo de dos minutos para la solución de la zona, con la simulación de la planta a dos pasos de tiempo por cada uno del edificio, y asegurarse de que los campos para los nombres de los archivos de resultados de zona y planta sean rellenados.

Hay que poner en marcha una simulación interactive. Si todo fue bien, la simulación tardará un minuto en correr (la planta se está resolviendo a cada minuto). La Figura 9.12 se capturó mientras la simulación estaba en ejecución. Las temperaturas decaen cuando el control no está activo, con la zona zone\_b más fría por la noche. El sábado es frío (como se esperaba). El periodo ocupado se pone un poco más caliente que el punto de paro y no decae abajo del punto de arranque.

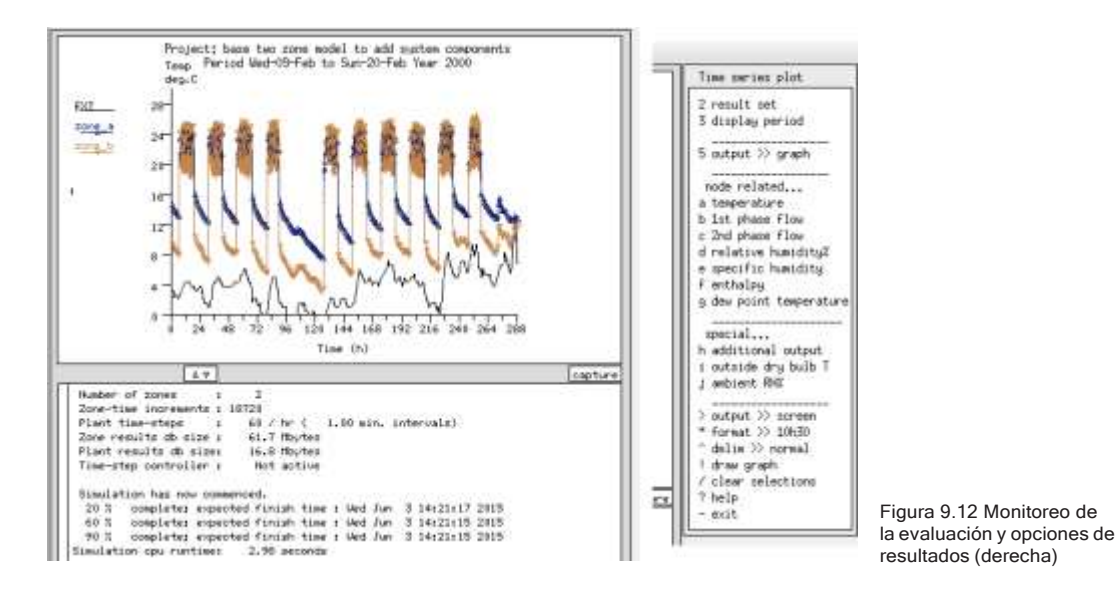

Se puede usar el módulo *res* para observar el funcionamiento de ambas zonas y de los componentes del sistema. Existen numerosas opciones para los reportes de los componentes (gráficas en el tiempo, gráficas psicométricas, listados, estadísticas, etc.). Y como se puede ver en la Figura 9.12 (derecha) se puede reportar sobre muchos tipos de información.

Para entender qué tan bien trabaja el sistema de ventilación mecánica, se generan gráficas como la de la Figura 9.13. El control ON-OFF claramente está en oscilación inestable, cuando está apagado la temperatura de inyección cae hasta cerca del ambiente y un poco más tarde la temperatura del aire de retorno cae abajo del punto de arranque. Vale la pena también ver los reportes de características de funcionamiento de las zonas.

Una de las razones por las cuales se podría necesitar usar una red de componentes es investigar el estado interno de los componentes, así que es buen tiempo para revisar lo que se puede obtener y, de manera importante, qué información de los componentes se requiere para recuperar los datos de funcionamiento.

Una forma de descubrir la sensibilidad del funcionamiento de las redes de componentes a los cambios en los parámetros de control es corer una serie de simulaciones, cambiando típicamente un aspecto de un control o un parámetro

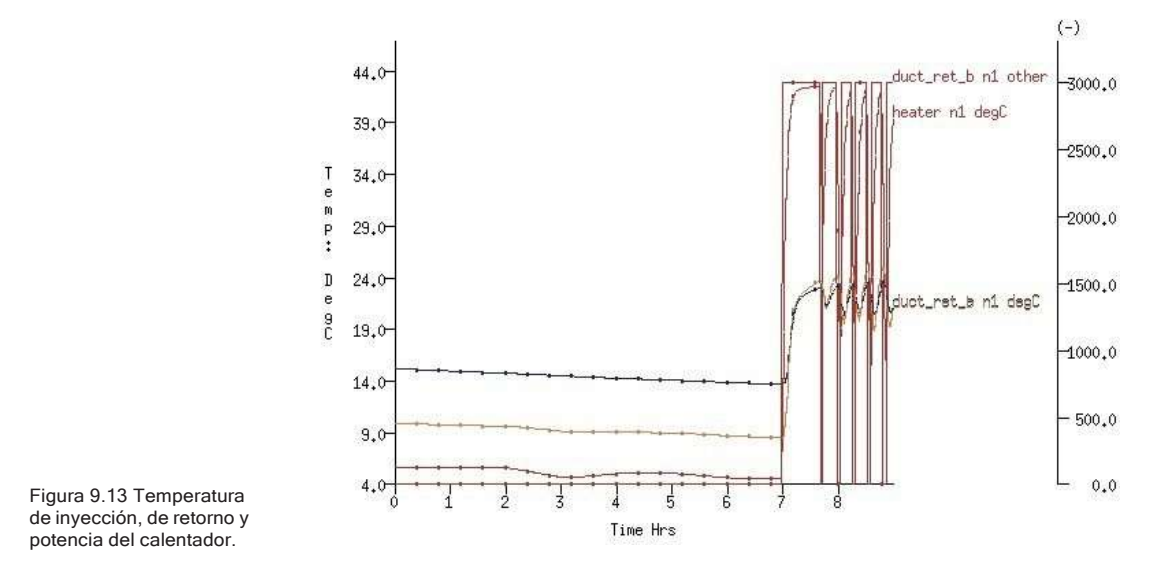

Period: Wed-09-Feb@00h00(2000) to Wed-09-Feb@08h59(2000) : sim@01m, output@01m

de un componente a la vez. Este proceso trabaja aún mejor si interviene un ingeniero de control amistoso. Ciertamente, un controlador on-off dará diferentes resultados diferentes que un controlador PID, pero hay que recordar aprender a caminar antes de correr cuando se trata de controladores PID.

Hay una versión del modelo que incluye un controlador PI, y en la Figura 9.14 el control de temperatura se mejora y el calentador parece estar mucho menos en oscilación inestable.

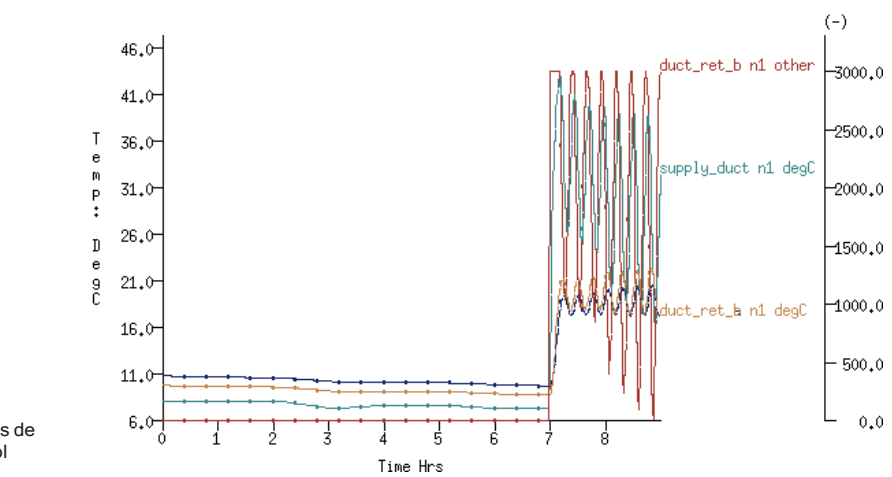

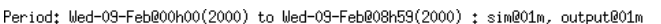

Figura 9.14 Predicciones de temperatura con control proporcional.

Se puede juzgar mejor sobre los recursos adicionales necesarios en comparación con los controles ideales de zona si se han definido un par de redes de componentes y adquirido alguna experiencia en las tareas involucradas. La meta es emplear el enfoque más apropiado a un proyecto de simulación dado y usar las herramientas complejas solamente si un enfoque más sencillo no llena los requisitos del proyecto.

# CAPÍTULO 10 PREPARACIÓN DE LA SIMULACIÓN

En ESP\_r la descripción del modelo puede incluir varias instrucciones sobre la naturaleza de las evaluaciones numéricas que se llevarán a cabo, así como dónde guardar las predicciones de funcionamiento para cada uno de los dominios de análisis. Hay varias razones para que estas instrucciones estén dentro del modelo:

- Se pueden registrar las decisiones tomadas en la etapa de planeación.
- Los procedimientos se hacen más explícitos.
- Se da sustento a tareas subsecuentes de automatización y producción.
- Las predicciones de funcionamiento se pueden re-generar más tarde.
- La información contenida en el modelo está más segura que en notas hechas en papel.

La idea de un conjunto de instrucciones de simulación surgió cuando a un usuario de ESP-r altamente competente, el cliente le pidió que volviera a correr un proyecto antiguo para extraer información adicional. Se encontró el archivo del modelo, se rastrearon las notas del proyecto y se volvió a correr la simulación, pero los resultados habían cambiado. Una tarea que se supondría sencilla se hizo complicada y frustrante. ¿Qué había cambiado? ¿Dónde estaba la falla? ¿El archivo del modelo se dañó? ¿Cambió el método de solución? Finalmente se descubrió que la causa era el *número de días de pre-simulación* que se usaron. Ese valor en particular no se había registrado en las notas del proyecto.

Así quedó claro que la descripción del modelo hubiera sido mucho más robusta si hubiera incluido una descripción de las suposiciones e instrucciones específicas usadas por el simulador.

Esto simplifica la tarea de llevar a cabo corridas de producción y reduce el riesgo de error. También apoya la idea de implementar el plan. Si en la etapa de planeación el equipo decide que unas semanas específicas serían una buena prueba del funcionamiento del edificio, la herramienta *hace muy fácil* implementar

#### PREPARACIÓN DE LA SIMULACIÓN

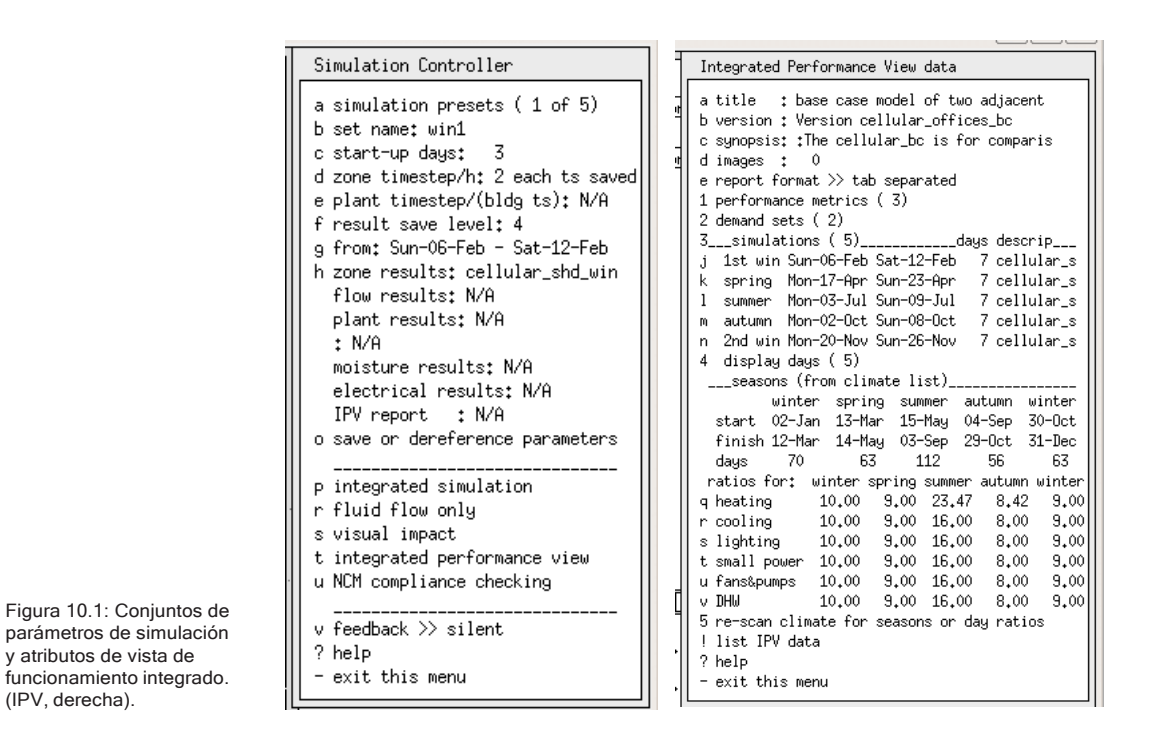

la prueba. En el manejador de proyectos estas preferencias se administran en el menú: **Browse/Edit/Simulate -> Actions -> Simulate -> simulation presets.** Los valores actuales para la simulación activa se incluyen en la parte superior del menú Simulation Controller (parte izquierda de la Figura 10.1).

Las opciones del menú incluyen:

- *Set name*  Nombre del conjunto de parámetros para identificar la simulación, p.ej., verano, invierno, etc.
- *Start-up days*  Días de presimulación. Cada conjunto de parámetros incluye el número de días del periodo de presimulación que se usa para acondicionar el modelo a partir de su sestado inicial. Este valor se basa en una revisión de la composición del modelo. Se puede incrementar para mejorar la estabilidad numérica del modelo durante las horas iniciales de una evaluación o disminuir para mejorar el tiempo que tarde la corrida.
- *Zone time-steps/h* Pasos de tiempo por hora para la zona. Cada conjunto incluye la frecuencia de simulación y la de registro de datos
- *Plant time-step/(bldg ts)*  Pasos de tiempo de planta por cada paso de tiempo de zona. Cada conjunto incluye la frecuencia de la solución como un multiplicador del paso de tiempo de zona. Esto deberá reflejar la naturaleza de los componentes y del control aplicado a ellos.
- *Result save level*  Nivel de almacenamiento de los resultados. Cada conjunto incluye instrucciones sobre cuánta información se va a registrar (en la sección 10.2 se discute sobre esto)
- *Period of simulation* Periodo de simulación. Se fija la fecha inicial y final de la simulación (un día o el año entero)
- *Zone results*  Resultados de zona. El nombre del archivo que va a contener los datos de funcionamiento de zona.
- *Fow results*  Resultados de flujo El nombre del archivo que va a contener los datos de funcionamiento de flujo de masa.
- *Plant results*  Resultados de planta. El nombre del archivo que va a contener los datos de funcionamiento de componentes de sistema.
- *Moisture results* Resultados de humedad. El nombre del archivo que va a contener los datos de los estados psicrométricos.
- *Electrical results* Resultados eléctricos. El nombre del archivo que va a contener los datos de funcionamiento de energía eléctrica.
- *CFD results* Resultados de CFD El nombre del archivo que va a contener los datos de funcionamiento de CFD

Los pasos de tiempo de la simulación dictan la frecuencia de la solución numérica y en ESP-r pueden ir desde un minute hasta una hora. Es claro que la elección impactará el tiempo que tarde en correr la simulación, el tamaño de los archivos de datos de funcionamiento y la velocidad con la que se pueden extraer los datos.

La frecuencia deberá también reflejar la naturaleza de la composición del edificio, el control aplicado y el tipo de componentes de sistema usados. Si, por ejemplo, se usa un controlador ON-OFF que tiene un tiempo de respuesta de un minuto.

Entonces un paso de tiempo de 15 minutos dará como resultado un *CONTROL MUY PEGAJOSO.* Si se tiene una red de flujo de aire con grandes aberturas entre los cuartos se podría esperar que el flujo entre los cuartos tienda a moderar la

diferencia de temperatura entre las dos zonas. Un paso de tiempo de 30 minutos podría producir diferencias ilógicas de temperatura entre cuartos adyacentes que serán resueltas mediante la solución de flujo como un breve tifón. Puede ser necesario correr simulaciones a diferentes frecuencias para encontrar el balance apropiado.

Hay que nomb rar los archivos de resultados en los parámetros de simulación de manera que cada corrida genere nomres conocidos de archivo. Por ejemplo, se puede emitir un comando del tipo: **bps -file hospital.cfg -p monsoon silent** que correría el modelo de la clínica usando los parámetros asociados al concepto monsoon y cree los archivos específicos de manera silenciosa.

Un grupo de Dinamarca alguna vez comentó:

*Hay dos clases de patrones de invierno que siempre tenemos que verificar: el tormentoso, de viento y nublados (pero no tan frío) y el muy frío pero soleado.*

Para estos cuidadosos usuarios, no hay un solo "peor día" y ni siquiera una "peor semana", y tienen que incluir esto en sus procedimientos y sus modelos para que sea verdaderamente fácil asegurarse que se hagan estas verificaciones.

10.1 Vistas de funcionamiento integrado Los equipos de diseño cuidadosos también suelen tener una lista de indicadores del funcionamiento que quieren recordar continuamente para que las consecuencias no intencionales de sus ideas menos brillantes queden en evidencia. Otros podrían describir esto como una evaluación multicriterio y esto es facilitado por ESP-r mediante una herramienta llamada Vista de Funcionamiento Integrado (IPV Integrated Performance View).

Las instrucciones de IPV describen qué se quiere medir, dónde se quiere medir y qué periodos de evaluación se requieren. La parte derecha de la Figura 10.1es la interfaz principal de la herramienta IPV. Nótese que comparte muchos de los atributos de los parámetros de simulación, de hecho, cuando se modifica el IPV casi siempre los conjuntos de parámetros de simulación se actualizan en concordancia.

Las instrucciones se guardan en el archive de configuración. Las instrucciones son similares a los medidores (meters) de otras herramientas. La diferencia está en el contenido de la información y el formato de los datos requeridos. Cada tipo de dato de funcionamiento que se solicite (p.ej., la temperatura resultante de la zona, o la infiltración en la Figura 10.2) da lugar a un reporte estadístico, datos tabulados y un resumen (porque cada quien tiene maneras distintas de reconocer patrones).

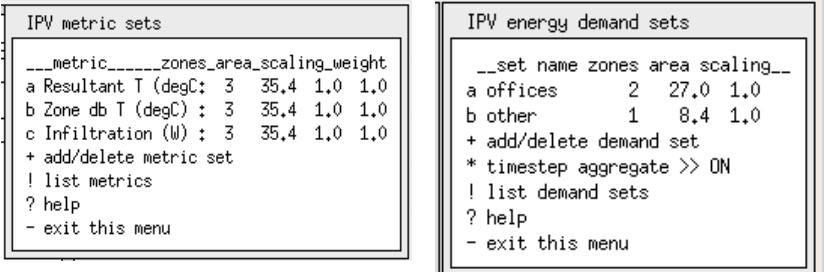

Figura 10.2: Interfaz del conjunto IPV de indicadores de funcionamiento y demandas.

Se pueden incluir en las instrucciones de IPV los siguientes indicadores de funcionamiento:

- Temperatura resultante de la zona, temperatura de bulbo seco, humedad relativa de la zona.
- Carga por infiltración de la zona, carga por ventilación (desde otras zonas) de la zona.
- Ganancias casuales (todas) de la zona.
- Radiación solar que entra a la zona, radiación solar absorbida en el cuarto.

Hay un proceso separado de selección para pedir información sobre las demandas ambientales (Figura 10.2 derecha). La herramienta permite identificar conjuntos de zonas que se desean asociar con un concepto; por ejemplo, *oficinas\_sur* podría incluir 15 zonas separadas para las cuales se pide un reporte agregado.

También se puede especificar un multiplicador para las demandas de los sistemas ambientales. Por ejemplo, una oficina perimetral del modelo podría ser representativa de una docena de edificios, y se podría aplicar un factor de 12 al funcionamiento de esa oficina específica cuando se obtenga el funcionamiento global del edificio. Esta es una función particularmente útil de un IPV.

Después de haber definido los conjuntos de indicadores de funcionamiento y de demandas ambientales, la tarea se enfoca a la naturaleza de las evaluaciones a corer. Un IPV soporta las siguientes clases de evaluaciones:

- Una sola evaluación anual (o definida por el usuario).
- Tres evaluaciones (invierno, transición, verano), que puede ser una semana típica de o todos los días de cada estación.
- Cinco evaluaciones (invierno comenzando el 1 de enero, primavera, verano, otoño e invierno terminando el 31 de diciembre), que puede ser una semana típica de o todos los días de cada estación.

La definición de IPV también soporta la idea del escalamiento de las predicciones. Si se selecciona una semana típica, entonces e tiene la opción de llevar a cabo la misma clase de búsqueda del mejor ajuste como se hace en el módulo climático de ESP-r.

Una vez que se han determinado las semanas de mejor ajuste, se tiene la opción de usar las relaciones de días grado de calentamiento/días grado de enfriamiento/ solar para determinar un escalamiento inicial para calentamiento y enfriamiento. Los valores de escalamiento para las luces se dan por la relación de días en el periodo la simulación respecto a los días totales de la estación (Parte derecha de la Figura 10.1).

Cuando se han definido las instrucciones de IPV, se guarda la información en el archive de configuración del modelo y los parámetros de simulación del modelo se actualizan para que concuerden con las instrucciones de IPV. Se puede usar la instrucción **Integrated Performance View** en el menú **Simulation** para correr automáticamente las evaluaciones requeridas y opcionalmente pasar al reporte IPV los indicadores de funcionamiento requeridos (y sus estadísticas, tablas y sub-reportes de resumen).

Estas simulaciones también generarán los reportes estándar de resultados que pueden ser consultados interactivamente para buscar información que no está disponible en el IPV. Muchos usuarios aprovechan el marco del IPV para automatizar la producción de corridas de simulación. También es útil para modelos grandes donde una sola simulación generaría archivos de varios gigabytes.

Si se quieren extraer datos, entonces se llamará al módulo de análisis de resultados con una línea de comando que le ordena extraer los datos requeridos. Si hay múltiples evaluaciones, se combinarán los reportes y se producirá un archivo de resumen global. El resumen global toma los datos de cada estación y los factores de escalamiento estacionales de la definición del IPV para llegar a una estimación del funcionamiento anual.

Si el proyecto incluye demandas de energía no directamente asociadas a la descripción de las zonas, tales como elevadores o agua caliente doméstica, el IPV buscará el llamado archive de demandas, que también se encuentra en el menú **model context** y lo incluirá en el reporte IPV.

Una muestra de un reporte IPV para el conjunto de zonas llamado *offices* se incluye en la Figura 10.3. *Diversified capacity* es la carga pico instantánea, mientras que *Diffuse capacity* es la carga pico total en cada zona. Y la demanda integrada es precisamente lo que se indica.

```
"assessment, 1, cellular shd lat winter run
*report, 70, diversified, capacity, offices
*title, Diversified capacity, W
"format, table, 1,7
*fields, Beating, Cooling, Lighting, Lighting (ctld), Fans, Small Power, Hot water
*data, 1034.4, 767.8, 0.0, 0.0, 0.0, 0.0, 0.0
*end report
 *report, 70, diffuse, capacity, offices
*title, Diffuse capacity, W
"format, table, 1, 7
"Tormat, Capital, Cooling, Lighting, Lighting (ctld), Fans, Small Power, Hot water<br>"fields, Heating, Cooling, Lighting, Lighting (ctld), Fans, Small Power, Hot water
                                                                                                      Figura 10.3: Datos de IPV
"end report
                                                                                                      procesados para desplegarse.
```
También se incluyen los reportes de confort en la salida. Los datos de la Figura 10.4 son para un conjunto de cuartos llamado ocup\_zones. El formato del reporte de frecuencia no es precisamente legible para los humanos; contiene la misma información que la que se encuentra en los reportes de análisis de frecuencia por rangos.

```
*report, 6, distribution, comfort, ocup zones
*title, Resultant temperature, deg
*format, frequency, 12, 5, 12.0, 2.0, 30.0
*fields, range distribution percent cumulative distrib cumulative percent
*data
0, 12.0, 0, 0.0, 0.0, 0.0\begin{smallmatrix} 1, 12, 0-14, 0, 0, 0, 0.00, 0, 0.00 \\ 2, 14, 0-16, 0, 4, 1, 96, 4, 1, 96 \\ 3, 16, 0-18, 0, 19, 9, 31, 23, 11, 27 \end{smallmatrix}4,18.0-20.0,91,44.61,114,55.88
5, 20.0-22.0, 43, 21.08, 157, 76.96
6, 22.0-24.0, 27, 13. 24, 184, 90. 20
7, 24.0-26.0, 20, 9.80, 204, 100.00
8, 26, 0-28, 0, 0, 0, 00, 204, 100, 00
```
#### PREPARACIÓN DE LA SIMULACIÓN

```
9,28.0-30.0,0,0.00,204,100.00
10, 30.0 - 32.0, 0, 0, 00, 204, 100.00<br>11, >32.0, 0, 0.0, 0, 0, 0, 0*end_report
*report, 6, stats, comfort, ocup_zones
*title, Resultant temperature, degC
*format, table, 1, 3
*fields, maximum, minimum, average
*data, 25.727, 14.552, 20.266
*end report
```
Figura 10.3: Datos de IPV procesados para desplegarse.

Otro indicador que se requirió fue la infiltración hacia el grupo de zonas llamado infil\_zones (Ver la Figura 10.5). Esto es característico de los datos incluidos para tales indicadores.

```
*report, 11, stats, Infil, infil_zones
*title, Infiltration load, W
*format, table, 1,7
*fields, maximum, minimum, average, diversified max, distributed max
         diversified min, distributed min
*data,-62.752,-88.499,-40.327,0.000,-62.752,-176.673,-178.132
*end_report
```
Figura 10.5: Reporte de IPV para infiltración.

Otro formato de reporte es el listado a intervalos de tiempo de un día típico de la estación (timestep report). La Figura 10.6 es un listado de este tipo para la demanda de calefacción del conjunto de zonas llamado offices. La primera columna es el día del año juliano y la fracción del día (12h00 equivale a 0.5).

\*report, 70, demand, per unit time, offices \*title, Energy Demand per Unit Time, W \*format, tabular, 24, 7 \*fields, Time, Heating, Cooling, Lighting, Fans, Small Power, Hot water \*data 38.0208,76.0,0.0,0.0,0.0,0.0,0.0  $\begin{array}{c} 38.0208, 76.0, 0.0, 0.0, 0.0, 0.0, 0.0 \\ 38.1042, 342.8, 0.0, 0.0, 0.0, 0.0, 0.0 \\ \end{array}$ 38.1458,299.6,0.0,0.0,0.0,0.0,0.0 38.8542,54.8,0.0,0.0,0.0,0.0,0.0 38.8958, 137.8, 0.0, 0.0, 0.0, 0.0, 0.0<br>38.9375, 196.7, 0.0, 0.0, 0.0, 0.0, 0.0 Figura 10.6: Reporte de IPV 38.9792,231.8,0.0,0.0,0.0,0.0,0.0 tabulado a intervalos de \*end report

Al final del reporte de IPV hay un resumen de funcionamiento que está escalado estacionalmente y por zona y que incluye las demandas que no son de zona (Figura 10.7) y solo está disponible dentro del IPV.

> \*Summary pepart, 98, energy, performance, aggregate "title, Integrated demand, bWh/n"2 \*format, table, 1, 6 \*fields, Heating, Cooling, Lighting, Fans, Small Power, Hot water<br>\*data, 20.796, 26.027, 18.385, 0.000, 0.000, 0.000 \*end\_report \*report, 74, power, capacity, aggregate \*title, Maximum capacity, W/m"2 \*format, table, 1, 6 \*fields, Heating, Cooling, Lighting, Fans, Small Power, Hot water

tiempo.

```
*data, 32.718, 37.636, 2.379, 0.000, 0.000, 0.000
*end report
*report76, distribution, thermal_comfort, aggregate
*title, Resultant Temperature, degC
*format, frequency, 9, 6, 16.0, 2.0, 30.0
*fields, range, winter_early, spring, summer, autumn, winter_late
*data
18-20, 4, 2, 0, 0, 4<br>20-22, 19, 2, 0, 0, 2422-24, 91, 30, 0, 16, 109
24-26, 43, 25, 10, 16, 59
26-28, 27, 62, 23, 45, 2
28-30, 20, 83, 158, 126, 6
>30, 0, 0, 6, 1, 0*end_report
*end
```
Figura 10.7: Resumen de IPV del funcionamiento.

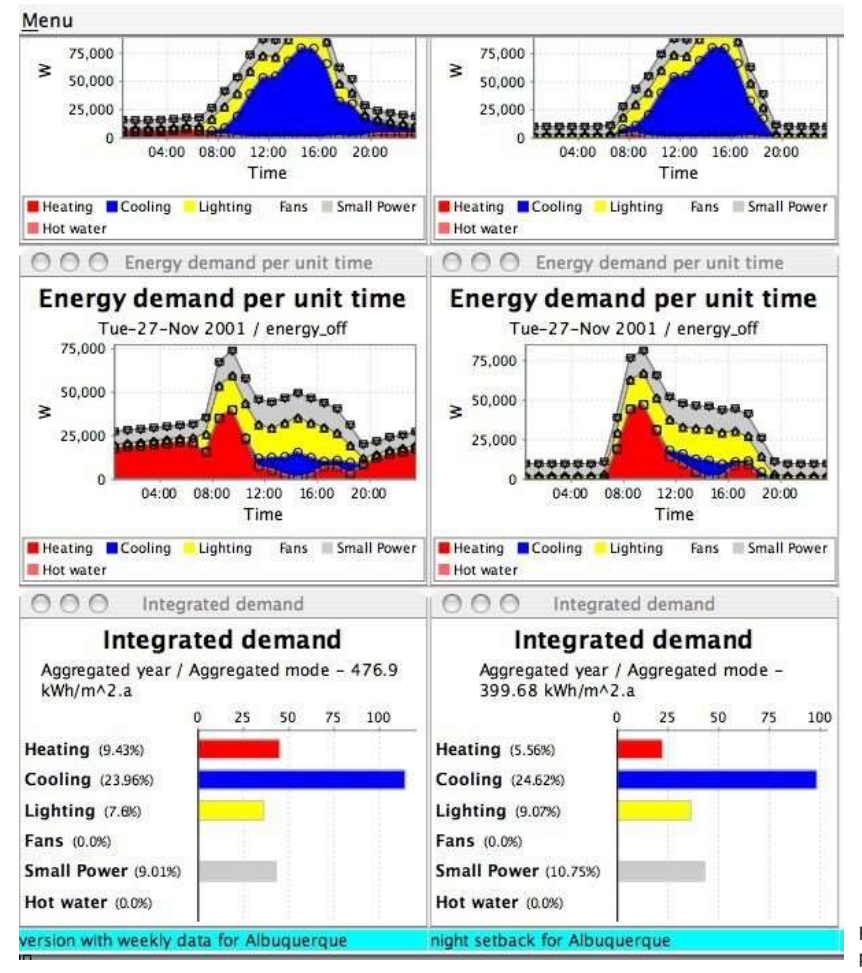

Figura 10.8: Datos de IPV procesados para despliegue.

Nótese que se espera que los datos crudos sean interpretados para desplegarse en pantalla por aplicaciones de terceros. (Ver Figura 10.8). Hay que tener en mente que el IPV tiene riesgos similares a cualquier manera predeterminada de ver los resultados. Si no incluye un rango relevante de temas para el proyecto actual, falla como técnica para aplicar evaluaciones multicriterio. Muchos de los modelos que vienen con la distribución de ESP-r no incluyen descripciones IPV.

¡Hay que usarlos para explorar la herramienta!

# 10.2 Bibliotecas y reportes de resultados.

Una de las elecciones que hay que hacer antes de llamar una simulación es la selección de uno de los conjuntos predefinidos de datos a ser registrados en los archivos de resultados conforme avanza la simulación. La siguiente es una sinopsis de cada uno.

- *Save level 0* Guardar a nivel 0. El simulador genera un archivo de texto si el usuario lo solicita después de haber corrido una evaluación. Un ejemplo de este reporte (para uno de los modelos de ejemplo y una simulación anual) se presenta en la Figura 10.
- *Save level 1* Guardar a nivel 1. El punto de control de zona para calentamiento/ enfriamiento, temperatura de bulbo seco va en un archivo binario hecho a la medida. Este es el archivo binario más pequeño, con un encabezado mínimo cuando se genera, pero es poco usado debido a lo limitado de su contenido.
- *Save level 2*  Guardar a nivel 2. Se genera un archivo con punto de control de zona para calentamiento/enfriamiento, temperatura de bulbo seco, temperatura interna de la superficies, temperatura de las fachadas, ventilación, infiltración, coeficientes convectivos de transferencia de calor en las caras internas de las superficies, ganancias casuales (radiante, convectiva y latente) , energía solar que entra al cuarto, energía solar absorbida en cada cara de las superficies, humedad relativa carga latente, flujo de calor por puentes térmicos lineales. Este archivo lleva un encabezado algo mayor y produce un archive binario algo mayor. Este nivel es útil para investigaciones generales que no requieran las temperaturas nodales o reportes de balance de energía.
- *Save level 3* Guardar a nivel 3. Además de los datos del nivel 2, este nivel incluye registros adicionales que guardan las temperaturas de cada nodo en cada superficie del modelo, así como los balances de energía. Es útil para graficar perfiles de temperatura dentro de las construcciones.
- *Save level 4* Guardar a nivel 4. Además de los datos del nivel 2, este nivel incluye regisgtros adicionales que guardan trayectorias de flux de energía, que representan el balance de energía de la zona y de las superficies. Este es el nivel por defecto y aunque se generar un archivo mayor, presenta la mayor flexibilidad para investigaciones ad-hoc.
- *Save level 5* Guardar a nivel 5. Descontinuado.
- *Save level 6*  Guardar a nivel 6. Este es un archivo XML relativamente compacto que incluye sumarios mensuales de datos. Es usado por varias herramientas de terceros para tener acceso a las predicciones de ESP-r. También se usa cuando ESP-r se utiliza para correr evaluaciones con fines de cumplimiento de códigos con el Método Nacional de Cálculo del Reino Unido (UK National Calculation Method)

El primer identificador de cada línea es el nombre del archive de configuración del modelo, la segunda es ya sea el nombre de la zona o una palabra clave (p.e., TOTAL\_DHW), identificadores como MH1 significan *monthly heating january*  (calefacción mensual, enero), MC2 sería *monthly cooling february* (refrigeración mensual, febrero). Palabras clave como z\_DHW\_Month\_1\_MJ o z\_DHW\_Month\_1\_ kWh son sumarios mensuales de zona en kWh o MJ de una variable específica.

```
Performance assessment report
Results library cellular_bo_save0.tat
Standard climate file clm67
Configuration file cellular_bc0.cfg<br>Configuration descr base case model of two adjacent cellular offices
Period Sun-01-Jan to Sun-31-Dec Year 1967
                      max air T (occurrence) min air T (occurrence)
 Zune
manager_a 30.00 Sun-14-May#14.75 10.00 Sun-01-Jan# 4.25<br>manager_b 30.00 Sun-11-Jun#13.75 10.00 Sun-01-Jan# 4.25<br>coridor 30.00 Sun-23-Jul#19.25 13.68 Sun-01-Jan# 7.75
 Zone
                         max heat (kW)
                                                              max cool (49)
                                                                                              heating (kWhr) cooling (kWhr)
manager_a 0.79 Mon-D9-Jan8 6.75 = 1.76 Mon-21-Aug812.75<br>manager_b 0.79 Mon-D9-Jan8 6.75 -1.76 Mon-21-Aug812.75<br>coridor 0.32 Mon-09-Jan8 7.25 -0.58 Mon-21-Aug813.75
                                                                                                            271.9-797.9271,910.5-480.9All rones;<br>
Max_Tenp 30.0 in manager_a on Sun-16-May914.75<br>
Min_Tenp 30.0 in manager_a on Sun-01-Jan8 4.25<br>
Max_Heat 0.8 in manager_b on Mon-09-Jan8 4.75<br>
Max_Cool -1.8 in manager_a on Mon-21-Aug812.75
Total heating requirements
                                                  554.3 (NRhr)
                                                                                1995.6
(MJ) Total cooling requirements -2076.64 (kWhr) -7475.9
(14.7)
```
## PREPARACIÓN DE LA SIMULACIÓN

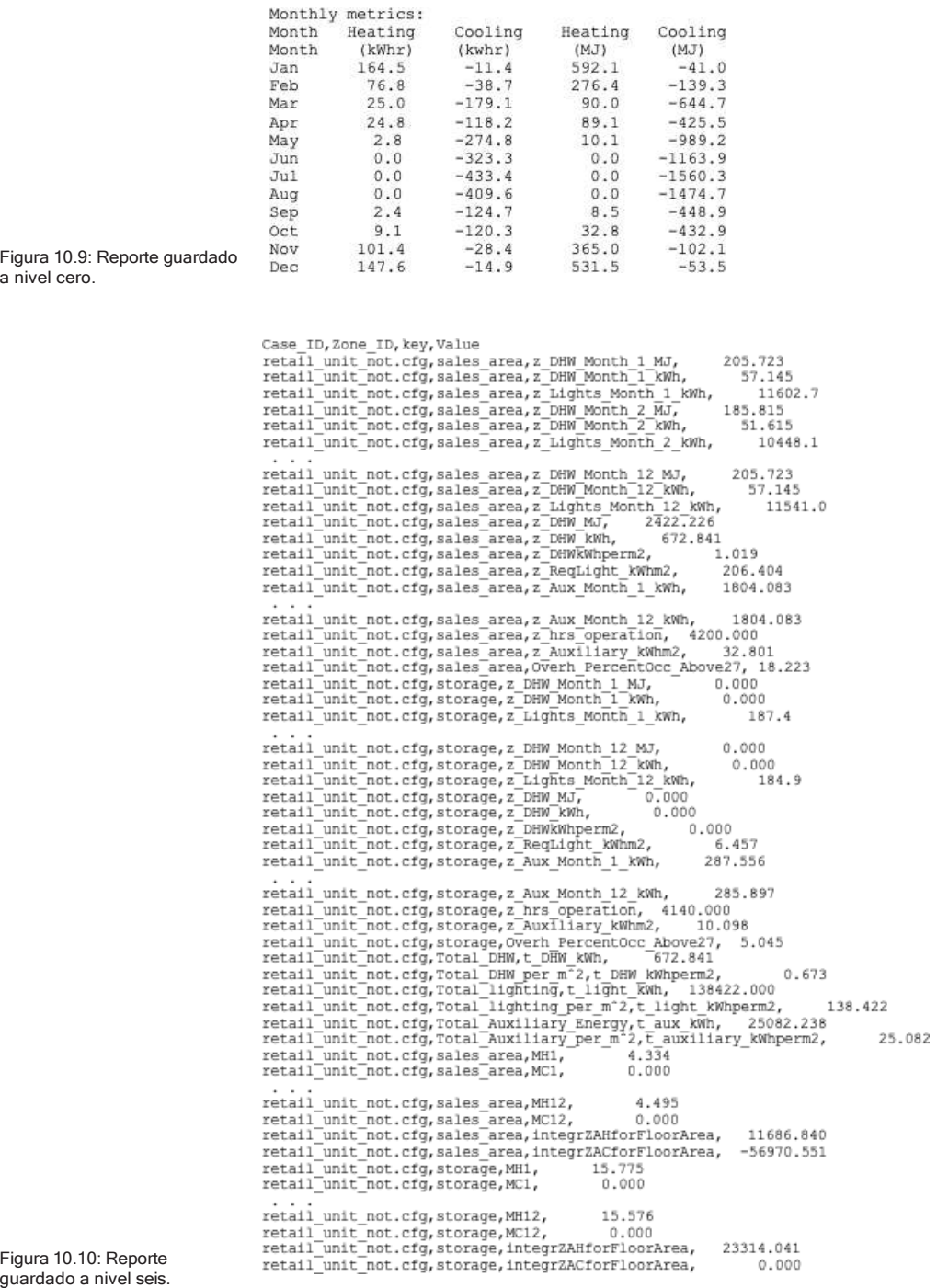

Cada opción de guardado del funcionamiento del edificio y los sitemas durante una simulación require un procedimiento para extraer información útil. Para los niveles dos, tres y cuatro, será principalmente el módulo de análisis de resultados que se discutirá en el Capítulo 11.

Habiendo discutido el proceso de preparar una simulación para registrar lo que se desea, el próximo capítulo se enfoca en cómo se puede usar la información registrada para comprender cómo funciona un diseño.

# CAPÍTULO 11 ENTENDIENDO LAS PREDICCIONES DE FUNCIONAMIENTO

Esencialmente se invierte tiempo y energía para llegar al punto donde se pueda explorar las temperaturas, flujos y fluxes generados por el programa de simulación. Mientras mejores sean las habilidades para identificar patrones y buscar la cadena de dependencias termofísicas dentro del mundo virtual, más pronto llegará el momento de exclamar ¡AH! que permita contarle a alguien más una buena historia sobre lo que se ha encontrado.

El reconocimiento de patrones en los datos es, para algunos usuarios, una habilidad prexistente con preferencias prexistentes. Por ejemplo, una distribución de frecuencias por rangos de temperaturas puede llevar a una clara comprensión del discomfort mucho más rápido que una gráfica de temperatura vs tiempo. Para otros, los patrones emergen en las relaciones entre los diferentes aspectos del funcionamiento de un edificio. Así que, si por ejemplo se advierte una elevación en la temperatura de una superficie y se sospecha una relación causal con, por decir, la radiación solar que entra al cuarto o el componente radiante de las ganancias casuales, entonces habrá que revisar varios datos.

Y los patrones sólo surgen si lo datos se ven desde diferentes *perspectivas.* Así es que temperaturas de superficie elevadas podrían haberse notado inicialmente en una gráfica y la coincidencia con la radiación solar podría haberse identificado al sobreponerla sobre dicha gráfica, pero la magnitud del riesgo solo es clara en un reporte de distribución de frecuencias por rangos y su relación con otros tipos de ganancia de calor en la superficie, en el contexto del balance de energía de la superficie.

ESP-r permite diferir la toma de decisiones hasta después que se han completado las evaluaciones y controlar interactivamente el alcance, profundidad y formato de las exploraciones mediante el módulo *res*.

## 11.1 El módulo res

En lugar de confiar en herramientas de hoja de cálculo o graficado de terceros, ESP-r incluye el modulo res, que tiene una variedad de herramientas para recuperar y presentar datos de los archivos de acceso aleatorio creados por el simulador bps de ESP-r. El uso eficiente de estas herramientas recurre a las habilidades de reconocimiento de patrones, así como un buen conocimiento de las relaciones termofísicas inherentes en el diseño.

## **D** Apendix:

La extensión de los datos contenidos en los archivos de acceso aleatorio está descrita en el Apéndice de Entidades. Revísese antes de proceder.

Después de solicitar una evaluación, se puede pedir un análisis de resultados mediante: **Model Management -> browse/edit/simulate -> results analysis** en el administrador de proyectos. Las opciones de primer nivel del módulo res están enlistadas en la Figura 11.1. La opción a Graphs se expande para mostrar la lista de opciones de la derecha.

Puede haber varios periodos de evaluación asociados con un proyecto, es decir, invierno, transición y verano, y evaluaciones anuales. Estos conjuntos de predicciones pueden estar contenidos dentro de un solo archivo de resultados o cada periodo puede estar en un archivo separado. Si hubiera múltiples conjuntos de resultados en un solo archivo, la opción 2 **Select result set** en la Figura 11.1 permite cambiar entre ellos.

Muchos de los menús del módulo res incluyen la opción de definir un periodo de salida (output period), que es un subconjunto del periodo total de evaluación. Si se selecciona 3 Define output period las gráficas hacen un acercamiento (zoom in) o se generan las estadísticas para los días seleccionados.

Las principals opciones de cómo se desea ver la información de funcionamiento se encuentran entre las siguientes:

- *Enquire about*. Investigar sobre (Ver sección 11.1.1).
- *Time-step reports*. Reportes por paso de tiempo (Ver sección 11.2)
- *Graphs.* Gráficas (Ver sección 11.3)

Las opciones *Plant results, Electrical results y CFD* (Resultados de planta, Resultados eléctricos y CFD) abren archivos de resultados de los respectivos dominios específicos.

The option IPV is typically not selected by users because the Integrated Performance View facility is con- trolled from the project manager via a command line syntax when res is invoked.

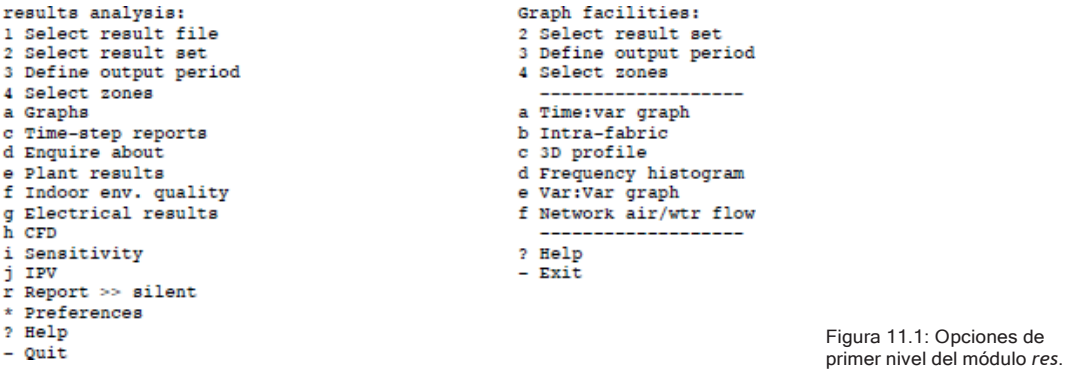

11.1.1 *Enquire about*. Investigar sobre.

En la estructura de menús mostrada en la parte izquierda de la Figura 11,2 se encuentran varias clases de reportes estadísticos. La opción para realizar resúmenes estadísticos de los indicadores de funcionamiento, *a summary statistics* se ven en la parte derecha de la Figura 11.2 Estos mismos indicadores están disponibles como reportes por paso de tiempo o mediante gráficas.

Los reportes de resúmenes estadísticos tienen la forma que se muestra en la Figura 11.3. Los valores extremos y la hora en que ocurren es información particularmente valiosa – una temperatura pico de 27oC durante las horas ocupadas es de mayor preocupación que el mismo pico a las 23h00. Estos reportes se pueden generar para casi cualquier tipo de datos.

Las subsecciones de los resúmenes estadísticos se ven en la Figura 11.4. Algunos de ellos concuerdan con los datos de la sección 19.2 u otros como *Zone db T - ambient db T and Predicted Mean Vote (PMV)* (Temperatura de bulbo seco de la zona, Temperatura de bulbo seco del ambiente y Voto medio predicho -PMV-) son valores derivados. Más información sobre los tipos de datos se encuentra en el Apéndice de Entidades.

#### ENTENDIENDO LAS PREDICCIONES DE FUNCIONAMIENTO

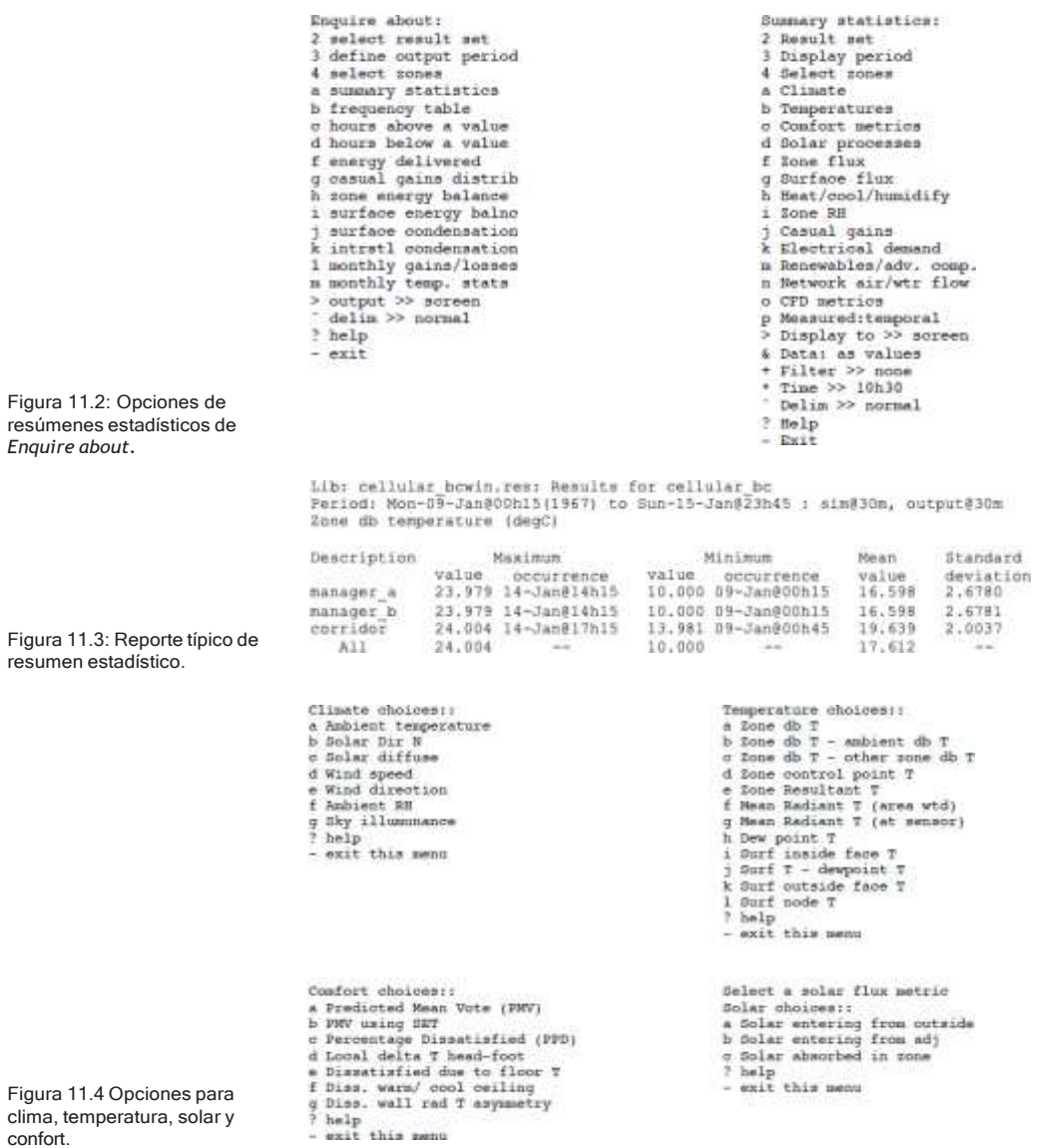

La segunda sección del menú summary statistics (resumen estadístico) incluye flux de zona y de superficie y estos se expanden hasta las partes constitutivas del balance de energía de zona y superficie que se escribieron en los archivos (Figura 11.5). También pueden ser enlistados o graficados. Estos reportes de trayectorias de balance de flux de zona y superficie complementan los reportes de balance total de energía de zona y superficie (Ver sección 11.1.4).
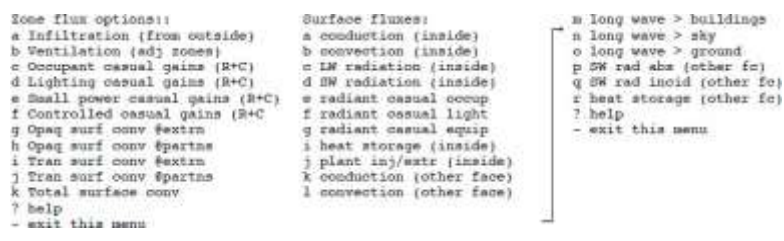

Figura 11.5: Opciones de balance de energía de zona y superficie.

### 11.1.2 Reporte se sistemas ambientales.

Si se desea ver las cargas de los sistemas ambientales en el análisis de resultados, se usa la opción *Heat/cool/humidify.* Si se usaron componentes detallados, entonces la información adicional estará disponible en el reporte de planta. Las opciones actuales se muestran en la Figura 11.6.

Load choices:: a Sensible heating load b Sensible cooling load c Dehumidification load d Humidification load e Sensible H+C loads f Latent H+C loads g All Sensible + latent load h Aggregate heating load i Aggregate cooling load j Aggregate dehumidification k Aggregate humidification ? help - exit this menu

Figura 11.6 Opciones de *Heat/ cool/humidify.*

Puede hacerse un reporte separado de calefacción y de enfriamiento, o pueden reportarse juntos. Aunque en una zona no se tendría un control para proporcionar al mismo tiempo calefacción y enfriamiento en el mismo paso de tiempo, podría haber en el mismo paso de tiempo calefacción en una zona y enfriamiento en otra. Las cargas latentes se reportarán si se especifica control de humedad, de otro modo las cargas latentes son cero. Las opciones Aggregate suman los datos para el conjunto de zonas actual con objeto de ilustrar los controles ambientales a mayor escala.

### 11.1.3 Ganancias casuales.

El reporte de ganancias casuales tiene muchas formas ya que las ganancias casuales están compuestas de componente sensible y latente, así como fracciones convectiva y radiativa de las ganancias sensibles, así que hay tres tipos (actualmente) de ganancias casuales que se pueden rastrear en cada zona. La lista de selección se muestra en la Figura 11.7. También, las opciones son los valores correspondientes al conjunto de zonas actual que se incluyen como un solo valor en lugar de uno por cada zona.

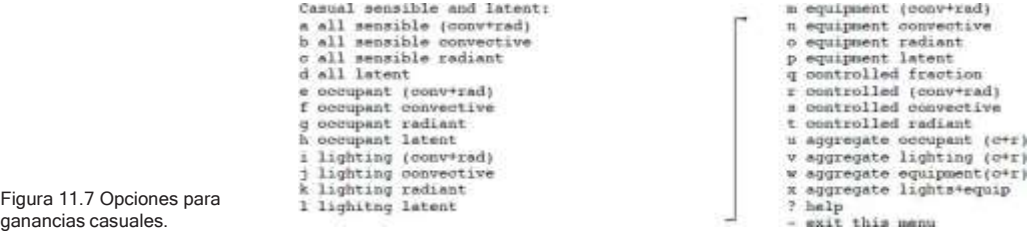

Actualmente es posible aplicar control a las ganancias casuales por iluminación un archivo de control de ganancias casuales. un régimen de control de iluminación, los detalles del cual se guardan en un archivo de control de ganancias casuales. Las fracciones de control se supone que concuerdan con la salida del régimen de control de iluminación.

11.1.4 Balances de Energía de zona.

ESP-r proporciona poderosas capacidades de análisis mediante los reportes de balance de energía de nodo de aire de zona. Si seleccionó guardar a nivel 4, para cada paso de tiempo para el que se simula, se registran las trayectorias individuales de flujo de energía que intervienen en el balance de energía de nodo de aire de zona y de superficies. UN reporte típico se muestra en la Figura 11.8. Nótese que la línea TOTAL, que reporta la suma de todas las ganancias y de todas las pérdidas debe ser tener valores muy cercanos en cada columna (en el orden de 1Wh) si el modelo es correcto. El balance de energía (desde el punto de vista del nodo de aire de la zona) debe cumplirse para cada paso de tiempo de la simulación. El reporte es una integración de cada uno de los tipos de flux en el periodo de evaluación.

Un flux es positivo si agrega calor al nodo de aire de la zona y negativo si retira calor del nodo de aire de la zona. Por ejemplo, si las superficies exteriores que son opacas están siempre más frías que la temperatura del aire del cuarto entonces el reporte incluirá pérdidas para las superficies interiores. Las trayectorias de flux se documentan en el *Apéndice de Entidades.*

Los expertos que estén considerando cómo mejorar el funcionamiento de un diseño tendrán frecuentemente que revisar el balance de energía para obtener pistas. Por ejemplo, para reducir la calefacción en clima frío, tendrán que observar dónde se dan las mayores pérdidas y enfocarse en las mayores ganancias en clima cálido.

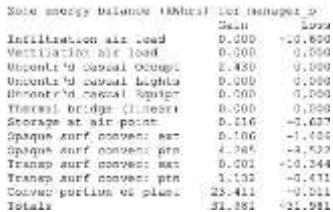

Figura 11.8: Reporte de balance de energía de zona.

En el reporte anterior se ve que las pérdidas debidas a la infiltración son casi iguales a las debidas a las superficies transparentes del exterior. ¿Qué es menos caro, mejorar el sellado del edificio o poner ventanas de mejor calidad? El balance de energía pone muy en claro que mejorar las partes opacas de la fachada tendrá poco o ningún impacto en las demandas de calefacción.

11.1.5 Balances de energía de superficies.

Un balance de energía de superficie (Figura 11.9) reporta las ganancias y pérdidas de flux en la cara interna de las superficies. Para superficies que tienen una condición de frontera exterior, también se reporta el balance de energía de la cara del "otro lado".

Un balance de energía desde el punto de vista de una superficie, debe compensar el flux que entra y el que sale de cada cara en cada paso de tiempo de simulación. Los constituyentes del reporte se describen en el Apéndice de Entidades. Típicamente se espera que las ganancias y las pérdidas concuerden con precisión de 1Wh.

Un flux es positive si agrega calor a la superficie y negativo si retira calor de ella. Por ejemplo, si las superficies exteriores que son opacas siempre están más frías que la temperatura del aire, entonces el balance de energía de superficie indicará ganancias en el interior de la superficie. Hay una línea TOTAL que reporta la suma de todas las ganancias y de todas las pérdidas y sus columnas deben tener valore muy cercanos si el modelo es correcto.

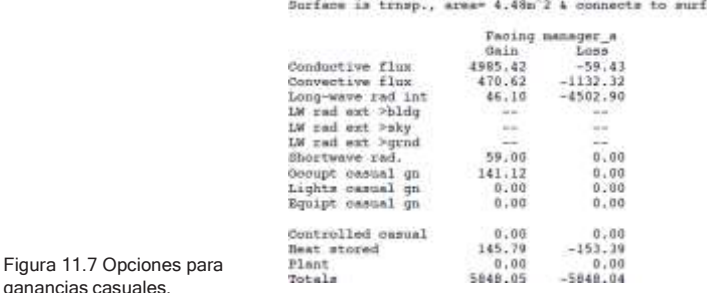

Causal energy breakdown (Whrs) for part\_glaz (10) in manager\_a ( 1) ace 9 in zone

### Para superficies con cara al exterior, el balance se reporta como sigue:

Period: Mon-D9-Jan#POhl5 to Sun-13-Jan#23h45(1967) / sim#30w, ostpat#30m<br>Causal energy breakdown (Mhrs) for spandrel ( 7) in manager\_a ( 1)<br>Burface is opaque MLC, area≃ #.1Dm^# & consects to the outside

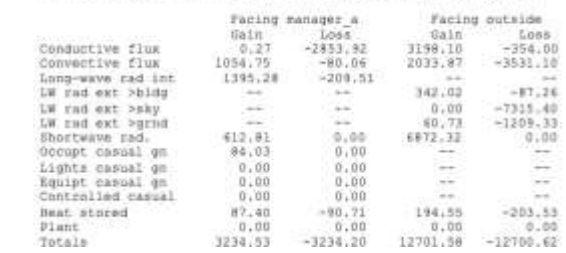

Figura 11.9: Balances de Energía de superficies.

Figura 11.7

También aquí los expertos tendrían que revisar los balances de energía de superficies para determinar los cambios que pudieran ser apropiados. En el caso anterior las pérdidas principales en el antepecho (spandrel) son conductivas por lo que existen oportunidades de mejora en los niveles de aislamiento. Como era de esperarse, la mayor pérdida para el vidrio de la partición interior es por conducción (los intercambios convectivos están restringidos por la baja velocidad del aire en el cuarto).

### 11.1.6 *Hours above and below*. Horas sobre y bajo.

Durante las sesiones de evaluación del funcionamiento, es común tener preguntas del tipo: "¿Cuánto tiempo se está más caliente que X? o "¿Con qué frecuencia la radiación sobre la superficie es mayor que Y?". Para contestar tales preguntas rápidamente para cualquiera de los indicadores estándar de funcionamiento, en el menú Enquire about hay opciones para horas sobre (hours above) y horas bajo (hours below). Las opciones son las mismas que las de la parte derecha de la Figura 11.2.

## 11.1.7 *Energy delivered.* Energía suministrada.

Algunas de las preguntas son relativas a capacidades, y esto se cubre típicamente en los reportes de sumarios estadísticos. Si la pregunta es qué tanto tiempo se requiere calefacción o enfriamiento y cuántos kWh se entregan durante el periodo, entonces hay otras opciones como los reportes Energy delivered (Figura 11.10) que proporcionan esta información.

Hay varios puntos interesantes en el reporte de energía suministrada. Para cada zona, se reportan los valores sensibles, y el total para las zonas incluidas está escrito al final del reporte. Las horas requeridas pueden proporcionar evidencia del uso de sistemas a baja capacidad por horas.

Otro reporte que incluye la energía suministrada es el reporte de ganancias y pérdidas mensuales (Figura 11.11).

Muchos usuarios malinterpretarían esto como un reporte de balance mensual de energía, pero solo incluye un subconjunto de la información contenida en el reporte de balance energético de la zona.

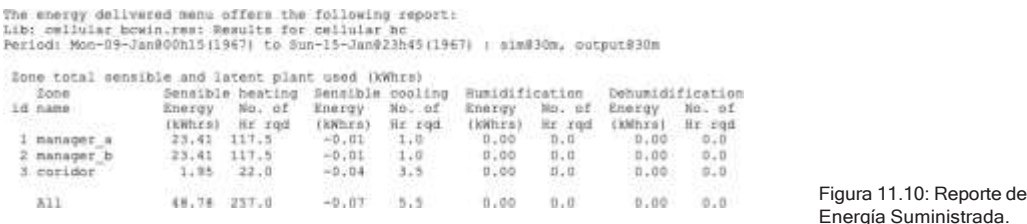

El reporte de ganancias y pérdidas mensuales incluye lo siguiente:

- Intercambios convectivos en superficies transparentes que dan al exterior o a otro lugar que no sea el exterior.
- Intercambios convectivos en superficies opacas que dan al exterior o a otro lugar que no sea el exterior.
- Suma de todas las ganancias casuales convectivas.
- Suma de todas las ganancias casuales radiativas.
- Ganancias o pérdidas agregadas asociadas con la infiltración (aire del exterior, ya sea natural o forzado).
- Ganancias o pérdidas agregadas asociadas con la ventilación (intercambios de aire con otras zonas térmicas, ya sean naturales o forzados).
- Calor proporcionado a la zona.
- Calor retirado de la zona.
- Radiación solar absorbida en las superficies de la zona.
- Radiación solar que entra a la zona desde el exterior.

Lib: cellular\_bowin.res: Results for cellular\_bo<br>Period: Mon-09-Jan@00h15(1967) to Sun-15-Jan@23h45(1967) : sim@30m, output@30m<br>Monthly selection of gains & losses (to nearest 100Wh).

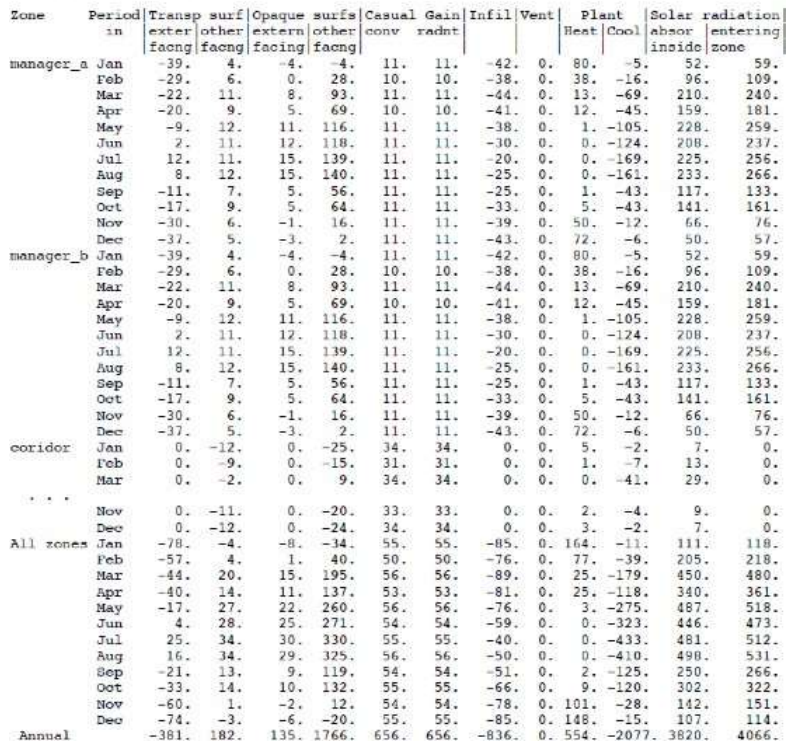

Figura 11.11: Reporte de ganancias y pérdidas mensuales.

11.1.8 Reportes de condensación.

Si se conocen la temperatura y humedad del aire, así como la temperatura de las superficies, es posible reportar cuándo se formaría condensación en las superficies del cuarto. Este reporte no indica si la condensación es en forma de una niebla ligera o es lo suficientemente severa para que se formen gotas, simplemente, que ocurre alguna forma de condensación. Hay varias formas de mejorar el reporte. En primer lugar, se puede usar la humedad real del cuarto. Para pruebas de sensibilidad, el usuario puede especificar un nivel de humedad para basar el reporte en él.

Los reportes de condensación son de dos formas; un resumen que indica el número de horas de condensación para cada superficie, y un listado detallado a cada p aso de tiempo de la ocurrencia de condensación en cada superficie de la zona. Estas dos formas se muestrean en la Figura 11.12.

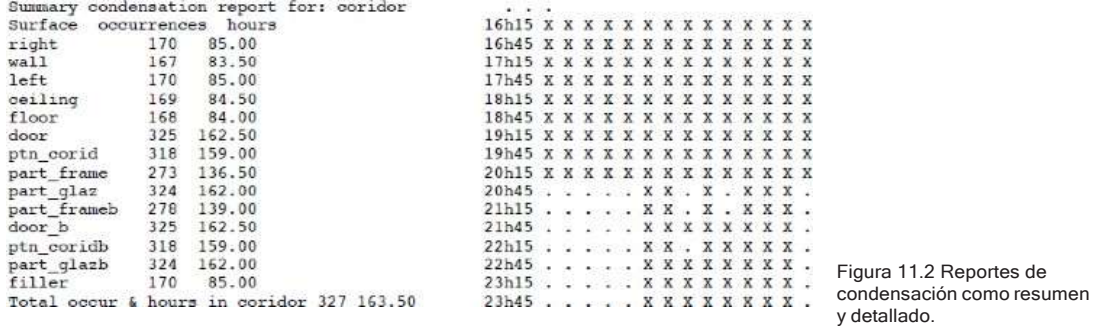

La condensación dentro de las construcciones es un asunto preocupante para algunas evaluaciones. Si se usa guardar a nivel 3 (en el que se guardan las temperaturas nodales), entonces se pueden graficar los perfiles de temperatura en el tiempo, así como identificar la condensación intersticial.

## 11.2 Reportes por paso de tiempo.

Si bien las gráficas son una buena indicación de patrones, no tienen la suficiente resolución para determinar valores específicos en un momento determinado.

Para cada variable que sea sujeta de un reporte estadístico o una gráfica, hay una opción para ver una variable o conjunto de variables a cada paso de tiempo.

Las opciones de la interfaz para reportes por paso de tiempo se muestran en la Figura 11.13. ¡Los indicadores de funcionamiento (performance metrics) deben ser familiares!

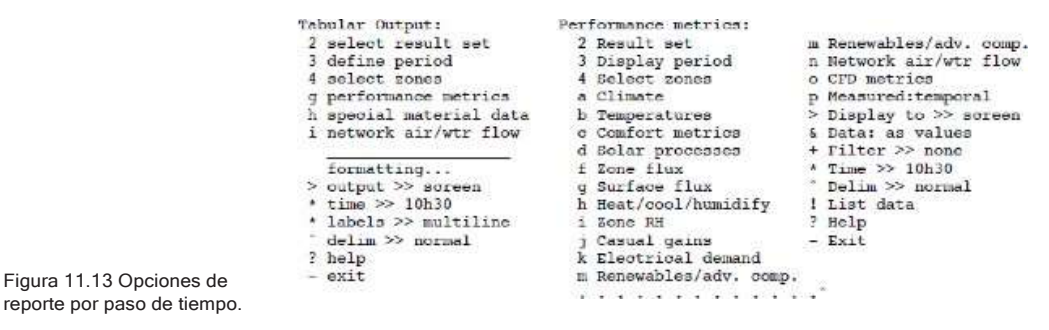

La pantalla interactiva del módulo res suele no tener calidad para presentaciones, así que se puede habilitar el proceso de exportación de datos a herramientas de terceros mediante las opciones > Display to >> file que se encuentran en muchas de las ventanas de comando. Los listados por paso de tiempo son entonces un enfoque común para exportar datos a archivos con columnas separadas por coma o por tabuladores para procesarlos en aplicaciones de terceros. En la parte inferior del menú están las opciones para redirigir la salida de la pantalla a un archivo nombrado por el usuario. También hay una opción para cambiar el formato de hora de 10h30 a fracción de día, 0.4375, que es más reconocida por la mayoría de las aplicaciones de hoja de trabajo.

Las opciones para poner etiquetas en una línea (para incluirla en una hija de trabajo, por ejemplo) así como para establecer el delimitador de espacio o coma permiten que los reportes sean más fácilmente aceptados por herramientas de terceros.

El listado de la Figura 11.14 tiene la hora en la primera columna, la temperatura ambiente en la segunda y la temperatura resultante de cada zona en las columnas restantes.

**Section:** Section: La utilería de listados por paso de tiempo puede por supuesto, como otros reportes de texto, ser llamada mediante scripts si se usa la aplicación de análisis de resultados en la línea de comando (sección 17.1).

```
# Time-step performance metrics.
# Lib: cellular_bc_ann.res:
   Results for cellular be
# Period: Sun-15-Jan@00h15 to
   Mon-16-Jan@11h45(1967): sim@30m, output@30m
#Time AmbientdbTmp(degC) manager_aResT(degC)
    manager_bResT(degC) coridorResT(degC)
15.0104, 3.15, 15.27, 15.26, 19.85
15.0313, 2.85, 15.21, 15.21, 19.69
15.0521, 2.70, 15.05, 15.05, 19.54
15.0729, 2.70, 14.82, 14.82, 19.40
15.0938, 2.70, 14.66, 14.66, 19.27
15.1146, 2.70, 14.52, 14.52, 19.14
15.1354, 2.58, 14.35, 14.35, 19.01
15.1563, 2.33, 14.20, 14.20, 18.88
15.1771, 2.20, 14.05, 14.05, 18.75
15.1979, 2.20, 13.90, 13.90, 18.63
15.2188, 2.20, 13.76, 13.76, 18.50
15.2396, 2.20, 13.64, 13.64, 18.38
15.2604, 2.20, 13.51, 13.51, 18.26
15.2813, 2.20, 13.40, 13.40, 18.14
15.3021, 2.20, 13.29, 13.29, 18.02
15.3229, 2.20, 13.18, 13.18, 17.90
15.3438, 2.20, 13.09, 13.09, 18.15
15.3646, 2.20, 13.01, 13.01, 18.68
15.3854, 2.20, 12.97, 12.97, 18.85
15.4063, 2.20, 12.98, 12.98, 18.91
15.4271, 2.05, 13.03, 13.03, 19.03
 \cdot \cdot \cdot
```
Figura 11.14. Reporte por paso de tiempo.

## 11.3 Reportes gráficos.

ESP-r ofrece numerosas formas de desplegar gráficamente los datos. Las opciones de primer nivel se presentan den la Figura 11.15.

```
Graph facilities:
2 Select result set
3 Define output period
4 Select zones
  a Time: var graph
b Intra-fabric
c 3D profile
d Frequency histogram
e Var:Var graph
f Network air/wtr flow
  -----------------------
? Help
- Exit
```
Figura 11.15 Opciones de reportes gráficos.

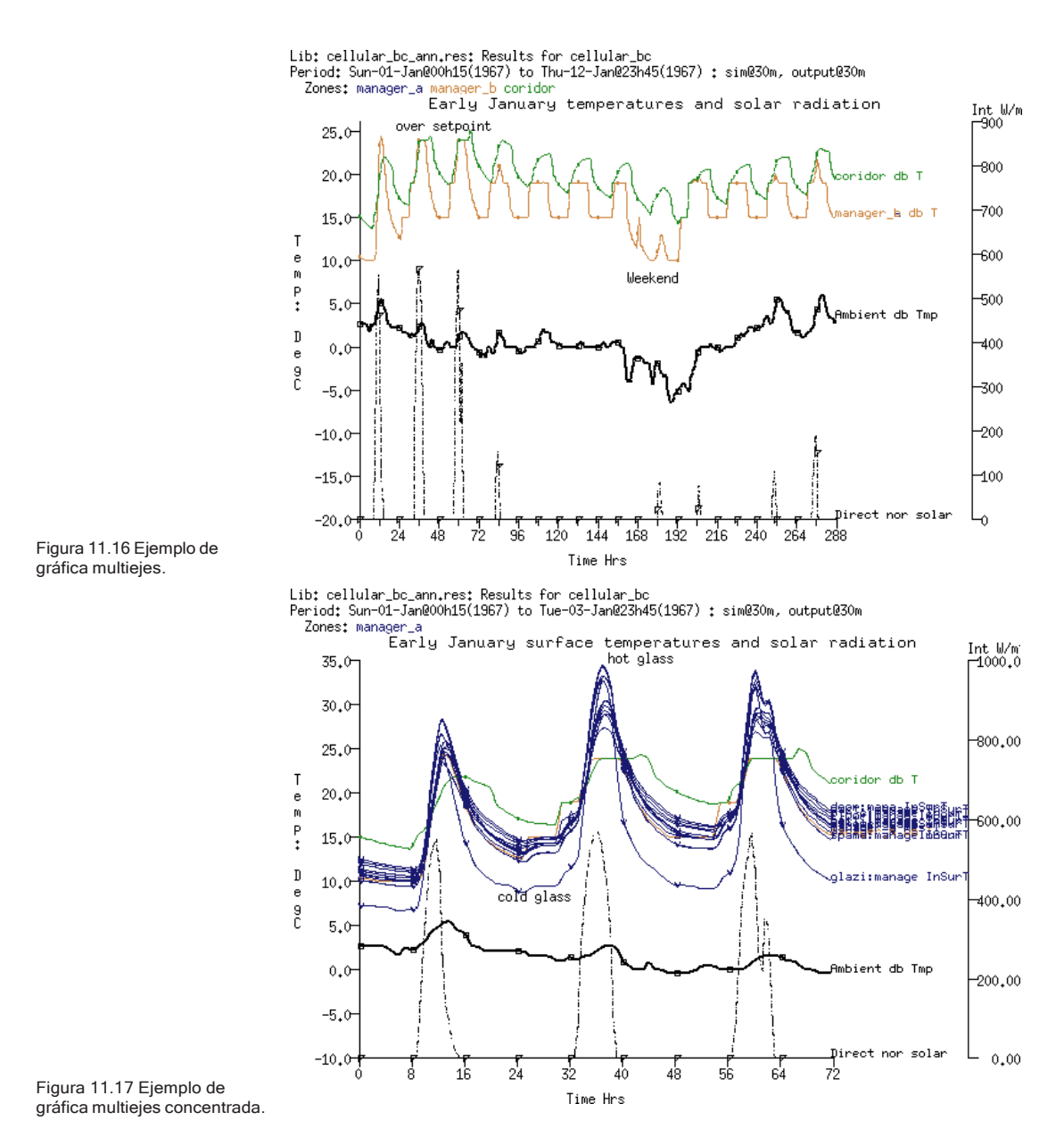

11.3.1 Variable contra tiempo.

La opción *Time: var graph* permite la creación de gráficas ad-hoc con múltiples ejes como la que se ve en la Figura 11.16. Aquí se grafican doce días de enero con la temperatura de bulbo seco de tres zonas, además de la temperatura ambiente y la radiación solar directa.

En la gráfica se ve claramente que la temperatura de los cuartos durante la noche del fin de semana baja hasta el punto de control de 15°C y que durante los días entre semana hay una protección contra congelamiento ajustada a 10°C. Durante los días iniciales de la simulación la temperatura del cuarto se eleva hasta el punto de control de enfriamiento, y para ver si esto era debido a la radiación solar que entra a los cuartos, se agregó esta variable a la gráfica. Para los días en que hay poca radiación solar el cuarto no acondicionado *corredor* está más frío cuando afuera está más frío y más caliente cuando afuera está más caliente.

En la Figura 11.17 el usuario enfocó la gráfica en los primeros tres días de la evaluación, la restringió a la *zona manager\_a* y agregó las temperaturas de la cara superficial de todas las superficies de la *zona manager\_a*. La mayoría de las temperaturas superficiales van paralelas en un rango de  $3$  a  $4$   $°C$ , excepto la superficie vidriada que es la más fría en la noche y la más caliente a mediodía.

Sin embargo, la gráfica es un poco confusa ya que los nombres de las líneas de la temperatura superficial se traslapan y no es claro cuál es la temperatura de bulbo seco del cuarto. Esta podría ser una buena razón para cambiar al reporte de listado por paso de tiempo para poder ver las temperaturas específicas o incluso pedir un reporte estadístico de las temperaturas superficiales.

### 11.3.2 Rangos de frecuencias.

Anteriormente se hizo notar que la hora de ocurrencias de los valores extremos puede ser importante en las evaluaciones. Algunos usuarios estarán interesados también en la distribución de frecuencias de los valores de las variables de los cuartos. Por ejemplo, algunas reglamentaciones podrían establecer el número de horas que en verano es permisible que las temperaturas suban de 25°C. Un histograma de frecuencias es una forma rápida de determinar la rareza de los extremos.

En la Figura 11,18 se presenta la distribución anual de temperaturas de bulbo seco en el cuarto manager\_a. Puesto que los datos no están filtrados por ocupación (es decir, para horas ocupadas) hay un rango de 10 a 30 °C con un poco más del 20% del tiempo cerca de 24°C (Punto de control de enfriamiento), 16% cerca de 19°C (punto de control de calefacción) y aproximadamente 10% cerca de 15 °C (punto de control nocturno)

En ocasiones un histograma de frecuencias mostrará una distribución normal reconocible, y entonces la tarea aes escoger puntos de significancia en los extremos superior e inferior del rango. Por ejemplo, si 5% de la energía proporcionada está arriba de 15 kW con un pico de 19 kW, algunos usuarios podrían considerar la posibilidad de diseñar para 15 kW con un esquema de control adaptativo.

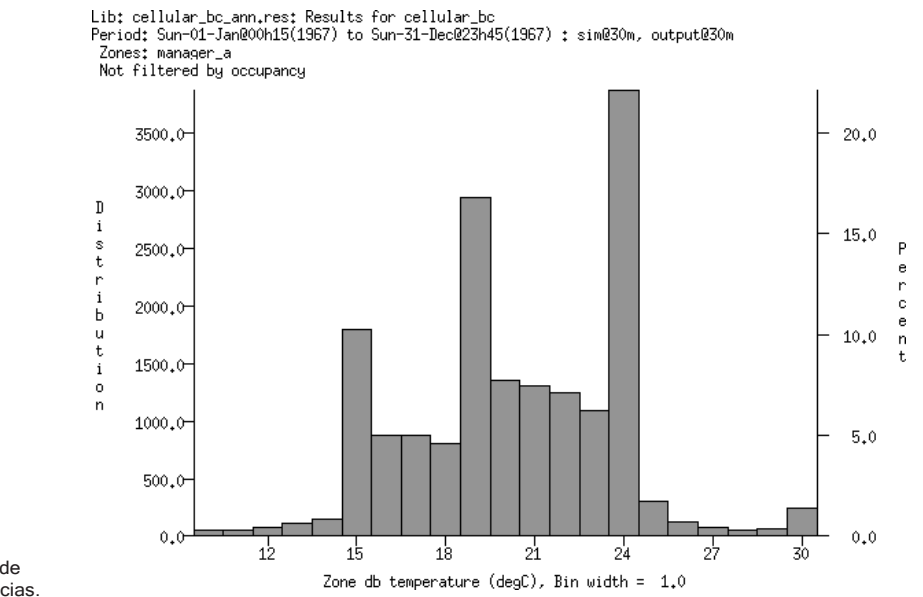

Figura 11.18 Ejemplo de histograma de frecuencias.

11.3.3 Graficas de superficie en 3D

Una alternativa a las gráficas planas es una gráfica de superficie en 3D donde la hora está en el eje derecho, el día en el eje izquierdo y el valor de la variable se muestra en elevación. La Figura 11.19 muestra las ganancias convectivas casuales para el cuarto manager\_a. Se puede ver un valle correspondiente a las pausas de la comida y las interrupciones de fin de semana en el eje de los días. ¡Muy conveniente para ver el impacto del control de la iluminación!

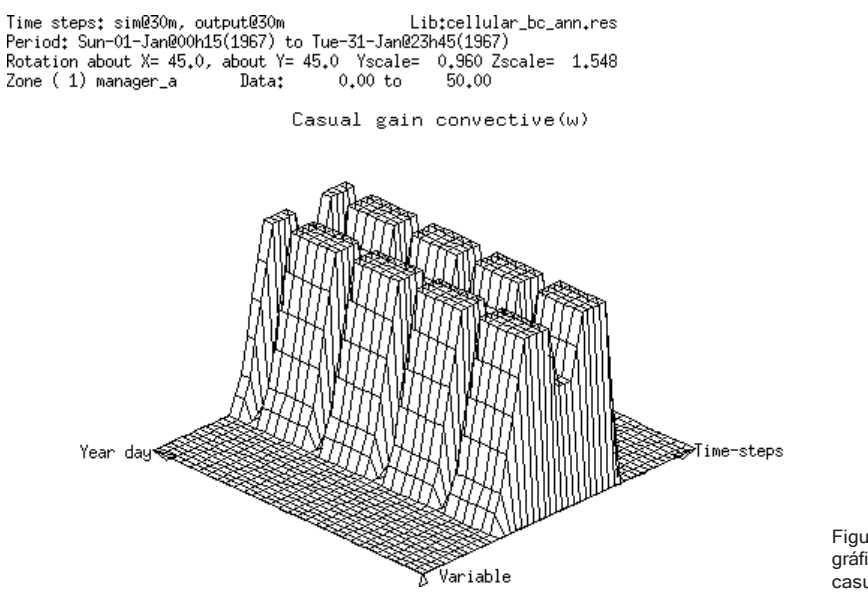

Figura 11.19 Ejemplo de gráfica de 3D de ganancias casuales en el tiempo.

11.3.4 Gráficas de variable vs variable.

Se puede explorar visualmente la correlación entre dos variables si se grafica la primera variable en un eje y la segunda en el otro. En la Figura 11.20 parecería haber una buena correlación entre la temperatura resultante y la temperatura de bulbo seco en los cuartos. Hay desviaciones ocasionales cerca de los 15 y los 19 grados, lo que es de esperarse debido a los ciclos de calefacción en los cuartos.

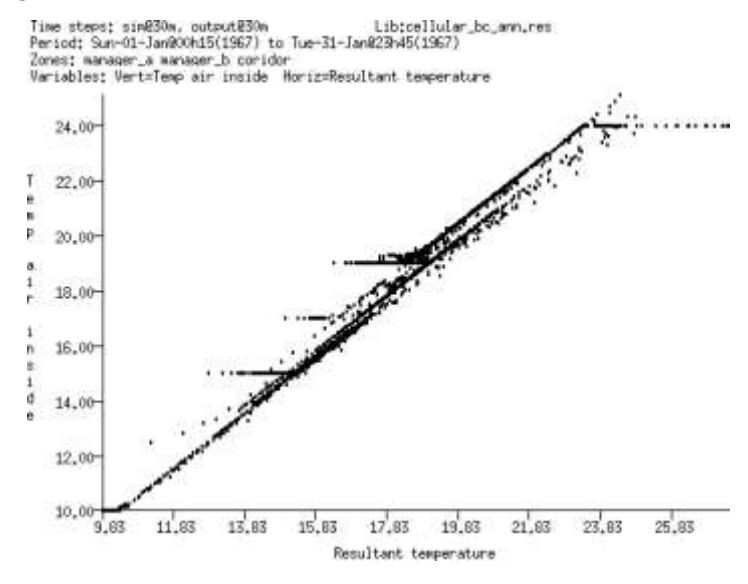

# 11.4 Métodos para explorar conjuntos de datos.

Hasta este punto se han revisado los tipos de información a los que se puede acceder en el módulo de análisis de resultados de ESP-r y se han mostrado ejemplos de algunos de los muchos reportes posibles.

Quienes presentan un valor excepcional en el proceso de diseño suelen tener habilidades excepcionales también en reconocimiento de patrones y una sólida comprensión de la física subyacente en los edificios y sistemas. La naturaleza ad- hoc de las interacciones en el módulo de análisis de resultados da a tales usuarios oportunidades para identificar problemas subyacentes. Así, en la Figura 11.17, el usuario inicialmente graficó las temperaturas del cuarto y posteriormente agregó la temperatura ambiente para confirmar la sensibilidad al exterior. Se advirtió la necesidad de enfriamiento en enero y la pregunta "¿Qué podría estar calentando el cuarto?" lleva a considerar que la radiación solar podría ser el origen del problema así que se agregó esta variable a la gráfica. La siguiente etapa fue buscar en las temperaturas de un cuarto típico para ver qué es lo que se estaba calentando. Y podría seguirse con una revisión de los balances de energía de la zona.

El reconocimiento de patrones es una habilidad que puede adquirirse. Con práctica y con la guía de usuarios experimentados, los principiantes (incluso estudiantes de arquitectura) empiezan a reconocer patrones y seguir elementos probablemente causales en sus diseños. Pueden necesitarse varios intentos para alcanzar esto, pero es una de las habilidades más importantes en simulación.

### 11.4.1 Explorando la respuesta al control ambiental.

En la Sección 6.3.1se usó el modelo de entrenamiento de dos cubículos con un pasillo con un lazo de control básico para explorarla definición de controles que podrían usarse para ver los problemas de equilibrio de oferta y demanda tales como:

- ¿Cuándo y con qué frecuencia se usa realmente el control?
- ¿Cuánto tiempo están las temperaturas del cuarto dentro de la banda muerta?
- ¿Qué tan rápido se deterioran las condiciones del cuarto cuando el calendario cambia a libre flotación?

• ¿Con qué frecuencia se proporciona energía a una fracción de la capacidad del sistema?

*Ejercicio 6.2:*

En el ejercicio 6.1 se mostraron los pasos para explorar los atributos de la ley de control. El ejercicio 6.2 involucró solicitar la evaluación estándar de invierno. Si no se ha hecho aún, complétese la evaluación de invierno para que se pueda seguir con la exploración del funcionamiento de este modelo.

El funcionamiento en invierno deberá indicar que los cuartos están controlados durante las horas de oficina, con una temperatura de control durante la noche y temperatura flotante desde la tarde del sábado hasta la mañana del lunes. Muchas de estas expectativas se confirman en los datos de la Figura 11.21.

Nótese que el punto de control en las dos oficinas se mantiene o se excede ligeramente la mayoría de los días y la temperatura durante la noche desciende hasta el punto de control. El corredor está más caliente que el punto de control de calefacción e incluso alcanza el punto de control de enfriamiento en algunos momentos.

Hay dos desviaciones del control que necesitan ser explicadas. ¿Por qué el miércoles el cuarto está tan caliente como para alcanzar el punto de control de enfriamiento, y la condición de libre flotación del domingo coincide con las temperaturas más altas predichas además de las temperaturas más bajas?

Las estrategias de qué otra cosa tengo que buscar podrían empezar buscando algo que está sucediendo al mismo tiempo que podría causar el estrado termo físico que se está tratando de explicar. Quienes tengan experiencia tendrán sus opiniones sobre quiénes son los *sospechosos habituales*.

En el caso de este modelo, la construcción ligera y la gran superficie vidriada sugiere que uno de los *sospechosos* del calentamiento es la radiación solar. La gráfica de la Figura 11.22 muestra un pico en la ocurrencia de radiación solar que coincide el y miércoles el sábado. Se podría concluir que estas oficinas son sensibles a la ganancia solar.

Si se quiere evaluar la capacidad requerida para estos cuartos, se puede usar el reporte **Summary Statistics -> heat/cool/humidify report** que se reproduce en la Figura 11.23.

La información [n de este reporte debe usarse junto con la gráfica de la Figura 11.21 cuando se considere la capacidad requerida. El reporte estadístico proporciona el valor y la hora de ocurrencia. Como sucede en la mayoría de los edificios, la condición pico se presenta a diferentes horas en diferentes cuartos. El total es un total diversificado basado en los picos simultáneos, y no en los picos individuales.

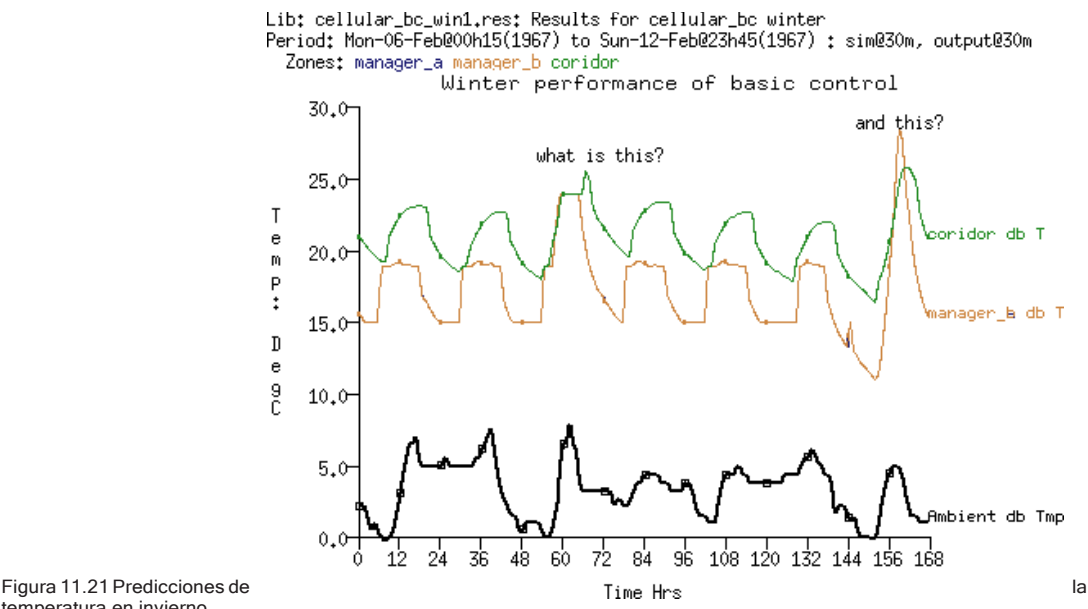

temperatura en invierno.

La gráfica es importante porque la forma de la respuesta al control ambiental permite interpretar mejor las estadísticas, y proporciona pistas tempranas sobre la selección probable de equipos o intervención arquitectónica. El patrón de calentamiento es un pico temprano en la mañana que decrece rápidamente. La demanda de enfriamiento también es un pico que decrece en algunas horas.

En este caso no hay una demanda sostenida de calefacción ni enfriamiento. La gráfica indica un patrón clásico para el cual existen varias soluciones clásicas.

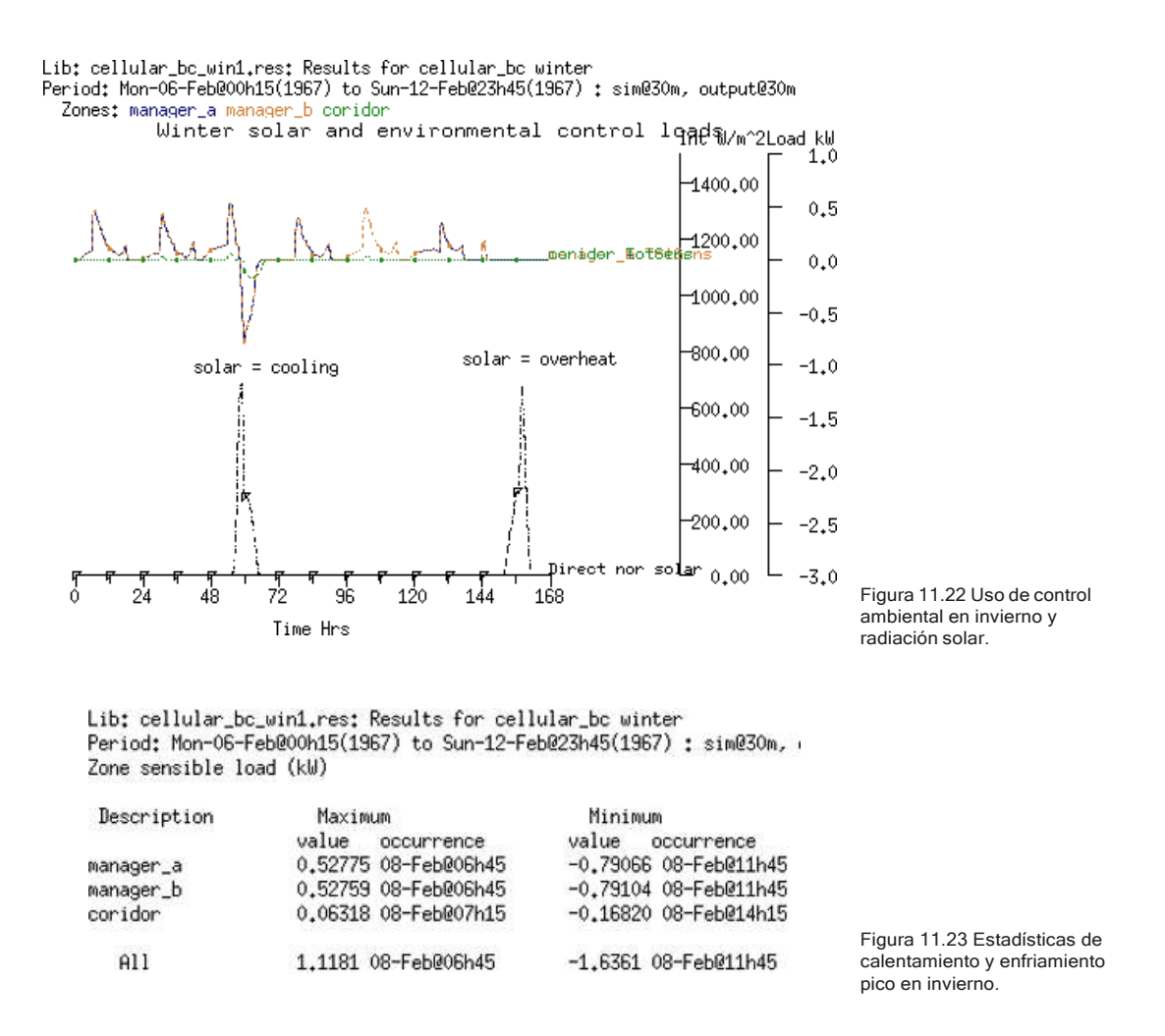

El otro reporte que puede ser de interés es el de demanda integrada de energía que se encuentra en: Enquire about -> energy delivered report (Figura 11.24).

En este reporte se encuentra la calefacción y enfriamiento, expresados en kWh y el número de horas que la calefacción y el enfriamiento están activos. Quienes tengan experiencia estarán buscando cómo lidiar con el uso intermitente de los sistemas. Hay costos de disponibilidad y de arranque que requieren atención. Donde la tasa promedio de suministro de energía es considerablemente diferente del pico, existen varias soluciones clásicas que los profesionales experimentados pueden empezar a considerar.

Lib: cellular\_bc\_win1.res: Results for cellular\_bc winter Period: Mon-06-Feb@00h15(1967) to Sun-12-Feb@23h45(1967) : sim@30m, output

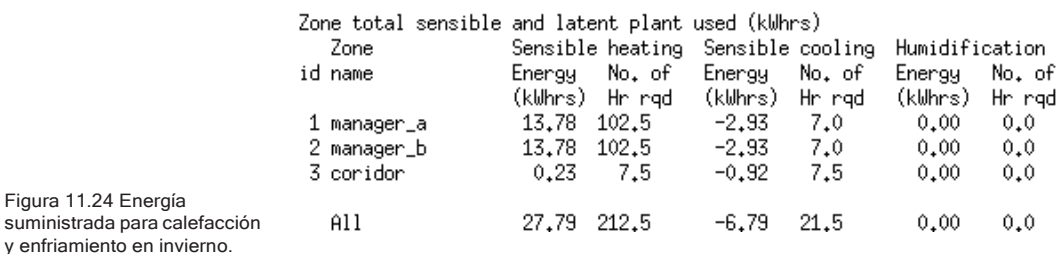

Si se enfoca la atención a la semana típica de primavera de la Figura 11.25, se encuentra que hay pocas horas en las que se requiere calefacción (durante poco tiempo el miércoles y el viernes en la mañana), y dependiendo de la temperatura externa, hay algunas horas en las que se requiere enfriamiento en todos los cuartos.

La gráfica de la Figura 11.26 indica que hay solo breves requerimientos de calefacción y hay un breve lapso entre la demanda de calefacción y la de enfriamiento. Esto plantea varios problemas al equipo de diseño. Un profesional experto podría considerar varios escenarios alternativos para primavera:

- Deshabilitar la calefacción excepto como protección contra congelamiento en días que empiecen con una temperatura mayor de 5oC.
- Cambiar el área vidriada para limitar la radiación solar que entra al cuarto.
- Agregar un dispositivo de sombreado exterior para moderar la radiación solar que incide en la fachada.
- Agregar masa interna al cuarto para reducir los cambios rápidos de temperatura.

El patrón de temperaturas en el corredor es también instructivo. El incremento de temperatura después del periodo de control indica que hay un exceso de energía almacenada en la envolvente del corredor. En el día subsecuente a un día cálido (por decir, arriba de 15°C), la temperatura del corredor amanece justo abajo del punto de control de enfriamiento. Probablemente este patrón se encuentre también en el verano y por tanto se va a requerir enfriamiento desde el inicio de los días hábiles.

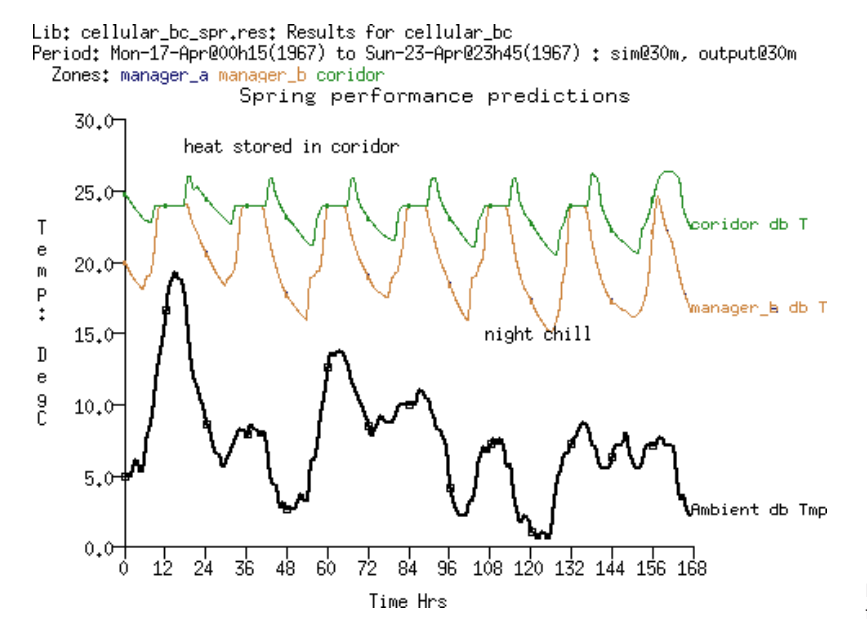

Figura 11.25 Predicciones del funcionamiento en primavera.

Lib: cellular\_bc\_spr.res: Results for cellular\_bc<br>Period: Mon-17-Apr@00h15(1967) to Sun-23-Apr@23h45(1967) : sim@30m, output@30m Zones: manager\_a manager\_b coridor

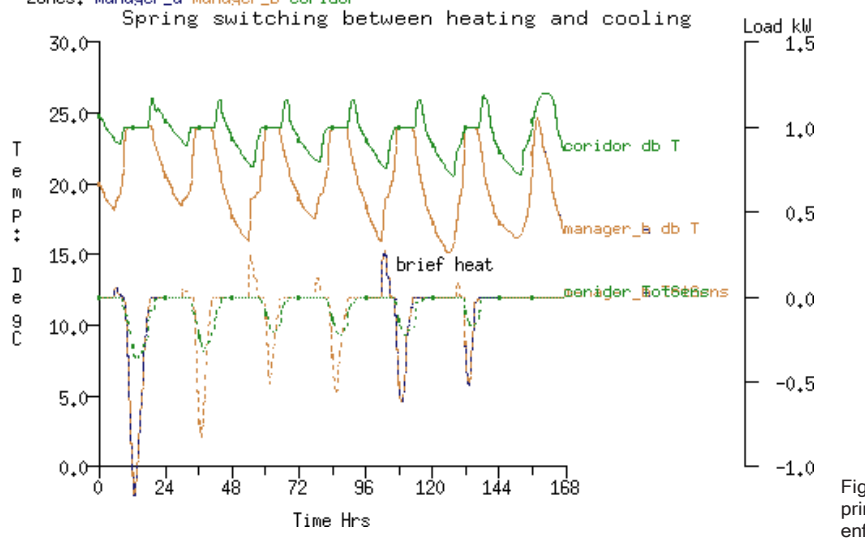

Figura 11.26 Cambio en primavera de calefacción a enfriamiento

# 11.5 Costo marginal de probar las ideas.

Una vez que se tiene el modelo, el costo marginal de probar las ideas suele ser bajo. Se necesitan solo unos cuantos instantes para correr una simulación enfocada. Es también cuestión de momentos usar el módulo de análisis de resultados para generar y capturar una serie de gráficas. Estos patrones de funcionamiento pueden ser una retroalimentación valiosa en el proceso de diseño

En los primeros capítulos se hablaba de que el proceso de planeación incluía una revisión de los patrones climáticos y si los periodos seleccionados se incluyen en el modelo, es fácil volver a correr las evaluaciones según el diseño y el modelo evolucionen. Los usuarios experimentados usan estas técnicas de exploración interactiva.

## 11.6 Exploración de la incertidumbre.

Los modelos de simulación son abstracciones de diseños que, cuando se procesan numéricamente, dan lugar a predicciones que *parecen ser precisas*. Probablemente no hay garantía en tal precisión. Los edificios rara vez se implementan exactamente según se especifica en los documentos, y las propiedades de los materiales difieren entre lotes, los termostatos pueden estar mal calibrados, los ductos y ventiladores pueden haber sido instalados correctamente. La forma como se usa el edificio y el número de ocupantes pueden corresponder solo aproximadamente a las suposiciones usadas en el proceso de diseño.

La abstracción necesaria cuando se traducen los diseños a la sintaxis descriptiva de las herramientas de simulación conlleva riesgos en la forma de aproximaciones y errores en la entrada de datos. Por lo tanto, es útil explorar si la variabilidad en la forma, la envolvente y el uso podrían llevar a diferentes decisiones en el diseño o la operación de las instalaciones. Hay muchos enfoques que los usuarios pueden usar para introducir la incertidumbre en los modelos:

• Intervención manual: los usuarios pueden hurgar en los archivos de descripción de los modelos. Esto es a menudo engañosamente fácil y casi tan a menudo difícil de manejar. Presume el conocimiento de la ubicación y sintaxis de las entidades del modelo, así como habilidades numéricas si el

objetivo implementar un régimen formal de incertidumbres. El usuario lleva a cabo evaluaciones, extrae datos de funcionamiento y repite el ejercicio (quizá con algo de automatización).

- Intervenciones hechas a la medida se utilizan agentes de software que contienen conocimientos de la ubicación y sintaxis de la identidad del modelo y los impulsores de los regímenes de incertidumbre para automatizar el proceso de perturbar el modelo, invocar las evaluaciones necesarias y llevar a cabo la extracción de datos de rendimiento. Aquí, el agente es hecho a la medida (es decir que es diseñado para implementar regímenes específicos de incertidumbre en un modelo especifico).
- Intervenciones basadas en agentes de propósitos generales cómo lo anterior, pero con los directrices de incertidumbre suministrados desde una Fuente exterior para permitir aplicar una variedad de regímenes de incertidumbre a modelos de simulación.
- Intervenciones formales incorporadas directrices de incertidumbre como parte de la descripción del modelo y ejecutadas por el simulador, tal vez con un agente de administración que también toma sus instrucciones de directrices formales de incertidumbre dentro del modelo.

Hay, por supuesto numerosas formas de imponer cambios dentro de un modelo de simulación: a) los usuarios pueden manejar manualmente la interfaz de la herramienta de simulación (esto no escala bien), b) puede usarse un lenguaje de búsqueda de patrones, como grep para buscar y reemplazar etiquetas en los archivos del modelo, c) se pueden usar instrucciones de comando automatizadas para que la interfaz lleve a cabo tareas específicas de edición.

La exploración de la incertidumbre involucre la creación de decenas, si no cientos de variantes del modelo. Probar que el proceso es robusto es uno de muchos desafíos. Pocas herramientas de simulación fueron diseñadas de inicio para manejar un gran número de modelos y las habilidades para soportar el uso normal de la simulación difieren de las requeridas para manejar una diversidad de modelos.

Cualquiera de los enfoques anteriores puede usarse en ESP-r, pero el enfoque aquí será en la *intervención formal intrínseca*. En ella se usa una descripción formal de la incertidumbre que tiene la forma general de listas con nombre de qué

*atributos del modelo son inciertos*, y listas con nombre que definen dónde (alcance temporal o ubicación). Estas definiciones *Qué/Dónde* se parean según se necesite. Los atributos de un modelo que pueden estar sujetos a incertidumbre incluyen propiedades termofísicas, propiedades de superficie, ganancias casuales de zona, controles ideales y datos climáticos.

- Propiedades termofísicas de un material: conductividad, densidad, calor específico, emisividad y absortividad superficial y resistencia a la difusión.
- Espesor de la capa dentro de la construcción.
- Volumen o área superficial de zona.
- Datos climáticos: temperatura de bulbo seco, radiación solar normal y difusa, velocidad y dirección del viento, humedad relativa.
- Atributos de operación de zona para flujo de aire programado: infiltración o ventilación, tempe4ratura del aire de la Fuente de ventilación.
- Atributos de operación de zona para ganancias casuales: Magnitud sensible o latente, fracción radiante o convectiva, periodo de inicio.
- Atributos de controles ideales de zona: Magnitud de calefacción y enfriamiento, periodo de inicio.

Los atributos de *lo que es incierto*, por ejemplo, *[wall\_insul\_thick]* y *[roof\_insul\_thick]*  podrían identificar una capa de aislamiento en dos construcciones diferentes que podrían estar usándose en varios lugares en el modelo. Cada definición incluye también un rango y/o límite de incertidumbre, ya sea como un porcentaje del valor nominal o como una desviación fija, por ejemplo, 0.02m.

Las definiciones de *Dónde* para las incertidumbres de construcción, p.ej., *[facade\_ walls]* y *[the\_roof]*, incluirían una lista de las superficies asociadas. Hay también opciones para definir localizaciones de todas las superficies que usen un material o construcción de múltiples capas (MLC) determinado.

Las incertidumbres para el clima o el control se definen mediante el tiempo y no la ubicación, así que podrían crearse *[all\_year]* o *[summer]* para ellas.

Cuando el módulo bps arranca, reconoce si hay definiciones de incertidumbre y pregunta al usuario si quiere que se hagan evaluaciones diferenciales, factoriales

o Montecarlo y cuántas corridas se van a hacer aparte del caso base, típicamente de 50 a 100. Todas las corridas se guardan en el mismo archivo de resultados como conjuntos de resultados separados *[results sets].*

Al principio de cada corrida se rastrean los detalles del modelo, y la descripción de incertidumbres realiza la modificación de los atributos del modelo en memoria (no se modifican los archivos del modelo) Se genera un número aleatorio (con distribución normal entre -2 y +2), el cual se aplica a cada concepto de incertidumbre y sus instrucciones de rango/límites.

Una definición de incertidumbre para una ganancia casual es específica: la definición incluye la zona, el tipo de día, el periodo y el tipo de ganancia, así como un atributo específico, es decir, la magnitud sensible. Por tanto, para imponer un grado de diversidad en las ganancias casuales, se tendrán que crear varias definiciones de incertidumbre.

Una definición de incertidumbre para un control ideal es también específica: la definición incluye el lazo de control y el tipo de día y el periodo en el día, así como un atributo específico. Para aproximar la diversidad, se tienen también que crear varias definiciones de incertidumbre.

En el caso de las incertidumbres de clima o control, el atributo que cambió se aplica a través del periodo definido por el alcance temporal. Por ejemplo, si la incertidumbre en la velocidad de viento es de 1.5m/s, esta cantidad se aplica al valor horario de la velocidad de viento del archivo climático en cada paso de tiempo de la simulación. La siguiente invocación podría ser un cambio de 0.6 m/s etc.

El módulo de análisis de resultados reconoce los conjuntos de incertidumbres y habilita un menú *[sensitivity]* que permite el análisis dentro del rango de conjuntos de resultados *[results sets]* o entre conjuntos específicos.

Procedimiento.

Antes de entrar a la herramienta de incertidumbres, hay que crear un reporte de contenido del modelo como ayuda para identificar las entidades de interés y planear un esquema de definición de incertidumbres y de nomenclatura.

Podría ser necesario adaptar el modelo par que soporte las exploraciones de incertidumbre. Por ejemplo, si se tiene curiosidad por el impacto del espesor de aislante, hay que verificar qué construcciones se usan y asegurarse que no tengan también atributos de partición interna. Si una ganancia casual, por decir, el patrón de ocupación es incierta, hay que considerar qué atributo, o más probablemente qué conjuntos de atributos de ganancias casuales deben incluirse. Un calendario complejo con muchos periodos podría no ajustarse bien con una incertidumbre con periodos de tiempo de arranque.

Una vez que el modelo tiene todos los atributos, la incertidumbre se puede seleccionar mediante la opción [q] de [Browse/Edit/Simulate]. El *password* es 101 y se pide confirmar el nombre del archivo de incertidumbres (basado en el nombre del archivo y la terminación .ual) En las siguientes figuras se muestra el menú de nivel superior, las categorías de distribuciones y rangos típicos por defecto.

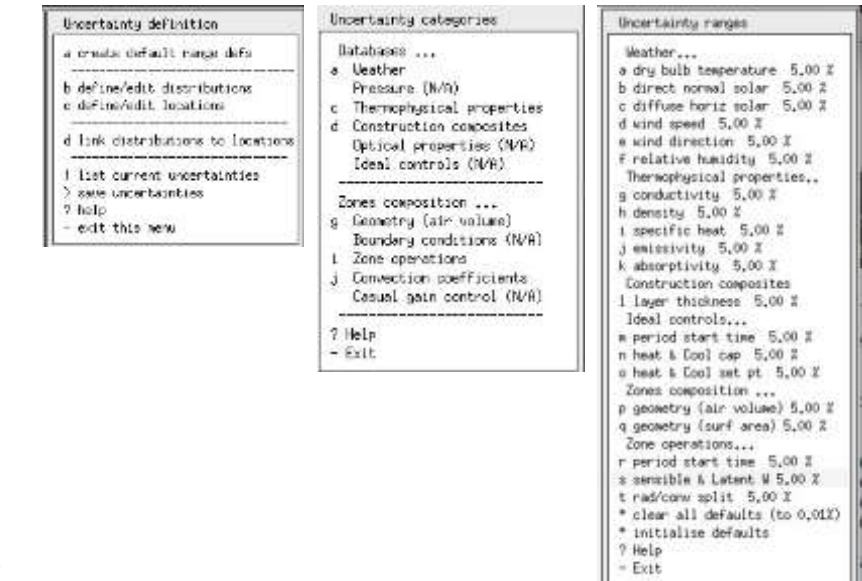

Figura11.27 Menú de incertidumbres, categorías y rangos

Enseguida se muestran tres menús que están asociados al modelo de ejemplo *uncertain\_opr.cfg*. El enfoque de la incertidumbre es en lo que pasa dentro de una zona, es decir, la tasa de infiltración, la magnitud de las ganancias casuales por ocupantes, la distribución radiación/convección para una ganancia casual y el comienzo del periodo ocupado. La ubicación es simplemente *the\_zone.*

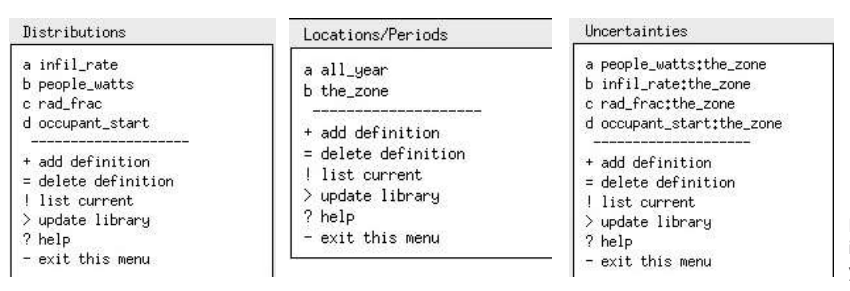

Figura 11.28 Menú de incertidumbres, distribuciones y localizaciones.

Existe la opción **a create default range defs** para crear rangos de incertidumbre y que abre una lista de tópicos de incertidumbre. Para cada uno se puede establecer los límites ya sea como porcentaje de los atributos actuales, por ejemplo, conductividad o como una cantidad de desviación, por ejemplo 0.01m para el espesor de una capa. No hay un requisito específico para usar esta herramienta.

La primera fase asigna una distribución *[distribution]* para el atributo seleccionado (conocido también como parámetro). Para cada uno de los grupos principales de atributos, por ejemplo, propiedades termofísicas, se pide seleccionar un material de los que se usan en el modelo y un atributo que es incierto, p.ej. densidad o conductividad. Supóngase conductividad. La magnitud de la incertidumbre puede ser bien un porcentaje de la conductividad actual o un valor de desviación. Por ejemplo, para el cobre que tiene una conductividad de aproximadamente 200 W/mK puede usarse un valor de 20 (10%).

En la segunda fase se selecciona la localización de lo que es incierto (p.ej., una zona o una superficie). Hay una pregunta inicial sobre si la localización es espacial *[spatial* [distribution] o temporal] *[temporal]*. Se escoge espacial a menos que se trate de atributos de clima o de control. Después se ofrecen opciones para la búsqueda automática de superficies que cumplan con el criterio o para una selección manual de zonas y superficies. Finalmente, se le da un nombre a la localización.

La tercera fase enlaza las distribuciones con las localizaciones. Aquí se selecciona de la lista de distribuciones y de localizaciones. Se deben guardar las definiciones de incertidumbres según se va avanzando en el proceso.

Cuando se corre una incertidumbre, se debe llamar el simulador en modo silencioso. Posteriormente se pregunta si se desea llevar a cabo una evaluación

diferencial *[Differential]*, factorial *[Factorial]* o Montearlo *[Monte-Carlo]*. Se pregunta también cuántas evaluaciones se van a correr, para un número limitado de incertidumbres, de 70 a 100 es un valor típico.

Después de la evaluación habrá un archive fort.36 que incluye entradas como:

```
\ddot{x}**<br>** Edits for changes in set: <br>Dncertainty definition 1 altered by 1.03761053<br>cav_ins_thick:facade 1 altered by 1.03761053
 Uncertainty definition
 cav ins thick: facade
Entering subroutine UAE02
Focus zone: 1 room
Editing layer thickness..
Zone: 1 Surface: 1 layer 3<br>THRMLI: 0.0250
to:
THRMLI: 0.0328
Editing layer thickness..
Zone: 1 Surface: 2 layer 3<br>THRMLI: 0.0250
            0.0250
t o t0.0328
THRMLI:
Editing layer thickness..
Uncertainty definition
                                     2 altered by -0.572989583
roof insul thick:roof
Entering subroutine UAE02
Focus zone: 1 room<br>Editing layer thickness..
Zone: 1 Surface: 5 layer 4
THRMLI: 0.0800
to:
THRMLI:
           0.0458
synopsis U01 1.04 U02-0.57
 \cdot \cdot \cdot
```
El siguiente es un ejemplo de cambio de propiedades termofísicas:

```
** Edits for changes in set:
                                           351
                                    1 altered by 1.29964566
Uncertainty definition
Entering subroutine UAE01 Focus zone:
                                                      \overline{1}Editing element:
Editing exement:<br>
Zone: 1 Surface:<br>
con den sht em
                                            1 Element
                                                                   \mathbf{I}con den sht emis(I,E) abs(I,E)<br>0.770 1700.000 1000.000 0.91 0.90 0.50 0.70
to:
  0.820 1700.000 1000.000 0.91 0.90 0.50 0.70
           lement:<br>
1 Surface:<br>
den sht em
Editing element:
                                             2 Element
                                                                   1Zone:
   con den sht emis(I,E) abs(I,E)<br>0.770 1700.000 1000.000 0.91 0.90 0.50 0.70
  con
to:
  0.820 1700.000 1000.000 0.91 0.90 0.50 0.70
Editing element:
Editing element:<br>
Zone: 1 Surface:<br>
con den sht em
                                                                    13 Element
   to:
```

```
0.820 1700.000 1000.000 0.91 0.90 0.50 0.70
                   :<br>1 Surface:<br>cht. cmis/I EV
Editing element:
                                                 4 Element
                                                                      \sim \simZone:
    e:<br>con den
   con den sht emis(I,E) abs(I,E)<br>0.770 1700.000 1000.000 0.91 0.90 0.50 0.70
to:
   0.820 1700.000 1000.000 0.91 0.90 0.50 0.70
                              2 altered by 1.30377197
Uncertainty definition
Entering subroutine UAE01 Focus zone:
                                                               \mathbf{1}Editing element:
             ement:<br>1 Surface:<br>den sht em
2one:
                                                1 Element
                                                                            \overline{3}con den sht emis(I,E) abs(I,E)<br>0.040 105.000 1800.000 0.91 0.90 0.50 0.70
  con
to:
   0.043 105.000 1800.000 0.91 0.90 0.50 0.70
Editing element:
Editing element:<br>
2one: 1 Surface:<br>
con den sht em:
                                                2 Element
                                                                       \overline{\mathbf{3}}con den sht emis(I,E) abs(I,E)<br>0.040 105.000 1800.000 0.91 0.90 0.50 0.70
to:
   0.043 105.000 1800.000 0.91 0.90 0.50 0.70
Editing element:
Zone: 1 Surface:<br>con den sht em
                                                 3 Element
                                                                        \overline{\mathbf{3}}.com den sht emis(I,E) abs(I,E)<br>0.040 105.000 1800.000 0.91 0.90 0.50 0.70
to:
   0.043 105.000 1800.000 0.91 0.90 0.50 0.70
Editing element:
zone: 1 Surface:<br>con den sht em
                                                                          \overline{\mathbf{3}}4 Element
   con den sht emis(I,E) abs(I,E)<br>0.040 105.000 1800.000 0.91 0.90 0.50 0.70
to:
   0.043 105.000 1800.000 0.91 0.90 0.50 0.70
** Edits for changes in set:<br>** Edits for changes in set:
                                                35
                                                               \overline{4}35^{\circ}-4
```
La etiqueta *"altered by"* es el número aleatorio generado al principio de la corrida. Este es multiplicado por el valor de la instrucción para obtener el cambio específico en el atributo.

Cuando el módulo res comienza, podría ser como sigue:

```
The name (uncertain ctl.res) will be used.
Opening file with record length 40
Databases scan (ok)
Number of result-sets held = 20
Set|Control | Start | Finish| Time | Save | Average| Pre| Aid memoire
```
 $\sim$  100  $\mu$ 

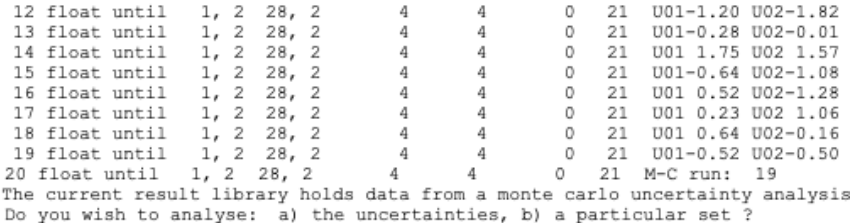

#### Enseguida se muestra una lista tabular de inter-estadísticas:

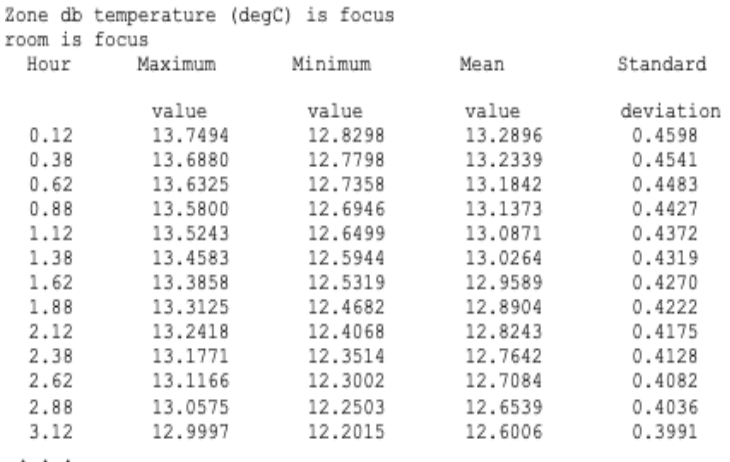

Abajo se muestra una lista de columnas para las temperaturas de la zona en cada una de las corridas de incertidumbre:

Time "Base", "U01 0.81", "U01 0.05", "U01-2.14", "U01 0.30", "U01 1.23", "U01 0.80", "U01... 32.00520, 9.3777, 9.3791, 9.3823, 9.3781, 9.3654, 9.3795, 9.3847, 9.3823, 9.3803... 32.01562, 9.3723, 9.3738, 9.3772, 9.3727, 9.3588, 9.3742, 9.3797, 9.3772, 9.3751... 32.02604, 9.3712, 9.3728, 9.3765, 9.3717, 9.3566, 9.3733, 9.3792, 9.3765, 9.3742... 32.03645, 9.3714, 9.3730, 9.3770, 9.3718, 9.3555, 9.3735, 9.3799, 9.3770, 9.3746... 32.04687, 9.3666, 9.3684, 9.3726, 9.3671, 9.3495, 9.3689, 9.3757, 9.3726, 9.3700... 32.05729, 9.3501, 9.3520, 9.3565, 9.3506, 9.3318, 9.3526, 9.3598, 9.3565, 9.3538... 32.06770, 9.3260, 9.3280, 9.3328, 9.3265, 9.3065, 9.3286, 9.3363, 9.3328, 9.3299... 32.07812, 9.3001, 9.3023, 9.3074, 9.3007, 9.2794, 9.3029, 9.3110, 9.3074, 9.3043... 32.08854, 9.2757, 9.2780, 9.2834, 9.2763, 9.2539, 9.2787, 9.2872, 9.2834, 9.2801... 32.09895, 9.2564, 9.2588, 9.2644, 9.2570, 9.2333, 9.2595, 9.2684, 9.2644, 9.2609... 32.10937, 9.2403, 9.2428, 9.2487, 9.2409, 9.2159, 9.2435, 9.2529, 9.2487, 9.2451... 32.11979, 9.2247, 9.2273, 9.2335, 9.2254, 9.1991, 9.2281, 9.2380, 9.2335, 9.2297... 32.13020, 9.2094, 9.2122, 9.2187, 9.2101, 9.1827, 9.2130, 9.2233, 9.2187, 9.2147... 32.14062, 9.1945, 9.1974, 9.2042, 9.1952, 9.1666, 9.1982, 9.2090, 9.2041, 9.2000... 32.15104, 9.1797, 9.1827, 9.1898, 9.1805, 9.1506, 9.1836, 9.1949, 9.1898, 9.1855... 32.16145, 9.1651, 9.1682, 9.1756, 9.1659, 9.1349, 9.1692, 9.1808, 9.1756, 9.1711...

El módulo res puede también desplegar gráficas tópico a tópico como se ve en la Figura 11.29. Por ejemplo, si hubiera 50 conjuntos se graficaría la media y el valor máximo y mínimo a cada paso de tiempo.

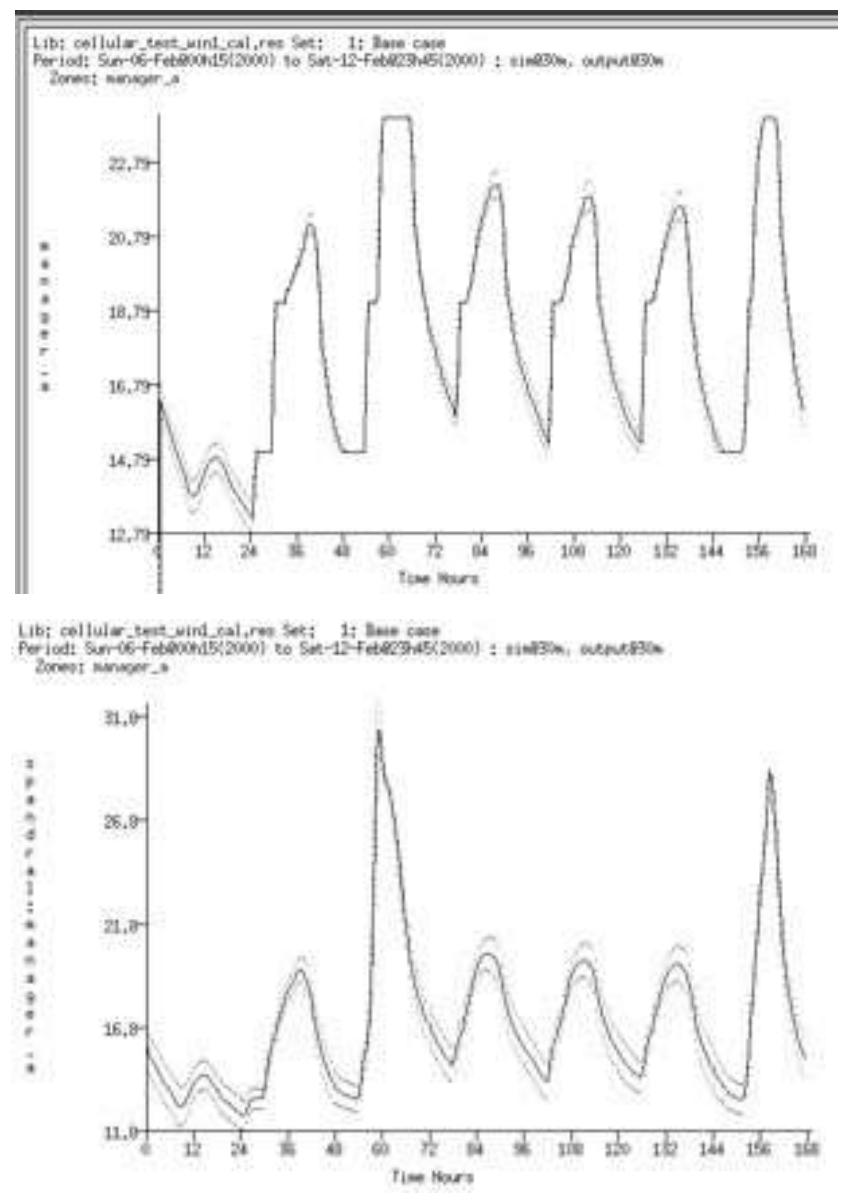

Figura 11.29 Gráficas de varios conjuntos por paso de tiempo

El archivo de incertidumbres.

La descripción de las incertidumbres del modelo se guarda en un archivo de texto. Enseguida se muestra un ejemplo donde se han definido varios atributos de la operación de la zona, Hay un alcance temporal de todo el año [all\_year] y se usó la zona [the\_zone] en la definición de los cambios.

```
*Uncertainty analysis library
            4 # Changes, Locations, Actions
   42# Changes definitions follow...
*cng def
infil_rate
                  # Change id string
   4 # Change type: Scheduled operation
   01 # Operations parameter infiltration -
   20.200 0.000# abs change infiltration
*cng def
   people_watts
                      # Change id string
   4 # Change type: Scheduled operation
   11 # Operations parameter occupants sensible
           20.000 0.000 # abs change occupants
   \overline{2}*cng_def
    rad frac
                      # Change id string
   4 # Change type: Scheduled operation
   13 # Operations parameter occupants radiant frac
   \overline{2}0.100 0.000# abs change occupants
*cng_def
    occupant start # Change id string
   4 # Change type: Scheduled operation
   16 # Operations parameter occupants period start<br>2 1.000 0.000 # abs change occupants
  \mathbf{2}\ddot{\phantom{1}}# Locations definitions follow...
*loc def
all year
           # Location id string
 \begin{matrix}0&\#&\text{Number of zones}\\1&1&365&24\end{matrix}24 # Start day, hour, finish day, hour
*loc def
the zone
           # Location id string
  1 # Number of zones
   11 # Zone number, Number of surfaces
 \overline{1}ŧ
# Action definitions follow...
*act_def
   2 # Uncertanty ref: people_watts
   2 # Location ref: the zone
*act_def
   1 # Uncertanty ref: infil rate
   2 # Location ref: the_zone
*act_def
   3 # Uncertanty ref: rad_frac
   2 # Location ref: the zone
*act_def
   4 # Uncertanty ref: occupant start
   2 # Location ref: the_zone
```
# CAPÍTULO 12 APOYO ORGANIZACIONAL PARA LA SIMULACIÓN

En este capítulo se aprovechan dos décadas de observación de grupos de simulación exitosos y no tan exitosos. En él se expanden las ideas con que el autor y otros han contribuido en Building energy and environmental modelling: CIBSE Applications Manual AM11: 1998 The Chartered Institution of Building Services Engineers, Lon-don, April 1998 y la edición actualizada de 2015.

# 12.1 Errores clásicos.

- Confundir la habilidad en el teclado con la contribución con ideas útiles al desempeño de un edificio.
- La creencia de que el software amigable permite que el personal sin experiencia pueda trabajar con poca supervisión y/o poca capacitación y que tendrá el suficiente autocontrol para evitar complejidades más allá de sus capacidades.
- Confiar en la fuerza bruta de la computadora en lugar de procedimientos bien formados y modelos bien diseñados.
- Igualar la habilidad de generar reportes y gráficas con la suficiente comprensión de los patrones en esos reportes y gráficas para dar valor agregado al proyecto.

El estrés de la fecha de entrega que se aproxima y el cansancio, frecuentemente se asocian con los errores. La tormenta perfecta para un equipo de simulación es un jefe que da una orden inapropiada a un novato que no tiene el sustento para reconocer lo sospechoso de la orden o la suficiente confianza para pedir que se le aclare. Entonces el novato trabajará duro para cavar un hoyo en el que caerá el equipo y la falta de supervisión asegurará que los males se distribuyan.

Para decirlo francamente, los errores y omisiones en la supervisión pueden ser tan importantes como los errores y omisiones en la ejecución técnica, Los equipos de simulación suelen subestimar el tiempo requerido para desarrollar los procesos. Un optimismo similar permea la tarea de mantener y extender las habilidades del personal.

Los equipos de simulación que prosperan:

- Han desarrollado procedimientos que limitan los errores y omisiones.
- Compensan las limitaciones de las herramientas de simulación.
- Llevan a cabo contrastes con la realidad a intervalos regulares.
- Han descubierto cómo identificar oportunidades para dar valor agregado al proceso de diseño.

## 12.2 Procedimientos específicos de la herramienta.

Los procedimientos necesitan adaptarse a las características específicas de las herramientas de simulación:

- Las herramientas de simulación suelen estar diseñadas para uso individual y no para su uso en equipos, Los grupos de trabajo distribuido siguen con muy poco soporte.
- Las ilusiones ópticas pasan, por ejemplo, el diagrama de trazos puede parecer correcto, pero tiene las superficies invertidas. Los procedimientos deben revisar los atributos no visuales para asegurar la calidad del modelo.
- Las herramientas pueden forzar a los usuarios a tareas tediosas. Los procedimientos deben identificar enfoques alternativos.
- Las restricciones para documentar internamente el modelo fuerzan el uso de documentación externa, que fácilmente puede quedar desincronizada conforme el modelo evoluciona.
- Las herramientas (incluyendo ESP-r) tienen funciones limitadas de "undo" (deshacer el último comando o procedimiento). Se necesita desarrollar procedimientos que promuevan hábitos que compensen esta limitación.

• Los archivos de los modelos de simulación son sorprendentemente frágiles. Editarlos manualmente (o hurgar en ellos) puede llevar a fallas sutiles y no tan sutiles.

Se supone que los profesionales que desarrollan simulación son bastante competentes para saber lo que quieren alcanzar y conocen las reglas y requerimientos de las entidades usadas para crear modelos.

Los usuarios de otras plataformas de simulación encontrarán que mucho de lo que se discute enseguida les es familiar.

## 12.3 Roles en el equipo de simulación.

Aunque hay profesionales de la simulación independientes que son exitosos, la simulación se desarrolla más poderosamente en un ambiente de equipo. ¿Porqué?

- La simulación requiere una variedad de habilidades gerenciales, técnicas y de comunicación.
- Los proyectos pueden fallar si no se identifican los errores en los métodos o en el contenido del modelo. La auto supervisión es una puerta abierta a un riesgo del que es difícil recuperarse.
- Hay un nivel de complejidad más allá del cual los proyectos no pueden manejarse por una sola persona.

Preparar un equipo de simulación no es un asunto trivial, como puede verse en el Apéndice A de CIBSE AM11 2015. En proyectos de simulación es crítico que alguien considere el amplio rango de asuntos dentro del proyecto, así como las metas del cliente. Esta función de director del equipo suele ser asumida por alguien que no está a cargo de la creación del modelo (al menos que le sea fácil saltar mentalmente del nivel de detalle a la generalidad).

Alguien que no esté activo en la creación del modelo debe encargarse también de su calidad. Aunque es una tarea de todos hacer darse cuenta de las oportunidades de generar valor agregado a los entregables, así como de los errores y omisiones, el director de calidad debe ser el motor de esto.

Hay docenas de puntos durante un proyecto de simulación donde se requieren contrastes con la realidad. Algunas causas detonantes de esto pueden ser:

- El tiempo para llevar a cabo una tarea está fuera de los límites esperados.
- El confort predicho (u otro indicador propuesto para el proyecto) está fuera de límite.
- Se nota un comportamiento diferente en zonas similares, por decir, las oficinas de la esquina suroeste en el cuarto y quinto piso de un edificio.
- La bitácora de suposiciones del proyecto no se ha actualizado en una semana.

Hay puntos en un proyecto donde puede llamarse a consultores para que aconsejen sobre acciones correctivas o lleven a cabo tareas específicas del modelado. Ellos pueden traer consigo procedimientos adicionales que necesiten integrarse al flujo de trabajo.

El rol más obvio es, por supuesto el de quien usa la herramienta de simulación (se llamará simulacionista) que incluye una mezcla de tareas para las que se requiere personal calificado y semicalificado. Algunos equipos de simulación pueden llamar a mentores para que consideren cómo se pueden mejorar las habilidades y los procedimientos. Una variedad de personal de apoyo puede interactuar con el equipo y hay que considerarlo en los procedimientos.

Los individuos pueden cambiar de rol, en un proyecto alguien puede actuar como director del proyecto, y en otro puede llevar a cabo las tareas de simulación y aun en otro, enfocarse en los asuntos de calidad. Esto trae varios beneficios:

- Permite la formación de grupos ad-hoc con el mejor talento disponible.
- Se asegura que el personal desarrolle un rango más amplio de habilidades y que tengan oportunidades de ejercerlas.
- Se distribuye el conocimiento de los requerimientos de recursos de tareas específicas de simulación.
- Se limita el aislamiento y las historias de terror que experimenta el personal de simulación en algunas organizaciones.
Para la mayoría de los proyectos, el desafío de trabajar en un equipo es la incapacidad del software de simulación de enfrentarse a la manipulación sincrónica de modelos, así como la habilidad de mantener una auditoría que rastree las acciones tomadas. Las siguientes subsecciones proporcionan más información sobre estos roles.

*Director del equipo.* La discusión de las tácticas iniciales de la Tabla 1.1 de la Sección 1.2 es esencialmente un resumen de los problemas que enfrenta el rol de director del equipo. Cuando la discusión de la Sección 1.4 se enfocó a las especificaciones del cliente, los problemas centrales, los problemas relacionados y la tabla de acciones eran tareas que el director del equipo debe dominar.

Las ganancias de eficiencia en la planeación y generación de un modelo deben dirigirse a liberar tiempo para vivir con el modelo y explorar su funcionamiento, y así entender mejor cómo trabaja. El tiempo para la exploración de asuntos valor agregado y exploraciones especulativas es también un distintivo de un grupo bien dirigido.

Cuando un proyecto requiere habilidades que no tiene el personal, el director del equipo puede acudir a los servicios de especialistas, como un ingeniero eléctrico, un experto en CFD o consultor en calidad del aire que pueda hacer el trabajo o ayudar al personal a completarlo.

Así como el autor de un libro necesita un editor que le ayude a enfocar la historia, a quienes trabajan con modelos se les dificulta darse cuenta si el modelo continúa siendo apto para el propósito, si las últimas predicciones de funcionamiento continúan contando una historia consistente o quizá incluir un nuevo patrón que requiere atención.

No se necesita ser un experto en simulación para llevar a cabo muchas de las tareas asociadas con asegurar la calidad del modelo, pero unas buenas habilidades de reconocimiento de patrones y un buen ojo para el detalle son competencias centrales. El Capítulo 13 describe muchas de las técnicas usadas y la Sección 13.9 describe cómo revisar los reportes de contenido del modelo.

#### APOYO ORGANIZACIONAL PARA LA SIMULACIÓN

Es muy posible delegar ciertas tareas a personas que normalmente no serían consideradas como parte del equipo de simulación.

Un enfoque (reactivo) es que los directores de calidad revisen los reportes generados por otros. Quienes puedan usar las herramientas de simulación por sí mismos para revisar modelos, generar reportes de contenido del modelo y revisar las predicciones del modelo pueden hacer que este rol sea proactivo.

Las reglas de planeación de modelos de la Sección 1.6 suelen basarse en la suposición de que el personal está trabajando dentro de su nivel de competencia. Los directores de calidad están en posición de rastrear esto y advertir riesgos conforme los modelos se planean, se implementan y se mantienen.

Otra tarea es establecer criterios para los datos comunes (tales como las propiedades de materiales y los detalles de los componentes) recolectados por el personal para su uso en proyectos de simulación. ¿Qué tanta incertidumbre es aceptable en tales entidades? ¿Dónde hay que documentar las suposiciones y omisiones?

El director de calidad tendrá típicamente una lista de preguntas y problemas a explorar conforme avanza el proyecto.

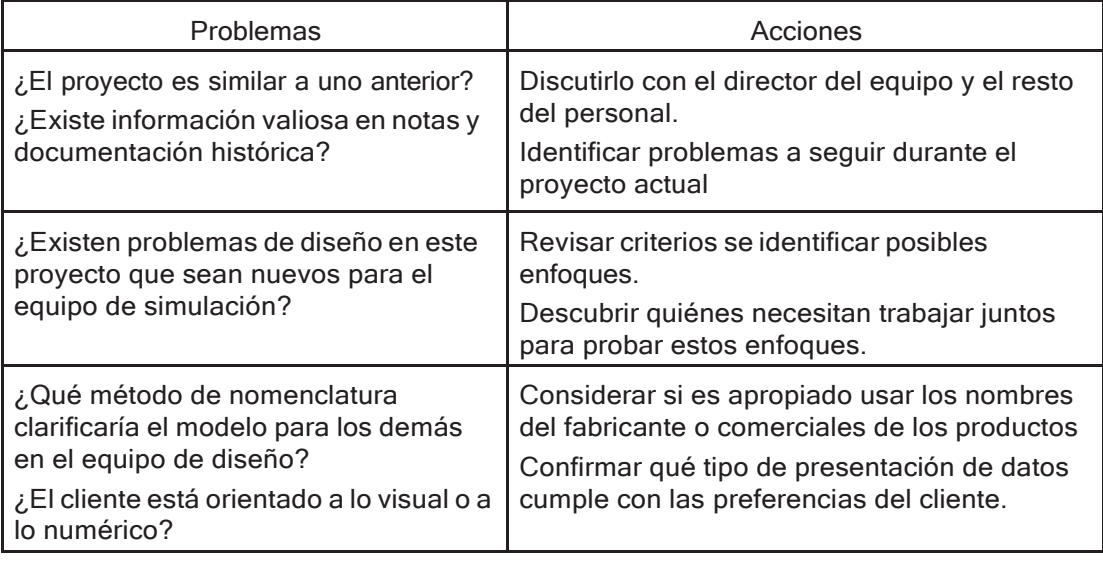

La siguiente tabla es ilustrativa.

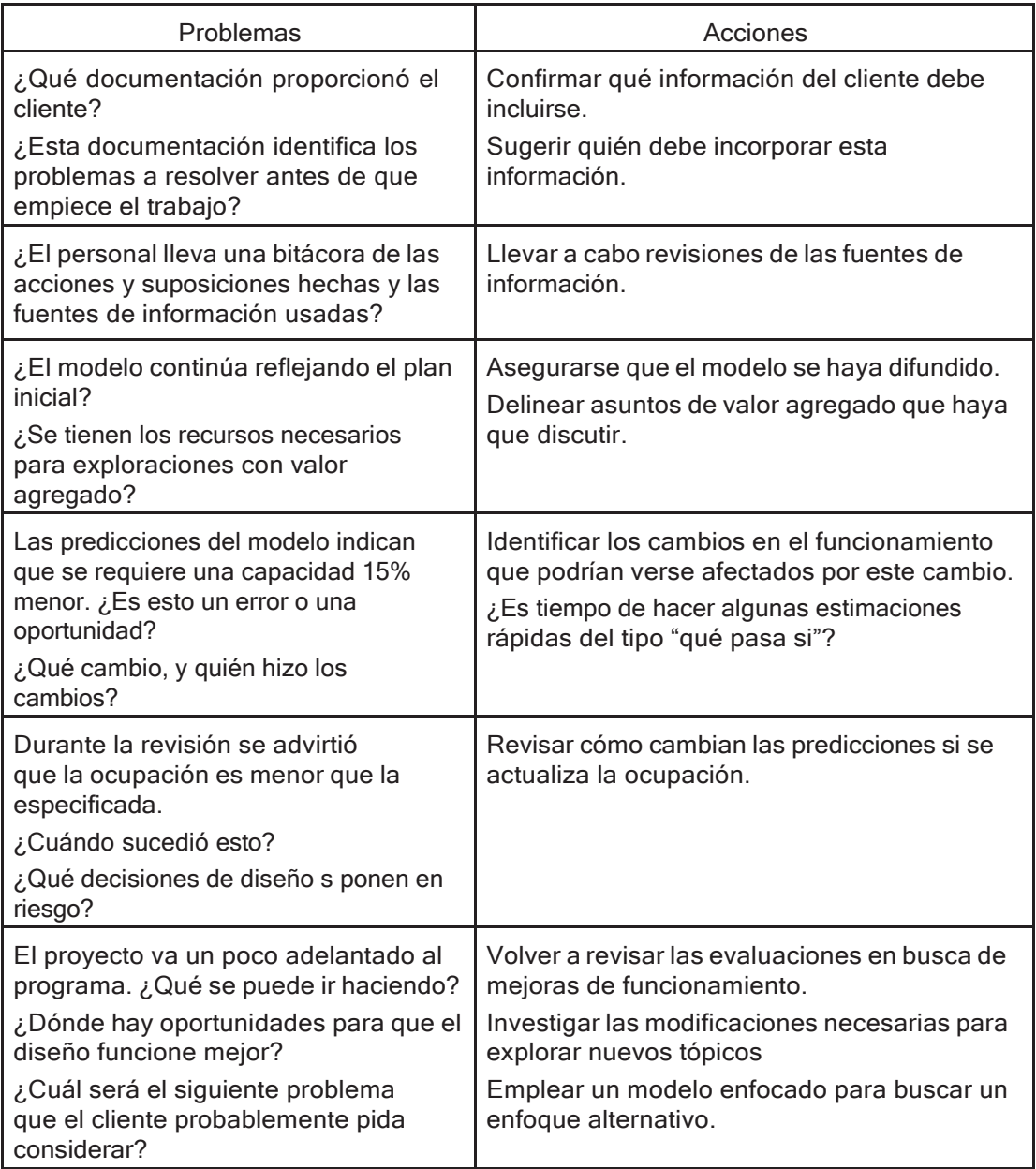

#### *Personal de simulación*

La distribución tradicional del personal a menudo involucre personal novato para crear modelos, correr evaluaciones y extraer datos de funcionamiento. Sus contribuciones pueden ser valiosas si tienen acceso a un mentor y hay una supervisión cercana ay frecuente. Hay ocasiones en las que es rentable involucrar personal experimentado en la creación y evolución de los modelos y advertir patrones en las predicciones de funcionamiento. Y una de las mejores formas de transmitir estas habilidades es asegurarse que los otros miembros del equipo sean capaces de observar *cómo sucede* la magia.

El asunto crítico para una distribución exitosa es complementar las habilidades en el *teclado* del personal con conocimiento del dominio, y *habilidades de reconocimiento de patrones y riesgos.*

Es poco probable que el personal experimentado aprecie las dependencias dentro d la herramienta (entre diferentes tipos de entidades y diferentes dominios de evaluación).

El personal experimentado debe recordar continuamente que:

- El conocimiento sobre las relaciones de las propiedades termofísicas que guían sus decisiones de modelado y su uso de las herramientas de simulación puede no ser conocido por otros.
- Su uso de las funciones de la herramienta de simulación descansa en suposiciones y relaciones que otros podrían todavía no conocer.
- Su concepción de la línea de tiempo de tareas requeridas para alcanzar una meta particular de simulación probablemente requiera un poco de esfuerzo para que se traduzca en instrucciones claras con las que otros puedan actuar.

El reconocimiento de patrones que el personal experto hace de manera inconsciente a menudo implica el descubrimiento de relaciones: *si aparece la palabra clave W en un mensaje de error, entonces se olvidó la etapa X; si la forma del perfil de demandas es de tal o cual modo, entonces hay que hacer Z; si la trayectoria de la mayor pérdida de calor en el balance de energía de la superficie es en las ventanas que dan al norte, entonces hay que investigar Y.* Podrían *suponer que los demás también advierten esos patrones y* concluir (erróneamente) que el silencio del personal novato es señal de progresan como se espera.

La siguiente tabla incluye los problemas típicos a los que se enfrenta el personal de simulación.

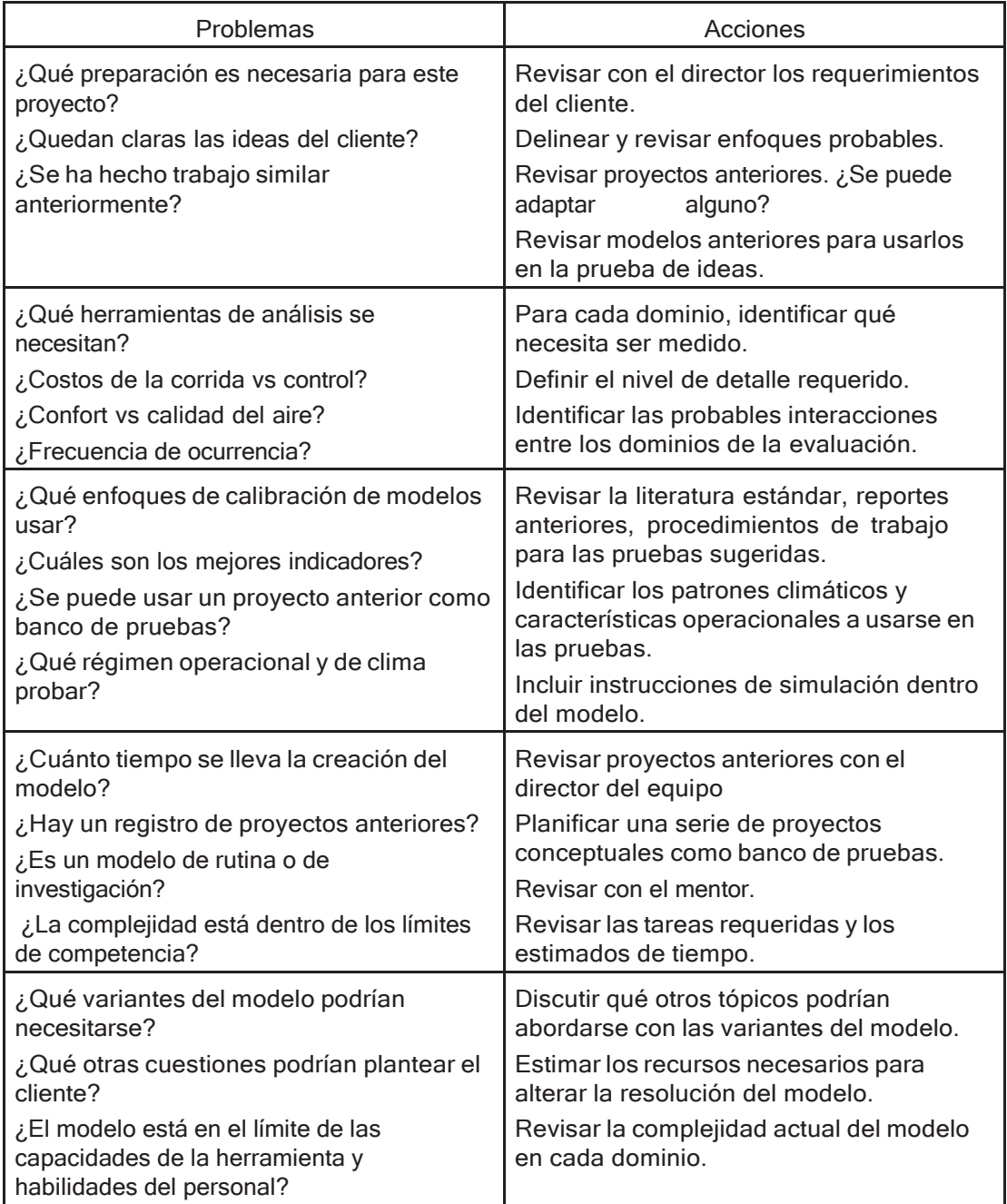

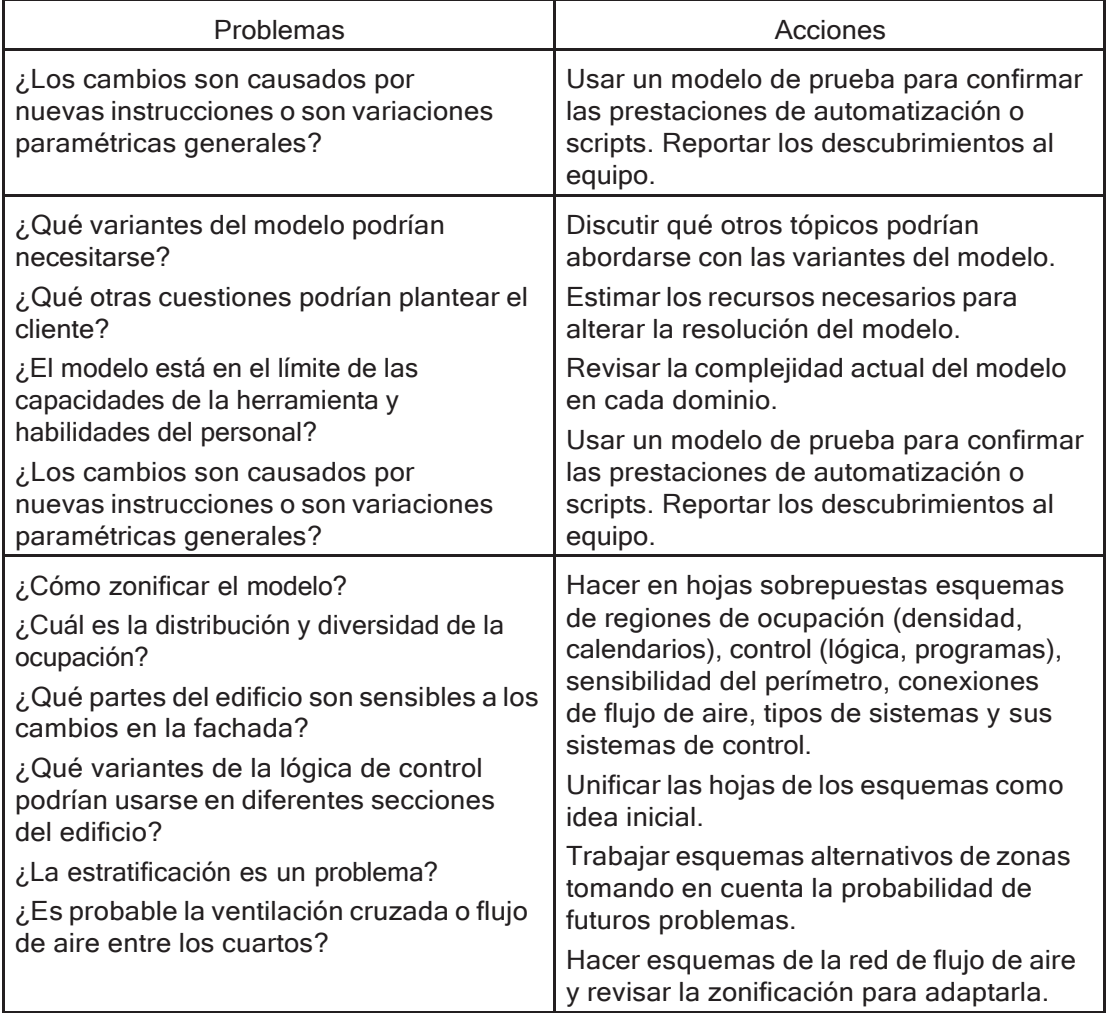

*Personal de apoyo.*

Se deben incluir las contribuciones del personal técnico y de oficina en el alcance de los procedimientos de trabajo. Hay numerosas tareas asociadas con la adquisición y resistir comprometer los datos (p.ej., materiales y componentes) en las cuales el personal de apoyo puede hacer contribuciones valiosas.

Otro ejemplo podría ser la producción de secuencias animadas de trayectorias de sombreado en fachadas y espacios internos mediante herramientas de simulación visual como Radiance. Si se hace sobre una base ad-hoc por el personal de simulación hay riesgo de que se estén saltando etapas o se introduzca información

incorrecta. Un técnico competente que haga este trabajo regularmente puede ser una mejor opción para tales tareas.

Otra habilidad adquirida es la revisión de reportes de contenido de los modelos en conjunto con el director de calidad. Para cada herramienta de simulación estos reportes suelen seguir un formato fijo y a incluir palabras clave recurrentes. Es razonable pedirle al personal de apoyo que busque la presencia o ausencia de tales palabras o frases.

Delegar una tarea requiere en principio que alguien ponga atención especial y documente las acciones y suposiciones exitosas. De aquí se sigue un procedimiento iterativo de prueba y clarificación del procedimiento hasta que esté apto para su desarrollo. El personal de apoyo tendrá que ser capacitado en el procedimiento y se le debe dar suficiente tiempo para que afine sus habilidades. Un buen indicador de un desarrollo exitoso es cuando el personal de apoyo empieza a sugerir mejoras al procedimiento.

Delegar implica también que el flujo de trabajo del grupo sea rediseñado para dar lugar a las contribuciones del personal de apoyo. Tanto el director del proyecto como el de calidad deberán estar involucrados en esto.

#### *El consultor.*

El éxito del uso de consultores para resolver problemas técnicos o dar una segunda opinión sobre las predicciones tiene tanto que ver con una comunicación clara como con sus habilidades técnicas. Algunos puntos de fricción son:

- Los consultores pueden insistir en que su método y su propio software son las únicas maneras de abordar un problema específico. Las interacciones con el experto pueden volverse complicadas, por ejemplo, puede o no proporcionar la información que apoye su enfoque o hacer que los demás veten su software.
- Otro punto predecible de confusión llega cuando hay un desbalance en la información. El problema por el que se solicita al experto puede parecerle tan obvio y normal que puede tropezar en sus explicaciones a los demás que no comparten sus conocimientos.

Habiendo discutido los roles en un proyecto de simulación, se enfoca ahora la atención a los problemas de la herramienta de simulación.

### 12.4 Almacenes de datos comunes.

La simulación descansa en el acceso a una variedad de datos comunes descriptivos de las entidades en el ambiente construido. Estos se guardan normalmente en archivos a los que accede la herramienta de simulación y que están compuestos de datos del fabricante, reportes de pruebas, extractos de publicaciones y libros de referencia.

Mucho de la productividad de los expertos en simulación proviene de un acceso rápido a la información, y de indicadores claros de su utilidad para el proceso, si no hay rapidez y claridad, la productividad se ve afectada.

Típicamente, solo una parte de esta información viene incluida en el software. Mucho del valor agregado de los grupos de simulación está en poder extender el conjunto inicial de datos. Hay una inversión inicial para entender de qué se dispone inicialmente, seguida de llenar los archivos con datos relevantes para proyectos futuros y realizar actualizaciones y extensiones periódicas.

En los grupos en los que se usan varias herramientas de simulación, las tareas de manejo de la información deben tomar en cuenta el grado en que se traslapan las herramientas, así como las diferencias específicas de las herramientas (que pueden ser sutiles). Considerar si existe un argumento de negocio para minimizar las diferencias entre los datos comunes usados por diferentes herramientas de simulación.

La introducción de la simulación en un proyecto de negocios o grupo de investigación requiere decisiones iniciales sobre cómo se adquieren los datos de apoyo, cómo se evalúan y modifican para adaptarse a la nomenclatura usada por el grupo y las normas de documentación. Debe haber acuerdos sobre cómo se adquieren y manejan los datos a largo plazo.

Por tanto, uno de los puntos iniciales de descubrimiento en una nueva herramienta de simulación es la naturaleza y tamaño de sus datos incorporados. El software comercial tiene a estar bien dotado de entidades; y ellas aún están sujetas a evaluación, adaptación y gestión

### 12.5 Selección de la herramienta.

Aunque puede ser posible forzar la herramienta preferida para llevar a cabo una serie de tareas, la falta de opciones puede imponer un costo. Hay que revisar las capacidades y costos de uso de otras herramientas de simulación y desarrollar criterios de selección. Los costos asociados con la adquisición y soporte de múltiples herramientas deben tomar en cuenta si el personal está capacitado y o para manejar varias herramientas o se requiere personal adicional.

Los criterios de selección son específicos del proyecto y también específicos a la etapa del proceso de diseño. Hay que empezar por revisar cuidadosamente la naturaleza y las metas del proyecto. Hay que responder a las preguntas de la Tabla 1.1 y delinear a grandes rasgos las ideas para el modelo. Los siguientes son algunos ejemplos de criterios de evaluación:

- Resolución del sitio (en forma y escala). ¿La herramienta permite describir el impacto de edificios adyacentes y de la topografía? ¿Se dispone de datos locales de clima y presión de viento?
- Resolución especial (forma y escala del edificio y sus espacios internos). ¿La herramienta soporta la complejidad encontrada en los esquemas?
- Resolución termofísica (la composición del edificio y su respuesta a cambios en las condiciones de frontera e internas). Es decir ¿La técnica de solución sigue siendo válida si el edificio tiene construcciones masivas o usa materiales de cambio de fase?
- Resolución de los sistemas ambientales (composición de los sistemas y controles). ¿La representación del o los sistemas se ajustan a las necesidades del proyecto? ¿Es posible aproximar la lógica de control?
- Resolución de la iluminación, ocupación y baja potencia eléctrica (distribución temporal de las ganancias casuales). ¿Es posible representar las interacciones entre los ocupantes y el edificio, por ejemplo, controles manuales?
- El esfuerzo computacional requerido para los diferentes dominios de evaluación del proyecto, por ejemplo, si los detalles del movimiento de aire son de interés, ¿hay un dominio de CFD disponible?, o si el confort es de interés, ¿hay un modelo de confort incorporado?
- ¿Los cálculos producen la clase de datos (tipo de datos, localización, frecuencia) que permitan al equipo de diseño hacer juicios sobre el funcionamiento del proyecto?
- ¿Se tiene la suficiente información de apoyo (propiedades de materiales, construcciones, ópticas, componentes de sistema, etc.) necesaria para representar este proyecto en este ambiente de simulación?
- ¿Qué cuestiones adicionales de funcionamiento pueden surgir durante la vida del proyecto? ¿La herramienta soporta estas cuestiones y el personal tiene las habilidades apropiadas?
- ¿Hay canales de información establecidos para intercambiar información si se usan varias herramientas de simulación o de reporte?
- ¿Hay los recursos suficientes en el proyecto para permitirse usar esta herramienta de simulación? ¿El personal está capacitado para manejar esta mezcla de requerimientos del proyecto y requerimientos de la herramienta de simulación?

Un enfoque rápido para evaluar una herramienta de simulación alternativa es tomar un proyecto reciente y explorar uno o dos problemas con el uso de la herramienta actual y la alternativa. Los participantes compararían los resultados de la simulación con los resultados anteriores en términos de recursos requeridos, habilidades necesarias y una comparación de predicciones.

Los proyectos recientes son especialmente útiles si el personal recuerda el enfoque que utilizó y tiene acceso a los datos del proyecto. El mentor puede guiar al equipo de simulación y ayudarlos a entender las predicciones de la simulación.

#### 12.5.1 Infraestructura de cómputo.

La simulación descansa también en una infraestructura computacional. La mayoría de los grupos suponen que esta es robusta a menos que se demuestre lo contrario. *Lo contrario* es a veces aleatorio (una falla del disco) o previsible (alguien no guardó una copia segura de su trabajo). Ambas situaciones tienen antídotos.

Se tiene que decidir aproximadamente cuántas horas-hombre son aceptables en cada etapa del proceso de diseño y adaptar la infraestructura de cómputo y las prácticas (hábitos) de trabajo para reflejar esto. Se puede hacer una prueba simulando un error y viendo cómo el grupo y su infraestructura se recupera (o falla en recuperarse).

Se puede ser creativo en cuanto a la distribución de los recursos de cómputo. Las tareas de creación del modelo están limitadas por la velocidad de interacción de los usuarios más que por el poder de cómputo. Un monitor de alta calidad puede ser más importante en la etapa de creación del modelo que el poder de cómputo. Un disco rápido y memoria extra es más probable que sea el factor crítico durante la evaluación y las tareas de recuperación de datos.

# 12.6 Capacitación

Para una misma herramienta de simulación, el mismo tipo de poder de cómputo, y el mismo proyecto se pueden obtener tiempos radicalmente diferentes para llegar a un modelo terminado. Lo que un novato produce en dos frustrantes días, el personal experto lo puede producir en aproximadamente dos horas en equipo de cómputo que sea la mitad de rápido.

Tales diferencias en productividad son de esperarse y deben ser tomadas en cuenta en la asignación de cargas de trabajo. Un calendario apurado puede llevarse mejor si se usa más personal experto, mientras que el personal con menos experiencia trabajará más cómodo en un proyecto con menos exigencias en los tiempos de entrega.

El que dos miembros del grupo con aproximadamente la misma competencia hacen la misma tarea en tiempos radicalmente diferentes, es un indicador de que hay que hacer una revisión cuidadosa. El mantener y acrecentar las habilidades puede dejarse a las personas en lo individual, sin embargo, algunos grupos optan por apoyar activamente a su personal mediante:

- Una persona que domine el software de simulación y ayuda al personal a sentirse cómodo con características que suelen ser consideradas como magia o donde hay dragones.
- Una persona que ha llevado a cabo a cabo proyectos de simulación del tamaño, complejidad y mescal de dominios que el proyecto que está siendo considerado por el grupo de simulación (para proporcionar guía).
- Un experto en alguna disciplina (p.ej., ingeniero eléctrico, consultor en calidad del aire) que trabaje con el equipo para ayudar a definir estrategias y criterios de evaluación.
- Una persona que, contratada para dar capacitación adicional al grupo de simulación, típicamente para asistir al equipo en la incursión en un nuevo mercado o trabajar con diferentes tipos de clientes.

Los mentores pueden ser parte del equipo o bien consultores contratados por el equipo mediante un acuerdo de apoyo. Los proyectos en riesgo pueden usar mentores con elevada autoridad para hacerse cargo de tareas que estén siendo llevadas a cabo por el personal si eso es lo que se requiere para garantizar los entregables. En otros casos el mentor puede ser llamado solo para consultas breves porque debido a su experiencia pueden apoyar con respuestas rápidas o pueden mostrar técnicas no acostumbradas. Esto puede ser de manera presencial o mediante video conferencia.

La calidad del modelo es tarea de todos y las habilidades de reconocimiento de patrones necesarias se pueden adquirir estudiando cuidadosamente documentos como el Capítulo 13 o trabajando con personal más experimentado o con el mentor. La siguiente es una lista con lo que podría advertirse.

- Hay una superficie llamada *fire-door* que está hecha de la misma construcción que una pared interior vidriada. ¿Es esto posible?
- La documentación de operación menciona que hay un servidor de computadora, pero el programa horario muestra muchas horas de inactividad ¿Qué es lo correcto?
- El patrón de sombras se calculó para todas las oficinas que dan al oeste excepto el tercer piso ¿Se omitió algo?
- La demanda de calentamiento pico durante las horas de arranque es cuatro veces mayor que durante el resto de las horas ocupadas. ¿Se esperaba esto? ¿Hay alternativas que deban explorarse?

Si es posible, el director de calidad debe preparar secuencias de tareas para confirmar el nivel de habilidad, estrategias, y recursos inventivos del personal.

El hacer coincidir los *recursos realmente usados* con las suposiciones hechas al inicio es todo un reto. Una de las principales contribuciones del personal de simulación en la etapa de planeación es dar estimados realistas de tiempo y recursos de cómputo. Se debería incluir en los procedimientos de trabajo el llevar notas del tiempo realmente utilizado para tareas específicas. Una frecuente actualización de los estimados según van apareciendo datos reales puede ser de ayuda en el manejo de los recursos del personal.

¿Qué hay sobre los estimados para tareas nuevas para el grupo? Se podría hacer un estimado corriendo el riesgo de sub o sobre estimar. O el equipo de simulación puede dedicar algunos de sus recursos en anticipar nuevos tópicos y tareas compilando documentos de apoyo, creando modelos exploratorios y llevando a cabo proyectos ficticios de prueba. Hay que recordar que es tan valioso reportar que una función de la herramienta no está lista para su uso como descubrir un indicador adicional que pueda ser incluido en los reportes.

### 12.7 Resumen

Un proceso de trabajo bien formado asegura que el personal estará trabajando a un ritmo que no agote sus reservas mentales. Esto sugiere que todos los miembros del equipo deben ser claros sobre su propio nivel de competencia y qué tanta capacidad de reserva tiene.

Es un desafío hacer coincidir los recursos usados para generar y probar modelos con las suposiciones usadas en la planeación inicial. Con la experiencia, el personal de simulación, los mentores y directores de calidad pueden dar estimados cercanos sobre el tiempo que se espera emplear.

Un proceso de trabajo bien formado asegura que antes que se haga una oferta al cliente haya una evaluación de la aptitud de las herramientas de software disponibles frente a las demandas probables del proyecto. También tendrá que haber una evaluación del nivel de competencia actual en caso de que se requiera trabajo preparatorio.

# CAPÍTULO 13 CALIDAD DEL MODELO

Los equipos de simulación que intenten enfrentarse a diseños reales en tiempo real se enfrentan a la necesidad de asegurar que sus modelos son sintácticamente correctos y semánticamente apropiados para el proyecto.

Los equipos de simulación que progresan se apasionan en asegurar la calidad de sus modelos. Y lo hacen para limitar los riesgos (una razón tradicional para el aseguramiento de la calidad y el control de calidad). Tales prácticas de trabajo probablemente también proporcionen *evidencia temprana de oportunidades* de entregar un valor adicional al cliente.

La calidad del modelo involucre tanto las prestaciones de la herramienta de simulación como las habilidades del equipo de simulación.

Entre los asuntos más importantes están:

- Diseñar modelos que el equipo de simulación pueda entender.
- Diseñar modelos que el cliente reconozca.
- Identificar errores en los modelos que no sean solo de sintaxis.
- Prácticasdetrabajoqueasegurenqueseusenregularmentelasherramientas incorporadas de verificación.
- Prácticas de trabajo que siempre involucren al director de calidad.
- Prácticas de trabajo que aseguren pruebas de calibración.
- Comprensión de los reportes de contenido del modelo.

La verificación semántica se relaciona con el diseño del modelo; cómo incluye o excluye aspectos termofísicos del diseño. Dado que es más un arte que una ciencia, es más difícil establecer conjuntos de reglas para el diseño del modelo. Aquí los problemas son:

- Modelos (herramientas) que no son suficientemente aptos para el propósito.
- Modelos que se siguen usando a pesar de que ya se ha generado entropía.
- Modelos que están estancados en un estado inutilizable.

### 13.1 ¿Cómo Puede ayudar el vendedor?

La calidad de los modelos comienza con las prestaciones ofrecidas por el vendedor de software, p.ej., control de calidad, documentación, capacitación y verificaciones integradas en el software. Las decisiones de los vendedores sobre funciones incorporadas tienen un impacto substancial en los recursos que el equipo de simulación invierte en la verificación de los modelos.

Algunos vendedores creen que lo que ves es lo que obtienes. Desafortunadamente, lo que se ve en pantalla es solamente una de las muchas vistas posibles del contenido del modelo. Los siguientes son algunos ejemplos de estas ilusiones ópticas:

- Un diagrama de trazos puede verse correcto, pero superficies invertidas o superficies faltantes.
- Una interfaz inteligente puede decidir unificar superficies adyacentes, así que lo que se reporta no es lo mismo que lo que el usuario definió.
- Las interfaces pueden decidir subdividir superficies o componentes de modo que el modelo incluye entidades que el usuario no solicitó.
- El usuario puede definir una descripción compacta, que la herramienta expande en cientos de entidades que son difíciles de entender y aún más de adaptar.

Hay software (incluyendo ESP-r) que proporciona información tanto en pantalla como en reportes del contenido del modelo.

Múltiples vistas de un modelo permiten que aquellos con habilidades de interpretación gráfica puedan trabajar junto con aquellos con habilidades de interpretación de reportes para encontrar inconsistencias.

Un buen reporte de contenido del modelo es: a) Legible para el humano y b) Reflejar *cualquier cambio* a *cualquier entidad* del modelo. Las herramientas de simulación

son imperfectas y por tanto algunas entidades pueden o no reportarse, algunos reportes pueden ser opacos o incluir un nivel de detalle insuficiente. Idealmente, las herramientas deberían permitir al usuario el nivel de detalle de las diferentes entidades reportadas, así como los tópicos a incluir.

Como se mencionó anteriormente, las acciones independientes tomadas por múltiples usuarios pueden causar conflictos difíciles de resolver. Si un modelo está trabajando y alguna acción de otra persona provoca una falla, se puede afectar gravemente la confianza.

Por supuesto, las herramientas pueden ser imperfectas en la implementación de este concepto:

- Algunas interfaces (como ESP-r) restringen la longitud del nombre de las entidades. Los nombres cortos son una frustración y a veces una fuente de error.
- Algunas herramientas asignan nombres automáticamente y no permiten cambiarlos. Esto nombres únicos, aunque arbitrarios pueden resultar opacos para el usuario.
- Algunas herramientas no permiten a los usuarios nombrar las entidades de sus modelos. Esto es imperdonable en términos de revisión del modelo.

Sabiendo que las herramientas de simulación limitan la posibilidad de crear modelos que se auto documenten, queda a la comunidad de usuarios el crear prácticas de trabajo que compensen tales limitaciones.

### 13.2 Responsabilidades dentro del equipo de simulación.

Hay que considerar cómo ve el cliente la simulación desde su perspectiva y, en lo posible, diseñar el modelo para limitar su confusión. Las decisiones que tomen los miembros del equipo conforme planean y construyen modelos pueden afectar los recursos necesarios por otros para entender tanto la intención como la composición del modelo. Algunos modelos *cuentan una buena historia* que permite a los equipos de diseño y los clientes avanzar hacia asuntos sustantivos. Otras decisiones pueden dar por resultado modelos que imponen una carga

considerable al equipo de diseño, expresiones intrigantes cuando el cliente ve el modelo y reuniones secuestradas por explicaciones de cómo la imagen en la pantalla representa el diseño. Hacer que los clientes trabajen duro es una estrategia de negocios cuestionable.

Esto no es un argumento para una traducción literal de los datos de CAD al modelo térmico. Mucho de lo que incluyen los diagramas de CAD es simplemente ruido en el dominio térmico. Un cliente que vea un modelo de simulación con cincuenta mil superficies podría justificadamente cuestionar la metodología detrás del enfoque de abstracción del mismo modo que si le dijeran que una caja representa el museo Guggenheim en Bilbao.

#### Segunda frase del día:

El control de calidad auto administrado es la alegría del abogado de otros. Hay que convertir en práctica estándar que otro miembro del equipo realice la tarea de manera externa después de que el personal de simulación ha hecho las primeras revisiones.

Los cambios en el personal pueden requerir que se pase el modelo a otros para que lo terminen. Los modelos opacos incrementan los riesgos y los recursos necesarios durante la transferencia del trabajo.

Tomar un modelo hecho por otra persona y comprenderlo lo suficiente como para poder hacerle modificaciones es una prueba clásica de los procedimientos de trabajo. A veces los proyectos quedan suspendidos por semanas. Si se asigna un recurso sustancial para reactivar un proyecto parado, se podrían reducir los recursos disponibles para otras tareas. No ayuda el que el software de simulación pocas veces toma en cuenta que muchos equipos pueden estar trabajando en varios proyectos simultáneamente.

#### *Director del equipo.*

El interés del director del equipo es asegurar que los modelos sean aptos para el propósito y que el personal esté trabajando dentro de sus límites (y los de la herramienta). Un modelo que cuenta una buena historia es un modelo que el director puede revisar fácilmente. Y los directores que revisan regularmente los modelos pueden anticipar posibilidades, así como advertir que se acerca la fecha de entrega.

#### *Director de calidad.*

Así como el autor de un libro necesita un editor para que le ayude a terminar la historia, un director de calidad ayuda a asegurar que el modelo continúe siendo apto para el propósito. Los directores de calidad reconocen rápidamente un proyecto que cuenta una buena historia y asegura que el personal de simulación tenga esta retroalimentación regularmente.

Incluso con buenas prácticas de trabajo los errores se incrustan en los modelos. Algunos errores tipográficos que pasan las comprobaciones de las herramientas se harán evidentes en las predicciones de funcionamiento *si se pone atención.* Una ganancia casual de 10 kW en un cuarto cuando se supone que es de 2 kW puede no reflejarse como una diferencia de temperatura si el control ambiental tiene una capacidad sobredimensionada. La revisión debería haber hecho notar que la reacción del control ambiental para esta zona era diferente de otros espacios similares. Si el reporte generado fue de totales para el edificio, este cambio podría no haberse notado.

Algunos errores pueden ser sutiles; seleccionar el tipo incorrecto de vidrio para una ventana entre docenas, podría alterar el funcionamiento solo ligeramente. La lógica de control que falla para una combinación inusual de condiciones censadas puede ser difícil de notar.

El no comprobar la orientación del sitio antes de emprender el análisis de sombreado hace perder tiempo valioso, lo mismo que no advertir que las puertas de emergencia de incendios pueden instalarse con mecanismos de auto cerrado defectuosos (que permiten la mezcla de aire entre zonas) y pueden alterar las suposiciones sobre ventilación del edificio.

Los equipos de simulación deben considerar el tipo y frecuencia de los errores que pueden existir sin que se altere el patrón de funcionamiento al grado de que se haga una decisión de diseño diferente. Es probable que las comprobaciones del personal de simulación puedan advertir algunos tipos de errores, pero otros solo se evidencian por su impacto en las predicciones.

Hay beneficios en tener un director de calidad que sea proactivo en el uso de la herramienta de simulación para revisar los modelos, generar reportes del contenido de los modelos y comprobar las predicciones de funcionamiento. Un

director de calidad proactivo puede ser un campeón identificando oportunidades si reserva recursos del proyecto para la exploración de asuntos de valor agregado. Otra tarea proactiva es asegurar que la calidad del modelo sea una parte continua del proceso de planeación y creación del modelo. El director de calidad puede también idear secuencias de tareas para confirmar las habilidades, estrategias y recursos inventivos del personal.

#### *Personal de simulación.*

La distribución tradicional del personal implica que el personal novato trabaje principalmente en la creación de modelos, correr las evaluaciones y extraer datos de funcionamiento. El aceptar nombres por defecto para las entidades ahorra algunos segundos, pero requiere un esfuerzo adicional de otros cada vez que revisan el modelo o los reportes de funcionamiento.

El personal de simulación continuamente está tomando decisiones y haciendo suposiciones. Por ejemplo, una decisión rápida de escoger un espesor estándar de piso en lugar de confirmar el espesor real puede ser un enfoque válido en un momento, pero se convierte en un problema si persiste y la decisión tomada se olvidó.

Las desenfrenadas habilidades en el teclado de los novatos pueden ser desastrosas. Los novatos necesitan apoyo activo de otros que tengan opiniones más sustentadas sobre la naturaleza termofísica de los edificios y los sistemas. Si los que tienen opiniones sustentadas se toman el tiempo de comunicar sus ideas a los novatos, estos estarán en mejor posición de cooperar cuando empiece su trabajo.

Algunos tópicos que los usuarios expertos pueden olvidar que los novatos desconocen son:

- Información por parte del cliente que se requiere en diferentes etapas del trabajo.
- Beneficios y desventajas de las diferentes herramientas, en términos de tiempo y recursos de cómputo.
- Ideas sobre cómo poder representar problemas de diseño.
- Ideas sobre estrategias de zonificación y nivel de detalle.
- Ideas para revisar modelos anteriores.

El usar dos a tres horas por semana explorando nuevas prácticas de trabajo o generando scripts para automatizar procesos es una inversión que puede dar por resultado mejores procedimientos y mejores modelos.

#### *Expertos por disciplina uy mentores.*

Los expertos por disciplina probablemente tendrán opiniones sólidas sobre lo que ven en las gráficas y los reportes. Para ellos puede ser fácil reconocer patrones sutiles. El truco consiste en hacer que los expertos consideren también el modelo con vistas a los ajustes adicionales que podrían hacerse para mejorar su funcionamiento o confirmar que las predicciones están dentro de las expectativas. Los mentores pueden tener un papel central en la mejoría de la productividad del personal y afinar prácticas de trabajo que aseguren la claridad de los modelos. Experiencias anteriores con modelos similares pueden hacer que los mentores sean los primeros que identifiquen dónde los modelos están dando resultados inesperados.

#### *El juego de las sillas.*

La rotación del equipo de aseguramiento de la calidad tiene varias ventajas:

- Un par de ojos fresco puede notar en segundos lo que se le ha estado escapando por otros durante horas.
- Las discusiones necesarias para confirmar qué es esto son instructivas para ambos participantes.
- Una apreciación de cómo los diferentes diseños de modelos impactan la comprobación de modelos puede dar por resultado mejores modelos.

### 13.3 Planeación de modelos.

La naturaleza termofísica de un espacio que está *razonablemente representado*  por cien superficies no es diez veces mejor que si se usa mil superficies Y como la complejidad creciente requiere más que un aumento lineal de recursos, se requiere mucha reflexión para llegar a una resolución adecuada del modelo.

Dicho esto, un pequeño incremento en la complejidad del modelo puede proporcionar suficientes pistas visuales para reducir el esfuerzo necesario para la comprensión del modelo. Los modelos que el cliente puede reconocer les ayudan a comprar el proceso y a menudo simplifica los requerimientos de los reportes. Esto puede ser tan simple como incluir marcadores para las columnas o los escritorios o incluir representaciones crudas tipo caja para los edificios adyacentes.

#### **N** Section:

Otros aspectos del diseño de modelos de cubren en las Secciones 1.4, 2.3, 3.1 and 4.1. En cada una de ellas se hace énfasis en la etapa de planeación y en hace esquemas de las ideas en papel en lugar del teclado.

#### *Nombre de las entidades.*

Una herramienta puede ser suficientemente inteligente como para nombrar la vigesimoséptima superficie vertical de una zona Wall-27. El autor del modelo sabe que es una partición al corredor, y probablemente conoce otros atributos de la superficie. La interfaz presenta el nombre propuesto para que se dite, cinco minutos de tecleo aclararía esto. Aceptar los nombres por defecto fuerza a todos los demás a trabajar imaginando a qué se refiere Wall-27 cada vez que se selecciona en una lista o aparece en un reporte. Además, retarda el uso de listas de selección y reduce el tiempo y el error si se ha escogido un elemento incorrecto (o eliminado).

Frase del día:

Los nombres son el primer paso para el entendimiento y esenciales para la apropiación de ideas.

Nombres como elmhorpinter1 podrían derivarse de elemento de masa horizontal piso intermedio 1, pero casi nadie entenderá esta jerga. Si el cliente se refiere, por ejemplo, al cuarto 1.12b, hay que usar ese nombre en el modelo.

La segunda frase del día es:

Primero hay que dar los atributos de nombre y seguir patrones consistentes.

#### *Registrar las suposiciones.*

Conforme se crean y desarrollan los modelos de simulación, se hacen docenas de decisiones y suposiciones aparentemente triviales y que pronto se borran de la memoria. Si estas no se registran, puede haber efectos adversos. Una de los motores del desarrollo del software del autor ha sido el asegurar que en los datos internos del modelo haya espacio disponible para registrar suposiciones y decisiones.

La existencia de un espacio para explicar la intención de un perfil de ocupación no asegura que se use. El director de calidad tiene interés en modelos que estén autodocumentados y las prácticas de trabajo deberán establecer normas en cuanto a cómo registrar las suposiciones y decisiones.

#### *Parámetros de sustitución*

Las entidades de los modelos de simulación requieren de muchos atributos y la información necesaria puede no estar disponible en el momento que se requiera. El uso de marcadores para datos aun no confirmados (p.ej., una construcción aproximada) es una forma válida de continuar hacienda el trabajo. Se requieren procedimientos de trabajo que aseguren un seguimiento de estas acciones pragmáticas y que el modelo se actualice conforma se disponga de mejor información. En un procedimiento de trabajo ordenado se tiene que incluir quién hace las actualizaciones, y la decisión de quién necesita estar informado de los cambios hechos.

# 13.4 Complejidad.

La evolución del software permite ahora a los equipos de simulación crear modelos que son aproximaciones más cercanas al ambiente construido y estos modelos a menudo tienen un nivel de complejidad que no podría contemplarse hace años. Los intentos de crear mejores modelos están limitados por la habilidad de manejarlos.

Uno de los problemas inesperados con el software que está diseñado para ser amigable al usuario y al mismo tiempo tener demasiadas funciones es el nivel de autocontención necesario para crear modelos que se ajusten a las necesidades

del proyecto. Las funciones que están pensadas para aumentar la productividad puede seducir fácilmente al usuario a llegar a modelos innecesariamente complejos.

Quienes no estén preparados para la complejidad, multiplican su carga de trabajo, así como el riesgo de que los errores u omisiones pasen desapercibidos. Algunas prácticas de trabajo no se ajustan a modelos complejos porque al personal no se le ha dejado ganar confianza en modelos de complejidad creciente. Para muchos profesionistas, asegurar que el modelo sea correcto es el límite crítico de la complejidad de sus modelos. Revisar un complejo hospitalario con cientos de cuartos para certificar que sus miles de entidades sean correctos, es una tarea iterativa. Cada iteración se enfoca en un aspecto del modelo y/o funcionamiento.

Las pruebas puntuales son una etapa útil en la calidad de los modelos. Los directores de calidad deberán desarrollar técnicas para examinar los reportes de contenido del modelo y técnicas para revisar la forma y composición del modelo con la interfaz de la herramienta.

Un punto clásico de falla es asignar recursos para revisar el contenido del modelo, pero no para emprender evaluaciones diseñadas para identificar errores semánticos. Las técnicas que resaltan los errores semánticos suelen enfocarse en periodos cortos de evaluación donde el régimen operacional y las condiciones de frontera dan por resultado patrones esperados de respuesta.

El encontrar patrones esperados usualmente es para celebrar. El riesgo es cortar una evaluación multicriterio por el buen humor en lugar de concluir las evaluaciones cuando se ha alcanzado una comprensión holística del diseño.

Los equipos de simulación exitosos pueden también reconocer cuándo se puede evitar la complejidad. Hay casos en que se requiere una representación explícita completa –por ejemplo, en un edificio con ventilación natural, donde las trayectorias de flujo de aire están ampliamente distribuidas. En muchos edificios hay demasiada repetición y no se gana mucho al describir todos los cuartos. La técnica requiere que un modelo limitado contenga tanto los elementos típicos como los excepcionales. Seleccionar lo que puede ser omitido es una etapa crítica en el proceso de planeación. Los beneficios pueden ser considerables y muchos grupos de simulación y muchos grupos usan tales técnicas para conservar los recursos que se necesitan para crear, correr ye extraer datos de sus modelos.

Otra técnica para reasignar recursos para la comprobación semántica es emplear evaluaciones de duración limitada (p.ej., quincenas típicas en cada estación junto con semanas extremas) que cuidadosamente escaladas hacen predicciones muy cercanas a la fuerza bruta de las simulaciones anuales. Esta técnica es especialmente importante para herramientas de simulación como ESP-r que hacen un uso intensivo del disco durante la simulación y la fase de extracción de datos.

# 13.5 Evaluaciones multicriterio

El tiempo ganado por buenas prácticas de trabajo puede ser una reserva de tiempo para explorar el funcionamiento del modelo. Mientras más complejo sea el modelo, más necesarias son las evaluaciones multicriterio para descubrir con secuencias no intencionales de las decisiones de diseño y errores y omisiones del modelo.

Así que, ¿cuándo se podría empezar el proceso de ganar confianza en el modelo? Las opiniones bien fundadas sobre lo que debería estar pasando dentro del edificio (o el acceso a tales opiniones) es un primer paso. Esto puede tomar la forma de información de proyectos similares, datos tabulares de manuales, acceso a un mentor o experto o mediciones en este edificio u otro similar.

La siguiente etapa es familiarizarse con las herramientas y técnicas para extraer datos de funcionamiento en formas que aclaren lo que está sucediendo en la física virtual. En los talleres de ESP-r, el tiempo empleado para explorar el funcionamiento del modelo suele ser al menos igual que para las tareas de creación del modelo. Tanto las habilidades de investigación interactiva como la automatización de la extracción de datos son parte del proceso. La siguiente lista incluye algunos indicadores útiles:

- El rango de temperaturas de bulbo seco e nada zona, la hora del máximo y el mínimo Y la distribución de intervalos de frecuencia para confirmar el número de ocurrencias de los casos extremos.
- La diferencia entre la temperatura de bulbo seco y la temperatura media radiante. En caso de que sea desproporcionada, hay que hacer comprobaciones adicionales de las temperaturas de superficie.
- El rango de las demandas de calefacción y enfriamiento, la hora de ocurrencia de las demandas pico Y la distribución de rangos de frecuencia de la demanda.
- El número de horas en que se requiere calefacción y enfriamiento Y el número de horas en que la temperatura de las zonas flota dentro de la banda muerta.
- Las ganancias casuales ya sea como estadísticas o gráficas para confirmar que la iluminación se enciende y apaga según lo esperado.
- Gráficas de la temperatura de las zonas y los controles ambientales de zona para ver si un arranque y paro optimizado puede ser útil, si hay energía almacenada en el edificio durante la noche o si podría ser apropiado un sistema modular.
- Estadísticas y gráficas de la energía solar que entra a las zonas para confirmar que las ventanas que parecen estar orientadas al norte realmente lo estén.
- Cuando una zona capte la atención, hay que comprobar su balance de energía para el tipo de energía asociada con ganancias o pérdidas grandes.

La hora de ocurrencia se menciona en la lista anterior porque una demanda pico cuando no hay nadie en el edificio podría no ser un problema. La distribución de rangos de frecuencia se menciona porque una demanda pico para una docena de horas en una estación puede no ser un buen indicador de la capacidad del sistema y temperaturas extremas que sean poco frecuentes pueden ser susceptibles a la administración del lado de la demanda.

Los expertos también volverán a correr las evaluaciones sin controles ambientales o con capacidad reducida de los controles. ¿Por qué? Porque a menudo los edificios pueden ser confortables con poca o ninguna intervención mecánica. El enfoque tradicional en la capacidad del sistema suele ignorar los cientos de horas de condiciones agradables que se dan en muchas regiones. Unos cuantos momentos invertidos en crear una variante del modelo que confirme esto puede ser de valor significativo para el cliente.

Otro truco de los expertos es reunir estadísticas para el periodo ocupado y también para todas las horas ¿Por qué? Porque la atención al funcionamiento fuera del horario de ocupación da claves para mejorar el diseño del edificio y su régimen de operación.

Algunas herramientas de simulación, como ESP-r, se pueden manejar con scripts para automatizar la recuperación de datos mencionada antes. Hay dos enfoques comunes:

- Registrar las pulsaciones de teclas usadas durante una sesión interactiva en un script para automatizar verificaciones posteriores.
- Definir una vista de funcionamiento integrada (IPV) para el modelo, y, usando esta, pedir evaluaciones específicas y recuperar los datos multicriterio.

**N** Section: El uso de scripts se cubre en la Sección 17.1, así como en la sección Automatización de este capítulo. La preparación de un IPV se incluye en la Sección 13.8

#### *Trabajando al límite.*

La mayoría de los expertos planifican su trabajo y sus modelos para evitar los límites computacionales y de complejidad de sus herramientas. Una falla al anticipar el curso probable de un proyecto es una forma clásica de agotar las opciones.

ESP-r se compila con límites específicos de complejidad del modelo y vale la pena verificar que cuáles son los límites actuales durante la etapa de planeación. Puede ser necesario recompilar ESP-r si se quiere trabajar con otros límites (hay encabezados alternativos de archivos disponibles para las diferentes resoluciones del modelo que hayan sido probadas). El Apéndice de instalación proporciona información sobre esto. Otras herramientas de simulación están escritas para permitir que los modelos crezcan en complejidad sin necesidad de recompilar, pero aun así hay límites que los usuarios expertos evitan.

Los modelos que han crecido hacia los límites de la herramienta de simulación alcanzan un punto en que la productividad se puede ver comprometida. Hay muchos impulsores para esto, algunos involucran acciones del usuario y otros pueden ser fallas en la lógica del software.

El cuidado y la paranoia son actitudes útiles. Archivar el modelo es un primer paso. Hay que generar un reporte de contenido del modelo completo extraer un rango de datos de funcionamiento para usarlos en comparaciones con el

modelo revisado. Hay que hablar con otros sobre sus experiencias en el manejo de modelos complejos y su consejo sobre qué simplificaciones se pueden hacer antes de alterar el modelo. Se debe planificar la secuencia de tareas, hacer respaldos frecuentes, llevar a cabo corridas de planificación del modelo revisado y comprobarlas contra las predicciones iniciales.

Cada herramienta de simulación y técnica de extracción de datos suelen tener un punto donde la carga de trabajo se hace notable. ESP-r, por ejemplo, es intensivo en el espacio en disco. La extracción de datos se hace progresivamente lenta a medida que los archivos de resultados crecen. Esto puede manejarse si se consideran, desde la etapa de planeación del proyecto, el diseño del modelo, de las evaluaciones y de las tareas de recuperación de datos.

Entropía es una palabra que comienza a describir los estudios paramétricos. Se invierte mucho en preparar un caso base del modelo que pueda ajustarse para que refleje las diferentes variantes del diseño después de probar y correr los scripts. Todo el modelo puede colapsar debido a exigencias de cambios en el modelo y nuevas corridas de evaluación

ESP-r tiene la flexibilidad de usarse para trabajo paramétrico, pero la estructura de archivos distribuida puede dificultar hacer cambios globales a docenas de modelos y los potencialmente cientos de archivos que apoyan dichos modelos. Otras herramientas también tienen restricciones relativas a estudios paramétricos que necesitan ser comprendidas.

#### *Automatización*

Usar la interfaz de una herramienta de simulación para aplicar múltiples cambios a un modelo puede ser frustrante. Algunos usuarios hurgan en los archivos de sus modelos y algunos usan scripts para llevar a cabo cambios paramétricos en sus modelos. Aunque tales acciones pueden ahorrar tiempo, también son una fuente potencial de errores sutiles si no están resueltas las dependencias.

El autor ha notado que algunos profesionales cometen menos errores que otros cuando se crean variantes del modelo. Una revisión crítica del orden de las tareas y verificaciones que se hicieron para limitar los errores dieron como resultado la función *model variant* (variante del modelo) en ESP-r. Esta maneja los archivos del modelo para asegurar que los cambios posteriores que haga el usuario para crear

nuevas variantes no impacten el modelo original. Otras herramientas pueden ofrecer funcionalidades para manejar variantes del modelo y se deben diseñar prácticas de trabajo que manejen el uso de tales funcionalidades.

ESP-r y otras herramientas incluyen funciones para buscar y reemplazar instancias de una construcción específica en el modelo, así como para rotar o transformar el modelo. Otros cambios globales en el modelo pueden requerir la edición de los archivos del modelo mediante una secuencia de tareas o el *uso de scripts*. Los expertos ponen a prueba sus scripts. Los procedimientos de trabajo deben asegurar que el modelo alterado sea rastreado por la herramienta para ver si se detectan errores y se genera un nuevo reporte del contenido del modelo que se compara con el modelo inicial.

Algunos cambios paramétricos requieren más que una sustitución de palabras clave y nombres en los archivos del modelo. Por ejemplo, eliminar una superficie requiere que se reestablezcan muchas relaciones dentro del modelo (p.ej., los patrones de sombreado y los factores de vista de superficie a superficie tienen que recalcularse). Idealmente, las herramientas de simulación estarían diseñadas para trazar estas dependencias e intentar resolverlas.

Desafortunadamente, los scripts pueden ser frágiles y difíciles de manejar. Vale la pena comprobar con el vendedor de software si es posible que revise la herramienta para que soporte excursiones paramétricas y maneje variantes del modelo.

### 13.6 Comprobaciones semánticas.

Idealmente, los modelos se diseñan sin más ni menos complejidad de la que se requiere para contestar la pregunta de diseño actual. Si se es listo, el modelo estará diseñado también para contestar la próxima pregunta que haga el cliente. Un modelo demasiado simplificado fallará al representar la naturaleza termofísica del diseño. Un modelo demasiado complejo absorbe recursos que pueden no poderse sustentar.

Por tanto, se necesita diseñar pruebas que determinen si el modelo representa las características esenciales del diseño y si es capaz de proporcionar información a niveles aceptables de confiabilidad. Una forma de pregunta puede seguir el patrón: *los edificios de este tipo tienden a XX cuando YY sucede.*

- Si el calentamiento para a las 10h00 en un día soleado de invierno, se espera ver un cambio inmediato pequeño, y quizá un incremento gradual de la temperatura hasta las 15h00 cuando decaen los niveles de radiación solar.
- Si el enfriamiento para a las 15h00 en un día cálido, se espera un incremento inmediato de 3°C y después un incremento lento hasta las 20h00.
- Durante el arranque del lunes en la mañana después de un fin de semana frío se espera tener la demanda máxima por 2.5 horas seguida de un descenso de aproximadamente 40% de la capacidad cuando se ha alcanzado el punto de control.
- Si se duplica la ocupación en la sala de juntas, se espera que el Sistema de enfriamiento trabaje por una hora y después la energía absorbida en las paredes causará una disminución en el confort.
- Si se restringe la capacidad en 15% se espera media hora más de precalentamiento y hasta ocho horas debajo del punto de control de calentamiento durante el mes.

Estas preguntas se basan en las expectativas en una situación específica. Las expectativas pueden estar en la forma de la descripción de un patrón, una estadística o una frecuencia de ocurrencia. La diferencia entre ser capaz de anotar anticipadamente una expectativa, o formarse una opinión observando las predicciones de funcionamiento y no poder hacer un juicio semántico es principalmente función de la preparación y la experiencia.

Este punto es una de las razones por las cuales a los estudiantes se les dificulta la simulación. Ellos apenas empiezan a darse idea de cómo trabajan los edificios y sistemas y sus habilidades de reconocimiento de patrones también están en desarrollo. Por el contrario, los experimentos virtuales bien diseñados pueden ser una excelente herramienta de aprendizaje; los estudiantes tienen acceso en todo momento al estado termo físico de todo y cambiando unos cuantos números pueden llevar a cabo otro experimento y comparar las diferencias.

La guía es esencial para los estudiantes (y una debilidad fundamental en la provisión de la simulación). También es diabólicamente difícil diseñar un buen experimento virtual. La buena noticia es que se pueden adquirir habilidades de reconocimiento de patrones.

La forma típica de problemas involucra un escenario definido en términos de unas cuantas horas o días (alguna excepción contemplará un mes). Una gráfica o reporte que cubra un periodo corto de tiempo se produce rápidamente y la densidad de datos es manejable, por tanto, es posible sobreponer otros datos de funcionamiento para ver qué otra cosa sucede al mismo tiempo o justo antes del punto de interés.

En la lista anterior no se incluyen preguntas que terminen en "se espera una calefacción de 29.5 kW/m2. ¿Por qué? En primer lugar, implica una simulación anual. Lo que se quiere es dejar las corridas intensivas computacionalmente hasta que se haya ganado confianza en otros aspectos del modelo. En segundo lugar, lo que se está midiendo es resultado de docenas si no cientos de entidades y sus interacciones. Un valor reportado que se ajuste a las expectativas no necesariamente otorga confianza en las entidades subyacentes. Un valor inesperado da pocas claves sobre la causa subyacente pero no presenta una pila enorme de datos para examinar cuidadosamente. Nuevamente, hay que enfocarse primero en los indicadores de funcionamiento con menos dependencias.

La tarea de los simulacionistas es diseñar un experimento virtual que permita ver si las predicciones coinciden con las expectativas. Algunas cuestiones requieren introducir un cambio radical en el modelo y otras involucran la evaluación de un caso base y una segunda corrida cambiando algunos aspectos del modelo. Por supuesto que se deberá mantener una copia inalterada del modelo para continuar con las evaluaciones estándar una vez que se han corrido las comprobaciones semánticas. Desde luego, hay que recordar incluir en el modelo etiquetas que recuerden en qué comprobación semántica se está trabajando para identificar con claridad qué gráfica o parte del reporte está asociada con esa prueba.

Algunas comprobaciones semánticas se pueden llevar a cabo revisando las preguntas del cliente y considerando la física subyacente involucrada. Si, por ejemplo, el diseño es sensible a la distribución de la radiación solar dentro de los cuartos, entonces la revisión tendría que observar el patrón de temperaturas de las superficies contra la distribución de la radiación.

Una meta de diseño que se proponga hacer un mejor uso de la energía solar para calentamiento y al mismo tiempo controlar el sobrecalentamiento en verano requiere una cuidadosa atención a la resolución geométrica y las construcciones que se usen. Para descubrir si una mayor resolución geométrica (p.ej., subdividir paredes y pisos) da mejores predicciones, entonces el mismo cuarto podría representarse mediante tres zonas a diferentes resoluciones. Lo que se aprenda de este ejercicio podría extrapolarse al modelo a escala completa.

Si también está incluido el control de persianas, entonces debe revisarse el patrón de abertura y cierre de las mismas. Pero en este caso puede ser necesario comparar contra el mismo cuarto, pero sin control de persianas. De hecho, el enfoque más eficiente para aclarar el impacto de controles de zona ideales o controles por componentes de sistema, es una variante del modelo sin el control o con un control simplificado, y los procedimientos de trabajo deben asegurar que tales variantes del modelo se puedan crear fácilmente o se conserven conforme el trabajo progresa.

El resultado de una prueba semántica podría ser que el modelo predice un patrón de funcionamiento que encaja muy bien dentro de las expectativas. Muy bien, pero ¿Las otras partes del edificio exhiben este comportamiento? ¿Hay algo que el cliente tenga que saber? Con cada escenario la confianza en el modelo aumenta incrementando el conocimiento de cómo funciona el edificio y si ese funcionamiento está de acuerdo con las ideas iniciales del equipo de diseño.

Debido a que el problema está enfocado, es posible convertir el conocimiento recién adquirido en una historia que sea fácil de difundir a otros.

El resultado de una prueba semántica podría ser también la confusión. Las expectativas estaban mal fundadas, o el modelo, de hecho, no soporta esta clase de evaluación o tiene errores, o el experimento virtual ha producido nueva información que el equipo de diseño tiene que comprender. Es claro que el recurso necesario estará en función de la complejidad del modelo.

Si un equipo de simulación se enfrenta con un Nuevo tipo de edificio o Sistema y anticipa la necesidad de comprobaciones semánticas rigurosas entonces hay una oportunidad para procedimientos de trabajo que resalten el funcionamiento esperado o el no esperado tan pronto como sea posible y con la menor cantidad

posible de recursos. Los proyectos inicialmente enfocados y las comprobaciones semánticas enfocadas son una forma de conservar los recursos del proyecto.

Con una herramienta general como ESP-r normalmente hay varios diseños posibles del modelo. En la etapa de planeación se puede crear una serie de modelos restringidos con diferentes enfoques para identificar el más prometedor. Algunos equipos de simulación tendrán un rango de modelos de prueba disponible o tendrán procedimientos para preparar modelos de prueba. El capítulo 12, Apoyo organizacional para la simulación recomienda que los grupos de simulación inviertan en enfoques exploratorios y en la creación de modelos para probar futuros problemas en el proceso de diseño.

Un ejemplo que permite poner a prueba la sensibilidad de un conjunto de modelos es la secuencia de modelos del grupo technical features de los modelos de ejemplo distribuidos con ESP-r. Estos representan un par de cubículos y un corredor a diferentes niveles de resolución y con diferentes funciones de simulación habilitadas.

Una comprobación semántica puede también detonarse por una predicción de funcionamiento inesperada.

- ¿Por qué este cuarto está varios grados más calientes que lo esperado?
- ¿Cuál es la mayor ganancia de calor al espacio? ¿Cuándo ocurre?
- ¿Qué otra cosa está sucediendo al mismo tiempo o justo antes de este momento?

El profesor Joe Clarke introdujo la idea de encadenamiento causal de balances de energía a principios de los 90. Involucra identificar las dependencias implicadas en un evento térmico y trabajar hacia atrás el árbol de dependencias para aislar la forma de energía que, si se corrige alteraría el evento térmico inicialmente advertido.

Los modelos que han evolucionado muchas veces debido a cambios en el enfoque podrían incluir detalles que ya no son relevantes o que están en un nivel inapropiado de detalle. Hay que hacer una revisión crítica para ver si recomenzar de cero es más productivo que revisiones posteriores. Otro punto clásico para pensar en recomenzar es cuando el cliente plantea una nueva pregunta "qué pasa si…".

Los recursos necesarios para llevar a cabo un modelo no tan apto para el propósito tienen que juzgarse contra el costo de diseñar e implementar un modelo para el nuevo diseño o estudio paramétrico.

Un ejemplo es la calidad de la luz en los cuartos. Generar factores de luz natural para evaluar aproximadamente si el fondo de un cuarto será percibido como obscuro es una cuestión muy diferente que ¿Hay reflejos arriba de la mesa de conferencias? Los factores de luz natural son mucho menos sensibles a la geometría de la fachada que a los requerimientos de una evaluación de reflejos. Uno es esencialmente independiente del tiempo y el otro es dependiente tanto del tiempo como de la posición.

#### *Gremlins de hardware y humanos*

Piénsese en los modelos de simulación como prisioneros de guerra que tienen como misión escapar (o al menos arruinar el fin de semana).

Hay incontables formas en que los modelos se vuelven inusables debido a la corrupción, inconsistencia o pérdida de archivos. Frases como: Iba a respaldar esta tarde, compiten con Sólo trataba de hacer que el modelo trabajara mejor, y Hubo un pico de energía eléctrica, y se vuelven parte del folclor local de cada grupo de simulación. La intensidad y duración de la interrupción subsecuente está determinada por la robustez de las prácticas de trabajo.

Hacer respaldos no es ciencia exacta. Es asombroso cómo un fin de semana retrasado por una falla en el disco puede cambiar los hábitos de trabajo al grado de que la pérdida de una media hora de trabajo es considerada dentro del grupo como una falla.

Para cada tipo de computadora y Sistema operativo en el que corre ESP-r, hay una utilería aplicable a la creación de respaldos de las carpetas de los archivos del modelo. En Unix/Linux/OS X, comandos como: **tar cf broxburgh\_18\_ apr\_contol\_a.tar broxburgh** pondrán todos los archivos y subcarpetas de broxburgh en un archivo de respaldo. En Windows, usualmente es cuestión de un clic derecho sobre la carpeta para crear un archivo Zip. Cada grupo de simulación tendrá su propio esquema de nomenclatura para los archivos de respaldo, y sus reglas de dónde almacenar tales archivos.

La frecuencia de respaldo depende parcialmente del fastidio imaginado de repetir un conjunto particular de acciones, así como del estado del modelo. Los siguientes puntos son detonantes clásicos para hacer respaldos:

- Cuando una zona está totalmente atribuida.
- Antes de hacer una variante del modelo.
- Antes de una operación de buscar y reemplazar.
- Antes de una transformación o rotación.
- Antes de un cambio en la estrategia de control.
- Para registrar el estado actual del modelo antes de una revisión.
- Cuando alguien con equipo de pruebas eléctricas es visto en los alrededores.

Los respaldos pueden enfocarse en uno o dos archivos que estén relacionados con un problema que se está probando. Una prueba rápida de reducción de capacidad de enfriamiento en una zona del edificio empezaría haciendo un respaldo del control actual, alterando unos cuantos valores en la definición del control, corriendo una prueba y recuperando después el estado inicial del control. Diferentes grupos adoptarán diferentes convenciones de nombres de archivo, y bitácoras de acciones tomadas y revertidas.

Un asunto que es muy debatido es si los respaldos del modelo deben incluir archivos de resultados. Algunos grupos los incluyen, otros comprimen tales archivos antes de respaldarlos y algunos incluyen en el respaldo los scripts y comandos necesarios para regenerar los archivos de resultados. Los modelos de ESP-r pueden incluir *conjuntos de parámetros de simulación* predefinidos y muchos grupos construyen sus procedimientos de trabajo alrededor de tales prestaciones.

## 13.7 Lista de verificación del equipo.

La siguiente tabla incluye algunos de los problemas que hay que advertir cuando se trabaja con modelos de simulación. A grandes rasgos, el orden empieza al principio del trabajo. Por supuesto, hay decenas de tópicos que podrían agregarse a la tabla.

La forma de la tabla es proponer un problema general en la columna de la izquierda, y proporcionar una lista las acciones relacionadas en la columna de la derecha. Considérese esto como un punto de partida y pueden extenderse los tópicos conforme van apareciendo nuevas situaciones y se contemplan procedimientos para trabajo especulativo futuro.

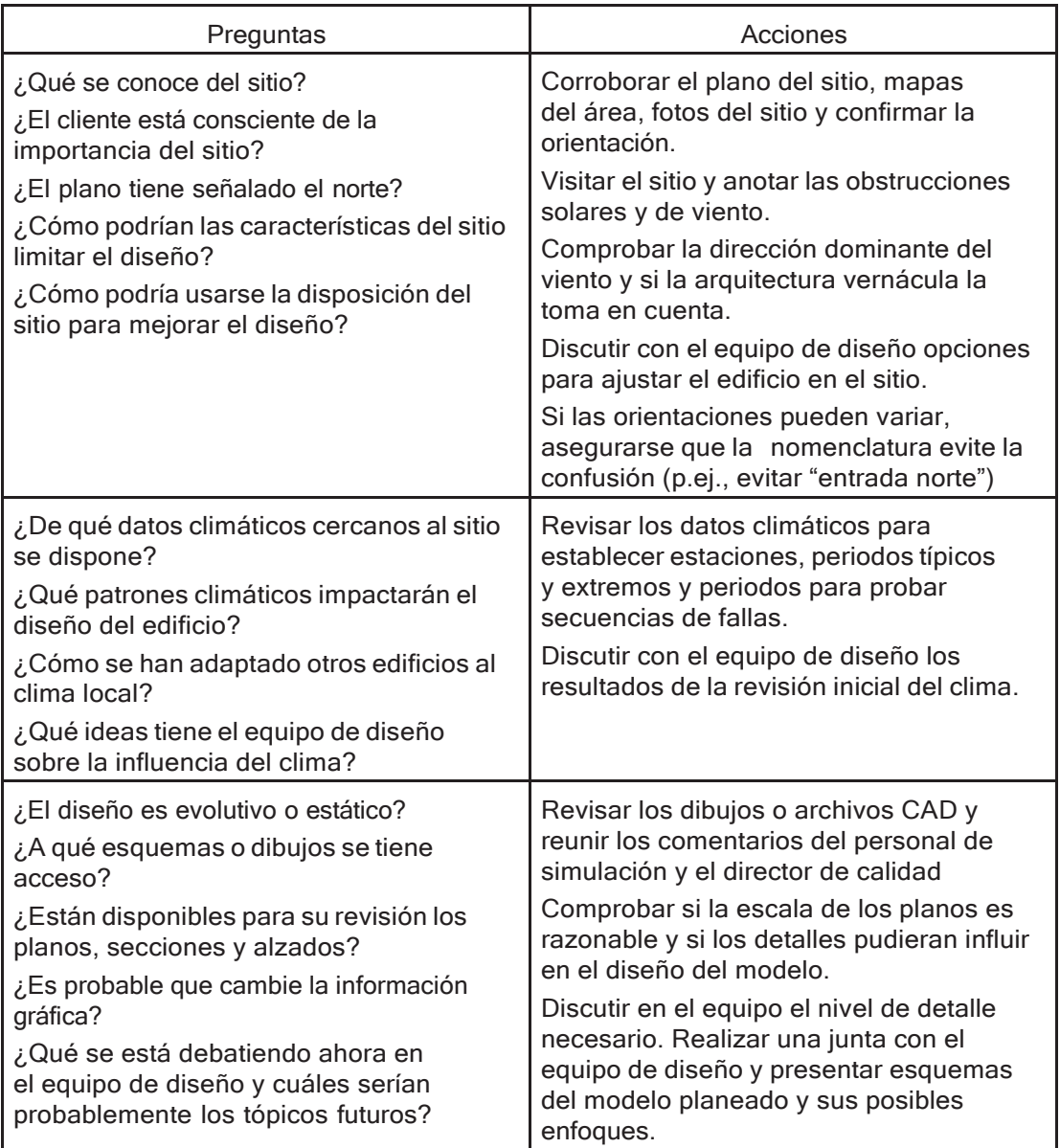
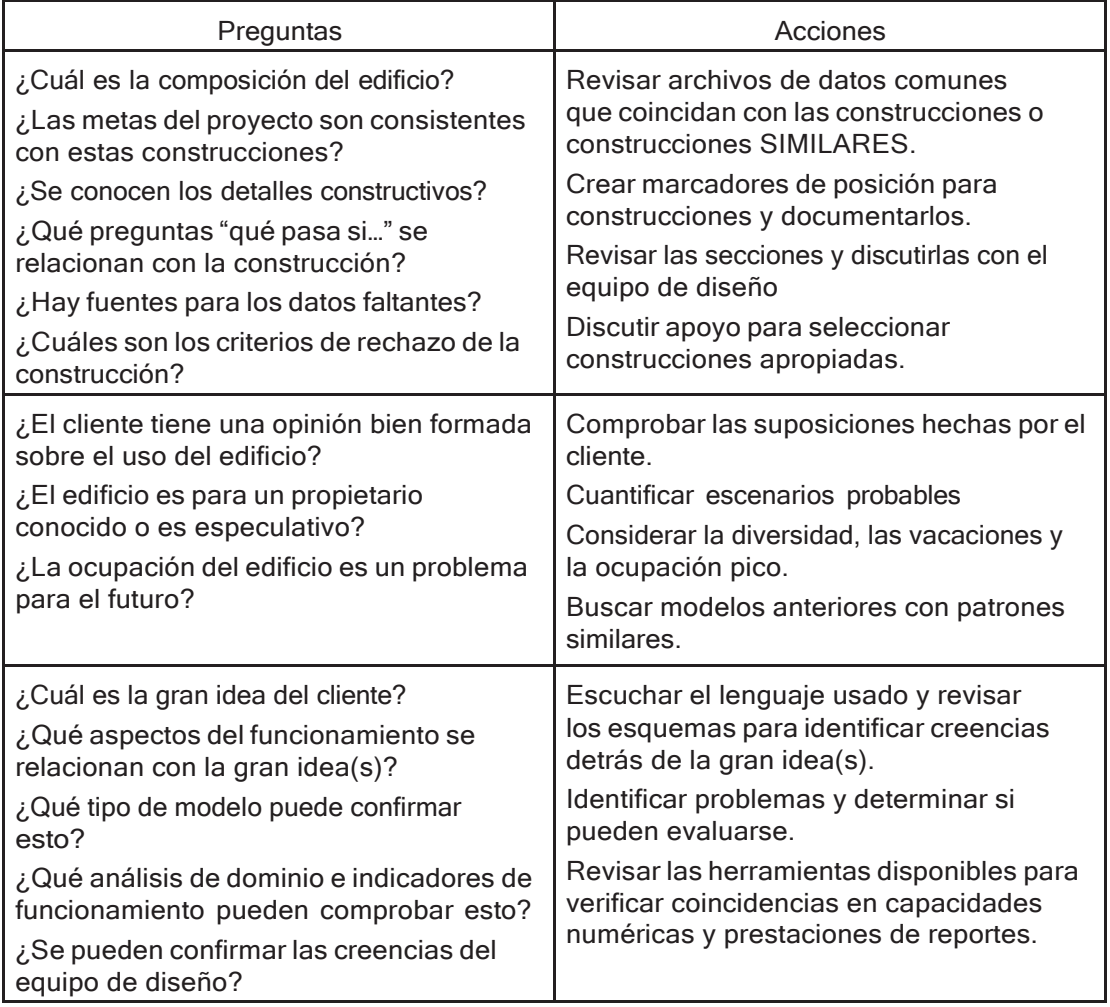

*Herramientas incorporadas de comprobación.*

Las herramientas internas de comprobación que tienen algunas herramientas de simulación incluyen problemas como ¿Este polígono es plano? y ¿Los atributos de la construcción refieren a una entidad correcta en el archivo común? y ¿La caldera (boiler) tiene una capacidad no negativa?

No es probable que las herramientas de verificación señalen como error una superficie llamada puerta que está compuesta de 150 mm de concreto o que sea horizontal. Es poco probable que haya una puerta horizontal o que tenga un atributo de construcción de concreto.

Lo improbable puede suceder y los usuarios están en la mejor posición de advertirlo.

Además de las comprobaciones en la interfaz, el motor de simulación puede hacer rastreos adicionales del modelo. Si el modelo pasa el rastreo del motor de simulación, es posible avanzar de la comprobación de sintaxis a la semántica con base en el funcionamiento predicho (Secciones 13.6 y 13.8)

Los procedimientos de trabajo deben incluir criterios sobre la frecuencia de las comprobaciones de sintaxis. Típicamente, esto puede ser durante la evolución del modelo y después de haber corrido las evaluaciones.

Hay técnicas para reducir el tiempo usado para las comprobaciones. Las comprobaciones incrementales están bien sustentadas si se observan las diferencias con un reporte anterior, y existe software que señala las diferencias entre dos archivos o carpetas. El uso de herramientas de búsqueda (p.ej., grep) puede identificar palabras clave en el reporte de contenido del modelo.

La siguiente tabla ilustra algunos de estos asuntos. Úsese como punto de partida para generar respuestas propias conforme se presentan los problemas y para tareas futuras de planeación.

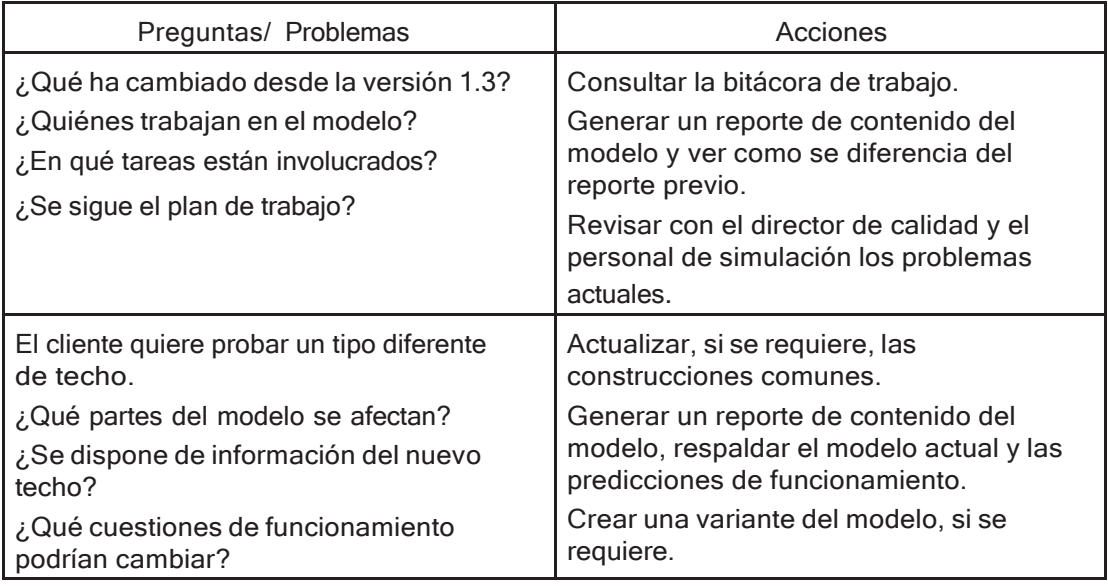

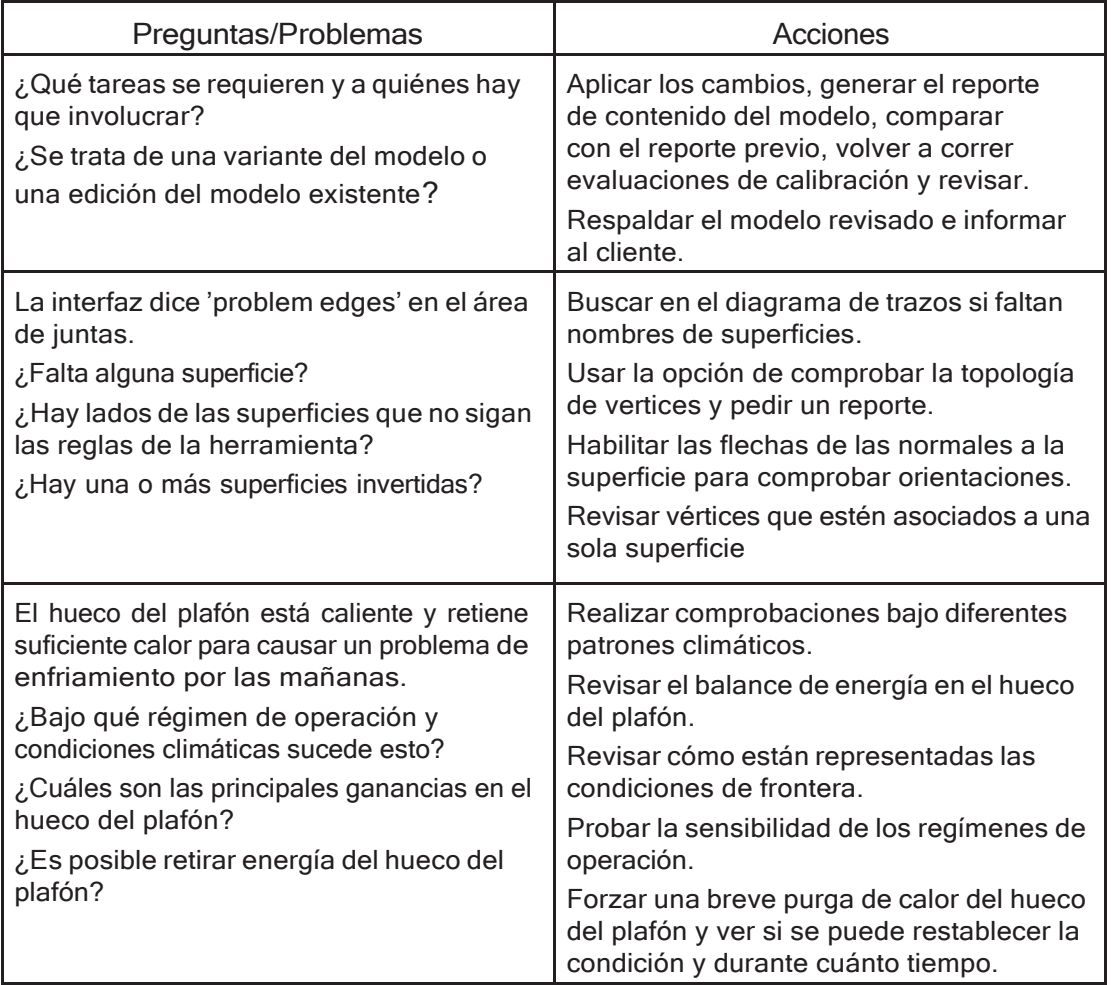

# 13.8 Salidas de la simulación.

La simulación no se acaba hasta que se acaba, y es cuando se ha corrido la simulación y el equipo explora las predicciones buscando la historia que va a contar al resto del equipo de diseño.

Algunos grupos de simulación generan el mismo reporte sin importar el proyecto. Esta mala relación calidad/precio es principalmente debida a la falla del cliente en no poner expresar claramente sus ideas o no tener suficiente experiencia para conocer la variedad de entregables que puede dar un equipo de simulación.

Sencillamente es natural que el personal de simulación tenga sus preferencias por las gráficas y tablas que incluyen en sus reportes. Sin embargo, la meta de muchos proyectos es multicriterio hay que establecer patrones de trabajo que aseguren que se considere en los reportes al cliente toda la variedad de cuestiones de funcionamiento.

Los gremlins disfrutan cuando se encuentra el patrón esperado, se canta victoria y después alguien más descubre el caos. El riesgo de consecuencias no intencionales puede reducirse con evaluaciones multicriterio y que haciendo que diferentes personas con diferentes agendas traten de entender las predicciones.

Esto no es un asunto nuevo. ESP-r desde hace mucho ha integrado el concepto de Vista de funcionamiento integrado (IPV) en el que ciertas cuestiones de funcionamiento se identifican en la etapa de planeación y se registran en el modelo para poder automatizar la recuperación de evaluaciones multicriterio. Un rango típico de indicadores podría ser: confort, capacidad del sistema, uso de la energía en el tiempo, emisiones de bióxido de carbono, distribución de la luz en el cuarto y número de horas en operación del sistema. Como está implementado, el IPV es imperfecto y se requiere trabajo adicional para manejar mejor el riesgo e identificar las oportunidades.

En otras herramientas de simulación esto se implementa con la inclusión de "medidores de funcionamiento" para una variedad de problemas. La etapa crítica es tomarse el tiempo al principio del proceso para identificar los problemas que pudieran presentarse conforme se prueban las opciones de diseño.

Correr evaluaciones de calibración bien diseñadas, normalmente tomas solo unos instantes, para que se enfoquen en semanas típicas y no en estaciones completas. Para indicadores de funcionamiento que aún no son parte de un IPV hay opciones de automatizar las evaluaciones y la recuperación de datos. Un complemento útil en exploraciones interactivas es una biblioteca de scripts estándar para extraer datos de funcionamiento en una variedad de tópicos.

La siguiente tabla es una muestra de problemas y preguntas, y acciones que el equipo de trabajo debe intentar para comprender las predicciones de funcionamiento. Úsese como punto de partida en las prácticas de trabajo propias.

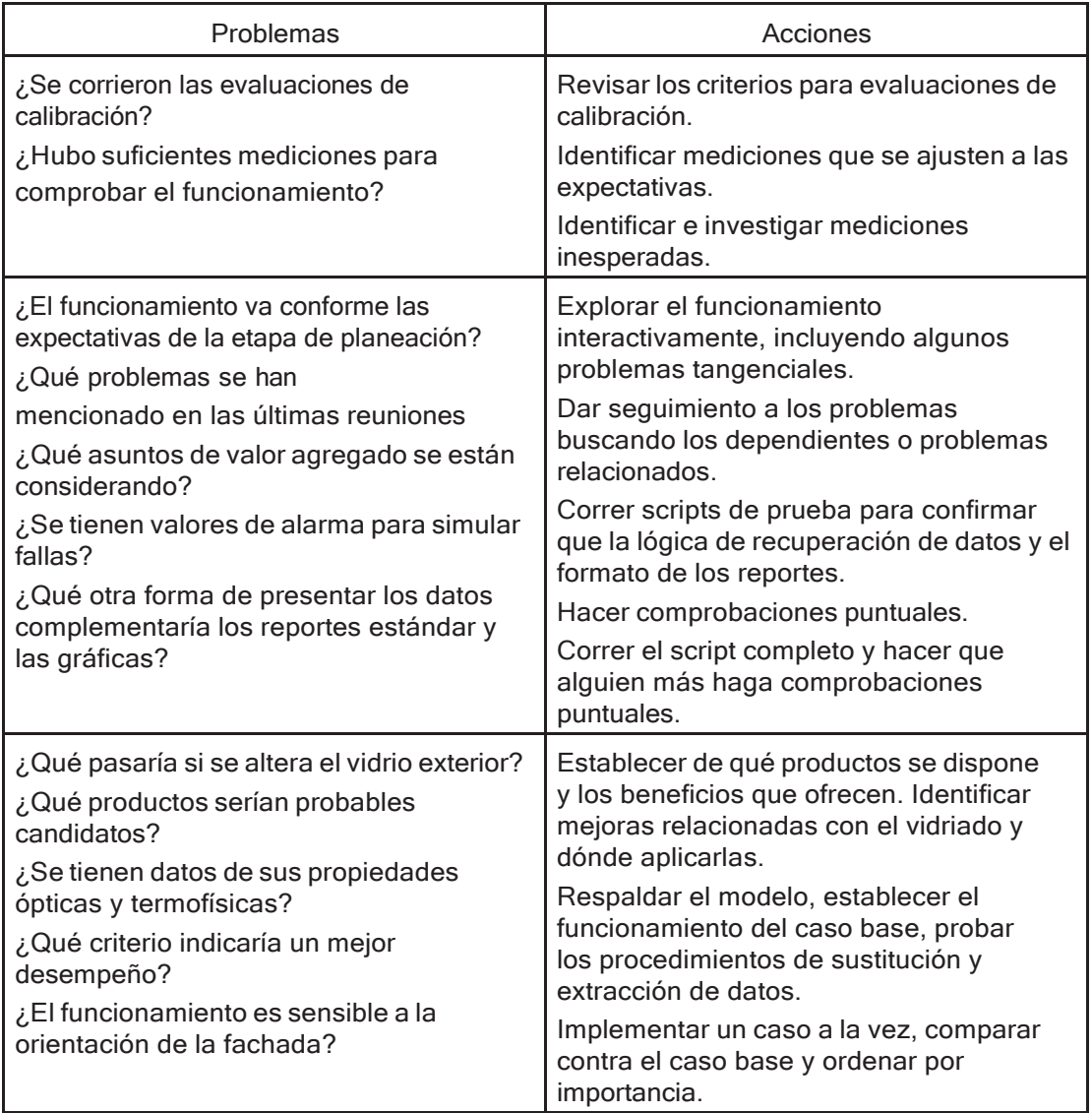

# 13.9 El reporte de contenido del modelo

Esta sección es una revisión del reporte de contenido del modelo de ESP-r. ¿Qué es lo que hay que buscar? ¿Cuáles son las palabras clave que hay que rastrear? ¿Dónde se guarda la información? Los reportes generados por otras herramientas podrán diferir en los detalles, pero en lo general cubrirán los mismos aspectos. Quienes estén limitados a las capturas de pantalla de la herramienta pueden crear reglas para interpretar las entidades mostradas en la interfaz.

# **DI** Section:

Se puede, por supuesto revisar los reportes de contenido de los modelos de ejemplo incluidos. Se encuentran típicamente en el folder doc de los modelos. El ejercicio 13. 1 contiene los pasos para crear un reporte de un modelo propio, y ver cómo la forma, la envolvente y los nombres asignados se incluyen en el reporte.

Los siguientes listados son porciones del reporte de contenido del modelo del consultorio. Antes de cada sección hay una discusión del contenido de la porción respectiva. Después de presentar el fragmento hay una discusión de las palabras y frases claves que hay que buscar.

El usuario tiene la opción de escoger qué tópicos incluir en el reporte, así como el nivel de detalle de cada uno. El ejemplo de abajo usa el nivel detallado (verbose) para la mayoría de los tópicos.

Como se ha mencionado antes, muchos directores hacen copias en papel de los reportes y los usan junto con la interfaz cuando revisan los modelos. Un patrón común del personal de simulación es que generan el reporte y luego inserten notas y suposiciones adicionales o resalten bloques de texto que requieren discusión adicional y pasen esto al director de calidad junto con la localización del modelo.

## *El encabezado.*

El encabezado del modelo se enfoca en el sitio e información de primer nivel relacionada. Algo del texto se basa en proporcionadas por el usuario y otras partes son generadas a partir de los datos del modelo y de los nombres de los archivos.

Las palabras clave de esta sección son la fecha en la que el reporte se generó y el archivo de bitácora del modelo (que puede contener adiciones útiles de parte del usuario).

Las primeras dos líneas del reporte son el lugar donde se identifica lo que es diferente en este modelo. Estas frases se usan en muchos lugares en la interfaz y en los reportes.

El año mencionado en el resumen tendrá que haber sido inicialmente ajustado para que coincida con el archivo climático. Una razón para alterar el año es cambiar el día de la semana, por ejemplo, en 2001 el 1 de enero fue lunes.

Synopsis This is a synopsis of the model for training session on Thursday defined in office\_for\_doctor.cfg generated on Fri Jul 30 11:13:01 2010. Notes associated with the model are in office for doctor.log The model is located at latitude 55.90 with a longitude difference of -4.10 from the local time meridian. The year used in simulations is 2007 and weekends occur on Saturday and Sunday. The site exposure is typical city centre and the ground reflectance is 0.20. Simulationist name: not yet defined<br>Simulationist telephone: not yet defined Simulationist address: not yet defined Simulationist city: not yet defined Simulationist postcode: not yet defined The climate is: ESP test climate and is held in: /usr/esru/espr/climate/clm67 with hour centred solar data.

#### *Qué buscar en el encabezado.*

Debe comprobarse en el resumen que la localización del sitio y el clima coincidan con el proyecto. Encontrar aquí valores por defecto puede ser indicador de falta de atención.

En el reporte, abajo de las líneas que identifican el edificio, no se han llenado aun los datos del propietario y del equipo de simulación.

Si el reporte incluye variantes del modelo, entonces es realmente importante considerar esquemas de nomenclatura y títulos; en un apuro el usuario podría fácilmente escoger el modelo equivocado. Si se crea una variante del modelo, hay que comprobar que los títulos y la documentación estén actualizados para reflejar este hecho.

El archivo de bitácora del modelo es un archivo de texto que inicialmente se llena por la interfaz cuando se crea el modelo. Algunos grupos usan este archivo como el lugar donde se documenta el progreso del modelo. Imagínese revisar un modelo después de varios meses. ¿Qué clase de notas sería bueno encontrar para acelerar el proyecto?

#### *Las bases de datos*

La siguiente sección del reporte se enfoca en los almacenes de datos comunes del modelo. Algunos de ellos son las bases de datos estándar –el indicador <std> en el menú o el reporte indica que es un archivo estándar. Los almacenes de datos pueden ser también específicos del proyecto –con trayectoria ../dbs . Y podrían no estar localizados en ubicaciones estándar, con la trayectoria completa /home/fres/databases.

Los archivos en la carpeta estándar esp-r/databases son los que vienen incluidos inicialmente con el software. Los modelos de ejemplo y validación distribuidos con ESP-r hacen referencia a estos archivos, así como lo harán muchos de los modelos creados por el usuario. Por tanto, es importante que estos archivos estén seguros y solo sean alterados con mucho cuidado y atención. Otros archivos pueden agregarse al folder estándar de bases de datos si se requiere, o si es más conveniente, en ubicaciones no estándar.

Es responsabilidad del grupo manejar y documentar los datos comunes. Las entradas en los archivos deben revisarse y el contenido debe ser de calidad conocida y mantenerse actualizado por el director de calidad. Hay que usar los permisos de lectura y escritura en Unix, Linux y OSX para asegurarse que estos archivos llamados corporativos estén protegidos de corrupción o modificaciones casuales. Los grupos que trabajen bajo Windows tendrán que implementar sus propios procedimientos porque es difícil prevenir la corrupción o modificaciones casuales.

```
Databases associated with the model:
standard pressure distr: pressc.dbl<br>materials : ../dbs/office_for_doctor.materiald<br>constructions : ../dbs/office_for_doctor.constrdb
standard plant comp
                             L.
plantc.dbl
                  standard
                                   event
profiles: profiles.db2.a standard
optical prop
optics.db2
  sections skipped
Multi-layer constructions used:
```
Details of opaque construction: extern wall Layer |Matr|Thick|Conduc-|Density|Specif|IR |Solr|Diffu| R | Descr heat (emis)abs |db | (mm) |tivity | |resis|m<sup>-2K/W</sup>  $6 100.0$ 0.960 2000. 650. 0.90 0.70 25. 0.10 lt brown brick : Light brown EXT brick<sup>.</sup> 2 291 150.0 0.040 12. 1000. 0.90 0.70 30. 3.75 Min wool quilt: Insulation (Min wool 0. 0.0.99.0.99<br>1500. 650.0.90.0.65<br>ward/downward heat flow % 0 50.0 0.000 0. 0.099 0.99 1. 0.17 air 0.17 0.17 0.17<br>1nt 2 100.0 0.440 1500. 650. 0.90 0.65 15. 0.23 breeze block : Breeze block<br>150 6946 U values (horiz/upward/downward heat flow)= 0.226 0.228 0.224 (partition) 0.222 Total area of extern wall is 78.45 Details of opaque construction: int\_doors Layer|Matr|Thick|Conduc-|Density|Specif|IR |Solr|Diffu| R |Descr  $|db|$   $|dm|$   $|tivity|$ (heat (emis)abs iresis m<sup>-2K/W</sup> 69 25.0 0.190 700. 2390. 0.90 0.65 12. 0.13 oak : Oak (radial cut)  $1$ ISO 6946 U values (horiz/upward/downward heat flow)= 3.316 3.682 2.928  $(n+n)$ 2.554 Total area of int doors is 4.20  $+ - +$ Details of transparent construction: dbl glz with DCF7671 06nb optics. Layer | Matr | Thick | Conduc- | Density | Specif | IR | Solr | Diffu | R | Descr /er|Matr|Thick|Conduc-|Density|Specif|IR |Solr|Diffu| R |Descr<br>| db |/mm||tivity| |heat |emis|abs|reads|m<sup>2</sup>EX/M<br>|2 42 6.0 0.760 2710. 837. 0.83 0.05 19200. 0.01 plate glass : Plate glass<br>|2 0 12.0 0.000 0. 0.099 0.99 1. 0 Ext tt 242<br>2 0<br>1t 242<br>10 6946 U Int ISO 6946 U values (horiz/upward/downward heat flow)= 2.811 3.069 2.527 (ptn) 2.243 Clear float 76/71, 6mm, no blind: with id of: DCF7671 06nb with 3 layers [including air gaps] and visible trn: 0.76<br>Direct transmission @ 0, 40, 55, 70, 80 deg<br>0.611 0.583 0.534 0.384 0.170 Layer| absorption 8 0, 40, 55, 70, 80 deg<br>1 0.157 0.172 0.185 0.201 0.202 2 0.001 0.002 0.003 0.004 0.005<br>3 0.117 0.124 0.127 0.112 0.077 11.55 Total area of dbl\_glz is

Los archivos de datos comunes asociados con el modelo pueden o no ser derivados de un archivo estándar. Típicamente, incluyen aspectos específicos del modelo. Tales entidades podrían en algún momento migrar a la carpeta de archivos corporativos (tarea del director de calidad). Sin embargo, ESP-r tiene limitaciones en cuanto a la documentación interna del modelo. El equipo debe suplir éstas para que estén conformes a las políticas del grupo.

Cada archivo de datos comunes difiere ligeramente en su implementación. Actualmente las construcciones son la parte medular del reporte. Las construcciones hacen referencia a los materiales, y, si son transparentes, a las propiedades ópticas asociadas. La disposición del reporte es similar a la que se usa en la interfaz.

La parte de construcciones en el reporte es una combinación de números y etiquetas cortas. Se sigue un formato antiguo que para algunos usuarios puede no ser claro. Por ejemplo, el nombre de las construcciones está restringido a doce caracteres y no hay categorías de construcciones. En tanto no se revise la estructura de daros, queda al usuario el compensar estas limitaciones de la herramienta (otras herramientas tendrán diferentes limitaciones que haya que compensar).

# *Qué buscar en los archivos de datos comunes.*

Cuando se lea el reporte hay que recordar que las capas de las construcciones van desde 'el otro lado' al interior del cuarto. Puede ser útil la comparación de los valores reportados de U con los de otras fuentes para asegurarse que las construcciones están definidas correctamente. En el caso de ESP-r el valor de U es un valor derivado y no parte del proceso de cálculo. Es también responsabilidad del usuario el tomar en cuenta los cambios en la transferencia de calor entre el centro del vidrio y las secciones cercanas al marco, pero hay poco consenso sobre esto en la comunidad.

Las construcciones transparentes tienen entradas adicionales para las propiedades ópticas. Esta parte del reporte contiene una jerga en un formato que no es particularmente legible para el humano. Los conjuntos de datos usados por ESP-r son más detallados que los que proporcionan algunos fabricantes. Y eso no incluye algunos datos generados por herramientas de análisis como Windows 5.2 o WIS. ESP-r no es el único que simplifica algunos aspectos del vidrio difusor y productos avanzados con redirección de la luz.

Otros errores potenciales podrían incluir referencias equivocadas a un archivo o confusión sobre su contenido. Algunos de los modelos de ejemplo incluyen copias locales de archivos comunes y conservan el mismo nombre que la base de datos estándar. Y viceversa, si se han agregado nuevas entidades al archivo local se debe poner atención y ser cuidadoso cuando se incorporen estos al archivo corporativo de datos comunes para evitar conflictos con los nombres.

Las actualizaciones de los archivos estándar también requieren cuidado y atención. Por ejemplo, una norma ISO recomendaba que las construcciones de cimentación incluyan al menos 500 mm de tierra. Se identificó que había que actualizar dos construcciones, pero también fue necesario rastrear las referencias

a estas construcciones en los modelos distribuidos con ESP-r. Para una de estas construcciones se necesitó actualizar una docena de modelos y la actualización requirió no solamente refrescar los archivos de construcciones, sino también actualizar los reportes de contenido de los modelos. Un procedimiento similar se aplicaría a los grupos de simulación y sus propios archivos de modelos.

Una relación que hay que verificar en los archivos de construcciones comunes es entre la construcción y la propiedad óptica. Una construcción de ventana de doble vidrio de tres capas solo puede hacerse con un conjunto de propiedades ópticas de tres capas. Para un vidrio con recubrimiento de baja emisividad, el mejoramiento en coincidir el desempeño está representado como un incremento en la resistencia del espacio de aire en la definición de la construcción.

Una persiana interna (entre el vidrio) a menudo se representa como vidrio-airemetal-aire-vidrio en la construcción con conjuntos de propiedades ópticas que permiten que algo de radiación pase a través de la capa de metal. Por lo tanto, la masa de la capa de metal es usada en la definición de la construcción y la propiedad óptica le dice al simulador qué porción de la radiación solar que pasa a través de la construcción se absorbe en la capa de metal. Una persiana operable normalmente se implementa alterando solo las propiedades ópticas (la masa no se mueve).

El espesor de una capa en una construcción a menudo es el mismo que el de la entidad física. Hay casos en los que esto no es apropiado y una construcción dada puede ser que haya que representarla de diferente manera. Por ejemplo, en un castillo hay una pared de piedra de 700 mm de espesor, y ESP-r se queja de esto ya que se fuerza el método numérico subyacente y limita el conocimiento de la temperatura en el interior de la pared. Una mejor representación podría ser con cuatro capas, por decir de 150 mm, 200 mm, 200 mm y 150 mm (suponiendo que los 400 mm del centro son piedra bruta y lo 150 mm exteriores piedra trabajada), Un enfoque similar se aplicaría a los productos de aislamiento. Se prefieren las capas de aislamiento de 100 mm.

La idea de que las construcciones están compuestas de capas es termofísicamente defendible para construcciones homogéneas, pero necesita adaptarse para construcciones no homogéneas. Una capa dada (paralela al plano de la construcción) puede estar compuesta de uno o dos materiales que se repiten

perpendicularmente al plano de la construcción, por ejemplo, aislamiento y estructura. En este caso las propiedades de la capa paralela se derivan de las contribuciones ponderadas del aislamiento y la estructura. Si tales materiales compuestos se van a incluir, hay que ser claros respecto a qué materiales se usan y el porcentaje de cada uno.

## *Controles de zona.*

La siguiente sección del reporte del modelo se extrae de los controles definidos para las zonas y/o redes de flujo o de sistemas. Las frases de documentación las proporciona el usuario. Lo siguiente es una breve sinopsis de lo que se está censando y lo que se está actuando, seguida de una sinopsis automáticamente generada para cada periodo en el programa de control.

La sección de control es un compromiso. El espacio disponible para traducir los parámetros de la ley de control en cada periodo es limitado y necesariamente se usan abreviaturas, Algunos controles incluyen jerga usada por los ingenieros en control. Hay algunos controles que casi no tienen traducción de los parámetros de control. Algunos controles que tienen parámetros con definiciones de sensores auxiliares pueden ser confusas ya que el reporte estándar de las ubicaciones del sensor y actuador no sabe que han sido sustituidas.

Hay que invertir tiempo en entender cómo ESP-r representa y reporta los controles para poder localizar errores y omisiones antes de correr las evaluaciones. El reporte puede aportar pistas si se encuentra que el modelo no está trabajando como se esperaba.

El fragmento de control del reporte que se muestra más abajo indica que probablemente el modelo está en una etapa temprana. Por ejemplo, no se menciona porqué se especificó una capacidad de 2 kW para calefacción y enfriamiento durante las horas de oficina y 1 kW durante los periodos de carga mínima.

La documentación para los controles ideales es importante porque el patrón de la ley del sensor-actuador que usa ESP-r puede aproximar numerosos dispositivos físicos. Puede ser que una versión posterior del modelo cambie de representaciones ideales de los controles ambientales a representaciones basadas en componentes y las definiciones iniciales pueden ayudar en esta transición.

#### *Qué buscar en los controles.*

Las palabras y los números deben estar respaldados por una descripción clara y una comprobación inicial evaluará si la descripción dada es una buena sinopsis de los controles que se han implementado. El software no fuerza a nadie a actualizar la descripción cuando se trabaja con lazos de control, así que hay que hacer de esto un hábito.

ESP-r permite definir lazos de control cuando aún no se referencian en el modelo. El usuario es responsable de asignar los vínculos entre lazos de control y zonas. Por lo tanto, es posible que esta asociación no sea correcta. Es posible que un enlace incorrecto de por resultado que la zona parezca controlada, por lo que es necesario ser riguroso al revisar el listado de control para asegurarse que se está usando el control correcto.

La lógica de control está separada en diferentes periodos del día. Esto permite una considerable flexibilidad en los controles ambientales, pero también complica el proceso de probar que los controles están trabajando como se quería. La lógica de control puede diferir en diferentes días tipo. Un error típico es actualizar los controles para un día tipo y ya no revisar más.

The model includes ideal controls as follows: Control description: to work with reception occupant 80W with diversity during the day max to 400W. Lighting at 150 W during occupied period. 60W equipment during occupied period Zones control includes 1 functions. IkW heating overnight during setback, 2kW office hours to reach 20C set-point during office hours. Weekend setback to 10C. The sensor for function 1 senses the temperature of the current zone. The actuator for function 1 is air point of the current zone The function day types are Weekdays, Saturdays & Sundays Weekday control is valid Mon-01-Jan to Mon-31-Dec, 2007 with 6 periods. Per|Start|Sensing |Actuating | Control law Data  $\blacksquare$ 1 0.00 db temp > flux basic control 1000.0 0.0 1000.0 0.0 10.0 24.0<br>basic control: max heating capacity 1000.0W min heating capacity 0.0W max cooling 1000.0 0.0 1000.0 0.0 10.0 24.0 0.0 capacity 1000.0W min cooling capacity 0.0W. Heating set-point 10.00C cooling set-point 24.00C. 2 7.00 db temp  $>$  flux 1000.0 0.0 1000.0 0.0 20.0 24.0 0.0 basic control basic control: max heating capacity 1000.0W min heating capacity 0.0W max cooling capacity 1000.0W min cooling capacity 0.0W. Heating set-point 20.00C cooling set-point 24.00C. 3 8.00 db temp 2000.0 0.0 1000.0 0.0 21.0 24.0 0.0  $>$  flux basic control basic control: max heating capacity 2000.0W min heating capacity 0.0W max cooling capacity 1000.0W min cooling capacity 0.0W. Heating set-point 21.00C cooling set-point  $24.00C$ . 2000.0 0.0 1000.0 0.0 21.0 24.0 0.0 4 9.00 db temp  $>$  flux basic control basic control: max heating capacity 2000.0W min heating capacity 0.0W max cooling capacity 1000.0W min cooling capacity 0.0W. Heating set-point 21.00C cooling set-point 24.00C. 5 17.00 db temp  $>$  flux basic control 1000.0 0.0 1000.0 0.0 20.0 24.0 0.0 basic control: max heating capacity 1000.0W min heating capacity 0.0W max cooling capacity 1000.0W min cooling capacity 0.0W. Heating set-point 20.00C cooling set-point 24.00C.

6 21.00 db temp > flux free floating<br>Saturday control is valid Mon-01-Jan to Mon-31-Dec, 2007 with 3 periods. Per|Start|Sensing |Actuating | Control law 1 Data  $> flux$ <br> $> flux$ 1 0.00 db temp free floating 1000.0 0.0 1000.0 0.0 10.0 24.0 0.0 2 8.00 db temp  $>$  flux basic control basic control: max heating capacity 1000.0W min heating capacity 0.0W max cooling<br>capacity 1000.0W min cooling capacity 0.0W. Heating set-point 10.00C cooling set-point 24.00C.<br>3 19.00 db temp 3 19.00 db temp > flux free floating<br>Sunday control is valid Mon-01-Jan to Mon-31-Dec, 2007 with 3 periods. Per|Start|Sensing |Actuating | Control law | Data 1 0.00 db temp > flux free floating<br>2 8.00 db temp > flux basic control free floating 500.0 0.0 1000.0 0.0 10.0 24.0 0.0 basic control: max heating capacity 500.0W min heating capacity 0.0W max cooling capacity 1000.0W min cooling capacity 0.0W. Heating set-point 10.00C cooling set-point  $24.00C$ .  $319.00$  db temp > flux free floating Zone to contol loop linkages: zone (1) reception << control 1<br>zone (2) examination << control 1

Se pueden usar las bandas muertas y los puntos de control de calefacción y enfriamiento para afinar la lógica de control para que coincida con la respuesta de los dispositivos físicos. Hay que advertir que ESP-r implementa controles ideales, así que no se toma en cuenta el tiempo de retardo de los dispositivos físicos. Se puede pensar que se conoce lo que está pasando en el termostato de un cuarto, pero la mayor parte del tiempo solo se está adivinando.

ESP-r no soporta el auto dimensionamiento, por lo que queda al usuario el definir la capacidad de calefacción y enfriamiento. A veces se tiene esta información, pero muchos usuarios simplemente se apegan a un número muy grande. Imagínese lo que un número muy grande representa para la máquina numérica –un cuarto pequeño donde se tiran miles de watts de calor no es algo que se tenga en la realidad, así que probablemente lo mejor sea no tenerlo tampoco en el mundo virtual.

Algunos controles en la vida real son inestables si no están bien calibrados, y un control PI o PID mal calibrado mostrará en ESP-r patrones similares. Hay que destinar tiempo a la calibración virtual y estar conscientes de que el mismo controlador puede no funcionar bien en diferentes estaciones sin ser recalibrado. La capacidad mínima es un concepto incorporado en numerosos controles ideales. La idea es que algunos sistemas de calefacción húmeda central suelen tener tuberías expuestas al cuarto con tiempos de retardo inadecuados y aun si la válvula cierra el radiador aún hay un poco de calor liberado por la tubería.

#### *Composición de las zonas.*

La siguiente sección del reporte del modelo proporciona tanto el resumen como el reporte detallado dela composición de la zona. Si la atribución de una zona está incompleta, el reporte refleja esto.

El reporte de cada zona refleja el nivel de detalle seleccionado antes que se generara el reporte. Mucho del reporte está basado en información derivada del rastreo de la forma y composición de la zona. Si la zona está completamente atribuida, entonces se reportan los valores de U y de UA para una comparación rápida contra la realidad.

Nótese que los valores derivados pueden ser un poco confusos si la forma del cuarto es compleja, por ejemplo, si partes de la fachada son horizontales y mirando hacia arriba, entonces serán tomadas en cuenta como parte del área del techo. Las superficies transparentes que no sean verticales serán reportadas como domos.

 $\begin{array}{ll}\n\text{Volume} & \text{Surface} \\
\text{m}^23 & \text{No. Space Transp} \\
\text{120.0} & \text{12} & \text{165.5} \\
\end{array}$ TD Sene "Floor Name. Name = m^3 | No. Opaque Transp<br>1 reception 120.0 12 165.5 = 4.5<br>2 examination 60.0 11 = 86.0 = 7.0 40,0 reception has one staff and up to 4 visitors 2 examination 60.0 11<br>all 180. 23  $25.9$ examination for one doctor and one visitor  $252.$  $12.$  $66.$ Zone reception ( 1) is composed of 12 surfaces and 26 vertices. It encloses a volume of 120.m"3 of space, with a total surface area of 170.m<sup>-2</sup> & approx floor area of 40.0m<sup>-2</sup> reception has one staff and up to 4 visitors There is 94,000m2 of exposed surface area, 54,000m2 of which is vertical. Outside walls are 123.75 % of floor area & avg U of 0.226 & UA of 11.195<br>Plat roof is 100.00 % of floor area & avg U of 0.226 & UA of 11.195 Glazing is 11.250 % of floor & 8.3333 % facade with avg U of 2.811 & UA of 12.648 A summary of the surfaces in reception( 1) follows: Sur! Area (Azim(Elev) surface | geometry | construction lenvironment | geometry | const<br>|optical|locat| use | name<br>| OPAQUE VERT - mass\_p<br>| ontour vert Suri Annual Elevi surface | geometry | construction | enther side<br>  $1 \times 9.9$  | deg | deg | name | optical||ocati use | name | other side<br>  $2 \times 9.9$  270, 0, partn\_a | OPAQUE VERT – mass\_part | |< partn\_art<br>  $2 \times 9.9$  270, | |< partn\_arexamination<br>| |< partn brexamination 5 9.75 0. 0. north\_wall OPAQUE VERT WALL extern\_wall [16 external<br>
7 9.00 270. 0. west\_wall OPAQUE VERT WALL extern\_wall [16 identical<br>
7 9.00 270. 0. west\_wall OPAQUE VERT WALL extern\_wall [16 external<br>
8 40.0 0. 90. cei | |< identical environment ||< ground profile 1 int doors | | < door:examination

An hourly molar radiation distribution is used for this zone. Insolation sources (all applicable): south gls north gls

Explicit viewfactors have been derived for this zone. Shading patterns have been calculated for this zone.

La lista de los atributos de las superficies probablemente se vea mejor en conjunto con una imagen de trazos de la zona. Este es uno de los lugares donde un régimen de nomenclatura bien diseñado permite una rápida identificación de las inconsistencias. Después de enlistar los atributos de las superficies puede haber líneas adicionales que identifican los atributos opcionales de la zona. En el ejemplo de arriba hay un aviso de que se precalcularon los patrones de sombreado para la zona, así como que se calcularon los factores de vista de radiación.

No se incluyen los detalles de los polígonos que componen las superficies de la zona. Quienes estén interesados en este nivel de detalle tendrán que buscar en la interfaz (donde se encuentra la lista de coordenadas y líneas) o en los archivos descriptivos del modelo.

## *Qué buscar en los reportes de zona.*

Los directores de calidad buscan en este reporte atributos 'UNKNOWN' Es de esperarse algunos atributos UNKNOWN al inicio de la composición del modelo. Algunos usuarios suelen abordar los atributos uno por uno, por ejemplo, hacen una primera pasada a través del modelo y asignan los atributos de construcción, en una segunda pasada asignan los detalles de la conexión con la tierra de las superficies de cimentación. En una tercera pasada, asignan los atributos de uso relacionados con el flujo de aire, por ejemplo, localizan las puertas interiores y asignan el atributo DOOR UNDERCUT, y los marcos de las ventanas de las fachadas con FRAME CRACK. Las actualizaciones frecuentes del reporte de contenido del modelo deberán mostrar claramente cuando se han hecho estos progresos.

Otra verificación que es parte del flujo de trabajo de muchos grupos es buscar nombres que no correspondan con la entidad. Por ejemplo, una pared llamada "pared sur" podría realmente estar mirando al oeste. ¿Esto es así porque la zona fue rotada después que se nombraron las superficies? Si así fue, un mejor esquema de nomenclatura podría ser frente, atrás, derecha, izquierda. Las diferencias entre los nombres y las vistas del diagrama de trazos pueden indicar también que una superficie se invirtió. En este caso se podría buscar los valores numéricos del azimut y elevación reportados, así como el diagrama de trazos con la opción de dibujar las normales a las superficies (draw surface normal) habilitada.

En la columna de nombres de superficies, hay que buscar nombres duplicados – esto puede causar estragos con algunas funciones de ESP-r. También hay que checar si los nombres siguen las reglas generales acordadas por el grupo.

Las etiquetas de la columna optical incluyen la palabra clave OPAQUE o bien TRAN, o la parte inicial del nombre d la propiedad óptica. Si ESP-r se confunde o el usuario es olvidadizo, las superficies que se suponía que debían ser transparentes podrían mostrar la etiqueta OPAQUE.

Para corregir esto, hay que ir al menú de atributos de la superficie, volver a seleccionar la construcción y si es necesario habilitar el cambiador de propiedad óptica. Si el problema persiste, puede ser que la entidad en las construcciones comunes no tiene la propiedad óptica correcta.

Las etiquetas de la columna locat (localización) se basan en la orientación de cada polígono y se usan para varios métodos dentro de ESP-r. Por ejemplo, un polígono que es aproximadamente vertical usa un régimen específico de transferencia de calor, así que es útil recalcular este atributo de la superficie. La etiqueta puede servir también para rastreos visuales rápidos del modelo.

La columna use (usos de la superficie) apoya el cumplimiento de normas que requieren identificar tipos específicos de entidades en fachadas. Estas etiquetas son útiles también como una forma de documentar la superficie. En el futuro, estas etiquetas pueden ayudar a automatizar la creación de redes de flujo. Actualmente los atributos de uso de las superficies son opcionales, así que a menudo se encontrará esta columna llenada con guiones ("-").

La columna de los nombres de las construcciones debe leerse en el contexto del nombre de la propiedad óptica, así como del nombre de la superficie. Algunos usuarios también revisan la etiqueta de localización. En un modelo bien diseñado y bien compuesto, estos atributos se reforzarán mutuamente y es una habilidad de reconocimiento de patrones el aprender a reconocer rápidamente discontinuidades en estos atributos.

La columna de la extrema derecho describe las condiciones de frontera. Para las particiones, este reporte es más específico que la etiqueta "ANOTHER" que aparece en el archivo de geometría o los menús de primer nivel. Hay que tener en cuenta que por limitaciones de espacio los nombres largos de superficies y zonas pueden aparecer truncados.

Después de las columnas de las superficies, el reporte (so se generó en modo detallado -verbose-) informará sobre las extensiones a la definición de la zona. El reporte no incluye los factores de vista reales y no es claro a partir del reporte si los factores de vista explícitos se han actualizado. Si se desea mayor información hay que ir a la interfaz para ver los factores de vista.

## *Programas de la zona.*

La siguiente sección del reporte se enfoca en los programas para flujo de aire y ganancias casuales definidas para la zona. Primero se encuentran los datos proporcionados por el usuario y después los datos para cada uno de los días tipo del programa.

El formato del reporte es similar al que se da en la interfaz y es más o menos sencillo. En el ejemplo de abajo no se impuso control en el calendario de flujo de aire y por eso no hay información de la lógica de control.

La versión actual de ESP-r soporta un periodo mínimo de una hora así que puede haber hasta 24 periodos en un día. Los periodos deben estar en secuencia abarcar la totalidad de cada día tipo.

Los procedimientos de trabajo que minimizan errores típicamente insisten en hacer coincidir la documentación y los datos. Los números pueden ser correctos sin que necesariamente sea claro qué es lo que representan.

La documentación del usuario incluye una breve nota sobre las ganancias casuales. Hay alguna diversidad en la ganancia casual por ocupantes. Las luces son de potencia fija sí como las cargas de pequeña potencia. La documentación dice que la computadora está encendida todo el día, pero los datos dicen que sólo durante las horas de oficina. ¿Qué es lo correcto? Un director de calidad advertiría que la relación radiante a convectiva es 50-50 para ocupantes y luces, y pediría una aclaración.

```
Air schedule notes:
one air change all day. reception - up to 3 people, one computer all the time
  Control: no control of air flow
Number of air change periods for daytype weekdays
                                                                                       \mathcal{R}\mathbf{I}Period Infiltration Ventilation From Source<br>id Hours Rate ac/h m3/s Rate ac/h m3/s Zone Temp.
                                                   0.00 0.0000
                                                                                     0.001.00 0.0333
                                                                           \overline{0}1 - 0 - 24Number of air change periods for daytype saturday
                                                                                               \mathbf{I}ă.
    Period Infiltration Ventilation From Source<br>id Hours Rate ac/h m3/s Rate ac/h m3/s Zone Temp.
                         1.00 0.0333
                                                 0.00 0.0000
                                                                                     0.001 \t0 - 24\thetaNumber of air change periods for daytype sunday
                                                                                       120
                                                                                            \mathbf{1}meer of an change periods for using period infiltration<br>is derived in the set of the set of the source<br>id Hours Rate ac/h m3/s Rate ac/h m3/s Zone Temp.<br>1 0 - 24 1.00 0.0333 0.00 0.0000 0 0
   Period Infiltration Ventilation
                         1.00 0.03330.000.00 0.0000
Notes:
reception - up to 3 people, one computer all the time
reception - up to 3 people, one computer a<br>Number of weekdays casual gains = 14<br>Day Gain Type - Period Sensible Latent<br>No. label - Hours Magn. (W) Magn.
                              Period Sensible Latent Radiant<br>Hours Magn. (W) Magn. (W) Frac<br>0-7 0.0 0.0 0.00 0.50<br>7-8 800 0.00 0.50
Day Gain Type<br>No. label
                                                                           Radiant
                                                                                             Convec
       No.Frac
                                                         0.0<br>40.0
weekd 1 OccuptW<br>weekd 2 OccuptW
                                          0.00.507 - 880.0
                                                                               0.500.50veekd 3 OccuptW 8-9 240.0 120.0<br>
weekd 4 OccuptW 9-12 400.0 200.0<br>
weekd 5 OccuptW 12-14 240.0 120.0<br>
weekd 6 OccuptW 14-17 400.0 200.0
                                                                               0.500.500.500.500.500.500.500.50weekd 7 OccuptW 17-21<br>weekd 8 OccuptW 21-24
                                                          20.00.50<br>0.5040.00.500.00.500.0weekd 9 LightsW
                               0 - 80.00.500.500.0<br>0.0<br>0.0<br>0.0<br>0.0
weekd 10 LightsW
                               8-19 150.0
                                                                             0.500.500.500.500.400.600.40<br>0.40weekd 13 EquiptW
                                             60.0<br>0.0
                                 8 - 190.60\0.60weekd 14 EquiptW
                              19 - 24casual gains= 3
Number of saturday
                              Casual gains<br>
Period Sensible Latent Radiant<br>
Hours Magn. (W) Magn. (W) Frac<br>
0-24 0.0 0.0 0.50<br>
0-24 0.0 0.0 0.50<br>
0-24 0.0 0.0 0.50<br>
0-24 0.0 0.0 0.40
                              Casual gains- 5<br>Period Sensible Latent Radiant
Day Gain Type
                                                                                             Convec
      No. label<br>No. label
                                                                                           Frac
satur 1 OccuptW 0-24 0.0<br>satur 2 LightsW 0-24 0.0<br>satur 3 EquiptW 0-24 0.0<br>Number of sunday 0-24 0.0
                                                                                                 0.500.50<br>0.60satur 3 EquiptW<br>Number of sunday<br>Day Gain Type
                               casual gains= 3<br>Period Sensible Latent Radiant Convec
Day Gain Type
Day Gain Type Period Sensible Latent Radiant<br>
No. label Hours Magn. (W) Magn. (W) Frac<br>
sunda 1 Occupt<br/>W 0-24 0.0 0.0 0.50<br>
sunda 2 Lights<br/>W 0-24 0.0 0.0 0.50<br>
sunda 3 Equipt<br/>W 0-24 0.0 0.0 0.40
                                                                                         rac{1}{\sqrt{2}}0.500.500.400.60
```
#### *Qué buscar en los programas de zona.*

Como con los controles, la documentación de los programas de la zona debe coincidir con los valores y una actualización de los programas debe (de manera habitual) incluir una revisión de la documentación, Una revisión del reporte del contenido del proyecto debe asegurar que la documentación sea clara y consistente.

La sección sobre infiltración y ventilación proporciona valores tanto en cambios de aire por hora como en m3/s. Este último se deriva del volumen de la zona y por lo tanto cambia si el volumen del cuatro cambia.

Otra cosa que hay que buscar en la sección de ventilación es que el volumen de dado para la ventilación entre zonas está dado en términos de la zona actual y no de la zona que suministra. Queda a responsabilidad del usuario derivar los valores correctos para ventilación.

El ejemplo anterior indica ocho periodos para ocupantes entre semana y es implícito que los cambios en los valores son para representar la diversidad en el programa. Los periodos de 400W claramente representan el pico y dura tres o cuatro horas. Hay también una cuesta arriba y cuesta abajo al comienzo y al térmico de las horas de trabajo. Se supone que esto se usa para representar la breve ocupación del personal de limpieza, pero no se establece claramente en la documentación.

Otro patrón a observar es la relación radiante y convectiva. Es probable que se hayan usado valores por defecto y puede que valga la pena afinar estos valores. Nótese que ESP-r usa representaciones fijas de los valores sensible y latente para los ocupantes, pero en realidad, estos valores son sensibles a la temperatura del cuarto y a la tasa metabólica. Quienes hagan análisis en clima templado sin aire acondicionado deben adaptar estos valores.

Hay también una sección de resumen en el reporte de control de calidad que aporta una serie de datos derivados que se ha mostrado que son útiles para los profesionales. Por ejemplo, los valores de UA para diferentes porciones de la envolvente que proporcionan una comprobación rápida contra la realidad.

Project floor area is 65.900m2, wall area in 78.450m2, window area is 11.550m2. Sloped roof area is 17.088m2, flat roof area is 40.000m2, skylight area is 0.00m2. There is 147.09m2 of outside surface area, 90.000m2 of which is vertical. Outside walls are 119.04 % of floor area & avg U of 0.226 & UA of 17.743 Sloped roof is 25.930 % of floor area & avg U of 0.924 & UA of 15.791<br>Flat roof is 60.698 % of floor area & avg U of 0.924 & UA of 36.965 Glazing is 17.527 % of floor & 12.833 % facade with avg U of 2.811 & UA of 32.463

## *Qué buscar en el resumen del proyecto.*

El área de piso reportada está basada en la lista de superficies asociadas con la base de cada zona. Ocasionalmente ocurren errores si se han agregado o quitado superficies o si el piso es inclinado. Hay que verificar los valores en cada reporte de zona.

El resumen del proyecto hace suposiciones al colocar las superficies en categorías particulares. Es posible que zonas complejas no estén representadas con precisión. Un ejemplo sería una fachada que incluya elementos horizontales.

Los valores reportados de UA se basan en suposiciones estándar y podrían también no estar bien colocados si la localización se malinterpreta. La intención es proporcionar una guía a los profesionales que trabajan con software basado en cálculos de UA, o incluyen evaluaciones rápidas de UA como parte de la revisión de calidad de sus modelos.

# 13.10 Resumen.

Los procedimientos de trabajo bien formados aseguran que el modelo cuente una historia clara al equipo de diseño, y que las predicciones de funcionamiento se hayan revisado para asegurarse que estén dentro de las expectativas normales, y que el equipo de diseño cuente con opciones para obtener un funcionamiento mejor que el esperado.

Es un desafío asegurarse que los recursos usados para la generación y prueba de modelos estén dentro del presupuesto del proyecto y que haya suficiente tiempo y atención para explorar cuestiones de valor agregado. Se necesita un director de calidad proactivo para tener éxito en tales aspectos.

La calidad del modelo es resultado de decisiones tomadas durante la etapa de planeación, el diseño del modelo, las acciones de los miembros del equipo de simulación y las prestaciones incluidas en la herramienta de simulación.

La complejidad creciente de los modelos ese n parte motivada por nuevas preguntas del equipo de diseño y por cuestiones de productividad en las herramientas de simulación, pero está limitada por la habilidad para confirmar que los modelos sean correctos tanto sintáctica como semánticamente.

Las discusiones y tablas de este capítulo se incluyeron con la intención de que sirvan como punto de partida para que los equipos de simulación generen procedimientos robustos y para dar ideas sobre las habilidades que sería útil adquirir.

# CAPÍTULO 14 INTERACCIONES ENTRE HERRAMIENTAS

Con frecuencia se pide las herramientas de simulación que interactúen con otras herramientas. Por ejemplo, ESP-r tiene opciones para exportar las entidades del modelo en formatos de archivo usadas por otras herramientas de evaluación numérica, como Radiance y unas cuantas herramientas de CAD Las herramientas de simulación a menudo guardan un modelo de superconjunto de datos de sus mundos virtuales que les permite actuar como repositorios de información que podría ser útil a otras herramientas.

También hay opciones para adquirir información generada por otras herramientas, algunas de las cuales son robustas y otras no tanto. El manejo de los procesos de intercambio de información es un tópico sobre el que se abundará en una futura edición.

# CAPÍTULO 15 TRABAJO CON EXPERIMENTOS

A veces se usan las herramientas de simulación para diseñar experimentos porque es mucho más fácil explorar oportunidades y omisiones en un experimento virtual que reconfigurar un experimento físico.

Las herramientas de simulación también participan en ejercicios de validación que requieren que se usen en un contexto extremadamente riguroso, que rara vez es demandado en la práctica comercial. Conforme los ejercicios de validación evolucionan, también las herramientas necesitan evolucionar, así como las prácticas de trabajo que apoyan los experimentos y el trabajo de validación. Hay mucho que discutir sobre esto y se tira el guante para su inclusión en la siguiente edición.

# CAPÍTULO 16 APÉNDICE DE INSTALACIÓN

ESP-r está disponible para numerosas plataformas de cómputo, y esta sección da información sobre cómo adquirir ESP-r y manejar las carpetas y archivos de distribución y nombres que son soportados.

> ESP-r inicialmente fue un conjunto de herramientas que corrían en estaciones de trabajo Sun y posteriormente se adaptó el código para que pudiera correr en Linux, así como OSX y varios sistemas de bajo costo basados en ARM. También ha migrado para ser compilado y correr en ejecutables gráficos nativos de Windows y aplicaciones de consola mediante MSYS/MSYS2 o dentro de un ambiente de emulación Cyg-win en Windows.

ESP-r asume implícitamente un rango de servicios del Sistema operativo. Por ejemplo, que los archivos de datos comunes y los modelos de ejemplo se guardan en carpetas donde el usuario normal puede leer, pero no sobrescribir. Para sistemas operativos en los que tales protecciones se apliquen de otra manera, o no existan, el equipo debe ser cuidadoso con los recursos corporativos.

ESP-r requiere un ambiente de cómputo que use una configuración regional que los números reales usen un punto como separador decimal y que la coma o el espacio es separador entre datos. La configuración local de Estados Unidos de América o el Reino Unido funcionan bien. Otras configuraciones pueden causar la corrupción del modelo.

ESP-r funciona mejor sin espacios en la trayectoria de los archivos, y también hay limitaciones en la longitud de la trayectoria.

También existe la restricción de que los nombres de las entidades usen el conjunto de caracteres ASCII y no el conjunto extendido de caracteres.

Estas dependencias se relacionan con las instrucciones subyacentes en el código fuente FORTRAN para lectura y escritura. Se ha observado que ESP-r tiene problemas con algunos, aunque no todos, teclados y configuraciones locales asiáticos.

Todas las distribuciones de ESP-r están basadas en el uso de la colección de compiladores GNU (gcc, g++, gfortran). Existen implementaciones para todas las variantes de Linux, OSX, emulación Cywin y compiladores nativos de Windows (mediante MSYS/MinGW o MSYS2).

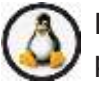

Linux es la plataforma primaria de desarrollo y despliegue para ESP-r. No solamente soporta una cadena robusta de herramientas para construir ejecutables, sino que aplica estrictos permisos de archivos (para proteger las bases de datos corporativas), es bueno en multitareas, y escala las simulaciones desde computadoras ARM de bajos recursos a servidores de computadoras. Las instrucciones para compilar desde cero se encuentran en src/manual/OS/Linux.

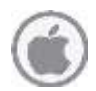

Mientras que Linux ubica las carpetas del usuario en /home, OSX los coloca en /Users, aparte de eso el uso de ESP-r es esencialmente el mismo que en Linux. Como la interfaz tiene una apariencia tipo Linux, algunos usuarios de OSX pueden encontrar esto confuso.

OSX soporta la colección de compiladores GNU, así como librerías X11 y las convenciones de código Fuente. Para trabajos de desarrollo hay que instalar las utilerías ya sea MacPorts o Homebrew, así como el soporte para X11. Se puede encontrar la lista complete de requerimientos en la carpeta de distribución src/ man- ual/OS/Apple, junto con instrucciones para construir ESP-r desde cero.

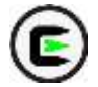

Un enfoque para correr ESP-r en computadoras Windows ha sido usar un ambiente de emulación llamada Cygwin. Cygwin proporciona el ambiente de compilación requerido por ESPr, así como la traducción de solicitudes de sistemas operativos y aportar un intérprete de línea de comandos similar como al que se podría encontrar en una máquina Linux. Las instrucciones para construir desde cero están en src/manual/OS/Cyg- win.

Nuevamente, se hay pocas diferencias de código para desarrollar y usar ESP-r en Cygwin. Según la experiencia de los usuarios, ESP-r piensa que está corriendo en una caja de Linux y se aplican las mismas interacciones.

Cygwin soporta la colección usual de compiladores GNU y las librerías gráficas X11/GTK, las tareas de desarrollo son las mismas que para Linux. Los permisos de archivos son menos restrictivos que en Linux, así que se debe poner cuidado en evitar sobrescribir archivos que ESP-r asume que tienen permisos escritos.

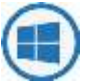

La interfaz de la implementación nativa de ESP-r en Windows trabaja para Wiindows W7, W8 y W10. El proceso de construcción se basa en el ambiente MSYS o MSYS2 requerido por los compiladores GNU gcc, g++, gfortran. Las instrucciones para construir desde cero se encuentran en src/manual/OS/Native windows. La carpeta estándar de distribución se muestra en la Figura 16.1.

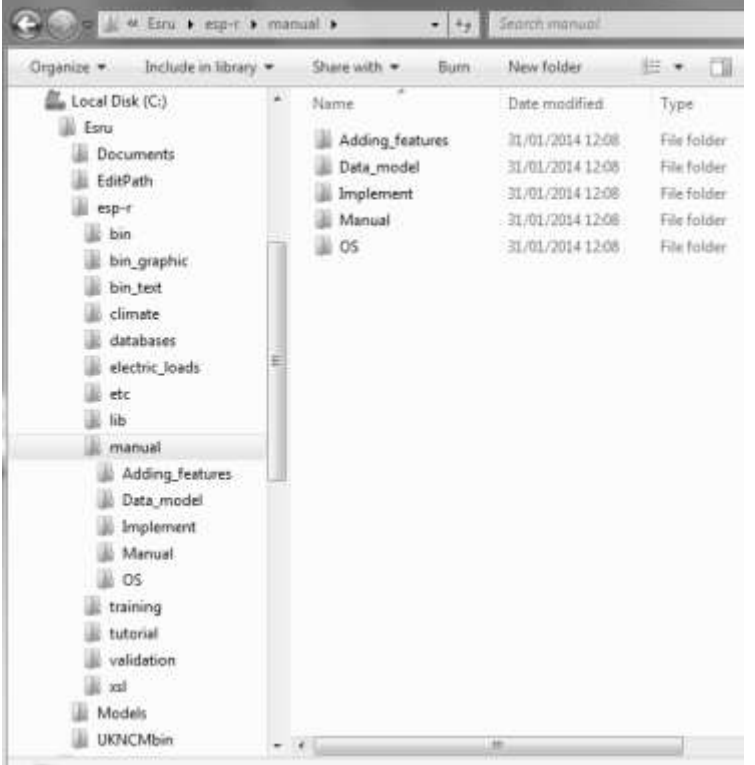

Figura 16.1 Distribución de ESP-r en W7.

Los ejecutables ESP-r nativos de Windows son ejecutables ya sea gráficos o solo de texto que se pueden usar para producción automatizada de trabajo (con scripts) o como motor para otras interfaces. MSYS/MSYS2 incluyen un intérprete de comandos (bash shell) y por tanto son posibles los mismos scripts de automatización que se usan en OSX y Linux. Para computadoras sin MSYS los usuarios normalmente usan la versión gráfica de los ejecutables de ESP-r, sin embargo, la versión de comandos de consola de los ejecutables de ESP-r puede usarse con archivos bat para apoyar ciertas tareas de automatización.

Véase el Apéndice de Interfazs para una discusión sobre las diferentes interfazs de ESP-r. La Figura 16.2 muestra la apariencia general, con los menús de selección a la derecha, la retroalimentación de texto abajo a la izquierda y el diagrama de trazos arriba a la izquierda, así como algunos botones para seleccionar controles de vista del dibujo.

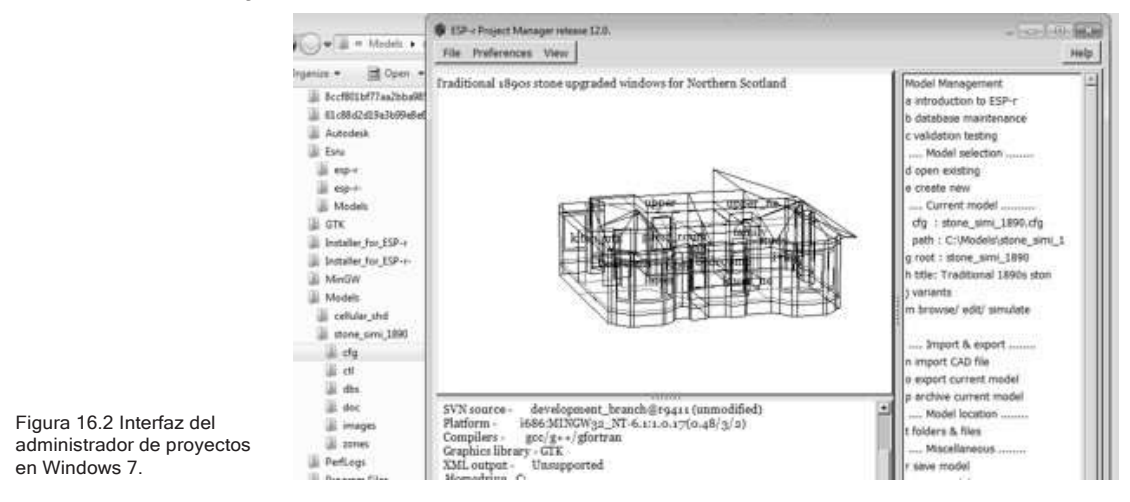

Hay algunas diferencias en las utilerías y la seguridad subyacente del sistema operativo, así como en la apariencia y las convenciones del sistema de archivos. Por ejemplo, ESP-r tiene una habilidad limitada para tratar con los espacios en los nombres de archivos, y también tiene límites sobre la longitud de los nombres de archivo. Esto presenta un límite en cuanto a dónde se puede instalar ESP-r, así como qué tan dentro de la trayectoria se pueden ubicar los archivos anidados de los modelos antes de que los nombres se trunquen. Por esta razón, las versiones precompiladas de ESP-r están diseñadas para instalarse en **C:\Esru\esp-r** en lugar de **C:\Program Files\Esru**. Los modelos de ESP-r trabajan mejor en **C:\Esru\Models** o al nivel más alto dela carpeta de usuarios, p.ej., **C:\Users\ Fred\Models\**

Obtención de la distribución fuente.

ESP-r está alojado en github <https://github.com/ESP-rCommunity>. Para obtener la distribución fuente completa hay que usar git para checkout ESPrSource.git, ESP-rDatabases.git, ESP-rModels.git and ESP- rDoc.git como se india a continuación:

```
mkdir
ESPrgit cd
ESPrgit
git clone -- recursive https://github.com/ESP-rCommunity/ESP-rSource.git
git clone --recursive https://github.com/ESP-rCommunity/ESP-rDatabases.git
git clone -- recursive https://github.com/ESP-rCommunity/ESP-rModels.git
git clone --recursive https://github.com/ESP-rCommunity/ESP-rDoc.git
```
Ahora se usa una utilería llamada rsync para hacer espacio a los repositorios en ESPr\_Master:

```
mkdir ESP-rMaster
nxuit Ess-Inaster<br>Tayne -av ESP-rSource/ ESP-rMaster/<br>Tayne -av ESP-rDatabases/ ESPrMaster/data/
rsync -av ESP-rDoc/ ESPrMaster/doc/
rsync -av ESP-rModels/ ESPrMaster/models/
```
Típicamente, se ubican y corren estos commandos en localizaciones en donde el usuario tiene control, por ejemplo, /home/fred/Src/esru\_distribution.

En la carpeta del nivel más alto se encuentra **Install**,que controla el proceso de construcción. Hay opciones de línea de comando para diferentes niveles de optimización: **--opt0 --opt1 --opt2 --opt3**, la primera para depurarción (debug) y desarrollo y la última para distribución (podría correr más de dos veces más rápido). Install --opt1 es buena para Windows MSYS y Cygwin, e **Install --opt3** para procesadores ARM y OSX. Una línea de comando típica para invocar el desarrollo en Linux (suponiendo que existe la carpeta /opt/esru y se puede escribir sobre ella) sería:

```
od Src/esru distribution
./Install -d /opt/earu -- gcc4 -- debug -- optl
```
A las preguntas sobre la instalación de las bases de datos y los modelos de ejemplo debe contrastarse YES para satisfacer las dependencias. También se pregunta qué tipo de interfaz se desea instalar. (Ver en el Apéndice de Interfazs las implicaciones de la respuesta), así como la instalación de múltiples versiones de ESP-r en una computadora. Se puede instalar ESP-r para que soporte diferentes niveles de complejidad en los modelos. Hay numerosas opciones que se pueden pasar a **Install** y se pueden encontrar también en las carpetas de **src/doc/ manual.**

Variables y archivos de entorno.

Cuando se compila inicialmente ESP-r, tiene incluidas varios tipos de información en los ejecutables (donde ESP-r se instala inicialmente) y otros tipos de información (p.ej., dónde encontrar los modelos de ejemplo y qué archivos comunes instalar inicialmente) se rastrean de archivos de texto. Uno de estos archivos es **esprc** y su versión estándar se supone que está en la sub-carpeta de instalación **esp-r**. Su contenido se enlista en la Figura 16.3 y el significado de las etiquetas se muestra enseguida.

Este archivo está en el formato etiqueta de datos, formato de datos. Típicamente la primera etiqueta es un letrero y la segunda es ya sea un ejecutable o el nombre de un archivo a usar. Para alterar esta especificación inicial, hay que usar un editor de textos y cambiar la etiqueta requerida según se necesite. Véase el menú **preferences** del Project Manager para tener acceso a los detalles de este archivo.

La versión inicialmente creada del archivo *esprc* está alojada en el archive de instalación de ESP-r. Si el usuario quiere usar una versión propia de este archivo, tiene que copiarlo en su carpeta home con el nombre .esprc.

- \*ESPRC Es la etiqueta del tipo de archive. Debe estar en la primera línea.
- \*gprn Este comando se asocia con capturar una sección rectangular de la pantalla. La segunda etiqueta import es el ejecutable que captura una sección de la pantalla. En este caso el archivo esprc se creó en una computadora Linux, y el nombre del ejecutable podría ser diferente en otro sistema operativo.
- \*tprn Comandos que se asocian con vaciar el búfer de texto actual y escribir su contenido en el archivo especificado en la segunda etiqueta
- \*gxwd Es una variante de \*gprn, pero captura la pantalla complete.
- \*cad Da instrucciones para llamar una herramienta de CAD. La segunda etiqueta es el ejecutable y la tercera el tipo de archivo que crea.
- \*image display Comandos relacionados con el despliegue del modelo e imágenes asociadas. La segunda etiqueta es una palabra clave que identifica el formato del archivo y la tercera el nombre del ejecutable a llamar para desplegar ese tipo de imagen. Puede haber varias líneas \*image\_display en el archivo *esprc*.
- \*journal Habilita una utilería de cronometraje que registra las acciones del usuario, y las palabras clave son ON y OFF.
- \*editor Especifica qué editor de textos ASCII llamar si se requiere una aplicación externa.
- \* report gen No se usa.
- \*exemplars El nombre del archivo que incluye la lista de modelos de ejemplo y dónde están almacenados. El contenido inicial del archivo exemplars es para su uso en los talleres de ESP-r, pero se puede editar el contenido para incluir otros modelos.
- \*validation stds El nombre del archivo que hay que leer para llevar a cabo pruebas estándar.
- \*db\_defaults El nombre de un archivo *default* que tiene la lista de los archivos de daros comunes iniciales. Si se quiere usar un archivo alternativo, hay que editar este.
- \*db\_climates El nombre del archivo *climatelist* que guarda la lista de los conjuntos de daros climáticos y sus ubicaciones. Si se desea usar una lista alternativa, hay que editar el archivo o poner el nombre de un archive alterno.

Suposiciones por defecto de archivos.

El Segundo archive que normalmente se rastrea cuando empiezan los módulos de ESP-r es el archivo default. El nombre de este archivo está incluido en el archivo esprc. El formato del archivo es etiqueta-datos y se encuentra normalmente en la carpeta de instalación. Un ejemplo de este archivo se enlista en la Figura 16.4. Nótese que las trayectorias en este archivo son las de la localización de instalación estándar de ESP-r. Si ESP-r se ubica en otra trayectoria, este archivo reflejará esto.

Como con los archivos anteriores, el nombre del archivo está asociado con un tópico específico y/o un diálogo dentro de la interfaz del usuario. Estos diálogos asociados con tipos específicos de modelos requieren un nombre por defecto y los nombres por defecto de los archivos se rastrean mediante el archivo en lugar de codificarlos directamente en la interfaz. El nombre en el archivo puede alterarse editando el archivo.

- \*ESP-r Defaults Esta debe ser la primera línea del archivo.
- \*ipth Esta es la trayectoria donde se instaló ESP-r basada en los comandos específicos emitidos durante el proceso de instalación.
- \*cfg Este es el nombre por defecto del archivo de configuración del modelo (útil para propósitos de demostración).
- \*ctl Este es el nombre por defecto del archivo de definiciones de lazos de control.
- \*mfn Este es el nombre por defecto del archivo de redes de flujo de aire.
- \*dfd Este es el nombre por defecto del archivo de descripción del dominio.
- \*res Este es el nombre por defecto del archivo de predicciones (resultados) de zona. Este archivo debe crearse durante el proceso de instalación para que sea fácil mostrar ESP-r.
- \*mfr Este es el nombre por defecto del archivo de predicciones de flujo de masa.
- \*clm Este es el nombre por defecto del archivo de datos climáticos. Este archivo debe crearse durante el proceso de instalación.
- \*prs \*mat \*mlc \*opt \*evn \*pdb Estos son los nombres por defecto de los archivos comunes (en caso que el usuario requiera un archive por defecto). Muchos usuarios cambian el nombre de los archivos comunes para ajustarse a las necesidades de su trabajo. Puede accederse a este archivo en el menú **preferences** del *Project Manager*.

```
*ESPRC
                            *gprn, rectangular dump, import
                           *tprn, Text dump, /tmp/tx_dump
                           *gxwd, screen dump, import -window root
                           *cad, CAD package, xzip, ZIP
                           *image_display, TIF, display
                           *image_display, XBMP, display
                           *image_display,GIF,display
                           *image_display, XWD, display
                           *journal, OFF
                           *editor, editor, nedit
                           *report_gen, Reporting tool, xfs
                           *exemplars, Exemplars, /usr/esru/esp-r/training/exemplars
                           *validation_stds,Validation standards,/usr/esru/esp-r/validation/stds_list
                           *db_defaults,Defaults,/usr/esru/esp-r/default
Figura 16.3 Un archivo típico
                           *db climates, climatelist, /usr/esru/esp-r/climate/climatelist
esprc.*end
```
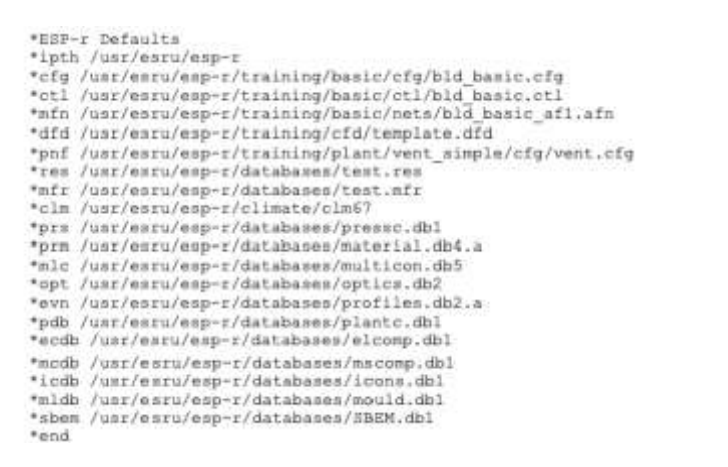

Figura 16.4 Un archivo default típico.

La lista de archivos climáticos disponibles.

El último de los archivos ASCII que ESP-r usa de manera regular es el llamado archivo climatelist. Este archivo se referencia en el archivo esprc (ver arriba) e incluye una lista de los conjuntos de archivos climáticos que se instalaron en la computadora. Cuando la interfaz de uno de los módulos de ESP-r presenta una lista de datos climáticos disponibles, es este archivo el que se rastrea.

Cada vez que se quiera agregar nuevos datos climáticos en la computadora, de be editarse este archivo con un editor de textos para que los nuevos archivos queden incluidos. En el Capítulo 6 hay una discusión detallada de cómo usar el módulo clm para agregar nuevos archivos. Un fragmento de este archivo se muestra en la Figura 16.5.

El archivo climatelist incluye los siguientes tipos de información:

- El nombre del archivo climático (como se aparece en la lista de la interfaz).
- Breve documentación sobre el archive climático.
- Su ubicación en la computadora.
- Las fechas de comienzo y término de cada una de las cinco estaciones (invierno a partir del 1 de enero, primavera, verano, otoño e invierno hasta el 31 de diciembre). Estas fechas son proporcionadas típicamente por alguien que conoce el clima y las costumbres sociales de la región.
- La fecha de inicio y término de una semana típica de cada estación. Hay una herramienta del módulo clm que busca semanas típicas con base en los días grado de enfriamiento y calentamiento y los patrones de radiación solar.

• Un bloque de texto de hasta sesenta líneas que da un resumen del clima. Este bloque es autogenerado en clm y se puede editar y extender si se requiere.

\*CLIMATE LIST \*group ESRU standard climates # WARNING: Keep this file up to date with current directory structure ? \*item \*name Default UK clm Climate \*aide Climate data as distributed with ESP-r for teating purposes.<br>\*dbfl /usr/esru/esp-r/climate/clm67 \*winter\_s\_2 1 12 3 30 10 31 12<br>\*spring\_s\_13 3 14 5 4 9 29 10 \*summer\_s 15 5 3 9<br>\*winter\_t 6 2 12 2 20 11 26 11 \*spring t 17 4 23 4 2 10 8 10 \*summer\_t\_3\_7<br>\*svail \_ONLINE -79 - 9 \*help\_start Minimum Time<br>
-6.4 @20h00 Sun 8 12.7 @14h00 Sun 29<br>
-1.9 @ 5h00 Tue 14 12.2 @13h00 Tue 21<br>
-0.8 @24h00 Fri 31 16.1 @15h00 Tue 21<br>
-1.9 @ 2h00 Wed 3 22.7 @14h00 Tue 11<br>
6.0 @ 3h00 Wed 3 22.7 @14h00 Tue 11<br>
5.0 @ 2h00 Wed 3 Feb  $5.2$  $6 - 8$ Mar Apr  $7 - 1$ May  $10.4$  $Jun$  $13.6$ Jun 5.0 @ 2500 Fri 9 21.1 @15500 Tue 5 13<br>
Aug 9 7.7 @ 4500 Mon 3 27.7 @12500 Mon 17 14<br>
Aug 7.7 @ 4500 Mon 3 27.7 @12500 Tue 26<br>
5.0 @ 6500 Thu 21 22.2 @12500 Tue 26 13<br>
26 2.2 @ 5500 Mon 30 19.4 @13500 Sat 7<br>
Nov -0.8 @  $18.0$  $15.6$  $13.5$  $10.8$  $5.2$  $3.8$ Typical winter week begins Monday 6 Feb,<br>Typical mpring week begins Monday 17 April, Typical summer week begins Monday 3 July. Typical autumn week begins Monday 2 October.<br>Typical winter week begins Monday 20 November, \*help end \*item ALBUQUERQUE NM USA iwec 723650 "name Figura16.5 Sección típica de \*aide ALBUQUERQUE NM USA iwec 723650 was sourced from US DoE web Sep 2005<br>\*dbfl /usr/esru/esp-r/climate/USA NM Albuquerque iwec un archivo climatelist.
# CAPÍTULO 17 APÉNDICE DE INTERFACES

Además de sus capacidades multiplataforma, ESP-r tiene tres estilos de interacción: solo texto, la obsoleta interfaz X11y una interfaz GTK (ver Tabla de abajo). La interfaz solo texto es un ejecutable de Windows separado, o en otro caso, una opción de líneas de comando.

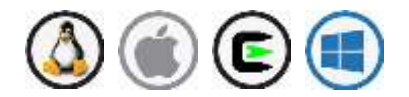

Las interfazs gráficas tienen regiones separadas para retroalimentación gráfica, retroalimentación de texto y diálogos de usuario para editar entidades y seleccionar archivos. Las interacciones con el usuario son uniformes y cada módulo de ERSP-r tiene la misma apariencia.

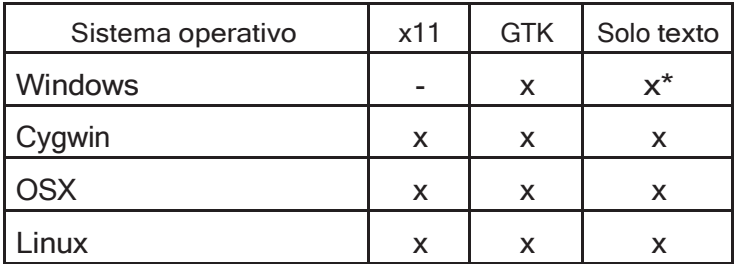

La interfaz de solo texto es lo más geek que se ofrece. Se maneja ya sea mediante el teclado o mediante comandos incluidos en un script (ver Sección 17.1). En la Figura 17.1 se muestra un ejemplo de la interfaz X11.

Las librerías GTK pueden desplegarse en un rango de sistemas operativos, incluyendo Windows. GTK tiene numerosas prestaciones incluidas, como revisar archivos, que no son estándar en X11. La Figura 16.2 es un ejemplo de la interfaz GTK.

#### APÉNDICE DEINTERFACES

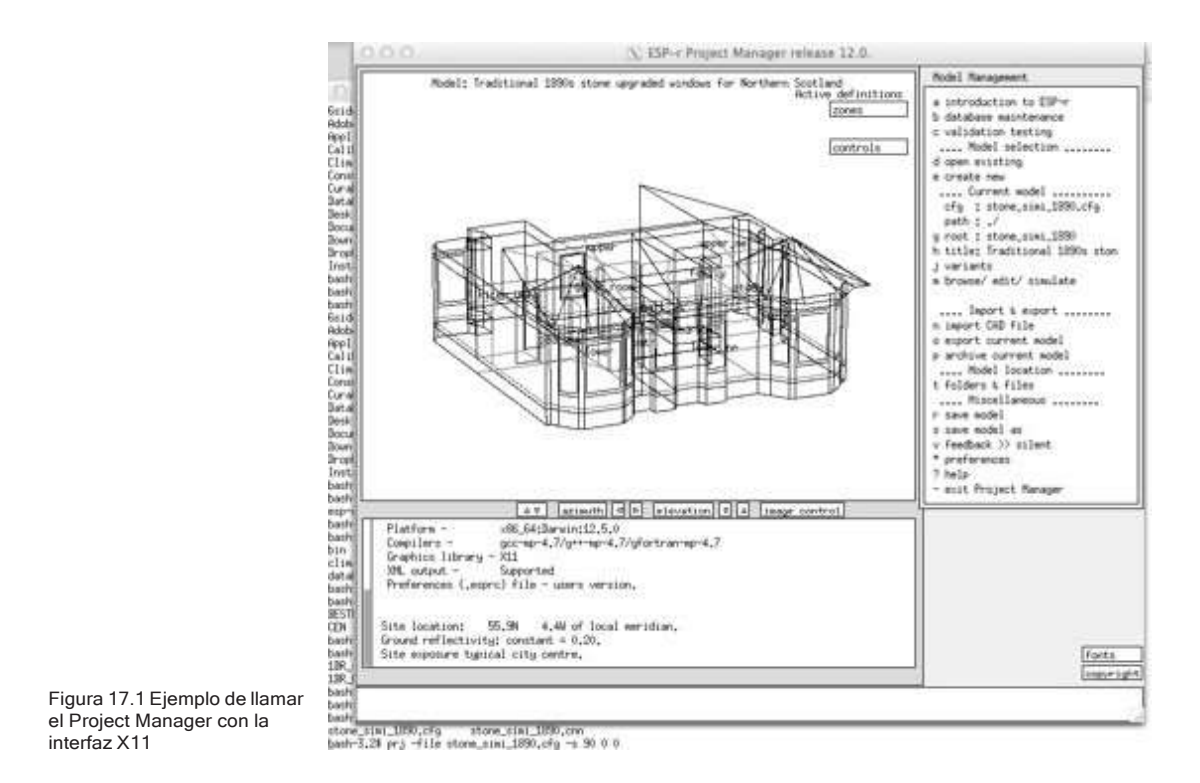

El orden y nomenclatura de los diálogos y selecciones del menu de commandos son las mismas para todas las interfazs. Las diferencias se enlistan en los puntos y la tabla siguientes.

- El modo gráfico GTK no soporta los scripts (ver Sección 17.1) y selección mediante teclado.
- El control del diagrama de trazos del modelo (ajustar el ángulo de vista y el nivel de detalle) son equivalentes, pero se implementan de manera diferente en X11 y GTK.
- Se puede cambiar de tipo serif a mono espacio en algunos tipos de letra para que las columnas en los reportes queden alineadas.
- Las imágenes asociadas con los modelos se despliegan en ventanas emergentes, sib embargo, la version X11 usa una herramienta de terceros para esta tarea. El nombre de esta herramienta de terceros está definido en el archivo de variables de ambiente esprc de la carpeta \$HOME, o el archivo esprc de la carpeta de distribución de ESP-r.
- Las prestaciones para seleccionar archivos en la interfaz X11 y solo texto, están limitadas a archivos dentro de la carpeta del modelo o de las bases de datos de distribución. En la interfaz GTK, un buscador de archivos general aparece como ventana emergente y no está limitado a los archivos de las carpetas del modelo.
- En la interfaz X11 y en la de solo texto, los puntos del menú pueden seleccionarse tecleando el carácter inicial, no así los que comienzan con un espacio, pues no son seleccionables ya que se trata de letreros o indican valores derivados. En la interfaz GTK los puntos del menú se seleccionan mediante acciones con el ratón y no responden a acciones con el teclado.

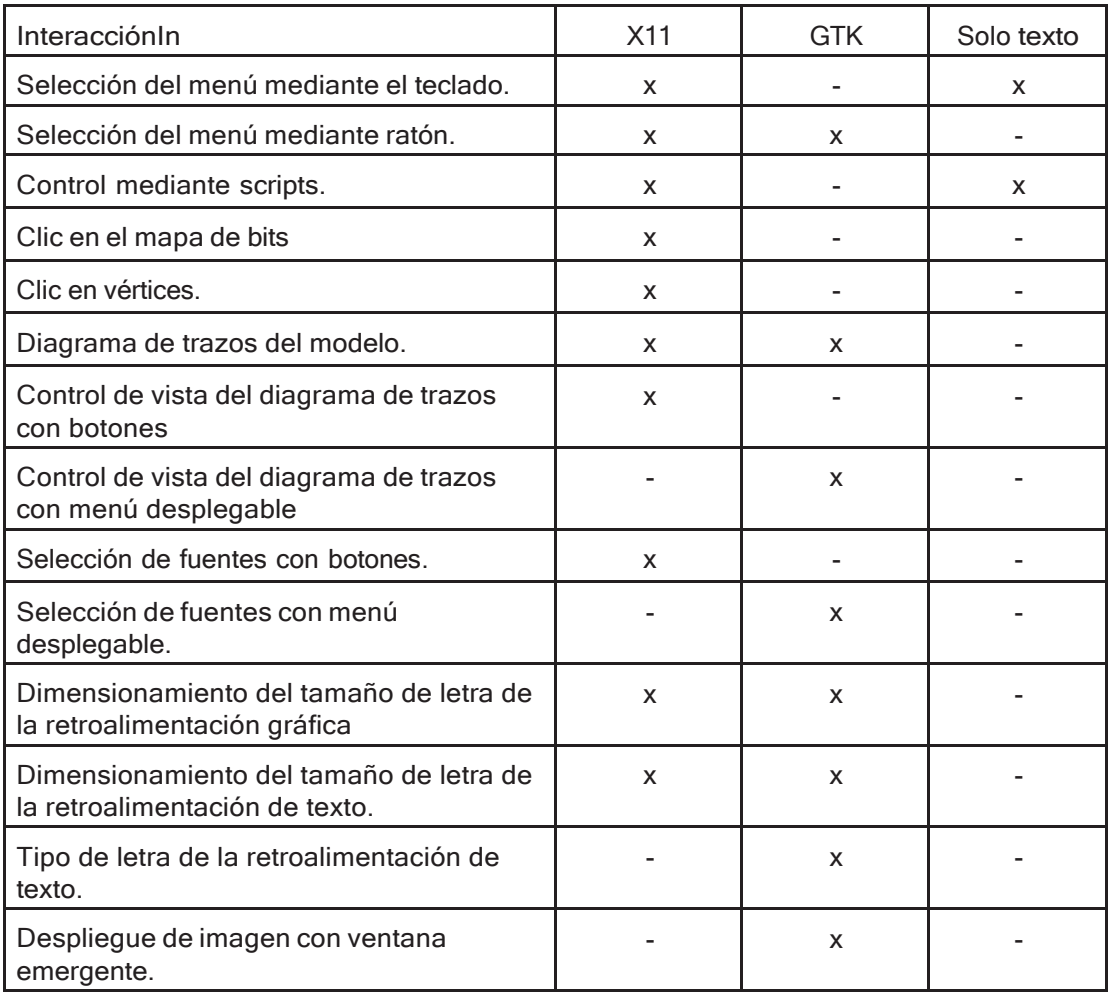

#### APÉNDICE DEINTERFACES

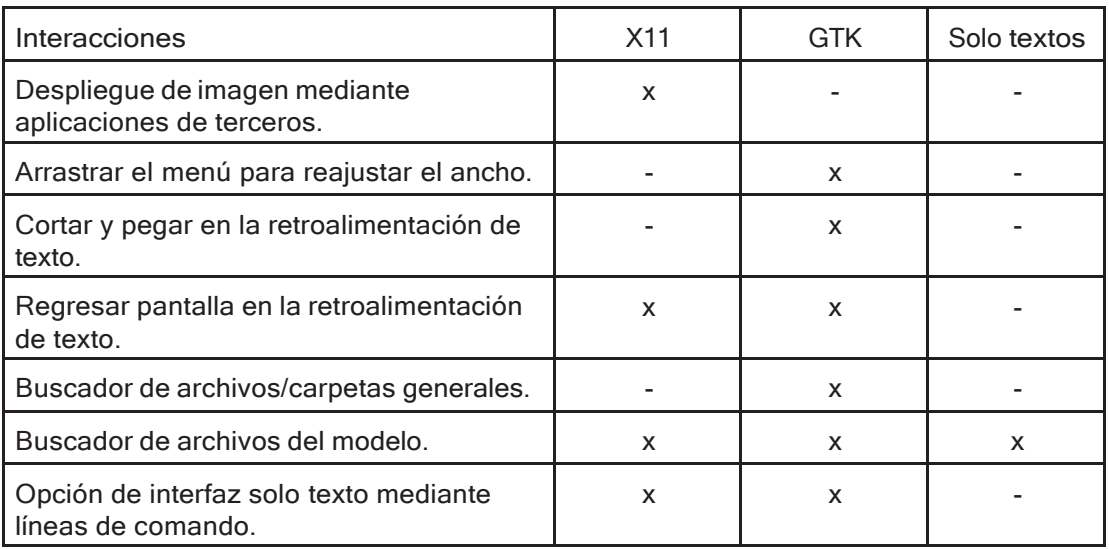

## 17.1 Modo de texto y scripts.

La operación en modo texto está disponible como una opción de línea de comando**-mode text**, sin embargo, en Windows nativo ESP-r debe compilarse sin gráficas e invocarse mediante el comando Shell de DOS para que corra en solo texto. Para instalara dos versiones de ESP-r, el ejecutable necesita ubicarse en carpetas separadas y que la variable de ambiente PATH dirija hacia una u otra carpeta.

En la Figura 17.2, el Project Manager se invocó desde una ventana de comandos (la misma sintaxis del comando se aplica para Linux, OSX y Cygwin). La lista de opciones del usuario se muestra a doble columna (las opciones que empiezan con un carácter se activan tecleando ese carácter). El puntero de espera se puede ver al final de la figura.

El trabajo rutinario a menudo requiere una secuencia específica de tareas, p.ej., correr un conjunto estándar de evaluaciones seguido de comandos para extraer un reporte. Estas secuencias con frecuencia se codifican dentro de scripts de automatización. Para crear un script se usa una ventana de comando para llamar el módulo de ESP-r de interés con -mode text y en un editor de textos se

```
MacBook-Pro-7:cfg jon# prj -mode text -file stone_simi_1890_frames.cfg
ESP-r Project Manager
This is a development copy of prj, based on ESP-r release 12.7.
Copyright resides with the member organizations of the ESP-
r development consortium as listed at:
http://www.estu.strath.ac.uk/Programs/ESP-r central.htm.
and https://github.com/ESP-rCommunity.
Build Informations
                     @rRevision: 1536 (locally modified)<br>x06 64:Darwin:14.5.0
  SVN mource -Platform -
   Compilers -
                          gcc-mp-5/g++-mp-5/gfortran-mp-5
  Graphics library - X11
                         Supported
   XMI
       output -
  Preferences (.esprc) file - users version.
 Model Management:
   a introduction to ESP-r-
                                                   .... Inport & export .......
   b database maintenance
  c validation testing<br>
c validation testing<br>
c validation testing<br>
c validation testing<br>
c validation testing<br>
c caport current model<br>
d open existing<br>
c p archive current model<br>
p archive current model
                                                   .... Model location ........
   e create new
   e create new that the coats of the seated the coats of the seated the coats of the seated the seated of the se<br>| efg | stone_simi_1890_frames = .... Miscellaneou
                                                t roiders & files<br>.... Miscellaneous ........<br>r save nodel
     path 1 ./
  g root : stone_simi_1890_frames<br>h title: Traditional 1890s 4tsp
                                                s save model as
                                               v fredback >> silent<br>* preferences
   j variants
                                                                                                         Figura 17.2 Ejemplo de
  m browse/ edit/ simulate
                                               7 belp
                                                                                                         invocar el Project Manager en
    weit Project Manager
Model Management: ??
                                                                                                         línea de comando.
```
registran las teclas presionadas (una por línea) que se usan para llevar a cabo las tareas. Normalmente un script lleva un encabezado que define qué intérprete de comandos utilizar.

Abajo se muestra una parte de un script llamado SIMULATE.wc que se usa para correr una evaluación estándar (con controles ideales activos). El script se invoca con dos parámetros. El primero, \$CONFIG es el nombre del archivo de configuración del modelo y el segundo es \$VERSION que especifica la trayectoria al ejecutable. La secuencia de teclas termina con XXX, después de lo cual el script finaliza.

```
#1/Bin/csh -fb
set CONFIG-$1
set VERSION=$2
SVERSION/bps -file $CONFIG -mode text << XXX
$CONFIG.wc_res
9.11.5\hskip 4pt 1ESRU Standard test: $CONFIG
\mathbf{v}У
SOOK
```
APÉNDICE DEINTERFACES

Habiendo corrido la evaluación, un Segundo script en la carpeta de código fuente validation/benchmark/QA/model/cfg llamado ANALYSE\_4 se invoca para iniciar el módulo de análisis de resultados y generar una secuencia de reportes.

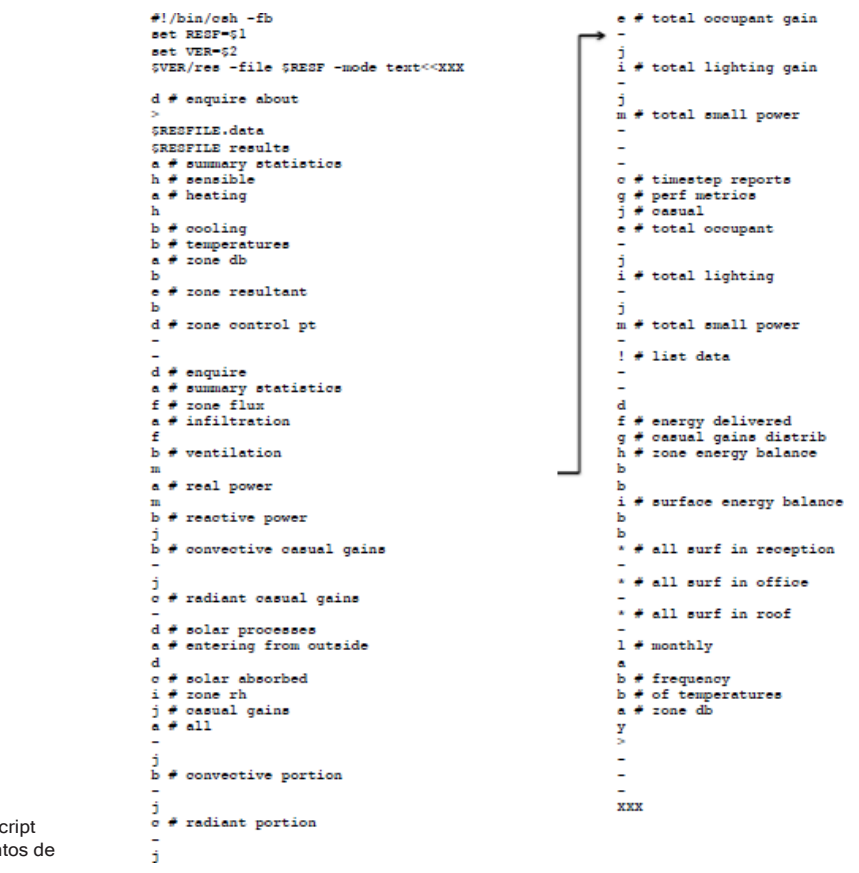

Figura 17.3: Un script para recuperar datos de funcionamiento.

Se puede también poner en script el uso de ESP-r en plataformas Windows, sin embargo, esto requiere que se hayan compilado los módulos de ESP-r como aplicaciones de consola y no gráficas.

Hay dos enfoques generales, el primero es usar un comando de consola cmd de Windows en la forma: **clm.exe -mode text -file XX <actions**

Donde **actions** es un archivo de texto que tiene las teclas de comando a ejecutar. Esto no funciona para las versiones gráficas de ESP-r porque los comandos del menú responden a clics del ratón y no a comandos del teclado.

El segundo enfoque es corer la aplicación de consola con el intérprete de comandos bash MYSYS. Esto proporciona más o menos la misma funcionalidad que un intérprete bash en Cygwin o Linux. Hay diferencias sutiles, especialmente cuando se especifican trayectorias a archivos.

Los usuarios expertos de ESP-r a menudo usan el lenguaje Perl para preparar una secuencia de tareas de evaluaciones y recuperación de datos. De hecho, es posible usar un script para modificar la forma y composición del modelo.

Cualquier cosa que se pueda hacer mediante una sesión interactiva en modo texto puede incluirse en un script.

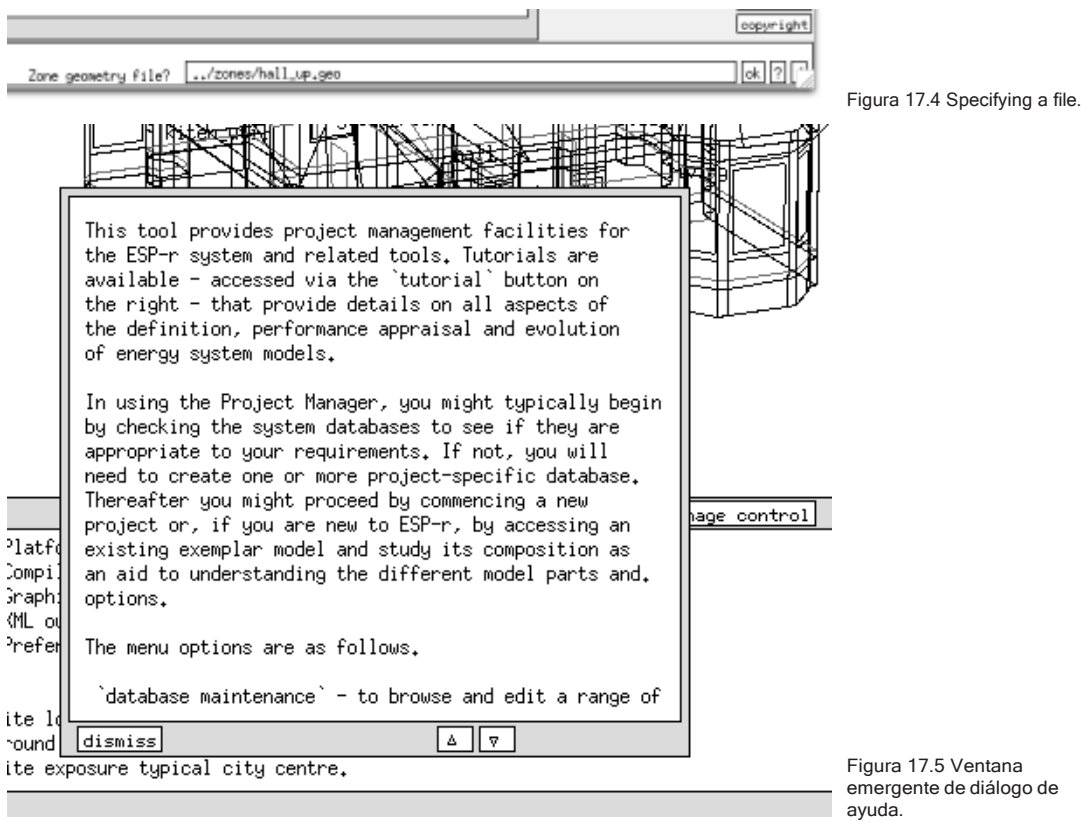

## 17.2 Interfaz gráfica X11

#### APÉNDICE DEINTERFACES

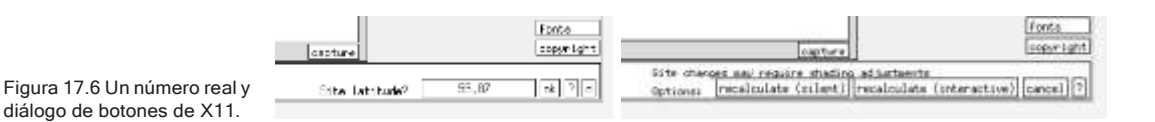

Este estilo de interacción soporta la funcionalidad de entrada gráfica más complete, pero sus capacidades de búsqueda de archivos son limitadas.

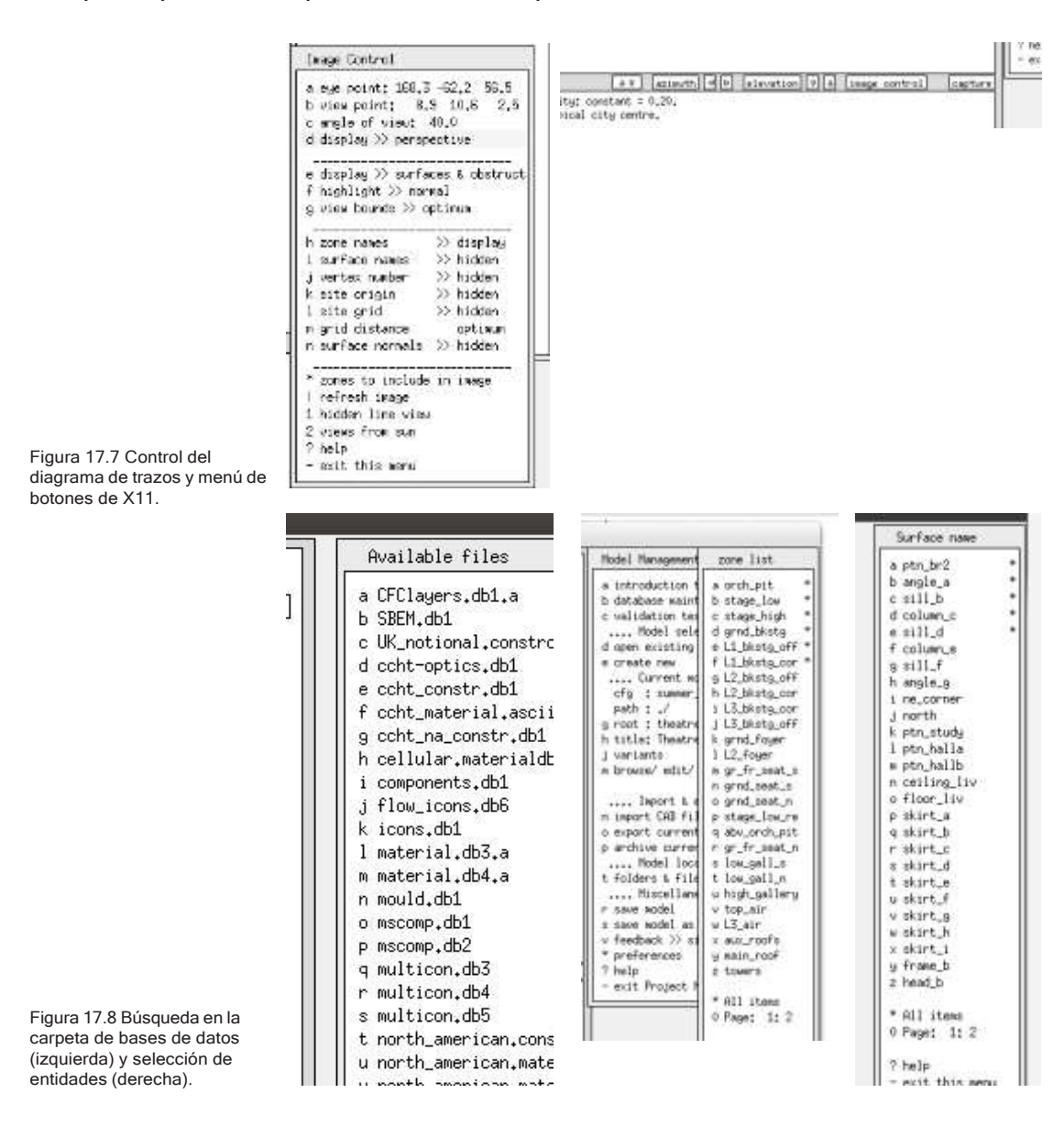

La Figura 17.4 es un ejemplo de diálogo de texto (confirmando el nombre del archivo del modelo). La apariencia es similar a todos los diálogos de X11, hay un puntero de espera arriba y/o a la izquierda de la caja de edición. ¿A la derecha de la caja hay una caja con el signo? y una caja para aceptar un valor por defecto. ¿En los menús de diálogo, hacer clic sobre la caja? lleva a una ventana emergente de ayuda (ver Figura 17.5). Las flechas hacia arriba y hacia abajo permiten el desplazamiento del texto en la pantalla.

La Figura 17.6 muestra un diálogo que espera un número real. Tales diálogos generalmente tienen una verificación de rango y puede ser que se pida volver a especificar el número. En esta figura también se muestra el equivalente a una selección por botones radio (sólo se puede seleccionar un objeto a la vez). La Figura 17.7 muestra el control del diagrama de trazos en X11, mientras que la Figura 17.10 es el de la interfaz GTK. En este caso el menú se aproxima a una proforma. La Figura 17.8 (izquierda) es un ejemplo de búsqueda y selección de archivos dentro de una carpeta, en este caso la carpeta de bases de datos de distribución de ESP-r. Hay listas de selección donde se puede escoger más de una entidad, por ejemplo, la Figura 17.8 (derecha) muestra una lista de las superficies en la zona que se han seleccionado, y las entidades seleccionadas se marcan con un asterisco a la derecha de la columna. Hay una opción para seleccionar todas las entidades de la lista, **\* All items.** Si se desea quitar una entidad de las seleccionadas, se vuelve a seleccionar y el asterisco desaparece, Nótese que hay un aviso como: **0 Page: 1:2** que señala que la lista continúa en una siguiente página.

### 17.3 Interfaz gráfica GTK

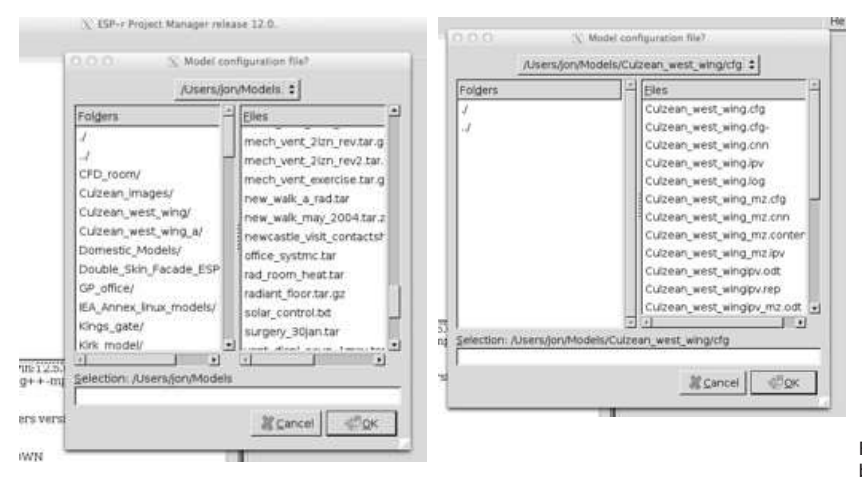

Figura 17.9 Diálogo de búsqueda de archivos en GTK.

#### APÉNDICE DEINTERFACES

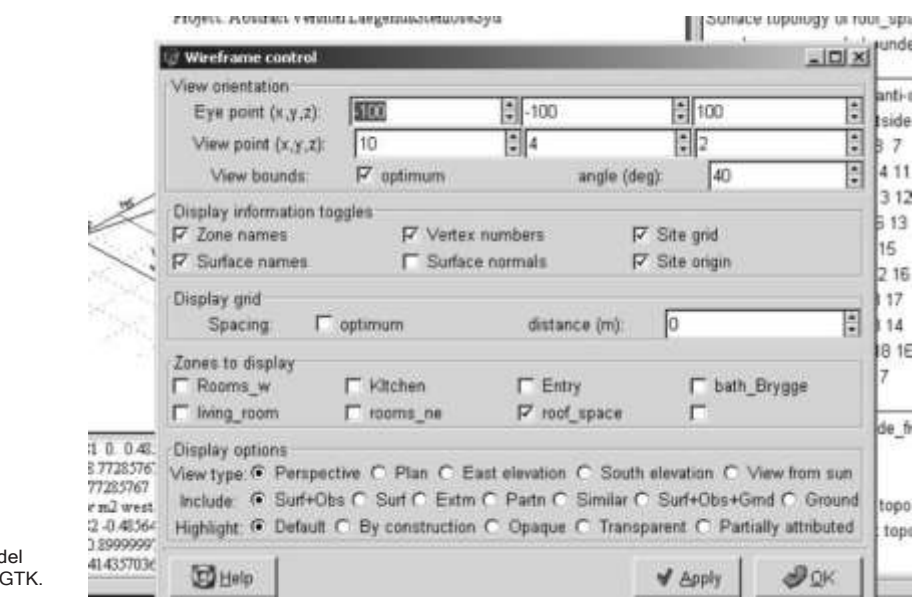

Figura 17.10: Control d diagrama de trazos en

Las siguientes Figuras son los equivalentes en GTK del diálogo de especificación de archivos, mensaje emergente de ayuda, diálogo de números reales y diálogo tipo botones de radio.

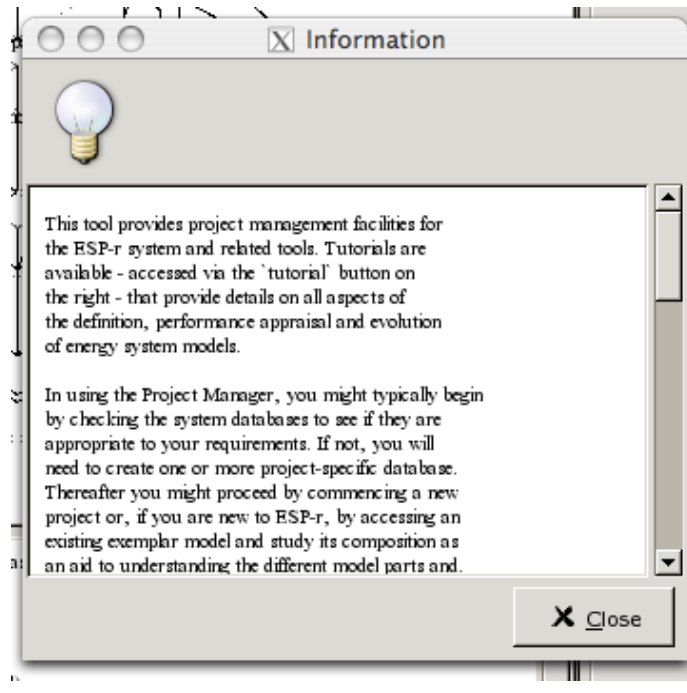

Figura 17.11 Ventana emergente de ayuda de GTK.

#### APÉNDICE DE INTERFACES

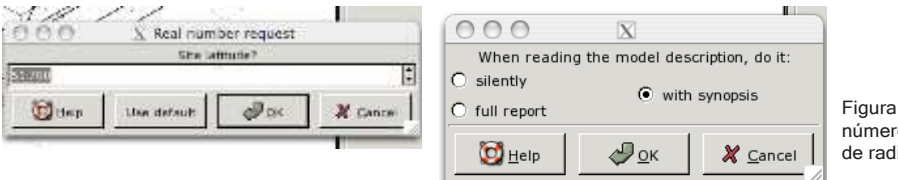

a 17.12 Diálogo de ros reales y tipo botones lio en GTK.

Los diálogos de ESP-r normalmente están en inglés, sin embargo, GTK soporta ajustes locales de texto en algunos diálogos. El soporte de múltiples lenguajes aún no se ha implementado en los menús y diálogos.

# CAPÍTULO 18 APÉNDICE DE ENTIDADES

El arte de crear modelos aptos para el propósito descansa en la habilidad de seleccionar las entidades apropiadas dentro de la herramienta de simulación. Y la tarea de comprender el funcionamiento de estas entidades descansa en la habilidad de transitar por la gran cantidad de tipos de datos de funcionamiento que las herramientas generan. Este capítulo se enfoca en las entidades de ESP-r.

### 18.1 Entidades de primer nivel.

*Clima.*

El funcionamiento del edificio y los sistemas pueden ser dependientes de los cambios en los datos climáticos. Los datos climáticos de los archivos en la carpeta Climate están en base horaria. Se pueden almacenar datos climáticos de menor paso de tiempo en un archivo temporal. Si las evaluaciones se hicieron a pasos de tiempo cortos entonces lo que se reporta son los valores interpolados a partir del archivo climático fuente.

- Temperatura ambiente (Celsius).
- Radiación solar directa normal, convertida a partir de la radiación horizontal dependiendo del tipo de radiación que esté en el archivo climático (W/m2).
- Radiación solar difusa (W/m2).
- Velocidad de viento (m/s), normalmente a 10 m.
- Dirección del viento (grados a partir del norte, en dirección de las agujas del reloj).
- Humedad relativa ambiente (%)
- La iluminancia del cielo (lux) es unidad derivada
- La temperatura del cielo es una unidad derivada a partir de otros datos climáticos, a menos que se incluya explícitamente.

#### *Sitio.*

Algunas descripciones del modelo se relacionan con el contexto del modelo.

- Un calendario del modelo está formado de uno o más días tipo con nombre, cada uno de los cuales se puede asociar a uno o más de los días del calendario juliano. Inicialmente se asume que los modelos tienen días entre semana, sábados, domingos y vacaciones (las vacaciones se pueden definir para que coincidan con las preferencias regionales). Los controles ideales de zona y las programaciones de zona hacen referencia a los días tipo. Se pueden crear días tipo adicionales según se necesite, por ejemplo, los días laborables de verano y los días laborables de invierno pueden ser diferentes en términos de patrones de ocupación o de puntos de control.
- Los perfiles mensuales de temperatura del suelo (ya sea seleccionados de listas incorporadas o definidos por el usuario) son referidos como tipos de condiciones de frontera de superficies. La temperatura de la superficie del suelo se calcula mediante una rutina de cálculo de balance de energía separada que toma en cuenta la temperatura del cielo y de las superficies del edificio. Estas temperaturas no se reportan. Si se desean datos adicionales del sitio, hay que llamar la utilería de trazo trace del simulador.

### 18.2 Entidades del edificio.

*Zonas.*

- Una *zona térmica* representa un volumen de aire a una temperatura uniforme y que está completamente rodeado de superficies (véase más adelante). Una zona puede tomar una forma arbitraria, dentro de las restricciones de complejidad de ESP-r. Una zona térmica podría representar la caja de un termostato, una parte de un cuarto físico o un conjunto de cuartos físicos, dependiendo de los requerimientos del proyecto y las opiniones del usuario.
	- Dentro de una zona térmica existe un balance de energía aire-nodo. El intercambio de aire con el exterior y con otras zonas del modelo está incluido en este balance. También se incluyen las ganancias casuales debidas a los ocupantes, luminarias y equipo de baja potencia.
	- Dentro de una zona térmica se puede asociar un dominio CFD y/o nodos de flujo de masa.
- Se calcula el intercambio radiativo de longitud de onda larga entre todas las superficies asociadas a la zona. El tratamiento por defecto es la ponderación por área y la utilería mrt puede calcular factores de vista explícitos para zonas térmicas de cualquier complejidad.
- Se rastrea la radiación solar y difusa dentro de una zona. El tratamiento por defecto es la distribución de la radiación difusa que entra a una zona. La utilería ish puede calcular los patrones de sombreado sobre las fachadas, así como los patrones de insolación dentro de una zona térmica de cualquier complejidad, incluyendo masa interna representada mediante superficies.
- Los controles ambientales ideales pueden censar y actuar en el nodo de aire de la zona. Los sensores pueden reflejar la temperatura actual del aire o una mezcla de temperatura de aire y TMR. El efecto del actuador puede ser una inyección convectiva en el nodo de aire o una mezcla de convección y radiación que se absorbe en las superficies de la zona con base en el área o emisividad.
- Como las zonas deben estar totalmente rodeadas de polígonos, las aberturas entre las zonas térmicas tienen que representarse por una superficie (típicamente compuesta de una construcción con resistencia térmica mínima). El movimiento de aire (mezcla) asociado con tales aberturas está en una definición separada en ESP-r, es decir una ventilación programada o mediante grietas y componentes bidireccionales en una red de flujo de masa.
- Una zona térmica puede estar parcial <sup>o</sup> totalmente rodeada por otra zona. Por ejemplo, un horno en un cuarto podría ser representado por una zona térmica separada y su carcaza definida por superficies que también estén representadas en el cuarto (como particiones). Esto mantiene el volumen de aire correcto en el cuarto y el calor que el horno pierde por convección.

#### *Superficies.*

– Una *superficie* es un polígono compuesto de vértices y aristas con atributos de nombre, condiciones de frontera, composición termofísica, propiedades ópticas y uso. Dentro de los límites de complejidad, los polígonos de las superficies pueden ser de forma arbitraria siempre que sean planos.

- Durante las evaluaciones el balance de energía se mantiene en cada cara de cada superficie. Cada cara de una superficie tiene una sola temperatura en un punto dado en el tiempo y cada componente del balance de energía es consistente a través de toda la cara de la superficie.
- Para propósitos de control, se puede ubicar un sensor (por ejemplo, de temperatura o de humedad) en o dentro de la superficie, o puede ser el punto de un actuador (por ejemplo, en una tubería incrustada). El calor radiante introducido a la zona mediante un control ambiental también es parte del balance de energía de la superficie.
- Un acara de una superficie está en contacto con el volumen de aire de la zona y también participa en los intercambios radiativos de onda larga y onda corta con otras superficies de la zona. Potencialmente la radiación difusa de onda corta obtenidas en ese paso de tiempo por la solución CFD.
- Las superficies tienen un atributo de condición de frontera que especifica las interacciones en la otra cara de la superficie (véase más adelante).
- Una *puerta, vidrio o marco* es simplemente una superficie que se ha nombrado y atribuido de tal manera por el usuario.
- Las relaciones *padre-hijo-nieto* entre las superficies, p.ej., una ventana dentro de un marco dentro de una pared es evaluadas (y reportadas) conforme avanza la descripción de las zonas. No hay el requisito de que una puerta, ventana o marco sea un hijo (subsuperficie) de otra superficie.

Las relaciones padre-hijo se basan en la coincidencia de aristas, así como en inferencias a partir de las acciones del usuario (por ejemplo, insertar una puerta mediante la interfaz). Tal información se usa para ayudar a asignar las condiciones de frontera si una pared padre da al exterior entonces inicialmente se supone que las superficies hijo heredan este atributo, o si se quita una ventana, los vértices y aristas compartidos se pueden probar con mayor facilidad para quitarlos.

• La *masa interna* se representa mediante pares de superficies conectadas térmicamente de lado a lado (adosadas) y por tanto representa dos caras a la zona térmica para transferencia de calor convectiva y radiativa. Estos pares de superficies pueden ser de forma arbitraria, lo importante es que sus lados coincidan. ESP-r puede trabajar con docenas de pares, a veces importados a la zona como entidades predefinidas. Normalmente la construcción de cada par representa el espesor de la masa interna real

Si la posición de la masa térmica interna no es crítica, entonces puede dimensionarse el par de superficies para que tengan un área equivalente al área agregada de todas las superficies internas del cuarto. De otra manera, los pares de superficies de masa térmica pueden colocarse dentro del cuarto según se requiera hasta los límites de la complejidad geométrica y participan totalmente del balance de energía de la zona.

Las superficies, además del nombre tienen un par de atributos de uso USE. Estos pueden usarse para indicar la naturaleza de los flujos de aire asociados con la superficie, p.ej., DOOR UNDERCUT o WINDOW SASH (puerta recortada o ventana de guillotina). Las combinaciones de que se dispone actualmente son:

• DOOR CLOSED – Puerta cerrada sin flujo de aire.

DOOR UNDERCUT – Puerta recortada con grieta de 5 mm de ancho y largo igual al ancho de la puerta.

DOOR OPEN- Puerta abierta, orificio (totalmente abierto) con factor de descarga.

DOOR BIDIR – Puerta bidireccional, con flujo en ambas direcciones basado en presión y temperatura.

• FICT (Fctitious surfaces low mass & transparent.): Superficies ficticias transparentes y de poca masa.

FICT CLOSED – Sin flujo de aire

FICT CRACK – Con grieta de 1mm de ancho y largo igual a la anchura de la superficie.

FICT OPEN – Orificio con un ancho igual al 25% del ancho de la superficie.

FICT BIDIR – Flujo en ambas direcciones basado en presión y temperatura.

• FRAME (associated with doors & windows): Marcos (asociados con puertas y ventanas):

FRAME CLOSED – Sin flujo de aire.

FRAME CRACK – Con grieta de 1mm de ancho y largo igual a la mitad del perímetro.

FRAME VENT – Orificio con área de 1mm\* 20% del ancho de la superficie.

• GRILL: Rejillas (superficies muy pequeñas)

GRILL CLOSED – Cerrada, sin flujo de aire

GRILL CRACK - Con grieta de 1mm de ancho y longitud igual a la mitad del perímetro.

GRILL INLET – Flujo entrante de volumen fijo.

GRILL EXTRACT – Flujo saliente de volumen fijo.

GRILL OPEN – Orificio con factor de descarga.

GRILL DUCT – Conducto con diámetro hidráulico y factores de pérdida locales.

• WINDOW CLOSED – Ventana cerrada, sin flujo.

WINDOW CRACK – Con grieta de 1mm de espesor y longitud igual al ancho de la superficie.

WINDOW OPEN – Ventana abierta, orificio con ancho igual al 25% del ancho de la superficie y longitud igual a la altura de la superficie.

WINDOW SASH – Ventana de guillotina, con orificios arriba y abajo del ancho de la ventana.

WINDOW BIDIR –Ventana bidireccional, flujo en ambas direcciones basado en presión y temperatura.

Estas indicaciones se usan para inferir la posición del componente de flujo y para los atributos iniciales del componente si se necesita construir la red de flujo. Antes de la creación de la red, se incluye un icono en el diagrama de trazos como un recordatorio.

#### *Topología del modelo.*

Cada superficie del modelo tiene una cara que está en contacto con una zona térmica, así como atributos que definen la condición de frontera en el otro lado.

- Una condición de frontera de superficie puede ser una de las siguientes:
	- *external*  En contacto con las condiciones ambientales del exterior, puede tener patrones de sombreado difuso y directo calculados para cada hora del día típico de cada mes.
- *similar* La otra cara tiene la misma temperatura y condición radiante, es decir, si el cuarto está caliente, entonces en el otro lado está caliente
- *constant* Temperatura fija <sup>y</sup> ambiente radiativo constante, por ejemplo, un almacén frío.
- *monthly ground temperatura profile* Perfil mensual de temperaturas del suelo. En contacto directo con un perfil de temperatura del suelo, ya sea estándar o definido por el usuario y sin radiación solar.
- *another surface* in this zone (internal thermal mass) or a surface in another zone (a partition). Otra superficie en esta zona (masa térmica interna) o una superficie en otra zona (partición). Ambas superficies deben tener aproximadamente el mismo tamaño y estar compuestas de construcciones con el mismo número de capas y sus normales deberán estar separadas 180 grados aproximadamente. Den los archivos de modelos de la interfaz, esta condición se expresa como partn\_cor in office que se conecta con partn\_off in corridor y se esperaría encontrar una especificación similar para partn off in corridor. Si la condición de frontera another surface no coincide en las dos superficies, se emite un mensaje de advertencia.
- *adiabatic* No hay flujo de calor <sup>a</sup> través de la superficie.
- BASESIMP La superficie es parte de una definición de sótanos que usa el modelo de BASESIMP de transferencia de calor con el suelo.
- CEN <sup>13791</sup> Se usa para pruebas de validación. La radiación solar directa cae igualmente sobre ambos lados de las particiones.
- UNKNOWN Sin definir aún.

#### *Otras entidades geométricas.*

- Una *obstrucción* es un cuerpo rectangular o de seis lados que es reconocido por la aplicación ish de análisis de sombreado e insolación, así como la herramienta de visualización Radiance. Una obstrucción no forma parte de la solución termofísica además de reducir la radiación solar que incide sobre otras superficies. Una obstrucción dentro de un cuarto equivale a colocar muebles o columnas y no toma parte activa en los cálculos de insolación o sombreado ni tiene interacción termofísica con otras superficies o zonas.
- Un sensor de temperatura media radiante (TMR) -MRT sensor- es uno o más cuerpos rectangulares dentro de un cuarto en los que se puede medir

la asimetría radiante. Estos cuerpos no forman parte de las interacciones termofísicas con otras superficies o zonas o con el nodo de aire de la zona.

• • Una entidad visual *–visual entity–* es un cuerpo rectangular o de seis lados que se puede ver en el diagrama de trazos y son exportados a Radiance. Normalmente se incluyen cuando se importan objetos predefinidos a las zonas.

#### *Atributos operativos de zona*.

• *zone casual gains*. Son las ganancias casuales de la zona, son perfiles definidos por el usuario para cada día tipo del calendario. Hay una descripción general de las ganancias en el cuarto (esencial para verificar los modelos). Las ganancias casuales comprenden un nombre, es decir, fluorescente, fotocopiadora, maestro, etc., un tipo (p.ej., personas, iluminación, equipo, etc.) y un perfil de uno más periodos que cubren el día completo.

ESP-r incluye varias representaciones para la ganancia dinámica por personas, dynamic persons; la primera es una ecuación polinomial basada en tablas de ASHRAE, la segunda es un modelo multimodal que toma en cuenta los procesos termorregulatorios, el arropamiento y los niveles de actividad, así como edad y género. El tercer método representa un cuerpo como dentro de un dominio CFD como múltiples segmentos, cada uno con su propio nivel de arropamiento. Cada uno de ellos toma en cuenta la temperatura y humedad actuales del aire para predecir la contribución latente y sensible al cuarto.

Cada periodo tiene una hora de comienzo y fin, la identificación de la ganancia casual, los watts sensibles, watts latentes, fracción convectiva y, opcionalmente, características eléctricas (potencia real y reactiva, voltaje, fase y factor de potencia).

- *zone scheduled infiltration.* Ventilación programada, se relaciona con el flujo de aire del ambiente, ya sea natural o forzado mecánicamente. Incluye atributos de documentación y perfiles definidos por el usuario para cada día tipo del calendario con opción de control con base en tiempo, temperatura de la zona o ambiente, y velocidad de viento. Si existe una red de flujo de masa, la infiltración se iguala con el nodo de flujo asociado a la zona.
- *zone scheduled ventilation.* Ventilación programada. Se relaciona con el movimiento de aire entre zonas, ya sea natural o inducido mecánicamente.

Para representar el mezclado de aire entre zonas, es necesario que cada zona tenga una definición coincidente de ventilación. Incluye atributos de documentación y perfiles definidos por el usuario para cada día tipo del calendario con opción de control con base en tiempo, temperatura de la zona. Si existe una red de flujo de masa, la ventilación se iguala con el nodo de flujo asociado a la zona.

### 18.3 Entidades de control.

#### *Controles ideales.*

La siguiente es una lista de las leyes de control más usuales.

- *basic control* Control básico. Es un control ideal que mantiene exactamente el punto de control si tiene suficiente capacidad. Se usa a menudo para identificar patrones. Sus atributos son: Capacidad máxima y mínima de calefacción, capacidad máxima y mínima de enfriamiento, punto de control de calefacción y punto de control de enfriamiento. El control de humedad es opcional y se lleva a cabo mediante la inyección o deshumidificación a una tasa máxima en g/s. Existe la opción de relajar la temperatura de control para mantener la humedad de control.
- *free float* Libre flotación, deshabilita el control para un periodo. No tiene atributos.
- *fixed injection or extract –* Inyección o extracción fija. Implementa un control con una velocidad constante de calefacción o enfriamiento cuando la lógica de control indica el estado ON. Muchos dispositivos de enfriamiento o calefacción no pueden ajustar su operación para responder a condiciones transitorias con una acción ON/OFF. Este control es sensible al paso de tiempo (que se debe modificar para representar la respuesta del dispositivo). Los atributos de este control son: Velocidad de calefacción, punto de control de calefacción, velocidad de enfriamiento y punto de control de enfriamiento.
- *basic proportional control*  Control proporcional básico, es un controlador proporcional que trabaja con una válvula de estrangulamiento y opcionalmente implementa control integral en el tiempo PI ,o control diferencial en el tiempo PD (peligroso), o una especificación completa de

control PID. Este control puede ser tan inestable como un control real mal calibrado. Sus atributos son: Capacidad máxima y mínima de calefacción, punto de control de calefacción, rango de estrangulamiento, capacidad máxima y mínima de enfriamiento, punto de control de enfriamiento y rango de estrangulamiento. Los tiempos de integración y diferenciación son opcionales.

- *linkage with plant component* Conexión con un componente de planta. Es un control de zona que se usa en conjunto con una red de componentes de planta para identificar interacciones entre la red de planta y las zonas. Los atributos de este control son el componente en la red, el nodo del componente y el tipo de acoplamiento. Si la corriente de aire del sistema de componentes interactúa con una zona entonces se identifican el componente fuente y el componente que sigue.
- *multi-stage with hysteresis*  Multietapas con histéresis. Implementa un control por etapas en el que se aporta capacidad adicional si el punto de control no se puede alcanzar. Hay tres etapas de enfriamiento y tres de calefacción. Los atributos incluyen un punto de control de calefacción, uno de enfriamiento y una diferencia de temperatura para los cambios de capacidad de enfriamiento y calefacción.
- *separate ON/OFF flux –* Flujo separado ON/OFF- Es un control que implementa calefacción prendida debajo del punto de control y apagada arriba del punto de control, así como enfriamiento prendido arriba del punto de control y apagada abajo del punto de control. Esto aproxima el patrón de respuesta de un termostato. Los atributos son la capacidad de calefacción la capacidad de enfriamiento, dos puntos de control para calefacción y dos puntos de control para enfriamiento.
- *temperatura match (ideal)-* Coincidencia de temperaturas (ideal). Implementa un control que trata de hacer alcanzar la temperatura cambiante en otra ubicación o una temperatura ponderada de varias ubicaciones. Es útil en estudios de validación o calibración en donde hay que alcanzar las condiciones de frontera registradas. Para representar un espacio de plafón bien ventilado, un control puede enfriar o calendar el espacio para que alcance la temperatura actual del aire. Otro ejemplo es para forzar una zona de frontera abstracta para que un hueco de plafón alcance la temperatura de un hueco de plafón completamente definido en otra parte del modelo. Los atributos son capacidad máxima y mínima de calefacción, y de enfriamiento y el número y ubicación de sensores.
- *temperatura match* (ON/OFF) Coincidencia de temperaturas (ON/OFF) Implementa un control que trata de alcanzar la temperatura de otra ubicación mediante una acción de control ON/OFF. Los atributos son similares a los del control anterior.
- *optimal start*  Arranque óptimo. Implementa un control de arranque óptimo de la calefacción que intent alcanzar la temperatura deseada a una hora especificada, Este control trabaja un escenario, y si falla, se regresa al comienzo del día a intentar un escenario diferente. Puede operarse para que comience a las 4h00, o a una hora especificada por el usuario o a una hora probada por iteración. Los atributos son capacidad de calefacción, punto de control, hora deseada de arranque, diferencia mínima de tiempo y diferencia de temperaturas para prueba.
- *multi-sensor controller –* Control multisensores. Diseñado para implementar control en una ubicación con base en las acciones tomadas en otra ubicación. Un ejemplo puede ser la representación de un sistema HVAC como una caja mezcladora que se controla entre un rango de temperaturas para controlar las condiciones en otra zona con la cual se conecta mediante una red de flujo de aire. Otro uso de este control es para representar abstractamente un sistema de calefacción de pisos como una zona geométricamente delgada en la cual se inyecta calor para controlar la temperatura de un espacio ocupado. Los atributos de este control son: capacidad mínima y máxima de calefacción y de enfriamiento, puntos de control de calefacción y enfriamiento y número y ubicación de sensor auxiliares.
- *slave capacity controller –* Capacidad controlada del esclavo. Implementa una estrategia común en los controles residenciales en la que un termostato en una parte de la residencia controla el HVAC en otros cuartos. Típicamente estos controles, si no están correctamente balanceados pueden ocasionar un control pobre en las zonas esclavas. Se requieren varios lazos de control para implementar un control amo-esclavo en un edificio. Un lazo de control representa el amo y un lazo de control para cada una de las zonas eslavas. Los atributos del controlador son el índice del lazo que representa el controlador amo y la capacidad de calentamiento y enfriamiento del esclavo.
- *variable supply temperature –* Suministro de temperatura variable. Implementa un control para un suministro de aire de volumen contante que ajusta su temperatura para mantener el punto de control. Este es un

control abstracto (no forma parte de una red de flujo explícita). Los detalles del funcionamiento se pueden obtener si se invoca la opción de rastreo (trace) de la simulación. Los atributos son temperatura máxima y mínima y flujo volumétrico del aire de suministro, y puntos de control de calefacción y enfriamiento.

• *VAV with CAV heating –* Caja VAV con calentamiento VAC. Implementa una caja de control de volumen de aire variable (VAV) para enfriamiento y CAV para calentamiento. Este es un control abstracto (no forma parte de una red de flujo explícita). El control asume que la temperatura de suministro s constante y usa un recalentador terminal. Está diseñado para las primeras etapas de estudios de características de VAV. Los detalles de su funcionamiento se pueden obtener mediante las funciones de rastreo (trace) de la simulación. Los atributos son: capacidad de recalentamiento, temperatura del aire de suministro, temperatura de control del cuarto, y flujo volumétrico máximo y mínimo.

### 18.4 Datos de funcionamiento.

Cuando se invoca una simulación se crean archivos de resultados específicos del dominio que guardan los datos que posteriormente son retomados por el modulo res. La comprensión de los edificios y los sistemas de control ambiental se puede mejorar con el apoyo de una variedad de datos de funcionamiento. Algunos, como las temperaturas de superficie se resuelven conforme la simulación progresa y otros, como la temperatura resultante de la zona se calculan a partir de la temperatura del aire de la zona y la temperatura ponderada por área y emisividad de las superficies de la zona.

Las entradas del módulo res como **Enquire about -> summary statistics o Enquire about -> hours over** se expanden a una lista de datos individuales como en la figuara de abajo.

#### APÉNDICE DE ENTIDADES

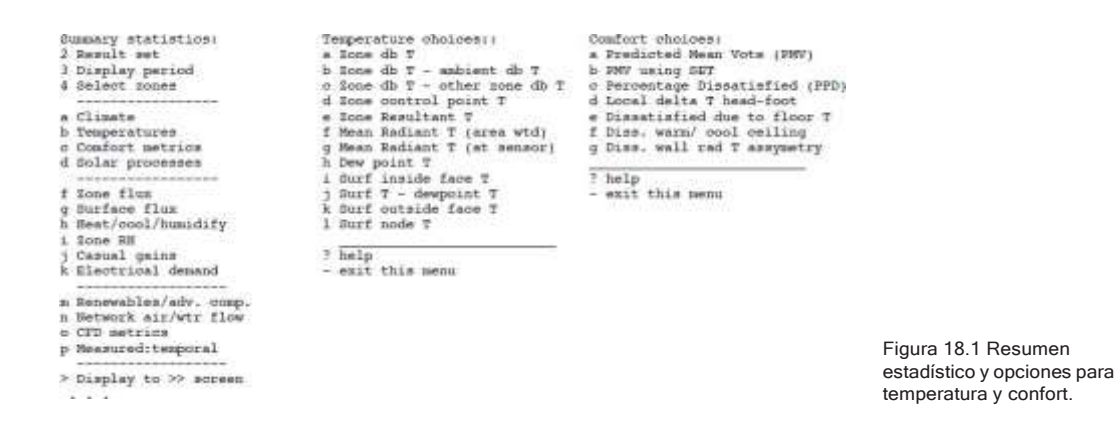

En los siguientes puntos se aclaran las entradas relativas a temperatura y confort.

#### *Temperaturas.*

El simulador de ESP-r registra una variedad de temperaturas y el análisis de resultados ofrece valores adicionales calculados.

- Temperatura de bulbo seco de la zona [Zone db T] es la temperatura en el nodo de aire de la zona y es equivalente a la registrada en un termómetro de aire blindado (°C).
- Zone db T ambient db T y Zone db T other zone db T. Muestra la diferencia de temperaturas entre la zona y el ambiente o entre dos zonas. ¡No es necesaria una hoja de cálculo!
- Zone control point T Temperatura del punto de control de la zona. Si hay un control ideal asociado con la zona, esta es la temperatura que está usando.
- Zone resultant T Temperatura resultante de la zona. Es una mzcla 50- 50 de la temperartura de bulbo seco de la zona y la temperatura media radiante de las superficies de la zona. Podría considerarse también como la temperatura efectiva. Algunos profesionales podrían usarla como una aproximación al confort.
- Mean radiant temperatura (area wtd) Temperatura media radiante (ponderada por área). Es el resumen de las temperaturas superficiales de la zona ponderadas por área y emisividad. Este es un valor general para la zona y no para un lugar específico del cuarto.

• Mean Radiant T (at sensor) –Temperatura Media Radiante (en sensor), Es un valor de temperatura media radiante específico de una ubicación en la zona, reportado por el cuerpo de sensores radiantes que pueden incluirse en la zona. Toma en cuenta el ángulo de vista entre el cuerpo del sensor y las superficies del cuarto.

#### *Confort.*

ESP-r reporta el confort mediante una serie de indicadores calculados a partir de la investigación de P.O. Fanger. Se incluyen también indicadores específicos de la posición si se han definido cuerpos de sensores.

- *Predicted Mean Vote (PMV)* El voto promedio predicho (PMV) mediante el método de Fanger, es un índice adimensional con rango de -4 a +4, en el que cero indica confort, los valores negativos indican una percepción de frío y los positivos una percepción de calor. Se basa en la temperatura de bulbo seco del cuarto, la temperatura media radiante, humedad, velocidad local del aire y tasa metabólica y nivel de arropamiento de los ocupantes.
- *Predicted mean vote (SET)* Un PMV alternativo que se basa en la temperatura efectiva estándar.
- *Percentage dissatisfied (PPD) –* Porcentaje de insatisfacción. Expresa el porcentaje de usuarios que no estarían a gusto con las condiciones de la habitación. Aunque los parámetros de entrada sonlos mismos, el PPD no diferencia entre el discomfort por frío o por calor.
- *Local delta T head-foot –* Delta T de cabeza a pie. Es el PPD basado en la difeencia de temperaturas del aire al nivel de la cabeza y del pie.
- *Dissatisfied due to floor T –* Insatisfacción debida a la temperatura del piso. PPD basado en pisos sobrecalentados. Se solicita identificar las superficies de piso en cada cuarto.
- *Dissatisfied due to ceiling radiant T –* Insatisfacción debida a temperatura radiante de cielos. Asimetría de temperatura en sensores radiantes (frío o calor) de cielos.
- *Dissatisfied due to wall radiant T*  Insatisfacción debida a temperatura radiante de paredes. Asimetría de temperatura en sensores radiantes de paredes.

#### *Energía solar en cuartos*.

ESP-r toma en cuenta la radiación solar que entra al edificio superficie por superficie mediante el balance de energía de superficie. En un nivel más alto, puede reportar la distribución de la radicación solar en los cuartos mediante:

- Radiación solar (directa más difusa, W) que entra a los cuartos a través de vidrios que dan al exterior.
- Radiación solar (difusa, W) que entra proveniente de otros cuartos.
- Radiación solar absorbida por las superficies opacas de la zona.

Nótese que en algunas zonas la reflexión de energía solar también dará como resultado pérdidas a zonas adyacentes, así como al exterior, pero estas solo podrán obtenerse si se habilita la función trace del simulador.

#### *Balance de energía del nodo de aire de la zona.*

El simulador ESP-r resuelve el balance de energía en el nodo de aire a cada paso de tiempo y lo tiene disponible directamente como un reporte. Las trayectorias individuales de flujo están disponibles de manera separada.

- La carga por infiltración de aire es la ganancia o pérdida en kWh implicada por el movimiento de aire del exterior y la zona. Un reporte integrado suele incluir tanto las ganancias como las pérdidas. Nótese que el aire que sale del cuarto y llega al exterior no se toma en cuenta para el balance de energía. No se reporta balance de energía para el ambiente exterior. La carga por ventilación es la ganancia o pérdida en kWh implicada por el movimiento de aire desde otras zonas al cuarto. El aire que sale del cuarto hacia otra zona se reporta en el balance de energía de la otra zona.
- Las ganancias convectivas por ocupantes, iluminación y equipo de baja potencia se reportan de manera separada en el reporte del balance de energía de la zona. La componente radiante se encuentra en el balance de energía de la zona. En Summary statistics -> Zone flux option rtambién se pueden encontrar reportes de las ganancias casuales en términos de ganancia sensible total (convectiva más radiante).
- Los puentes térmicos lineales definidos en la zona son parte del balance de energía de la zona. Aunque el usuario puede definir varios puentes térmicos lineales, se reportan las ganancias o pérdidas agregadas.

Como la temperatura del aire puede ser diferente al inicio y fin del periodo de evaluación, el balance de energía incluye un término de almacenamiento para el nodo de aire.

• La convección en la cara interna de las superficies de la zona puede crear trayectorias de flujo significativas y se reportan en cuatro líneas separadas: convección en superficies opacas que tienen una condición de frontera exterior, convección en superficies opacas que tienen cualquier otra condición de frontera (ground, similar, partition, constant, basesimp), superficie transparente que tiene una condición de frontera ambient, y superficies transparentes que tiene cualquier otra condición de frontera.

#### *Balance de energía de superficie.*

El balance de energía de superficie incluye:

- Conducción (calor que se mueve a través de la construcción) en un punto justo bajo la capa de superficie (punto medio entre la capa de superficie y el siguiente nodo).
- Convección (transferencia de calor al aire) en la superficie.
- Intercambio de radiación de onda larga con otras superficies del cuarto.
- Radiación de onda larga desde la cara "del otro lado" a otros edificios, el suelo o el cielo (si la superficie da al exterior).
- Porción radiante de las ganancias casuales de ocupantes, iluminación o equipo de baja potencia
- Energía almacenada en la construcción.
- Radiación solar absorbida en la cara interior, así como en la exterior junto con la radiación incidente en la otra cara.
- Porción radiante de las ganancias casuales en la superficie interna.

#### *Calefacción, enfriamiento y deshumidificación.*

Todo control ambiental, ya sean controles ideales o mediante sistemas de componentes tiene un reporte de atributos de funcionamiento. La porción convectiva es parte del balance de energía de la zona mientras que la inyección o extracción radiante son parte del balance de energía de las superficies. Los siguientes resultados están disponibles en forma gráfica, tabular o estadística zona paor zona excepto los valores agregados, que son una suma de los valores de todas las zonas seleccionadas:

- Carga de calefacción sensible (kW)
- Carga de enfriamiento sensible (kW)
- Carga de deshumidificación (kW latentes)
- Carga de humidificación (kW latentes)
- Calefacción y enfriamiento sensible (kW)
- Calefaccion y enfriamiento latente (kW latentes)
- Todas las cargas sensibles y latentes (kW)
- Carga de calefacción agregada (kW para todas las zonas seleccionadas)
- Carga de enfriamiento agregada (kW para todas las zonas seleccionadas)
- Humidificación y/o deshumidificación agregada (kW latentes para todas las zonas seleccionadas)

#### *Ganancias casuales de la zona.*

Actualmente, ESP-r puede registrar tres tipos de ganancias casuales (típicamente nombradas como iluminación, ocupantes y equipo, occupant, lighting and equipment). Cada tipo de ganancia casual comprende una porción convectiva sensible y radiante sensible, y una porción latente (expresada en Watts equivalentes). Hay muchas combinaciones:

- *All sensible (convective + radiant)* Todas las ganancias sensibles (convectivas y radiantes): Comprende todas las ganancias casuales definidas para el cuarto.
- *All sensible convective –* Todas las ganancias convectivas sensibles. La parte convectiva de todas las ganancias casuales definidas para el cuarto.
- *All sensible radiant –* Todas las ganancias sensibles radiantes: La parte radiante de todas las ganancias casuales definidas para el cuarto.
- *All latent –* Todas las ganancias latentes. La porción latente de todas las ganancias casuales definidas para el cuarto.
- *Occupant (convective + radiant) –* Ganancias por ocupantes. Combimnaciones de convectiva, radiante y latente.
- *Lighting (convective + radiant) –* Ganancia por iluminación convectiva, radiante y latente (esta última probablemente sea cero).
- *Equipment (convective + radiant) –* Ganancia por equipo. Combinaciones de ganancias convectivas, radiantes y latente para equipo de baja poterncia
- Si hay controles activos de alguna ganancia casual, entonces es posible que se reporte la magnitud de cualquier ganancia que se esté controlando
- Hay reportes agregados de las ganancias por ocupantes, iluminación y equipo que suman los valores convectivos y radiantes para todas las zonas seleccionadas.
- *Dispersed demands (lifts, pumps, DHW) –* Demandas dispersas (elevadores, bombas, distribución de agua caliente doméstica). Son cargas asociadas con el edificio como un todo y típicamente se definen como parte de un Vista Integrada de Funcionamiento. No se toman en cuenta en la simulación térmica, sin embargo, pueden formar parte de un reporte normalizado de funcionamiento de todo el edificio.

## CAPÍTULO 19 **CAPACIDADES**

Este capítulo es una revisión de las capacidades de ESP-r para representar la física virtual de los edificios y sistemas, así como de lo que se puede medir y reportar. Parte de esta información es similar a la publicada en: Contrasting the Capabilities of Building Energy Performance Simulation Programs. por Crawley, Hand, Kummert and Griffith de Julio de 2005.

En esa publicación, el resumen de ESP-r es:

ESP-r es un ambiente de simulación de propósito general multidominio (térmica de edificios, flujo de aire interzonas, movimiento de aire intrazonas, sistemas de HVAC y flujo de potencia eléctrica) que se ha venido desarrollando desde hace más de 25 años. Sigue el patrón de la simulación viene después de la descripción en el que se invocan rutinas de solución técnicas adicionales conforme evoluciona la descripción del edificio y sus sistemas. El usuario tiene opciones para incrementar la complejidad geométrica, de control y operativa de sus modelos para que se ajusten a los requerimientos de proyectos específicos. Se realiza un balance de energía explícito en cada zona y en cada superficie y se usa una transferencia de información entre las rutinas para apoyar las interacciones interdominio. Trabaja con herramientas de terceros como Radiance para evaluaciones de alta resolución y para interactuar con herramientas para ligar el suministro con la demanda.

ESP-r se distribuye como un conjunto de herramientas. Un administrador de proyectos (project manager) controla el desarrollo de los modelos y solicita los servicios computacionales de otros módulos del programa o herramientas de terceros. Los módulos de apoyo incluyen: Presentación y análisis de datos climáticos, motores de simulación integrados (todos los dominios), evaluación de impacto ambiental, definición de mallas de conducción de calor en dos y tres dimensiones, cálculo de insolación y sombreado, cálculo de factores de vista, definición de datos de paso de tiempo corto, análisis de micotoxinas, conversión de modelos (entre herramientas de CAD y ESP-r) y una interfaz para la herramienta de simulación visual Radiance.

ESP-r se distribuye bajo una licencia pública general a través de un sitio web que también incluye una extensa lista de publicaciones, modelos de ejemplo, código fuente con referencias cruzadas, tutoriales y recursos para desarrolladores. Se puede ejecutar en casi cualquier plataforma de cómputo y bajo la mayoría de los sistemas operativos.

Aunque ESP-r tiene una fuerte herencia de investigación (es decir, permite dominios simultáneos de envolvente, redes de flujo de masa y CFD) está siendo usado como herramienta de consultoría por arquitectos, ingenieros y práctica multidisciplinaria y como motor para otras herramientas de simulación.

### 19.1 Características generales de modelado.

Esta sección proporciona una visión general de cómo ESP-r se aproxima a la solución del edificio y sistemas descritos en el modelo del usuario, la frecuencia de solución, los elementos geométricos de que pueden estar constituidas las zonas y el soporte para el intercambio con otras herramientas de CAD y de simulación.

- ESP-r emplea un enfoque de solución seccionada. La solución simultánea de las cargas, redes de flujo de aire, dominios de CFD, potencia eléctrica y componentes de sistemas se realiza mediante rutinas de solución especializadas. La interacción entre dominios se maneja mediante la comunicación de información entre las rutinas a cada paso de tiempo.
- La solución del edificio de basa en la partición de matrices y eliminación gaussiana. La partición es por zonas térmicas y el acoplamiento de zonas se maneja con el intercambio de información entre rutinas a cada paso de tiempo. Este enfoque ahorra memoria en el caso de modelos grandes, pero requiere recursos para el intercambio de información.
- Las entidades en ESP-r se representan como nodos de balance de energía de volumen de control (elementos finitos). Dichos nodos están distribuidos a través de la envolvente y volúmenes de aire del edificio y dentro de los de sistemas. El balance de energía explícito se mantiene en cada volumen de aire de zona, en cada cara de cada superficie y en cada volumen finito usado en los componentes de sistemas.
- Los componentes de sistemas pueden admitir temperatura, flujo de dos componentes (aire húmedo y vapor), suministro o extracción de energía y características eléctricas en cada nodo del componente.
- La solución de energía eléctrica admite mezclas de corriente directa, así como alimentación de tres fases con potencia real y reactiva. La red eléctrica puede vincularse a ganancias casuales en zonas y superficies que incluyen características eléctricas, así como componentes del sistema.
- La solución del flujo de masa trabaja con redes de nodos de aire mezclado y flujo de agua (en las zonas, componentes de sistema y ubicaciones de frontera), así como con una variedad de componentes de flujo. Se pueden aproximar las intervenciones mecánicas o del usuario mediante el uso de lógica de control. La rutina está altamente optimizada y puede resolver redes de cientos de nodos con una sobrecarga computacional mínima. Típicamente corre a la misma frecuencia que la rutina de solución de la zona con la opción de iterar (útil para modelos con aberturas grandes).
- Se permite la iteración en la solución de dominios de componentes de sistema y redes de flujo. La rutina de solución puede ajustarse de completamente implícita a completamente explícita, pero la formulación por defecto es el método de Crank-Nicolson. El tratamiento por defecto de la conducción es en una dimensión, pero los modelos pueden incluir conducción en dos o tres dimensiones si se aportan datos adicionales.
- Se permiten las interacciones entre dominios, por ejemplo, la solución del flujo de masa alimenta a la solución del sistema de componentes y la de la zona a cada paso de tiempo.
- Las zonas se pueden evaluar con una mezcla de controles ambientales, incluyendo libre flotación y controles del usuario subdimensionados, y también se aceptan ganancias radiantes y suministro de calor en las capas de una construcción.
- La frecuencia de simulación es de un minuto a una hora para los dominios de zona y flujo de aire. Los sistemas y los componentes eléctricos pueden evaluarse de un segundo a una hora. El controlador de paso de tiempo permite regresar al inicio del día para explorar regímenes óptimos.
- La geometría de la zona está basada en polígonos 3D de complejidad arbitraria (incluyendo la representación explícita de masa interna). Los

dispositivos de sombreado tienen formas de caja. Hay varias reglas geométricas: a) La zona debe estar totalmente limitada. b) Las superficies deben ser planas. c) El orden de los lados define cara exterior de la superficie. d) Se detectan lados no conectados. e) La masa interna requiere pares de superficies adosadas. f) las zonas pueden estar contenidas una dentro de otra. Todas las superficies participan en el balance de energía de la zona

- Las áreas vidriadas son superficies con atributos de propiedades ópticas con transmisión y absorción solar en cada capa además de los intercambios radiantes, conductivos y convectivos de las superficies opacas. Las propiedades ópticas pueden estar sujetas a acciones de control. Los marcos pueden representarse explícitamente o mediante la adaptación de las propiedades de la superficie que representa el área vidriada.
- Las superficies pueden tener atributos de materiales de cambio de fase, conductividad dependiente de la temperatura, características eléctricas (fotoceldas integradas), adsorción de humedad o propiedades de emisión de contaminantes.
- Facilidad para importar archivos DXF (V12) que cumple con normas específicas de nomenclatura de capas y uso de entidades 3D.
- Facilidad para exportar archivos DXF (V12), Energy Plus (geometría, construcciones, ganancias casuales), mundos de VRML, y modelos de simulación visual de Radiance.
- Facilidad para importar geometría y composición de archivos IDF de Energy Plus (V8.5). Aun no se pueden importar los calendarios y los controles.
- Se pueden asociar a un modelo datos medidos (con frecuencia desde un minute a una hora) de temperaturas, puntos de control, datos climáticos y ganancias casuales.
- Se pueden definir sistemas de control ambiental ideales (además de las descripciones basadas en componentes.

#### 19.2 Cargas de zona.

Esta sección es una visión general de las capacidades de ESP-r para resolver el estado termo físico de cuartos: el balance de energía subyacente en los cálculos, cómo se resuelve la conducción y la convección, y cómo se evalúa el discomfort térmico.

- En cada volumen de aire d zona y en cada cara de cada superficie se mantiene el balance de energía explícito. El tratamiento por defecto es usar tres volúmenes finitos para cada capa de cada construcción. Típicamente, los materiales de un espesor de cerca de 200mm se subdividen en varias capas para incrementar la eficiencia de la solución y para proporcionar puntos adicionales de registro de temperatura.
- El tamaño mínimo de una zona es 1 cm3. Los cuartos con dimensiones mayores de q00m probablemente se deban subdividir. Las dimensiones mínimas de una superficie son de 1mm y no hay un tamaño máximo especificado. Las superficies pueden tener aproximadamente hasta 24 lados, pero las superficies complejas o con grandes dimensiones pueden no ser bien representadas por conducción en una dimensión. El espesor mínimo de una capa de construcción es de 0.2mm, aunque se debe tener cuidado cuando haya capas adyacentes delgadas y gruesas.
- Se admiten varios tipos de condiciones de frontera en ESP-r: a) Exterior, b) El otro lado tiene temperatura y radiación similar, c) El otro lado tiene temperatura y radiación fija, d) el otro lado tiene una superficie en esta zona, e) Perfil mensual de temperaturas de suelo estándar o definido por el usuario, o modelo tridimensional de temperatura de suelo, f) adiabático (no hay flujo de calor), g) El otro lado es parte de una descripción de pisos de BASIMP, h) Partición CEN13791.
- Los espacios de aire típicamente se tratan como capas resistivas sensibles a la orientación de la superficie. Los vidrios que usan gases alternativos o con recubrimientos pueden aproximarse alterando la Resistencia de la capa de aire. Los huecos de aire pueden representarse explícitamente como zonas térmicas e incluirse opcionalmente en una red de flujo de aire (este tratamiento explícito no se escala bien, pero permite tratamientos explícitos de la radiación y la convección a través de los huecos de aire).
- Hay aproximadamente 20 regímenes de convección interna y 25 correlaciones de convección externa, además de los coeficientes de transferencia de calor definidos por el usuario. Las condiciones en la cara interior y exterior se evalúan a cada paso de tiempo. Algunos regímenes exteriores son sensibles al ángulo de incidencia del viento, así como si la superficie está aguas arriba o aguas abajo. Los coeficientes de transferencia de calor obtenidos mediante soluciones de CFD se pueden aplicar en el siguiente paso de tiempo.
- La masa interna se representa explícitamente y sus superficies participan en el balance de energía y también en los patrones de asoleamiento e intercambios de energía radiante de onda larga.
- Se reporta el confort térmico de Fanger, así como la temperatura media radiante resultante. Si se definen cuerpos de sensores también se reportan las asimetrías radiantes.

# 19.3 Envolvente de edificio y luz natural.

En esta sección se ofrece una vista general del tratamiento dela radiación en el exterior del edificio, así como su distribución entre zonas. Se discute también la conducción de calor en el exterior.

- El tratamiento por defecto es asumir que no hay sombreado y que la radiación difusa se distribuye dentro del cuarto. Si existen fuentes externas de sombreado, estas se representan como objetos opacos no reflectivos con forma de caja. El cálculo de sombreado (directo y difuso) se hace para cada hora de un día típico de cada mes. El sombreado difuso puede ser con base en condiciones de cielo isotrópico o no isotrópico.
- La predicción de la radiación (incluyendo la radiación incidente sobre superficies de masa interna) también se efectúa para un día típico de cada mes.
- La radiación solar directa se rastrea como que primero sufre una absorción primero y después se distribuye en forma difusa. La radiación solar que pasa entre zonas adyacentes se trata como una fuente difusa. También se evalúa la radiación solar que pasa hacia afuera a través de una fachada.
- Típicamente se usan los datos ópticos de transmisión y absorción a cinco ángulos y pueden importarse de Window 5.1 o 5.2. Los datos de WIS necesitan una edición adicional. Se permiten propiedades ópticas bidireccionales y control para los registros con datos experimentales.
- Si la adaptación estacional de los dispositivos de sombreado requiere de modelos separado que apunten a la descripción de las obstrucciones para esa estación.
- Las propiedades ópticas pueden cambiarse con base en una serie de criterios (se requiere que el número de capas sea constante). Existe la posibilidad de sustituir una construcción alterna, así como propiedades ópticas alternas. La exigencia de un número de capas constante representa un desafío para la representación de persianas móviles y abatibles.
- El control de la iluminación natural puede basarse en el método de flujo dividido, factores de luz de día definidos por el usuario o mediante el uso a cada paso de tiempo de la herramienta de simulación visual Radiance para calcular la iluminancia sobre un sensor. Se pueden tratar múltiples circuitos en cada zona térmica.
- Algunos usuarios prefieren representar explícitamente las persianas opacas como grupos de superficies. En caso de persianas entre el vidrio, esto se suele aproximar tratando la persiana como una capa dentro de la construcción, con propiedades ópticas que aproximen la transmisión entre las láminas. Si las propiedades ópticas de esta capa cambian, las características de absorción de la capa cambian (así como el estado térmico de la construcción).
- La conducción típicamente se trata en una dirección, pero esto puede cambiarse a dos o tres dimensiones (los requerimientos de datos de entrada aumentan considerablemente).

# 19.4 Infiltración, ventilación y flujo interzonas.

En esta sección se proporciona una vista general de cómo se trata el movimiento de aire, ya sea desde el exterior o entre los cuartos, o en conjunto con un Sistema de control ambiental.

- El enfoque más sencillo al movimiento de aire en ESP-r es la creación de calendarios de infiltración (movimiento de aire desde el exterior, ya sea natural o forzado) y ventilación (movimiento de aire entre zonas), Se puede programar control a estos flujos programados con base en una variedad de criterios, por ejemplo, incrementar la infiltración a 2 cah si la temperatura del cuarto pasa de 24°C.
- El enfoque intermedio al movimiento de aire es crear una red de nodos de flujo y componentes y resolver la distribución de fugas a cada paso de tiempo con base en las fuerzas impulsoras en el momento, así como la estratificación y la distribución de presiones en el interior. La mayoría de las representaciones de componentes involucrados provienen de la literatura. Al igual que con la mayoría de los otros enfoques de solución de flujo de masa, existen algunas lagunas en la oferta de tipos de componentes.
- Se puede aplicar control a los componentes de flujo de masa para modelar las interacciones de los ocupantes o el control mecánico. Se pueden crear regímenes de control complejos con combinaciones de controles en serie y paralelo.
- El enfoque de mayor resolución es definir uno o más dominios de CFD, (opcionalmente, además de una red de flujo). El dominio es en un Sistema de coordenadas rectangulares con obstrucciones opcionales. La solución es típicamente en estado transitorio en dos o tres dimensiones. Hay una variedad de funciones de pared y tipos de ecuaciones disponibles.
- La solución de CFD permite acoplamientos de una y de dos vías. El acoplamiento de dos vías toma sus condiciones de frontera de la solución de la zona y devuelve los coeficientes de transferencia de calor. Hay un controlador adaptativo que modifica cada dominio en cada paso de tiempo de acuerdo a los cambios en las condiciones de frontera y los patrones de flujo predichos a partir de una evaluación inicial (rápida y burda) de CFD
- La solución de CFD también puede usar las condiciones de frontera de flujo de una red de flujo de masa asociada. Esto permite calcular a cada paso de

tiempo las presiones de viento y los flujos con otras zonas. Esta asociación puede usar también acoplamiento de una o de dos vías; el acoplamiento de dos vías usa iteraciones para alcanzar la concordancia en las presiones y flujos entre dos dominios, mientras que en el acoplamiento de una vía simplemente se imponen los flujos de masa de la red de flujo en el dominio de CFD. Cuando hay múltiples dominios de CFD definidos, el acoplamiento está limitado a una vía.

- La solución de CFD puede incluir celdas que sean fuente de calor o contaminantes. Estas últimas pueden asociarse con los calendarios de ganancias casuales para que haya un aspecto temporal de dichas ganancias.
- Los volúmenes de aire de las zonas se supone que están bien mezclados y a una sola temperatura. La estratificación requiere ya sea el uso de un dominio de CFD o la subdivisión de espacios físicos en varias zonas térmicas con una red de flujo para evaluar el intercambio de aires.
- Una red de flujo de masa puede incluir elementos asociados con la ventilación natural y flujo provocado por fuerzas de flotación, además de componentes de un sistema mecánico. Por tanto, es posible crear un colectar solar de aire a partir de un conjunto de zonas explícitas y una red de flujo (como alternativa a un enfoque basado en componentes).
- Para modelos de alta resolución, existe un post procesador que determina si habrá crecimiento de micotoxinas específicas sobre las superficies del modelo
- Los elementos arquitectónicos como los muros Trombe-Michelle y las fachadas dobles se componen normalmente de múltiples zonas con una red de flujo de masa para poder realizar evaluaciones de movimiento de aire.
- ESP-r incluye un archivo común de coeficientes de presión de viento (a cada 22.5 grados) que puede asociarse con los nodos de frontera de presión de viento en una red de flujo. Algunos usuarios ponen en este archive datos obtenidos de pruebas de túnel de viento o de corridas de CFD de terceros (el CFD incluido no permite dominios exteriores).

# 19.5 Sistemas eléctricos y de energía renovable.

En esta sección se da una visión general de las opciones que hay para representar sistemas de energía renovable ya sea como componentes dentro de un modelo de ESP-r o mediante herramientas de terceros. Si se incluye una red de potencia eléctrica en los modelos, se pueden abordar una serie de asuntos relacionados con sistemas de energía renovable.

• Algunos componentes representan componentes de sistemas de energía renovable tales como generadores, celdas de combustible y baterías. Estos pueden probarse de manera independiente o conectarse en una red de potencia. Se pueden describir mezclas de sistemas mono, bi y trifásicos y CA o CD.

• La rutina de solución usa el mismo paso de tiempo que los componentes de sistema y da los flujos de potencia real y reactiva, pérdidas de potencia, magnitudes y fase de corrientes y voltajes y fase de cargas.

• ESP-r puede exportar sus daros para que se puedan usar con herramientas de oferta y demanda como MERIT (disponible también en ESRU)

### 19.6 Controles ambientales ideales.

Esta sección presenta una vista general del enfoque de ESP-r a los controles de zona ideales (desde un punto de vista de ingeniería de control)

- En las etapas tempranas del diseño, los usuarios de ESP-r suelen usar controles ideales de zona para representar controles ambientales como lazos de sensores y actuadores con una serie de leyes de control.
- Los controles de zona ideales pueden combinarse con controles de componentes de flujo de masa para aumentar la resolución de los modelos. Los componentes de flujo de masa se pueden usar para representar algunos aspectos de la ductería en sistemas mecánicos (ESP-r todavía no está diseñado para usarse como herramienta de diseño de ductos).
- Los sensores en ESP-r pueden estar localizados en una variedad de ubicaciones dentro del edificio (el volumen de aire de la zona en o dentro de una superficie, en un nodo de flujo o afuera del edificio para usarse con variables ambientales). Los actuadores pueden ubicarse en el nodo de aire, en o dentro de una superficie, en un componente de flujo, etc.

Los lazos de control de zona incluyen un calendario de las leyes de control que se aplican para aproximar muchos regímenes de control ambiental. Estos controles de zona incluyen:

- Control básico ideal con capacidades máxima y mínima de enfriamiento y calefacción, punto de control e inyección de humedad.
- Control de flotación libre.
- Suministro o extracción fija con inyección de calor y extracción de energía y punto de control de calefacción y enfriamiento.
- Control proporcional básico con máximo y mínimo de extracción o inyección de energía, punto de control de calefacción y punto de control de enfriamiento. Hay una válvula de estrangulamiento y opción de acción por tiempo integral o diferencial.
- Control multietapas con histéresis. Hay tres etapas de calefacción y tres etapas de enfriamiento. Hay puntos de control para parar la calefacción y para parar el enfriamiento, así como bandas muertas para los puntos de control de calefacción y enfriamiento.
- Control variable de inyección con o sin enfriamiento disponible. Incluye control de temperatura máxima y mínima y flujo másico de inyección de calor y enfriamiento,
- Controlador ON/OFF separado que incluye capacidad de calefacción y enfriamiento, calentamiento encendido debajo del punto de control y apagado arriba del punto de control, enfriamiento encendido arriba del punto de control y apagado abajo del punto de control.
- Control de temperatura ideal al que se le da una capacidad máxima de calefacción y enfriamiento y una lista de sensores con sus ponderaciones y factores de escala. Un uso típico es el control de una zona de frontera a una temperatura medida o para que alcance la temperatura de otra zona.
- Control de tiempo proporcional que incluye capacidad de calefacción y enfriamiento, puntos de control para encendido y apagado de calefacción y enfriamiento y horas de apagado y encendido. Útil para equipos que presentan un ciclo de tiempo lento.
- Lógica de arranque óptima con capacidad de calefacción, punto de control deseado, hora de arranque deseada, diferencia mínima de tiempo y hora opcional de arranque. También hay un control óptimo opcional de paro.
- El estado esclavo del controlador apunta a un sensor común y fuerza al actuador de la zona a funcionar como el actuador maestro, pero con una capacidad de enfriamiento y calefacción definida.
- La aproximación del controlador a una VAV incluye capacidad de recalentamiento, temperatura de inyección, punto de control del cuarto y flujo másico máximo y mínimo.

### 19.7 Sistemas basados en componentes.

En esta sección se presenta una visión general del enfoque de ESP-r basado en componentes para representar sistemas ambientales. Existen muchos tipos de componentes (que se enlistan más adelante) que pueden conectarse para formar una variedad de sistemas ambientales. Algunos dispositivos están representados por varios componentes –por ejemplo, hay un radiador de un nodo y un radiador de ocho nodos- así que el usuario puede escoger el nivel de resolución de los componentes.

Como con los controles de zona, los componentes de sistema pueden incluirse en lazos de control de sistemas. Hay muchas leyes de control disponibles dependiendo si se controla flux o flujo.

- Vapor/rocío humidificador para aire acondicionado multiplicador, flujo divergente y convergente de agua/vapor.
- Serpentines de enfriamiento para aire acondicionado con control de flux, un serpentín de enfriamiento a contracorriente con control de flujo másico, alimentado por sistema de WCH, un serpentín de enfriamiento de con detalles específicos de aletas y tubos.
- Serpentines de calefacción para aire acondicionado con control de flux, un serpentín de calefacción a contracorriente con control de flujo másico, un serpentín de calefacción alimentado por un Sistema WCH.
- Intercambiador de calor de placas, intercambiador aire/aire, segmento de intercambiador de calor, ducto y válvula de ducto.
- Torre de enfriamiento.
- Ventilador centrífugo.
- Calderas de calefacción central húmeda: caldera sin condensación, con control ON/OFF, con control aquastat, caldera moduladora, TYPE 6 de TRNSYS, caldera auxiliar.
- Radiadores de calefacción central húmeda: básico (un nodo), radiador de modelo exponencial, radiador WCH de válvula termostática, termostato mecánico de cuarto.
- Tubería de WCH: tubo, unión convergente de 2 vías, unión convergente de varias vías, tubo de transferencia de calor, tubo de transferencia de calor con transporte retardado, válvula de control de flujo.
- Enfriador (chiller) básico o bomba de calor, enfriador evaporativo, cilindro de gas comprimido.
- Intercambiador de calor genérico de WCH, intercambiador líquido/líquido y gas/líquido y rechazo de calor agua/aire.
- Panel radiador eléctrico con aceite circulante.
- Componentes de sistemas de cogeneración: representaciones de uno y tres nodos.
- Hidrogenerador: generador eléctrico con fuente de hidrógeno.

### 19.8 Emisiones al ambiente.

Las emisiones asociadas con el uso de la energía de los edificios pueden rastrearse mediante factores de conversión proporcionados por el usuario para calefacción, refrigeración y cargas de baja potencia y cargas no atribuibles a una zona en particular.

Hay una herramienta poco usada que permite a los usuarios definir los impactos ambientales asociados con la recolección, transporte y disposición de componentes de los edificios.

#### 19.9 Datos climáticos.

Esta sección da un resumen de cómo ESP-r usa los datos climáticos y cómo los usuarios tienen acceso y manipulan estos datos.

ESP-r guarda los siguientes datos climáticos en formato ASCII y en binario. Los datos solares pueden estar en dos formas. El formato normal de los archivos contiene los datos horarios.

- Radiación difusa en plano horizontal (W/m2).
- Temperatura de bulbo seco del ambiente (oC).
- Intensidad de la radiación solar directa normal o global en plano horizontal (W/m2).
- Velocidad dominante del viento (m/s).
- Dirección dominante del viento (en grados en el sentido horario a partir del norte).
- Humedad relativa (porcentaje).
- Presión atmosférica (bars).
- Descripción del sitio, latitud y diferencia de longitud respecto al meridiano de tiempo local.

Hay una utilería de conversión que puede leer datos climáticos EPW de Energy Plus y extraer los datos de los campos requeridos. ESP-r también trabaja con datos horarios subhorarios mediante un archivo temporal.

Hay una herramienta que rastrea los datos climáticos para determinar las semanas de mejor ajuste con base en los días grados de calefacción y enfriamiento, y los niveles de radiación solar. También reporta los factores de escala iniciales que pueden usarse para convertir evaluaciones de corto plazo a datos de funcionamiento estacionales.

## 19.10 Reporte de resultados.

En esta sección se da una visión general de cómo se accede a los datos de funcionamiento de los edificios y sistemas. El enfoque estándar difiere del de muchos otros programas de simulación en que se crean una o más bases de datos binarias a la medida dependiendo del número de dominios de solución que se usen en un modelo en particular.

- La rutina de solución de zona escribe a cada paso de tiempo una cantidad de datos que se relacionan con las temperaturas de la zona y las superficies, así como los flujos de energía asociados con el balance de energía de la zona y superficie.
- La rutina de solución de componente de planta escribe la temperatura, y el flujo de la primera y segunda fase en cada nodo de cada componente.
- La rutina de solución de flujo de masa registra la presión y temperatura de cada nodo, diferencia de presión a través de cada conexión de la red, así como la presión de estratificación y el flujo de masa a lo largo de cada conexión.
- La rutina de solución de potencia eléctrica escribe la potencia real y reactiva, potencia, pérdida de potencia, magnitud y fase de corriente y voltaje, y carga de fase para cada nodo en la red eléctrica.
- La rutina de CFD registra la temperatura, componentes de la velocidad axial, concentración de contaminantes y vida media de cada celda cuando aplique. ESP-r incluye un módulo de análisis de resultados que puede leer estos archivos binarios de resultados y llevar a cabo análisis estadísticos.
- Gráficas de tiempo vs variable con opciones de varios ejes verticales y combinaciones de datos.
- Gráficas de variable vs variable para buscar tendencias y correlaciones entre los datos.
- Estadísticas de valores máximo y hora de ocurrencia, mínimo y hora de ocurrencia, promedio y desviación estándar.
- Estadísticas de número de horas arriba y abajo de un valor especificado.
- Listados de múltiples columnas con la hora y diferentes tipos de separadores según lo requieran aplicaciones de terceros.
- Distribuciones de frecuencia y frecuencia acumulada como tablas o gráficas.
- Balance de energía de zona y superficie, así como reporte individual de las variables que contribuyen a los balances de energía.
- Demanda de energía en el tiempo incluyendo horas de uso.
- Confort en términos de PMV, PPD, asimetría radiante, temperatura resultante y TMR.
- Ganancias y pérdidas mensuales para una variedad de variables en cada zona.
- Los resultados de CFD pueden visualizarse dentro de la interfaz en dos o tres dimensiones (velocidad solamente), usados para generar visualizaciones estáticas independientes (mapas de bits) o exportados a herramientas de visualización de terceros (por ejemplo, Par-aView).

Hay una utilería que genera archivos XML con base en la descripción de variables a guardar durante la simulación. La lista de variables a capturar normalmente se genera editando un archivo de especificación separado.

Existe una herramienta que permite a los usuarios incluir una variedad de indicadores de funcionamiento para un modelo llamado Integrated Performance View (vista integral de funcionamiento). Esta descripción es usada por el módulo de análisis de resultados para generar un reporte basado en la información de uno o más archivos de simulación.

# 19.11 Validación

La prueba del software ha sido una actividad continua de la comunidad que desarrolla ESP-r y toma diversas formas: asegurar la calidad del código de ESP-r, probar que los cálculos sean correctos y detector diferencias con las predicciones de otras herramientas. ESP-r se ha involucrado en los siguientes proyectos:

- IEA Annex 1 (1977-1980). Comparación inter-programas de 19 herramientas diferentes.
- IEA Annex 4 (1979-1982). Comparación inter-programas de un edificio de oficinas comercial con nueve herramientas en un periodo de cuatro años.
- IEA Annex 10 (1984-1986). Comparación inter-programas de sistemas de HVAC.
- IEA Annex 21 (1988-1993). Comparación inter-programas y analítica comúnmente conocida como BESTEST.
- SERC validation project (1988). Comparación inter-programas llevada a cabo por varias universidades y grupos de investigación del Reino Unido con extensas pruebas analíticas.
- UK Energy Technology Support Unit. Estudio de aplicabilidad llevado a cabo durante siete años y enfocado en casas solares pasivas.
- EC PASSYS project (1986-1993). Combinación de instalaciones de campo (en 14 localidades) con predicción de modelos.
- British Research Establishment/ Electricity de France. Validación empírica de un edificio de oficinas y una casa del BRE (British Research Establishment).
- BESTEST, RADTEST, Home Energy Rating System. Se llevaron a cabo pruebas BESTEST en diferentes ocasiones y por diferentes equipos. Enfocadas en sistemas de calefacción radiante (RADTEST) y en modelos de aire acondicionado y hornos(HERS).
- El estándar CEN 13791 requirió varias extensiones de ESP-r para reflejar la inusual física asumida en el estándar.

# CAPÍTULO 20 APÉNDICE DE EJERCICIOS

Este apéndice incluye ejercicios a los que se hace referencia y complementan la discusión de los capítulos anteriores. Los ejercicios no suponen un nivel particular de habilidad en el uso de herramientas de simulación, solamente as habilidades básicas en el sistema operativo para trabajar con carpetas, administrar archivos y correr aplicaciones.

Nota: La interfaz de ESP-r está en evolución, por lo que las frases usadas en los ejercicios pueden no coincidir exactamente con las de la interface.

Antes de emprender los ejercicios se recomienda revisar el Apéndice de interfaces y el Apéndice de Instalación. Léase completamente cada ejercicio antes de llevar a cabo las tareas requeridas.

*Tiempo requerido:* En los talleres de entrenamiento, los participantes suelen terminar la primera docena de ejercicios en el primer día. A un ritmo autónomo, 12 horas debe ser suficiente, incluyendo el tiempo de lectura.

*Preparación:* Hay que tener un cuaderno de notas a la mano para registrar las suposiciones hechas y papel de dibujo para registrar planos y dimensiones, así como una calculadora. Algunos ejercicios requieren que se inserten imágenes en puntos específicos, así que el usuario debe asegurarse de que sabe cómo captar una sección de la pantalla y guardarla como un archivo de imagen.

*Acerca delos archivos de modelos:* La mayoría de los archivos de modelos de ESP-r son archivos de texto ASCII y deberán poderse ver en un editor de textos. El editor gratuito para Window, NotePad++ tiene muchas características útiles, si no se usa este, puede usarse WordPad en lugar de Word. Para Linux/Unix, nedit o gedit son apropiados y para OSX bbedit funciona bien. El editor nano, basado en texto es útil sobre todo si se accede a los archivos de forma remota.

APENDICE DE EJERCICIOS

Convenciones usadas: Los comandos que se teclean se muestran en fuente Courier, como en: **cd**, mientras que las selecciones que se hacen de los menús están en courier itálica como en:

*Model management -> Model management -> new model*, donde la primera frase es el título del menú y el texto después de **->** es la opción a seleccionar.

Ejercicio 1.1 Establecer el folder de los modelos. (Se le hace referencia en la Sección 1.1)

*Información general:* Se necesita tener una carpeta de trabajo Models para los modelos que se van a revisar y crear.

*Antecedentes:* Hay que ser propietario de esta carpeta, es decir se debe poder crear y borrar archivos sin afectar a otros usuarios o corromper los archivos de distribución de ESP-r o los modelos de ejemplo que la acompañan. Sería útil que esta carpeta tenga una trayectoria corta, preferentemente con nombres sin espacios.

#### *Ubicaciones típicas de los modelos.*

En las trayectorias de ejemplo que siguen, se supone que hay una carpeta llamada ralph.

- Unix/Linux/Cygwin en una carpeta llamada Models dentro de la carpeta home (por ejemplo, /home/ralph/Models)
- OSX en una capeta llamada Models dentro de la carpeta home ( /Users/ ralph/Models)
- Windows 7 o Windows 10 en C:\Esru\Models or C:\Users\ralph\Models. Evítese C:\Documents and Settings\ralph\Models

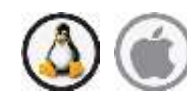

Para interactuar con ESP-r se necesita estar trabajando en la consola de comandos del Sistema operativo, p.ej., xterm o terminal. El siguiente comando prepara un directorio de trabajo para los modelos llamado Models. En OSX la secuencia es casi la misma, excepto que se tendría que estar trabajando en la terminal de OSX o en una terminal XQuartz.

Para hacer esto y arrancar el administrador de proyectos de ESP-r, teclear:

**cd mkdir Models cd Models prj**

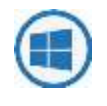

Hay que usar Windows Explorer para crear la carpeta Models en una ubicación en donde se tenga control, como: **C:\ESRU\Models or C:\Users\ralph\Models**

Cópiese el archivo **esp-r.cmd** de **C:\Esru\esp-r\Models**  a la carpeta Models y después hágase clic en el archivo cmd para arrancar el administrador de proyectos (prj).

Si el Administrador de Proyectos ha arrancado, entonces se completó exitosamente este ejercicio, si no, hay que revisar el Capítulo 16. En ejercicios posteriores se regresará a esta carpeta Models. En Linux u OSX, se supondrá que está en **/ home/ralph/Models** y en Windows, que está en **C:\Users\fred\Models.**

Ejercicio 1.2 – Navegación por los modelos. (Se le hace referencia en la Sección 1.2)

*Información general:* ESP-r se distribuye con decenas de modelos, algunos tomados de proyectos de consultoría o investigación. El proyecto del edificio de oficinas de las cinco horas es uno de ellos. ESP-r incluye herramientas para acceder a estos modelos y copiarlos a una ubicación específica, para que se puedan explorar, modificar y usarlos para incrementar las habilidades.

*Antecedentes:* El administrador de proyectos de ESP-r busca una carpeta de proyectos de ejemplo ('exemplars') donde están los modelos conocidos de entrenamiento. La estructura puede usarse también para registrar modelos anteriores desarrollados por un grupo de simulación. El modelo seleccionado se replica en la carpeta de trabajo Models. El modelo original se preserva.

#### APENDICE DE EJERCICIOS

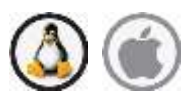

Para interactuar con ESP-r hay que estar trabajando en una terminal y de la terminal, ir a la carpeta de trabajo.

**cd cd Models prj**

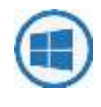

Usar Windows Explorer para ir a la carpeta **Models** y hacer clic en el archivo **esp-r.cmd** para arrancar el Administrador de Proyectos.

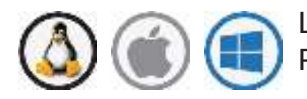

Las siguientes interacciones con el Administrador de Proyectos son comunes a todos los sistemas operativos.

**Model Management -> open existing -> exemplar real projects -> Office building section with controlled facade vents proceed**

Posteriormente se pregunta en dónde se va a colocar el modelo. Si se arrancó el Administrador de Proyectos desde la carpeta **Models,** el recuadro de información de **Place model in:** tendrá la forma: **/home/fred/Models/office\_vent:** y el Administrador de Proyectos copiará todo el modelo a este lugar. El diagrama de trazos del modelo debe verse como en la Figura 1.1.

Ejercicio 1.3 – Trabajando con modelos existentes (Se le hace referencia en la Sección 1.5)

*Información General:* Los modelos de ESP-r models se guardan en un conjunto de carpetas que siguen un Sistema de nomenclatura consistente. Cada modelo contiene una carpeta **cfg** con uno o más archivos de configuración de modelo con una terminación **.cfg**. Como el archivo de configuración del modelo hace referencia a archivos de modelos en las carpetas, es mejor trabajar desde la carpeta **cfg** del modelo.

Dependiendo del Sistema operativo, se puede llamar al Administrador de Proyectos con la instrucción de línea de comando: **-file <nombre del archivo cfg>** o arrancar el Administrador de Proyectos sin instrucciones adicionales en la línea de comandos y usar la función integrada para navegar por los modelos y localizar el archivo de configuración del modelo. La primera tarea es trabajar con el modelo de la oficina que se manejó el Ejercicio 1.2

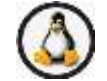

En una línea de comando de Linux, teclear los siguientes comandos (adáptense los nombres a los del usuario):

```
cd
cd /home/fred/Models/office_vent/cfg 
ls *.cfg
```
Se advertirá que existen muchos archivos de configuración de modelo. ¿Cuáles son las diferencias? En la carpeta doc del modelo está el archivo **office\_vent.log** que es un archivo de texto que describe cada uno. Supóngase que se ha decido explorar el archivo **office\_vent\_netinf.cfg**. Se epuede hacer de las siguientes formas:

**prj -file office\_vent\_netinf.cfg**

o se puede arrancar el Administrador de Proyectos y escoger de la lista de proyectos disponibles que se despliega:

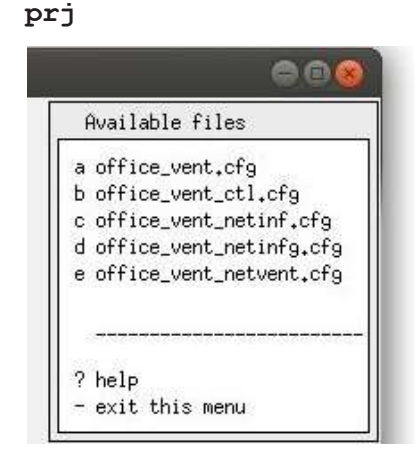

Figura E1.3.1: Lista de archivos cfg de modelos.

Si se arranca el Administrador de Proyectos desde el directorio de trabajo **Models**, es posible especificar un modelo remoto. En la sección **Model selection** se especifica open existing y en la sección **Model selection options:** se elecciona la opción **other.** Si se tiene la interface GTK, se presentará un navegador de archivos, y con la interface X11 se debe teclear la trayectoria completa del archivo de configuración del modelo. Si se ha encontrado, el Administrador de Proyectos ofrece reiniciar enfocándose en este modelo desde su carpeta **cfg.**

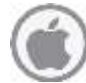

Los pasos a seguir en OSX son similares, excepto que en lugar de: **/home/fred/Models/office\_vent/cfg/** la trayectoria es: **/Users/fred/Models/office\_vent/cfg/** . Las interacciones y selecciones en el Administrador de

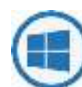

Para Windows existen opciones similares. Para usar líneas de comandos en Windows se tendría que usar una terminal de comandos de DOS. Muchos usuarios encuentran más conveniente usar Windows Explorer y hacer clic sobre el archivo **esp-r.cmd** para arrancar el Administrador de Proyectos o usar también Windows Explorer para localizar la carpeta cfg del modelo y hacer clic sobre el archivo **.cfg** del modelo (se supone que los archivos con terminación **.cfg** se han asociado con el archivo **esp-r.cmd).**

En respuesta a la pregunta: **the Model selection options:** se selecciona la opción **[other]** y usar el navegador de archivos integrado para localizar el archivo de configuración del modelo. El Administrador de Proyectos ofrecerá reiniciarse para enfocarse en este modelo dese su carpeta **cfg**, sin embargo, una estructura de directorios muy larga puede ocasionar el que el Administrador de Proyectos emita un mensaje de que nio puede ubicar el archivo **.cfg** del modelo. Una alternativa en Windows es ir directamente al archivo **.cfg** del modelo y hacer clic sobre el, así se reinicia enfocándose en el modelo desde su carpeta correspondiente.

Proyectos son las mismas.

Ejercicio 2.1 – Registro del modelo (Se le hace referencia en la sección 2.2)

*Información General:* La primera tarea en ESP-r es registrar el modelo. Esto involucra escoger un nombre raíz del modelo, invocando el Administrador de Proyectos (prj), introducir los detalles del sitio y documentar el objetivo del modelo.

*Antecedentes:* Supóngase que se acaba de hablar con el cliente sobre un nuevo proyecto, y esye ha enviado un mapa con coordenadas, una foto del sitio y un resumen de las metas iniciales de diseño. Nunca es demasiado temprano para agregar esta información al modelo, incluso si, como al momento, no hay ninguna información de la composición del modelo.

Hay que ir a la carpeta *Models* y arrancar el Administrador de proyectos. En el menú de inicio, escoger la opción **Model Management -> create new** e inmediatamente se pide el nombre raíz del modelo. El modelo inicial discutido en la Sección 2.2es el consultorio de un médico familiar en una clínica (surgery), así que se usará Surgery como nombre raíz. Si se llamó a *prj* desde la carpeta *Models*, entonces el resultado será una nueva estructura de carpetas dentro de la carpeta **Models/Surgery** y como respuesta a la pregunta **Model description?** hay que proporcionar una frase que identifique claramente al modelo. Esta frase aparecerá en muchas partes de la interface y los reportes. Después de haber proporcionado la descripción, se pide confirmar el nombre del archivo de bitácora del modelo. Si se está de acuerdo con el nombre sugerido, se selecciona **[OK]**. Se puede usar el archivo de bitácora para cualquier propósito. Algunas personas registran suposiciones, o minutas de reuniones en este archivo. Queda agregado al modelo para que los comentarios que contiene aporten información útil. Si se quiere editar la bitácora desde la interface, el editor de texto asociado por defecto con ESP-r se abrirá, si se desea editar posteriormente, se puede abrir, editar y guardar con cualquier editor de textos ASCII.

Enseguida el diálogo muestra: **Associate images now?** y si se tienen fotos o esquemas, se pueden asociar con el modelo. Para hacer esto, hay que usar el sistema operativo para copiar los archivos de imagen en la carpeta images del modelo. Conforme se va registrando cada imagen, se puede designar el tipo de imagen, así como el tópico al que se quiere asociar. Si aún no se tienen imágenes, se usa la opción **[No]**La siguiente pregunta del diálogo es: **Site latitude?** Si

se desea conocer más sobre el concepto de latitud en ERSP-r úsese la opción **[?]** para obtener ayuda contextual, o si no, teclear el valor de la latitud. En la Sección 2.2 se menciona el archivo climático de Birmingham, Reino Unido. Sitúese el proyecto en esta localidad –latitud 52.45N, diferencia de longitud 1.73 al oeste del meridiano de tiempo, y el año 1995.Se puede introducir esta información o dejar que posteriormente se actualice el modelo cuando se seleccione el archivo climático de trabajo.

La siguiente pregunta del diálogo es: **Longitude difference?** Testo es los grados de latitud desde el sitio hasta el meridian de tiempo local. Para conocer más de esto, usar la opción [?] La siguiente pregunta del diálogo es: **Assessment year?** y con esto básicamente se le indica a ESP-r qué día de la semana se asocia con el 1 de enero. Si el archivo climático es de un año específico, se apega a este, en caso contrario se asocia un lunes al 1 de enero.

En este punto, se regresa al menú principal y el *proceso de registro* ha terminado. Se puede salir de prj en este momento. En el menú principal existe la opción: **- exit Project Manager** la cual hay que seleccionar. El sistema cerrará automáticamente todos los archivos abiertos y posteriormente las aplicaciones. El presionar la X en la esquina superior de la aplicación puede dejar el modelo en una condición inestable. Úsese la fuerza bruta sólo en casos de emergencia.

Tómese nota de dónde está localizado el modelo en la computadora (es muy fácil olvidarlo) Los ejercicios subsiguientes que involucran el consultorio se tendrá que invocar *prj* desde la carpeta *Surgery/cfg* como se vio en el Ejercicio 1.3.

Ejercicio 2.2 – Respaldo del modelo (Se le hace referencia en la Sección 2.2)

*Información general:* Los archivos se pueden perder, las computadoras fallan y a los clientes no les gustan las excusas. Este ejercicio es sobre cómo respaldar los modelos usando funciones comunes del sistema operativo.

*Antecedentes:* Cada sistema operativo tiene herramientas comunes que permiten poner todo el contenido de una jerarquía de carpetas en un solo archive. En Linux/Unix/OSX comúnmente se usa tar y gzip. Los usuarios de Windows pueden usar 7zip. Evítese el uso de RAR.

Primero, hay que usar el administrador de archivos del Sistema operativo para localizar los archivos relacionados con el modelo. Se habrán creado una serie de carpetas (como en la Figura 2.3). Todos los modelos de ESP-r tienen la misma estructura de carpetas y los archivos de los modelos usan un Sistema consistente de nomenclatura basado en el nombre raíz del modelo. Por ejemplo, la información sobre los controles está en la carpeta **ct** , la meta información de los proyectos en la carpeta **cfg** y la documentación del modelo (como el archivo Surgery.log) en la carpeta doc. Ahora, archívese el modelo usando las herramientas del sistema operativo, es decir, crear en Linux/Unix/OSX un archivo tar de toda la estructura del modelo mediante:

#### **cd Models tar cf Surgery\_initial.tar Surgery**

O en Windows u OSX hacer clic de botón derecho sobre el nombre de la carpeta y hacer un archivo zip. Respáldese con frecuencia y sígase una estrategia de nomenclatura que refleje el avance del modelo.

Ejercicio 2.3 – Creación de la recepción de la clínica (Se le hace referencia en la Sección 2.5)

*Información General:* Con base en la información del cliente y los esquemas de planeación, este ejercicio cubre las etapas requeridas para define. Se usa el método de extrusión de la planta de piso para crear la forma inicial del cuarto. Hay que tomarse el tiempo necesario, y hacer una pausa antes de teclear **[ok]**. Algunas herramientas de ESP-r no tienen opciones de retroceder o deshacer o abortar (**[back][abort**]).

*Antecedentes:* La extrusión de la planta de piso toma una secuencia de puntos XY en una planta de piso, y a una altura especificada Z, se levantan las paredes y se cierra la zona térmica con una superficie superior. Se asignan nombres por defecto a las superficies con base en el orden en que fueron creadas y su orientación.

Las tareas que se realizarán en este ejercicio son:

• Se levantan las paredes a partir de la planta de piso inicial en un espacio cerrado de siete paredes, piso y techo.

• Se atribuirá nombre a las superficies iniciales.

Navergar por la estructura del menu para enfocarse en la construcción de la geometría de una nueva zona mediante:

**Model Management -> browse/edit/simulate -> composition -> geometry & attributions.**

Puesto que no hay zonas existentes se preguntará si se quiere introducir las dimensiones o cargar una zona existente: **input dimensions** or **load existing** (ESP-r), **load existing** (CAD) o **[cancel]**.

Escójase introducir las dimensiones: **input dimensions**, y dar nombre a la zona: **reception** es una buena opción. Posteriormente se pide describir la zona, aquí se puede incluir parte de la información del cliente.

El siguiente diálogo pregunta si se va a comenzar a formar la zona mediante un plano rectangular, plano poligonal, plano 3D o mapa de bits: **rectangular plan, polygon plan, general 3D, bitmap.**

Selecciónese plano poligonal: **polygon plan** y tómese como referencia el esquema de planeación. La altura (Z en el espacio virtual) del piso es 0.0m y la del techo e 3.0m.

¿Cuántas paredes? El esquema indica un punto adicional en X=4.0, Y=7.0 donde la pared norte cambia de estar expuesta al exterior a estar expuesta a otro espacio a temperatura similar. Dos condiciones de frontera requieren dos paredes, por tanto hay siete paredes a extrudir.

Las coordenadas son:

**0.0 4.0 4.0 4.0 4.0 0.0 8.0 0.0 8.0 7.0** 4.0 7.0 0.0 7.0

(No es necesario repetir el punto inicial). Se tiene la opción de aceptar los puntos. Si por cualquier causa hay preocupación, se contesta NO y se tiene oportunidad de revisar y editar los datos.

La pregunta de diálogo: **Rotation angle?** permite definir las coordenadas en una orientación cardinal y después rotarlas para reflejar las condiciones del sitio. También se puede efectuar la rotación posteriormente. Si no se desea rotar, se deja el ángulo en cero.

Se pregunta posteriormente por el nombre del archivo de conexiones del modelo *(model connections)*. Este archivo contiene la lista maestra de superficies y sus atributos de frontera, y el nombre sugerido es el nombre raíz del archivo *cfg*, así que se hace clic sobre **[ok]** para aceptar el nombre sugerido. En este punto, la recepción debe verse así:

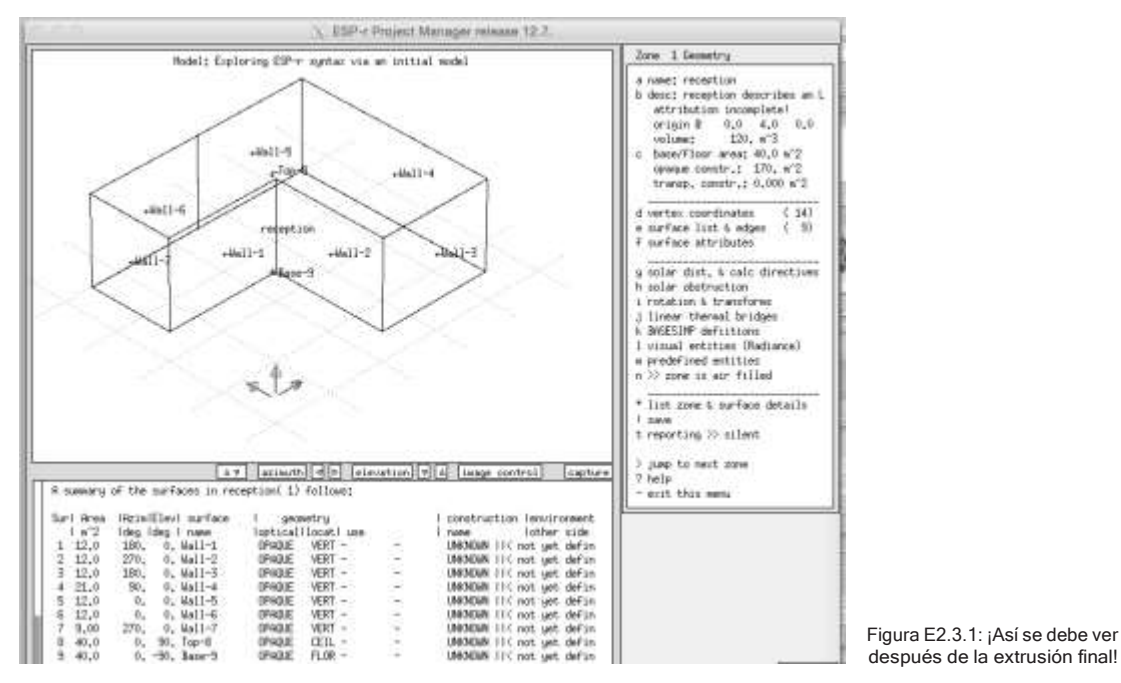

Compruébese que los vértices de la lista y del diagrama de trazos coincidan con los de la siguiente figura:

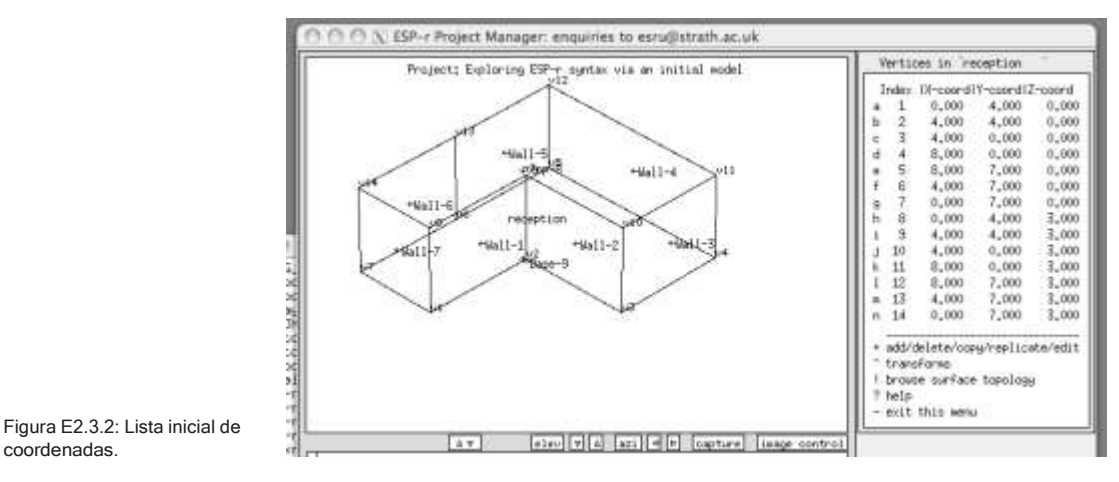

El menú de geometría de la zona, como muchos otros en ESP-r es dinámico y se actualiza para reflejar la nueva información de las superficies. Por ejemplo, el volumen de la recepción es 120 m3 y la base de la recepción es de 40 m2.

Si se busca la definición de los polígonos en la opción **[surface list and edges]**, aparece la lista ordenada de lados, disponible para observar y modificar, así como agregar/insertar/copiar/extruir a partir de una superficie existente **[add/insert/copy/extrude\_from]** más adelante se trata esto. También hay una opción para borrar una superficie **[delete surface]**, la cual debe usare con precaución. La opción **[transforms]** abre una serie de transformaciones que pueden operarse sobre las superficies, como rotación, mover a lo largo de la normal a la superficie, invertir el orden de los lados para que quede orientada en la dirección opuesta, más adelante se trata sobre esto.

Si los nombres, coordenadas y valores reportados coinciden con las figuras, selecciónese **[- exit this menu** para regresar al menú de composición del modelo y después **[save]**. ¿No es un buen momento para hacer un respaldo del modelo?

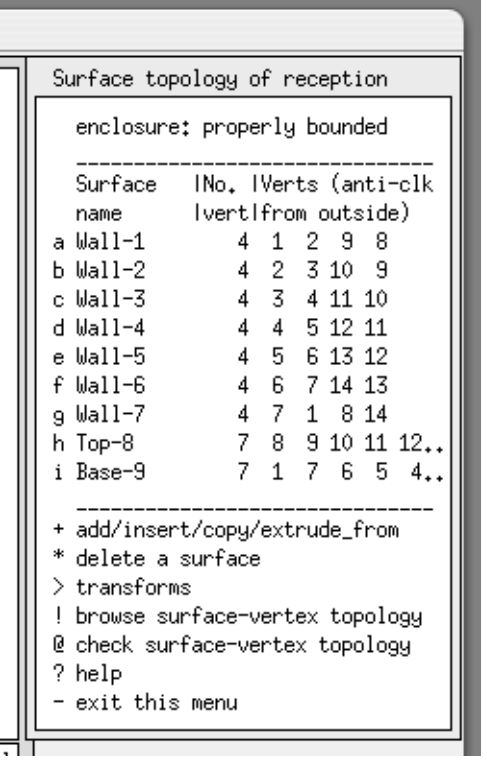

Figura E2.3.3: Lista inicial de lados y opciones de tratamiento de los lados.

Ejercicio 2.4 – Control de las vistas del diagrama de trazos. (Se le hace referencia en la Sección 2.5)

*Información General:* Tanto la interface X11 como la GTK proporcionan vistas del diagrama de trazos del modelo. Los parámetros por defecto se pueden alterar para cambiar la dirección de vista, así como mostrar o esconder partes cosas como los nombres de las superficies o los números de los vértices.

*Antecedentes:* Las vistas del diagrama de trazos complementan la información basada en texto que proporciona ESP-r. Aunque los diagramas de trazos normalmente no tienen calidad para presentación, se puede ajustar para hacerla más clara si por ejemplo la información es difícil de interpretar. Muchos usuarios prefieren ver el exterior de la superficie cuando trabajan.

*X11* En la parte inferior de la pantalla de retroalimentación gráfica de la interface X11 hay algunos botones que sirven para cambiar el punto de vista, el tamaño de la pantalla gráfica y controlar la imagen. Si se hace clic sobre los botones con flecha derecha o izquierda se cambia el azimut y si se hace clic sobre los que tienen flecha arriba o abajo se cambia la elevación. Se puede arrastrar la barra horizontal hacia arriba o hacia abajo para cambiar las proporciones entre las pantallas gráfica y de texto.

GTK El control del diagrama de trazos se localiza bajo la pestaña View en la parte superior de la aplicación. Hay opciones separadas para arriba, abajo, izquierda y derecha. Cambiar la vista es un poco tedioso con la interface GTK.

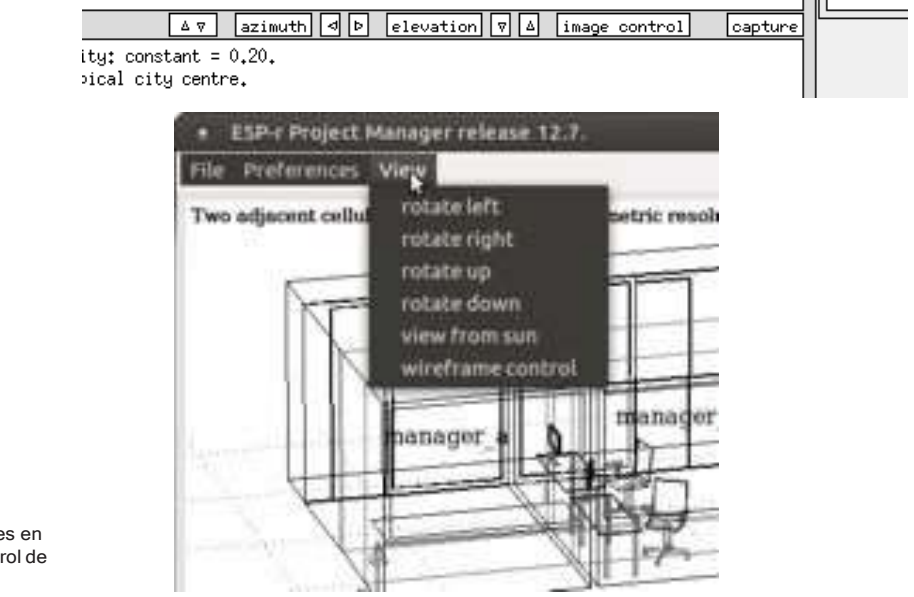

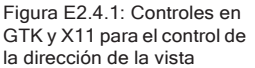

Las opciones de control de imagen con X11 incluyen la opción de aparecer o quitar los nombres, los vértices, la malla del sitio y el origen.

Las opciones de control de vista con GTK se encuentran en la pestaña View, la cual presenta una proforma con el equivalente a las opciones de X11.

Se puede ajustar el punto de vista del observador y el punto en el modelo desde el cual se está enfocando la vista, El ángulo de vista (junto con la opción de ver los límites) aproxima una vista amplificada (zoom) para poder enfocarse en una

pequeña parte del cuarto, lo que es especialmente útil si se tienen vértices que estén muy cerca uno del otro.

La perspectiva por defecto se puede cambiar entre plano o elevación. Se pueden incluir o excluir las obstrucciones solares de la vista, así como enfocarse en superficies que tengan atributos específicos, por ejemplo, ver solo las particiones. Las opciones resaltadas usan línea gruesa para las superficies que cumplen criterios específicos o que aún no tienen todos sus atributos asignados.

Mostrar las normales de las superficies es una forma estupenda de detectar polígonos invertidos.

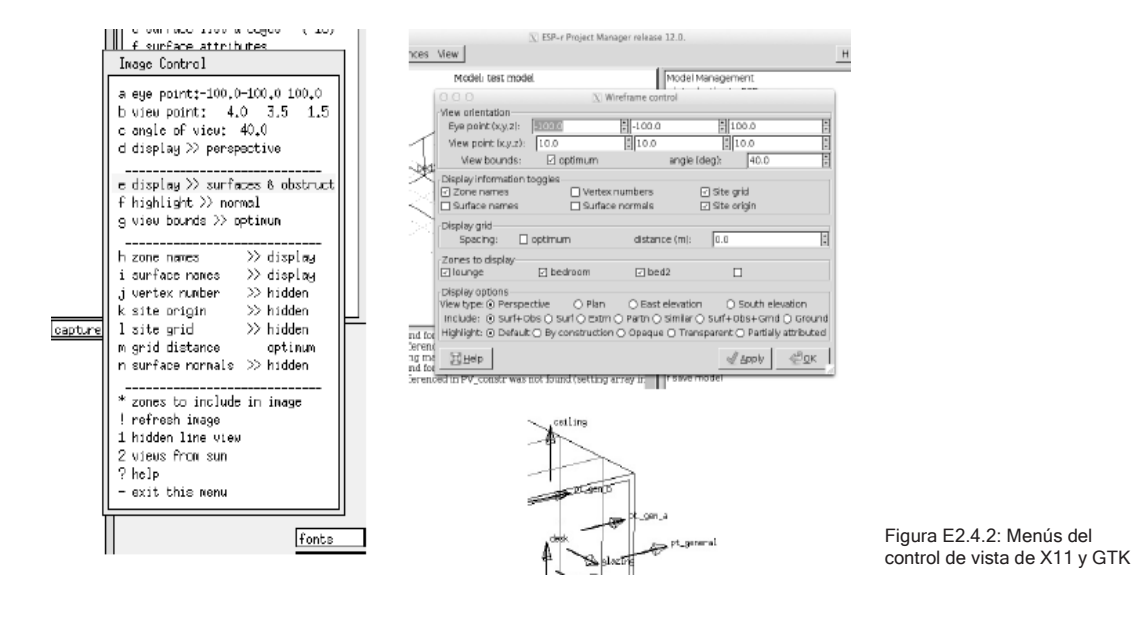

Ejercicio 2.5 – Colocación de ventanas y puertas. (Se le referencia en la Sección 2.5.1)

*Información General:* En este ejercicio se explora cómo insertar puertas (superficies que tocan la base de una pared existente) y ventanas (superficies insertadas en una superficie padre).

*Antecedentes:* Las entidades en un cuarto que tienen un potencial impacto termo físico deben incluirse como subsuperficies en una zona térmica. Una puerta o ventana es una superficie que tiene sus atributos apropiados (nombre, composición). Pueden o no ser dependientes de una superficie padre. No tienen que ser necesariamente rectangulares, pero la herramienta estándar para insertar superficies supone formas rectangulares. Recuérdese que se puede rotar el punto de vista del diagrama de trazos para mirar mejor el trabajo.

```
new surface options
a made from existing vertices
b made from existing vertices (mouse)
c inserted into a surface
d copy surface(s) in this zone
e copy surface(s) from another zone
f vertical rectangle (origin&azim)
g horizontal rectangle (origin&rot)
h extrude sides/top from base surface
i vertical rect mass (origin&azim)
j horizontal rect mass (origin&azim)
* default is option 'c'
? help
- exit this menu
```
Figura E2.5.1: Opciones para crear superficies.

Se pregunta la separación, ancho y alto del rectángulo a insertar. La separación (offset) es a partir de la esquina inferior izquierda de la superficie existente, viéndola desde afuera. Si el diseño lleva una abertura arqueada o una ventana redonda, también se puede hacer esto, pero la superficie tendrá que construirse con varios segmentos rectilíneos que conecten vértices existentes.

De acuerdo a la Figura 2.1, la puerta de la entrada está a 1m de la orilla y tiene 1m de ancho. Úsese la opción: **inserted into a surface->at base** y proporciónese la separación, ancho y altura de 2.1m. La pared Wall-2 tiene un ancho de 4m y si el de la puerta de partición es de 1m entonces la separación debe ser de 1.5m. Úsese la opción: **inserted into a surface->at base.** La ventana de la pared Wall-3 empieza 2m arriba del piso y está centrada en la pared. Así que la separación X es de 0.5m, la separación Z es 2.0m y el tamaño de la ventana de 3.0m x 0.75m. Las mismas separaciones y tamaños aplican para la ventana de la pared Wall-5. Úsese la opción **inserted into a surface->within** para crear las aberturas

Cuando se insertan nuevas superficies se pide nombrarlas y atribuir sus construcciones. También se solicitará seleccionar de un conjunto de opciones de uso de la superficie que pueden ayudar para verificar el modelo.

La tarea final es insertar el marco al vidrio. Supóngase que el ancho del marco es de 80mm. Úsese la opción **inserted into a surface->frame** para crear el marco de 80mm en las fachadas norte y sur. Al final del proceso, la recepción deberá verse como sigue:

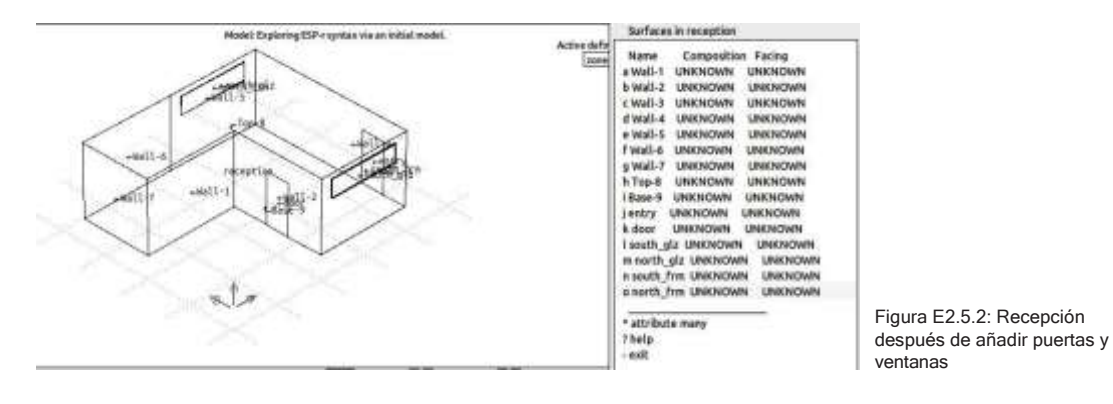

Ejercicio 2.6 – Asignación de atributos a las superficies. (Se le hace referencia en la Sección 2.5.2)

*Información General:* En este ejercicio se trata la asignación de atributos a múltiples superficies, en cuanto a nombre, composición y condiciones de frontera.

*Antecedentes:* Hasta este punto, el modelo consta sólo de representaciones en CAD, hasta que se asignen los atributos necesarios para la simulación. A menudo se quiere aplicar atributos a grupos de superficies.

El menú de atributos de superficie incluye la opción: **\*attribute many.** Se tiene la opción de atribuir nombre, composición, condición de frontera y uso; **name, composition, boundary condition, use**. Selecciónese **[name]**y se pedirá definir el nombre de cada una de las superficies seleccionadas (nótese que la superficie aparece resaltada en el diagrama de trazos).

Para las superficies que tienen atributo desconocido, **UNKNOWN,** úsese la información del esquema del modelo. Se puede atribuir una superficie a la vez o en grupos seleccionando el atributo y después identificando el atributo que se va a aplicar.

Típicamente, la siguiente tarea sería agregar atributos de construcción a aquellas superficies que lo necesiten. Úsese la información del esquema. Cuando varias superficies tengan la misma construcción, úsese la opción **\*attribute many**. Por el momento sáltense las condiciones de frontera, posteriormente hay un proceso para asignarlas automáticamente.

El objetivo de una cuidadosa asignación de atributos es que la combinación de imagen gráfica y atributos asegure que el modelo sea correcto. ¡Si algo llamado **door** está compuesto de **concrete** y en la imagen se ve horizontal, es probable que alguien lo note!

Al final del proceso, la interface debe verse como la parte derecha de la Figura E2.6.1.

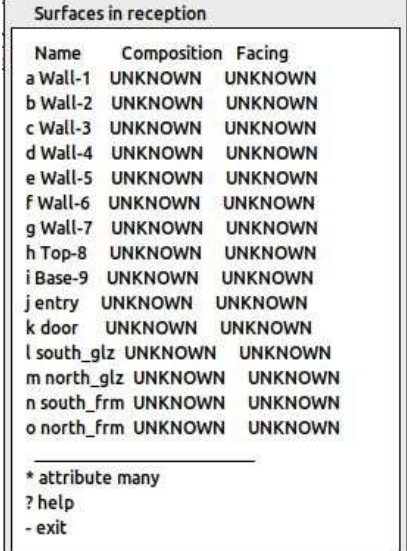

Surfaces in reception

Name **Composition Facing** a partn\_a mass\_part UNKNOWN b partn\_b mass\_part UNKNOWN c south\_wall Brk\_blk\_1980 UNKNOWN d east\_wall\_Brk\_blk\_1980\_UNKNOWN e north\_wall Brk\_blk\_1980 UNKNOWN f partn\_c mass\_part UNKNOWN g wet\_wall Brk\_blk\_1980 UNKNOWN h ceiling Flat\_rf\_1980 UNKNOWN ifloor grnd\_floor UNKNOWN jentry door UNKNOWN k door int\_doors UNKNOWN I south\_glz dbl\_glz UNKNOWN m north\_glz\_dbl\_glz UNKNOWN n south\_frm\_sash\_fr74mm\_UNKNOWN o north\_frm sash\_fr74mm UNKNOWN

\* attribute many

? help

- exit

Figura E2.6.1: Asignación inicial y final de los atributos a las superficies.

Ejercicio 2.7 – Creación del consultorio (Se le hace referencia en la Sección 2.5.3)

*Información General:* En este ejercicio se crea la forma del consultorio de la clínica. Se adquirirá experiencia con varias herramientas de definición geométrica. Los pasos son ligeramente diferentes para las interfaces X11 y GTK.

*Antecedentes:* Aunque la definición de la geometría es solo una de las muchas tareas requeridas para crear los modelos, el esfuerzo requerido puede optimizarse con una planificación cuidadosa y el reuso de entidades existentes. Con respecto a las Figuras 2.1 y 2.7, las etpas spon las siguientes: **Zones composition -> geometry & attribution -> \* add/delet/copy** y seleccionar **[add zone- >input dimensions]**, llenar el campo de descripción con: examination y proporcionar alguna información sobre la nueva zona como su objetivo o uso, como: **examination room for one of the practitioners** (consultorio para uno de los médicos) y seleccionar el plano rectangular como la geometría básica **[rectangular plan]**.Después se proporciona el origen del consultorio: **0.00 0.00 0.00** (lo que coincide con el origen del sitio). Posteriormente se solicita el largo (4.0m a lo largo del eje X), el ancho (4.0m a lo largo del eje Y) y la altura (3.0m a lo largo del eje Z).

Cuando se haya completado lo anterior, hay dos preguntas relativas a la orientación e inclinación de la forma de caja inicial. Si se quiere saber más de esto, usar la opción [?] en el diálogo de entrada numérica. En este caso acéptese cero para la orientación y la inclinación. Nótese que conforme se va proporcionando información los datos se reflejan en la pantalla de retroalimentación de texto.

Dependiendo de las tareas anteriores de definición del modelo, se pedirá actualizar la información en un archivo de control ideal de zona. Si existe tal archivo, acéptese la solicitud.

En este punto, la forma inicial de la zona se mostrará en la interface. Verifíquese que la pantalla se ve como la Figura E2.7.1

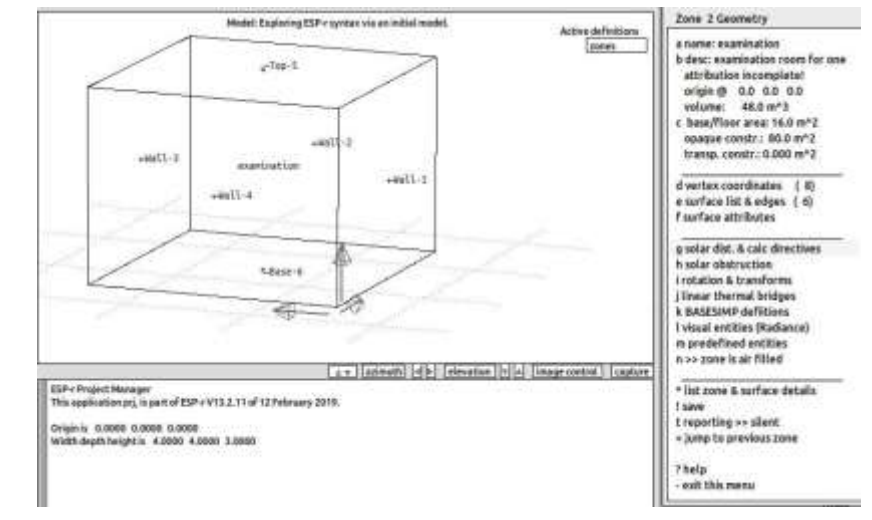

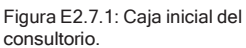

Lo siguiente es editar la coordenada Z de los vértices que forman la orilla superior de la pared trasera. ¿Cuáles son estos vértices? Úsense las opciones **[image control]** o **[view]** para poder ver los vérticrs de las superficies, y darse cuenta que son los vértices 7 y 8 los que necesitan cambiar su coordenada Z de 3.0m a 4.5m. Se tiene que usar el menú: **Zone 2 geometry -> vertex coordinates**, seleccionar los mencionados vértices y editar el valor Z. Se observará cómo se actualiza el diagrama de trazos. Al salir de este menú se preguntará si se desean guardar los cambios, respóndase YES, pero si se ha cometido un error, al responder NO los cambios no se guardan y el error no se conserva. En este punto probablemente es buen momento de respaldar el modelo (consultar las notas sobre esto).

Según la secuencia de transformaciones, en algún momento hay que quitar la pared Wall-2 (la pared derecha del diagrama) y la pared Wall-3 (pared trasera) para que se puedan copiar e invertir las particiones y la puerta existentes de la recepción. Ya que la parte inferior de la pared trasera conecta con otro cuarto y la parte superior da al ambiente, se necesitan múltiples superficies, y ya existen tres totalmente atribuidas, así que hay que usarlas.

Usar **Zone 2 Geometry -> surface list & edges -> delete a surface**  y seleccionar **Wall-2** y lo mismo para la pared Wall-3. Nótese el mensaje: **enclosure: 1 PROBLEM EDGES**. Esto es de esperarse ya que se han violado las reglas de confinamiento. Para saber más sobre esto **check surface-vertex topology**, lo que resaltará los lados "sueltos".
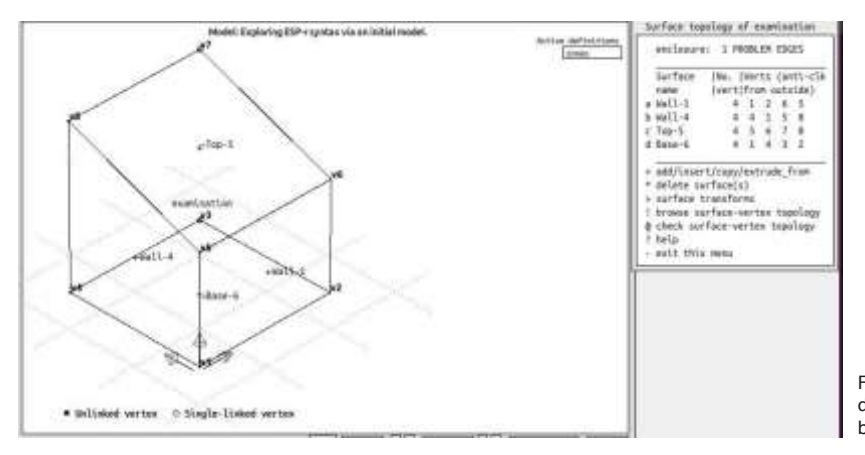

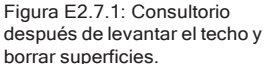

La siguiente tarea es copiar tres superficies de la recepción.

Usar **Surface topology of examination -> add/insert/copy** y de la lista de opciones seleccionar **copy surface(s) from another zone** y seleccionar **reception** y entonces se muestra una lista de las superficies en reception y el diagrama de trazos. Puede que no se vean todos los letreros. Se necesitan las superficies **partn\_a, partn\_b y door** , y tener en cuenta su composición. No importa en qué orden se seleccionen, cuando se ha identificado la primera a copiar, se presentan varias opciones durante el proceso de copia. Se necesita "voltear" las superficies durante la copia, así que selecciónese **invert** y lo mismo para las otras dos superficies a copiar. El diagrama de trazos y el menú se actualizan para reflejar estas superficies adicionales.

Queda aún la tarea de llenar la pared triangular arriba de **partn\_b**, colocar vidrio y marco sobre partn\_a y colocar una ventana y marco sobre la fachada sur, pero antes de eso, salir de la lista de superficies y guardar la información 'save'.

Para ver cómo queda el edificio con el trabajo reciente, sálgase dos niveles del menu hasta el menu **Zones composition** y se mostrarán las dos zonas. Para completar la geometría y atribuciones, regrésese a: **Zones composition -> geometry & attribution -> examination** rótese el dibujo para poder ver el exterior de donde se requiere colocar la pared triangular y actívense también los números de los vértices. La superficie triangular se formará con los vertices 6, 9 y 7. Úsese **Zone 2 Geometry -> surface list & edges -> add** y selecciónese **made from existing vertices (mouse**) si se usa la interface X11, y procédase

### APENDICE DE EJERCICIOS

a hacer clic sobre los vertices 6, 9 y 7, seguido del carácter 'e' para terminar la selección. O si se usa la interface GTK, seleccionar **made from existing vertices** y teclear los números de vértices y después hacer clic en ok. En ambos casos se pedirá dar nombre a la superficie (qué tal triang\_wall).

Rótese la vista para ver el exterior de **partn\_a.** Nuevamente, se va a agregar una superficie usando los vertices 9 10 8 y 7 para formar el marco de la ventana que da al norte. Este orden asegura la orientación correcta de la superficie, y nómbrese como **north\_frame.** Para insertar el vidrio en el 80% del área de la abertura, úsese la siguiente secuencia: **Surfae topology -> add -> inserted into -> north\_frame** y selecciónese **% of sur- face área**, dando el valor de 80%. También se podría haber hecho con la opción **insert within frame** y dando un espesor del marco. Compruébese en el dibujo que la posición es correcta y si es así asignar un nombre como north\_glaz. Se presentará una lista de posibles construcciones. Se sabe desde la planificación que se usará dbl\_glz, por lo que hay que seleccionar esta construcción de la lista. Después se presentarán las opciones de uso de la superficie **surface USAGE options**, que se pueden usar para documentar la función de la superficie, p.ej., WINDOW (facade complient). También habrá una pregunta para documentación sobre la fuga de aire (una versión posterior usará esta rspuesta para automatizar la creación de una red de flujo).

Se volverá a mostrar el diagrama de trazos. Si todo es correcto aparecerá **enclosure: properly bounded**, y con esto sólo queda la tarea de agregar la abertura, marco y vidrio en el sur. Síganse los mismos pasos que se siguieron para crear estos elementos en la recepción. En este punto, el consultorio debe verse como la Figura 2.7.2.

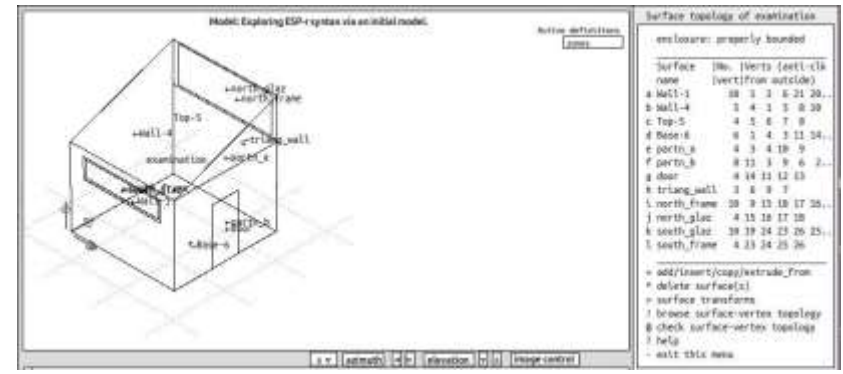

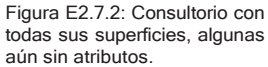

Verifíquese que todo está como en la Figura E2.7.2. Se advertirá que aún hay muchas superficies que tienen sus nombres y composiciones por defecto. Úsese la información del esquema para completar la atribución de nombre y composición. Verifique el trabajo con el de la Figura E2.7.3.

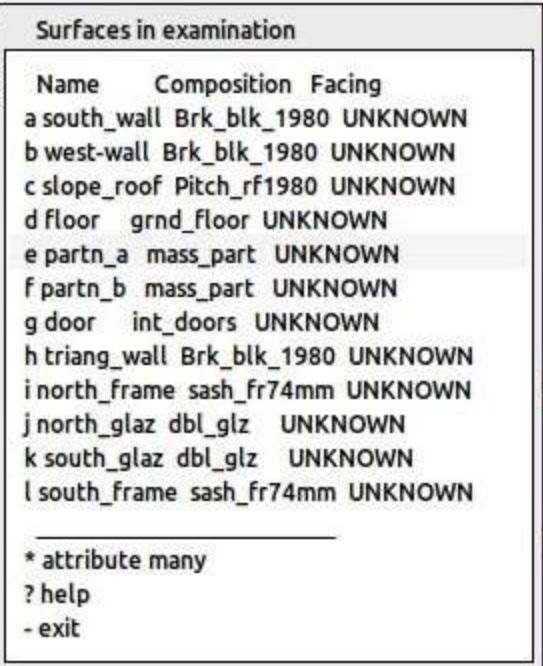

Figure E2.7.3: Examination surfaces user attributed.

En este ejercicio se hizo bastante trabajo. Es tiempo de un descanso, pero antes hay que hacer un respaldo del modelo.

ESP-r ofrece herramientas para descubrir qué superficies del modelo son particiones, y esto se verá en un ejercicio independiente.

Ejercicio 2.8 – Comprobación automática de la topología. (Se le hace referencia en la Sección 2.6)

*Información General:* En este ejercicio se usa el proceso automatizado de ESP-r para establecer y/o confirmar los atributos de frontera de las superficies a través de todas las zonas del modelo.

*Antecedentes:* El asignar atributos de condiciones de frontera superficie por superficie lleva tiempo y es susceptible de riesgo. Se puede solicitar a la herramienta automática que explore sistemáticamente las superficies del modelo para encontrar coincidencias geométricas y después haga concordar las coincidencias o siga las instrucciones del usuario.

Ir a **Zones composition -> surface connections & boundary** (Figura 2.40). La opción a usar (después de leer un poco más) sería **check via vertex**  contiguity pero primero hágase clic sobre la opción? **help** para conocer más sobre la herramienta.

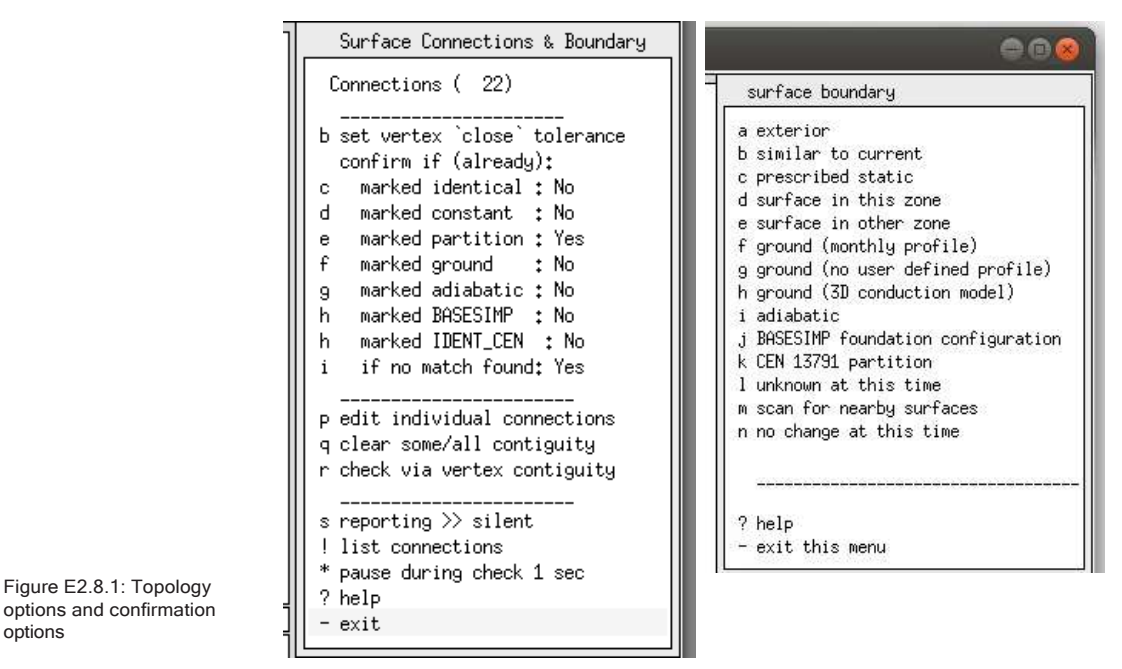

Unas palabras sobre las opciones en la interface debajo de **confirm if (already): the marked identical: No** significa: 'si ya se dijo que esta superficie está conectada a una condición dinámica similar, entonces no se pida confirmar esto de nuevo' Los puntos marcados con Yes aseguran que se pedirá confirmación.

Una vez que se hayan seleccionado correctamente las opciones c-I, se puede proceder con **check via vertex contiguity** y observar cómo se desarrolla el proceso. Si la búsqueda no encuentra una coincidencia (p.ej., que una superficie de al exterior), se puede seleccionar la opción exterior de la lista. Si se está

options

haciendo la prueba en un edificio incompleto, entonces una respuesta prudente sería la opción **UNKNOWN (at this time**).

Nótese que conforme el modelo evoluciona, en lugar de hacer comprobaciones de topología locales, se puede usar la opción para **surface boundary -> scan for nearby surfaces** tratar con las superficies nuevas o que han cambiado una por vez.

Ejercicio 2.9 – Creación de los archivos de datos de construcción de zona. (Se le hace referencia en la Sección 2.7).

*Información General:* Los atributos de construcción de las superficies se usan, junto con las propiedades termofísicas en los archivos de construcciones comunes y materiales comunes para llenar los archivos de construcción de zona que el simulador usa. Cuando se compone por primera vez el modelo, se debe pedir la creación de estos archivos (que subsecuentemente se irán actualizando).

*Antecedentes:* El simulador ESP-r busca algunos archivos antes de emprender la simulación. Se requiere que existan los archivos de construcción de zona para que la evaluación proceda y en este ejercicio se lleva a cabo los pasos para su creación inicial.

*Tarea:* En el administrador de proyectos, ir a: **Model management -> browse -> zone composition -> construction materials** y aparecerá enlistada cada una de las zonas ya sea como definidas o como no encontrado (el archivo de contrucciones) **(defined)** o **(not found)**. Está la opción de actualizar todas las zonas **(update all zones)** lo cual es posible después de que se ha creado el archivo inicial de construcciones de zona, y de crear un archivo usando el nombre de la zona. Selecciónese una zona marcada con not found de la lista y entonces selecciónese create using this name, y si todos los atributos pueden ser resueltos y no hay mensajes de alerta, complétese la tarea con **save construction data.** Si se seleccionó una zona que ya tiene archive de construcción, se puede escoger entre usarlo, o recrearlo mediante los atributos geométricos. (**use it o recreate via geometry attributes)** y después escójase **save construction data**. Este menú incluye también la opción de establecer controles a las propiedades ópticas.

Ejercicio 2.10 – Clic sobre una malla para recrear el consultorio (Se le hace referencia en la Sección 2.8.1).

*Información General:* Este ejercicio se enfoca en el uso de la utilería de hacer clic sobre una malla (*click-on-grid*) para recrear la envolvente básica de la recepción y el consultorio de la clínica.

*Antecedentes:* La interface X11 tiene una utilería para hacer clic sobre un mapa de bits que permite ya sea trabajar hacienda clic sobre puntos sobre una imagen o sobre una malla definida por el usuario para la disposición de las zonas. Antes de empezar, revísese la Figura 2.1. En particular, considérense las dimensiones de los cuartos y elementos de fachada. La planta general es de 8.0m x 7.0m, la puerta exterior es de 1.0 m de ancho separada 1.0m de la esquina, mientras que la abertura de la ventana es de 3.0m de ancho en una superficie madre de 4.0m. Se podría usar una malla de 0.5m, pero también está la opción de 0.25 y 0.1m de tamaño de malla para poder hacer ubicaciones más finas. La selección depende de qué tan bien se ve una malla más fina en el monitor, mientras menos pixeles por metro haya, será menos confiable la precisión del clic.

Para empezar este nuevo proyecto, hay que salir de cualquier aplicación abierta de ESP-r. Ubicarse en donde se guardan los modelos y llámese al Project manager *prj.*

Sígase el mismo procedimiento que en el inicio:

- Seleccionar **Model Management -> create new** y dar el nombre raíz: *surgery\_click*.
- Aceptar los nombres sugeridos de las carpetas para este Nuevo modelo.
- Introducir los datos del sitio.

Después de haber introducido los datos del sitio, ir a: **browse/edit/simulate -> composition-> geometry & attribution.**

Seleccionar: **dimensional input** y dar el nombre y descripción de la primera zona (recepción). Para usar el enfoque de hacer clic sobre una malla para la definición de la geometría, seleccionar la opción bitmap. Con esto se abre una ventana de commandos inicialmente en blanco como se muestra en la Figura E2.10.1, que permite seleccionar una de varias mallas predefinidas o proporcionar el propio

mapa de bits (digitalizado de un documento o creado en una herramienta de CAD). Para este ejercicio se usará **blank bitmap.**

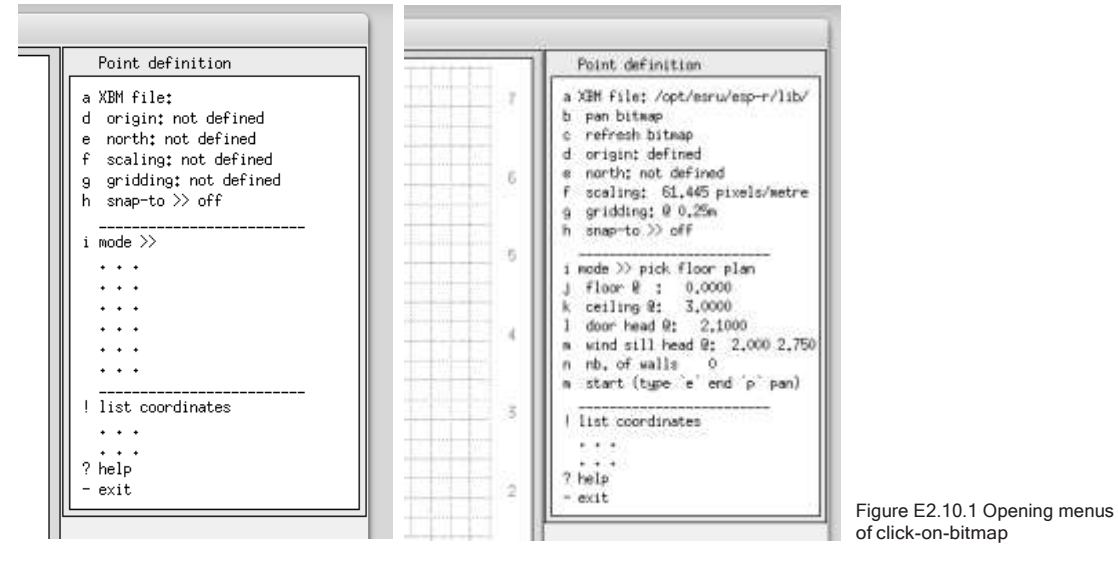

Antes de seleccionar el archive de malla, ajústese el tamaño de la pantalla gráfica para que se vea como un cuadrado. Puede también redimensionarse la ventana del administrador de proyectos para dejar la mayor área posible de trabajo, con esto se evita tener que "panear" la malla al trabajar.

En este ejercicio selecciónese la opción **XBM file** y después la opciónion **medium blank** y acéptese el nombre de archivo sugerido en la caja de diálogo. Esta opción pone unas cuantas marcas en la esquina inferior izquierda. Defínase el origen ligeramente adentro del eje positivo (como se muestra más abajo). Posteriormente defínase la escala haciendo clic un poco abajo del origen y cerca del fin del eje X, y poner 9 como la distancia. Con esto se asegura trabajar holgado.

Ahora selecciónese el espaciado de la malla con: **gridding option**, pruébese con 0.5m y 0.25m. Las imágenes siguientes usan una malla de 0.25m. Después póngase snap-to en ON.

La opción **mode >> menu** (Figura 2.10.1) presenta las opciones para introducir los puntos. La opción **floor plan extrusion** es equivalente a la extrusión del piso del ejercicio inicial, pero también incluye opciones para identificar puertas, posición de las ventanas y el origen de muebles predefinidos.

Selecciónese la opción **pick floor plan** y establézcase la altura del cielo a 3.0m y el inicio y fin de las ventanas a 2.0 y 2.75 m.

Antes de comenzar a definir puntos, es conveniente hacer notar que se puede interrumpir el proceso, moverse por el mapa de bits y desactivar el ajuste mediante teclas.

Para comenzar a definir los puntos, úsese la opción **start** y se introducen en el mismo orden que en los ejercicios iniciales. Se comienza en el punto más cercano a x=0.0 y=4.0 después se señala el x=4.0 y=4.0, etc. hasta llegar a x=0 y=7.0 (Figura 2.10.2), después de lo cual se teclea el carácter 'e' para finalizar la definición de puntos.

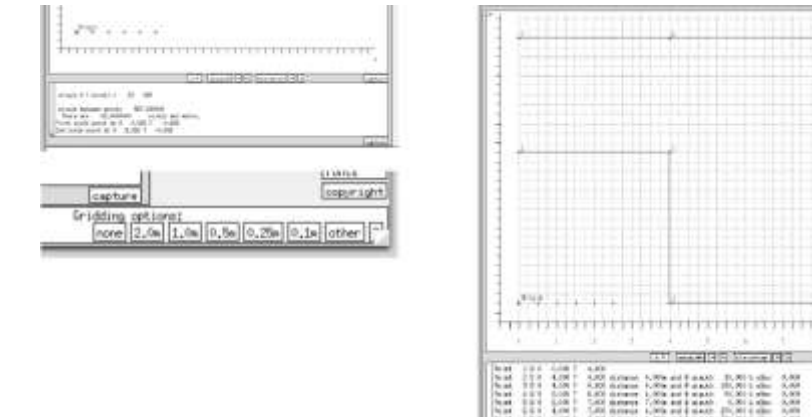

जमत

Figura E2.10.2 Definición del origen, escala y puntos base.

Cuando está habilitada la opción de ajuste *snap-to*, es suficiente con hacer clic en un punto cercano de la malla y se colocará el punto sobre la malla. Si la opción está deshabilitada, la posición del punto se acepta en donde se da el clic.

Si se ha cometido un error, se debe teclear inmediatamente el carácter 'd' para borrar el último punto (es posible hacerlo varias veces). Una vez que se ha señalado el fin de la entrada de puntos con el carácter 'e' se presenta una serie de opciones.

Defínanse los vanos de la puerta exterior e interior. Se tecles 'e' y después se selecciona la opción **glazing jambs** para definir las aberturas de las ventanas delantera y trasera. Se teclea el carácter 'e' para cerrar la zona y guardarla.

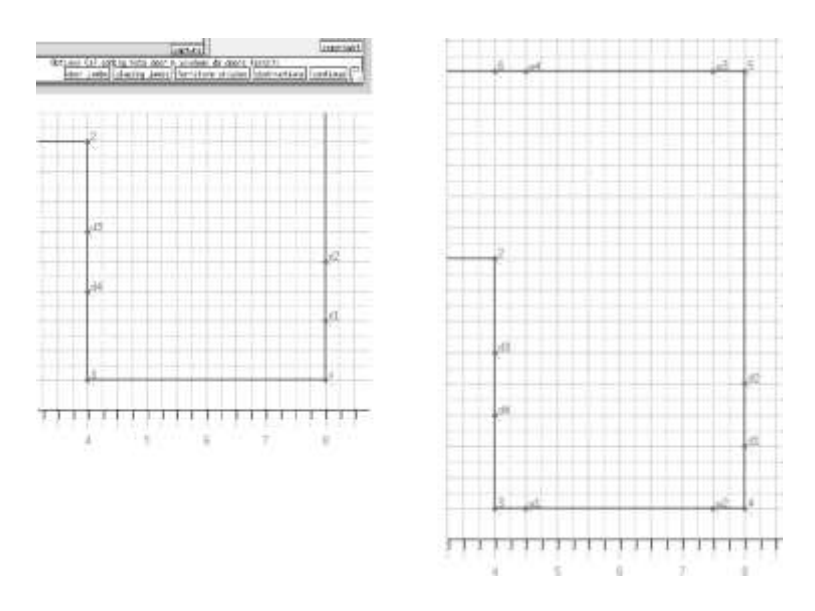

Figura E2.10.3 Definición de vanos de puertas y ventanas.

Una vez que se guarda la zona inicial, aparece la opción **create another zone**. Ésta se puede usar tantas veces como sea necesario para extrudir otras plantas, con las mismas alturas de piso y cielo. En este ejercicio, falta por agregar el consultorio. Inicialmente, tiene la misma altura de piso y cielo que la recepcion, así que no hay que modificar esos atributos. Selecciónese la opción create **another zone option** e introdúzcanse el nombre y descripción de la nueva zona.

Nótese que tres de las esquinas del consultorio están en la misma posición que algunos puntos en la recepción, y a menos que el usuario especifique otra cosa, se usarán esas mismas coordenadas. (Figura E2.10.4). Las coordenadas base de zonas anteriores permanecen visibles, para hacer más fácil la creación de nuevas zonas adyacentes a particiones existentes. Como se está haciendo la extrusión de una planta, se procede en sentido contrario a las manecillas del reloj a partir del origen, tecleando el carácter 'e' cuando se hayan especificado las cuatro esquinas. Nuevamente se teclea 'e' para tener la opción de agregar los vanos de las puertas. Selecciónense cuidadosamente los puntos ya que los de las puertas anteriores no estarán visibles. Finalmente tecléese 'e' para finalizar la entrada de puntos de la zona.

### APENDICE DE EJERCICIOS

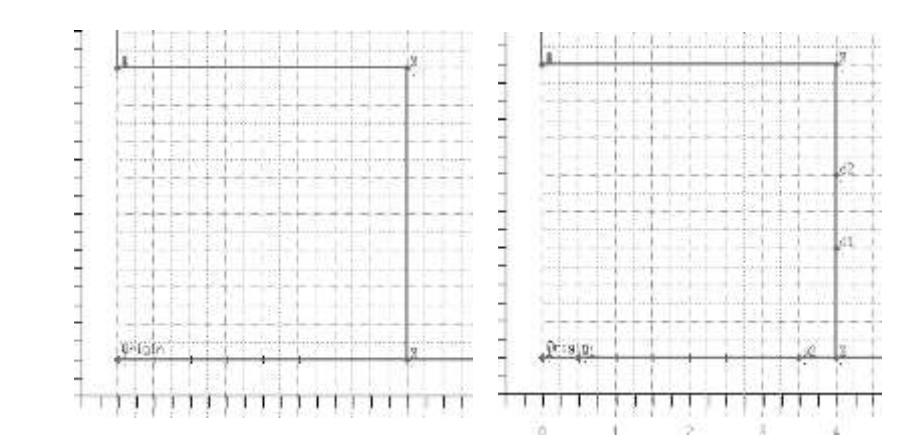

Figura E2.10.4 Base de la recepción y vanos de las puertas.

Puesto que el consultorio es la última zona, al salir de la herramienta de 'clic sobre malla' se presentará el diagrama de trazos de las zonas que se han creado. (Figura E2.10.5). Estas zonas aún requieren que se les asignen atributos y también se requiere agregar los marcos de las ventanas y levantar el techo del consultorio. Tales tareas se pueden llevar a cabo usando las herramientas de geometría y atribución vistas en ejercicios anteriores. Sería buen momento de revisar el ejercicio 12(no hay ej. 12) y generar un reporte de contenido del modelo y compararlo con el del modelo original.

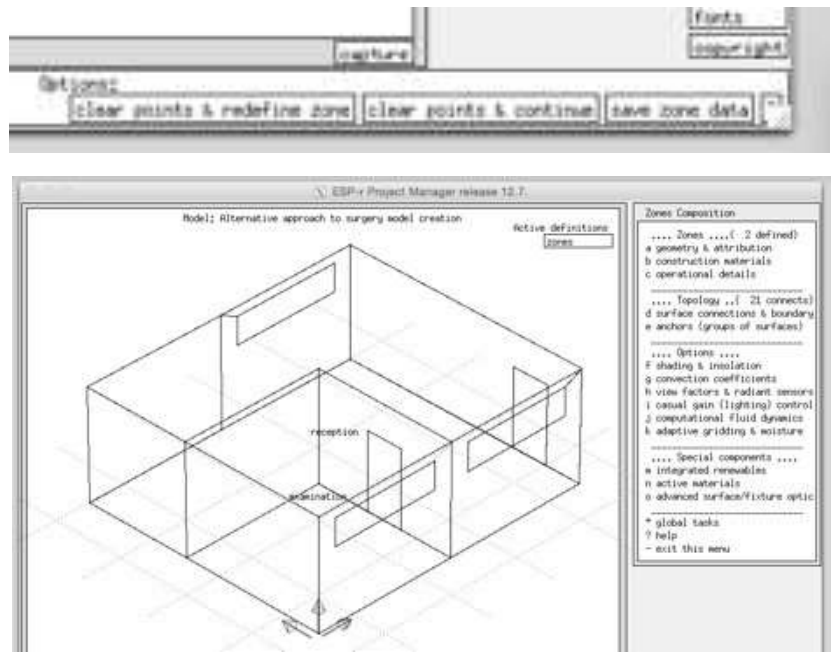

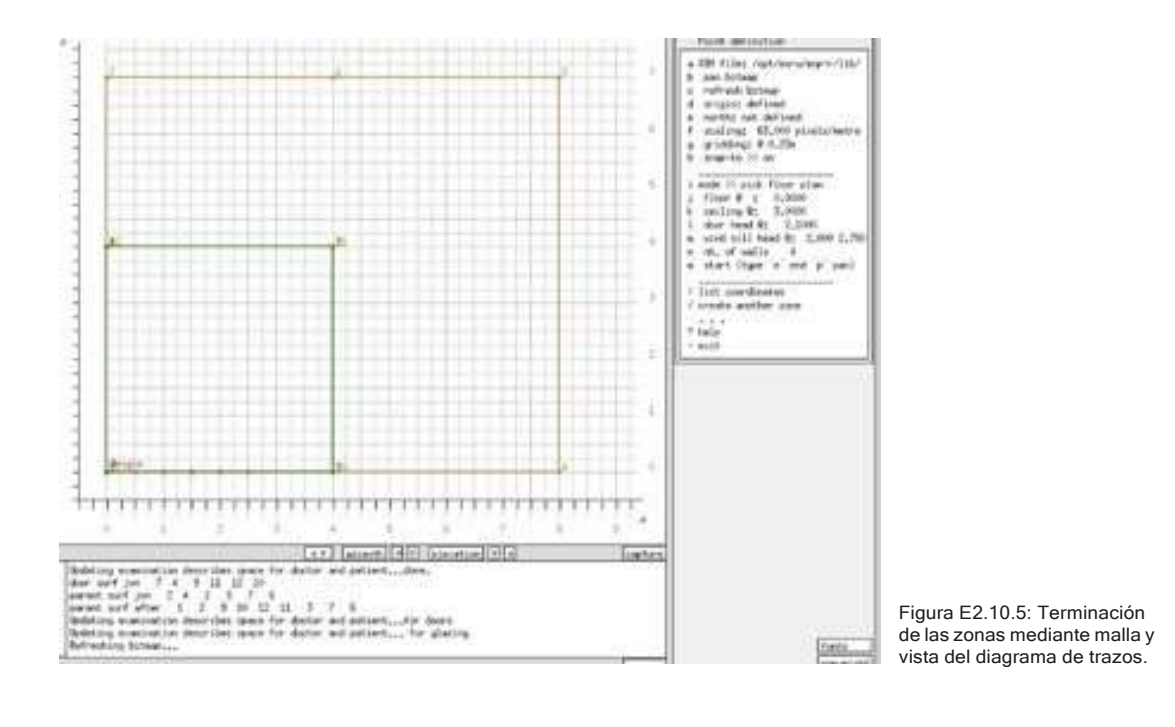

Ejercicio 2.11 – Clic sobre mapa de bits.

Para este ejercicio, búsquese el plano de una planta o porción de planta de un edificio que comprenda varios cuartos y opcionalmente varios niveles (si la planta es la misma). Hay que estar seguros que el plano tiene indicaciones sobre la escala, origen y orientación del edificio. Digitalícese el plano a una resolución de 100, 200 y 300 bits por pulgada (bpi), y conviértase a mapa de bits monocromático.

Imprímase el plano y sobre una máscara de papel de dibujo identifíquense los puntos críticos y planifíquese el orden en que se introducirán las zonas, poniendo especial atención a las uniones en T de las particiones entre cuartos. En la figura de abajo, el dibujo se hizo en papel con cuadrícula de 100mm.

En el *project manager*, comenzar un modelo nuevo, copiar el mapa de bits a la carpeta *images* del modelo, y usar la herramienta de clic sobre plano para crear las zonas.

## APENDICE DE EJERCICIOS

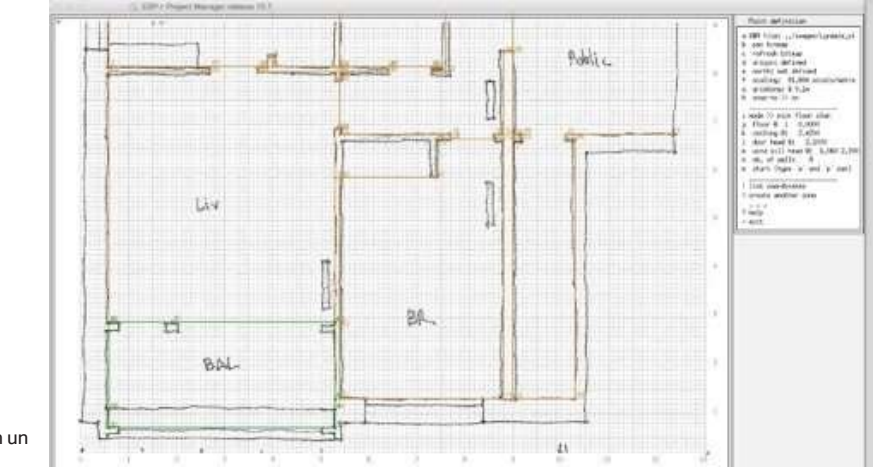

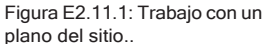

Comiéncese con el plano de mapa de bits de resolución media, si se encuentra que hay pérdida de precisión, se puede usar una mayor resolución. Si se pierde mucho tiempo haciendo paneos en la pantalla gráfica, se puede intentar con una resolución menor.

Háganse notas de lo que funcionó, así como de la resolución de la imagen y el tamaño de malla usado.

Ejercicio 3.1 – Identificar un fin de semana frío para probar el arranque del lunes.

(Se le hace referencia en la Sección 3.1, léase la Sección 3.1 antes de trabajar en este ejercicio).

*Información general:* Una prueba clásica de las características de la respuesta de un edificio es el calentamiento inicial en un lunes después de un fin de semana frio. En este ejercicio se explorarán diferentes opciones de visualización de datos para identificar un periodo frío antes y durante una mañana de lunes.

*Antecedentes:* En la aplicación *clm* existen numerosos formatos de reporte de datos climáticos –gráficas, estadísticas, listas por columnas. Además de los datos que están en los archivos climáticos, hay valores calculados como los días grado de calentamiento (HDD) por ejemplo. Hay que encontrar cuál es el mejor formato para las habilidades del usuario.

Tarea: Úsense las opciones de **Graphical analysis** para ver las temperaturas del ambiente. Ajústese el periodo a mostrar para mejorar la vista en pantalla. Nótese la descripción del periodo en el encabezado de la pantalla gráfica.

¿Puede obtenerse esta información de otras maneras? ¿Qué tal las opciones de análisis sinóptico (**Synoptic analysis**)? Escójase **dry bulb temperatura** y selecciónese ya sea máxima y mínima o días dentro de un rango **(maximum & minimum** o **days within a range)** y después escójase el periodo del reporte día, semana o mes (daily / weekly / monthly). Encuentre un periodo de media semana antes y media semana después de un fin de semana frío. Si el periodo frío ocurre en domingo o lunes, tendría que cambiarse el año del modelo para que el periodo frío caiga entre semana.

Ejercicio 3.2 – Identificar una secuencia de días calientes para probar el sobrecalentamiento.

(Se le hace referencia en la Sección 3.1, léase la Sección 3.1 antes de trabajar en este ejercicio).

*Información general:* Una prueba clásica de los edificios o sistemas ambientales (es decir, si se hacen inconfortables o imponen demandas excesivas a los controles ambientales) requiere la identificación de patrones de clima cálido.

*Antecedentes:* Algunos edificios que se las arreglan fácilmente con un día caluroso pueden fallar si se presenta una secuencia de días cálidos. Se usa la clm para identificar secuencias que presentan una prueba major que la típica prueba del peor día del año.

*Tarea:* Úsense las diferentes opciones de reporte de datos, en el orden que se desee, para identificar una secuencia de días calurosos. Por ejemplo, ¿se podría usar el reporte de días grado de enfriamiento (CDD) por semana o por día: **Synoptic analysis?** Selecciónese **dry bulb temperature** y después *degree days or hours* y el periodo del reporte diario, semanal o mensual (daily / weekly / monthly). Cámbiese a reporte gráfico, enfóquese en un mes o una quincena donde los CDD sean numerosos y confírmese el patrón de temperaturas. Hay que hacer notas sobre el periodo, algunos días antes y algunos días después de la secuencia calurosa. Ajústese el año del modelo para obtener diferentes días de la semana si es necesario.

Ejercicio 3.3 – Identificar una secuencia de días fríos, claros, ventosos y nublados.

(Se le hace referencia en la Sección 3.1, léase la Sección 3.1 antes de trabajar en este ejercicio).

*Información General:* En este ejercicio se buscan varios datos climáticos (velocidad de viento, temperatura ambiente, y radiación directa y difusa) para identificar dos clases de clima invernal que puedan ser usados para pruebas de los edificios.

*Antecedentes:* Dependiendo de la forma y composición del edificio, el funcionamiento en invierno puede verse forzado por periodos de clima frío, tranquilos y claros o templados pero nublados y ventosos. Se puede usar la aplicación clm para identificar secuencias para probar el edificio de una major manera que el método del peor día. Se tienen datos de radiación solar directa y difusa, los días con poca radiación directa serán días nublados.

*Tarea:* Explorar diferentes tipos de reporte para identificar una secuencia de días que coincidan con los patrones mencionados anteriormente. Guárdese un registro de los tipos de reporte usados. Tómese nota de dos periodos que coincidan y asegúrese de que cualquier evaluación que se haga empiece unos días antes del patrón y termine unos días después. Guarde la documentación sobre esto en una ubicación conveniente para que se pueda usar en las primeras evaluaciones.

Ejercicio 3.4 - Definición de las estaciones (Se le hace referencia en la Sección 3.2)

*Información General:* Cuando se trabaja con un archive climático que ya está disponible en la lista de archivos climáticos del administrador de proyectos, ya tendrá metadatos que definen la duración de cada estación, así como una semana típica de cada estación que puede usarse en evaluaciones de corta duración.

Se podría no estar de acuerdo con estos periodos, o podría estarse trabajando con un archivo que aún no contenga esta información. En este ejercicio se sigue el proceso paso a paso observando los patrones de temperatura y de radiación a lo largo del año.

*Tarea:* En el módulo climático clm selecciónese el análisis gráfico en el menú. Después escójase temperatura de bulbo seco *(dry bulb temperatura)* y grafíquese para obtener una imagen similar a la de la figura E3.4.1

El eje inferior son semanas. Hay temperaturas mínimas extremas en las semanas 4,9,46 y 52. Hay un periodo frío tardío en la semana 12. En la semana 14 se alcanzan 22°C. El perodo más caluroso está entre las semanas 26 y 32.

Otra forma de analizar los datos climáticos es mediante los días grado semanales de calentamiento y enfriamiento. Para esto, selecciónese el análisis sinóptico y escójase temperatura de bulbo seco y después días grado (degree days) y frecuencia semanal (weekly). Acéptense los valores por defecto de temperatura base de enfriamiento y calentamiento. Se producirá una tabla como la de la Figura E3.4.2.

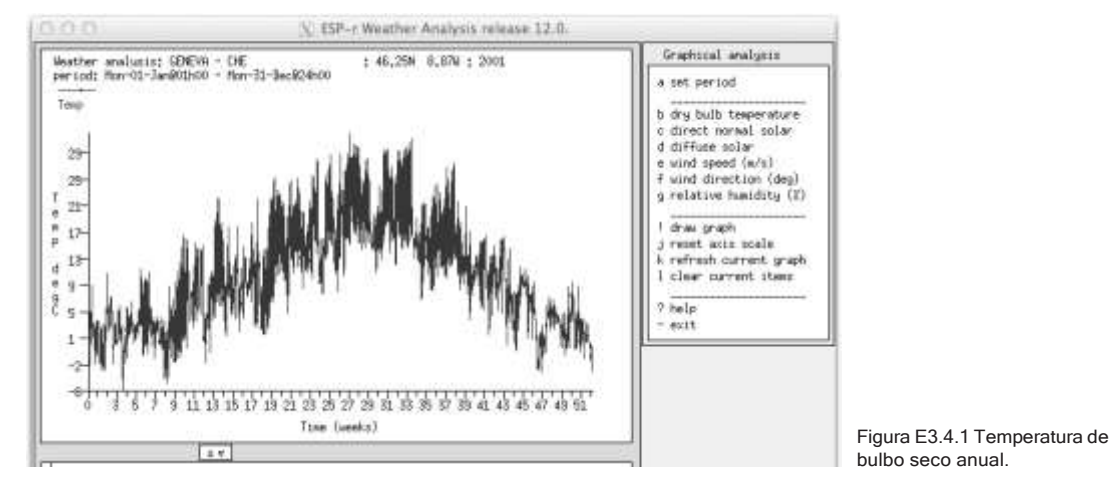

El promedio de días grado de calentamiento es aproximadamente 15 para las primeras nueve semanas y luego decae a aproximadamente ocho excepto para la semana 13. Las semanas 27 a 34 tienen un número de días grado de enfriamiento entre 10 y 23. Esto sigue el patrón observado en la gráfica. Si se establece el punto de corte de los días grado de calentamiento en 12 y el de los días grados de enfriamiento en 10, la definición de las estaciones es directa.

Antes de establecer las fechas de las estaciones, nótese que el 1 enero es domingo y el inicio de la siguiente semana es también domingo. Cuando se busquen las semanas típicas posteriormente, estas empezarán en domingo también. Algunos

usuarios prefieren correr evaluaciones que comiencen en lunes y terminen en domingo. Si se quisiera seguir esta opción se tendría que cambiar el año de evaluación de los datos climáticos para que el 1 de enero caiga en lunes (por ejemplo, 2001). Este cambio puede hacerse en la opción **edit site data** del menú principal de *clm*. Una vez hecho este cambio, regrésese al análisis sinóptico y pídase nuevamente la tabla semanal de días grado.

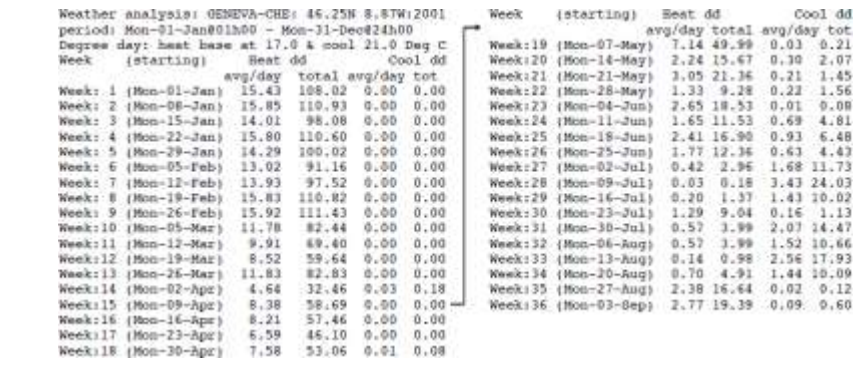

Figura E3.4.2 Días grado de enfriamiento y calentamiento

Con esos puntos de corte las estaciones quedan:

- Invierno de principio de año: 1 de Enero a 11 de Marzo
- Primavera: 12 de Marzo a 24 de Junio.
- Verano: 25 de Junio a 26 de Agosto.
- Otoño: 27 de Agosto a 18 de Noviembre.
- Invierno de fin de año: 19 de Noviembre a 31 de Diciembre.

Ejercicio 3.5 – Definición de entradas en el archivo climatelist. (se le hace referencia en la Sección 3.3)

*Información general:* Este ejercicio es una continuación del Ejercicio 3.5. Se explora la grabación de la definición de estaciones en un bloque de texto que puede incluirse en el archivo *climatelist.*

En las opciones del menú **Manage climatelist -> list/generate/edit documentation** escójase la opción initialize y después úsese la opción **[save]**

para grabar los datos en un archivo. Se le dará al archivo un nombre basado en el nombre del archivo climático original con la extensión .block. El bloque de texto que se generó se enlista más abajo. Hay que agregarlo al archivo *climatelist.* Abra el archivo .block, verifique las entradas y agregue cualquier texto que desee que los usuarios vena desplegado (en las líneas \*help\_start y \*help\_end).

Insértese cuidadosamente el bloque entre unas líneas ya existentes *\*help\_end y \*item*. La próxima vez que se use ESP-r el nuevo archivo climático deberá estar disponible ya con las estaciones y semanas típicas registradas.

Antes de cerrar el módulo clm, es útil guardar el archivo de datos climáticos de ESP-r en un formato de archivos ASCII. Esto se hace mediante la opción **export to text file** del menú principal. Acéptese el nombre por defecto CHE\_Geneva\_IWEC.a, y el periodo. El archivo de datos climáticos CHE\_Geneva IWEC debe colocarse en la carpeta estándar (p.ej, /usr/esru/esp-r/climate) y la versión ASCII CHE Geneva IWEC.a debe guardarse como respaldo en caso de que el archivo binario se corrompa. Es posible en algunos sistemas que se deba pedir al administrador copiar el archivo/usr/esru/esp-r/climate (o la trayectoria que corresponda en la máquina del usuario).

```
*item<br>*name GENEVA-CHE
 *aide CPRIVA-CSE was accreed from UE.
 100Table*def1<br>*wail OFFLDE<br>*winter_= 1 111 3 19 11 31 12<br>*spring_m 12 3 24 6 27 8 18 11<br>*winter_= 25 6 26 8<br>*winter_t 19 3 25 3 11 12 23 12<br>*winter_t 6 8 12 8<br>*winner_t 6 8 12 8<br>Climate is GREVA - CHE<br>Location: 46,25N 8.070 : 2001
                            7im
 Jan -6.6 # 4h00 Fri 26 11.1 #16h00
 Sun 14Feb -5.8 # 7h80 7ue 27 11.7 #16h80
 Wed.
 Mar -2.7 # 7h00 Tue 27 16.0 #16h00
 Pat 10<br>Apr 1.4 # 7h00 Wed 11 22.4 #16h00<br>Wed 4
          1.6 8 4h00 Tue # 25.5 816h00
 May<br>Tue 15
```
 $\overline{1}$ 

```
Jun 7.7 # 1h00 Tue 19 29.0 $16h00 Mon
  Jul 10.5 # 4hDO Thu $ 32.1 #14h00
  Aug 7.1 # 0x00 Thu 30 31.4 #13h00 Wed
  Ωă
  Rep 8.3 8 7600 Pri 7 27.6 $16600
Oct 0.1 # 7h00 Wed 31 21.1 #13h00 Mon
 Nov -4.1 @ 7h00 Dun 25 14.7 @16h00 Fri
Duc -4.0 822h00 Nam 31 9.8 813h00
  Mon 17
  Ann -6.8 8 4h 26 Jan 32.1 916h 9 Jul
  10.4-----<br>Beamons & typical periods---<br>Winter season is Mon 1 Jan - Bun 11
  Mar
  Typical winter week begins Mon 19 Feb
Typical winter week begins Mon iy Feb<br>Spring season is Non 12 Mwr - Sun 24<br>-
  Typical spring week begins Mos 21 May
    ummer season is Non 25 Jun - Sun 26
  Aug.
  Typical summer week begins Mon 6 Aug<br>Autunn season is Mon 27 Aug - Sun 18
  Nov
  Typical autumn week begins Mon 1 Oct<br>Winter season is Mon 19 Nov - Mon 31
  Dec
  Typical winter week begins Mon 17 Dec
  "help end
```
Puede ser necesario importar archivos climáticos de fuentes que no se apegan al estándar EPW. Otros formatos que ESP-r acepta son su propia versión ASCII, así como datos de la oficina meteorológica de Corea y archivos separados por coma como los usado por la oficina meteorológica del Reino Unido. Si es posible, conviértanse los datos climáticos a un formato similar al definido más abajo.

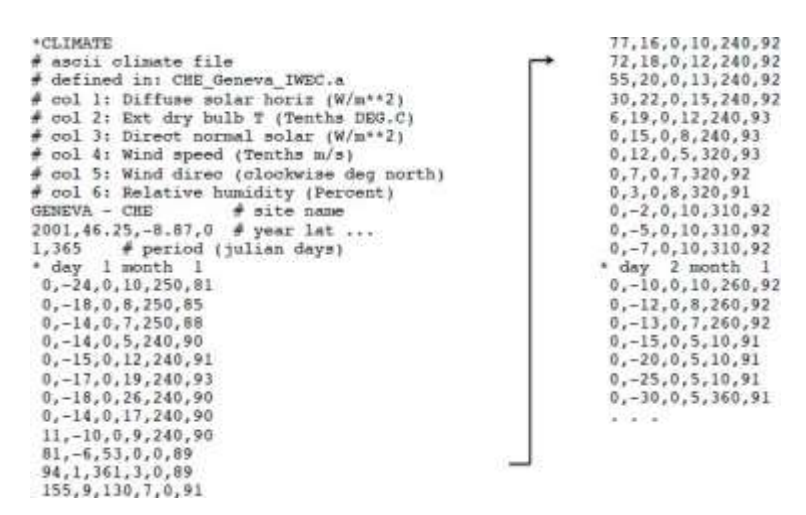

Las líneas de comentario, que empiezan con '#' son opcionales. Nótese que también hay líneas que empiezan con '\*day'. Estas son las llamadas líneas de demarcación y también son opcionales (el módulo clm preguntará si el archivo incluye líneas de demarcación.

La primera línea debe ser \*CLIMATE ay la siguiente línea que no sea de comentario se interpreta como el nombre del sitio, con un máximo de 40 caracteres. La línea del nombre del sitio es seguida por una línea de datos del sitio, incluidos en la línea:

**2001,46.25,-8.87,0 # year lat, ...**

Donde el primer grupo de valores es el año, el Segundo es la latitud (grados positivos para el hemisferio norte y negativos para el sur), el tercer grupo es la diferencia de longitud entre el sitio y el meridiano de tiempo estándar más cercano, y el último grupo tiene el valor cero si la radiación es directa normal y 123 si es global horizontal.

La línea que viene después de los datos del sitio contiene dos números que definen el periodo del archive climático. Normalmente, los datos empiezan el 1 de enero y terminan el 31 de diciembre, si el archivo importado cubre un periodo menor, los demás datos del año no tendrán valores.

Nótese que todos los datos son enteros y están separados por comas, se puede usar un espacio como separador si se considera conveniente. El orden de las columnas es como se muestra arriba. Los valores enteros de radiación difusa y directa, velocidad de viento y humedad relativa se redondean al siguiente Watt, grado o porcentaje. La temperatura de bulbo seco y la velocidad de viento esta en décimos, por lo que hay que tener cuidado, ya que -18 es -1.8 oC y 8 es 0.8 m/s.

Para grabar esta información, hay que ir a la opción **manage climatelist** del menú principal. Se presentarán las opciones que se muestran en la Figura E3.5.1.

Lo que se muestra son las fechas por defecto de las estaciones y los periodos típicos, que habrá que actualizar. Si las opciones de título de menú y recordatorio del menú **(string y menu aid)** no son claras, puede empezarse por editar la documentación de estas opciones.

Por ejemplo, el recordatorio del menú podría ser que la fuente del archive es el Departamento de Energía de los Estados Unidos (US DoE) entonces podría ponerse en esta opción 'Geneva CHE was source from US DoE' . La opción c del menú es la trayectoria completa del archivo climático al que ESP-r tendrá acceso *después de haber sido instalado en la ubicación estándar.* Para el archivo que se ha estado trabajando, sería /usr/esru/esp-r/climate/ CHE\_Geneva\_IWEC. La opción del menú cambia para indicar si el archivo está o no en línea. (ONLINE u OFFLINE). Déjese esto en ONLINE . Si se deja en OFFLINE, otros usuarios no podrán ver el archivo.

La sección del menú correspondiente a las estaciones (seasons) permite editar el comienzo y fin de cada estación. Después e definir las estaciones, se puede usar **scan weather** para encontrar las semanas que más se acerquen a las condiciones estacionales promedio. Nótese que, en este caso, cada estación comienza el mismo día de la semana, pero también se pueden definir estaciones que no empiecen el mismo día de la semana.

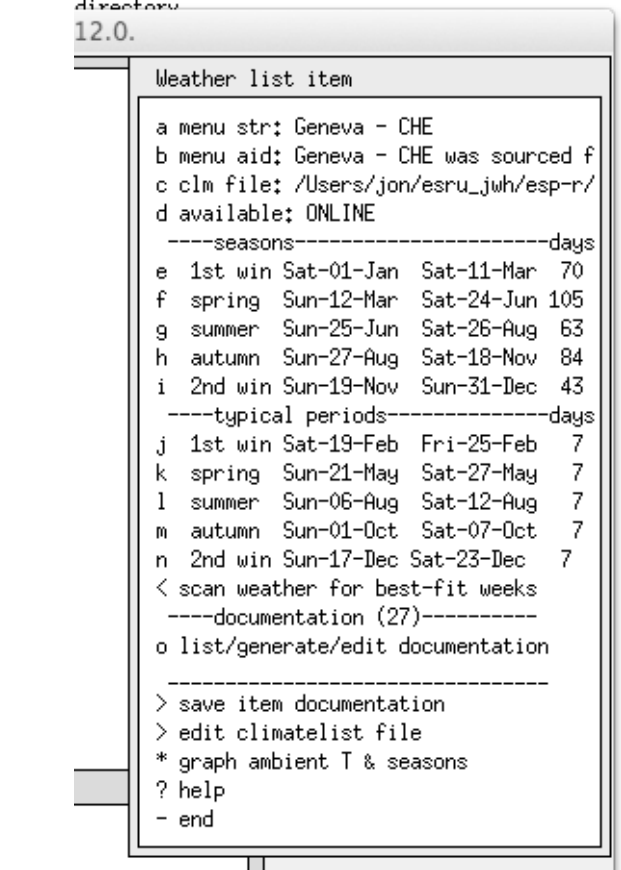

Figura E3.5.1 Menú para crear una entrada del archivo climatelist.

Los criterios para calefacción o enfriamiento están basados en una combinación de días grado de calefacción o enfriamiento y la radiación solar. Por ejemplo, el promedio semanal estacional de grados días de calefacción y enfriamiento (102 y 0 para casi todo el invierno) y la radiación solar (11.05). Se buscará también la semana con la menor desviación después de confirmar la ponderación que se quiera dar a los días grados de calefacción, enfriamiento y radiación solar. Estos valores de ponderación inicialmente se establecen en 1.0, lo que da la misma importancia a cada factor, aunque el usuario los puede cambiar. Se encuentra que la menor desviación (0.14) es la de la semana ocho, que comienza el lunes 19 de febrero. Este método puede ser dar un buen estimado del uso de la energía estacional, aunque es menos preciso para el caso de evaluaciones del peor caso.

Úsese la opción **scan weather for best-bit weeks** para encontrar las semanas típicas. Si posteriormente se pide graficar la temperatura ambiente y las estaciones **(graph ambient T and seasons)** y se obtendrá unja gráfica como la de la Figura E3.5.2.

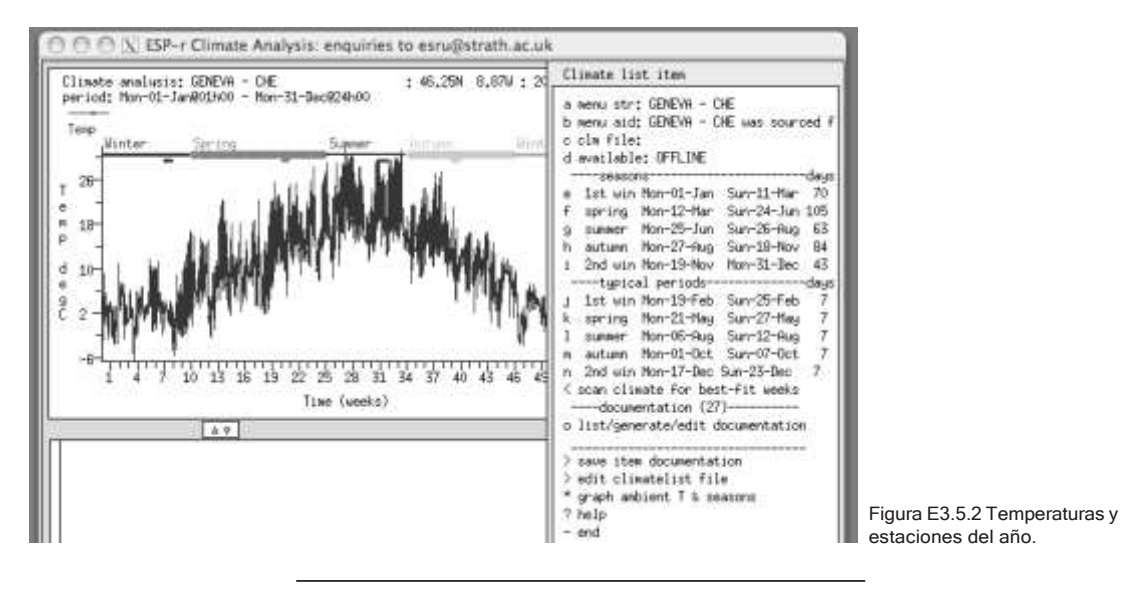

Ejercicio 3.6 – Importación de datos climáticos.

(se le hace referencia en la Sección 3.1. léase el Capítulo 3 hasta la Sección 3.4 antes de trabajar en este ejercicio).

*Información General:* En este ejercicio se cubren las etapas necesarias para convertir y agregar un nuevo archivo climático a ESP-r. Una segunda tarea es identificar la duración de las estaciones usando el criterio del usuario o mediante reportes generados cuando se analizan los datos climáticos.

*Antecedentes:* La selección de las condiciones exteriores permite explorar la respuesta del diseño a diferentes patrones climáticos. Un enfoque táctico es especificar secuencias climáticas que permitan una comprensión inicial del modelo, así como de las metas del proyecto.

# *Fuentes típicas de archivos climáticos:*

En el sitio https://energyplus.net/weather se ofrecen archivos EPW que pueden

convertirse a ESP-r para localidades en los Estados Unidos, Canadá y localidades internacionales. Escójase un sitio internacional, Ginebra. Suiza. El archivo para este lugar es: CHE\_Geneva\_067000\_IWEC.epw. Recupérese este archivo y guárdese en una ubicación apropiada. La mayoría de los archivos EPW actuales pueden importarse directamente en el módulo clm.

Para Linux/Mac/Unix, o la version texto de Windows, úsese una ventana de commandos. Ir a la carpeta con el archive EPW y teclear el siguiente comando en una sola línea:

# **clm -mode text -file CHE\_Geneva\_IWEC -act epw2bin silent CHE\_ Geneva\_IWEC.epw**

Esto crea el nuevo archivo climático ESP-r CHE\_Geneva\_IWEC. El mensaje **message error reading line 1** a veces aparece cuando se hace la conversión, pero normalmente no afecta el proceso. El comando que se emitió para llamar al módulo clm incluye el nombre del archivo binario que se va a crear después de la palabra clave -file. Las palabras clave-**act epw2bin silent** instruyen a clm para que lleve a cabo la conversión sin interacciones adicionales.

Para la versión nativa de Windows, habrá que arrancar clm.exe interactivamente y proporcionar el nombre del nuevo archivo climático ESP-r, y el nombre del archivo EPW en la opción **[import]**.

Para comprobar que la conversión funcionó, invóquese el módulo clm con el Nuevo archive o use el explorador de archivos para localizar el nuevo archivo:

**clm -file CHE\_Geneva\_IWEC**

Si la conversión fue correcta, en el área de texto de la interfaz aparecerán las líneas:

**Climate data: GENEVA CHE 46.2N 8.9W: 1984 DN**

Pruébese graficando la temperatura ambiente y la radiación solar.

Si hay algún problema con el archivo EPW, ábrase con un editor de textos (en la Figura E3.6.1 se usa nedit).

Hay varios cambios que se podrían necesitar hacer al archivo.

Podría ser que la línea 6 lleve un carácter **'#'** antes del número de WMD, el cual hay que reemplazar por un espacio en blanco para que no se interprete como comentario. Algunos archivos EPW tienen una línea en blanco al final del archivo (línea 8769), hay que eliminarla, guardar el archivo y tratar de importarlo nuevamente. Hay instrucciones adicionales para trabajar con archivos EPW, que se encontrarán en la carpeta *climate* de la distribución de ESP-r.

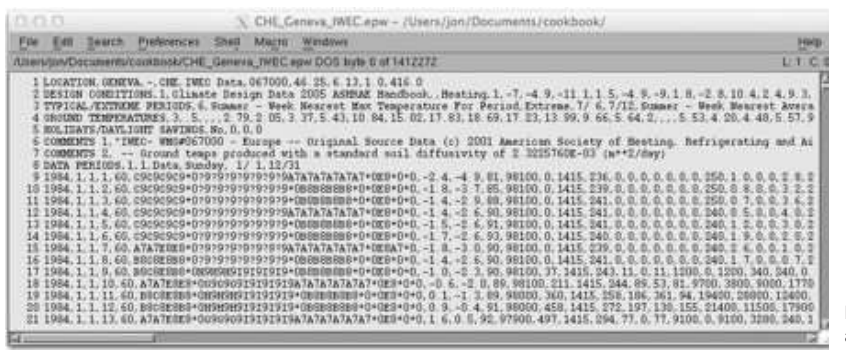

Figure E3.6.1 Edición de un archivo EPW

Ejercicio 3.7 – Exploración de materiales comunes. (Se le hace referencia en la sección 3.5)

*Información General:* Este ejercicio explora los materiales comunes en uno de los archivos distribuidos con ESP-r, así como la técnica para localizar materiales importantes. Un archivo de materiales comunes puede contener cientos de entradas en decenas de categorías. Se requiere habilidad en la navegación y selección durante las etapas de planeación del modelo para localizar materiales que se adapten bien a la documentación de construcción.

*Antecedentes:* ESP-r resuelve de manera dinámica el funcionamiento de los edificios, y esto requiere las propiedades termofísica explícitas de las capas de materiales en paredes y techos. Los huecos de aire dentro de las construcciones

también se requieren, y el archive de materiales comunes tiene una categoría de huecos -GAPS.

*Tarea:* Buscar concreto ligero *(light weight)* y concreto pesado *(heavy weight)* dentro de la categoría de concretos. En el administrador de proyectos, váyase a **Model Management -> database maintenance -> materials -> select file from list** selecciónese **material.db4.a** y nótense las categorías de materiales (Figura E3.7.1). Algunas categorías, como concretos (concrete) son obvias. Cada entrada tiene seis valores y una frase breve para identificación y una más larga para documentación. Las unidades de los seis valores se dan en la parte superior.

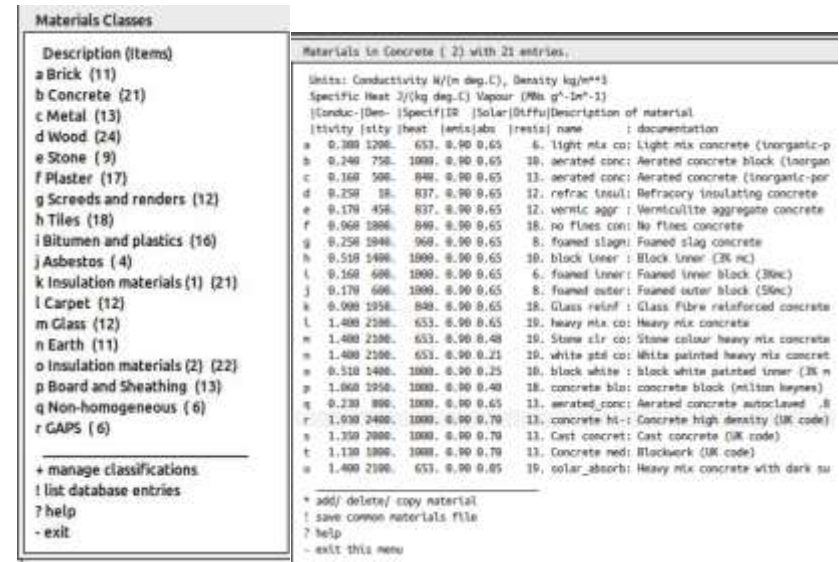

Figura E3.7.1 Lista de clases de materiales y de concretos.

Para ahorrar espacio sólo se despliega una parte del nombre del material y del texto de documentación. Y los valores termofísicos también se presentan a una resolución menor de la que tienen en el archivo. Cuando se selecciona un material se pueden ver más detalles.

Encuéntrese un concreto con la densidad más alta y concretos con densidades entre 400 y 550 kg/m3.

¿Cuál es la diferencia en las propiedades termofísicas de los concretos aireados *Foamed inner block* y *Foamed outer block*? Hágase una búsqueda en internet para ver cómo se comparan.

La categoría de huecos de aire, llamada GAPS se incluye para modelar una capa no sólida que se comporta como resistencia pura al flujo de calor (dependiendo la posición, horizontal o vertical o inclinada). Por ejemplo, un recubrimiento de baja emisividad de un vidrio incrementa la Resistencia al flujo de calor a través de la cavidad y el valor de Resistencia debe reflejar esto. A menos que se esté trabajando con construcciones no homogéneas, donde el hueco de aire se representa como conductividad, escójase el primer material (Figura E7.2) y proporciónense los valores de Resistencia para las diferentes orientaciones.

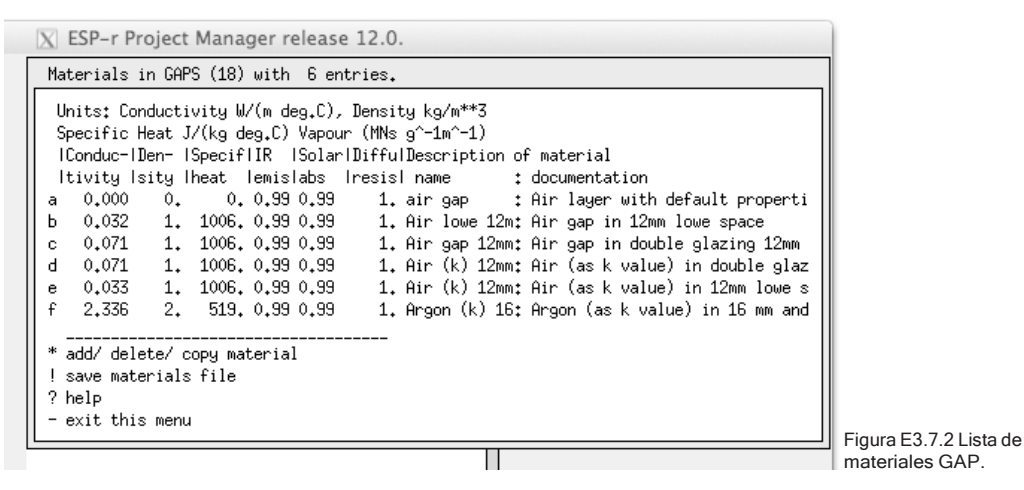

*Tarea:* Explorar el hueco de aire estándar. Selecciónese el primer material en GAP. Nótese que está marcado como hueco y las propiedades termofísicas tienen el valor de cero ¿Extraño? Cuando un hueco de aire se usa en una construcción tiene atributo de espesor y tres valores de resistencia.

*Tarea:* Explorar un hueco de aire definido como conductividad. Selecciónese [Air (k) 12mm lowe]. Está marcado como material opaco y tiene propiedades termofísicas. Si se usa en una construcción, se trata como una capa normal. Nótese que la conductividad es específica para el espesor de 12mm. Los huecos como sólidos se requieren en construcciones no homogéneas

Ejercicio 3.8 – Exploración de construcciones comunes (Se le hace referencia en la Sección 3.6).

*Información General:* En este ejercicio se practica la búsqueda en archivos de construcciones comunes de elementos que cumplan criterios específicos para el modelo de la clínica.

*Antecedentes:* Algunos proyectos de ESP-r pueden alimentarse con diferentes construcciones si se determina que se aproximan a lo especificado. Se pueden usar criterios como espesor o valor de U.

*Tarea:* Úsese el administrador de proyectos para identificar construcciones relevantes para cada uno de los elementos tipicos del edificio. El primer paso es colocarse en: **Model management -> database maintenance -> constructions -> select file from list** hay buscar el archivo multicon. db5 ay la lista de construcciones que presenta. Estas se muestran en las Figuras E3.8.1, E3.8.2 y E3.8.3.

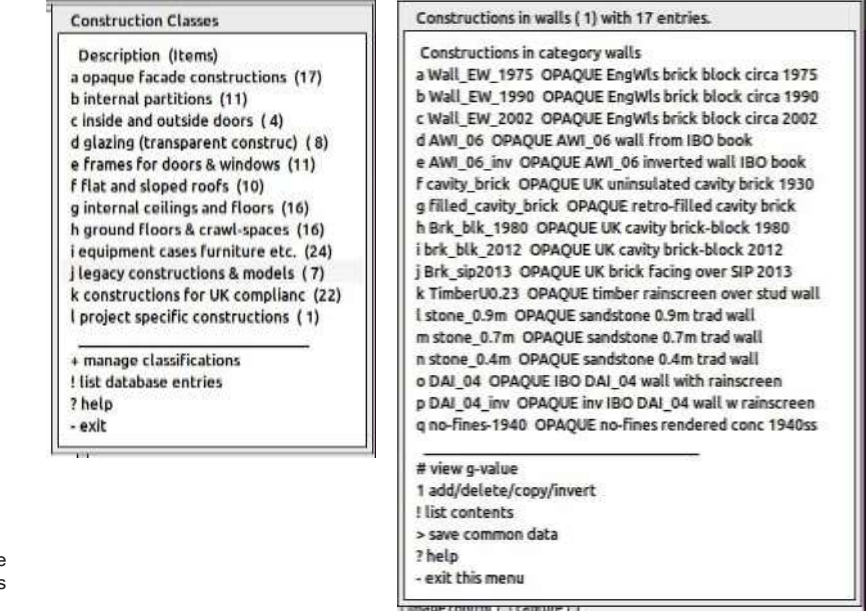

Figura E3.8.1 Categorías de construcciones y categorías de paredes.

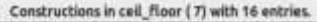

Constructions in category cell floor a susp\_ceil OPAQUE suspended plaster ceiling b ceiling OPAQUE suspended acoustic ceiling acous c ceiling\_rev OPAQUE rev suspended acoustic ceiling d cpt\_cel2fir OPAQUE mid-floor carpeted wood floor e cpt\_fir2cel\_OPAQUE rev mid-floor carpeted wood flr f tg\_cel2fir OPAQUE oak T&G mid-floor structure g tg\_fir2ceil\_OPAQUE rev oak T&G mid-floor structure h Intg\_cel2fir OPAQUE linoleum over oak T&G mid-floor i Intg\_fir2cel\_OPAQUE rev linoleum oak T&G mid-floor j tg\_floor OPAQUE exposed oak T&G mid-floor k ceiling\_2013\_OPAQUE susp ceiling 260mm batt room->vd I cell2013\_rev\_OPAQUE susp celling 260mm batt vd->room m susp\_floor OPAQUE carpeted intermed void->room n susp\_fir\_re\_OPAQUE carpeted intermed room->void o floor\_to\_cl\_trad\_OPAQUE floor->cell trad wood p cl\_to\_floor\_trad OPAQUE cell->floor trad wood # view g-value 1 add/delete/copy/invert

#### ! list contents > save common data ? help

exit this menu

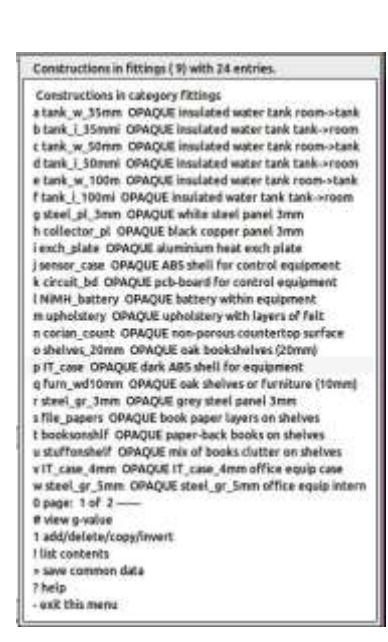

Figura E3.8.2 Construcciones disponibles para pisos y para accesorios.

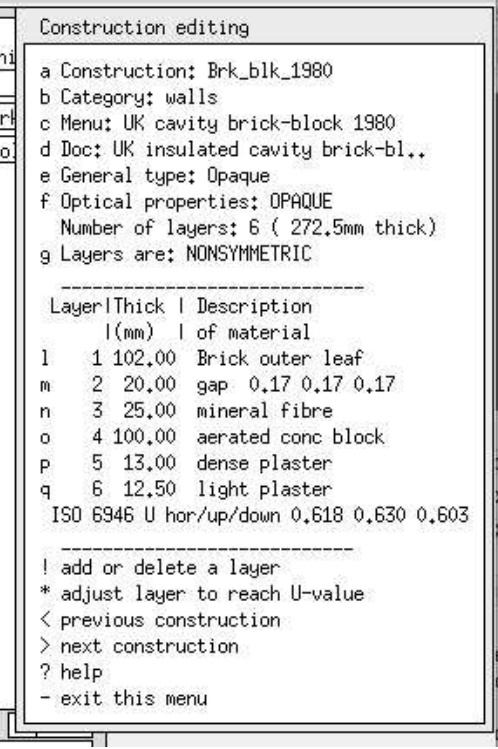

Figura E3.8.3 Detalles de la construcción Brk\_blk\_1980 (Fachada de ladrillo de cerca del año 1980)

Nótese en la Figura E3.8.2 la línea que dice ISO, que reporta el valor estándar de U para la construcción. Nótese también el espesor total reportado en la línea que dice Number of layers

Ejercicio 3.9 Construcción de un archivo de materiales comunes específico para el proyecto.

(Se le hace referencia en la Sección 3.4).

*Información General:* En este ejercicio se siguen los pasos para copiar el archivo de materiales comunes a la carpeta del modelo ../dbs.

*Antecedentes:* ESP-r puede almacenar los materiales comunes en la carpeta de bases de datos de distribución (C:/Esru/esp-r/databases o /opt/esru/esp-r/ databases) o en la carpeta *dbs*. Esta ubicación local de las bases de datos permite las adiciones que sean apropiadas para el proyecto específico.

*Tarea:* Ir a la carpeta cfg de un modelo del que se tenga control y ábrase en el administrador de proyectos. Enfocarse en el menú database maintenanc. Se hará una versión de la base de datos de distribución material.db4.a. Cuando se haya copiado, tomará el nombre raíz del modelo, con opción a cambiarlo.

```
Standard data maintenance: Folder paths:
   Standard <std> = /home/jon/esru_sps/esp-r/databases
   Model \langle \text{mod} \rangle = ././dbs
 a annual weather
                                : <std>clm67 b multi-year weather : None
 a annual weather : <br/> <br/> <br/> <br/> <br/> <br/> <br/>\kappa and \kappa and \kappa<br/>\kappa and \kappa and<br/>the constructions : <arbifulnestial.db f .<br/>addomain to constructions : <arbifulnes : <arbifulnes : <arbi
                                                                                                : <std>optics.db2
 <std>predefined.db1
 ? help
   exit this menu
Material properties <mod>:
  a browse/edit
 b select file from list
 c select from model ../dbs<br>d copy default file to model
 e copy file from common to model
 f legacy binary >> ascii export
 g not applicable
 h create new materials
 * default is option 'a'
 ? help
 - exit this menu
```

```
Material properties <mod>: ?> d
The source file is:/usr/esru/esp-r/databases/material.db4.a
The suggested destination file is:../dbs/cellular_furn.materialdb
Suggested name of the model copy of standard file.
Confirm:
 The existing string (../dbs/cellular_furn.materialdb) will be used.
copying file via
cp /usr/esru/esp-r/databases/material.db4.a ../dbs/cellular_furn.materialdb
Materials Classes:
    Description
                         No. Items k Insulation materials (1) 21
  a Brick
                                        1 Carp
                                                                         12
                                  2 m Glas<br>1 n Eart<br>2 o Insu mat<br>9 p Board and Sheathing
  b Concr
                                                                         12c Metal
                                                                         11d Wood
                                                                  \mathcal{L}22
  eS13q Non-homogeneous<br>0 page: 1 of 2 -----
  f p\mathbf{1}\overline{6}g Sa rende
                                 \overline{1}h T
                                       + manage
  \perp B.
           a plast
                                 1! list
                                                       database
                                   \begin{array}{cc} 1 & 1 \ 4 & 2 \end{array} help
  j Asbes
  - exit
```
Ejercicio 3.10 – Manejo de materiales comunes. (Se le hace referencia en la Sección 2.3)

*Información General:* Este ejercicio explora la creación de una variante de material de ladrillo (Brick).

*Antecedentes:* Los materiales estándar son un buen punto de partida para los proyectos. Si se está tratando con un proveedor nuevo para el proyecto, se pueden registrar las diferencias del material en una base datos específica del proyecto (como se hizo en el Ejercicio E3.9) como un material nuevo y proporcionar la documentación adecuada.

*Tarea:* Se puede empezar con un material similar. En este caso asúmase que se ha actualizado la densidad. Los pasos de abajo copian un ladrillo existente, proporcionan la identificación del proveedor y ajústense los atributos. Los nombres de los materiales pueden ser de hasta 32 caracteres.

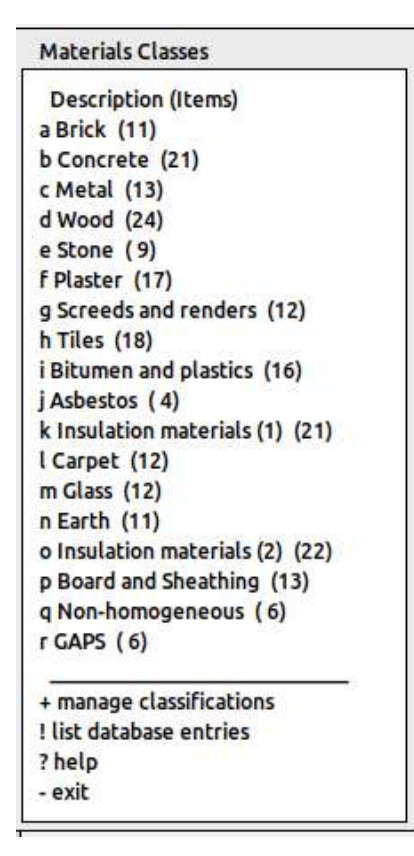

a Brick (11)

Materials in Brick ( 1) with 11 entries. Units: Conductivity W/(m deg.C), Density kg/m\*\*3 Specific Heat J/(kg deg.C) Vapour (MNs g^-1m^-1) |Conduc-|Den- |Specif|IR |Solar|Diffu|Description of material |tivity |sity |heat |emis|abs |resis| name : documentation 0.960 2000. 840. 0.93 0.70 12. Paviour bric: Paviour brick (inorganic-porous ¥ 0.440 1500. 650. 0.90 0.65<br>
15. breeze block: Breeze block (inorganic-porous)<br>
20. 6.620 1800. 840. 0.93 0.70<br>
29. inner leaf b: Inner leaf brick (inorganic-porous)<br>
25. outer leaf b: Outer leaf brick (inorganic-por e 0.270 700. 840. 0.90 0.65 12. vermic insul: Vermiculite insulating brick (i f 0.960 2000. 650. 0.90 0.70 25. Lt brown bri: Light brown brick (inorganic-po 0.840 1700. 800. 0.90 0.70 25. brick (MK) : Brick (milton keyns) g. 0.120 375. 940. 0.90 0.65 12. refractory\_b: Vermiculite refractory brick (w<br>0.770 1700. 940. 0.90 0.65 12. Brick slips : Brick slips thin cladding typic h. 毛 j 0.770 1700. 1000. 0.90 0.70 12. Brick outer : Brick (UK code) (inorganic-poro k 0.270 800. 1000. 0.90 0.70 35. brick honeyc: Brick extruded honeycomb from I \* add/ delete/ copy material ! save materials file ? help - exit this menu

\*add/delete/copy material

## APÉNDICE DE EJERCICIOS

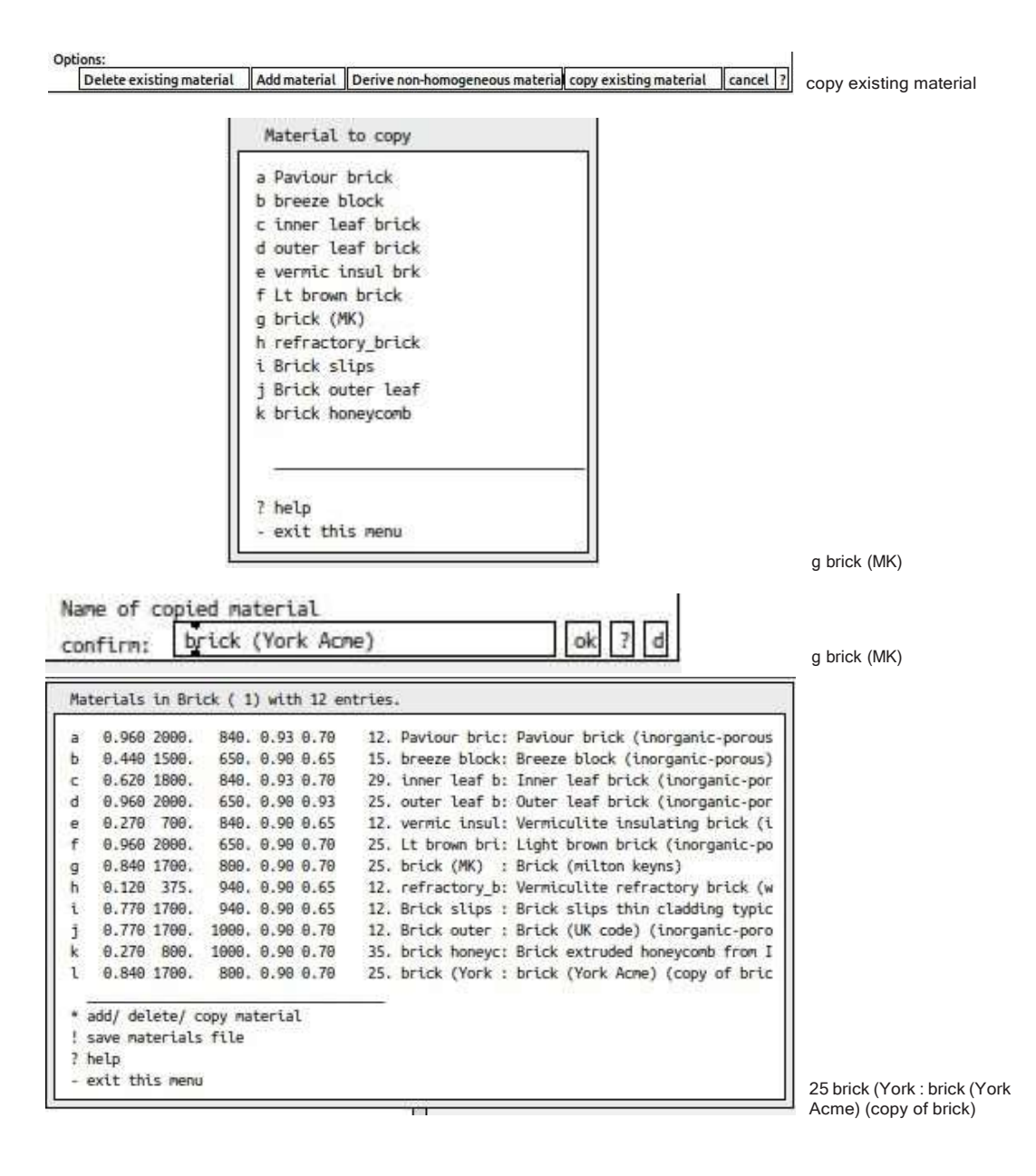

APENDICE DE EJERCICIOS

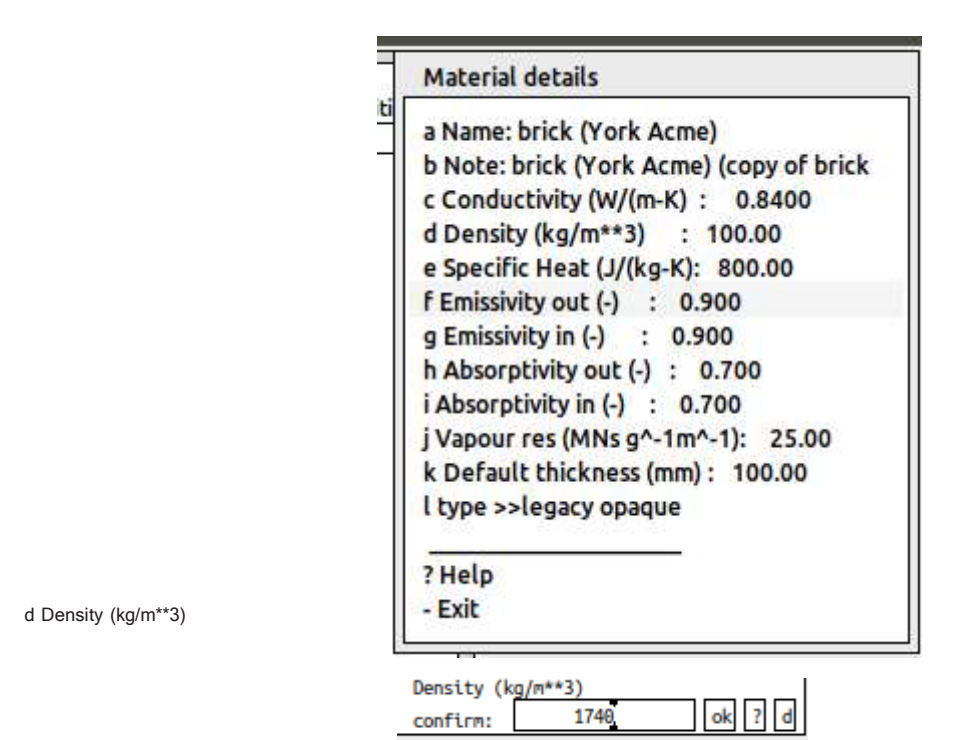

Y después de realizar la edición se tiene:

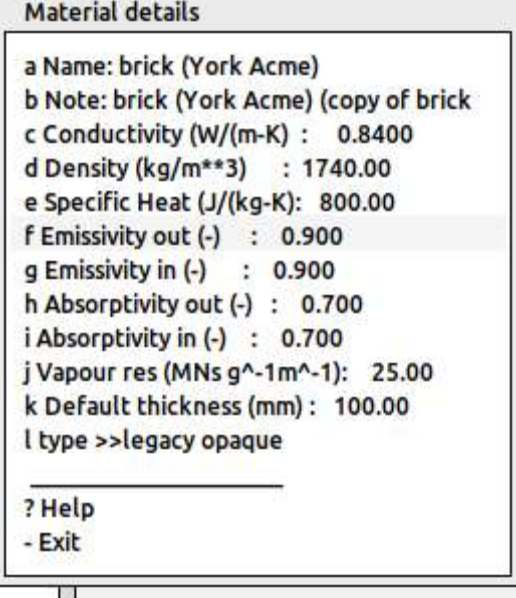

Ejercicio 5.1 – Agregar días calendario tipo.

(Se le hace referencia en la Sección 5.1. Léase la Sección 5.1 antes de trabajar en este ejercicio).

*Información General:* La información del cliente de la clínica indica que el edificio tiene un uso especial los jueves por la tarde, y este ejercicio se agrega un día tipo adicional al calendario del modelo. Los días tipo deben establecerse antes de definir los controles o la operación de las zonas.

*Antecedentes:* Tanto la operación de las zonas (calendarios o programas) como los controles ideales de zona hacen referencia al calendario del modelo y permiten diferentes programas y lógica de control para cada día tipo. Una actividad crítica en las primeras etapas de planeación es identificar los posibles días tipo.

*Tarea:* La siguiente secuencia agrega un día tipo llamado Thursday al calendario del modelo. Nota: Si ya existen operaciones de zona o un control del modelo, respáldense esos archivos antes de proceder. **Model management -> browse -> model context -> calendar** y selecciónese la opción **manage day types**. Posteriormente la opción **add a day type or set of daytypes**  g,dando el nombre Thursday y una breve descripción . La siguiente etapa, que es un poco tediosa es asignar Thursday a los días correspondientes del año juliano. Esto se hace mediante la opción **apply day type to many days del menú**. Asegúrese de guardar el modelo una vez terminado esto.

Ejercicio 5.2 - Definición de las ganancias casuales de zona para la recepción de la clínica.

(Se le hace referencia en la Sección 5.1. Léase la Sección 5.1 antes de trabajar en este ejercicio).

*Información General:* La información del cliente dio lugar a establecer varios periodos para las ganancias casuales, presentados en la Tabla 5.1, Se usarán estos datos para definir las ganancias casuales de la recepción.

La definición de las ganancias casuales de la recepción comenzará con documentar y posteriormente definir cada periodo: **Model management -> browse -> zone composition -> operational details -> reception** y confírmese

el nombre sugerido. Selecciónese la opción **define from scratch** ay se pedirá proporcionar nombres a las ganancias casuales y también su tipo. Para las ganancias casuales por ocupantes, úsese *recep:visit* y el tipo people con unidades de Watts. Se pedirá establecer el número de periodos para cada tipo: **weekdays - 10, Saturday 7, Sunday 1, Holiday 1, Thursday 8**, y a partir de la Tabla 5.1 proporciónese la hora de comienzo de cada periodo. Este proceso se repite para cada día tipo. Tómese todo el tiempo necesario y revísese dos veces antes de continuar.

La siguiente ganancia casual es la iluminación (*ligting*) y el número de periodos para esta ganancia en los días tipo es: **weekdays - 4, Saturday 4, Sunday 1, Holiday 1, Thursday 4**. Nuevamente, a partir de la Tabla 5.1 proporciónese la hora de comienzo de ada periodo. Por último, defínanse los periodos para las ganancias por equipo (equipo de cómputo *ITkit*): **weekdays - 4, Saturday 4, Sunday 1, Holiday 1, Thursday 4.**

¡Vaya! Van muchos números y aún queda por definir la magnitud de las ganancias por cada periodo. Pero primero hay que documentar las ganancias casuales. Selecciónese: **casual gain notes**: ay se pueden escribir hasta 240 caracteres (no usar comas), un ejemplo puede ser:

**Mon-Wed and Friday normal office hours with diversity. Thursday staff only in afternoon. Saturday only morning but more visitors. Standy SH.**

Ahora, regrésese a y se presentarán los periodos que necesitan llenarse, como en la Figura E5.1.

Hágase clic sobre cada periodo y confirme para cada uno la hora de comienza (escoger ok) seguida de los Watts sensibles y latentes. Para este ejercicio, el valor latente será la mitad del valor sensible para ocupantes y cero para luces y equipo.

También se presentan valores sugeridos para la distribución de las fracciones radiante y convectiva de la carga. Los valores por defecto son adecuados, ya que están basados en cada tipo de ganancia. Cuando se haya terminado de introducir las magnitudes, guárdese la operación de la zona. Si se pide ordenar los periodos, hay que contesta no. La interfaz debe verse como la Figura siguiente:

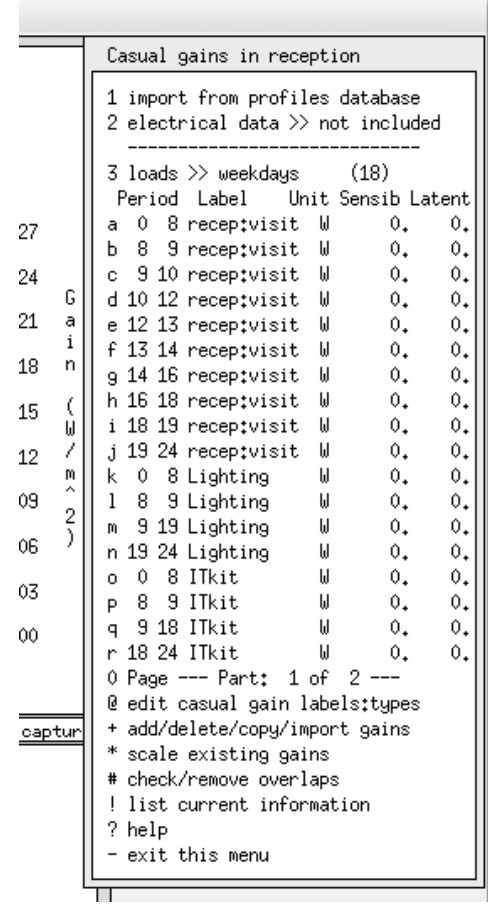

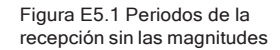

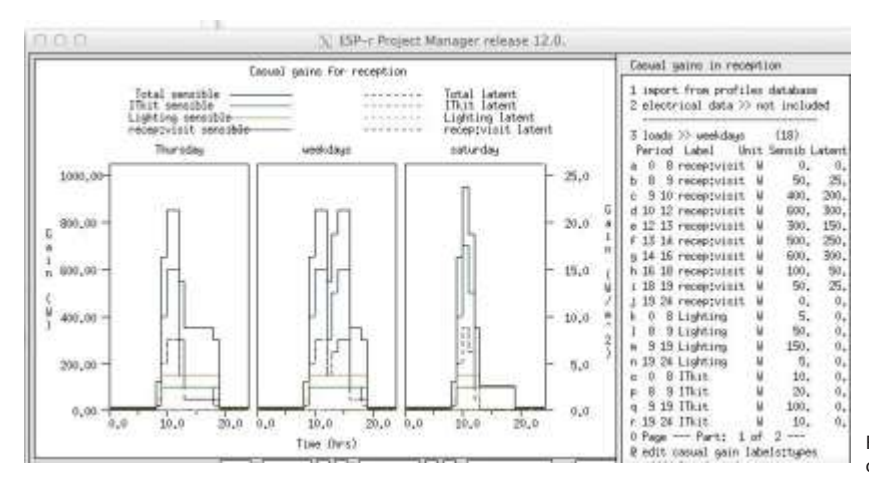

Figura E5.2 Periodos completos de la recepción.

APENDICE DE EJERCICIOS

Ejercicio 6.1 – Control básico del modelo (se le referencia en la Sección 6.3.1).

*Información Genera* ESP-r se distribuye con decenas de modelos y algunos son variantes del modelo de dos cubículos con un pasillo. En la variante que se usa en este ejercicio se implementa un régimen simple de control. Úsense los pasos que se describen a continuación junto con el diálogo de la Sección 6.3.

*Antecedentes:* Como en el Ejercicio 1.1, el administrador de proyectos de ESP-r busca en un archivo llamado 'exemplars' la ubicación de modelos de ejemplo conocidos. Una vez que se selecciona un modelo, se replica en una ubicación determinada.

- En Unix/Linux/Cygwin en una carpeta llamada Models dentro de la carpeta home por ejemplo, /home/ralph/Models
- En OSX en una carpeta llamada Models dentro de la carpeta Users por ejemplo, /Users/ralph/Models)
- En Windows 7/8 en C:\Esru\Models or C:\Models o C:\Users\ralph\Models.

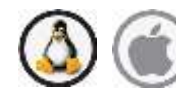

Desde la terminal en línea de comandos, teclear los siguientes comandos, si no se ha creado ya la carpeta Models, si ya se creó proceder a partir de la tercera línea.):

**cd mkdir Models cd Models prj**

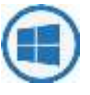

Úsese Windows Explorer para ir a la carpeta Models y hacer clic sobre el archivo **esp-r.cmd** para arrancar el administrador de proyectos.

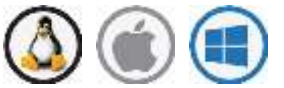

Las siguientes interacciones con el administrador de proyectos son las mismas para todos los sistemas operativos:

**Model Management -> open existing -> exemplar**
## **technical features -> base case model: two offices and a passageway proceed**

Como en el Ejercicio 1.1, especifíquese dónde se quiere ubicar el modelo, por ejemplo, **/home/fred/Models/cellular\_ bc** y el administrador de proyectos copiará el modelo complete desde la carpeta de modelos entrenamiento a la ubicación especificada. Para enfocarse en los controles ambientales, síganse los pasos siguientes:

### **browse/edit/simulate -> Controls zone**

Con esto se muestra la interfaz de la Figura 6.3. nótese que el lazo de control tiene una entrada separada para cada uno de los días tipo en el modelo, pero la entrada inicial incluye siete números que codifican los atributos del sensor y el actuador. Si se selecciona el elemento del menú con estos números, se tiene la opción de editar el sensor (Figura 6.4 izquierda), el actuador (Figura 6.4 derecha) o los datos del periodo.

El seleccionar un elemento del menú para uno de los días tipo lleva a los atributos de la lógica de control para cada uno de los periodos de ese día tipo. Aunque el usuario termina por acostumbrarse a la lista de números que aparece, la pantalla de texto de la interfaz aclara su significado.

Al seleccionar un periodo cambia el menú a los atributos de la ley de control. En el caso del controlador básico, la Figura 6.5 muestra los valores de capacidad máxima y mínima de calefacción y de enfriamiento, así como las temperaturas del punto de control de calefacción y de enfriamiento. Los valores de capacidad mínimos están por defecto puestos en cero, sin embargo, si el cuarto está expuesto a tuberías o existen pérdidas estacionarias, se pueden representar con valores mínimos diferentes de cero. Existe una banda muerta si hay diferencia entre los puntos de control de calefacción y enfriamiento.

El elemento cambia entre humidificación mediante inyección de humedad o mediante conservación de calor (como se usa en los museos y bibliotecas para permitir que la temperatura cambie y se reduzcan los cambios en humedad relativa).

La opción **he list details** analiza los detalles del lazo de control y genera el reporte. Si se alteran los detalles de la ley de control, estos cambios se reportarán al salir del menú y se registrarán en un archivo solamente si el usuario acepta los cambios al modelo.

Ejercicio 6.2 – Evaluación del modelo de control básico. (Se le hace referencia en la Sección 6.3.1).

*Información General:* Se explora en este ejercicio cómo solicitar una evaluación del funcionamiento del modelo usado en el ejercicio 6.1. Úsense los pasos descritos junto con el diálogo de la Sección 6.3.1.

*Antecedentes:* Los modelos de ESP-r pueden incluir atributos que definen las evaluaciones que se llevarán a cabo, por ejemplo, el periodo de evaluación, el nivel de detalle a reportar, así como los nombres de los archivos donde se escribirán los datos de funcionamiento

Regrésese al modelo usado en el ejercicio 6.1 (úsese el sistema operativo para cambiar la ubicación a la carpeta cfg del modelo) e invóquese el administrador de proyectos. En Windows, hágase clic sobre al archivo cfg del modelo. En Linux/ OSX/Cygwin emítase el siguiente comando:

**prj -file cellular\_bc.cfg**

Las siguientes interacciones con el administrador de proyectos son comunes a todos los sistemas operativos:

## **browse/edit/simulate -> Actions simulation -> simulation presets -> (select win1)**

Se ha seleccionado el conjunto de parámetros preestablecidos **wind1**. Tómense unos minutos para revisar los atributos de periodo, días de arranque, nombres de archivos. Estos atributos permitirán que una evaluación determinada pueda regenerarse en el futuro.

Para solicitar una evaluación selecciónese la opción **integrated assessment**. Se tiene la opción de simular interactiva o silenciosamente (i**nteractively** o **silently**), así que selecciónese **[interactive]** para poder observar el proceso. Con esto se arranca el simulador bps de ESP-r con el modelo y configuración de simulación actuales.

Se pedirá confirmar el nombre del archivo cfg. Hágase clic en **[OK]**, selecciónese **[Initiate simulation]** y confírmese el nombre del archivo en que se guardarán los datos de funcionamiento (que es uno de los atributos del conjunto de parámetros). Para observar el desarrollo de la evaluación:

## **Monitor state variables -> all items -> temperatura -> accept temperatura range to plot Invoke simulation**

Se pedirá confirmar el nombre del archivo de control y proporcionar una breve descripción del propósito de la simulación, que aparecerá en la parte superior de las gráficas y reportes.

La simulación se llevará a cabo, desplegando las temperaturas de las zonas en el área gráfica de la interfaz y el tiempo restante en el área de texto. Al final de la evaluación se preguntará si se guardarán los resultados (**[save results]**), a lo que hay que contestar que sí a menos que haya habido problemas con la evaluación. Posteriormente se regresa al administrador de proyectos.

Ejercicio 6.3 – Modelo de calefacción por piso. (Se le hace referencia en la Sección 6.3.2).

*Información General:* Este modelo parte del modelo de dos cubículos y un pasillo, pero con una zona geométricamente delgada para la estructura del piso y otra parea la del cielo. Este es el enfoque llamado de zona delgada y captura muchos de los atributos de la calefacción embebida en la estructura, pero sin tener que usar componentes de planta detallados.

*Antecedentes:* Como en los ejercicios 6.1 y 6.2, en la carpeta Models, arránquese el administrador de proyectos de ESP-r y síganse los siguientes pasos:

APENDICE DE EJERCICIOS

**Model Management -> open existing -> exemplar technical features -> base case model: with floor heating & chilled ceiling proceed**

Se preguntará dónde se quiere guardar el modelo, por ejemplo, **/home/fred/ Models/cellular\_flh** y el administrador de proyectos hará una copia del modelo desde la carpeta de modelos de entrenamiento a la ubicación especificada. La planificación de este modelo requirió reflejar las demandas específicas del enfoque de zona delgada al control ambiental.

Además de los dos cubículos y el pasillo, existen zonas delgadas separadas para la estructura del piso y el cielo. La cara superior de la losa del piso está compuesta de la malla y del material arriba de donde se colocarían los tubos, la cara inferior está compuesta de material de relleno para la estructura del piso. En vez de usar un fluido para proporcionar calor, se va a inyectar calor al nodo de aire de la zona delgada y a usar coeficientes de transferencia de calor altos para asegurar que el calor sea distribuido a la estructura de arriba y abajo del fluido. La energía será absorbida y pasará a través del piso y la superficie caliente de este intercambiará energía con el cuarto por convección y radiación. De esta forma se representa de manera robusta la trayectoria del flujo de calor, aunque el suministro de energía dentro de la losa del piso queda representado de manera abstracta.

Isi se desea, puede explorarse la geometría y composición de los cielos y pisos, aunque este ejercicio se enfoca en el control. Úsese: **browse/edit/simulate -> Controls zone**

Hay tres lazos de control para el piso. El primero no de usa, pero está disponible por si se desea regresar al enfoque convectivo. El segundo lazo se asocia a la zona del piso y su actuador es el aire de la zona delgada del piso. Se usa una ley de control ideal multisensor para evitar la descripción estándar del sensor para poder sensar las condiciones del espacio ocupado de arriba. La ley de control multisensor incluye capacidades de enfriamiento y calefacción que pueden elevar la temperatura de la zona delgada a 35ºC para mantener el punto de control del cuarto de arriba en 21ºC.

Desafortunadamente la interfaz para el controlador multisensor es algo primitiva y solamente se pueden ver algunos de los atributos del control en cada diálogo y se tienen que suministrar los números que definen los enlaces del lazo auxiliar

del sensor a la zona ceiling\_slb. Solicítese un listado de los lazos de control para ver los detalles del segundo y tercer alzo de control.

Ejercicio 6.4 – Modelo con zonas colindantes. (Se le hace referencia en la Sección Section 6.3.3)

*Información General:* Teste modelo parte del modelo de los dos cubículos, pero incluye un hiueco explícito en el cielo arriba de las oficinas, una zona ocupada abstracta arriba del hueco del cielo y un hueco de cielo abstracto arriba de la zona ocupada. Estas zonas adicionales se usan para definir de manera robusta una sección del edificio.

*Antecedentes:* Como en el ejercicio 6.3, arránquese el administrador de proyectos desde la carpeta Models y síganse los siguientes pasos:

## **Model Management -> open existing -> exemplar technical features -> with bounding zones above and below proceed**

Cuando se pregunte dónde se quiere guardar el modelo acéptese: **/home/fred/ Models/cellular\_bound** y el administrador de proyectos hará una copia del modelo desde la carpeta de modelos de entrenamiento a la ubicación especificada.

Menús de interés:

- Geometría de la zona (zone geometry) para revisar los detalles de cada cuarto.
- Atributos de las superficies (surface attributes) para el cielo y el piso.
- Controles de zona (zone controls), comenzando con las oficinas.
- Aunque los controles de zona ya están especificados en el modelo de entrenamiento, se siguieron los siguientes pasos cuando se creó. Síganse en los menús de la interfaz.
- Crear un controlador básico ideal pra el espacio ocupado manager a, que es el mismo que se usó en el ejemplo anterior.
- Crear una variante del controlador de manager a para manager b que use una banda muerta más pequeña.
- Crear una ley de control para floor\_below wque use un controlador tipo ideal temperature match que monitoree la temperatura actual en ceiling\_ above y mantenga floor below a la misma temperatura.
- Crear una ley de control para boundary up que use un controlador tipo ideal temperature match que monitoree la temperatura actual en manager\_a and manager\_b y mantenga boundary\_up a la temperatura promedio.

#### El reporte resumen de controles es el siguiente:

```
Control description:
Ideal control for dual office model. Weekdays normal office hours,
Saturday reduced occupied hours, Sunday stand-by only. One person per<br>office, 100W lighting and 150W small power. Tighter set-points for
manager b (so the mean control in boundary up works).
Zones control includes 4 functions.
Fhe floor below zone is controlled to the temperature of the suspended ceiling<br>zone (to act as a boundary). The boundary up zone is controlled to the mean
temperature of manager a and manager b.
The sensor for function 1 senses the temperature of the current zone. The actuator for
                              1 is air point of the current zone
 function
 The function day types are Weekdays, Saturdays & Sundays<br>Weekday control is valid Sun-01-Jan to Sun-31-Dec, 1967 with 3 periods.
 Per|Start|Sensing |Actuating | Control law
                                                              | Data
   1 0.00 db temp
                                       basic control
                        > flux
basic control: max heating capacity 2500.0W min heating capacity 0.0W max cooling
capacity 2500.0W min cooling capacity 0.0W. Heat set-point 15.00C cool 26.00C.
26.00 db temp > flux basic control<br>basic control max heating capacity 2500.00 min heating capacity 0.00 max cooling<br>capacity 2500.00 min heating capacity 0.000 min capacity 2500.000 min cooling<br>2300.000 min cooling capacit
                        > flux
   3 18.00 db temp
                                      basic control
basic control: max heating capacity 2500.0W min heating capacity 0.0W max cooling
capacity 2500.0W min cooling capacity 0.0W. Heat set-point 15.00C cool 26.00C.
 Saturday control is valid Sun-01-Jan to Sun-31-Dec, 1967 with 3 periods.
 Per | Start | Sensing | Actuating | Control law
                                                               | Data
   1 0.00 db temp
                        > flux
                                      basic control
basic control: max heating capacity 2500.0W min heating capacity 0.0W max cooling
capacity 2500.0W min cooling capacity 0.0W. Heat set-point 15.00C cool 26.00C.
     9.00 db temp > flux
                                      basic control
basic control: max heating capacity 2500.0W min heating capacity 0.0W max cooling
capacity 2500.0W min cooling capacity 0.0W. Heat set-point 19.00C cool 24.00C.<br>3 17.00 db temp > flux free floating
 Sunday control is valid Sun-01-Jan to Sun-31-Dec, 1967 with 1 periods.
 Per|Start|Sensing |Actuating | Control law
                                                              | Data
                        > flux
      0.00 db temp
                                       basic control
basic control: max heating capacity 2500.0W min heating capacity 0.0W max cooling
capacity 2500.0W min cooling capacity 0.0W. Heat set-point 10.00C cool 30.00C.
The sensor for function 2 senses dry bulb temperature in floor_below. The actuator for function 2 is the air point in floor below.
 There have been 1 day types defined.
 Day type 1 is valid Sun-01-Jan to Sun-31-Dec, 1967 with 1 periods.
 PeriStart Sensing | Actuating | Control law
                                                              | Data
10.00 db temp > flux senses dry bulb tem<br>match temperature (ideal): max heat cp 2000. W min heat cp 0.W max cool cp 2000. W min<br>heat cp 0.W max cool cp 2000. W min<br>officet 0.00 min sensors 1. mean value @senses dry bulb T 
offset 0.00
 The sensor for function 3 senses dry bulb temperature in boundary_up. The actuator for
                              3 is the air point in boundary_up.
 function
 There have been 1 day types defined.
 Day type 1 is valid Sun-01-Jan to Sun-31-Dec, 1967 with 1 periods.
 Per|Start|Sensing |Actuating | Control law
                                                              | Data
                         > flux
                                       senses dry bulb tem
       0.00 db temp
match temperature (ideal): max heat cp 2000.W min heat cp 0.W max cool cp 2000.W min
heat cp 0.W Aux sensors 2. mean value @senses dry bulb T in manager_a. & senses dry bulb
```
T in manager b.

```
The sensor for function 4 senses the temperature of the current zone. The actuator for
 function
                          4 is air point of the current zone
 The function day types are Weekdays, Saturdays & Sundays<br>Weekday control is valid Sun-01-Jan to Sun-31-Dec, 1967 with 3 periods.
 Per|Start|Sensing |Actuating | Control law
                                                      I Data
   1 0.00 db temp
                     > flux
                                  basic control
basic control: max heating capacity 2500.0W min heating capacity 0.0W max cooling
capacity 2500.0W min cooling capacity 0.0W. Heat set-point 16.00C cool 26.00C.
2 6.00 db temp > Flux basic control<br>basic control: max heating capacity 2500.0W min heating capacity 0.0W max cooling<br>capacity 2500.0W min heating capacity 2500.0W min heating capacity 0.0W max cooling
capacity 2500.0W min cooling capacity 0.0W. Heat set-point 20.00C cool 23.00C.
   3 18.00 db temp
                     > flux
                                 basic control
basic control: max heating capacity 2500.0W min heating capacity 0.0W max cooling
capacity 2500.0W min cooling capacity 0.0W. Heat set-point 16.00C cool 26.00C.
 Saturday control is valid Sun-01-Jan to Sun-31-Dec, 1967 with 3 periods.
Per|Start|Sensing |Actuating | Control law
                                                      | Data
   1 0.00 db temp
                     > flux
                                  basic control
basic control: max heating capacity 2500.0W min heating capacity 0.0W max cooling
capacity 2500.0W min cooling capacity 0.0W. Heat set-point 15.00C cool 26.00C.
   2\quad 9.00 db temp
                     > flux
                                 basic control
basic control: max heating capacity 2500.0W min heating capacity 0.0W max cooling
capacity 2500.0W min cooling capacity 0.0W. Heat set-point 19.00C cool 24.00C.
   3 17.00 db temp
                                 free floating
                     > flux
 Sunday control is valid Sun-01-Jan to Sun-31-Dec, 1967 with 1 periods.
 Per|Start|Sensing |Actuating | Control law
                                                      | Data
  1 0.00 db temp
                    > flux
                                 basic control
Zone to control loop linkages:
 zone (1) manager_a
                         << control 1zone (2) manager b
                        << control 4
                        << control
 zone (3) coridor
 zone (4) floor_below << control
                                     \circzone (5) ceiling_abv << control 0
 zone (6) boundary_up << control 3
```
Ejercicio 7.1 - Modelo con red de flujo gráfica (Se le hace referencia en la Sección 7.5)

*Información General:* Este modelo comienza con un pequeño cuarto rectangular con tres sitios donde el aire podría fluir a través de la fachada. Se crea una red de flujo sencilla para ilustrar el proceso. Si se prefiere, se puede usar la descripción basada en texto, muchos de los pasos son similares.

*Antecedentes:* Como en otros ejercicios, se comienza con un caso base sin una red de flujo en el administrador de proyectos de ESP-r y agregando la red siguiendo los siguientes pasos:

```
Model Management -> open existing -> exemplar ->
training workshops -> A simple room to add a graphic flow network
-> proceed
(ajústese la trayectoria si es necesario)
```
Se muestra el modelo del cuarto sencillo de la Figura 7.5. Localícese el menú **Model management -> browse/edit -> air flow** y selecciónese **flow network -> graphic tool.** En este punto debe arrancar el módulo *enet.* El menú inicial deberá verse como en la Figura E7.1.1.

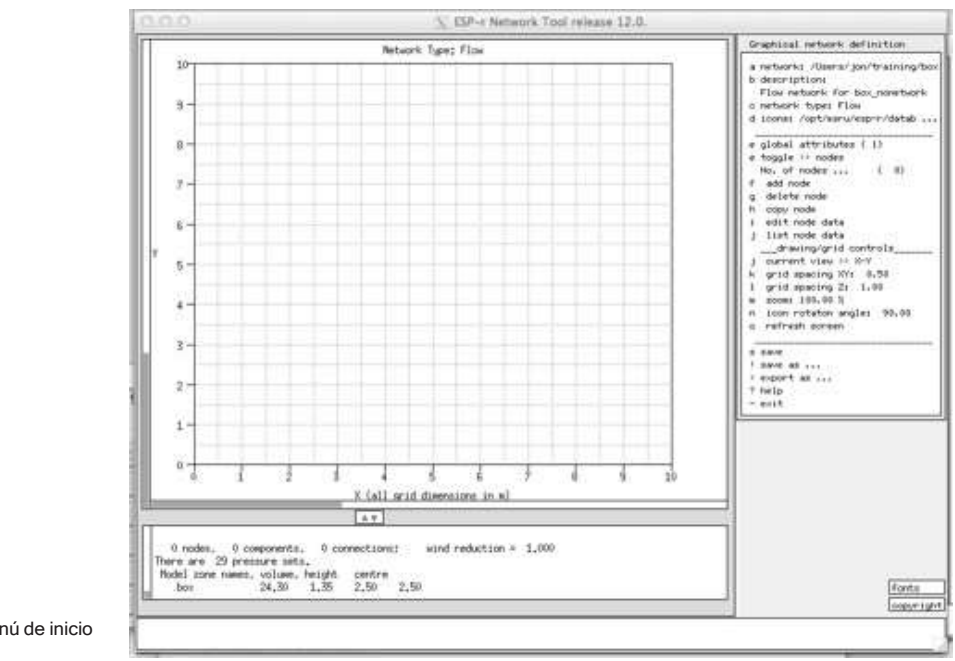

Figura E7.1.1: Menú de inicio de enet.

La vista inicial es la planta, y las dimensiones iniciales son 10m x 10m y puede alterarse de ser necesario. El administrador de proyectos habrá pasado alguna información al módulo *enet*, por ejemplo, el nombre y volumen de la zona de la caja. El enfoque inicial es : **e toggle >> nodes.** Se empezará por crear el nodo para el cuarto y los nodos de frontera al sur, este y norte, con base en la información de la Figura 7.8. Úsese la opción **f add node -> internal nodes -> unknown variable pressure** y la interfaz espera que se haga clic en un punto de la malla para colocar el nodo del cuarto Puede cambiarse el nombre sugerido. El icono del nodo cambiará según el tipo de nodo. El menú muestra las opciones de atributos del nodo. Inicialmente será como la Figura E7.1.2.

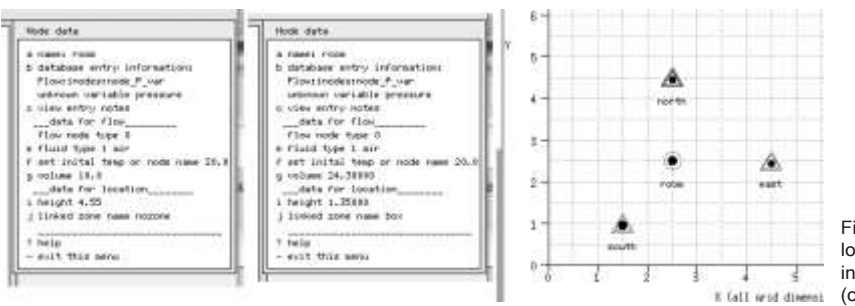

Figura E7.1.2: Disposición de los nodos (derecha) y menú inicial (izquierda) y actualizado K (all wid dinemi (centro) de datos de nodo.

Si se selecciona **g volume** y se acepta el volumen y altura sugeridos, los otros atributos se ajustan (parte central de la Figura E7.1.2). Para crear un nodo de frontera en el sur, el patrón es similar: **f add node -> boundary nodes -> wind induced pressure** ay se hace clic en el lugar de la malla donde se desea colocar el nodo. Normalmente, lo mejor es hacer clic al menos 0.5m dentro de los límites de la malla. Edítese el nombre del nodo a south. Para asignar atributos selecciónese la opción **g azimuth**. Se presenta una lista de las superficies del modelo. Selecciónese el elemento **door in box** de la lista y después selecciónese la posición **low (0.00m)** y acéptese el acimut sugerido. Continúese agregando el nodo de frontera del este, asociado con **glazing in box** y la posición c**og (1.35m)** y acéptese el acimut sugerido. Agréguese también el modo de frontera del norte en el elemento **grill in box** y también en la posición cog (2.1m) y acéptese el acimut. Cámbiese el enfoque a componentes: **e toggle >> components** y agréguese la grieta de la puerta, la grieta de 2mmx10my el extractor: **f add component -> cracks @ doors and glazing -> door crack 10mmx0.8** y tras colocar el componengte, aceptar el nombre sugerido. Hay que poner la altura del componente en cero. Posteriormente se agrega la grieta del perímetro de la ventana mediante: **f add component -> cracks @ doors and glazing -> window crack** colóquese la rejilla sobre la malla, renómbrese a *crack-2mm10m* y ajústese la longitud a 10m y la altura del componente a 1.35 para que coincide con la del nodo. Por ultimo agréguese el extractor mediante: **add component -> basic flow components -> constant volume flow**  colóquese sobre la malla, cámbiese el nombre por **extract** y ajústese el flujo volumétrico a 0.006666 mˆ3/s y la altura a 2.1m para que coincide con la del nodo de frontera.

La siguiente figura muestra los detalles del menú de nodos.

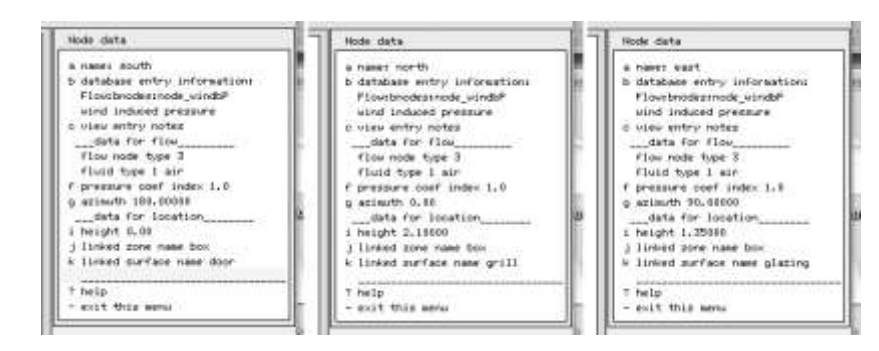

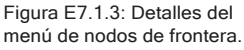

Ahora se puede cambiar el enfoque a conexiones. Se usa la opción del menú para tener el diálogo que permite indicar el nodo de inicio, el nodo final y el componente. Un orden podría ser: **node south to node room via crack-door** seguido de **node east to node room via crack2mmx10m** y por último **node room to node north via extract.!**Esto último indica que el aire circula hacia afuera del cuarto! Las conexiones resultantes se muestrean más abajo. Guárdese la red. Cuando se pida asociar una zona del modelo al nodo interior, selecciónese la zona (única en este modelo) *room*.

#+Node dHght -Node dHght Component Z@+ Z@-1 south 0.000 room -1.350 crack-door 0.000 0.000 2 east  $0.000$  room 0.000 crack-2mmx10 1.350 1.350 3 room 0.750 north 0.000 extract 2.100 2.100

Es buen momento para guardar la red. Si se hubiera decidido usar la definición de la red de flujo mediante el menú del administrador de proyectos,los pasos hubieran sido similares.

Ejercicio 7.2 - Control de un ventilador de extracción (Se le hace referencia en la Sección7.5)

*Información General:* El pequeño cuarto rectangular con un extractor de flujo constante requiere de un control que asegure la reacción a condiciones de sobrecalentamiento. Se usará un controlador simple ON/OFF.

*Antecedentes:* Se continua con el modelo del Ejercicio 7,1 y la lógica propuesta mediante los siguientes pasos:

## **Model Management -> browse edit -> Controls network flow << more details to be added >>**

La interfaz para el control de flujo es sencilla (Véase la Figura 7.2.1).

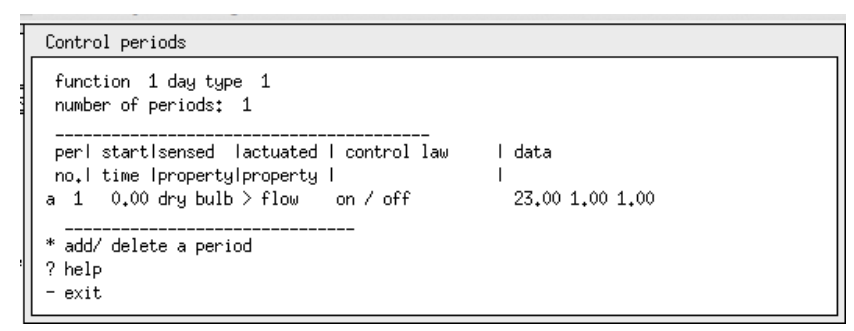

Aunque este es un control simple, controles más complejos siguen el mismo patrón.

Ejercicio 7.3 – Exploración del funcionamiento de la red de flujo en res (Se le hace referencia en la Sección 7.7)

*Información General:* El modelo del consultorio con red de flujo y control necesita funcionar mejor. Para entender el funcionamiento se debe arrancar el módulo *res* para mostrar las relaciones entre los indicadores de funcionamiento, por ejemplo, niveles de temperatura y radiación solar.

*Antecedentes:* La habilidad para usar res de manera interactiva ayuda a la comprensión del modelo y acelera los análisis. Habiendo corrido una evaluación, ¿qué se necesita para tener gráficas como las de la Figura 7.10?

Después de arrancar el módulo res con las predicciones iniciales de verano, selecciónese **graph facilities y Time:var graph** donde se puede observar la enegía incorporada en el movimiento del aire. Al seleccionar **climate -> ambient temperature y temperatures -> zone temperature and zone flux -> infiltration** se generarán gráficas similares a la Figura 7.10. Úsese la opción de escalar los ejes para evitar traslapes. Explórese el uso de leyendas y títulos definidos por el usuario para sobreponer en las gráficas para mayor claridad. Además del reporte de zonas y las gráficas, hay muchas opciones de reporte para redes de flujo. Úsese la opción **Network flow ->** y pídase **air change rates -> total entering node** para generar una gráfica similar a la de la Figura 7.11. Explórense otras opciones de reporte, por ejemplo, flujos a través de conexiones específicas, por ejemplo ¿la mayoría del aire de reposición de la extracción proviene de la abertura bajo la puerta o de la grieta del marco de la ventana?

Considérese como una inversión el tiempo que se use en hacer que el módulo de análisis de resultados trabaje en los reportes y gráficas para ayudar a la comprensión de los patrones de flujo. Muchos profesionales han sido atrapados por una inspección somera de los datos de flujo.

Ejercicio 7.4 - Control de ventanas (Se le hace referencia en la Sección 7.9)

*Información General:* El modelo de la clínica con una red de flujo requiere un control para las ventans, pero no se sabe con certeza qué modo de operación e las ventanas sería más exitoso. Se empezará con un control simple ON/OFF.

*Antecedentes:* Hay que adaptar el modelo existente para explorar la edición de control. Puede trabajarse con el modelo ya sea que se arranque el administrador de proyectos en la carpeta con el modelo del consultorio o se escoja el modelo de la lista de modelos de ejemplo mediante:

**Model Management -> open existing -> exemplar -> training workshops -> Office for doctor with flow nwtwork Model Management -> browse edit -> Controls network flow**

Y acéptese el nombre sugerido para el archive de controles. Hay que empezar editando la línea de descripción del control de flujo y dar un resumen de los controles de flujo que se incluyen. Agréguese el primer lazo de control que se usa para definir el régimen de operación de las ventanas: cerradas en la noche y fines de semanas y abiertas al 25% de las 8h00 a las 18h00 si la temperatura es mayor de 22°C (Figura E7.4.1).

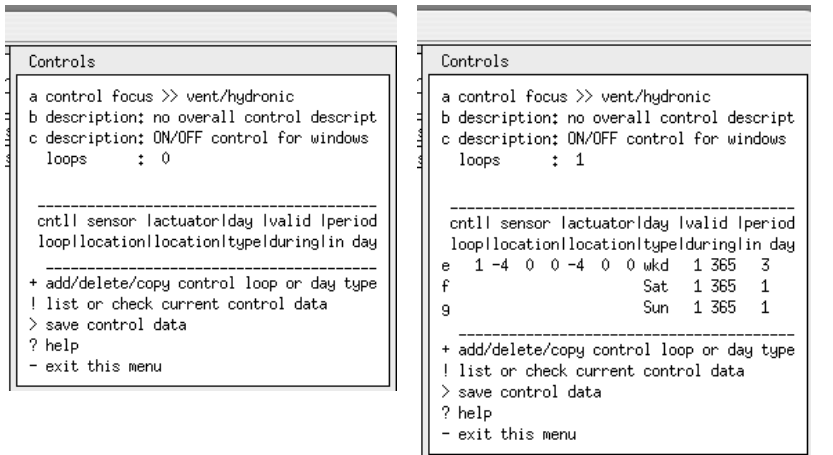

Figura E7.4.1: Interfaz de lazos de control antes y después de agregar los periodos.

Selecciónese el día tipo entre semana ('*wkd*') day ty defínase el sensor y el actuador para la conexión de flujo de la ventana en el sur de la recepción. El sensor deberá colocarse en el nodo de flujo de la recepción. Cuando se pregunte por el actuador, hay que escoger **single flow connectio**n y la conexión apropiada que use **long win.**

Posteriormente edítense los datos de los periodos para '*wkd*'. El primer periodo está desocupado, así que se usa una temperatura alta para el punto de control. La interfaz debe verse como la Figura E7.4.2.

No hay necesidad de redefinir el sensor y actuador para el sábado y domingo (los lazos de control de flujo usan la misma ubicación para el sensor y el actuador para todos los días tipos y todos los periodos). Cuando se hayan definido todos los días tipo, guárdese el archivo de control. Para usar una lógica de control similar para la ventana norte de la recepción, cópiese el primer lazo de control y reasígnense el sensor y el actuador. Para usar esta lógica nuevamente, pero para el consultorio, cópiese el segundo lazo de control y reasígnense el sensor y el actuador. Es buena idea tomar nota de cuál lazo de control está asignado a cada ventana.

El ventilador de extracción probablemente es de un diseño simple que no toma en cuenta qué día es. El control debe reflejar esto asignando un solo día tipo y un solo periodo. Este control mide la temperatura del consultorio y actúa sobre la conexión relacionada con el extractor. Actualícese el archivo de control, genérese un nuevo reporte de calidad y verifíquese que los detalles y las notas coincidan con los datos. Vuélvase a correr la simulación con el monitoreo habilitado y se tendrá algo parecido a la Figura E7.4.3

Las temperaturas en ambos cuartos son cercanas y ambas son mayores que la del ambiente. En la herramienta de análisis de resultados, el flujo que entra a la recepción está basado en la componente de grieta porque la temperatura no sobrepasó el punto de control.

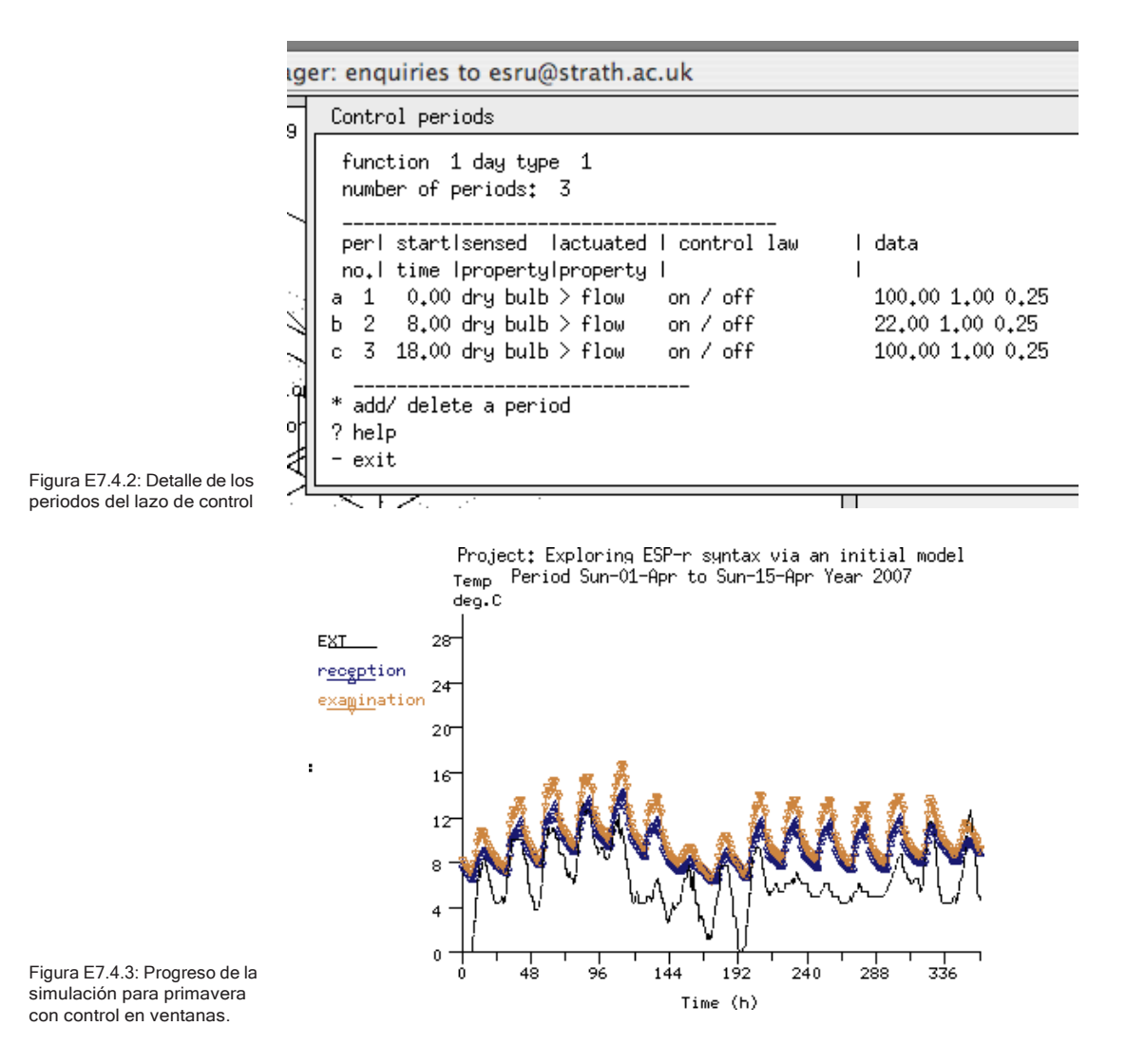

Selecciónese un periodo del año más cálido, por ejemplo, la primera semana de julio y confírmese que el control funciona. Cuando se monitorea la simulación (Figura 7.4.4), se ve que la temperatura del consultorio parece llegar a los 24°C (que es el punto de control del ventilador de extracción) y que hay algunos cambios rápidos cerca de los 22°C. Puesto que el flujo en consultorio está limitado al flujo bajo la puerta, casi no hay movimiento de aire hasta que entra el extractor.

Las implicaciones energéticas de la apertura de ventanas se ven claramente si se grafica **zone flux -> infiltration** en el módulo de análisis de resultados. Las ventanas se abren por poco tiempo excepto el último día , en que están abiertas por varias horas. El ventilador de extracción también está encendido poco tiempo excepto el último día en que también esta encendido por varias horas.

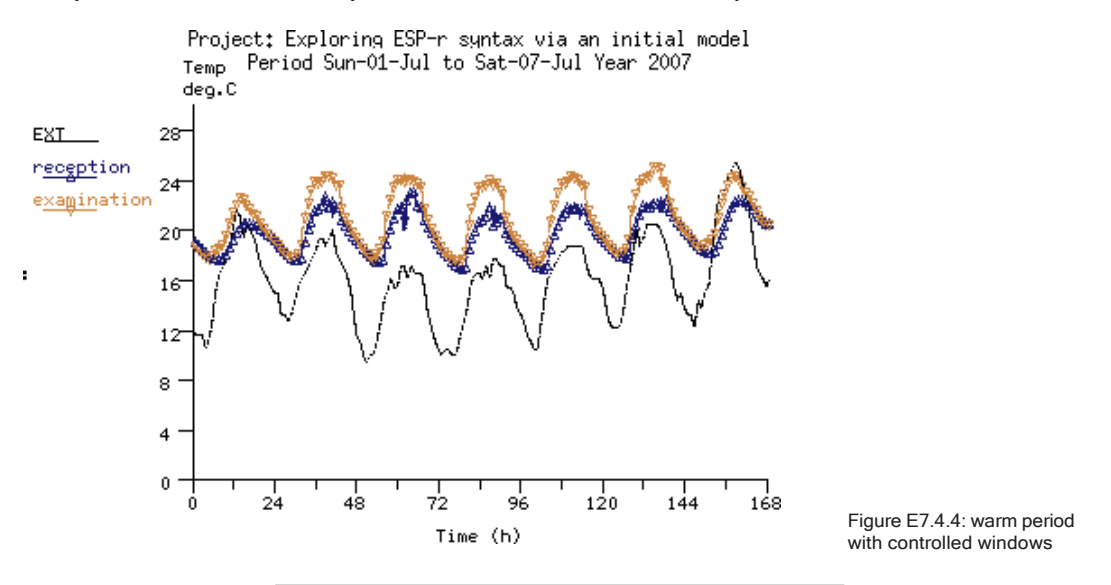

Ejercicio 8.1 - Mallas de CFD (Se le hace referencia en la Sección 8.2).

*Información general:* En este ejercicio se explora cómo la geometría inicial de una zona puede escanearse y convertirse en regiones y celdas asociadas a un dominio.

*Antecedentes:* A menudo conviene planificar la geometría de una zona para que se pueda obtener fácilmente una malla. Las reglas de la Sección 8.2 pueden ayudar en el diseño de las zonas.

El punto de partida es un modelo existente que representa un pequeño espacio de 3m a lo largo del eje X, 1m a lo largo del eje Y, y 2m a lo largo del eje Z, con una entrada de 0.2mx0.4m sobre la pared izquierda y una extracción de 0.2mx0.6m sobre el cielo, como lo muestra la Figura E8.1.1. En el ejercicio se configura una malla inicial de aproximadamente 12 celdas a lo largo del eje X, 8 celdas a lo largo del eje Y, y 10 celdas a lo largo del eje Z.

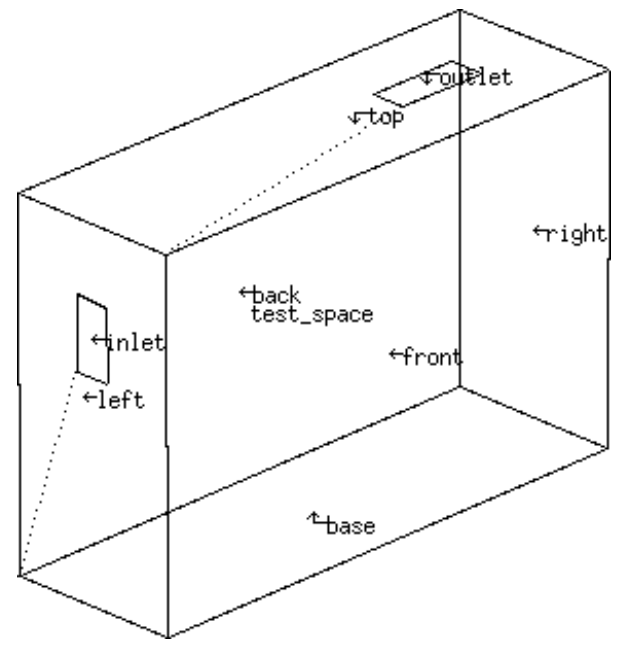

Figura E8.1.1: Espacio pequeño para construir la malla.

En la carpeta **Models,** arránquese el administrador de proyectos de ESP-r y cárguese el modelo de ejemplo: **Model management -> open existing -> exemplar->training workshops -> Small space to test CFD gridding and volumes** y nótese que ya están creadas las superficies de la entrada y salida. Ahora se cambia el enfoque a CFD:

**Model management -> browse/edit/simulate -> zone composition -> computational fluid dynamics y selecciónese test\_space.** Ese introduce el nombre del archivo en la caja de diálogo: **.../zones/test\_space. dfd** y se presentan los menús de la Figura E8.1.2

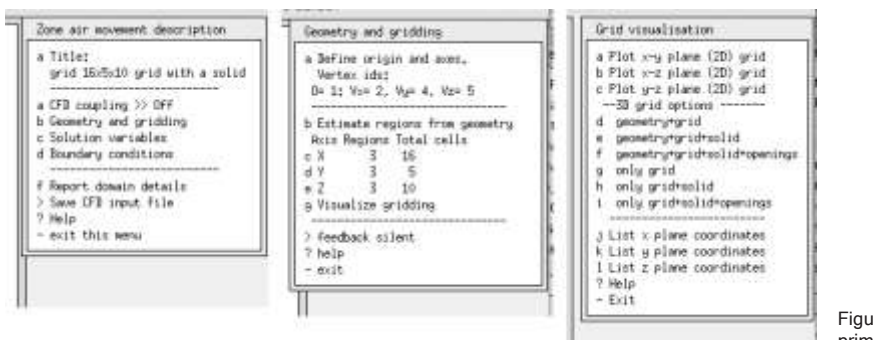

Figura E8.1.2: Menús primarios de CFD

En la opción a del menú de la izquierda se pone el título del dominio, la opción b se presenta en la parte central de la figura y en la parte derecha se presentan las opciones para visualizar y enlistar la malla actual.

Se pone un título para el dominio, como: *small space with inlet and outlet* y después se selecciona **Geometry and gridding**, se pedirá identificar el origen y los vértices que marcan el fin de cada eje –para una zona rectangular normalmente serían 1,2,4 y 5-. La interfaz presenta ahora un menú **Geometry and gridding**  sin regiones o celdas (parte izquierda de la Figura E8.1.3). El rastreo de la geometría identificará coordenadas únicas en cada eje y las usará para definir regiones en cada eje. Entonces intentará ubicar celdas dentro de cada región. Pídase estimar las regiones automáticamente a partir de la geometría con **Estimate regions from geometry** y pídanse 16 para el eje X, 5 para el Y y 10 para el Z. Esto da por resultado tres regiones para cada eje, pero con solamente 11 celdas para el eje X, 7 para el Y, y 10 para el Z. Se puede repetir cambiando el número de celdas en cada eje, hasta obtener el numero deseado en todos como en la Figura 8.1.3

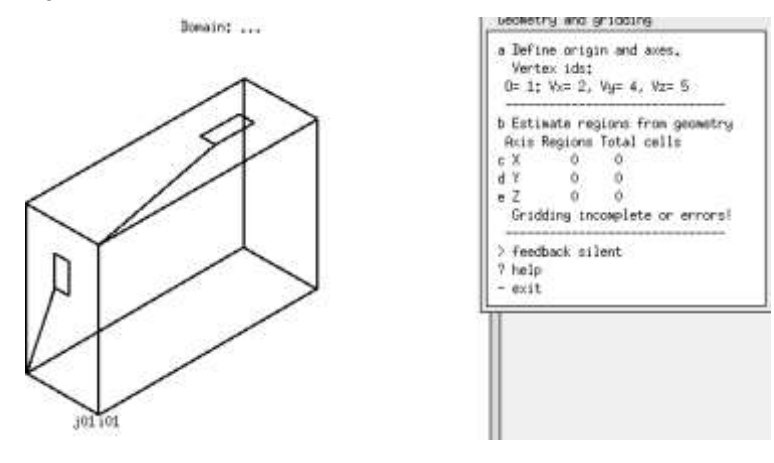

#### APENDICE DE EJERCICIOS

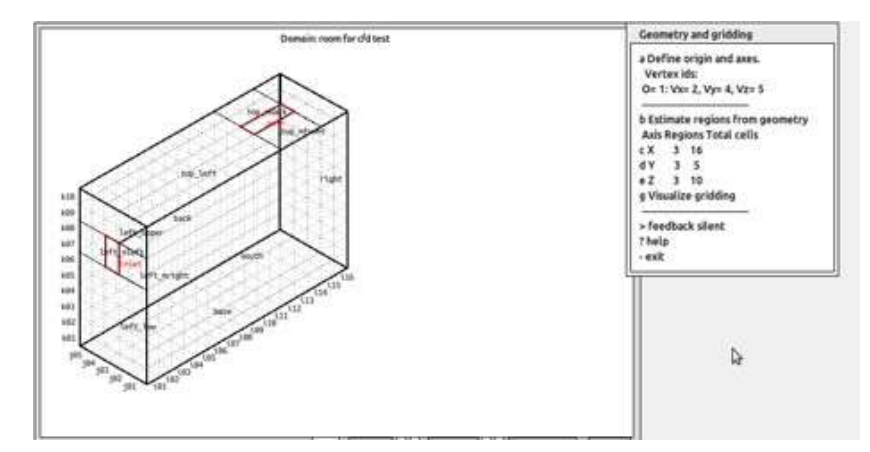

Figura E8.1.3: Interfaz en la sesión de mallado

En general, es conveniente tener celdas que tengan aproximadamente la misma dimensión en cada eje. Se podría ajustar las regiones como en la Figura 8.1.4 para obtener una malla de 12 x 7 x 10 celdas, con un total de 840 celdas en un dominio de baja resolución.

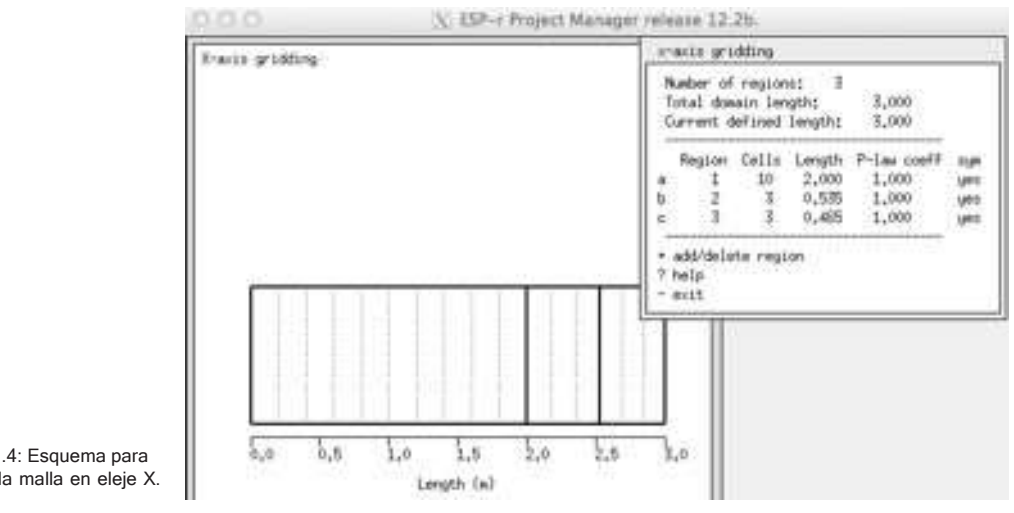

Figura E8.1.4: Esquema para establecer la malla en eleje X.

Si se repite con un número mayor de celdas, por ejemplo, 18 x 9 x 16 resultan 17 x 7 x15 (1785 celdas en total) como en la parte inferior izquierda de la Figura 8.4 (Sección 8.3). Finalmente, si se requieren celdas de aproximadamente 100 mm, entonces la malla de 30 x 10 x 20 da una malla de 29 x 9 x 18 (4698 celdas en total) y con pequeños ajustes se llega a 29 x 10 x 20 (5800 celdas en total) como en la parte inferior derecha de la Figura 8.4. Resoluciones más altas proporcionan información adicional, al costo de recursos de computación.

Ejercicio 8.2 - Volúmenes de CFD (Se le hace referencia en la Sección 8.2)

*Información general:* Este ejercicio explora la creación de volúmenes dentro del dominio y su atribución, y es continuación del Ejercicio 8.1.

*Antecedentes:* Asociar grupos de celdas en volúmenes con nombre es un paso clave y hay que ser muy cuidadoso para evitar traslapes o huecos.

La primera tarea es revisar el diagrama de trazoi de las regiones y celdas existentes para definir los volúmenes. Para este ejercicio, hay que crear y nombrar los siguientes volúmenes donde is, if es el punto de inicio y fin del volumen en el eje X de acuerdo al diagrama, js, jf, el inicio y fin sobre el eje Y , y ks, kf el inicio y fin sobre el eje Z:

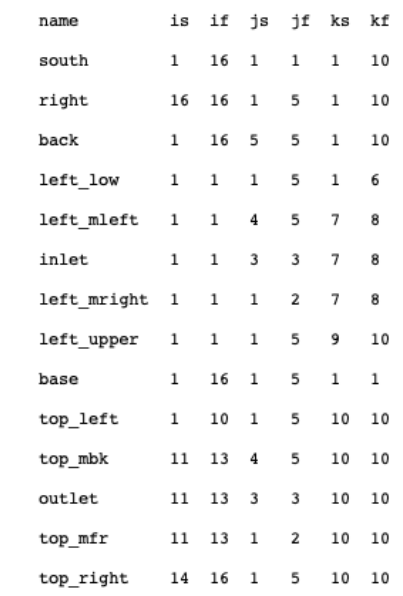

La mayoría de los volúmenes de frontera serán del tipo Solid surface (superficie sólida) y la especificación del inicio y fin se facilita si se identifica con qué cara del dominio se asocia cada volumen. Los volúmenes inlet & outlet son del tipo Air flow opening (abertura con flujo de aire).

Conforme se crean los volúmenes les se va dotando de atributos de acuerdo a su propósito, y cada uno tiene un conjunto de atributos asociados. A la izquierda de la Figura E8.2.1 está la región de frontera llamada left mright, que es sólida con una temperatura inicial fija de 20 °C. A la derecha de la misma figura está la definición del volumen inlet al que se le asigna un flujo de aire de 0.01 kg/s a una temperatura de 14oC. Es un poco confuso que se denomine del tipo velocidad cuando las unidades son kg/s.

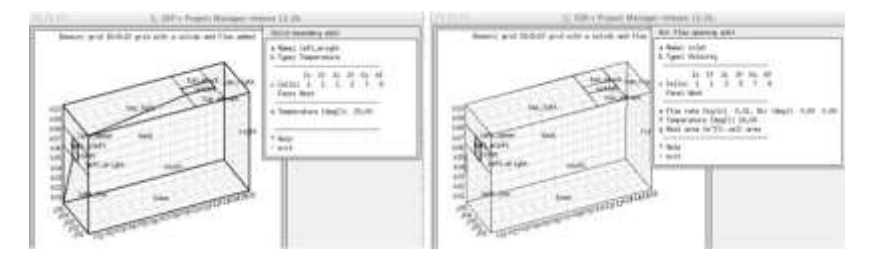

Figura E8.2.1 Volumen de frontera (izquierda) y entrada del flujo (derecha).

Al terminar, la interfaz debe verse como la Figura E8.2.2.

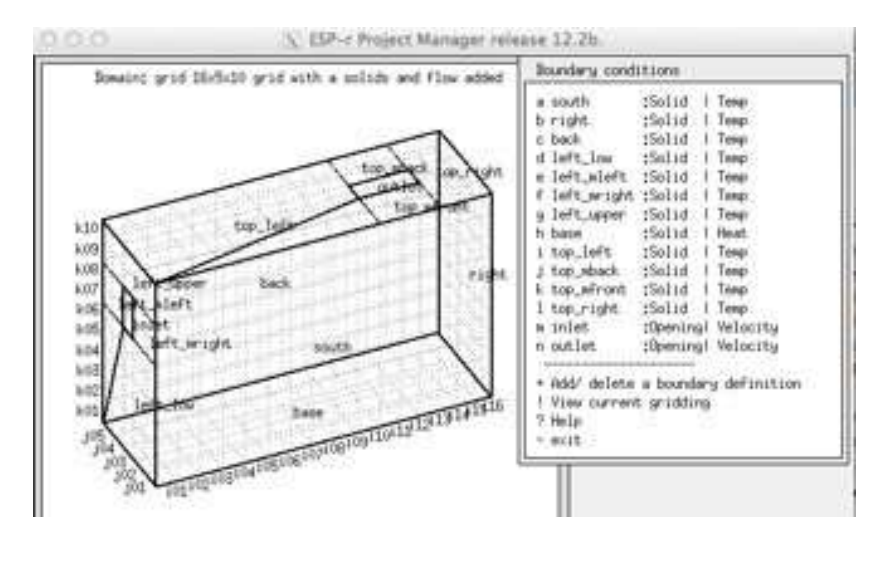

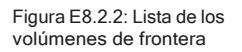

Ejercicio 8.3 – Módulo independiente de CFD (Se le hace referencia en la Sección 8.4)

*Información general:* Este ejercicio explora el uso del módulo independiente dfs para checar si un dominio se puede resolver, y es una continuación del Ejercicio 8.2.

*Antecedentes:* La primera tarea del módulo independiente de CFD dfs es verificar si un dominio se puede resolver. El módulo acepta evaluaciones basadas en condiciones de frontera estáticas, así como numerosas vistas de funcionamiento y reportes.

El módulo *dfs* toma sus instrucciones del archivo de dominio de zonas (dfd). Váyase a la carpeta que tiene el archivo dfd e invóquese manualmente:

### **dfs -file the\_dfd\_file\_name**

o en el administrador de proyectos mediante:

### **Browse/Edit -> simulation -> fluid flow only -> CFD**

Y se presentará la interfaz de la Figura E8.3.1.

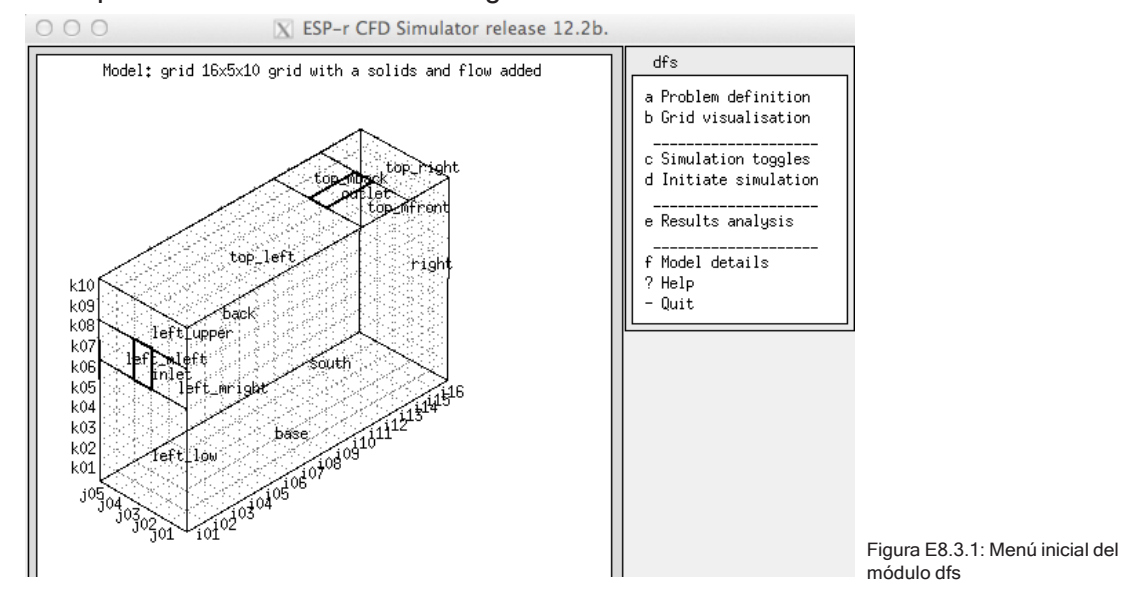

Se puede volver a cargar el **archive dfd** mediante el menu a **Problem definition**. La opción del menu b **Grid visualisation** proporciona las mismas vistas del dominio que prj. La opción del menú **c Simulation toggles** proporciona algunas opciones avanzadas. La opción **d Initiate simulation** comienza la solución con las instrucciones y dominios actuales. El menú **e Results analysis**  proporciona varias maneras de ver o exportar las predicciones. Finalmente, la opción **f Model details** hace un rastreo del dominio y genera un reporte de su contenido.

Suponiendo que el dominio fue rastreado correctamente, se usa **Model details** para revisar el dominio que se va a resolver. Posteriormente **Initiate simulation** y aparecerán las tan familiares gráficas en la pantalla, con los residuos a la izquierda y los valores actuales a la derecha. En este caso la solución alcanzó la estabilidad muy por arriba de los criterios de convergencia. Suele suceder.

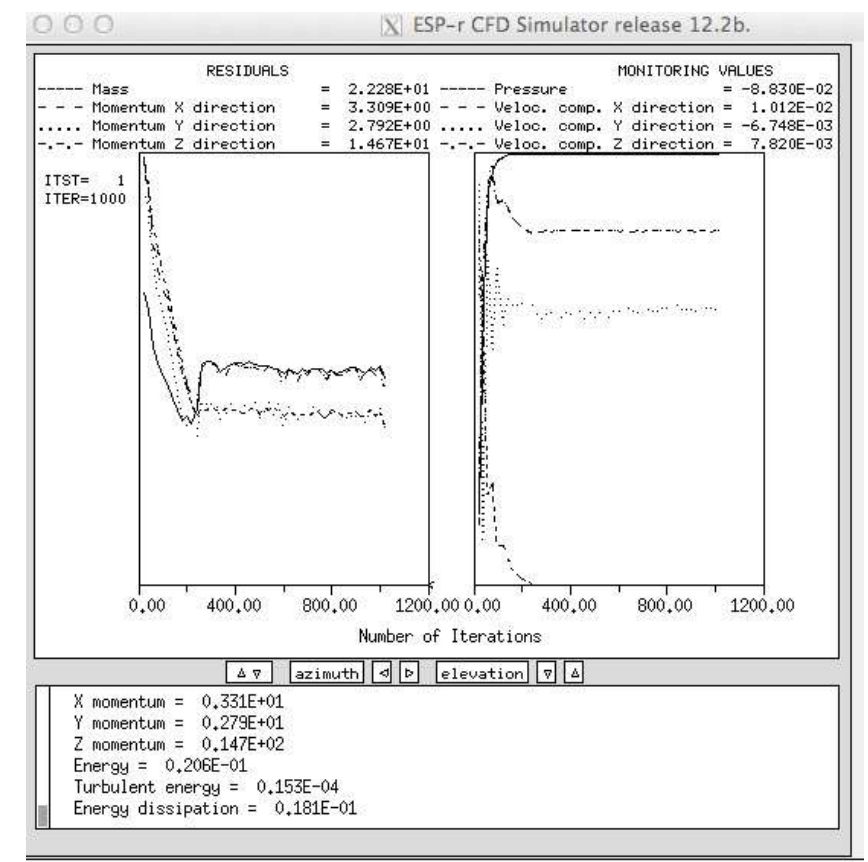

Figura E8.3.2: monitoreo del progreso de dfs.

Do you accept i

Posteriormente selecciónese la opción **Results analysis** donde se encuentran disponibles las siguientes opciones:

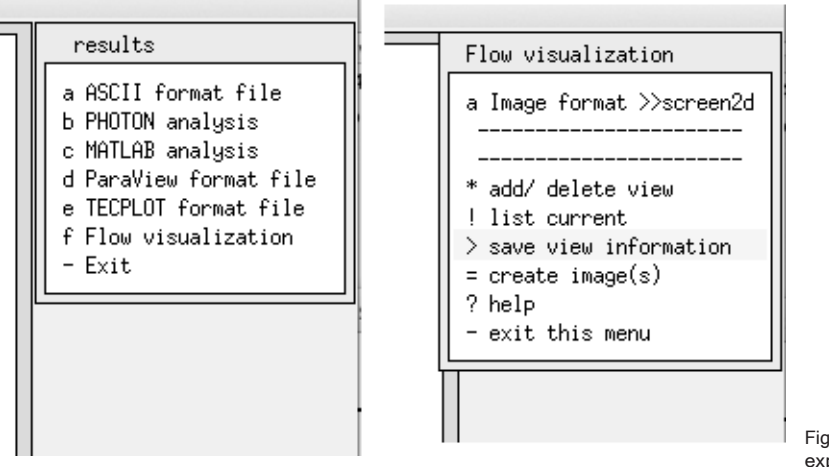

Figura E8.3.3: Opciones para exportación o visualización

Se aceptan varios formatos gráficos que se pueden usar con software de terceros. La opción **f Flow visualization** usa herramientas internas para dibujar cortes en 2D o diagramas de trazos en 3D de las trayectorias de flujo o crear representaciones a color. En la Figura E8.3.4 se muestran algunos ejemplos:

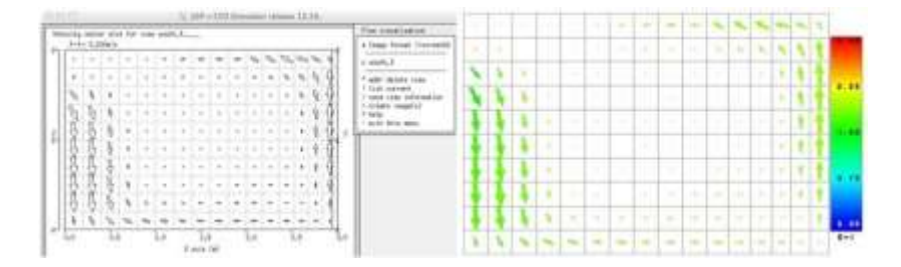

Existen numerosas combinaciones posibles de archivos de imágenes 2D y 3D, ensáyense la opciones de aplicación de color para representar la temperatura o velocidad.

Ejercicio 8.4 – Exportación de datos de funcionamiento de CFD (Se le hace referencia en la Sección 8.4)

*Información general:* En este ejercicio se explora la exportación de datos de funcionamiento desde el módulo independiente dfs para usarse en ParaView, y es una continuación del Ejercicio 8.3.

*Antecedentes:* La comprensión de las predicciones de movimiento de aire a menudo se beneficia con múltiples puntos de vista. La herramienta de fuente abierta ParaView tiene un tutorial muy completo [\(https://www.paravi](http://www.paraview.org/Wiki/)ew.[org/Wiki/](http://www.paraview.org/Wiki/) The ParaView Tutorial) Léase antes de emprender este ejercicio.

Regrésese a la carpeta en la que se trabajó el Ejercicio 8.3 y si aún existen las predicciones váyase a **results -> ParaView format file** y úsense para generar un archivo **ParaView\_1.vtk.** Si ya no existen las predicciones vuélvase a correr el modulo independiente y después expórtense los datos de funcionamiento.

Arránquese paraview y ábrase el archivo **ParaView\_1.vtk** file en la carpeta del modelo. Hay tres tipos de vista que vale la pena explorar:

- slice view (vista de corte) permite hacer un corte 2D en el dominio y, por defecto, observar una vista de contorno de los datos, coloreados por temperatura o velocidad. La Figura E8.4.1 izquierda muestra la interfaz con un corte de temperaturas.
- glyph view (vista de glifos) permite graficar vectores de velocidad en todas las celdas o en un corte 2D. En la Figura E8.4.1 derecha, la capa Slice1 se usó como base para agregar la capa Glyph 1. Es posible hacer varios ajustes a los factores de escala. En este caso el escalamiento se ajustó para minimizar las celdas con poco movimiento.
- stream lines view (vista de las líneas de flujo) permite identificar una región de celdas (en este caso cerca de la entrada) y buscar hacia adelante o atrás para crear líneas de flujo. A veces se malinterpreta como que estas líneas representan el flujo en el tiempo, pero realmente es el flujo en un momento del tiempo si se corrió una evaluación independiente.

## APÉNDICE DE EJERCICIOS

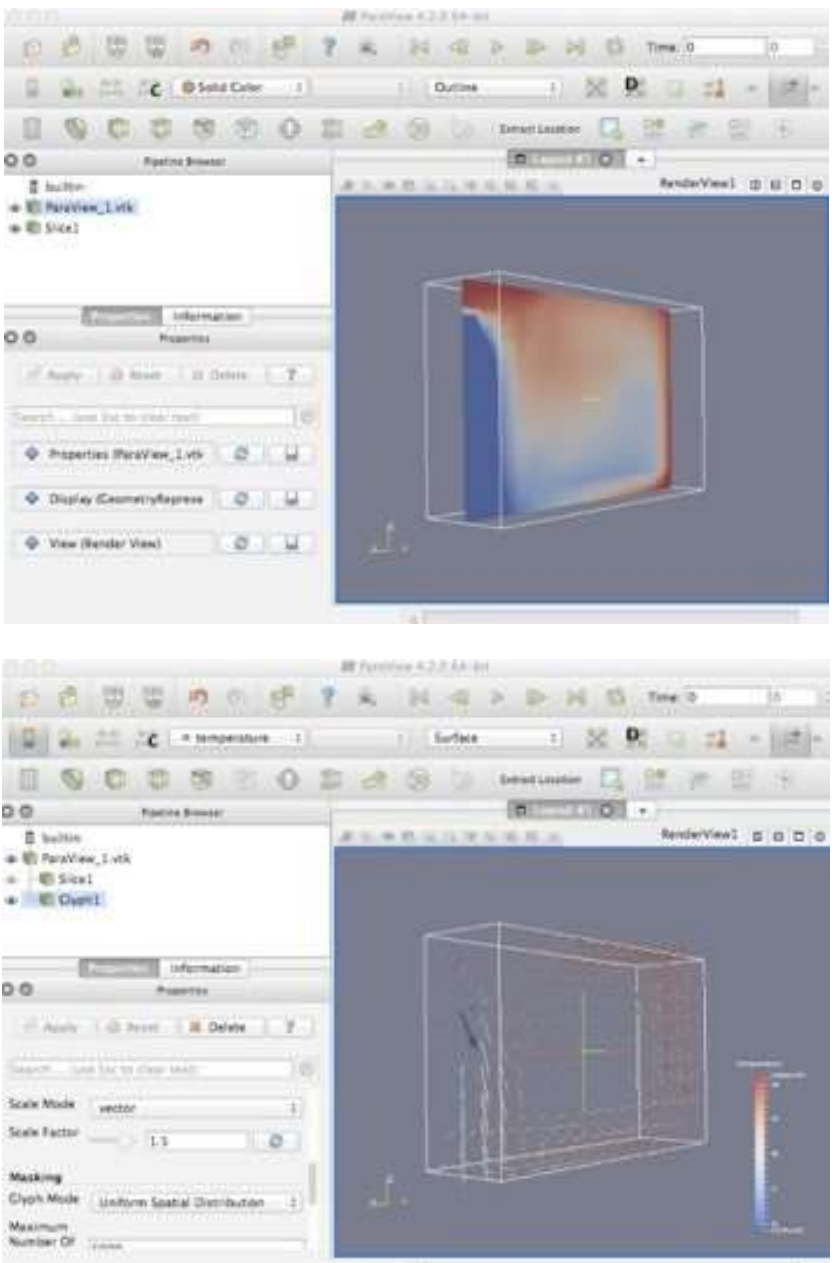

Figura E8.4.1: Corte 2D con contorno y con glifos de velocidad

### APENDICE DE EJERCICIOS

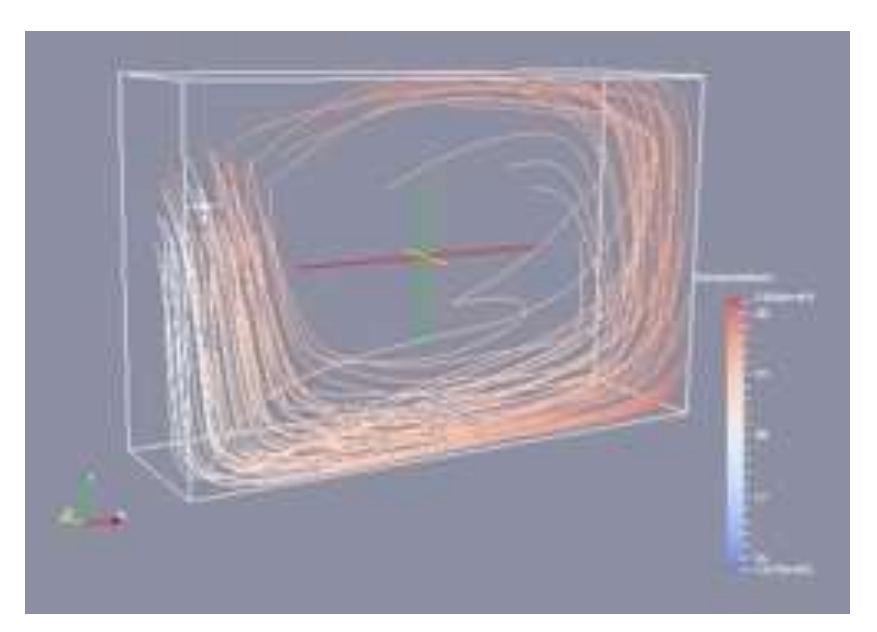

Figura E8.4.2: Ejemplo de líneas de flujo

Explórese una variedad de opciones de visualización y tómese nota de las combinaciones que funcionaron. Por ejemplo, podría tomarse nota del escalamiento usado para las evaluaciones y visualizaciones posteriores.

Lo que se ha aprendido en este ejercicio se puede para evaluaciones acopladas donde podrían tenerse datos a decenas de pasos de tiempo para trabajar (con ParaView también se pueden generar animaciones).

Ejercicio 8.5 – Evaluaciones de CFD acopladas. (Se le hace referencia en la Sección 8.5)

*Información general:* Este ejercicio explora las evaluaciones acopladas (multidominios). La información desacoplada será el punto de partida y las tareas incluyen actualizar los volúmenes de frontera sólidos para asociarlos con superficies de zona.

*Antecedentes:* Cuando se cambia de una evaluación de dominio independiente a una evaluación acoplada se necesita adaptar las condiciones de frontera, así como algunos de los parámetros de solución.

Si se quiere trabajar con la variante del modelo que ya está preparada para acoplamiento, vuélvase a arrancar prj y revísense los ejemplos de los talleres de entrenamiento (workshop) y selecciónese la variante de acoplamiento. Los menús de interés se muestran en la Figura E8.5.1, y los parámetros detallados se dan en la Figura 8.5 del Capítulo 8.

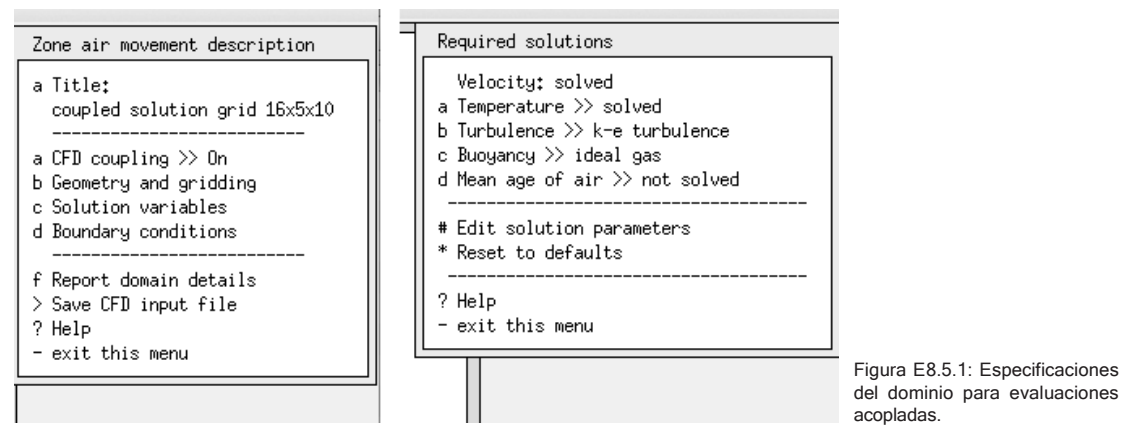

Si se quiere empezar de cero, úsese el Sistema operativo para copiar el archivo .cfg del modelo desacoplado con un nuevo nombre y también cópiese con un nuevo nombre el archivo de dominio de la zona. Cuando se trabaje en la interfaz con CFD, edítese el nombre del archivo correspondiente.

En el menú principal de CFD, cámbiese a la opción **CFD coupling >> On** y váyase al **Solution variables** y habilite (*on*) **Temperature, Buoyancy** y después en la opción **Edit solution parameters** ajústense los parámetros para que coincidan con los de la Figura 8.5 del Capítulo 8.

Ahora hay que decirle al dominio las asociaciones con las superficies de la zona, así como el tipo de emparejamiento a hacer para cada volumen de frontera. Selecciónese **d Boundary conditions** y se actualícense las condiciones de frontera para cada uno de los volúmenes sólidos **solid volumes** (no se considera la entrada inlet ni la salida outlet). En la Figura E8.5.2 se muestra un ejemplo para el volumen llamado **left\_mright**. Selecciónese **Type: Conflated**  y selecciónese la superficie de la zona con la cual intercambia información.

CONSEJO: El proceso se simplifica si se usan nombres de volúmenes y de superficies indicativos. Salvo una mejor opinión informada, selecciónese la opción de emparejamiento **One-way log-law BSIM** con la Figura E8.5.2

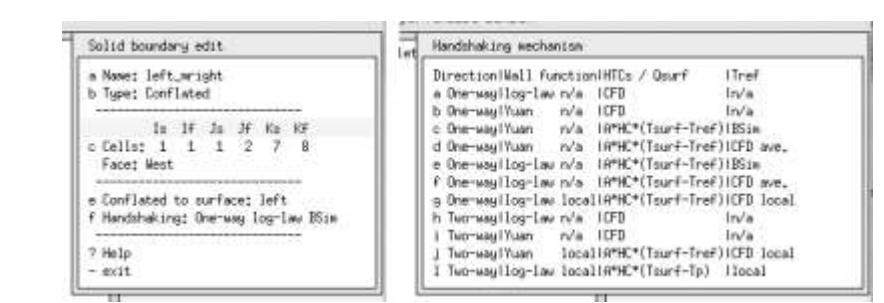

Figura E8.5.2: Setting solid boundary associations.

Después de haber trabajado con todos los volúmenes sólidos, guárdese el archivo de dominio de zona. Entonces se puede correr una evaluación acoplada. Regrésese al menú de simulación del administrador de proyectos, prepárese un conjunto de parámetros con 6 pasos de tiempo por hora, un día de precalentamiento y un periodo de simulación del 1 y 2 de marzo.

Arránquese la simulación. Cuando esté a punto de empezar la simulación se preguntará si se va a evaluar CFD para el periodo completo. Respóndase **NO** y después se pregunta si se va a comenzar el primer día de precalentamiento, igualmente respóndase **NO** y por ultimo especifiques la hora del primer día en que empezará la evaluación y la hora del último día en que terminará (por defecto es 1 y 24). Cuando se solicita la evaluación, la parte gráfica de la interfaz deberá ser como la Figura 8.1 del Capítulo 8. La evaluación de dos días podría tardarse una media hora.

Si la evaluación multidominio se llevó a cabo correctamente, entonces se habrá creado un archive de predicciones de dominio, cuya información se puede ver en el menú de resultados de CFD en el módulo res. Las opciones de visualización del funcionamiento del dominio son similares a las ya vistas para el módulo independiente *dfs*.

Ejercicio 9.1 – Exploración del caso base al cual se agregará ventilación mecánica

(Se le hace referencia en la Sección 9.1).

*Información en general:* En este ejercicio se explora el modelo de dos zonas al cual se agregarán posteriormente los componentes de sistema.

*Antecedentes:* Se comprenden mejor los sistemas cuando se corren en el contexto de un modelo con demandas diversas. Una vez que se entiende la naturaleza de los cuartos, el contexto de los componentes se hace más claro.

En la carpeta Models, arránquese el administrador de proyectos de ESP-r y cárguese el modelo de ejemplo: **Model management -> open existing -> training workshops -> Rooms to add explicit mechanical** ventilation y dedíquense 10 minutos a observar lo siguiente:

- Volumen de cada cuarto
- Patrones de ocupación de cada cuarto.
- Ábrase el reporte de contenido del modelo en la carpeta doc con un editor de texto.
- Córrase la evaluación por defecto y obsérvese la magnitud del calentamiento (y enfriamiento) necesarias basadas en un control ideal.

Regrésese al Capítulo 9.

Ejercicio 9.2 – Exploración de los componentes de sistema disponibles (Se le hace referencia en la Sección 9.1)

*Información general:* Este ejercicio explora los tipos de componentes que se incluyen en una plantilla de base de datos de ESP-r.

*Antecedentes:* Los componentes de sistemas se guardan en una base de datos y son menjados por un administrador de bases de datos de componentes *pdb*.

Para tener acceso a la base de datos, desde el manejadrop de proyectos se sigue: **Model management -> database maintenance -> plant components -> browse-edit**, con lo cual se abre la aplicación *pdb*, según se muestra en la Figura E9.2.1

Con la opción **!Summary of entries** se obtiene justamente lo que dice. Adviértase que la entrada 1 es una caja mezcladora de aire, que resultará muy útil, la entrada 6 es un ducto de aire, la entrada 3 es un ventilador centrífugo con opción de control, la opción 5 es un serpentín de calentamiento.

#### APENDICE DE EJERCICIOS

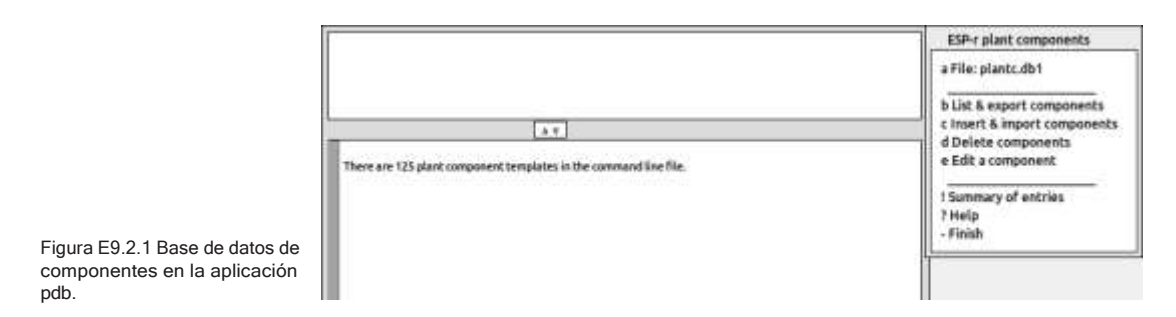

Para ver los detalles de un componente, selecciónese e **Edit a component** y se muestra una lista de componentes. Selecciónese, por ejemplo, **e air mixing box or converging junction -> list data** y se mostrarán tanto los atributos básicos por defecto del componente como los atributos de flujo de masa. Se pudo haber seleccionado también la opción **b List & export components -> Unordered** o, lo que lleva a ver la base de datos secuencialmente. Pueden ignorarse las demás opciones del menú **Edit component** (no es conveniente alterar los atributos comunes que están en la base de datos).

Adviértase que cada una de las entradas tiene un número índice de componente. Por ejemplo, los ductos de aire tienen la referencia 6 en la base de datos. Hay que incluir estos números en los diagramas como en la Figura E9 .2.2. ¿Por qué? Hay varias partes en la interfaz donde es mejor introducir este número que seleccionar en una lista de componentes.

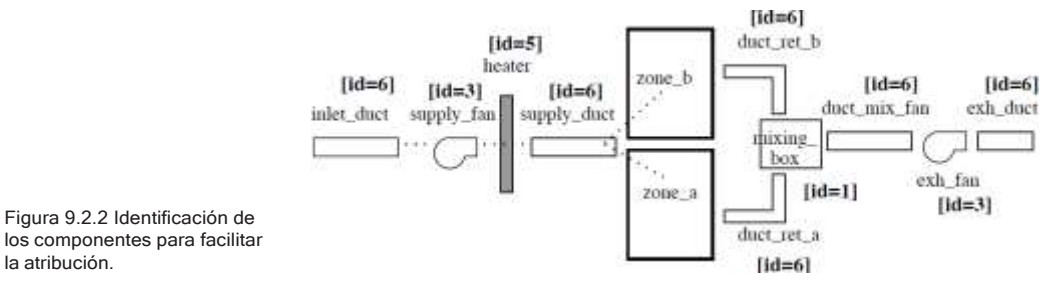

Para terminar este ejercicio, enlístense los atributos de los demás componentes en la base de datos.

# Ejercicio 9.3 – Creación de una red de componentes para ventilación mecánica

(Se le hace referencia en la Sección 9.1)

*Información general*: En este ejercicio se explora la herramienta del administrador de proyectos para crear una red de componentes a partir de cero, así como la revisión de una red terminada.

*Antecedentes:* La creación de una red de componentes con la menor confusión posible a partir de los diagramas del proceso es una labor que requiere práctica. En la primera parte de este ejercicio se crea la red a partir de cero.

Retómese el modelo del ejercicio 9.1. Hay que crear una variante del modelo para agregar los componentes, de manera que el caso base permanezca intacto. El primer paso es ir a: **Model management >save model as** oy cambiar ligeramente el nombre , por ejemplo, **mech\_vent\_sys.cfg** para el archivo cfg, **mech\_vent\_sys** como nombre raíz del archivo y **mech\_vent\_sys.cnn** para el archivo de conexiones. Posteriormente hay que ir a **browse/edit/simulate y Networks -> plant & systems -> explicit** y se preguntará por el tipo de sistema general que se va a modelar. Para este caso, selecciónese a **Mechanical ven- tilation system.** Ahi se presentará una plantilla de la red esencialmente en blanco, para poder agregar los componentes (Figura E9.3.1).

La siguiente etapa es empezar a agregar los componentes en el orden definido en el diagrama. Esencialmente, todos los componentes serán de la categoría de acondicionamiento de aire **(air conditioning)**. Se van agregando los componentes que sean necesario escogiéndolos de la lista de componentes para esa categoría. Se pregunta si se quiere modificar los valores por defecto. Por ejemplo, si el ducto duct\_ret\_b fuera de 2m de longitud y pesara 3.tkg, entonces se tendrían que alterar estos valores. La lista siguiente incluye los atributos específicos de los componentes que se van a incluir. Para los ventiladores de extracción e inyección se solicita el flujo volumétrico. Se puede empezar con 0.1m3/s.

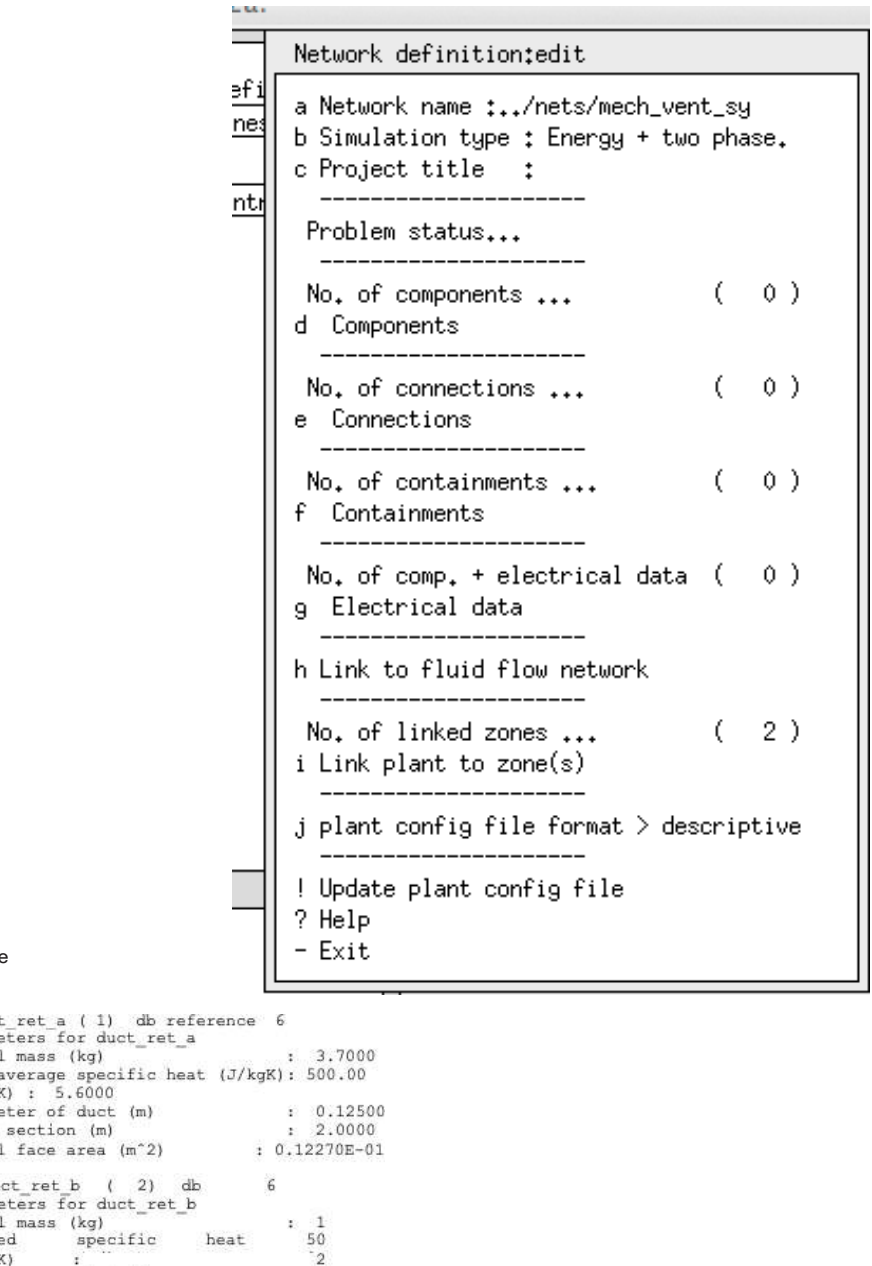

```
Figura E9.3.1 Menú de la
definición inicial de la red de
componentes
```
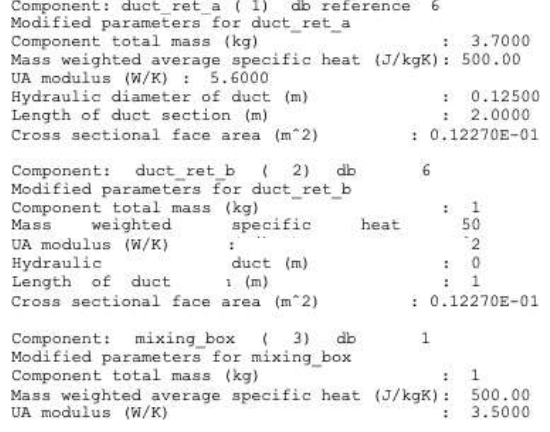

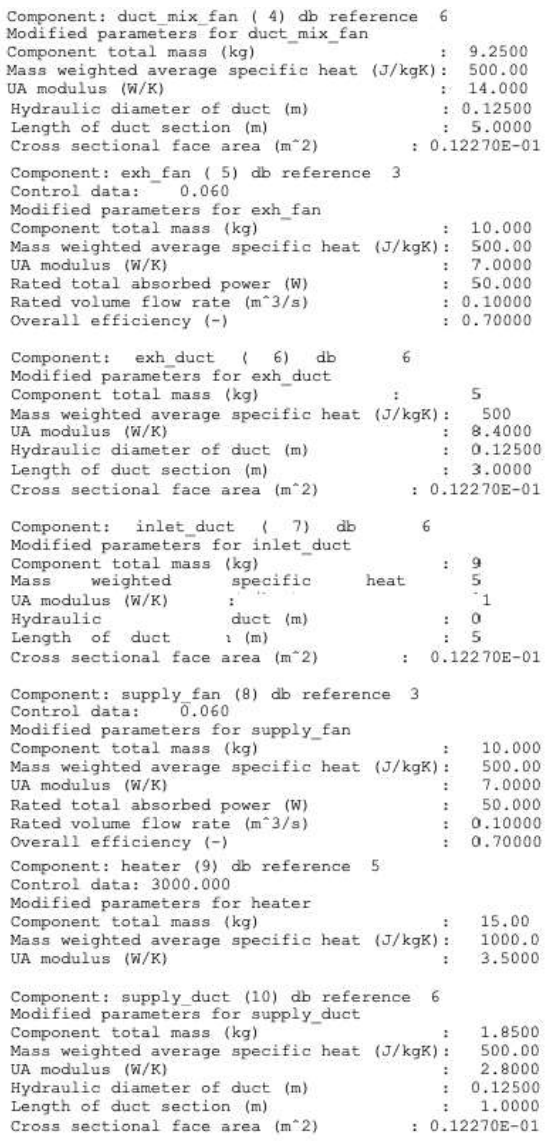

Cuando se hayan terminado de crear los componentes, la lista deberá verse como la Figura E9.3.2.

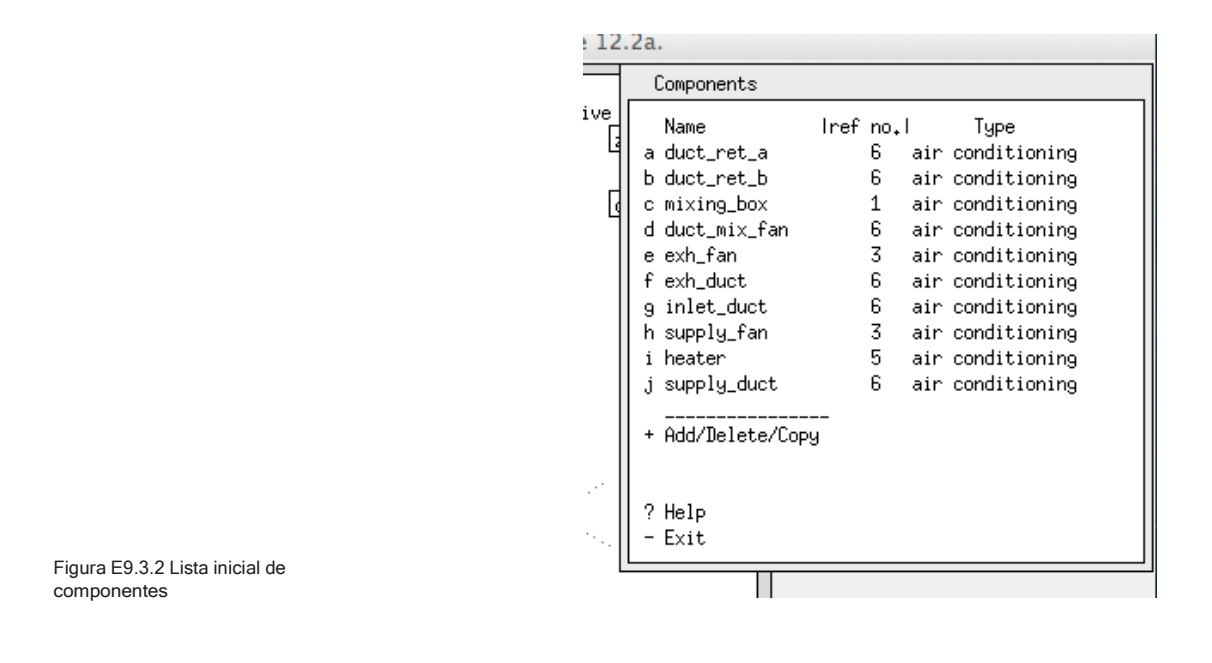

Ejercicio 9.4 – Conexión de componentes para formar una red para ventilación mecánica

(Se le hace referencia en la Sección 9.2)

*Información general:* Este ejercicio explora las herramientas del administrador de proyectos para enlazar componentes para que formen una red.

*Antecedentes:* Crear una red de componentes de acuerdo a los diagramas, y hacerlo con el menor grado de confusión es una tarea que requiere de práctica. A algunos usuarios se les dificulta la serie de tareas necesarias cuando se revisa un modelo existente, por lo que este ejercicio lleva al usuario por las etapas relevantes.

Comiéncese con el modelo del Ejercicio 9.3. Como medida de seguridad, considérese hacer un respaldo del archivo de la red de planta antes de continuar. La Figura E9.4.1 muestra lo que quiere tener en este ejercicio. Como cuando se crean redes de flujo, hay que enfocarse en la tarea, téngase a mano el diagrama y háganse las anotaciones necesarias según se avanza. Ten este ejercicio se procederá a conectar los componentes en orden, de modo que el diagrama de la Figura E9.4.2 está marcada a) a k) para que coincida con la interfaz.

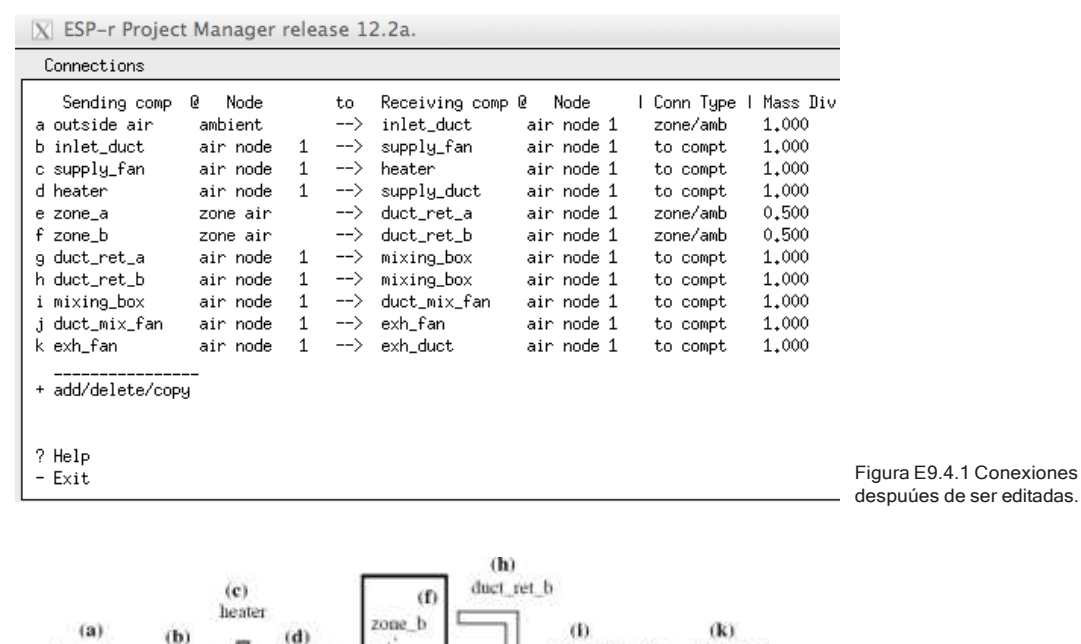

inlet duct

supply\_fan

supply\_duct

zone a

 $(e)$ 

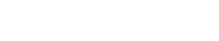

Figura E9.4.2 Marcado del diagrama de la red.

Váyase al menú de conexiones **connections** y solicítese agregar una conexión add. Se presentará una lista de los componentes disponibles que reciben **(receiving componentes)**. Selecciónese el ducto de entrada **inlet\_duct**  y se presentará una serie de opciones para el tipo de conexión **connection types** (Figura E9.4.3). El ducto de entrada toma aire del exterior, así que hay que seleccionar **From ambient air**, pero se emite la advertencia de que la entrada no tiene un valor del flujo, por lo que hay que designar al ventilador de inyección (*supply\_fan*) para que use este ducto. Posteriormente hay que agregar el ventilador de inyección, que recibe su flujo del ducto de entrada, después el calentador (*heater*) que recibe su flujo del ventilador de inyección, y también hay que agregar el ducto de inyección (*supply\_duct*) que recibe su flujo del calentador.

duct mix fan

mixing hox

duct\_ret\_a  $\left( 2 \right)$ 

exh duct

exh fan

(D

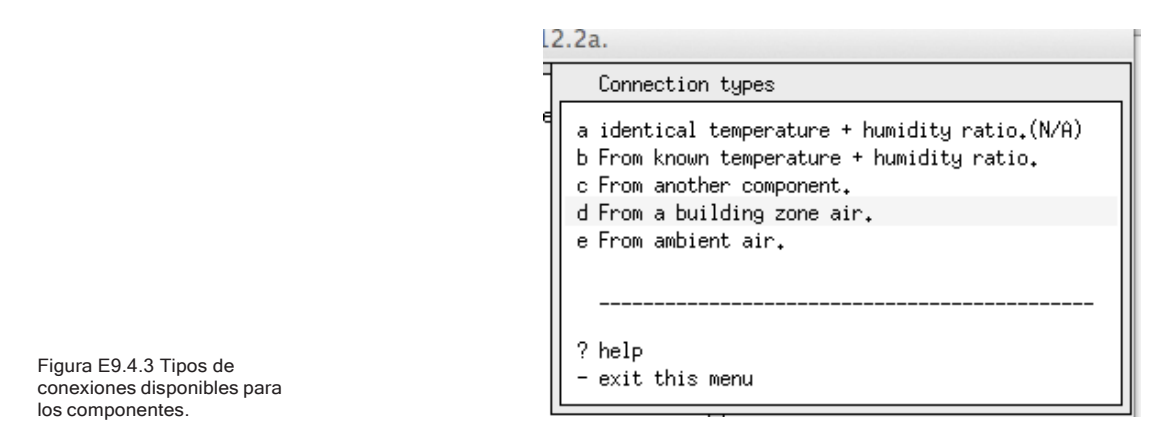

Ahora vienen las conexiones hacia y dese las dos zonas térmicas, marcadas como e y f en la Figura 9.4.1. El ducto g (*duct\_ret\_a*) tiene que asociarse con la zona térmica *zone\_a* (se selecciona zone\_a) y se pregunta por el componente que proporciona flujo a la zona, que es *supply\_duct*, con un factor de divergencia de 0.5. Hágse lo mismo para el ducto *duct\_ret\_b*.

La mezcladora **mixing\_box** toma aire de los dos ductos de retorno **duct\_ret\_a**  y **duct\_ret\_b**, por lo que tiene dos entradas. Cada una tiene un factor de divergencia de masa de 1.0. Las demás conexiones se completan siguiendo el mismo patrón, y al terminar, la lista de conexiones debe verse como la Figura E9.4.4.

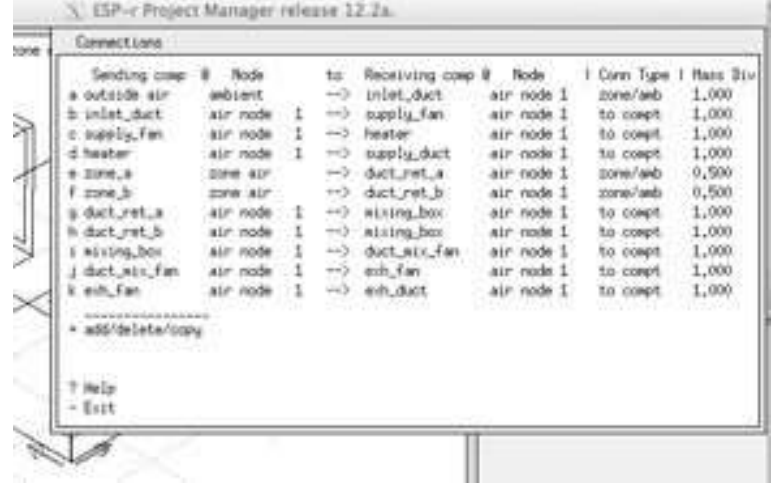

Figura E9.4.4 Lista completa de las conexiones.
Ejercicio 15.1 – Creación de un reporte del contenido del modelo.

*Información General:* En este ejercicio se exploran los pasos requeridos y las opciones disponibles para crear un reporte del contenido del modelo mediante el Administrador de Proyectos.

*Antecedentes:* Revisar los archivos crudos de los modelos puede dar pistas útiles, pero los archivos de los modelos suelen estar formateados para facilidad de lectura de la máquina. ESP-r ofrece una herramienta que genera un reporte del contenido del modelo basado en las especificaciones del usuario y que está diseñada para producir reportes que puedan imprimirse y que puedan usarse junto con la interfaz de ESP-r para explorar detalles del modelo.

Comiéncese con la secuencia de opciones: **Model management -> browse -> actions-> QA report** y adviértase que la sección bajo la entrada **QA report**  algunas están en la forma: [base de datos]>> detallada **(databases >> verbose)**  y puede cambiarse a compacta/detallada o en algunios casos muy detallada *(compact / verbose/ very verbose*). Se puede seleccionar un subconjunto de zonas para incluir en el reporte, por defecto se incluyen todas las zonas. La entrada QA report >> text feedback que esribe el reporte en la pantalla de texto de la interfaz puede cambiarse a que lo escribe en un archivo y en ese caso por defecto se ubica en la carpeta doc y el nombre se toma del nombre raíz del modelo. Después de realizar los cambios deseados, solicítese la generación del reporte, seleccionando generate **QA report**. Si se trabaja en Linux, OSX o Cygwin y se tiene el editor nedit, se puede ver el reporte usando la opción del menú **edit QA:../doc/ nombre del archivo**. En Windows se puede usar NotePad**++** o WordPad para ver el reporte. El reporte está diseñado para usarse en conjunto con la interfaz del Administrador de Proyectos, con las palabras e imágenes que ayudan a aclarar el texto del reporte. Tómese el tiempo necesario para revisar ambos. Pueden marcarse en el reporte los puntos que requieran revisarse posteriormente o en los que se necesite trabajar adicionalmente. Regrésese a la Sección 15.9 para una discusión de cómo interpretar el reporte del contenido del modelo.